# **brother.**

**Kirjontakone**

# **Käyttöohje**

Product Code (Tuotekoodi): 884-T07

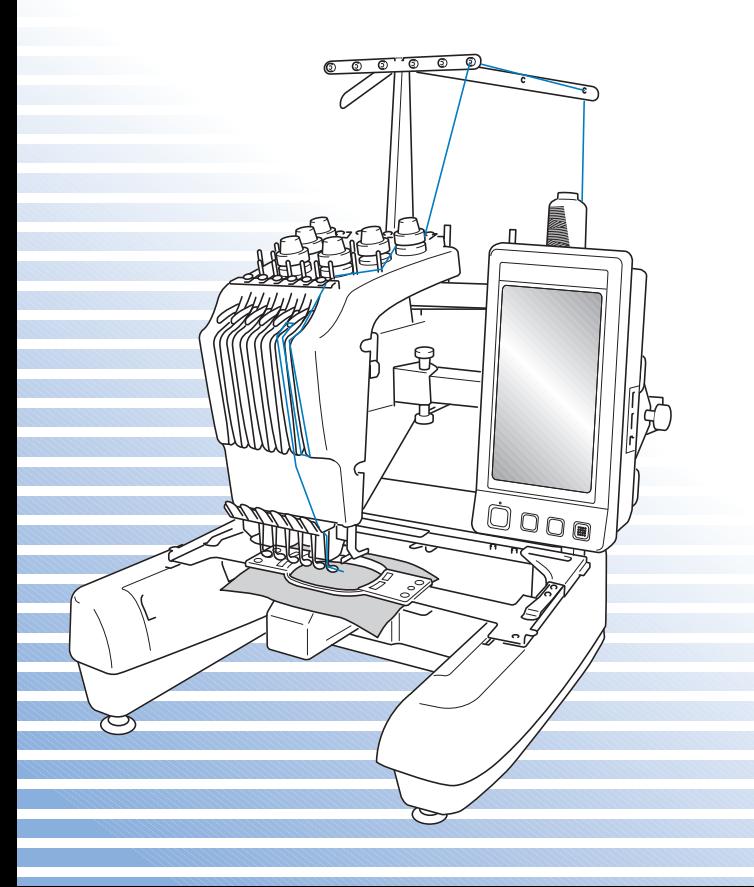

# **Tavaramerkit**

FlashFX $^{\circledR}$  is a registered trademark of Datalight, Inc. FlashFX® Copyright 1998-2007 Datalight, Inc. U.S.Patent Office 5,860,082/6,260,156 FlashFX<sup>®</sup> Pro<sup>™</sup> is a trademark of Datalight, Inc. Datalight<sup>®</sup> is a registered trademark of Datalight, Inc. Copyright 1989-2007 Datalight, Inc., All Rights Reserved

Video powered by Mobiclip™ encoding and playback technology.  $\frac{m_0}{m_0}$ 

## **IMPORTANT: READ BEFORE DOWNLOADING, COPYING, INSTALLING OR USING. By downloading, copying, installing or using the software you agree to this license. If you do not agree to this license, do not download, install, copy or use the software.**

# **Intel License Agreement For Open Source Computer Vision Library**

Copyright © 2000, Intel Corporation, all rights reserved. Third party copyrights are property of their respective owners.

Redistribution and use in source and binary forms, with or without modification, are permitted provided that the following conditions are met:

- Redistribution's of source code must retain the above copyright notice, this list of conditions and the following disclaimer.
- Redistribution's in binary form must reproduce the above copyright notice, this list of conditions and the following disclaimer in the documentation and/or other materials provided with the distribution.
- The name of Intel Corporation may not be used to endorse or promote products derived from this software without specific prior written permission.

This software is provided by the copyright holders and contributors "as is" and any express or implied warranties, including, but not limited to, the implied warranties of merchantability and fitness for a particular purpose are disclaimed. In no event shall Intel or contributors be liable for any direct, indirect, incidental, special, exemplary, or consequential damages (including, but not limited to, procurement of substitute goods or services; loss of use, data, or profits; or business interruption) however caused and on any theory of liability, whether in contract, strict liability, or tort (including negligence or otherwise) arising in any way out of the use of this software, even if advised of the possibility of such damage.

All information provided related to future Intel products and plans is preliminary and subject to change at any time, without notice.

# <span id="page-2-0"></span>**Johdanto**

Kiitos, että ostit tämän kirjontakoneen. Lue huolellisesti "TÄRKEITÄ TURVAOHJEITA" -kohta ennen koneen käyttöä ja tutustu sitten koneen toimintoihin tämän käyttöohjeen avulla. Kun olet lukenut tämän käyttöohjeen, säilytä sitä paikassa, josta se on helppo löytää tulevaa käyttöä varten.

# <span id="page-2-1"></span>**TÄRKEITÄ TURVAOHJEITA**

## **Lue nämä turvaohjeet ennen kuin alat käyttää kirjontakonetta.**

**VAARA –** Sähköiskuvaaran välttämiseksi:

**1**Irrota **aina** koneen verkkojohto pistorasiasta välittömästi käytön jälkeen, ennen puhdistusta, ennen kuin ryhdyt tekemään tässä ohjekirjassa neuvottuja säätöjä tai jos jätät koneen ilman valvontaa.

# **VAROITUS –** Palovammojen, tulipalon, sähköiskujen ja loukkaantumisen

välttämiseksi:

- $\boldsymbol{2}$ Irrota  $\boldsymbol{\mathsf{a}}$ ina koneen verkkojohto pistorasiasta, ennen kuin öljyät konetta tai ryhdyt tekemään mitään tässä ohjekirjassa neuvottuja käyttäjän huoltosäätöjä.
- Katkaise koneesta virta kääntämällä virtakytkin O-asentoon ja irrota sen jälkeen pistotulppa pistorasiasta. **Älä** vedä verkkojohdosta.
- Kytke kone suoraan seinäpistorasiaan. Älä käytä jatkojohtoja.
- Irrota **aina** koneen verkkojohto pistorasiasta sähkökatkoksen ajaksi.
- **3 Älä** käytä konetta, jos sen verkkojohto tai pistotulppa on vahingoittunut, jos kone ei toimi oikein tai jos se on pudonnut, vahingoittunut tai kastunut. Vie kone lähimmälle valtuutetulle jälleenmyyjälle tai huoltoliikkeeseen tarkistusta, korjausta sekä sähköistä tai mekaanista säätöä varten.
- Älä käytä vahingoittunutta pistotulppaa tai löysästi asennettua pistorasiaa sähköiskun ja tulipalon välttämiseksi. Varmista, että pistotulppa on asetettu pistorasiaan oikein ja tukevasti.
- Lopeta koneen käyttö välittömästi ja irrota pistotulppa pistorasiasta, jos huomaat koneen käytön tai varastoinnin aikana jotain epätavallista, esim. epätavallista hajua tai jos kone kuumenee, muuttaa väriään tai muotoaan.
- Kun kuljetat konetta, tartu siihen koneen alareunaan merkityistä kohdista. Jos konetta nostetaan muista kohdista, kone voi vahingoittua tai pudota, mistä voi olla seurauksena tapaturma.
- Kun nostat konetta, älä tee äkillisiä tai varomattomia liikkeitä. Muutoin voit loukata polvesi ja selkäsi.
- Kun konetta kuljetetaan, varo koskettamasta ohjauspaneelia, lankaohjaimia tai muita osia, sillä muutoin seurauksena voi olla tapaturma.

**4**Pidä koneen ympäristö **aina** siistinä:

- **Älä** koskaan käytä konetta, jos jokin sen tuuletusaukoista on tukossa. Huolehdi, ettei koneen tuuletusaukkoihin kerry nukkaa, pölyä tai kangaspaloja.
- **Älä** käytä jatkojohtoja. Kytke kone suoraan seinäpistorasiaan.
- **Älä** koskaan pudota tai työnnä **mitään** esineitä **mihinkään** koneen aukkoon.
- Pidä sormet poissa koneen aukoista, esim. kirjontavarren lähellä olevista. Muutoin seurauksena voi olla tapaturma.
- **Älä** käytä konetta tiloissa, joissa käytetään aerosoleja (suihkeita) tai lisähappea.
- **Älä** käytä konetta lämmönlähteen, esim. uunin tai silitysraudan lähellä. Muuten kone, verkkojohto tai ommeltava kangas voi syttyä tuleen ja aiheuttaa tulipalon tai sähköiskun.
- **Älä** käytä tätä konetta avotulen lähellä, sillä kirjontakehyksen liikkuminen saattaa saada ommeltavan kankaan syttymään.
- **Älä** aseta tätä konetta epävakaalle alustalle, kuten epävakaalle tai vinolle pöydälle. Kone voi tällöin pudota ja aiheuttaa tapaturman.

# **5** Ole erityisen huolellinen ommellessasi:

- Pidä katse **aina** neulassa ompelun aikana. Älä käytä taipuneita tai vioittuneita neuloja.
- **Varo** työntämästä sormia koneen liikkuviin osiin. Varo erityisesti koneen neuloja.
- Kun kone on käynnissä, pidä kädet poissa neulatankokotelosta ja sitä lähellä sijaitsevista liikkuvista osista. Muutoin seurauksena voi olla tapaturma.
- Katkaise koneesta virta kääntämällä virtakytkin O-asentoon, jos teet jotain säätöjä neulaalueella tai esimerkiksi vaihdat neulan.
- **Älä** käytä vahingoittunutta tai vääräntyyppistä pistolevyä, sillä se voi katkaista neulan.

# **6**Tämä kirjontakone **ei** ole lelu:

- Noudata erityistä varovaisuutta, jos annat lasten käyttää konetta tai käytät itse sitä lasten läheisyydessä.
- Pikkulapset tai vajaakuntoiset henkilöt eivät saa käyttää tätä konetta ilman valvontaa.
- On varmistettava, että pikkulapset eivät pääse leikkimään tällä koneella.
- Älä käytä koneen mukana toimitettavia saksia tai ratkojaa muuhun kuin niiden alkuperäiseen käyttötarkoitukseen. Kun käytät ratkojaa, pidä kädet ja sormet poissa leikkausviivalta. Jos ratkoja luiskahtaa, seurauksena voi muutoin olla tapaturma.
- Varmista, että muovipussi, jossa tämä kone toimitettiin, säilytetään lasten ulottumattomissa tai hävitetään. Älä anna lasten leikkiä muovipussilla, sillä se aiheuttaa tukehtumisvaaran.
- Älä käytä konetta ulkotiloissa.

# **7 Koneen käyttöiän pidentäminen:**

- Älä säilytä tätä konetta suorassa auringonpaisteessa tai kosteissa tiloissa. Älä käytä tai säilytä konetta lämmittimien, silitysraudan, halogeenilamppujen tai muiden lämmönlähteiden läheisyydessä.
- Puhdista koneen suojakuorien pinta neutraalilla saippualla tai pesuaineella. Älä koskaan käytä bentseeniä, ohennusaineita tai hankausaineita, sillä ne voivat vaurioittaa konetta ja sen suojakuoria.
- Katso aina käyttöohjeesta oikeat asennusohjeet, kun vaihdat tai asennat tarvikkeita, neulaa tai muita osia.

# **8 Korjaukset ja säädöt:**

- Älä yritä purkaa, korjata tai muuntaa tätä kirjontakonetta millään tavalla, sillä siitä saattaa olla seurauksena sähköisku, tulipalo tai loukkaantuminen.
- Jos valoyksikössä on vikaa, se on vaihdatettava valtuutetulla jälleenmyyjällä.
- Jos koneessa ilmenee toimintahäiriö tai se tarvitsee säätöä, käy ensin läpi käyttöohjeen takaosassa oleva vianetsintätaulukko säätöjen tekemistä tai ongelman selvittämistä varten. Jos ongelma ei poistu, ota yhteys paikalliseen valtuutettuun Brother-jälleenmyyjään.

**Käytä konetta ainoastaan tässä ohjekirjassa määriteltyihin tarkoituksiin. Käytä vain valmistajan tässä ohjekirjassa suosittelemia lisävarusteita. Käytä ainoastaan koneen mukana toimitettua liitäntäkaapelia (USB-kaapelia). Käytä vain tämän koneen kanssa käytettäväksi tarkoitettua hiirtä. Tämän käyttöohjeen sisältöä ja teknisiä tietoja voidaan muuttaa ilman ennakkoilmoitusta.**

**Jos haluat lisätietoja laitteesta tai päivityksiä, käy Brotherin Internet-sivuilla osoitteessa [www.brother.com.](http://www.brother.com)**

# **SÄILYTÄ NÄMÄ OHJEET**

# **Tämä kone on tarkoitettu kotikäyttöön.**

Tätä laitetta ei ole tarkoitettu fyysisesti tai henkisesti vajaakykyisten, aistivammaisten tai kokemattomien henkilöiden (lapset mukaan lukien) käyttöön ilman heidän turvallisuudestaan vastaavan henkilön valvontaa tai tämän antamaa opastusta laitteen käyttöön. On valvottava, että lapset eivät leiki laitteella.

# **AINOASTAAN ISOSSA-BRITANNIASSA, IRLANNISSA, MALTALLA JA KYPROKSELLA ASUVILLE KÄYTTÄJILLE**

# **TÄRKEÄÄ**

- Käytä pistotulpan sulakkeita vaihtaessasi ASTA:n hyväksymää, BS 1362:n mukaista sulaketta, jossa on  $\langle \overline{\text{max}} \rangle$  -merkki ja pistotulpassa mainittu käyttöteho.
- Aseta aina sulakkeen kansi paikalleen. Älä käytä pistotulppaa, jollei sulakkeen kansi ole paikoillaan.
- Jos tämän laitteen pistotulppa ei sovi käytettävissä olevaan seinäpistorasiaan, voit hankkia oikeantyyppisen verkkojohdon ottamalla yhteyden valtuutettuun jälleenmyyjään.

TÄRKEITÄ TURVAOHJEITA 5

# <span id="page-7-0"></span>**Lisenssisopimus**

Koneeseen sisältyy tietoja, ohjelmistoja ja/tai oppaita (yhteisesti SISÄLTÖ), jotka ovat Brother Industries, Ltd:n (BROTHER) omistusoikeuden alaisia tuotteita. KUN ASIAKAS KÄYTTÄÄ TÄTÄ SISÄLTÖÄ, HÄN HYVÄKSYY SAMALLA TÄMÄN SOPIMUKSEN EHDOT. BROTHER omistaa kaikki SISÄLTÖÖN ja tähän pakkaukseen sisältyvien SISÄLLÖN kopioihin liittyvät oikeudet. SISÄLTÖ on lisensoitu (ei myyty) sinulle (ASIAKKAALLE) tämän sopimuksen ehtojen mukaisesti.

ASIAKAS voi lisenssin nojalla:

- käyttää SISÄLTÖÄ kirjontakoneen kanssa kirjonnan luomiseen
- käyttää SISÄLTÖÄ ASIAKKAAN omistaman tai käyttämän kirjontakoneen kanssa sillä edellytyksellä, että SISÄLTÖÄ käytetään vain yhdessä kirjontakoneessa kerrallaan.

Ellei tästä sopimuksesta muuta johdu, ASIAKAS ei saa:

- antaa useamman kuin yhden SISÄLLÖN kopion olla käytössä yhdellä kertaa
- toisintaa, muokata, julkaista, jakaa, myydä, vuokrata, alilisensoida tai muulla tavoin saattaa SISÄLTÖÄ muiden käyttöön
- jakaa, vuokrata, alilisensoida, liisata, myydä, siirtää tai luovuttaa muistikorttia tai SISÄLTÖÄ
- purkaa tai selvittää muutoin SISÄLLÖN valmistustapaa tai avustaa muita tekemään näin
- muuttaa, siirtää, muokata tai mukauttaa SISÄLTÖÄ tai mitään sen osaa yrityskäyttöön, kaupalliseen käyttöön tai teollisuuskäyttöön
- myydä tai muutoin jakaa SISÄLTÖÄ käyttämällä luotua KIRJONTAA, JOLLA ALUN PERIN ON KOLMANNEN OSAPUOLEN (MUU KUIN BROTHER) TEKIJÄNOIKEUS (esim "©DISNEY").

BROTHER säilyttää kaikki oikeudet, joita ei ole nimenomaisesti myönnetty ASIAKKAALLE tässä sopimuksessa.

Mikään tässä sopimuksessa ei saata voimaan BROTHERIN luopumista oikeuksistaan minkään lain nojalla. Tähän sopimukseen sovelletaan Japanin lakeja.

Tätä sopimusta koskevat tiedustelut tulee lähettää kirjallisena postitse osoitteeseen: Brother Industries, Ltd., 1-1-1 Kawagishi, Mizuho-ku, Nagoya 467-8562, Japan. Viitteeksi: P&H company Sales and Marketing Dept.

# <span id="page-8-0"></span>**Varoitustarrat**

Koneessa on seuraavat varoitustarrat. Noudata tarroissa annettuja turvaohjeita.

# **1**

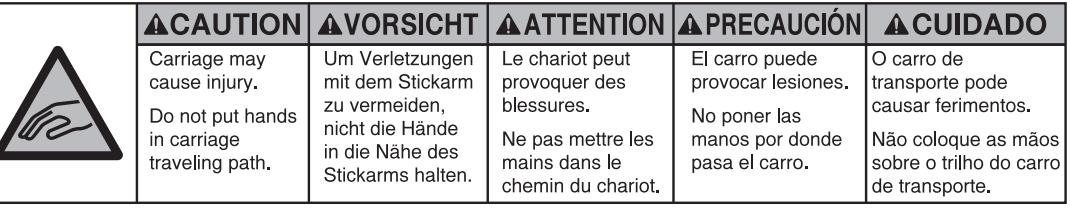

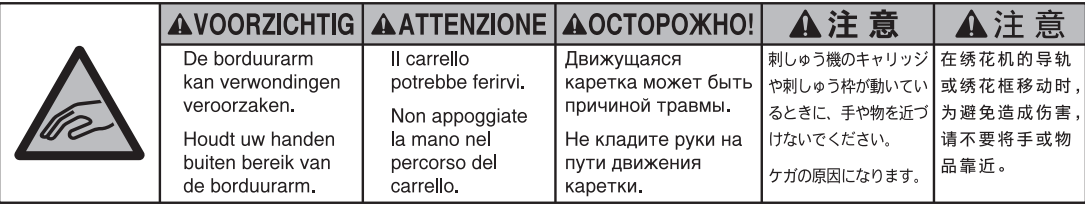

**2**

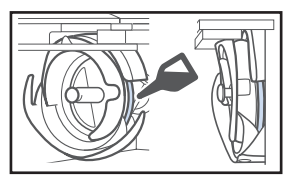

Tiputa sieppariin tippa öljyä kerran päivässä ennen käyttöä.

# **Tarrojen sijainnit**

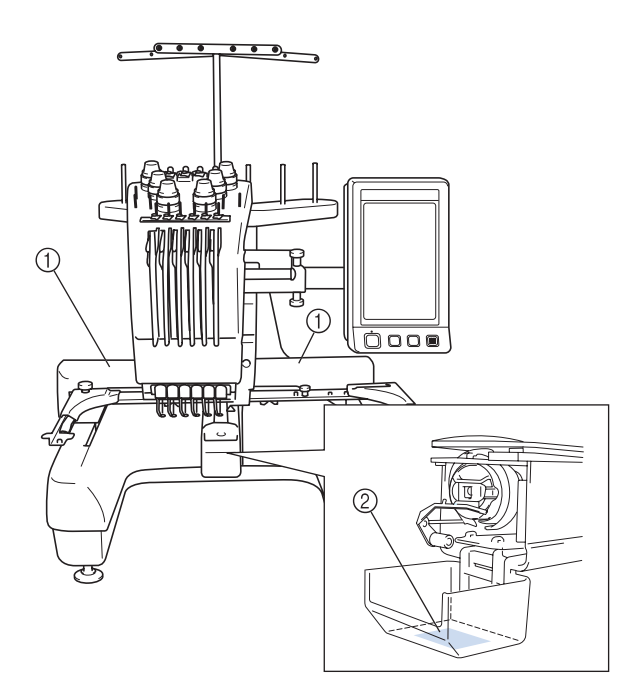

# <span id="page-9-0"></span>**Koneen rakenne ja toiminnot**

#### <span id="page-9-1"></span>**Kuusineulainen kirjontakone**

Koneessa on kuusi neulaa, joissa jokaisessa on eri värinen lanka. Kone pystyy ompelemaan useita värejä sisältäviä kirjontakuvioita valitsemalla värin mukaisen neulan automaattisesti.

Neulaa ylös ja alas liikuttavaa mekanismia kutsutaan neulatangoksi, ja neulatangot sijaitsevat neulatankokotelossa. Neulatankojen nimet oikealta vasemmalle ovat: neulatanko 1, neulatanko 2, neulatanko 3, neulatanko 4, neulatanko 5 ja neulatanko 6.

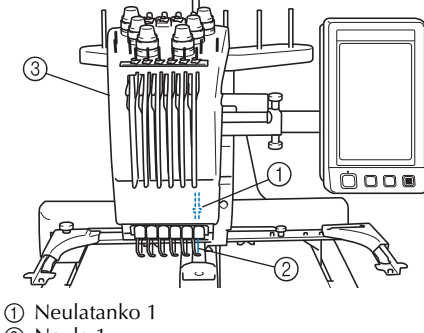

- 2 Neula 1
- 3 Neulatankokotelo

Kone määrittää langan värin kullekin neulalle automaattisesti. Jos neulassa on jo lanka, jonka väristä lankaa käytetään seuraavassa kuviossa, kone määrittää värin kyseiselle neulalle, jotta lankarullaa ei tarvitse vaihtaa. Tämä tarkoittaa myös sitä, että kone ei aina määritä värejä neulan numeron mukaan, vaan sillä hetkellä neuloissa olevien lankojen värien mukaan.

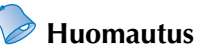

● Kone ei välttämättä ompele neulatankojen numerojärjestyksessä.

Neulatangoille määritetyt lankojen värit näytetään näytössä. Langoita neulatangot näytön mukaan.

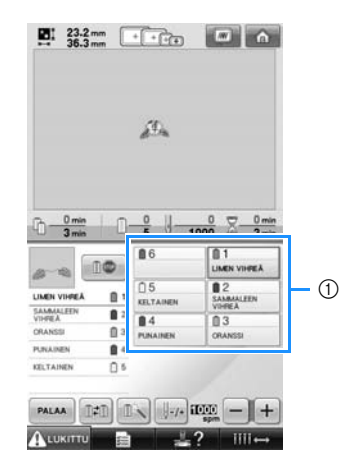

1 Neulatankoihin langoitettavat langat näkyvät tässä taulukossa

Ylälangan langoituksen yhteydessä mainittavat lankatapit, langan kireyden säätimet, langannostajan vivut ja langoitusreitit ovat erilaiset riippuen langoitettavan neulatangon numerosta.

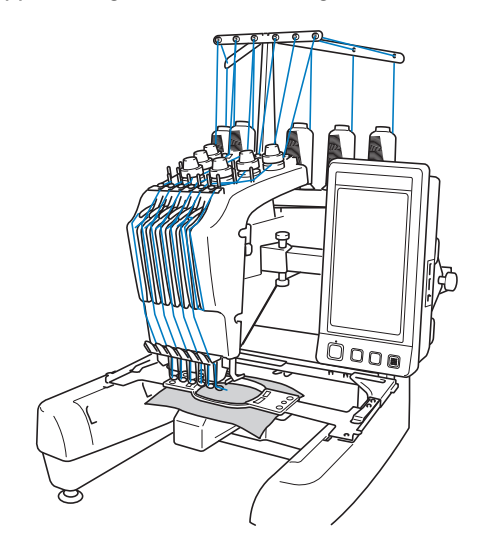

Kaikkia kuutta neulaa ei voida käyttää ompeluun yhtä aikaa. Vain yksi neula siirtyy kirjontakohdalle kerrallaan. Neulatankokotelo siirtyy ompelujärjestyksen mukaan vasemmalle ja oikealle siten, että neulatanko ja neula (jossa on oikean värinen lanka) siirtyy kirjontakohtaan.

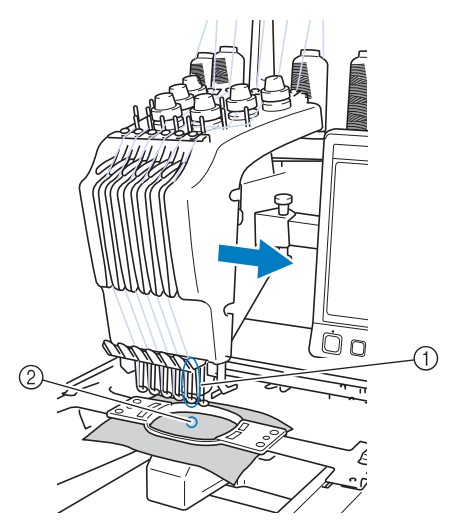

1 Kirjontakohdassa oleva neula Neula on pistolevyn reiän (2) yläpuolella.

Kun kone käynnistetään, paininjalka laskeutuu automaattisesti. Kone kirjailee kuvion ja vetää langan ylös kankaasta, kun lanka katkaistaan tai väri vaihdetaan (jolloin kirjontaa jatketaan seuraavan värin neulatangolla). Kun ompelu on valmis, kone pysähtyy. Jos kuviossa käytetään seitsemää tai useampaa väriä, kone pysähtyy, kun lankarullia on vaihdettava. Ohjeet näkyvät nestekidenäytössä.

## <span id="page-10-0"></span>**Erot yksineulaisiin koneisiin**

#### ■ **Pystyy ompelemaan kirjontakuvioita enintään kuudella värillä lankarullia vaihtamatta.**

Yksineulaisissa koneissa lankarulla on vaihdettava ja kone on langoitettava joka kerta, kun käytetään eri väristä lankaa. Tässä koneessa lankarullaa ei tarvitse vaihtaa eikä konetta langoittaa uudelleen, jos kirjontakuviossa käytetään enintään kuutta väriä. Jos värejä on korkeintaan 6, mutta värinvaihtoja on enemmän kuin 6 (eli samalla värillä ommellaan useammin kuin kerran), kone palaa jo käyttämänsä neulan kohdalle ja ompelee samalla värillä uudelleen automaattisesti.

#### ■ Automaattinen ompelu vähentää ompeluun **kuluvaa aikaa.**

Kun kone aloittaa ompelun, se automaattisesti laskee paininjalan ja kirjailee, vaihtaa langan väriä ja tekee tarvittavat aloitus- ja lopetustoimenpiteet. Kone pysähtyy kesken ompelun vasta, kun kuviossa käytetään seitsemää tai useampaa väriä, jolloin lankarullia on välillä vaihdettava. Koska kone pystyy itse vaihtamaan kuutta lankaa ja keskeyttämään ompelun lankarullien vaihtoa varten, kun ensimmäiset kuusi väriä on ommeltu, ompeluun kuluu vähemmän aikaa.

■ **Ompeleen alussa ja lopussa kone automaattisesti vetää langanpäät kankaan alapuolelle ja vahvistaa ompeleen.**

Koska kone vetää ylälangan automaattisesti kankaan alapuolelle värin alussa ja vetää ylälangan kankaasta langan katkaisun jälkeen, et joudu viimeistelemään ylälangan päitä lainkaan.

#### ■ **Siirtää kirjontakehyksen automaattisesti kirjontakohtaan.**

Yksineulaisissa koneissa kirjontakuvio kohdistetaan yleensä kirjontakehyksen keskelle ja kirjontakehys on asetettava kankaaseen siten, että halutun kirjontakohdan keskikohta on kirjontakehyksen keskellä. Tällä koneella on mahdollista siirtää kirjontakehystä kirjontakohdan määrittämiseksi, minkä ansiosta kuvio on helpompi ommella mihin tahansa kehyksen kohtaan. Lisäksi kirjontakohta voidaan määrittää vapaasti kankaan kirjontakehykseen pingottamisen ja kirjontakehyksen koneeseen kiinnittämisen jälkeen riippumatta siitä, miten kangas on sijoitettu kirjontakehykseen.

## <span id="page-11-0"></span>**Muut ominaisuudet**

#### ■ **Selkeä ja helppokäyttöinen nestekidenäyttö**

Suurella värinestekidenäytöllä kirjontakuvion värit voidaan esikatsella lähes todenmukaisesti. Koska nestekidenäyttö on kosketuspaneeli, toiminnot voidaan suorittaa helposti siinä näkyviä painikkeita koskettamalla.

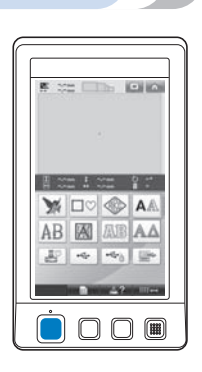

#### ■ **Turvamekanismi**

Kone on varustettu lukitusmekanismilla, joka auttaa estämään tahattomasta käytöstä johtuvia tapaturmia. Kone voidaan käynnistää vasta, kun sen lukitus on poistettu. Aloitus-/

lopetusnäppäimen väri muuttuu sen mukaan, onko kone lukittu vai ei.

Punainen valo Vihreä vilkkuva valo

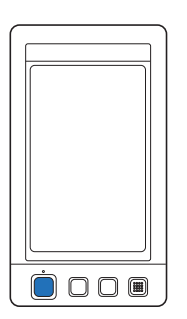

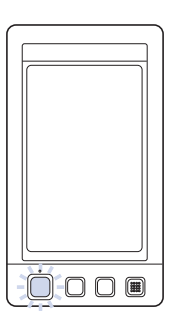

Kone on lukittu. Kone voidaan

käynnistää.

#### ■ Laaja valikoima koneen muistiin tallennettuja **lankaväritietoja**

Koneen muistiin on tallennettu eri lankavalmistajien lankaväritietoja oikeanvärisen langan valinnan helpottamiseksi.

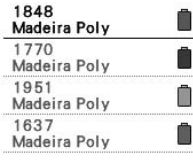

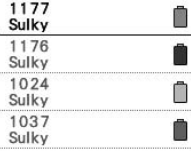

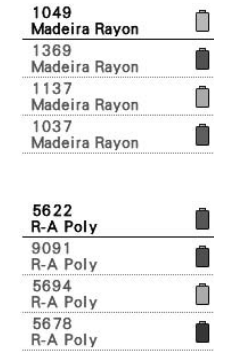

#### ■ **Laajan lankavärivalikoiman värit näkyvät luonnollisina.**

Värit ja lankojen värinumerot on tallennettu koneen muistiin. Voit valita värejä tästä lankavärikirjastosta ja luoda oman väritaulukon. Jos kirjontakuvion värejä muutetaan itse tehdyn lankaväritaulukon avulla, kuviossa voidaan käyttää vain värejä, jonka värisiä lankoja sinulla on. Lisäksi kirjontakuvion voi esikatsella näytössä sellaisena kuin se näyttäisi valmiiksi kirjottuna.

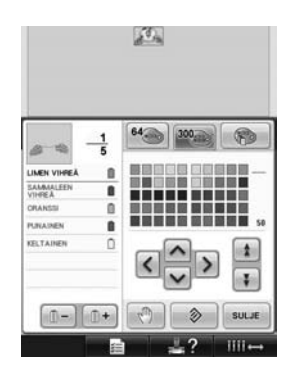

■ Automaattinen neulanlangoitusmekanismi Lanka on helppo pujottaa neulan silmään automaattisen neulanlangoitusmekanismin avulla.

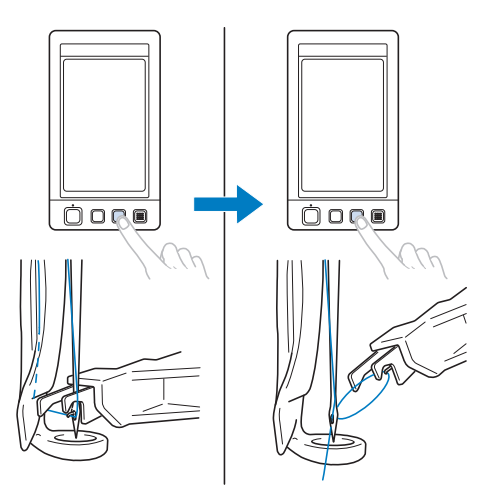

#### ■ USB-portti vakiovarusteena.

Jos kirjontakone on kytketty tietokoneeseen mukana toimitetulla USB-kaapelilla, tietokoneesta voi siirtää kuvioita koneelle. Lisätietoja on kohdassa ["Tietokone \(USB\)"](#page-157-0)  [sivulla 156.](#page-157-0)

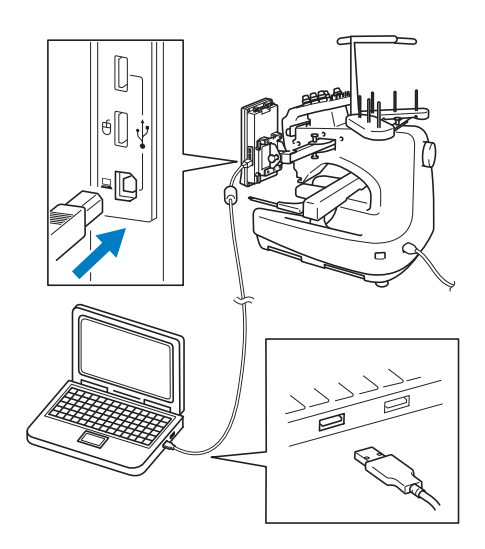

Jos kone sijaitsee niin kaukana tietokoneesta, että USB-kaapeli ei yletä, kirjontakuviot voi siirtää koneelle myös tallentamalla ne USBlaitteelle ja kytkemällä sitten tämän laitteen koneeseen. Lisätietoja on kohdassa ["USB-laite](#page-161-0)  [\(lisätarvike\)" sivulla 160.](#page-161-0)

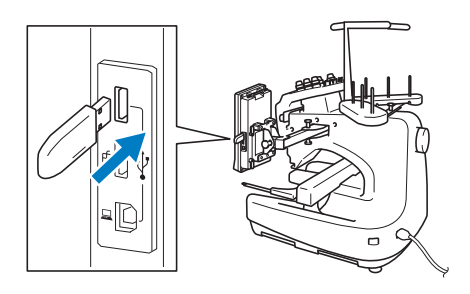

#### ■ Valitun neulatangon siirtäminen tai **langoittaminen**

Kun kirjontakuviota valitaan, muokataan tai ommellaan, minkä tahansa neulatangoista voi valita kerrallaan langoitettavaksi tai siirrettäväksi kirjontakohtaan.

Kosketa illi $\leftrightarrow$  -painiketta ja valitse sen neulatangon numero, jonka haluat siirtää tai langoittaa. (Lisätietoja on kohdassa ["Valitun](#page-62-0)  [neulatangon siirtäminen ja langoittaminen"](#page-62-0)  [sivulla 61](#page-62-0).)

# <span id="page-12-0"></span>**Käytettävissä olevat kirjontakuviot**

Koneella voidaan kirjoa kuvioita, joiden koko on enintään 200 mm  $(K) \times 300$  mm  $(L)$  (7-7/8 tuumaa (K) × 11-3/4 tuumaa (L). Jos käytetään lippiskehystä (lisävaruste), 60 mm (K) x 130 mm (L) kokoinen kuvio voidaan ommella lippikseen.

■ **Monia koneen muistiin tallennettuja kuvioita** Useiden koneen muistiin tallennettujen kirjontaja kehyskuvioiden lisäksi kirjontakortit (lisävaruste) laajentavat tämän koneen kuviokirjastoa merkittävästi.

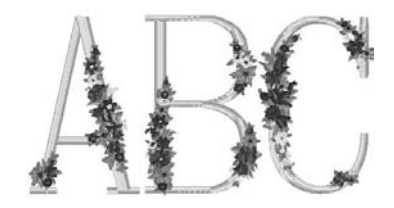

#### ■ Kirjontakuvion muokkaus

Kirjain- ja kirjontakuvioita voidaan yhdistää, tai tekstejä asetella ja muotoilla halutun kuvion aikaansaamiseksi.

Kone voidaan myös määrittää ompelemaan samaa kuviota toistuvasti.

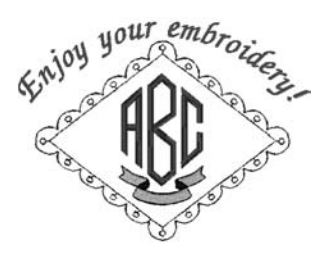

# <span id="page-13-0"></span>**Käyttöohjeen rakenne**

Tämä käyttöohje on jaoteltu seuraavasti.

#### <span id="page-13-1"></span>**Lue ennen käyttöä**

#### **Luku 1: Alkuvalmistelut**

Kirjontakoneen käyttöönotto sekä tarvittavat valmistelut ennen ompelua kuvataan tässä luvussa.

#### **Luku 2: Kirjonnan perusteet**

Tässä luvussa kerrotaan kirjonnan perusvaiheet koneen virran kytkemisestä kuvion ompeluun ja viimeistelyyn. Kirjo kuvio ohjeiden mukaisesti ja opi käyttämään tätä kirjontakonetta.

#### **Luku 3: Muita perustoimenpiteitä**

Tässä luvussa kuvataan muita kuin luvun 2 toimenpiteitä, kuten kuvion ompelu seitsemällä tai useammalla värillä, sekä muita tärkeitä toimenpiteitä, kuten neulan vaihto.

#### <span id="page-13-2"></span>**Lue, kun tarvitset lisätietoja**

#### **Luku 4: Kirjonta-asetukset**

Tämä luku sisältää kuvaukset erilaisista kirjontaasetuksista, joiden avulla kuvioita on helppo muokata.

#### **Luku 5: Kuvioiden valinta/muokkaus/tallennus**

Tässä luvussa kerrotaan, miten kirjontakuvioita valitaan, muokataan ja tallennetaan.

#### **Luku 6: Perusasetukset ja Ohje-toiminto**

Tässä luvussa kerrotaan Perusasetus-painikkeen, Käyttöohjeet-painikkeen ja Ohje-painikkeen käyttö. Lisätietoja annetaan koneen peruskirjontaasetuksista ja toimintojen tarkastelusta nestekidenäytöstä.

#### **Luku 7: Liite**

Tässä luvussa kerrotaan monia kirjontatekniikoita, annetaan vihjeitä kauniiden kirjontakuvioiden luomiseen, kuvataan huoltotoimenpiteet ja mahdollisten ongelmien korjaustoimenpiteet.

#### <span id="page-13-3"></span>**Tietojen haku**

#### ■ **Haku käyttöohjeesta Otsikon mukaan**

Tarkista luvun sisältö kunkin kappaleen ensimmäiseltä sivulta otsikon alta, ja tarkista sitten sisällysluettelo.

Esimerkki: Jos tarvitset tietoa perustoiminnoista, katso otsikkoluetteloa luvun 2 ensimmäisellä sivulla. Etsi oikea sivu sivujen oikeassa reunassa olevien puolipyöreiden merkkien avulla.

#### **Hakusanan mukaan**

Hae tämän käyttöohjeen lopussa olevasta hakemistosta. Etsi haluamasi hakusana ja katso sitten sen kohdalla ilmoitettu sivu.

#### **Näytön mukaan**

Painikkeet ja muut nestekidenäytössä näkyvien näyttöjen tiedot kuvataan sivujen [70](#page-71-0)[–78](#page-79-0) taulukoissa. Katso lisätietoja ilmoitetulta sivulta.

#### **Käyttötilanteen mukaan**

Useita käyttötilanteita ja niihin liittyviä toimenpiteitä kuvataan [sivulla 79](#page-80-0). Katso lisätietoja ilmoitetulta sivulta.

#### ■ **Haku koneesta**

Tässä koneessa on Ohje-toiminto.

#### **Toimenpiteen opettelu**

Kosketa Käyttöohjeet-painiketta ja katso sitten haluamasi tiedot. Lisätietoja Käyttöohjeetpainikkeen käytöstä on [sivulla 206.](#page-207-0)

# Sisällysluettelo

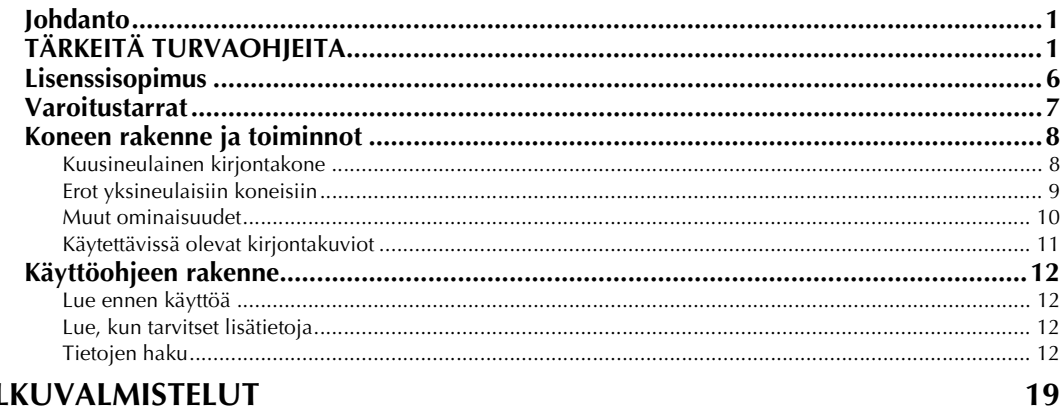

## ALKUVALMISTELUT

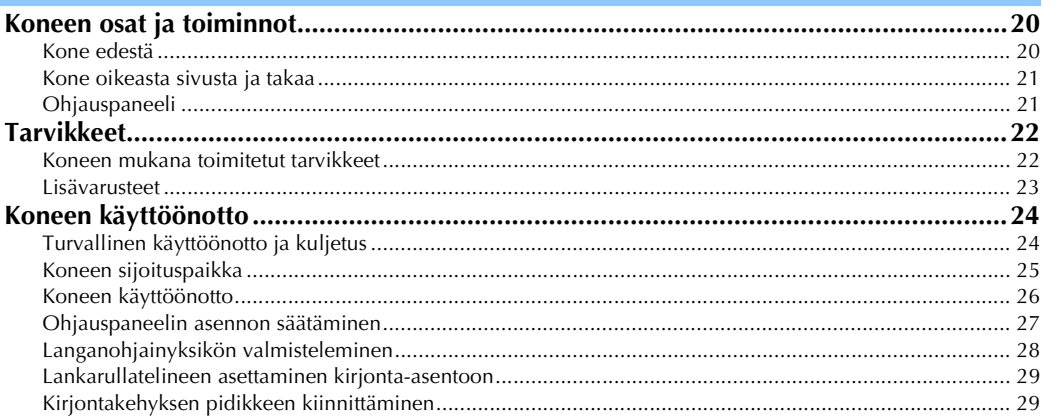

# **KIRJONNAN PERUSTEET**

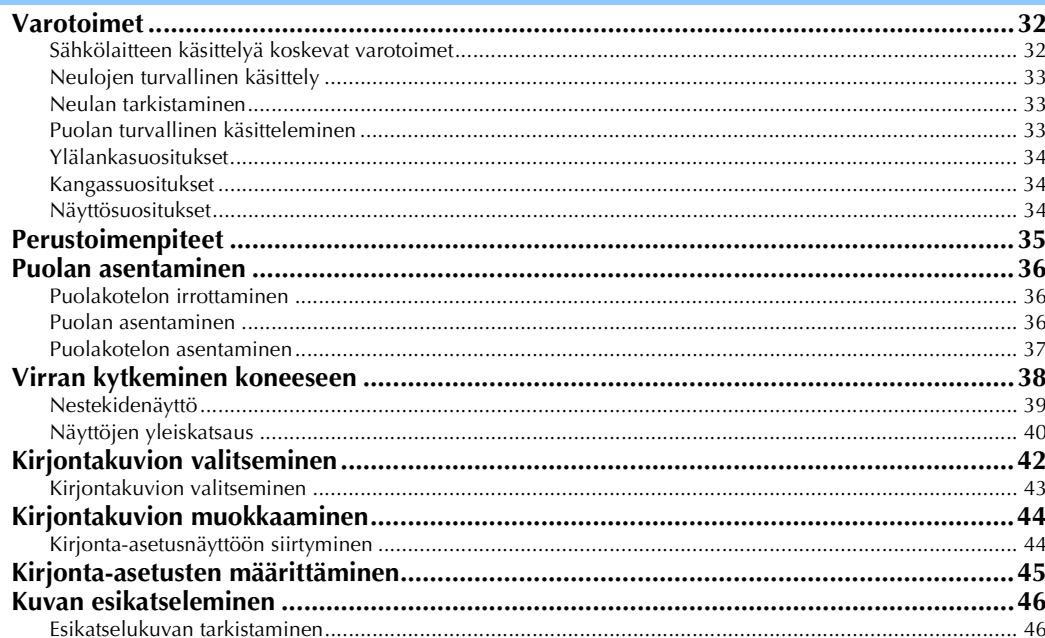

31

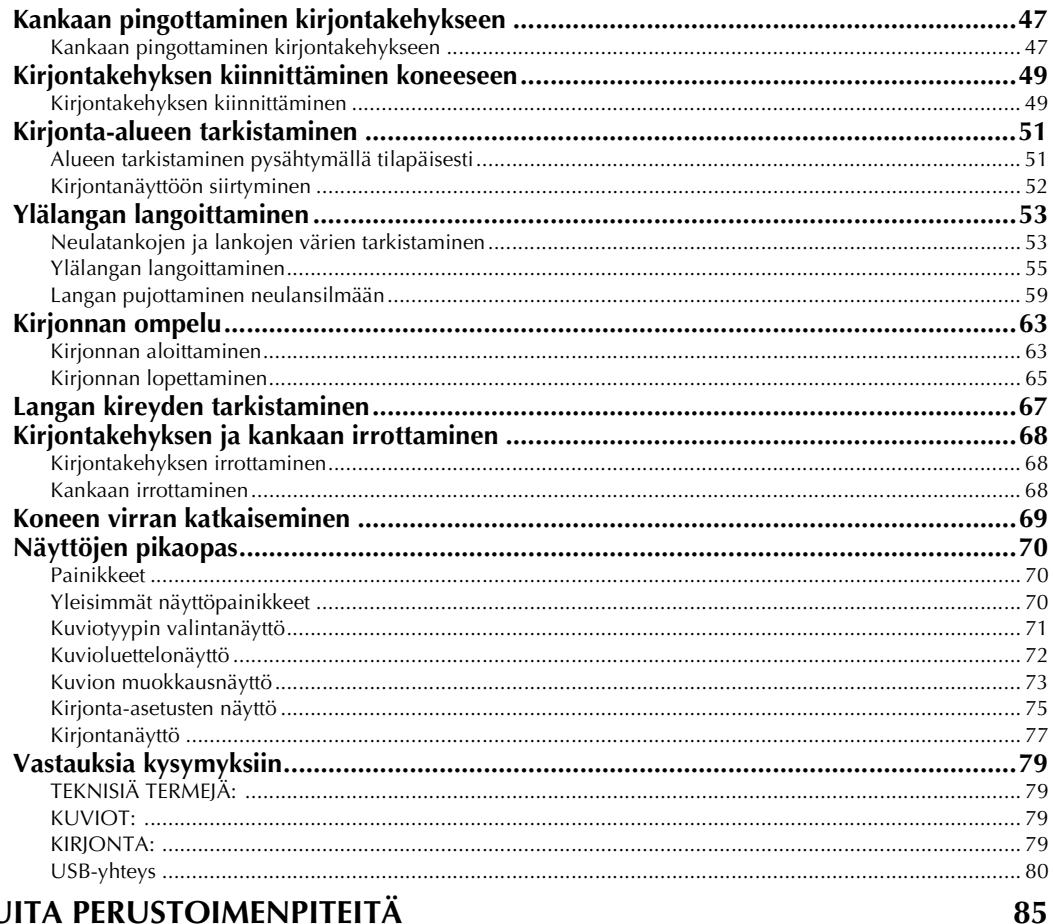

# MUITA PERUSTOIMENPITEITÄ

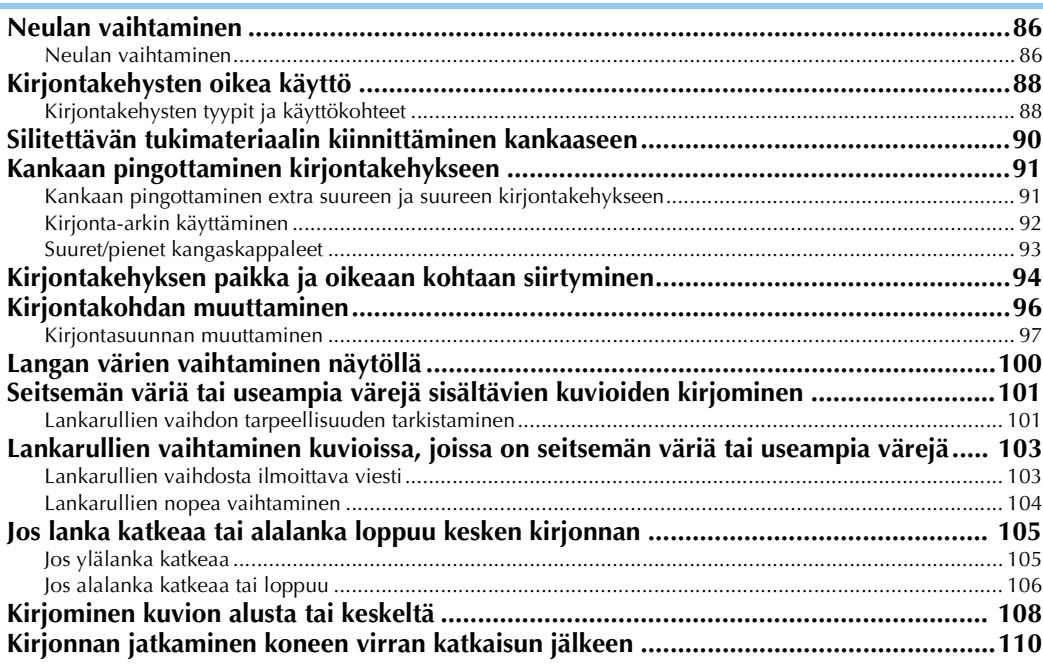

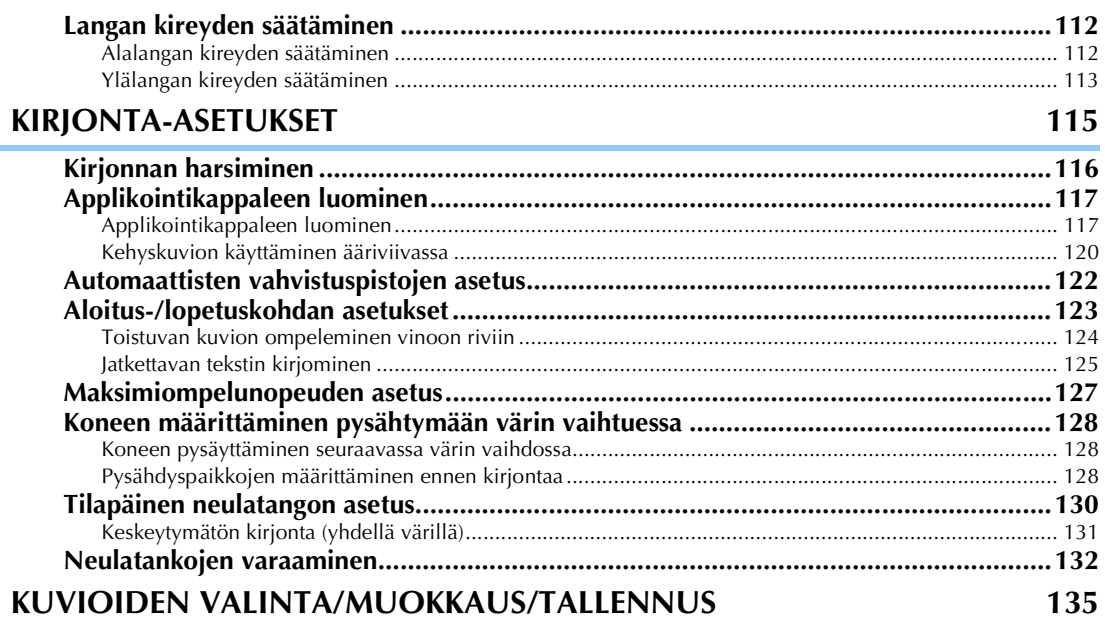

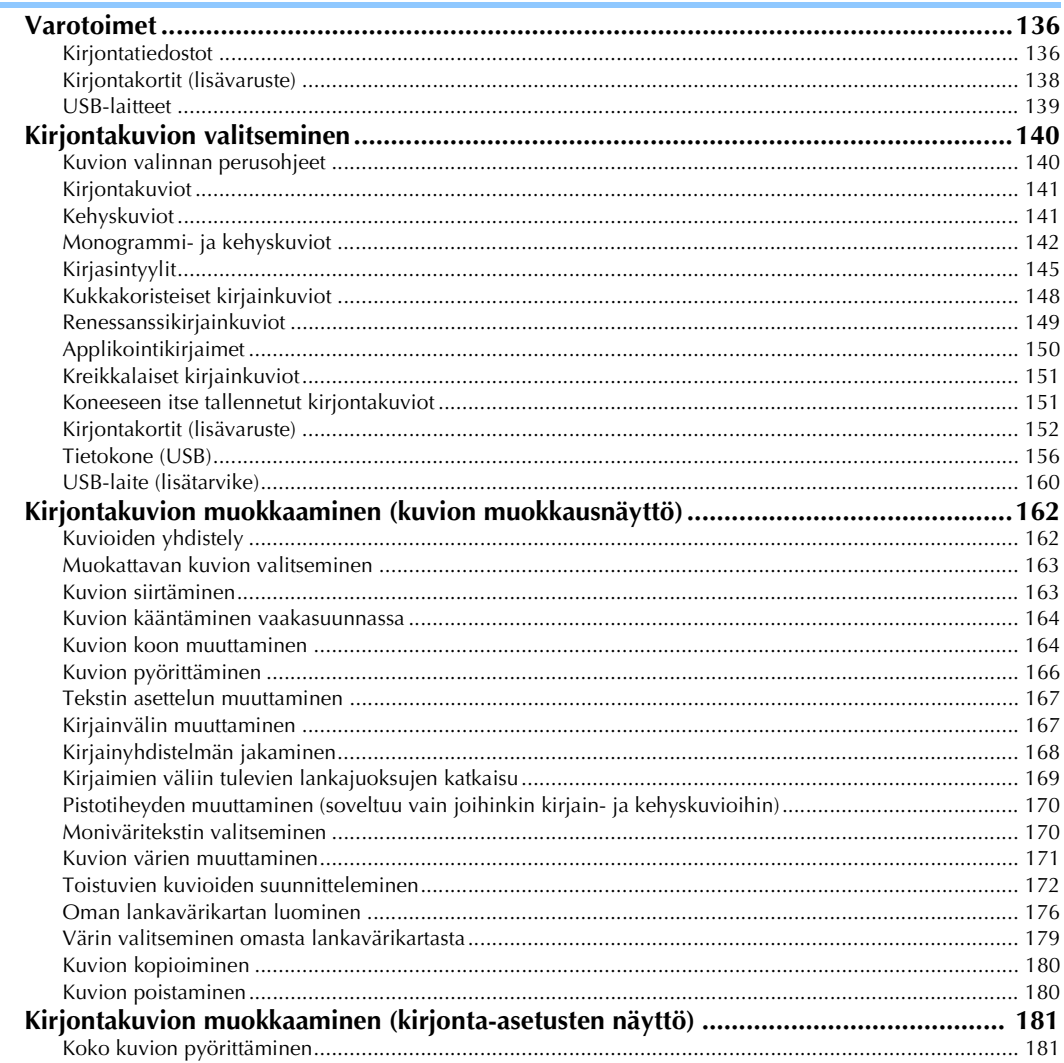

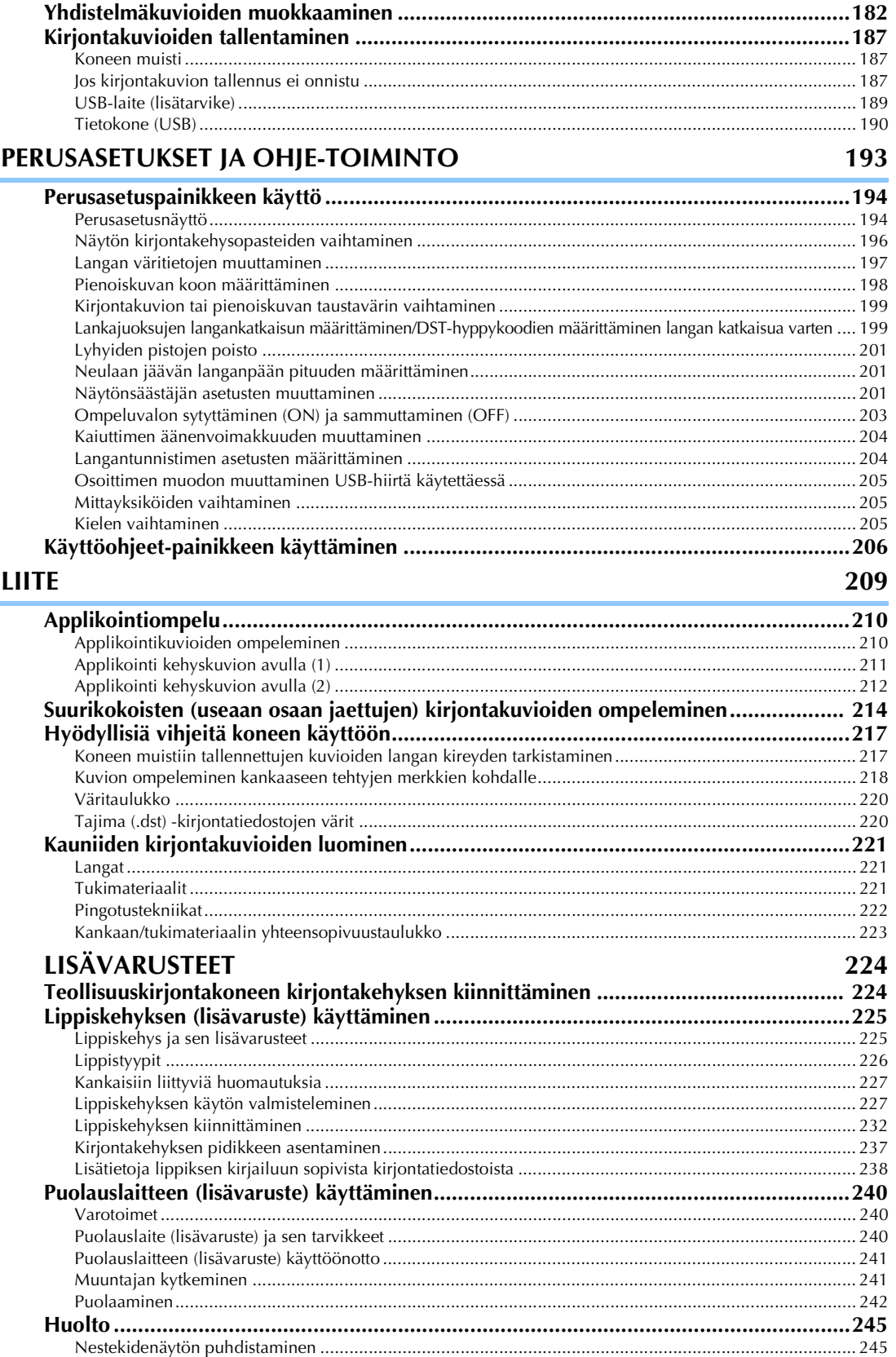

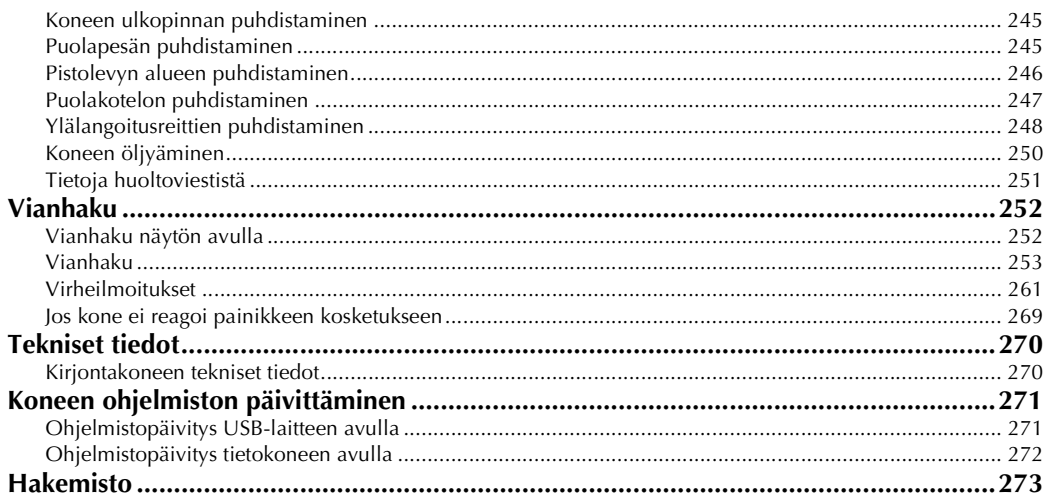

#### 

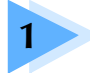

# **1 ALKUVALMISTELUT**

<span id="page-20-0"></span>Ota kone pakkauksesta ja katso sivulta [22](#page-23-0) kohdan "Tarvikkeet" ohjeita. Tarkista sitten, että kaikki luettelossa mainitut lisävarusteet ovat mukana. Kun kaikki lisävarusteet on tarkistettu, kirjontakoneen voi ottaa käyttöön.

Tässä luvussa kuvataan koneen käyttöönottoa ja ennen ompelua tarvittavia valmisteluita.

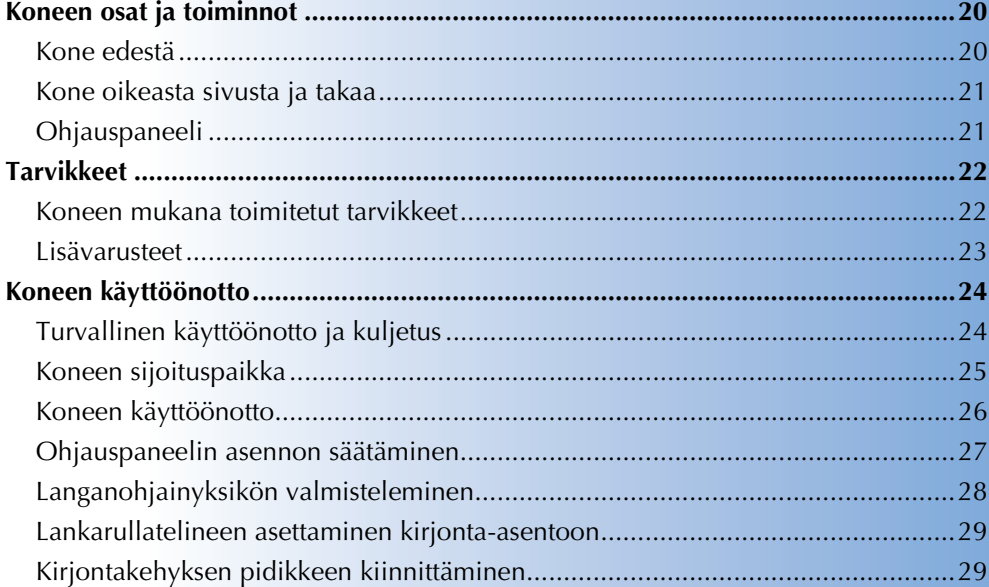

# <span id="page-21-0"></span>**Koneen osat ja toiminnot**

Seuraavassa esitellään koneen eri osien nimet ja toiminnot. Opettele koneen osien nimet lukemalla nämä kuvaukset läpi huolellisesti ennen koneen käyttöä.

#### <span id="page-21-1"></span>**Kone edestä**

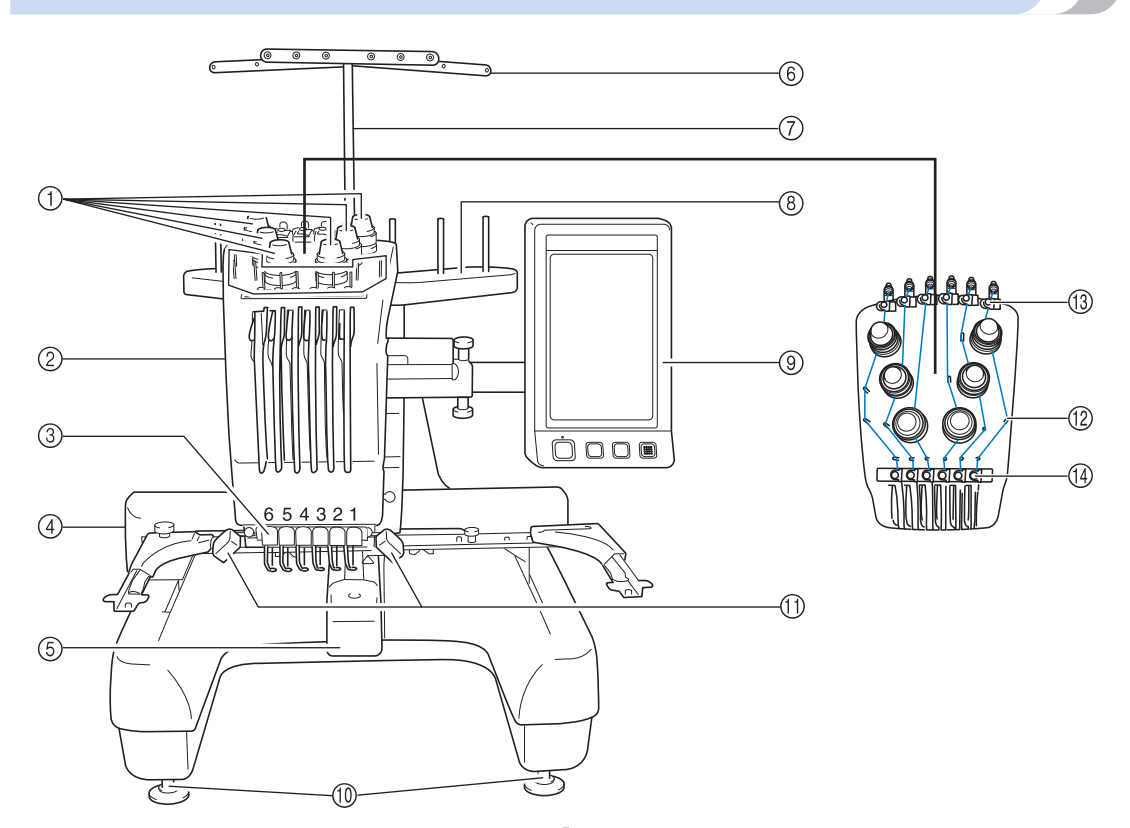

- 1 **Langan kireyden säätimet** Säätävät langan kireyttä.
- 2 **Neulatankokotelo**

Siirtää neulan kirjontakohtaan liikkumalla vasemmalle ja oikealle.

- 3 **Alempi langanohjain**
- 4 **Kirjontavarsi**

Kiinnitä kirjontakehys kirjontavarteen. Kun koneeseen kytketään virta tai kun kone kirjailee, kirjontavarsi liikkuu eteen, taakse, vasemmalle ja oikealle.

#### 5 **Puolapesän kansi / puolapesä** Avaa puolapesän kansi ja aseta sitten puolakotelo

puolapesään.

6 **Langanohjain**

#### 7 **Langanohjainyksikön varsi**

- 8 **Lankarullateline**
	- Aseta kirjontaan tarvittavat 6 lankarullaa.
- 9 **Ohjauspaneeli**
- 0 **Jalat**

Säädä jalkojen korkeutta.

- A **Ompeluvalo**
	- Ompeluvalon voi sytyttää ja sammuttaa perusasetusnäytössä. Lisätietoja on [sivulla 203](#page-204-1).
- B **Langanohjaintapit**
- C **Ylempi langanohjain**
- D **Keskimmäinen langanohjain**

# <span id="page-22-0"></span>**Kone oikeasta sivusta ja takaa**

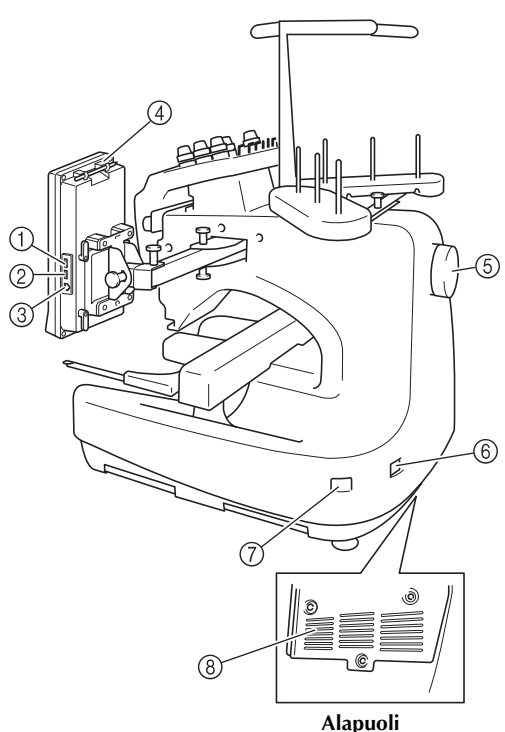

#### 1 **Ensisijainen (ylin) USB-portti laitteille** Kytke USB-laite suoraan USB-porttiin, kun haluat siirtää kuvioita USB-laitteesta koneeseen tai koneesta USB-laitteeseen.

2 **USB-portti hiirelle**

# 3 **USB-portti tietokoneelle**

Kytke USB-kaapeli USB-porttiin, kun haluat viedä/ tuoda kuvioita tietokoneen ja kirjontakoneen välillä.

4 **Kosketuskynän pidike**

Kun kosketuskynää ei käytetä, säilytä sitä pidikkeessä.

#### 5 **Käsipyörä**

Siirrä neulaa ylös ja alas kääntämällä käsipyörää. Muista kääntää käsipyörää nestekidenäyttöä kohden (vastapäivään).

#### 6 **Virtaliitäntä**

Kytke verkkojohto virtaliitäntään.

#### 7 **Virtakytkin**

Virtakytkimen avulla koneeseen kytketään (I) ja siitä katkaistaan virta  $(O)$ .

8 **Tuuletusaukot**

# <span id="page-22-1"></span>**Ohjauspaneeli**

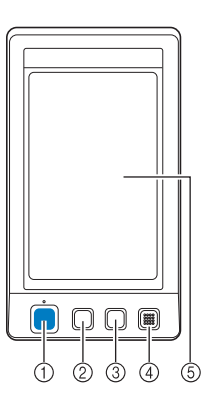

#### 1 **Aloitus-/lopetusnäppäin**

Aloita tai lopeta ompelu painamalla aloitus-/ lopetusnäppäintä. Näppäimen valo palaa/ei pala ja valon väri vaihtuu koneen toimintatilan mukaan.

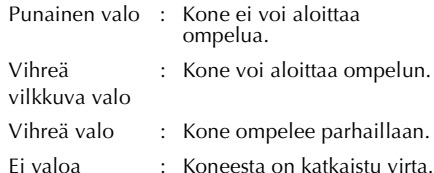

#### 2 **Langankatkaisunäppäin**

Katkaise sekä ylä- että alalanka painamalla langankatkaisunäppäintä.

3 **Automaattisen neulanlangoituksen näppäin** Pujota lanka neulansilmään painamalla automaattisen neulanlangoituksen näppäintä.

#### 4 **Kaiutin**

#### 5 **Nestekidenäyttö (kosketuspaneeli)**

Valitse ja muokkaa kuvioita ja tarkista erilaisia tietoja painamalla koksketuspaneeliin ilmestyviä painikkeita.

# <span id="page-23-0"></span>**Tarvikkeet**

Seuraavat tarvikkeet sisältyvät koneen toimitukseen. Käytä vain tämän koneen kanssa käytettäviksi tarkoitettuja tarvikkeita.

# <span id="page-23-1"></span>**Koneen mukana toimitetut tarvikkeet**

Kun olet avannut laatikon, tarkista, että siinä on seuraavat tarvikkeet. Jos jokin tarvike puuttuu tai on vahingoittunut, ota yhteys jälleenmyyjään.

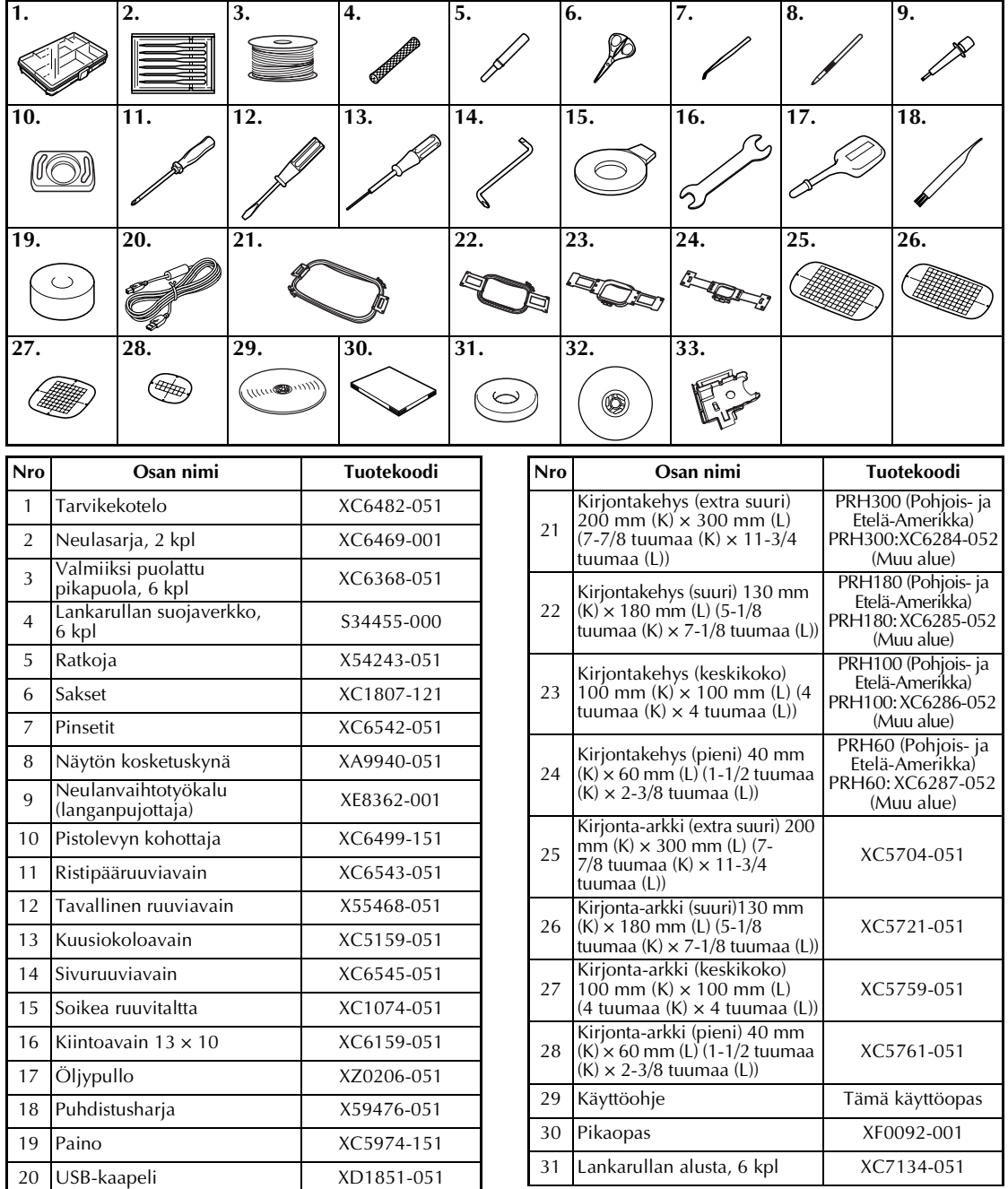

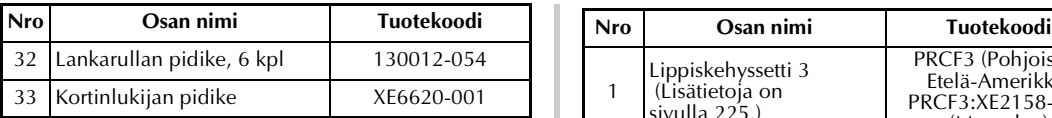

#### **Huomautus**

<span id="page-24-0"></span>● Mukana toimitettua kosketuskynää voi säilyttää ohjauspaneelin yläreunassa olevassa pidikkeessä. Lisätietoja on [sivulla 21](#page-22-0).

# **Lisävarusteet**

Saatavana ovat seuraavat lisävarusteet.

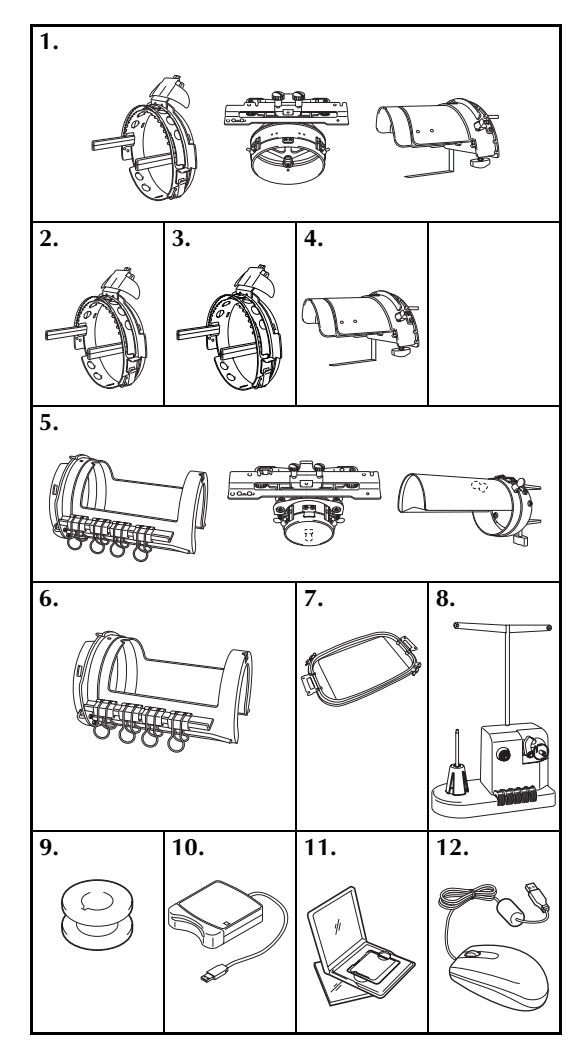

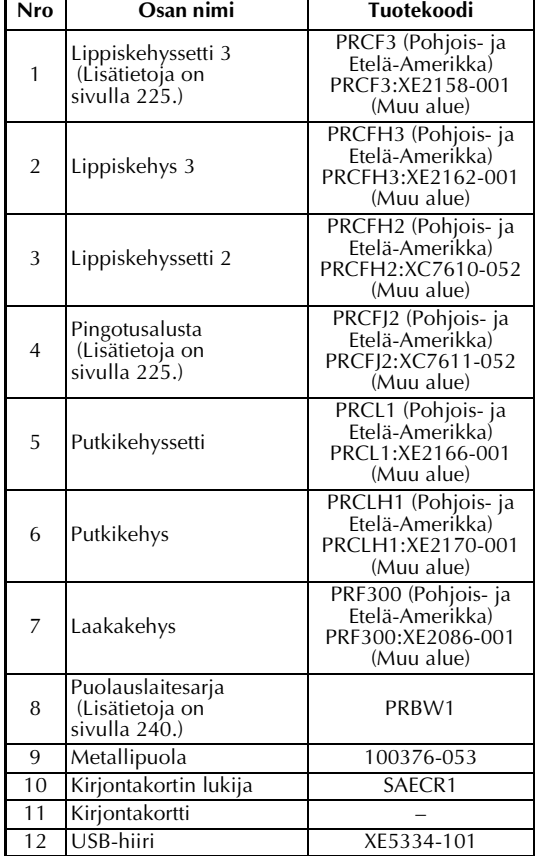

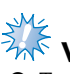

# **Vinkki**

- Tuotekoodit voivat vaihdella sen mukaan, mistä maasta / miltä alueelta kone on ostettu.
- Ulkomailla myytävät kirjontakortit eivät ole yhteensopivia tämän kirjontakoneen kanssa.
- Saat täydellisen listan koneeseesi saatavana olevista lisävarusteista ja kirjontakehyksistä valtuutetulta jälleenmyyjältä.

# **Huomautus**

- Käytä aina tarvikkeita, joita on suositeltu tälle koneelle.
- Tekniset tiedot pitävät paikkansa käyttöohjeen mennessä painoon. Huomaa, että niitä voidaan muuttaa ilman erillistä ilmoitusta.

# <span id="page-25-0"></span>**Koneen käyttöönotto**

Koneen käyttöönoton vaiheet on kuvattu alla. Jos konetta ei ole asetettu toimintakuntoon oikein, kone voi täristä, siitä voi kuulua kovia ääniä eikä se ompele kirjontaa oikein. Lisävarusteena on saatavana myös ompelujalusta.

# <span id="page-25-1"></span>**Turvallinen käyttöönotto ja kuljetus**

# **MUISTUTUS**

- **Käyttöympäristön lämpötilan on oltava 5–40 °C (40–104 °F). Jos konetta käytetään liian kylmässä tai kuumassa ympäristössä, koneeseen voi tulla vika.**
- **Älä käytä konetta paikassa, jossa se altistuu suoralle auringonpaisteelle, muutoin koneeseen voi tulla vika.**
- **Aseta kone siten, että kaikki neljä jalkaa ovat tukevasti pöytää vasten ja kone on vaakatasossa.**
- **Älä aseta kirjontakoneen alle mitään, joka saattaisi tukkia sen alapuolella takaosassa olevat tuuletusaukot. Muutoin kone voi ylikuumentua, josta voi olla seurauksena tulipalo tai koneen vahingoittuminen.**
- **Kone painaa noin 37 kg (81 lb). Kirjontakoneen kuljetukseen ja käyttöönottoon tarvitaan kaksi henkilöä.**
- **Kun konetta kuljetetaan, kahden henkilön on nostettava ja kannettava konetta sen alareunaan merkityistä kohdista. Jos konetta nostetaan mistä tahansa muusta koneen osasta, kone voi vahingoittua tai pudota, mikä voi aiheuttaa tapaturman.**

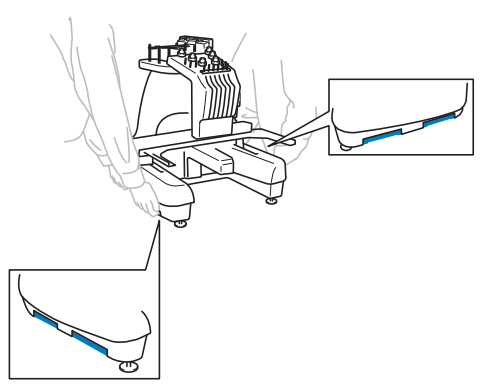

- **Jos ulkona salamoi, katkaise koneen virta ja irrota verkkojohto. Salamointi voi aiheuttaa koneeseen toimintahäiriöitä.**
- **Älä kytke verkkojohtoa ennen kuin koneen asennus on suoritettu loppuun. Jos aloitus-/ lopetusnäppäintä painetaan vahingossa, kone alkaa ommella, mistä voi aiheutua tapaturma.**
- **Kun öljyät konetta, käytä suojalaseja ja käsineitä, jotta rasvaa tai öljyä ei pääse silmiin tai iholle. Varo, ettei öljyä tai rasvaa joudu suuhun. Säilytä öljy ja rasva lasten ulottumattomissa.**

# <span id="page-26-0"></span>**Koneen sijoituspaikka**

Sijoita kone paikkaan, joka täyttää seuraavat vaatimukset.

- Aseta koneen takareuna yli 50 mm:n (2 tuuman) etäisyydelle seinästä.
- Huolehdi, että koneen ympärillä on riittävästi tilaa.
- Älä aseta mitään esineitä kirjontakehyksen liikeradalle.
- Sijoita kone sähköpistorasian lähelle.
- Käytä tasaista ja tukevaa alustaa, kuten pöytää.
- Alustan on pystyttävä kannattamaan koneen paino (noin 37 kg (81 lb)).
- Jätä tyhjää tilaa koneen alapuolella takaosassa olevien tuuletusaukkojen ympärille.

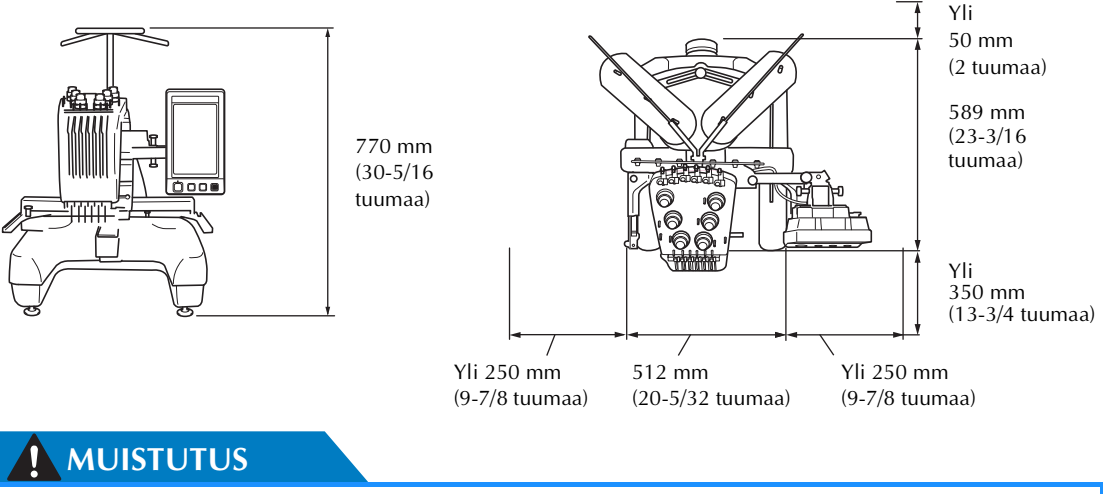

● **Koneen toimintahäiriöiden ja vaurioiden estämiseksi konetta ei saa altistaa seuraaville olosuhteille.**

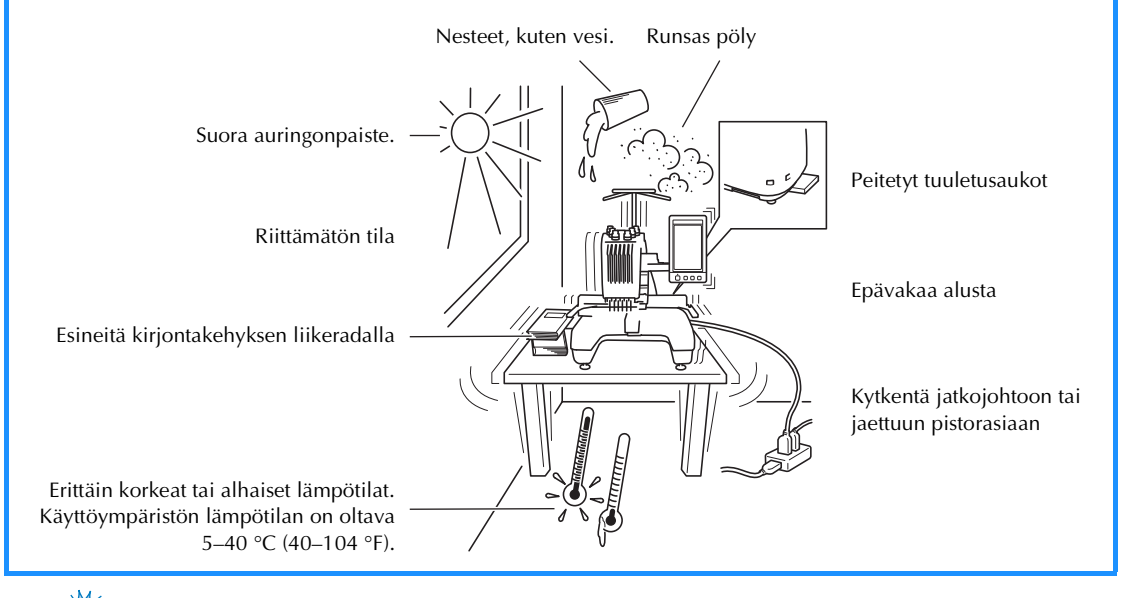

**Vinkki**

● Turvallisuusohje: Koska kone painaa noin 37 kg (81 lb), älä aseta sitä epävakaalle pöydälle.

*1*

# <span id="page-27-0"></span>**Koneen käyttöönotto**

Kun otat koneen käyttöön, säädä jalat siten, että kone on tukeva ja vakaa.

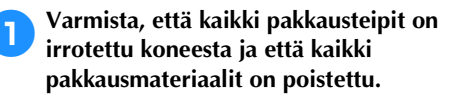

2**Sijoita kone paikkaan, jossa sen ympärillä on riittävästi tilaa.**

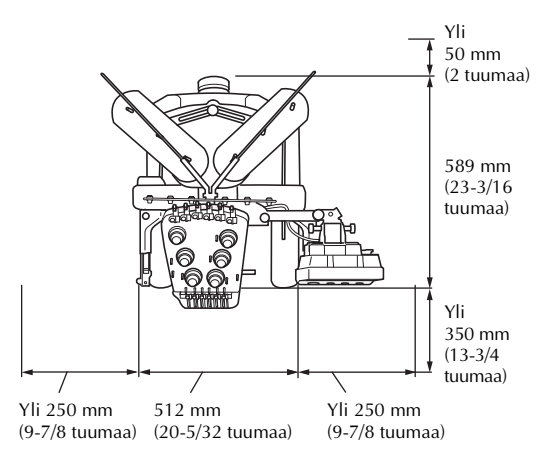

<span id="page-27-1"></span>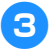

#### 3**Säädä jalat siten, että kone on tukeva ja vakaa.**

Löysytä säädettävän jalan lukkomutteria mukana toimitetulla kiintoavaimella.

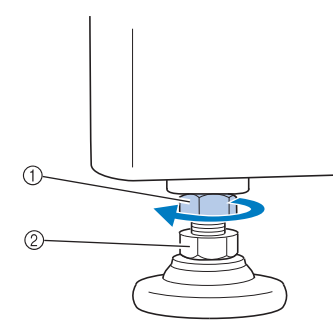

1 Lukkomutteri

- 2 Jalan säätömutteri
- X Jalkaa voidaan kääntää.

4**Käännä jalassa olevaa säätömutteria.** Jos mutteria käännetään suuntaan +, jalka pitenee. Jos mutteria käännetään suuntaan

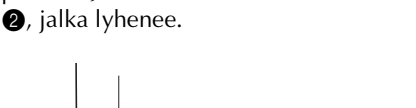

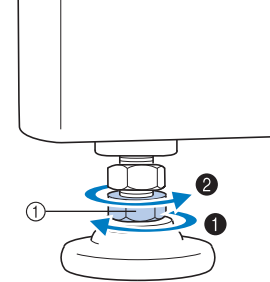

- 1 Jalan säätömutteri
- Säädä kaikki neljä jalkaa siten, että ne ovat tukevasti pöytää vasten.
- <span id="page-27-2"></span>5**Kun jalat on säädetty halutun korkuisiksi, kiristä lukkomutterit mukana toimitetulla kiintoavaimella.**

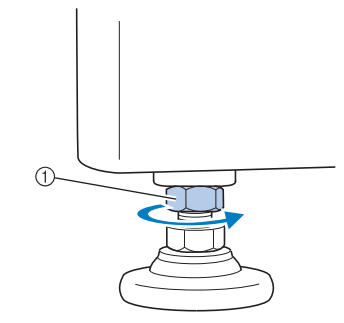

1 Lukkomutteri

6**Paina kirjontakonetta joka kulmasta ja tarkista, että kone on tukeva eikä keiku.** Jos kone on vieläkin epävakaa, säädä jalkoja suorittamalla vaiheet [3](#page-27-1)-[5](#page-27-2) uudelleen.

## <span id="page-28-1"></span><span id="page-28-0"></span>**Ohjauspaneelin asennon säätäminen**

Säädä ohjauspaneelin suunta ja kulma siten, että sitä on helppo käyttää.

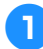

1**Löysytä kahta sormiruuvia, jotta voit kääntää ohjauspaneelia eteenpäin.**

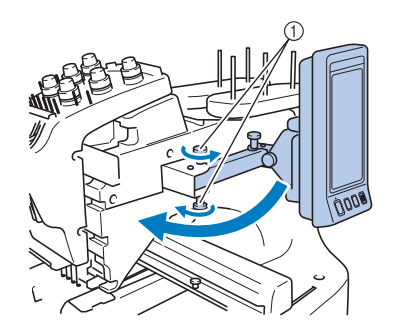

1 Sormiruuvit

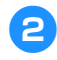

2**Säädä ohjauspaneeli asentoon, jossa sitä on helppo käyttää. Kiristä sitten sormiruuvit.**

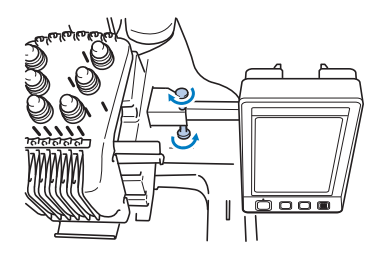

# 3**Säädä ohjauspaneelin suunta.**

Löysytä sormiruuvia, säädä ohjauspaneeli helposti katseltavaan asentoon ja kiristä sormiruuvi.

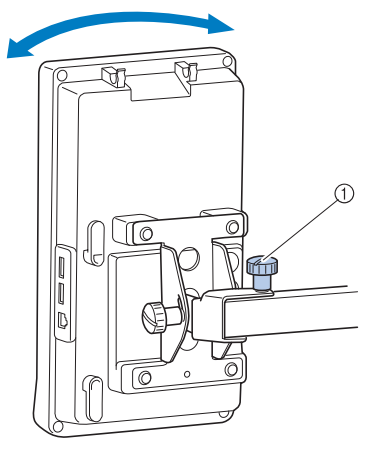

1 Sormiruuvi

4**Säädä ohjauspaneelin kulma.** Löysytä kahta ohjauspaneelin takana olevaa sormiruuvia, säädä ohjauspaneeli kulmaan, jossa sitä on helppo käyttää, ja kiristä sormiruuvit.

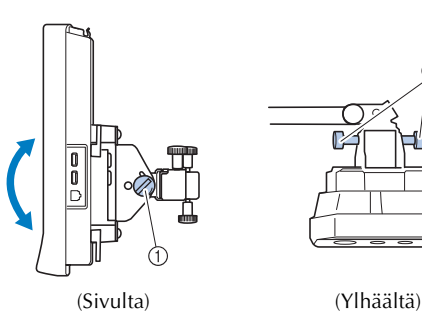

1 Sormiruuvit

# **Vinkki**

Käytä koneen mukana toimitettua soikeaa ruuvitalttaa tällä sivulla mainittujen viiden sormiruuvin löysyttämiseen ja huolelliseen kiristämiseen.

*1*

# <span id="page-29-0"></span>**Langanohjainyksikön valmisteleminen**

Nosta langanohjainyksikkö. Etsi toimitukseen sisältynyt ristipääruuviavain.

1**Irrota langanohjainyksikön varren vasemmalla puolella olevat ruuvit ristipääruuviavaimella, jotta langanohjainyksikkö voidaan nostaa.** Irrota ruuvi  $\odot$  ja löysytä sitten ruuvia  $\oslash$ kääntämällä sitä 3–4 kertaa.

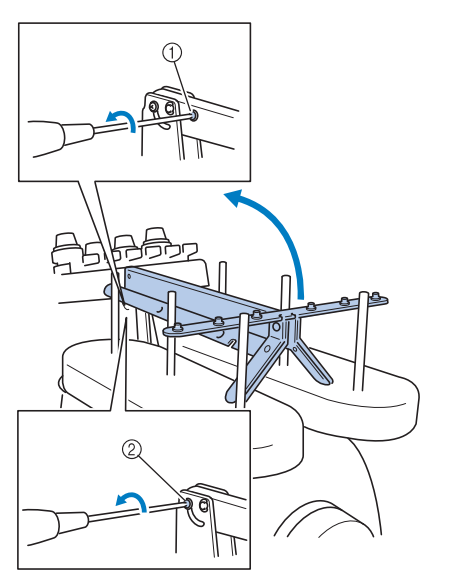

1 Poista ruuvi.

- 2 Löysytä ruuvi kääntämällä sitä kolme–neljä kertaa.
- 2**Nosta langanohjain paikalleen ja kiristä vasemmalla puolella oleva ruuvi** 2**. Työnnä ruuvi** 1 **langanohjainyksikön varren oikealla puolella olevaan ruuvin reikään ja kiristä ruuvi.**

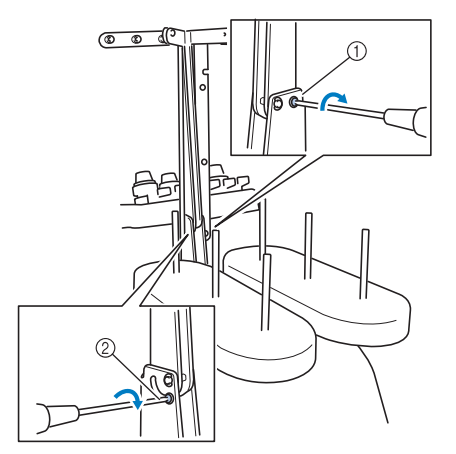

1 Työnnä ruuvi paikalleen ja kiristä se. 2 Kiristä ruuvi.

3**Löysytä langanohjainyksikön vasemmalla ja oikealla puolella olevat ruuvit ristipääruuviavaimella ja nosta langanohjaimet vaakatasoon.**

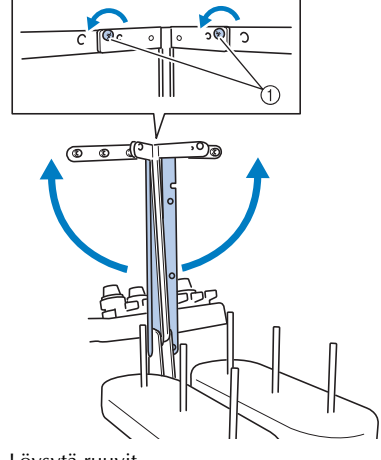

1 Löysytä ruuvit

4**Kiristä langanohjainyksikön vasemmalla ja oikealla puolella olevat ruuvit.**

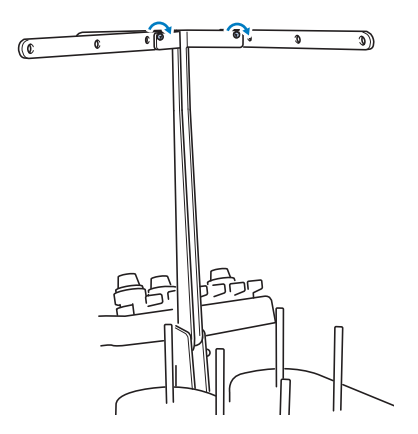

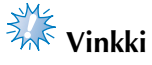

- Jos ruuvit eivät ole tarpeeksi löysällä, langanohjainyksikön vartta ja langanohjaimia voi olla vaikea liikuttaa. Älä käytä liian suurta voimaa langanohjainyksikön varren ja langanohjaimien liikuttamiseen. Varmista ennen näiden osien liikuttamista, että ruuvit ovat tarpeeksi löysällä.
- Muista kiristää kaikki ruuvit huolellisesti, jotta langanohjainyksikön varsi ja langanohjaimet ovat tukevasti paikallaan.

# <span id="page-30-0"></span>**Lankarullatelineen asettaminen kirjontaasentoon**

Avaa lankarullateline kirjonta-asentoon.

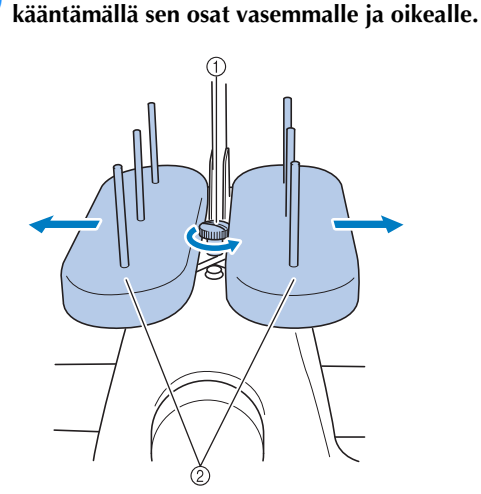

1**Löysytä sormiruuvia ja avaa lankarullateline** 

- 1 Sormiruuvi
- 2 Lankarullateline

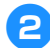

2**Kun lankarullateline on täysin auki, kiristä sormiruuvi.**

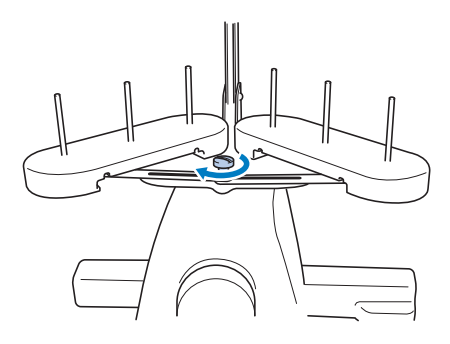

 $\blacktriangleright$  Kiristä lankarullateline täysin avattuun asentoon.

## <span id="page-30-1"></span>**Kirjontakehyksen pidikkeen kiinnittäminen**

Kiinnitä kirjontakehyksen pidike kirjontavarteen.

<span id="page-30-2"></span>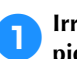

1**Irrota kaksi sormiruuvia kirjontakehyksen pidikkeestä.**

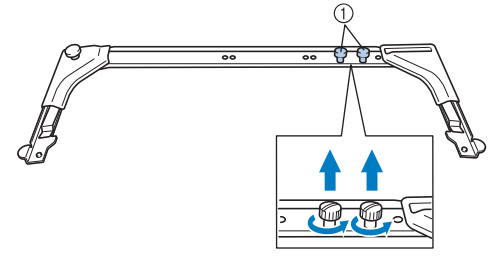

1 Sormiruuvit

2**Kohdista kirjontakehyksen pidikkeen reiät kirjontavarressa olevan kehyksen kiinnityslevyn tappeihin.**

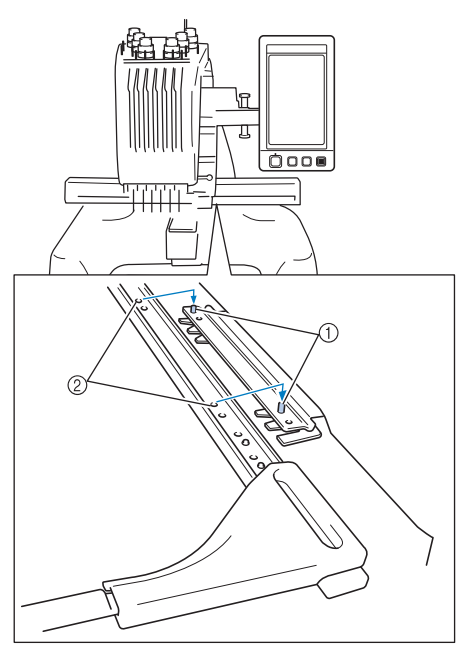

1 Kehyksen kiinnityslevyn tapit 2 Kirjontakehyksen pidikkeen reiät 3**Kiinnitä kirjontakehyksen pidike kahdella vaiheessa** [1](#page-30-2) **irrotetulla sormiruuvilla.**

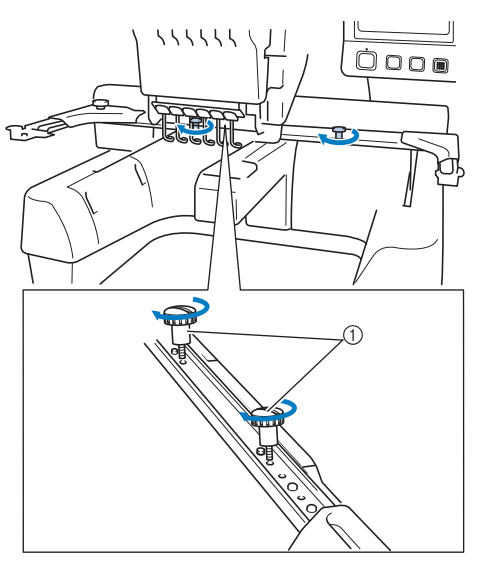

1 Sormiruuvit

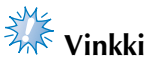

● Kiristä sormiruuvit tiukkaan toimitukseen sisältyneellä soikealla ruuvitaltalla.

Koneen valmistelu on nyt suoritettu loppuun.

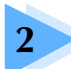

# **2 KIRJONNAN PERUSTEET**

<span id="page-32-0"></span>Tässä luvussa kerrotaan kirjonnan perusvaiheet — koneen virran kytkemisestä kuvion ompeluun ja viimeistelyyn. Kirjo kuvio ohjeiden mukaisesti ja opi käyttämään tätä kirjontakonetta.

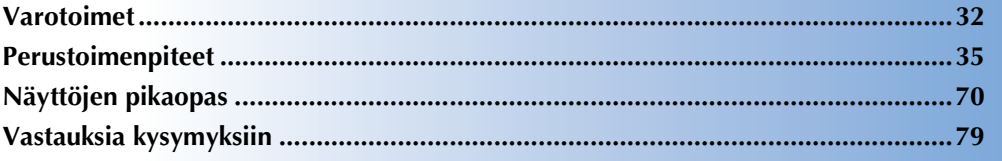

# **[Puolan asentaminen](#page-37-0)**

**[Virran kytkeminen koneeseen](#page-39-0) [Kirjontakuvion valitseminen](#page-43-0)**

**[Kirjontakuvion muokkaaminen](#page-45-0)**

**[Kirjonta-asetusten määrittäminen](#page-46-0)**

**[Kuvan esikatseleminen](#page-47-0)**

**[Kankaan pingottaminen kirjontakehykseen](#page-48-0)**

**[Kirjontakehyksen kiinnittäminen koneeseen](#page-50-0)**

**[Kirjonta-alueen tarkistaminen](#page-52-0)**

**[Ylälangan langoittaminen](#page-54-0)**

**[Kirjonnan ompelu](#page-64-0)**

**[Langan kireyden tarkistaminen](#page-68-0)**

**[Kirjontakehyksen ja kankaan irrottaminen](#page-69-0)**

**[Koneen virran katkaiseminen](#page-70-0)**

# <span id="page-33-0"></span>**Varotoimet**

Jotta kone toimisi oikein, on huomioitava seuraavat seikat.

#### <span id="page-33-1"></span>**Sähkölaitteen käsittelyä koskevat varotoimet**

Noudata sähkölaitteen käsittelyssä seuraavia varotoimia.

# **VAROITUS**

- **Käytä koneen virtalähteenä vain tavallista kotitaloussähköä. Muiden virtalähteiden käyttö voi aiheuttaa tulipalon tai sähköiskun tai vaurioittaa konetta.**
- **Varmista, että verkkojohdon pistotulpat on kytketty huolellisesti seinäpistorasiaan ja kirjontakoneen verkkojohdolle tarkoitettuun virtaliitäntään.**
- **Älä kytke verkkojohdon pistotulppaa huonokuntoiseen pistorasiaan.**
- **Katkaise kirjontakoneen virta ja irrota verkkojohto seuraavissa tilanteissa. Muutoin seurauksena voi olla tulipalo, sähköisku tai konevaurio.**
	- **Kun poistut koneen luota.**
	- **Kun lopetat koneen käytön.**
	- **Jos koneen käytön aikana sattuu sähkökatko.**
	- **Jos kone ei toimi oikein, kun esimerkiksi pistotulppa on huonosti paikallaan tai kokonaan irronnut.**
	- **Ukonilmalla.**

# **MUISTUTUS**

- **Käytä ainoastaan tämän koneen mukana toimitettua verkkojohtoa.**
- **Älä kytke tätä konetta jatkojohtoon tai jaettuihin pistorasioihin, joihin on jo kytketty monia muita laitteita. Tulipalo- ja sähköiskuvaara.**
- **Älä kytke tai irrota verkkojohtoa märin käsin. Sähköiskuvaara.**
- **Kun irrotat verkkojohdon, muista ensin katkaista koneen virta ja irrota johto vetämällä pistotulpasta. Johdosta vetäminen voi vahingoittaa johtoa tai aiheuttaa tulipalon tai sähköiskun.**
- **Varmista, ettei verkkojohtoa katkaista, vahingoiteta, muuteta, taivuteta voimakkaasti, vedetä, kierretä tai rullata. Älä myöskään aseta johdon päälle painavia esineitä tai altista sitä kuumuudelle tai muutoin vahingoita sitä. Tulipalo- ja sähköiskuvaara. Jos verkkojohto tai sen koneessa oleva pistotulppa on vaurioitunut, lopeta koneen käyttö ja vie kone valtuutetulle jälleenmyyjälle korjattavaksi ennen käytön jatkamista.**
- **Jos konetta ei ole tarkoitus käyttää pitkään aikaan, irrota verkkojohto. Tulipalovaara.**
- **Kun jätät koneen ilman valvontaa, virta on kytkettävä pois päältä kääntämällä virtakytkin O-asentoon tai irrottamalla pistotulppa pistorasiasta.**
- **Irrota aina pistotulppa pistorasiasta, ennen kuin ryhdyt huoltamaan konetta tai irrottamaan koneen kuoria.**

# <span id="page-34-0"></span>**Neulojen turvallinen käsittely**

Huomioi seuraavat neulan valintaa koskevat varotoimenpiteet.

# **MUISTUTUS**

- **Tässä koneessa on käytettävä kotikirjontakoneisiin tarkoitettuja kirjontaneuloja. Valmistaja suosittelee neulaa "HAX 130 EBBR" (Organ). Myös Schmetz 130/705 H-E neuloja voidaan käyttää. Muut neulat voivat katketa, katkaista langan tai vahingoittaa langanpujotusmekanismia, mistä voi seurata tapaturma.**
- **Älä käytä taipuneita neuloja. Taipuneet neulat voivat katketa helposti ja aiheuttaa tapaturman.**

## <span id="page-34-1"></span>**Neulan tarkistaminen**

On hyvin vaarallista ommella taipuneella neulalla, koska neula voi katketa ompelun aikana. Aseta neulan kannan litteä puoli alaspäin tasaiselle alustalle ja tarkista, että neula ei ole taipunut. Jos neula on taipunut tai neulan kärki on katkennut, vaihda neula uuteen. (Lisätietoja on kohdassa ["Neulan](#page-87-2)  [vaihtaminen" sivulla 86.](#page-87-2))

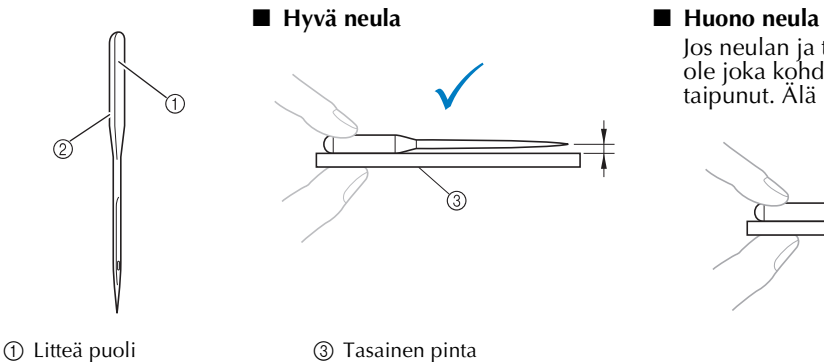

2 Neulatyypin merkintä

# <span id="page-34-2"></span>**Puolan turvallinen käsitteleminen**

Huomioi seuraavat puolaa koskevat varotoimenpiteet.

# **MUISTUTUS**

- **Käytä vain valmiiksi puolattua pikapuolaa (COATS tyyppi "L"/ TRU-SEW POLYESTER "Filaments") tai tätä konetta varten suunniteltua puolaa. Muunlaisten puolien käyttö voi aiheuttaa henkilövahinkoja tai vaurioittaa konetta.** ● **Käytä oikein puolattua puolaa, sillä muuten neula voi katketa tai lanka voi olla liian kireällä tai löysällä.**
- **Käytä puolaukseen puolauslaitetta (lisävaruste) (lisätietoja [sivulla 240\)](#page-241-4) ja metallipuolia (tuotekoodi: 100376-053).**
- **Käytä puolaukseen vain kirjontaan tarkoitettua alalankaa: puuvilla- tai polyesterilankaa (74 dtex/2–100 dtex/2).**

Jos neulan ja tasaisen alustan etäisyys ei ole joka kohdassa yhtä suuri, neula on taipunut. Älä käytä taipuneita neuloja.

**COATS** 

 $\bigcap$ 

Polyeste  $\mathbf{L}$ 

#### <span id="page-35-0"></span>**Ylälankasuositukset**

Huomioi seuraavat ylälankaa koskevat suositukset.

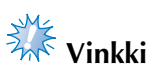

● Koneessa suositellaan käytettäväksi viskoosista tai polyesterista valmistettua kirjontalankaa (120 den × 2 / 135 dtex × 2 / # 40 (Amerikka ja Eurooppa) / #50 (Japani)).

<span id="page-35-1"></span>**Kangassuositukset**

Huomioi seuraavat kangasta koskevat suositukset.

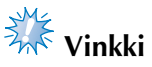

- Koneella voidaan kirjoa kangasta, jonka paksuus on enintään 1 mm (3/8 tuumaa). Jos ommeltava kangas on paksumpaa, neula saattaa taipua tai katketa.
- Päällekkäisiä pistoja ommeltaessa neulan on vaikea läpäistä kangasta, jolloin neula voi taipua tai katketa.

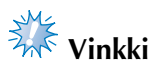

- Kiinnitä ohueeseen tai venyvään kankaaseen tukimateriaali. (Tietoja on kohdassa ["Silitettävän tukimateriaalin kiinnittäminen kankaaseen" sivulla 90.](#page-91-1))
- Suurikokoisia kankaita ommeltaessa on huolehdittava, että kangas ei takerru kirjontavarteen.

#### <span id="page-35-2"></span>**Näyttösuositukset**

Huomioi seuraavat ohjauspaneelinäytön käyttöä koskevat suositukset.

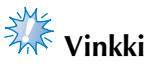

- Kosketa näyttöä vain sormella tai koneen mukana toimitetulla kosketuskynällä. Älä käytä tavallista kynää, ruuvitalttaa tai muita kovia tai teräviä esineitä. Älä myöskään paina näyttöä voimakkaasti, sillä näyttö voi vaurioitua.
- Näyttö saattaa olla tumma, kun koneeseen on juuri kytketty virta. Tämä on ominaista nestekidenäytölle eikä merkki toimintahäiriöstä. Näytön kirkkaus saavuttaa normaalin tason noin 10 minuutin kuluttua.
- Jos katsot ohjauspaneelinäyttöä sivulta, värit saattavat näyttää vääristyneiltä tai näyttöä voi olla vaikea erottaa. Tämä on ominaista näytölle eikä merkki toimintahäiriöstä. Istu aivan näytön edessä käyttäessäsi sitä. (Lisätietoja säädöistä on kohdassa ["Ohjauspaneelin](#page-28-1)  [asennon säätäminen" sivulla 27](#page-28-1).)
## **Perustoimenpiteet**

Kirjonnan perustoimenpiteet on kuvattu alla. Katso yleisohjeet alta, ennen kuin käytät kirjontakonetta.

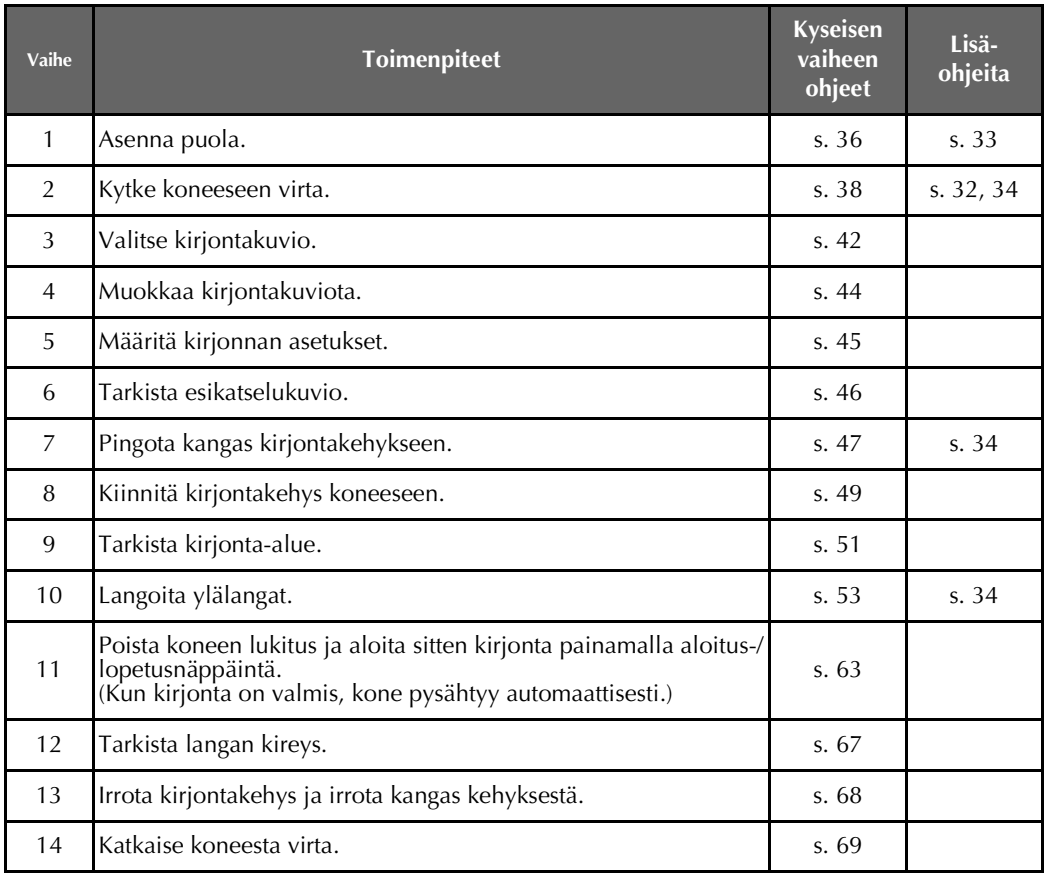

Kuvioiden kirjontavaiheita kuvataan seuraavilla sivuilla.

Vaikka kirjonta voidaan aloittaa muokkaamatta kuviota tai määrittämättä kirjonta-asetuksia, katso lisätietoja kuvioiden muokkaamisesta sivulta [162](#page-163-0) ja kirjonta-asetusten määrittämisestä sivulta [115.](#page-116-0) Painikkeet ja muut nestekidenäytössä näkyvien näyttöjen tiedot kuvataan sivujen [70](#page-71-0)[–78](#page-79-0) taulukoissa. Käytä näitä taulukoita pikaoppaana.

Perustoimenpiteiden aikana noudatettavat varotoimet kuvataan sivuilla [32](#page-33-1)[–34](#page-35-1). Näitä varotoimia on noudatettava huolellisesti, jotta kone toimisi oikein. Muista perehtyä näihin varotoimiin.

## <span id="page-37-0"></span>**1. Puolan asentaminen**

Uudessa koneessa puolapesään on asetettu pelkkä puolakotelo ilman puolaa. Aseta kirjontaan tarkoitetulla alalangalla puolattu puola puolakoteloon. Puolan käsittelyä koskevista varotoimista on tietoja [sivulla 33](#page-34-0).

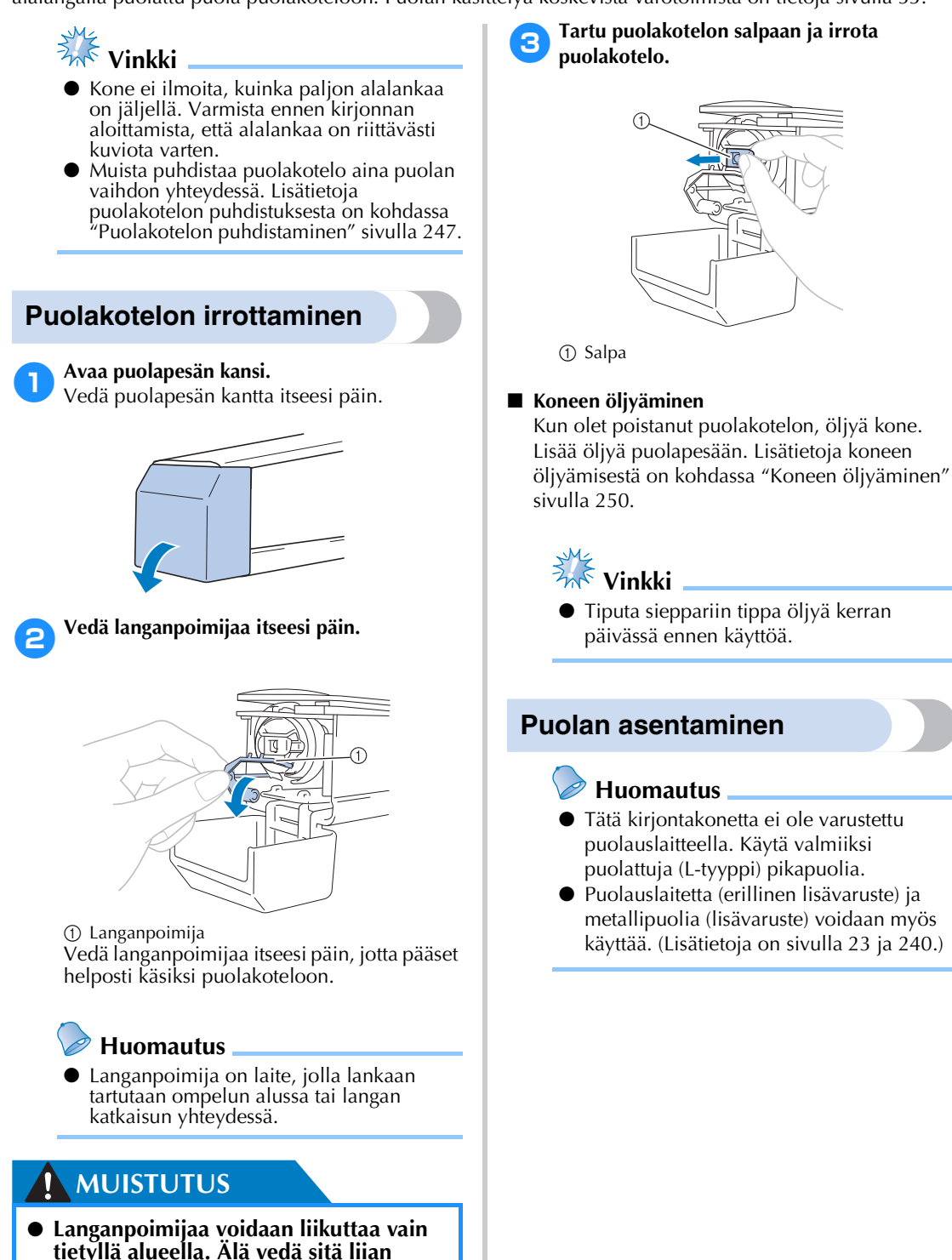

**voimakkaasti itseesi päin.**

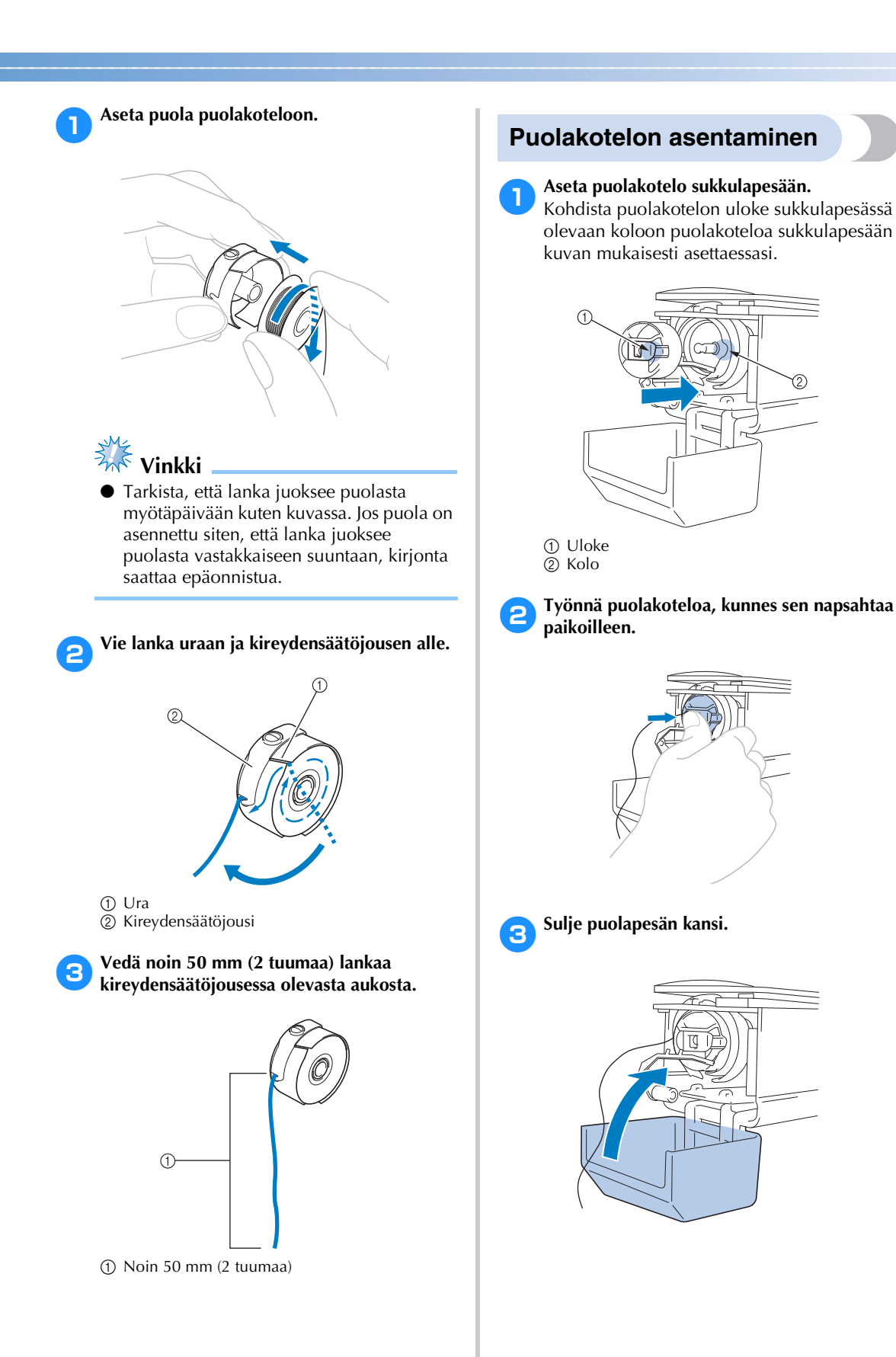

## <span id="page-39-0"></span>**2. Virran kytkeminen koneeseen**

Kytke verkkojohto ja kytke sitten kirjontakoneeseen virta. Sähkölaitteen käsittelyä koskevat varotoimet ovat [sivulla 32.](#page-33-0)

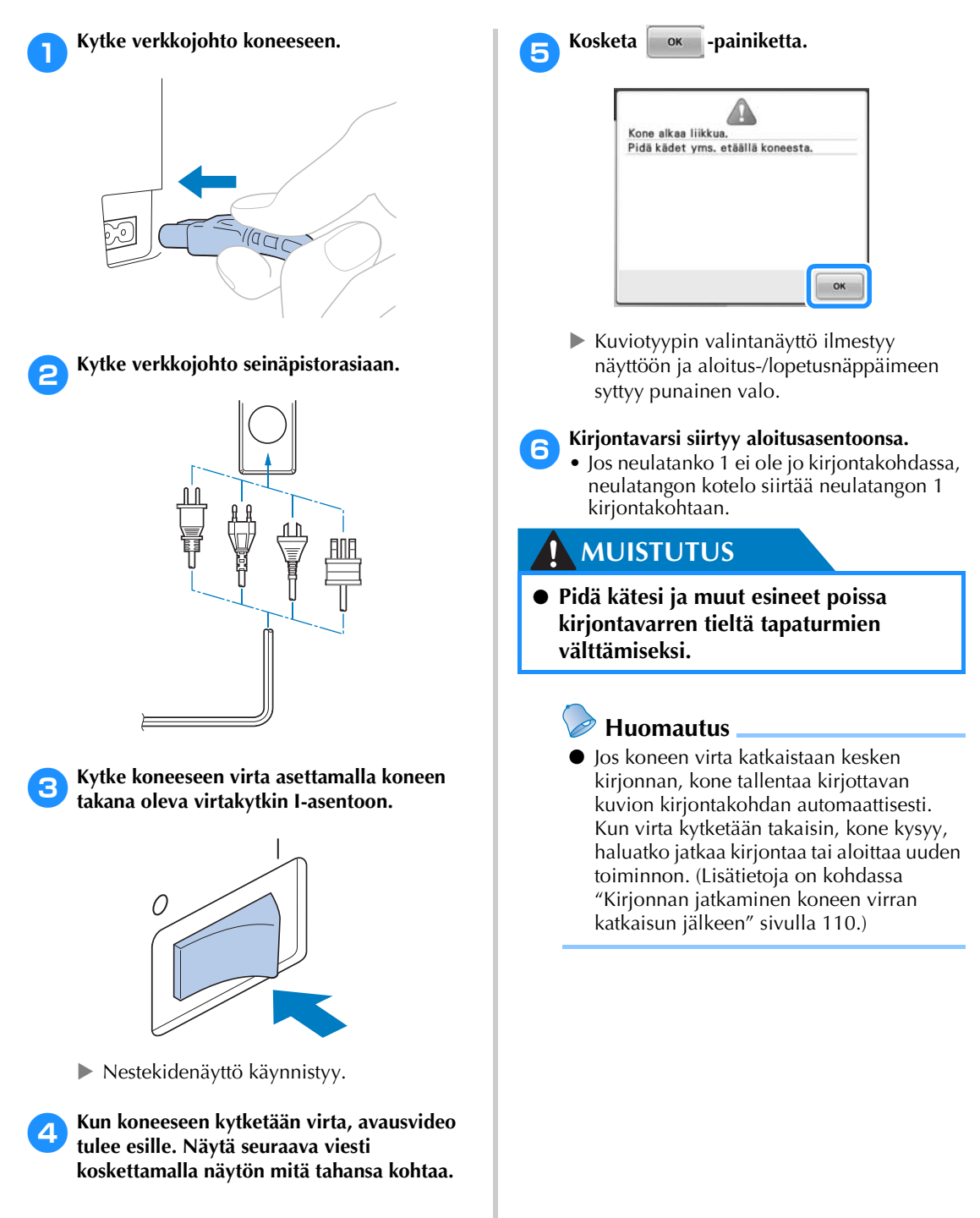

### **Nestekidenäyttö**

Kun koneeseen kytketään virta ja näytön painiketta **kosketetaan, esiin tulee kuviotyypin** valintanäyttö. Alla kuvatut toimenpiteet valitaan ohjauspaneelilla. Lisätietoja kosketuspaneeliin liittyvistä varotoimista on [sivulla 34.](#page-35-0)

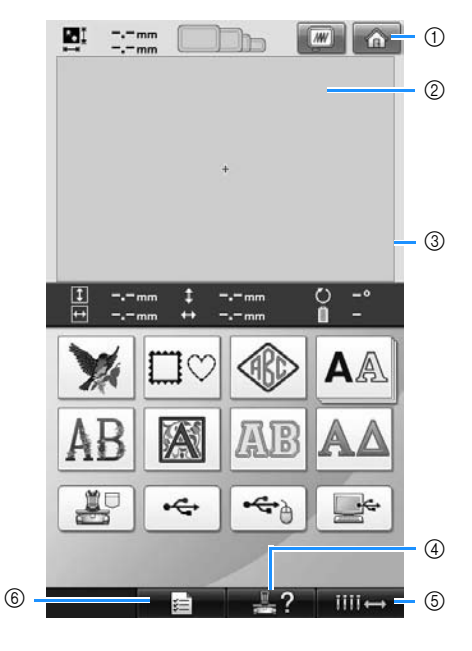

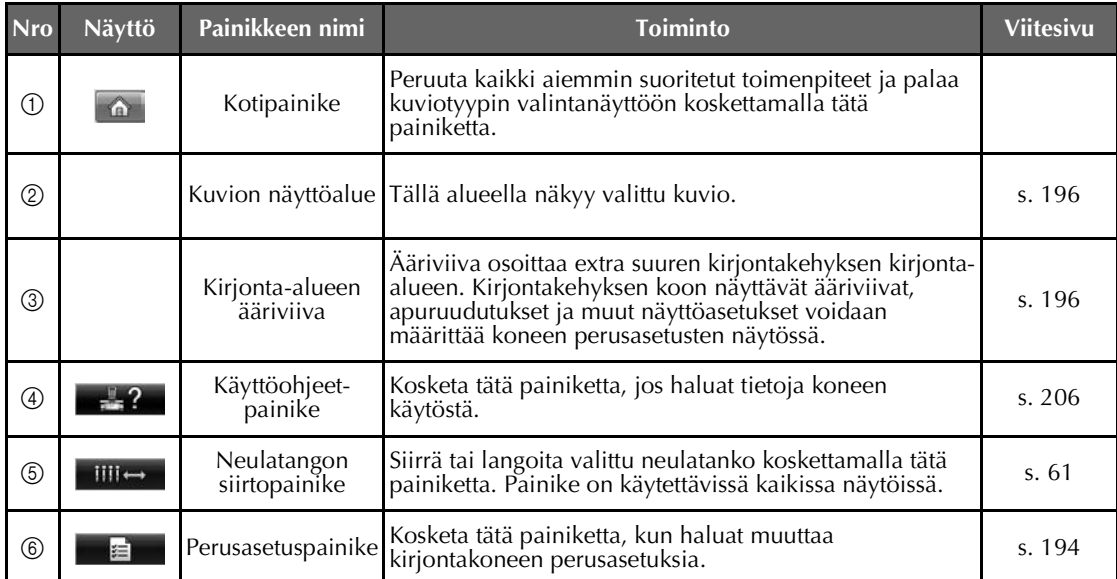

\* Edellä olevan taulukon painikkeet näkyvät ja niitä voidaan käyttää useimmissa jäljempänä tässä käyttöohjeessa kuvatuissa näytöissä.

### **Näyttöjen yleiskatsaus**

Perusvaiheet on kuvattu alla.

Valitse kuviotyyppi **kuviotyypin valintanäytössä**. (Lisätietoja on sivuilla [42](#page-43-0) ja [71.](#page-72-0))

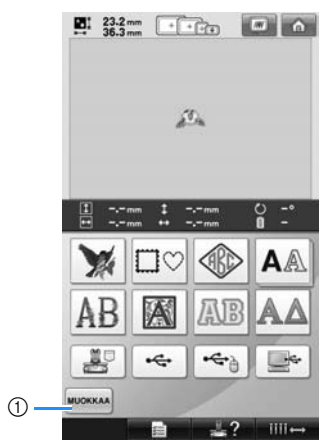

1 Tätä painiketta koskettamalla voit siirtyä **kuvion muokkausnäyttöön**, kun vähintään yksi kuvio on valittu. Tämä painike ei ole käytettävissä, jos yhtään kuviota ei ole valittu.

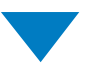

Valitse kuvio **kuvioluettelonäytössä**. (Lisätietoja on sivuilla [42](#page-43-1) ja [72](#page-73-0).)

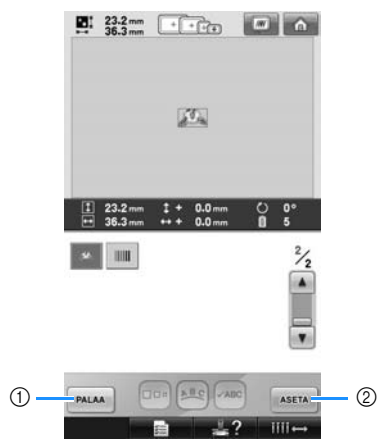

- 1 Palaa **kuviotyypin valintanäyttöön** koskettamalla tätä painiketta.
- 2 Jatka **kuvion muokkausnäyttöön** koskettamalla tätä painiketta.

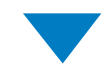

Muokkaa kuviota **kuvion muokkausnäytössä**. (Lisätietoja on sivuilla [44](#page-45-0) ja [73](#page-74-0).)

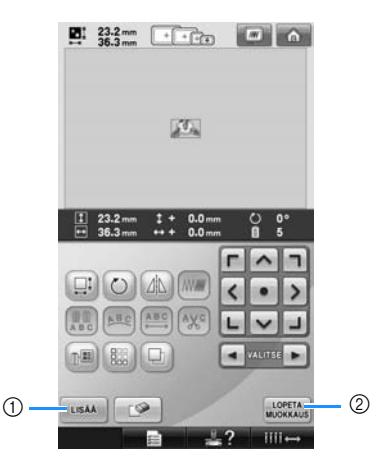

- 1 Palaa **kuviotyypin valintanäyttöön** koskettamalla tätä painiketta ja lisää toinen kuvio.
- 2 Jatka **kirjonta-asetusten näyttöön** koskettamalla tätä painiketta.

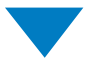

Jos kyseessä on yhdistelmäkuvio, muokkaa **kirjonta-asetusten näytössä** koko kuviota, määritä kirjonta-asetukset ja tarkista kirjontaalue. (Lisätietoja on sivuilla [45](#page-46-0) ja [75](#page-76-0).)

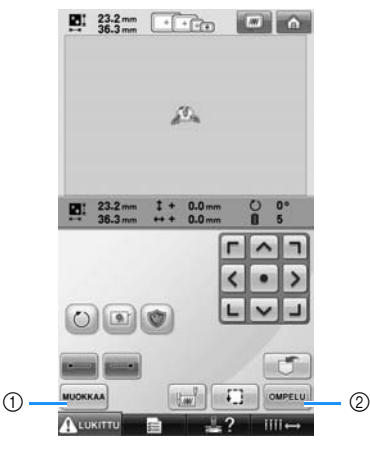

- 1 Palaa **kuvion muokkausnäyttöön** koskettamalla tätä painiketta.
- 2 Jatka **kirjontanäyttöön** koskettamalla tätä painiketta.

Tarkista **kirjontanäytössä** neulatangoille määritetyt lankojen värit ja pujota sitten ylälangat. Kosketa lukituksen poistopainiketta

, jolloin aloitus-/lopetusnäppäin alkaa vilkkua vihreänä. Kirjontakone on nyt valmis aloittamaan ompelun. Kun kirjonta on ommeltu, **kirjonta-asetusten näyttö** tulee näkyviin. (Lisätietoja on sivuilla [53](#page-54-1) ja [77.](#page-78-0))

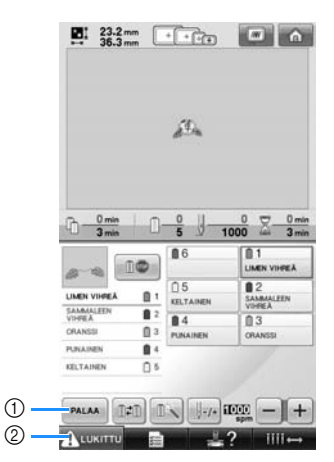

1 Palaa **kirjonta-asetusten näyttöön** koskettamalla tätä painiketta.

2 Lukituksen poistopainike

*2*

42

**KIRJONNAN PERUSTEET** 

## <span id="page-43-0"></span>**3. Kirjontakuvion valitseminen**

Esimerkkinä käytetään oikealla näkyvää kuviota, joka on kirjontakuvioiden viimeisellä sivulla.

> Etsi haluamasi kuvio kuvioluettelosta ja kosketa sitten kuvion painiketta.

<span id="page-43-1"></span>**Kuvioluettelonäyttö** (Lisätietoja painikkeista ja muista näytön tiedoista on [sivulla 72.](#page-73-0))

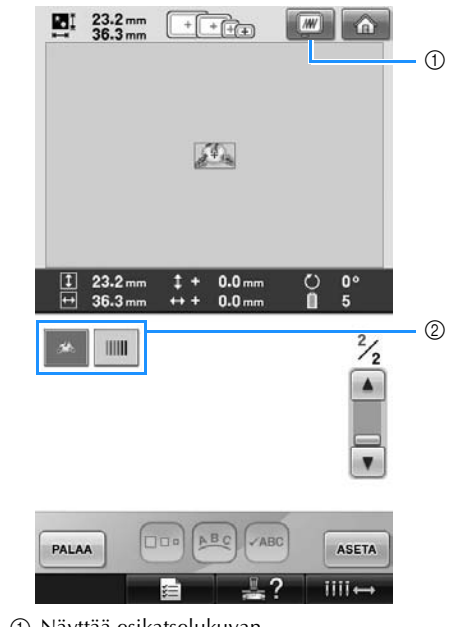

1 Näyttää esikatselukuvan. 2 Kuviopainikkeet

Valitse kuviotyyppi kuviotyypin valintanäytössä. **Kuviotyypin valintanäyttö** (Lisätietoja painikkeista ja muista näytön tiedoista on [sivulla 71.](#page-72-0))

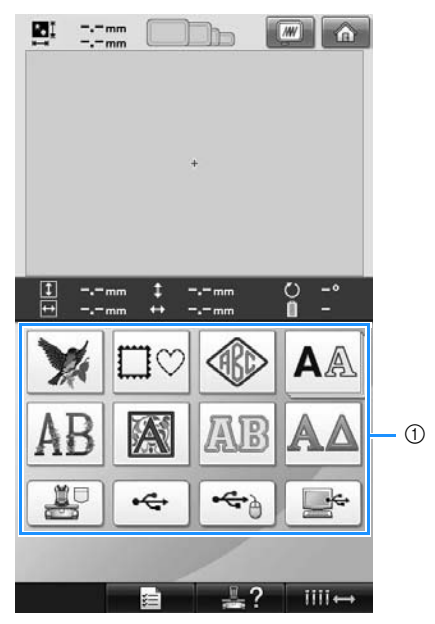

■ **Esikatselukuvan tarkistaminen kuvion valintanäytössä**

Esikatsele kuva ennen valitsemista koskettamalla **III** -painiketta.

Palaa kuvion valintanäyttöön koskettamalla | PALAA -painiketta.

1 Kuviotyyppien painikkeet

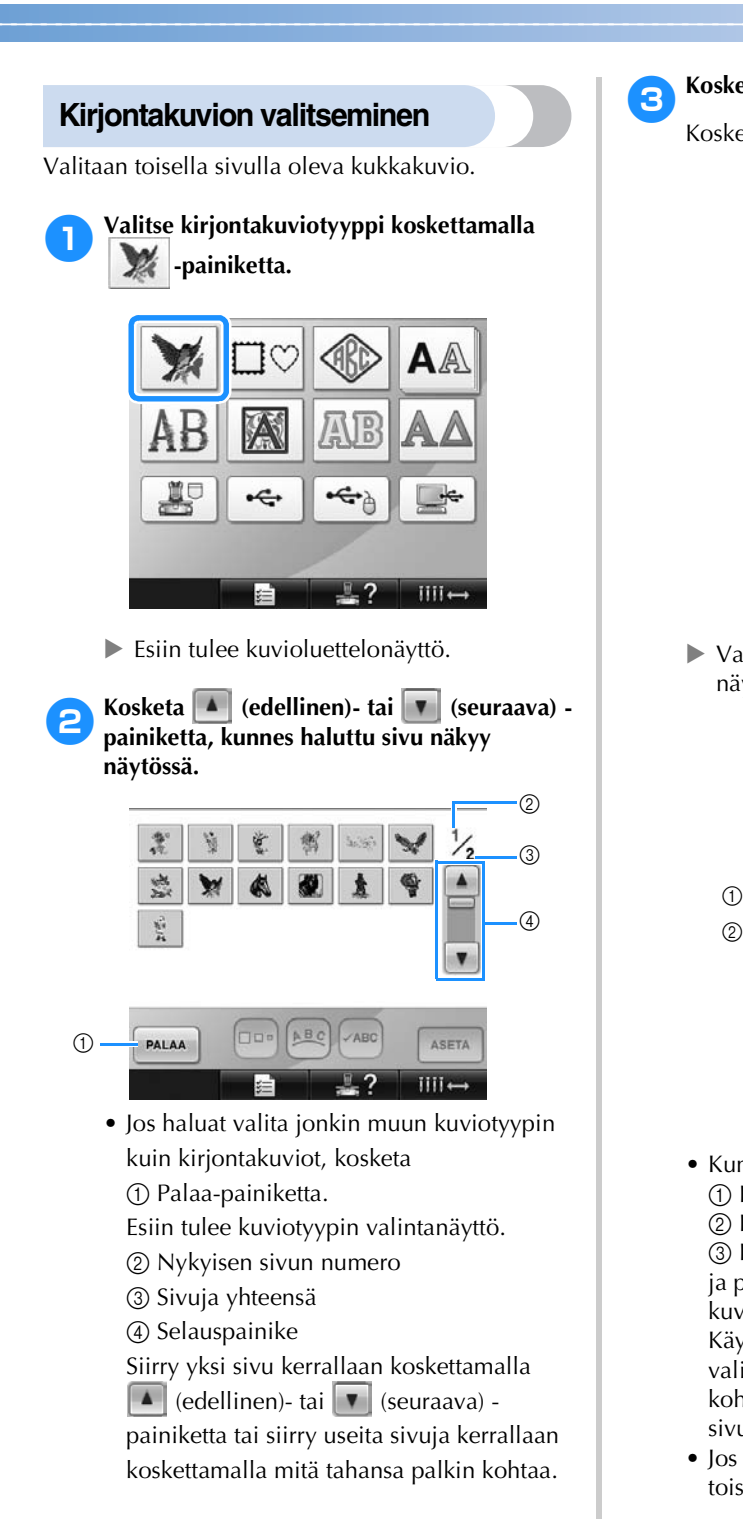

## 3**Kosketa haluamaasi kuviota.**

Kosketa tässä esimerkissä | - painiketta.

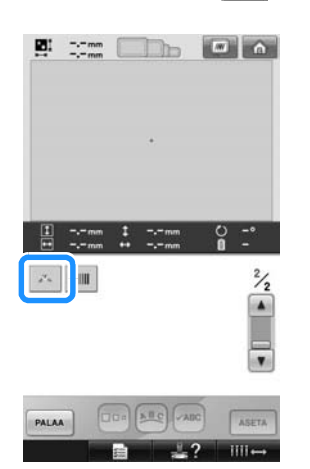

 $\blacktriangleright$  Valittu kuvio näytetään kuvion näyttöalueella.

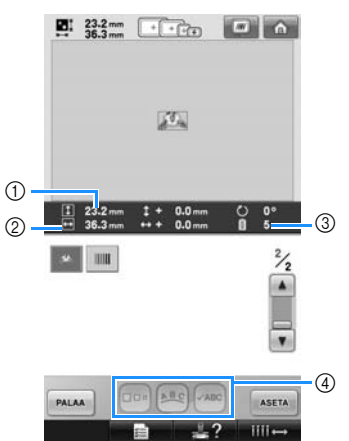

- Kun kuvio on valittu, näyttöön tulee: 1 Kuvion pystysuuntainen korkeus 2 Kuvion vaakasuuntainen leveys 3 Langan värin vaihtojen määrä ja painikkeet (4), joilla voidaan muuttaa kuvion kokoa tai tekstin asettelua. Käytettävissä olevat toiminnot riippuvat valitun kuvion tyypistä. (Lisätietoja on kohdassa ["Kuvion koon muuttaminen"](#page-165-0)  [sivulla 164.](#page-165-0))
- Jos valitsit väärän kuvion tai haluat valita toisen kuvion, kosketa haluamaasi kuviota.
- 

**4 Näytä seuraava näyttö koskettamalla ASETA painiketta.**

Tällä vahvistat kuvion valinnan.

 $\blacktriangleright$  Kuvion muokkausnäyttö ilmestyy näkyviin.

## <span id="page-45-0"></span>**4. Kirjontakuvion muokkaaminen**

Tässä näytössä voidaan muokata kuviota. **Kuvion muokkausnäyttö** (Lisätietoja painikkeista ja muista näytön tiedoista on [sivulla 73](#page-74-0).)

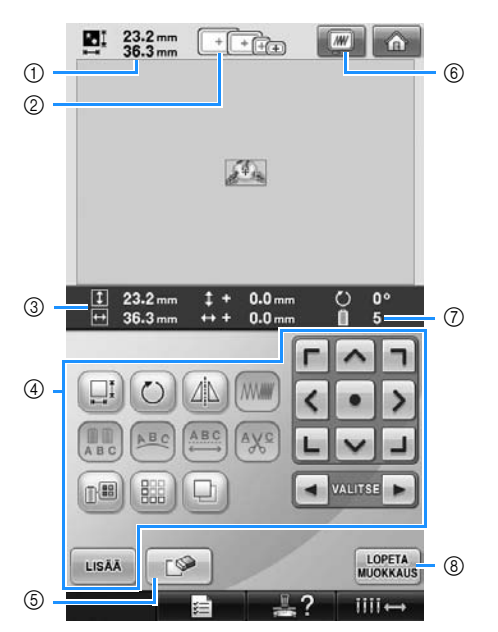

- 1 Näyttää kuvion näyttöalueella näkyvän kirjontakuvion koon. Ylempi arvo on korkeus ja alempi arvo on leveys. Jos kirjontakuvio on usean kuvion yhdistelmä, tässä näkyy koko yhdistelmäkuvion koko.
- 2 Näyttää korostettuna kirjontakehysten koot, joita voidaan käyttää valitun kirjontakuvion ompeluun.

#### **Huomautus**

- Jos kirjontakehyksen pidikettä ei ole kiinnitetty koneeseen, kirjonta-alueella ei näytetä oikeankokoista kehystä. (Lisätietoja on [sivulla 49](#page-50-1).)
- 3 Näyttää parhaillaan valittuna olevan kirjontakuvion koon. Ylempi arvo on korkeus ja alempi arvo on leveys.
- 4 Kosketa, jos haluat muokata kuviota.
- 5 Poista kuvio painamalla tätä painiketta esimerkiksi silloin, jos väärä kuvio on valittu. Tällöin mitään kuviota ei ole valittuna ja kuviotyypin valintanäyttö tulee näkyviin.
- 6 Näyttää esikatselukuvan.
- 7 Näyttää valitun kirjontakuvion langan värinvaihtomäärän.
- 8 Jatkaa seuraavaan näyttöön.

Tässä esimerkissä kuviota ei muokata. Jatka seuraavaan näyttöön tekemättä mitään muokkauksia.

### **Kirjonta-asetusnäyttöön siirtyminen**

Kosketa **MUORKAUS** -painiketta.

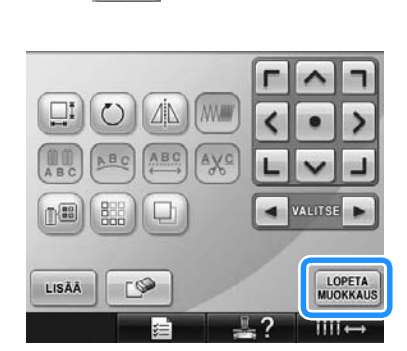

 $\blacktriangleright$  Kirjonta-asetusten näyttö tulee näkyviin.

## <span id="page-46-0"></span>**5. Kirjonta-asetusten määrittäminen**

Tässä näytössä voidaan muokata kuviota tai yhdistelmäkuviota kokonaisuutena ja määrittää kirjontaasetuksia. Lisäksi kirjontakohta voidaan tarkistaa ja kuvio tallentaa myöhempää käyttöä varten. **Kirjonta-asetusten näyttö** (Lisätietoja painikkeista ja muista näytön tiedoista on [sivulla 75](#page-76-0).)

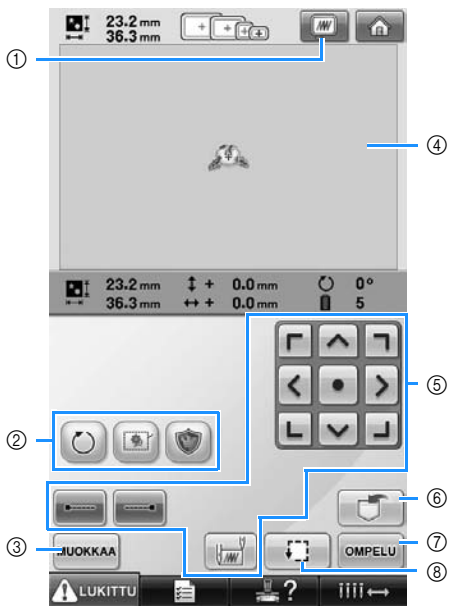

- 1 Näyttää esikatselukuvan.<br>2 Kosketa, jos haluat muok
- Kosketa, jos haluat muokata
- kuviokokonaisuutta.
- 3 Palaa kuvion muokkausnäyttöön. 4 Kirjonta-asetusten näytön kuvion näyttöalueella
- oleva ääriviiva näyttää asennetun kirjontakehyksen koon.
- 5 Määritä näitä painikkeita koskettamalla, miten kuvio kirjotaan.
- 6 Tallenna kuvio muistiin koskettamalla tätä painiketta.
- 7 Jatkaa seuraavaan näyttöön
- 8 Kosketa, kun haluat tarkistaa kirjonta-alueen.

Tässä esimerkissä ei määritetä kirjonta-asetuksia.

Jatka seuraavaan vaiheeseen.

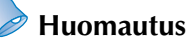

● Jos kirjontakehys ei ole oikeassa kohdassa kirjonta-asetusten näyttöön jatkettaessa, kirjontakehys siirtyy oikeaan kohtaan kirjonta-asetusten näyttöön siirryttäessä. (Lisätietoja on kohdassa ["Siirtyminen](#page-96-0)  [oikeaan kohtaan" sivulla 95.](#page-96-0))

## <span id="page-47-0"></span>**6. Kuvan esikatseleminen**

Voit nähdä kuvan kirjontakehyksen sisällä olevasta valmiista kuviosta.

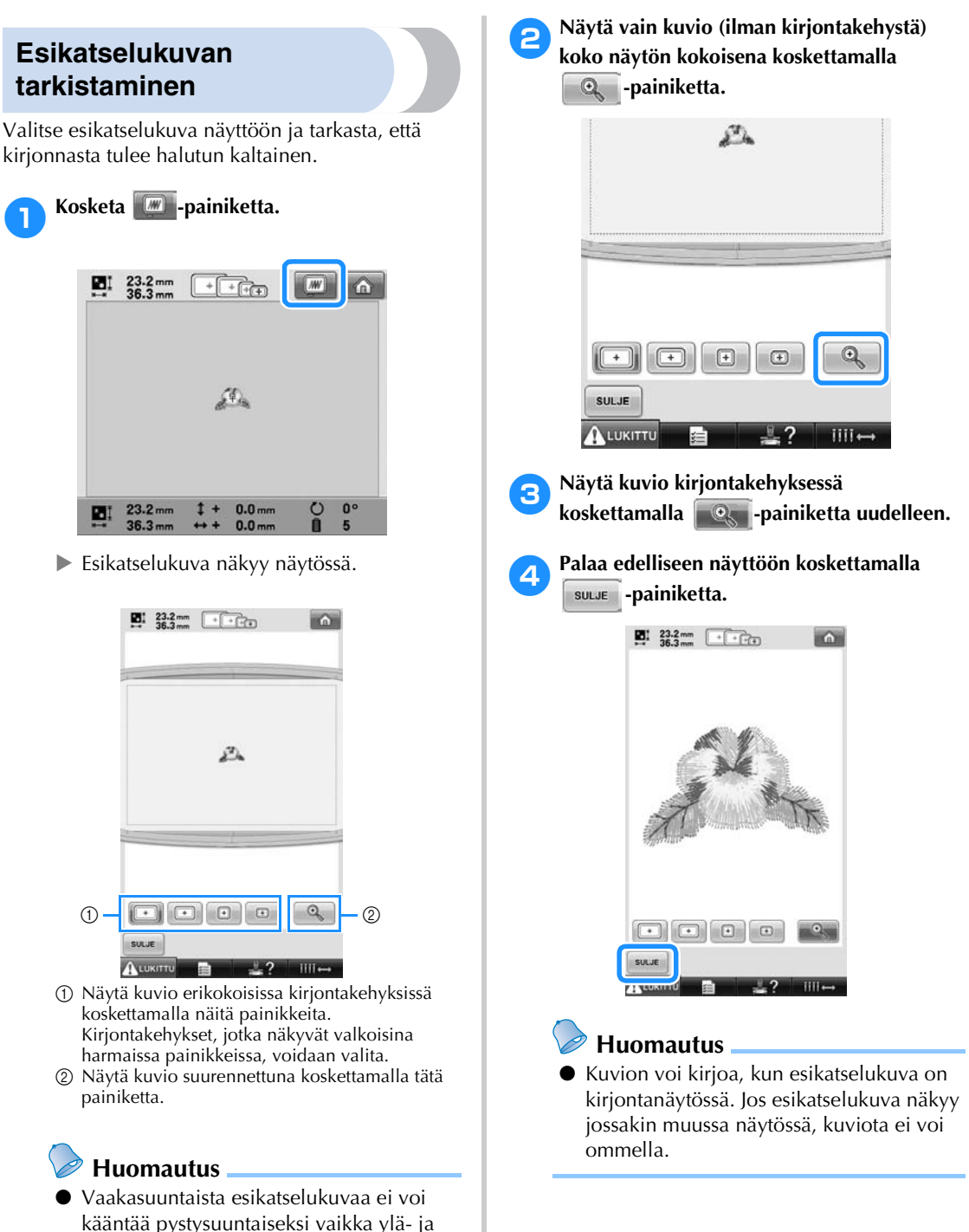

alapuolella olisi tilaa.

## <span id="page-48-0"></span>**7. Kankaan pingottaminen kirjontakehykseen**

Kun olet valinnut kirjottavan kuvion, tarkista, mitä kirjontakehyksiä voidaan käyttää kuvion ompeluun. Valitse sopiva kehys ja pingota kangas sekä tukimateriaali kirjontakehykseen.

(Lisätietoja on kohdassa ["Silitettävän tukimateriaalin kiinnittäminen kankaaseen" sivulla 90.](#page-91-0)) Kangasta koskevat varotoimet ovat [sivulla 34](#page-35-1).

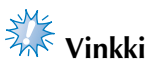

● Jos kangas ei ole kireällä, kuvio saattaa vetäytyä kasaan ja kohdistua väärin. Kiristä alla olevia ohjeita noudattaen kangas napakasti kirjontakehykseen niin, ettei se jää mistään kohdasta löysälle. Muista lisäksi työskennellä tasaisella alustalla pingottaessasi kangasta kirjontakehykseen.

#### **Kankaan pingottaminen kirjontakehykseen**

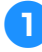

#### 1**Valitse kirjontakehys.**

Valitse haluamasi koko näytöllä näytetyistä kirjontakehysten kokovaihtoehdoista.

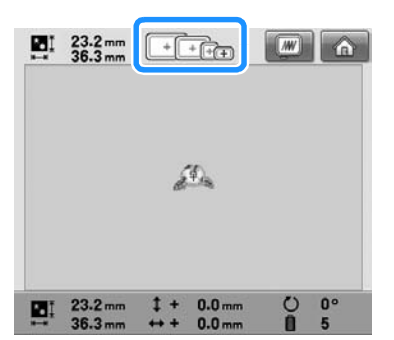

Käytettävissä olevat kirjontakehykset näkyvät vaaleampina ( $\boxed{\cdot}$ ) kuin ne, joita ei voida käyttää  $(\Box)$ .

## **Huomautus**

● Jos kirjontakehyksen pidikettä ei ole kiinnitetty koneeseen, kirjonta-alueella ei näytetä oikeankokoista kehystä. (Lisätietoja on [sivulla 49.](#page-50-1))

#### ■ **Kirjontakehystyypit**

Koneen mukana toimitetaan neljä eri kokoista kirjontakehystä. Lisätietoja eri kehysten käyttökohteista on kohdassa ["Kirjontakehysten](#page-89-0)  [oikea käyttö" sivulla 88.](#page-89-0)

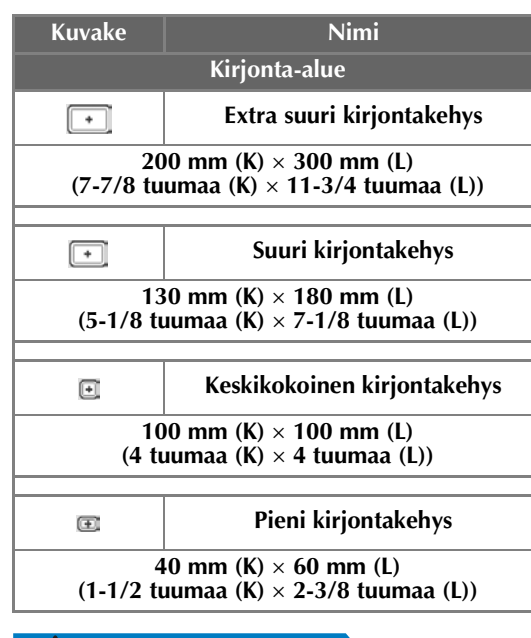

### **MUISTUTUS**

● **Jos koneessa käytetään muita kuin sen mukana toimitettuja kirjontakehyksiä, kirjontakehys voi osua paininjalkaan ja vaurioittaa konetta tai aiheuttaa tapaturman käyttäjälle.**

## **Vinkki**

Näytön kohta "Käytettävissä olevat kirjontakehykset" näyttää kaikki kirjontakehysteen koot, joihin kirjontakuvio voidaan ommella. Varmista, että käytät sopivimman kokoista kirjontakehystä. Liian suurta kirjontakehystä käytettäessä kuvio saattaa kohdistua väärin tai vetäytyä kasaan. (Lisätietoja on kohdassa ["Kirjontakehysten](#page-89-0)  [oikea käyttö" sivulla 88.](#page-89-0))

#### ■ Kankaan pingottaminen pieneen **kirjontakehykseen**

Alla on ohjeet kankaan pingottamiseen pieneen kirjontakehykseen.

Kangas pingotetaan keskikokoiseen

kirjontakehykseen samalla tavalla.

Lisätietoja kankaan pingottamisesta suureen ja extra suureen kirjontakehykseen on kohdassa ["Kankaan pingottaminen kirjontakehykseen"](#page-92-0)  [sivulla 91](#page-92-0).

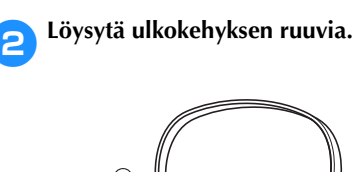

 $\circ$  $\bigcirc$   $\bigcirc$ 

1 Ruuvi

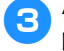

3**Aseta kangas ulkokehyksen päälle oikea puoli ylöspäin.**

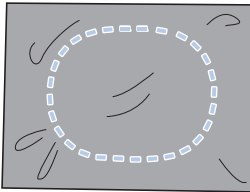

• Ulkokehyksellä ei ole etu- tai takapuolta. Kumpaa tahansa puolta voidaan käyttää etupuolena.

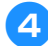

#### 4**Paina sisäkehys ulkokehykseen.**

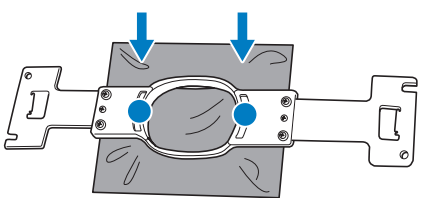

• Varmista, että kankaassa ei ole ryppyjä, kun se on pingotettu kirjontakehykseen.

#### 5**Kiristä ruuvia hiukan ja vedä sitten kangasta kireämmälle reunoista.**

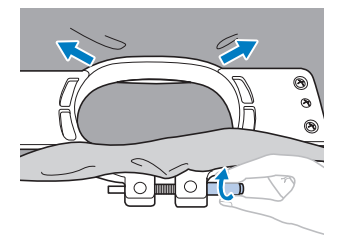

6**Kiristä ruuvi tiukalle ja tarkista sitten, että kangas on kireällä.**

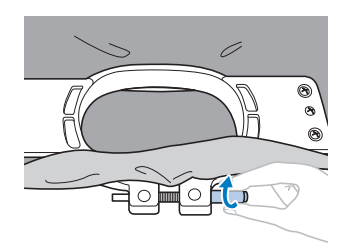

- Kangas on riittävän kireällä, kun siitä kuuluu kevyesti naputettaessa rummun kaltainen ääni.
- Paina sisä- ja ulkokehykset lujasti yhteen siten, että sisäkehyksen alaosa on alempana kuin ulkokehyksen alaosa.

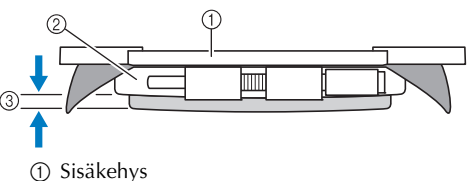

- 2 Ulkokehys
- 3 Sisäkehyksen alaosa
- Kiristä ruuvi tiukalle mukana toimitetulla soikealla ruuvitaltalla.

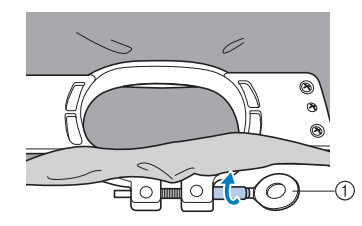

1 Soikea ruuvitaltta

Kankaan venytysmäärä ja tukimateriaalin käyttö riippuvat kirjottavan kankaan tyypistä. Kokeile eri tapoja saavuttaaksesi parhaan kirjontatuloksen. (Lisätietoja on kohdassa ["Pingotustekniikat"](#page-223-0)  [sivulla 222](#page-223-0).)

## **Huomautus**

Tässä kirjontakoneessa voidaan käyttää myös lippiskehyksiä (lisävaruste). (Lisätietoja on kohdassa ["Lippiskehyksen](#page-226-0)  [\(lisävaruste\) käyttäminen" sivulla 225](#page-226-0).)

## <span id="page-50-0"></span>**8. Kirjontakehyksen kiinnittäminen koneeseen**

Kun kangas on pingotettu kirjontakehykseen, kiinnitä kehys kirjontakoneeseen.

### **MUISTUTUS**

- **Jos kirjontakehystä ei ole kiinnitetty oikein, se voi osua paininjalkaan ja vaurioittaa konetta tai aiheuttaa käyttäjälle tapaturman.**
- **Kun kiinnität kirjontakehystä, tarkista, että aloitus-/lopetusnäppäin palaa punaisena. Jos aloitus-/lopetusnäppäin vilkkuu vihreänä, kirjontakone saattaa aloittaa ompelun. Jos kirjontakone käynnistyy vahingossa, voi aiheutua tapaturma.**
- **Kun kiinnität kirjontakehystä, varmista, että kirjontakehys ei osu mihinkään muuhun kirjontakoneen osaan.**

**Vinkki**

● Tarkista aina ennen kirjontakehyksen kiinnittämistä, että puolakotelossa on riittävästi lankaa.

### <span id="page-50-1"></span>**Kirjontakehyksen kiinnittäminen**

Säädä kirjontakehyksen pidikkeen leveys kirjontakehyksen koon mukaan ja kiinnitä kirjontakehys sitten koneeseen. Alla on ohjeet pienen kirjontakehyksen kiinnittämiseen.

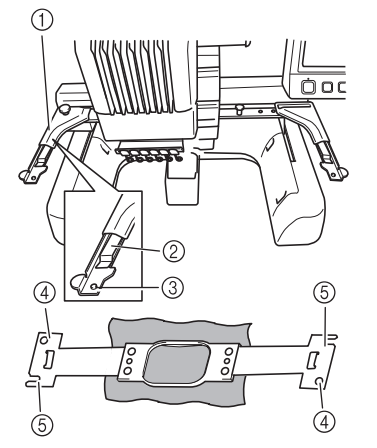

- 1 Kirjontakehyksen pidikkeen vasen varsi Säädä kirjontakehyksen pidike kirjontakehyksen koon mukaan siirtämällä kirjontakehyksen pidikkeen vartta vasemmalle tai oikealle.
- 2 Kirjontakehyksen nipistinpidike. Työnnä kirjontakehys kirjontakehyksen pidikkeessä oleviin nipistimiin.
- 3 Kohdistustappi
- 4 Reiät
- 5 Kohdistuskolot

#### 1**Löysytä kirjontakehyksen pidikkeen kaksi sormiruuvia.**

Jos ruuvi on liian tiukalla, käytä toimitukseen sisältynyttä soikeaa ruuvitalttaa.

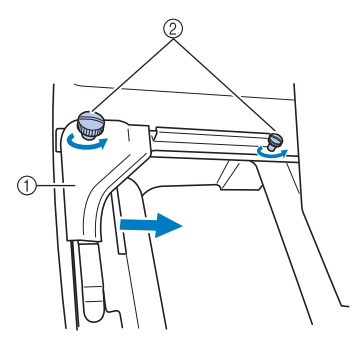

- 1 Vasen varsi<br>2 Sormiruuvit
- Sormiruuvit
- $\blacktriangleright$  Kirjontakehyksen pidikkeen vasenta vartta voidaan liikuttaa.
- Löysytä sormiruuveja enintään kaksi kierrosta vastapäivään. Älä irrota ruuveja.

### 2**Kohdista oikealla puolella oleva ruuvi asennettavan kirjontakehyksen merkin kohdalle siirtämällä vasenta vartta ja kiristä sitten sormiruuvit.**

Kohdista tässä esimerkissä merkkiin  $\circledS$ .

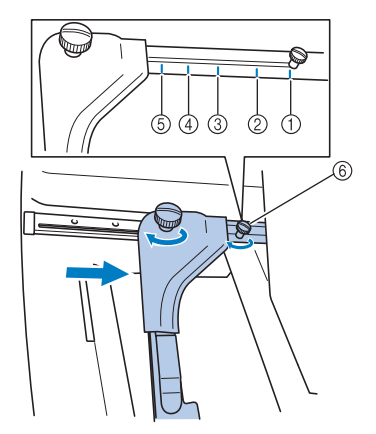

- 1 Extra suuren kirjontakehyksen merkki
- 2 Suuren kirjontakehyksen merkki
- 3 Keskikokoisen kirjontakehyksen merkki
- 4 Teollisuuskirjontakoneen kirjontakehyksen merkki\*
- 5 Pienen kirjontakehyksen merkki
- 6 Kohdista ruuvi merkkiin.
- \* Teollisuuskirjontakoneille tarkoitettuja kirjontakehyksiä käytettäessä kone ei tunnista kehyksen kirjonta-aluetta. Muista tarkistaa kirjonta-alueen tarkistustoiminnolla, että kuvio mahtuu kirjonta-alueelle. Jos teollisuuskirjontakoneen kirjontakehys asennetaan, kirjontakehyksen pidikkeen oikeaa vartta on myös siirrettävä. Lisätietoja on [sivulla 224](#page-225-0).

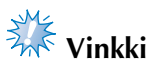

- Kiristä kaksi sormiruuvia mukana toimitetulla soikealla ruuvitaltalla. Kone tunnistaa kehyksen koon väärin, jos kahta ruuvia ei kiristetä.
- $\blacktriangleright$  Kirjontakehyksen pidike on valmis kirjontakehyksen kiinnittämistä varten.

3**Pidä kirjontakehys vaakasuorassa ja kohdista sekä vasen että oikea asennuskohta yhtä aikaa kirjontakehyksen pidikkeen nipistimiin.**

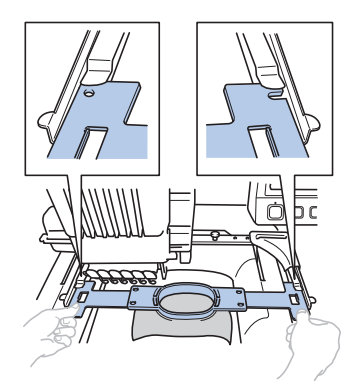

• Sisäkehyksen on oltava ylimpänä.

## **Vinkki**

● Jos ulkokehys on ylimpänä kuvan mukaan, kirjontakehys on kiinnitetty väärin.

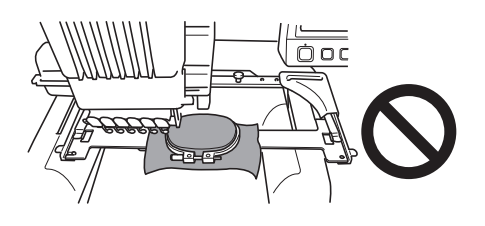

4**Työnnä kirjontakehystä, kunnes se napsahtaa paikoilleen.**

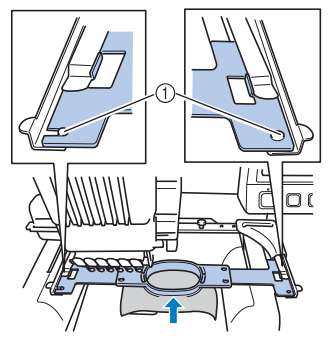

1 Varmista, että kirjontakehyksen pidikkeen vasemman ja oikean varren tapit menevät sekä kirjontakehyksen kohdistuskoloihin että -reikiin.

## <span id="page-52-0"></span>**9. Kirjonta-alueen tarkistaminen**

Tarkista kirjonta-alue sen varmistamiseksi, että kirjonta ommellaan juuri haluttuun kohtaan ja että kirjontakehys ei osu paininjalkaan.

Jos kirjontakehys ei ole oikeassa kohdassaan, kirjontakehys siirtyy ensin paikalleen ja sen jälkeen kone näyttää kirjonta-alueen.

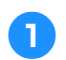

#### Kosketa **i 1** -painiketta.

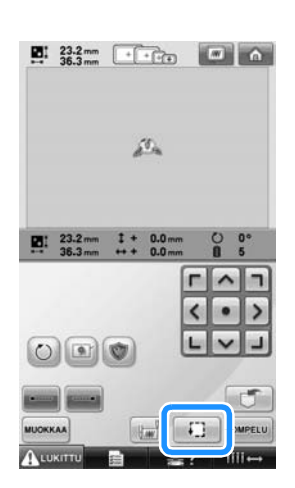

 $\blacktriangleright$  Paininjalka laskeutuu ja kirjontakehys liikkuu osoittaen kirjonta-alueen.

#### 2**Kirjonta-alueen osoittavan kahdeksankulmion kulmat osoitetaan suuntaa vaihtamalla.**

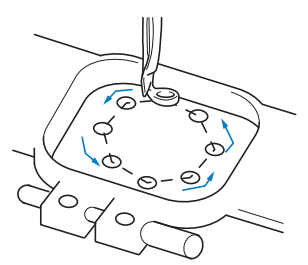

Seuraa kirjontakehyksen liikettä tarkkaavaisesti ja tarkista, että kirjonta ommellaan haluttuun kohtaan ja että kirjontakehys ei osu paininjalkaan.

### **Alueen tarkistaminen pysähtymällä tilapäisesti**

Kirjontakehys voidaan pysäyttää tilapäisesti haluttuun kohtaan tai kirjonta-alueen tarkistus voidaan lopettaa.

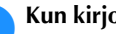

# **1 Kun kirjontakehys siirtyy haluttuun kohtaan,<br>kosketa <b>[1]** -painiketta uudelleen.

**kj** -painiketta uudelleen.

 $\blacktriangleright$  Kirjontakehys pysähtyy ja seuraava näyttö tulee näkyviin.

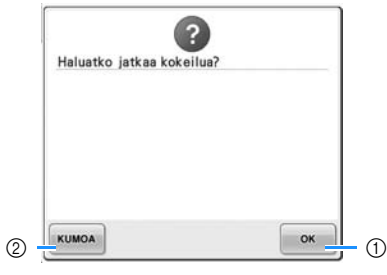

1 Jatka kehyksen liikuttamista koskettamalla tätä. 2 Lopeta kirjonta-alueen tarkistus koskettamalla tätä.

2**Jatka kirjontakehyksen liikuttamista koskettamalla -painiketta. Lopeta kirjonta-alueen tarkistus koskettamalla -painiketta.**

## **Kirjontanäyttöön siirtyminen**

Kun olet suorittanut tarvittavat toimenpiteet kirjonta-asetusten näytössä, jatka kirjontanäyttöön.

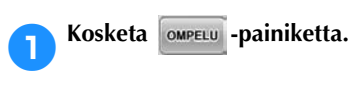

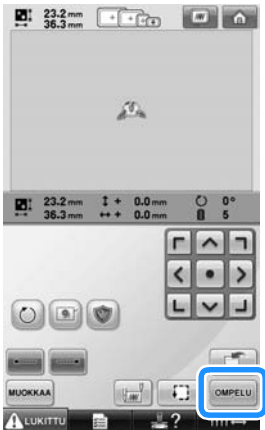

 $\blacktriangleright$  Kirjontanäyttö tulee näkyviin.

## <span id="page-54-0"></span>**10. Ylälangan langoittaminen**

Tarkista kirjontanäytöstä, minkä värinen lanka tulee pujottaa mihinkin neulatankoon, ja pujota sitten ylälangat.

### <span id="page-54-1"></span>**Neulatankojen ja lankojen värien tarkistaminen**

Siirry kirjontanäyttöön koskettamalla kirjonta-asetusten näytössä | ompetu | -painiketta. Esiin tulee

neulatankojen langoitusta koskeva viesti siitä, että edellisellä kerralla käytetyt värit on vaihdettava. Tarkista lankojen värit tässä näytössä.

**Kirjontanäyttö** (Lisätietoja painikkeista ja muista näytön tiedoista on [sivulla 77](#page-78-0).)

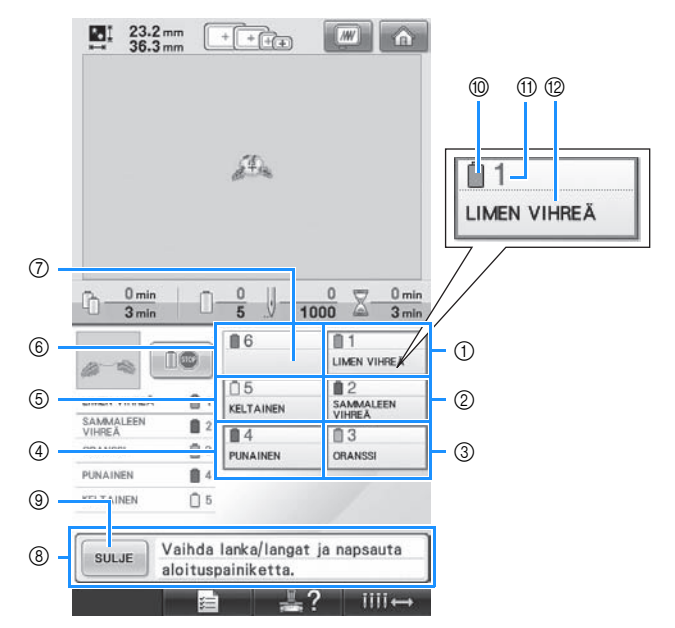

- 1 Ensimmäisen neulatangon lankatiedot
- 2 Toisen neulatangon lankatiedot
- 3 Kolmannen neulatangon lankatiedot
- 4 Neljännen neulatangon lankatiedot
- 5 Viidennen neulatangon lankatiedot 6 Kuudennen neulatangon lankatiedot
- 7 Jos langan värin nimeä ei näy, kyseistä neulatankoa ei ole vielä käytetty. Jos neulatangolle on määritetty väri aikaisemmin ommeltuun kuvioon, neulatangossa näkyy aiemmin määritetty väri.
- 8 Lankarullien vaihdosta ilmoittava viesti (lisätietoja on [sivulla 103\)](#page-104-0) Tämä viesti näytetään, kun lankarullat on vaihdettava. Jos viestiä ei suljeta koskettamalla

9-painiketta, kirjontaa ei voida jatkaa. SULJE

#### **Huomautus**

Vaihdettavan lankarullan tietoja ympäröi punainen kehys.

- 0 Langan väri
- A Neulatangon numero
- B Langan värin nimi tai numero

Lanka, jonka värin nimi näkyy neulatangon numeron vieressä, langoitetaan kyseiseen neulatankoon. Esimerkin näytössä:

- 1: Limen vihreä
- 2: Sammaleen vihreä
- 3: Oranssi
- 4: Punainen
- 5: Keltainen

Jos neulatangon numeron vieressä ei ole värin nimeä, kyseistä neulatankoa ei käytetä. Tässä esimerkissä ei käytetä neulatankoa 6.

1**Kosketa -painiketta.**

- 
- $\blacktriangleright$  Lankarullien vaihdosta ilmoittava näyttö sulkeutuu.
- Lankojen nestekidenäytössä video ko. toiminnosta voidaan myös tarkistaa pistojen määrä ja ompeluaika sekä määrittää monia kirjonta-asetuksia.

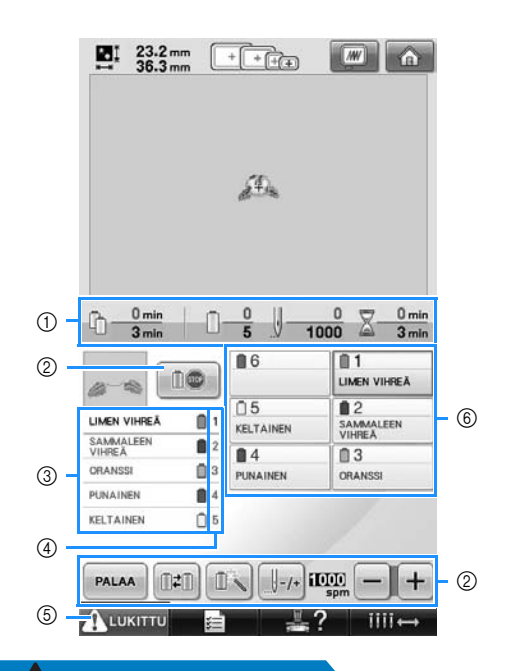

- 1 Näyttää langan värinvaihtojen määrän, pistojen määrän, kirjonta-ajan ja ajan, jonka kuluttua lankarullat on vaihdettava.
- 2 Näillä painikkeilla voidaan määrittää erilaisia kirjonta-asetuksia tai palata kirjonta-asetusten näyttöön.
- 3 Näyttää eri värien kirjontajärjestyksen.
- 4 Ilmoittaa neulatangon numeron, jolle vasemmalla oleva langan väri on määritetty.
- 5 Kun haluat käynnistää koneen, poista koneen lukitus koskettamalla tätä painiketta ja paina sitten aloitus-/lopetusnäppäintä.
- 6 Siirrä valittu neulatanko ompelukohtaan koskettamalla painiketta. Käytä, kun pujotat langan neulansilmään automaattisella neulanlangoitusmekanismilla.

### **MUISTUTUS**

**● Kun kirjontanäytössä kosketetaan ALUKITTU-painiketta (lukituksen poistopainike), aloitus-/ lopetusnäppäin alkaa vilkkua vihreänä ja kirjontakone voi aloittaa ompelun. Jos ylälankaa pujotetaan tai neulaan pujotetaan lankaa, on varottava, ettei kirjontakone käynnisty vahingossa. Muutoin voi aiheutua tapaturma.**

### **Ylälangan langoittaminen**

Pujota kirjontalanka neulatankoihin numerojärjestyksessä aloittaen neulatangosta 1.

Katso nestekidenäytössä video ko. toiminnosta koskettamalla → → → .

(Lisätietoja on [sivulla 206.](#page-207-0))

## **MUISTUTUS**

- **Pujota lanka ohjeiden mukaisesti. Jos ylälankaa ei pujoteta oikein, lanka voi katketa tai sotkeutua, jolloin neula taipuu tai katkeaa.**
	- **Vinkki**
	- Koneessa suositellaan käytettäväksi viskoosista tai polyesteristä valmistettua kirjontalankaa (120 den/2, 135 dtex/2, #40 (Amerikka ja Eurooppa), #50 (Japani)).

### **Huomautus**

Kirjontakoneen langoitusreitti on merkitty koneeseen viivalla. Lanka on pujotettava reitin mukaisesti.

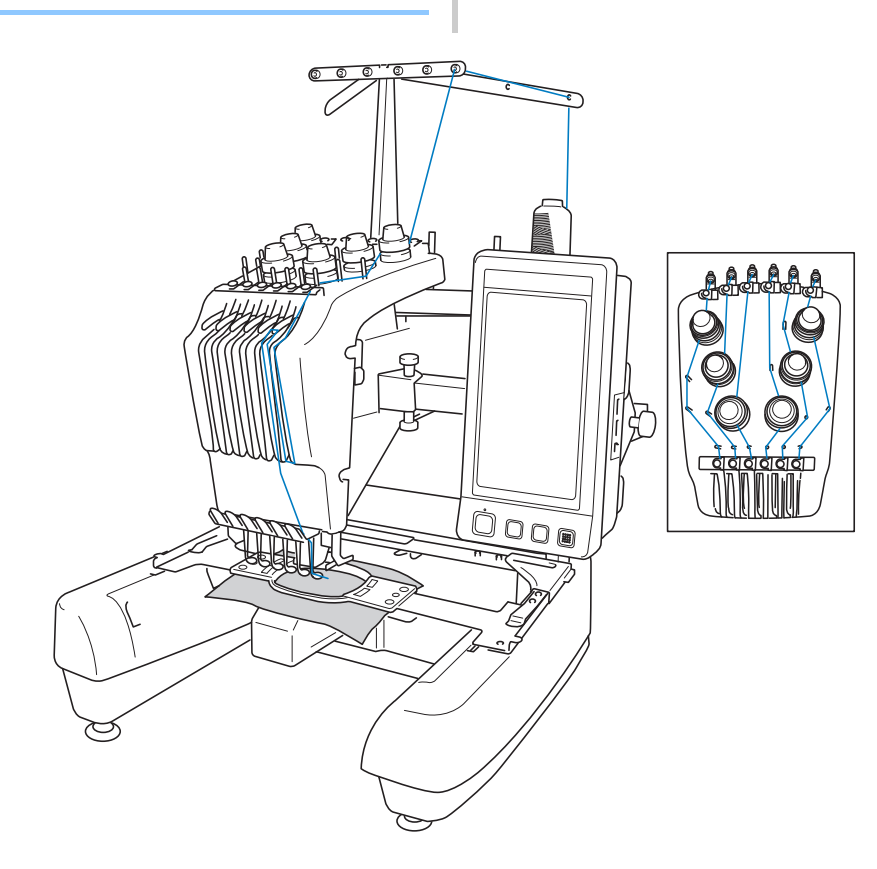

Numerot ilmoittavat kunkin numeroidun neulatangon langoitusreitin. Neulatangot on langoitettava oikein.

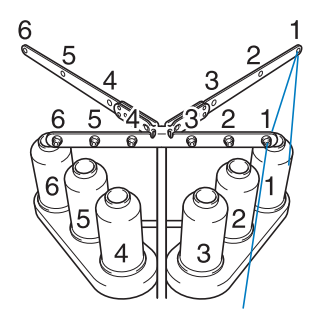

1**Aseta lankatappiin 1 lankarulla, jonka väri (limen vihreä) on määritetty neulatangolle 1.**

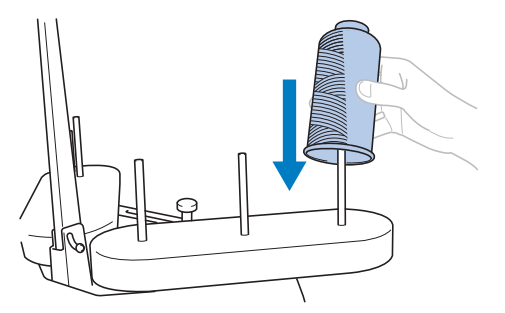

- Varmista, että lankarullateline on avattu V:n muotoon.
- Jos käytät pieniä lankarullia, muista asettaa mukana toimitettu lankarullan alusta lankatappiin lankarullan alle.
- Käytä lankarullan pidikettä aina, jos lankarulla on matalampi kuin lankatappi.

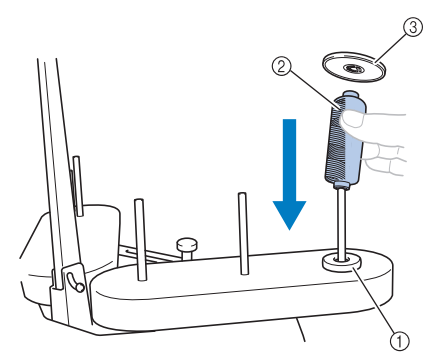

- ① Lankarullan alusta<br>② Pieni lankarulla
- ② Pieni lankarulla<br>③ Lankarullan pidi
- Lankarullan pidike

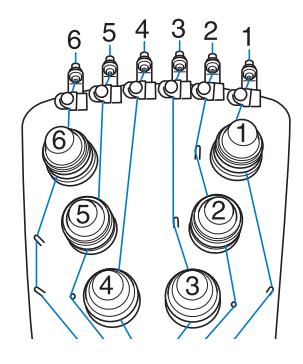

2**Vie lanka langanohjaimen reikään numero 1 (aivan lankarullan yläpuolella) ja vie lanka sitten koneen etuosaa kohti langanohjaimen reikään numero 1.**

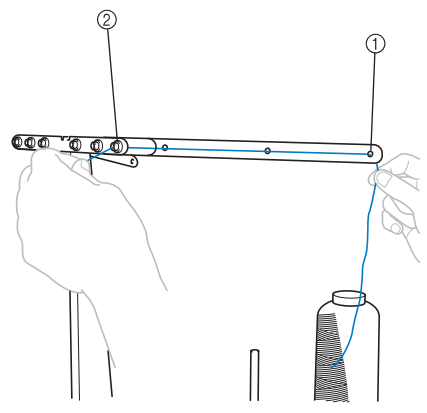

- 1 Langanohjaimen reikä numero 1 lankarullan yläpuolella
- 2 Langanohjaimen reikä numero 1, koneen etuosaan päin

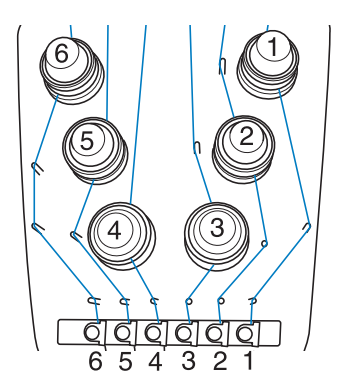

<span id="page-58-1"></span>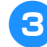

#### 3**Vie lanka ylemmän langanohjaimen reiän numero 1 läpi.**

Pujota lanka takaa koneen etuosaa päin.

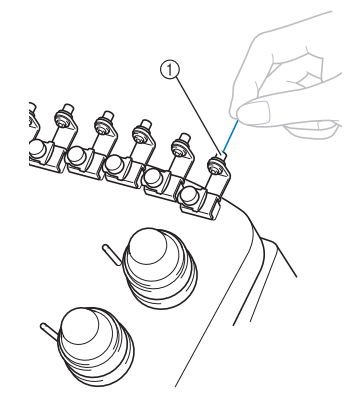

1 Ylemmän langanohjaimen reikä

4**Vie lanka ylemmän langanohjaimen 1 läpi.** Tartu lankaan molemmilla käsillä ja vie se sitten ohjaimen alitse oikealta vasemmalle.

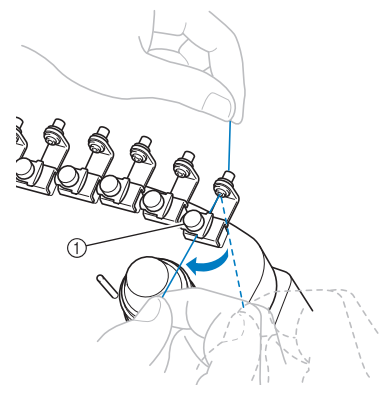

1 Ylempi langanohjain

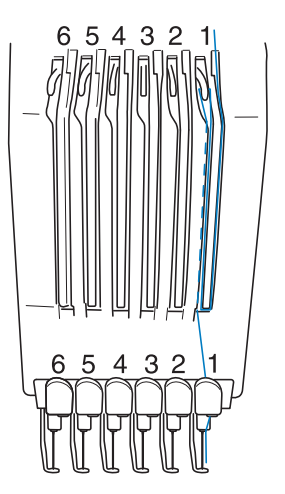

<span id="page-58-0"></span>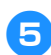

5**Kierrä lankaa yksi kerros myötäpäivään langankiristyslevyn numero 1 ympäri.**

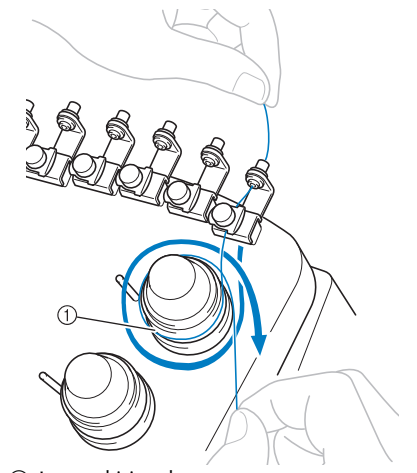

1 Langankiristyslevy • Tarkista, että lanka on varmasti langankiristyslevyssä ja viety oikeiden langanohjaintappien kautta. (Katso sivun yläosan vasen kuva.)

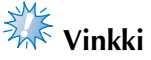

● Kaikki langankiristyslevyt langoitetaan myötäpäivään.

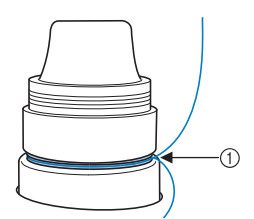

1 Kierrä lanka tämä kohdan ympäri.

<span id="page-59-0"></span>6**Vedä lanka koneeseen merkittyä langoitusreittiä pitkin ja vie se sitten keskimmäisen langanohjaimen levyn numero 1 alitse.**

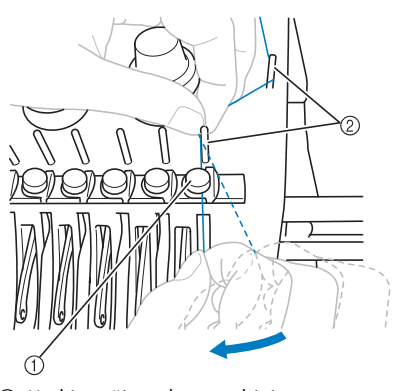

- 1 Keskimmäinen langanohjain
- 2 Langanohjaimen tappi
- Langoitusreitti ylemmästä langanohjaimesta langankiristyslevyn ympäri keskimmäiseen langanohjaimeen (vaiheet [5](#page-58-0)–[6](#page-59-0)) vaihtelee lankarullan numeron mukaan. Lanka viedään vasemmalta oikealle langanohjaimen tappien kautta, jotta lanka ei sotkeutuisi. Langoita kukin neulatanko [sivulla 57](#page-58-1)  olevan kuvan mukaisesti.

#### 7**Vie lanka uraa numero 1 pitkin langannostajan vivun reikään numero 1 oikealta vasemmalle.**

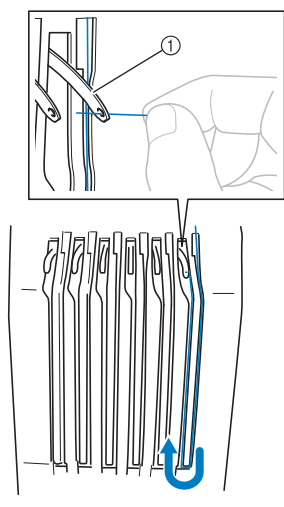

1 Langannostajan vipu

8**Vie lanka alas uraa pitkin kohti alempaa langanohjainta ja sitten alemman langanohjaimen reiän numero 1 läpi.**

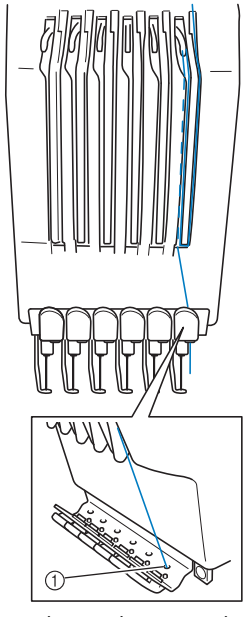

1 Alemman langanohjaimen reikä

9**Pujota lanka neulatangon langanohjaimeen numero 1 mukana toimitetulla langanpujottajalla.**

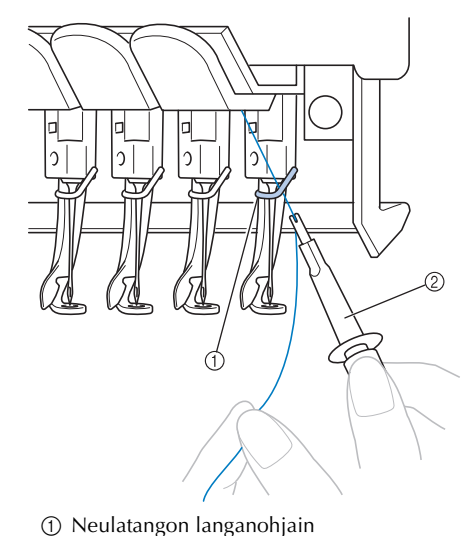

2 Neulanvaihtotyökalu (langanpujottaja)

### **Langan pujottaminen neulansilmään**

Pujota lanka neulansilmään automaattisella neulanlangoitusmekanismilla.

Katso nestekidenäytössä video ko. toiminnosta

koskettamalla <del>→ 2 →</del> PERUSTOIMINNOT

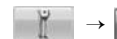

(Lisätietoja on [sivulla 206](#page-207-0).)

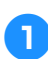

1**Paina automaattisen neulanlangoituksen näppäintä.**

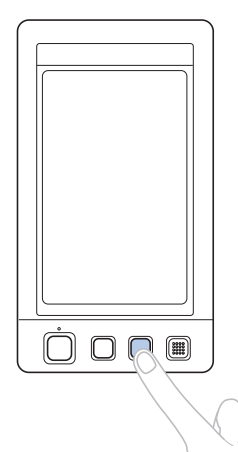

 $\blacktriangleright$  Automaattisen neulanlangoitusmekanismin koukku menee neulansilmän lävitse.

## **MUISTUTUS**

- **Jos neulaa ei ole asennettu oikein, automaattisen neulanlangoitusmekanismin koukku ei mene neulansilmän lävitse ja koukku voi taipua, tai lanka ei mene neulansilmään.**
- **Jos automaattisen neulanlangoitusmekanismin koukku on taipunut tai vioittunut, ota yhteys valtuutettuun jälleenmyyjään.**
- **Kun automaattisen neulanlangoitusmekanismin koukku on mennyt neulansilmän lävitse, älä käännä käsipyörää. Muutoin automaattinen neulanlangoitusmekanismi voi vaurioitua.**

# **Vinkki**

- Vaurioiden välttämiseksi automaattinen neulanlangoitusmekanismi siirtyy taaksepäin, kun käsipyörää käännetään.
- Automaattinen neulanlangoitusmekanismi voi pujottaa langan yhteen ompelukohdassa olevaan neulaan. Mekanismia käytettäessä on varmistettava, että langoitettava neulatanko on ompelukohdassa. Muutoin automaattista neulanlangoitusmekanismia ei voida käyttää kyseiselle neulalle. Jos neulatanko ei ole ompelukohdassa, siirrä neulatankoa. (Lisätietoja on [sivulla 61.](#page-62-0))
- 2**Vedä ulos noin 150 mm (6 tuumaa) lankaa. Anna langan olla löysällä. Vie sitten lanka kuvan mukaan automaattisen neulanlangoittajan haarukan alitse oikealta vasemmalle neulansilmän lävitse tulevan koukun kautta.**

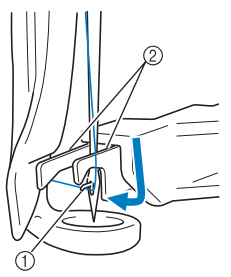

1 Koukku 2 Neulanlangoittajan haarukka

# **Vinkki**

● Varo, että lanka ei ole löysällä, kun viet sen koukkuun.

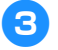

3**Vie lanka paininjalassa olevan ohjaimen alitse.**

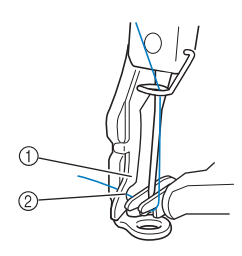

- 1 Paininjalassa oleva ohjain
- 2 Paininjalassa olevan ohjaimen lovi
- Varmista, että lanka menee paininjalassa olevan ohjaimen loveen.

4**Vie lanka huolellisesti langankatkaisijan uran lävitse ja katkaise sitten lanka vetämällä sitä kevyesti.**

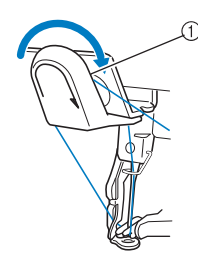

1 Langankatkaisijan ura

# **Vinkki**

- Jos lanka ei kulje oikein langankatkaisijan uran kautta, esiin tulee viesti "Langanpäänvetäjän virhe", eikä neulaa voi langoittaa. Vie lanka uran lävitse huolellisesti.
- Jos langanpää ei ole tarpeeksi pitkä, lankaa ei voida vetää langankatkaisijan lävitse.

5**Paina automaattisen neulanlangoituksen näppäintä.**

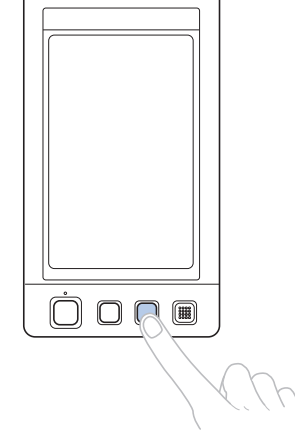

- Langanpujottaja liikkuu taaksepäin pois neulan silmästä. Samalla langanpujottaja vetää langan neulansilmän lävitse.
- Langanpään vetäjä tarttuu neulan ja langanpujottajan välissä olevaan lankaan ja vetää langanpään kokonaan neulansilmän läpi neulan taakse.
- Langanpujottaja siirtyy taaksepäin alkuperäiselle paikalleen.

Ylälanka on nyt langoitettu neulatankoon 1.

Langoita loput neulatangot samalla tavalla. Huomautus: Jos langoitettavaa neulatankoa ei ole siirretty kirjontakohtaan, lankaa ei voida pujottaa neulansilmään automaattisella neulanlangoitusmekanismilla. Siirrä loput neulatangot vuorotellen kirjontakohtaan seuraavasti, ennen kuin yrität pujottaa lankaa neulansilmään.

#### <span id="page-62-0"></span>■ **Valitun neulatangon siirtäminen ja langoittaminen**

Valitun neulatangon voi siirtää kirjontakohtaan ja langoittaa milloin tahansa.

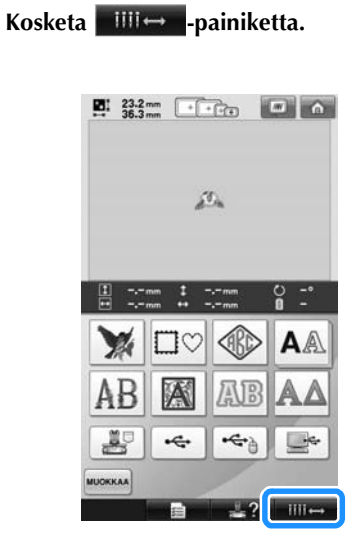

 $\blacktriangleright$  Esiin tulee neulatangon siirtonäyttö.

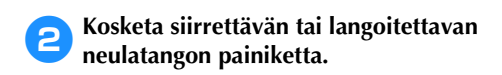

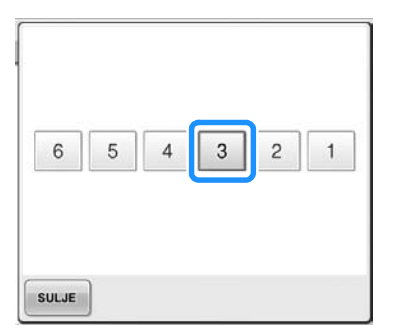

 $\blacktriangleright$  Valittu neulatanko siirtyy kirjontakohtaan.

3**Paina automaattisen neulanlangoituksen näppäintä, kun neulatangon siirtonäyttö tulee esiin.**

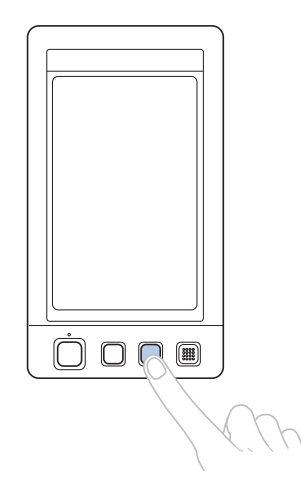

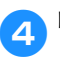

4**Palaa edelliseen näyttöön koskettamalla -painiketta.**

## **Huomautus**

● Valittua neulatankoa vastaavien lankatietojen ympärille tulee sininen kehys kirjontanäytössä.

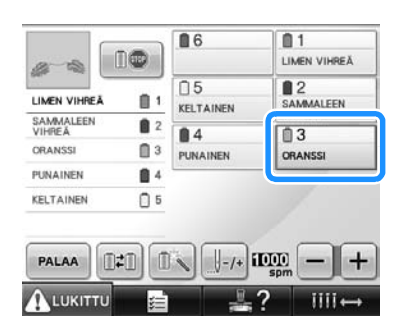

#### ■ **Langoitettavan neulatangon siirtäminen kirjontakohtaan**

Neulatankoa voi siirtää kirjontanäytössä.

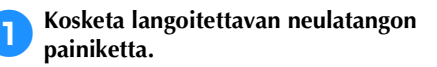

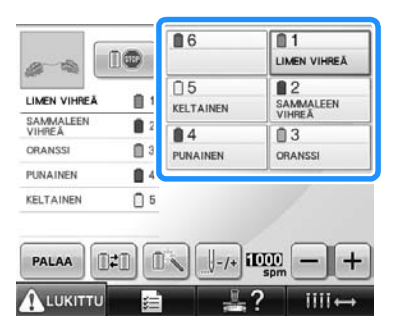

 $\triangleright$  Valittu neulatanko siirtyy kirjontakohtaan.

# **Vinkki**

● Jos lanka ei ole kireällä, se voi irrota langankiristyslevystä. Kun ylälanka on langoitettu, tarkista vielä, että lanka kulkee oikein langankiristyslevyn ympäri. (Katso vaihetta  $\bullet$  sivulla [5](#page-58-0)7.)

## **Huomautus**

Ylälangan väriä vaihdettaessa lanka on helppo pujottaa uudelleen katkaisemalla parhaillaan käytössä oleva lanka lankarullan ja sen yläpuolella olevan langanohjaimen välistä. Aseta uusi lankarulla lankatappiin ja solmi uuden langan pää aiemman langan päähän. Vedä lanka sitten paikalleen neulaan saakka (ei neulan silmän lävitse). (Lisätietoja on [sivulla 104.](#page-105-0))

#### ■ **Lankarullan suojaverkon käyttäminen**

Kun käytät metallilankaa tai muuta helposti lankarullalta purkautuvaa lankaa, aseta mukana toimitettu lankarullan suojaverkko lankarullan päälle ennen ompelua.

Jos lankarullan suojaverkko on liian pitkä, taita se lankarullan kokoon sopivaksi ennen kuin asetat sen lankarullan päälle.

Lankarullan suojaverkkoa käytettäessä voi olla tarpeen säätää langan kireyttä.

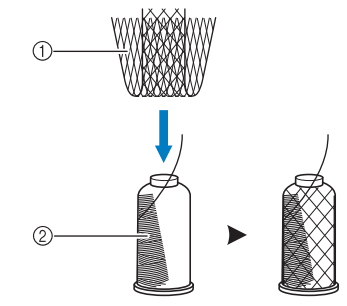

1 Lankarullan suojaverkko 2 Lanka

## <span id="page-64-0"></span>**11. Kirjonnan ompelu**

Kirjontakone on nyt valmis aloittamaan ompelun.

Kun kone alkaa ommella, paininjalka laskeutuu automaattisesti, kone tekee tarvittavat langankatkaisut lankahyppäysten kohdalla, vaihtaa langat värinvaihtokohdissa ja pysähtyy, kun kirjonta on valmis.

### **MUISTUTUS**

- **Turvallisuussyistä kirjontakonetta ei saa jättää vaille valvontaa, kun se ompelee.**
- **Kun käytät konetta, kiinnitä huomiota erityisesti neulaan. Pidä lisäksi kätesi etäällä kaikista liikkuvista osista, kuten neuloista, neulatangon kotelosta, langannostajan vivuista ja kirjontavarresta tapaturmien välttämiseksi.**

#### ■ **Lukitusmekanismi**

Kirjontakone on turvallisuussyistä varustettu lukitustoiminnolla.

Kirjontakone on normaalisti lukittuna (ompelu ei voi käynnistyä). Ellei koneen lukitusta poisteta, se ei voi aloittaa ompelua. Jos kirjontakonetta ei käynnistetä kymmenen sekunnin kuluessa lukituksen poistamisesta, se lukittuu automaattisesti uudelleen.

Aloitus-/lopetusnäppäin näyttää, onko kirjontakone lukittu vai ei. Jos aloitus-/lopetusnäppäin palaa punaisena, kone on lukittu. Jos aloitus-/lopetusnäppäin vilkkuu vihreänä, kone ei ole lukittu.

### **Kirjonnan aloittaminen**

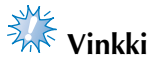

● Varmista, että kirjontakehyksen liikeradalla ei ole mitään esineitä. Jos kirjontakehys osuu johonkin esineeseen, kuvio voi kohdistua virheellisesti.

#### <span id="page-64-1"></span>1**Poista kirjontakoneen lukitus koskettamalla -painiketta.**

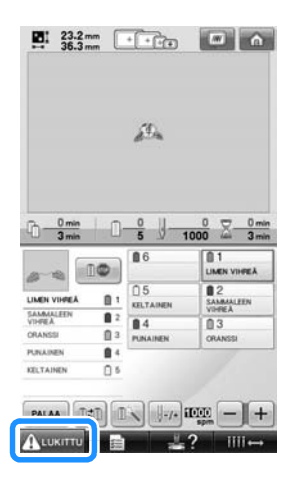

- $\blacktriangleright$  Aloitus-/lopetusnäppäin alkaa vilkkua vihreänä ja kirjontakone voidaan käynnistää.
- Jos aloitus-/lopetusnäppäintä ei paineta 10 sekunnin kuluessa kirjontakoneen lukituksen poistamisesta, kone lukittuu uudelleen.

## 2**Paina aloitus-/lopetusnäppäintä.**

Paina aloitus-/lopetusnäppäintä, kun näppäin vilkkuu vihreänä. Jos aloitus-/lopetusnäppäin palaa uudelleen punaisena, toista vaiheet kohdasta **[1](#page-64-1)** alkaen.

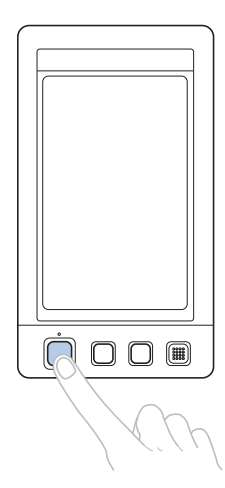

X Aloitus-/lopetusnäppäin palaa vihreänä ja kone aloittaa ensimmäisen värin ompelun.

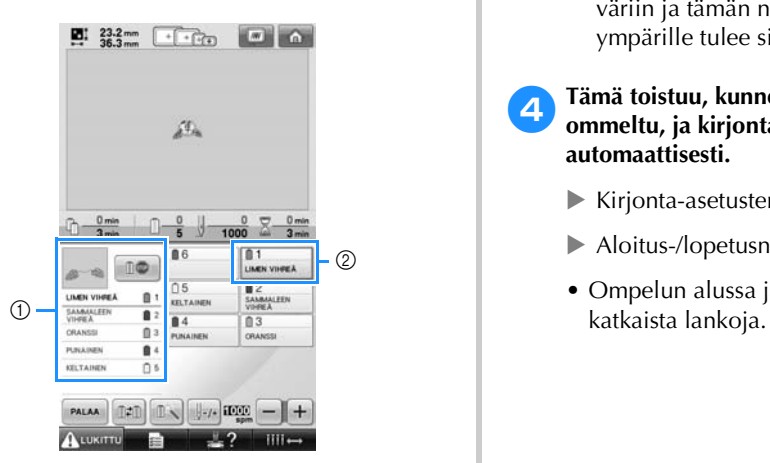

- 1 Parhaillaan tai seuraavaksi ompelussa käytettävän neulatangon langan väri näytetään langan värin järjestysnäytön yläosassa. Muiden lankojen värit luetellaan ompelujärjestyksessä ylhäältä lähtien.
- 2 Valittua neulatankoa vastaavien lankatietojen ympärille tulee sininen kehys.
- Ompelun aikana kone näyttää ommeltavan kohdan kuvion näyttöalueella liikkuvan ristin avulla. Lisäksi näytössä näkyy ommeltu pistomäärä ja kulunut aika.

3**Kun ensimmäinen väri on ommeltu, kone pysähtyy automaattisesti ja katkaisee langan. Neulatangon kotelo siirtyy seuraavaksi ommeltavan värin kohdalle ja kone alkaa ommella seuraavaa väriä.**

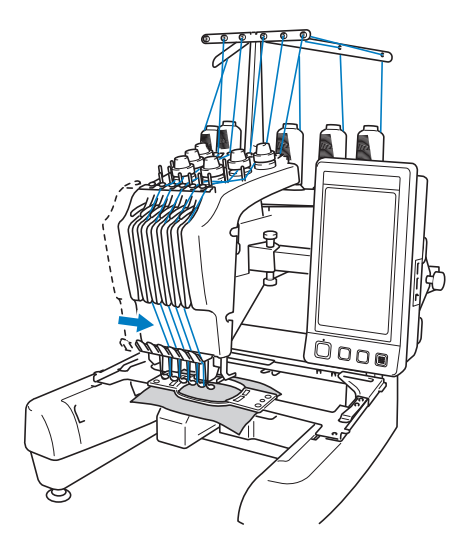

 $\blacktriangleright$  Langan värin näyttö siirtyy seuraavaan väriin ja tämän neulatangon lankatietojen ympärille tulee sininen kehys.

#### 4**Tämä toistuu, kunnes viimeinen väri on ommeltu, ja kirjontakone pysähtyy automaattisesti.**

- $\blacktriangleright$  Kirjonta-asetusten näyttö tulee näkyviin.
- $\blacktriangleright$  Aloitus-/lopetusnäppäin palaa punaisena.
- Ompelun alussa ja lopussa ei tarvitse

#### ■ **Kirjonnan jatkaminen**

Jos haluat ommella saman kuvion uudelleen, kosketa **OMPELU** -painiketta.

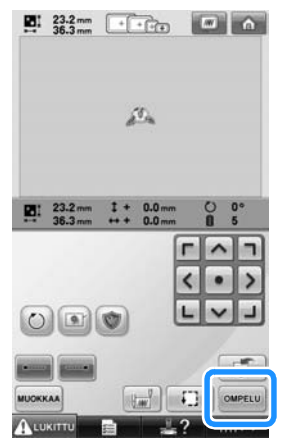

 $\blacktriangleright$  Kirjontanäyttö tulee näkyviin, jolloin sama kuvio voidaan ommella uudelleen.

Valitse uusi kuvio koskettamalla  $\bigcirc$ painiketta.

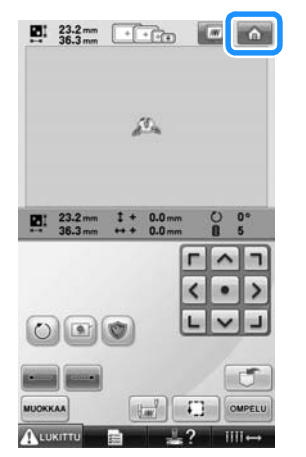

 $\blacktriangleright$  Kuviotyypin valintanäyttö tulee näkyviin.

# **Vinkki**

- Automaattiset vahvistuspistot voidaan ommella kirjonnan alkuun, kun ompelu aloitetaan langan värin vaihdon jälkeen ja langankatkaisun yhteydessä. (Lisätietoja on kohdassa ["Automaattisten](#page-123-0)  [vahvistuspistojen asetus" sivulla 122.](#page-123-0))
- Ompelunopeutta voidaan muuttaa myös kuvion ompelun aikana. (Lisätietoja on kohdassa ["Maksimiompelunopeuden](#page-128-0)  [asetus" sivulla 127](#page-128-0).)

### **Kirjonnan lopettaminen**

Kone voidaan pysäyttää kesken ompelun.

■ **Tilapäinen pysäyttäminen**

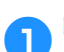

1**Paina aloitus-/lopetusnäppäintä.**

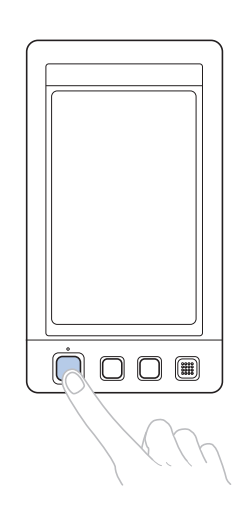

- $\triangleright$  Kone pysähtyy ja aloitus-/lopetusnäppäin palaa punaisena.
- Lankoja ei katkaista.
- Kun haluat jatkaa ompelua, tarkista, että ylälanka ei ole löysällä, kosketa lukituksen poistopainiketta ja paina sitten aloitus-/ lopetusnäppäintä.

### **Huomautus**

- Jos varaus-/stop-painiketta painetaan ompelun aikana, kone pysäyttää ompelun ennen seuraavan värin aloitusta. (Lisätietoja on kohdassa ["Koneen](#page-129-0)  [pysäyttäminen seuraavassa värin](#page-129-0)  [vaihdossa" sivulla 128.](#page-129-0))
- Ennen ompelun aloittamista kone voidaan asettaa pysähtymään minkä tahansa langan värin vaihdon yhteydessä. (Lisätietoja on kohdassa ["Pysähdyspaikkojen määrittäminen ennen](#page-129-1)  [kirjontaa" sivulla 128.](#page-129-1))

■ Ompelun jatkaminen koneen virran katkaisun **jälkeen**

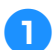

1**Paina aloitus-/lopetusnäppäintä.**

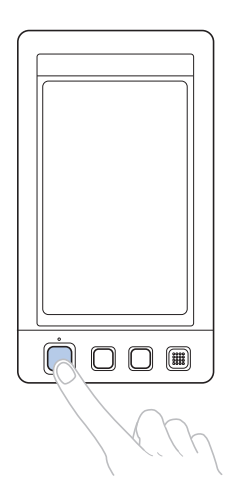

- $\blacktriangleright$  Kirjontakone pysähtyy ja aloitus-/ lopetusnäppäin palaa punaisena.
- Lankoja ei katkaista.

2**Poista kirjontakoneen lukitus koskettamalla -painiketta.**

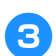

3**Paina langankatkaisunäppäintä.**

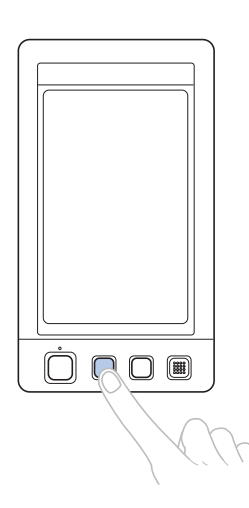

- $\triangleright$  Sekä ala- että ylälanka katkaistaan.
- Muista katkaista langat ennen kuin katkaiset kirjontakoneen virran.

**A** Aseta virtakytkin O-asentoon.

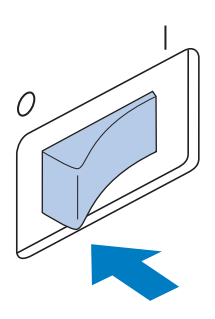

- $\blacktriangleright$  Kirjontakoneen virta katkeaa ja näyttö ja aloitus-/lopetusnäppäin sammuvat.
- Ompelua voidaan jatkaa, kun kirjontakoneeseen kytketään uudelleen virta. Siirry kuviossa useita pistoja taaksepäin ommellaksesi jonkin matkaa pistoja päällekkäin. Lisätietoja on kohdassa ["Kirjonnan jatkaminen koneen virran](#page-111-0)  [katkaisun jälkeen" sivulla 110.](#page-111-0)

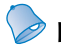

#### **Huomautus**

● Kone voidaan pysäyttää koska tahansa, myös kirjonnan aikana. Jos kone kuitenkin pysäytetään värin vaihdon aikana, kirjontaa jatkettaessa ei tarvitse ensin peruuttaa taaksepäin. Kone voidaan asettaa pysähtymään langanvärinvaihdon yhteydessä. (Lisätietoja on kohdassa ["Pysähdyspaikkojen määrittäminen ennen](#page-129-1)  [kirjontaa" sivulla 128.](#page-129-1))

#### ■ **Jos lanka katkeaa kesken ompelun**

Jos ompelun aikana ilmenee ongelmia, esimerkiksi lanka katkeaa, kone pysähtyy automaattisesti.

Pujota katkennut lanka uudelleen, siirry kuviossa useita pistoja taaksepäin ja jatka ompelua. Lisätietoja on kohdassa ["Jos lanka](#page-106-0)  [katkeaa tai alalanka loppuu kesken kirjonnan"](#page-106-0)  [sivulla 105.](#page-106-0)

## <span id="page-68-0"></span>**12. Langan kireyden tarkistaminen**

Tarkista, onko kirjotun kuvion ompeluun käytetty langan kireys oikea. Jos langan kireyttä ei säädetä oikein, ompeleesta saattaa tulla epätasainen tai kangas voi poimuttua.

#### ■ Oikea langan kireys

Alalankaa on oltava kankaan nurjalla puolella noin kolmannes piston leveydestä.

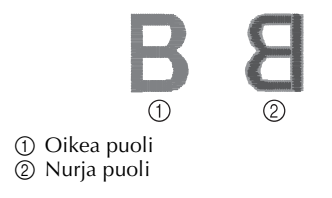

Jos kirjonta näyttää samalta kuin alla, langan kireys on väärä. Korjaa langan kireys.

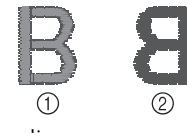

1 Oikea puoli 2 Nurja puoli

Ylälanka on liian kireällä, jos alalanka näkyy kankaan oikealla puolella.

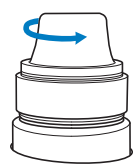

Löysytä ylälangan kireyttä kääntämällä kireyden säädintä vastapäivään.

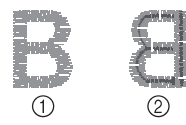

1 Oikea puoli 2 Nurja puoli

Ylälangan kireys on liian löysä, jolloin ylälanka on löysällä, langassa on löysiä solmukohtia ja kankaan oikealla puolella näkyy lenkkejä.

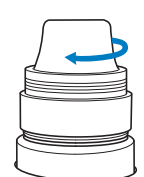

Kiristä ylälangan kireyttä kääntämällä kireyden säädintä myötäpäivään.

Lisätietoja langan kireyden säädöstä on kohdassa ["Langan kireyden säätäminen"](#page-113-0)  [sivulla 112.](#page-113-0)

# **Vinkki**

- Tässä esimerkissä langan kireys tarkistettiin kirjonnan lopettamisen jälkeen. Kirjonta kannattaa kuitenkin yleensä keskeyttää ja langan kireys tarkistaa kunkin eri neulatangolla ommellun värin sadan ensimmäisen piston jälkeen.
- Kirjontatulos ei välttämättä ole odotusten mukainen ommellun kankaan tyypin tai paksuuden tai käytetyn tukimateriaalin tyypin vuoksi. Suorita koeompelu ennen varsinaisen työn ompelua.

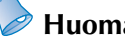

**Huomautus**

Yhtä koneessa valmiiksi olevaa kirjontakuviota käytetään langan kireyden tarkistamiseen. Lisätietoja on kohdassa ["Koneen muistiin tallennettujen kuvioiden](#page-218-0)  langan kireyden tarkistaminen" [sivulla 217](#page-218-0).

## <span id="page-69-0"></span>**13. Kirjontakehyksen ja kankaan irrottaminen**

Kun ompelutyö on valmis, irrota kirjontakehys ja irrota kangas kehyksestä.

### **Kirjontakehyksen irrottaminen**

## **MUISTUTUS**

- **Kun irrotat kirjontakehystä, tarkista, että aloitus-/lopetusnäppäin palaa punaisena. Jos aloitus-/lopetusnäppäin vilkkuu vihreänä, kone voi alkaa ommella. Jos kone käynnistyy vahingossa, voi aiheutua tapaturma.**
- **Kun irrotat kirjontakehystä, varmista, että kirjontakehys ei osu mihinkään muuhun koneen osaan.**
- **Älä käytä liian suurta voimaa kirjontakehyksen pidikkeen nostamiseen, jotta pidike ei vaurioidu.**
- 1**Tartu molemmin käsin kirjontakehyksen pidikkeen vasempaan ja oikeaan varteen ja nosta kehystä hiukan.**

Kirjontakehyksen pidikkeen varsien tappien pitäisi irrota kirjontakehyksen sivuilla olevista rei'istä.

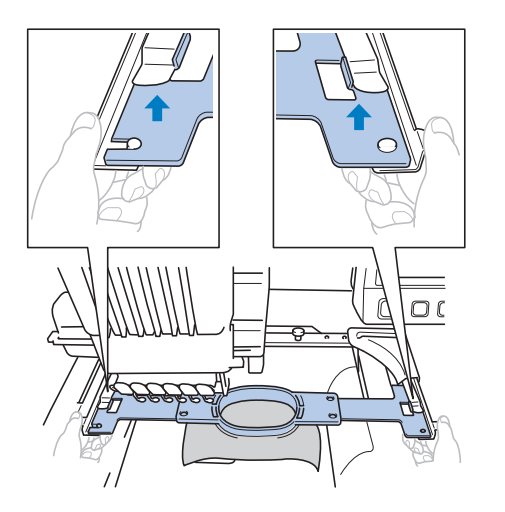

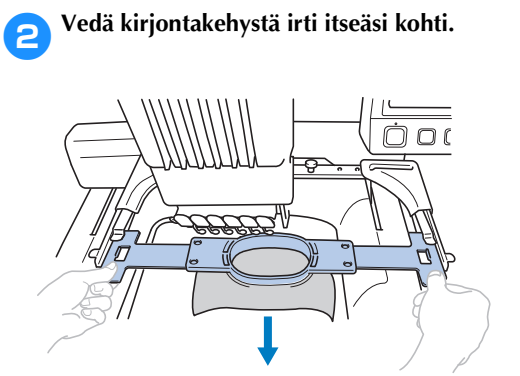

### **Kankaan irrottaminen**

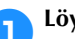

1**Löysytä ulkokehyksessä olevaa ruuvia.**

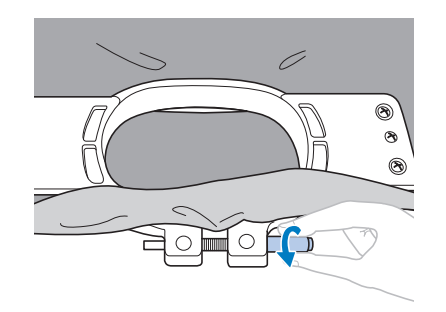

 $\blacktriangleright$  Jos ruuvi oli kiristetty soikealla ruuvitaltalla, löysytä se myös soikealla ruuvitaltalla.

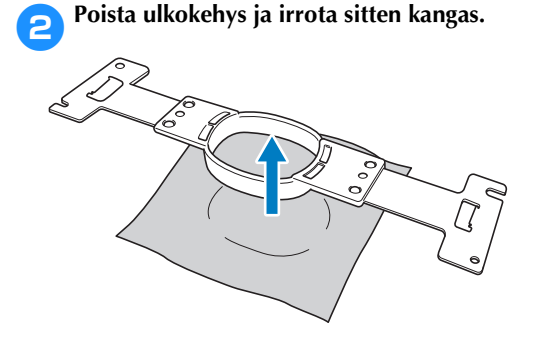

## <span id="page-70-0"></span>**14. Koneen virran katkaiseminen**

Kun kaikki kirjonnat on kirjailtu, katkaise koneen virta.

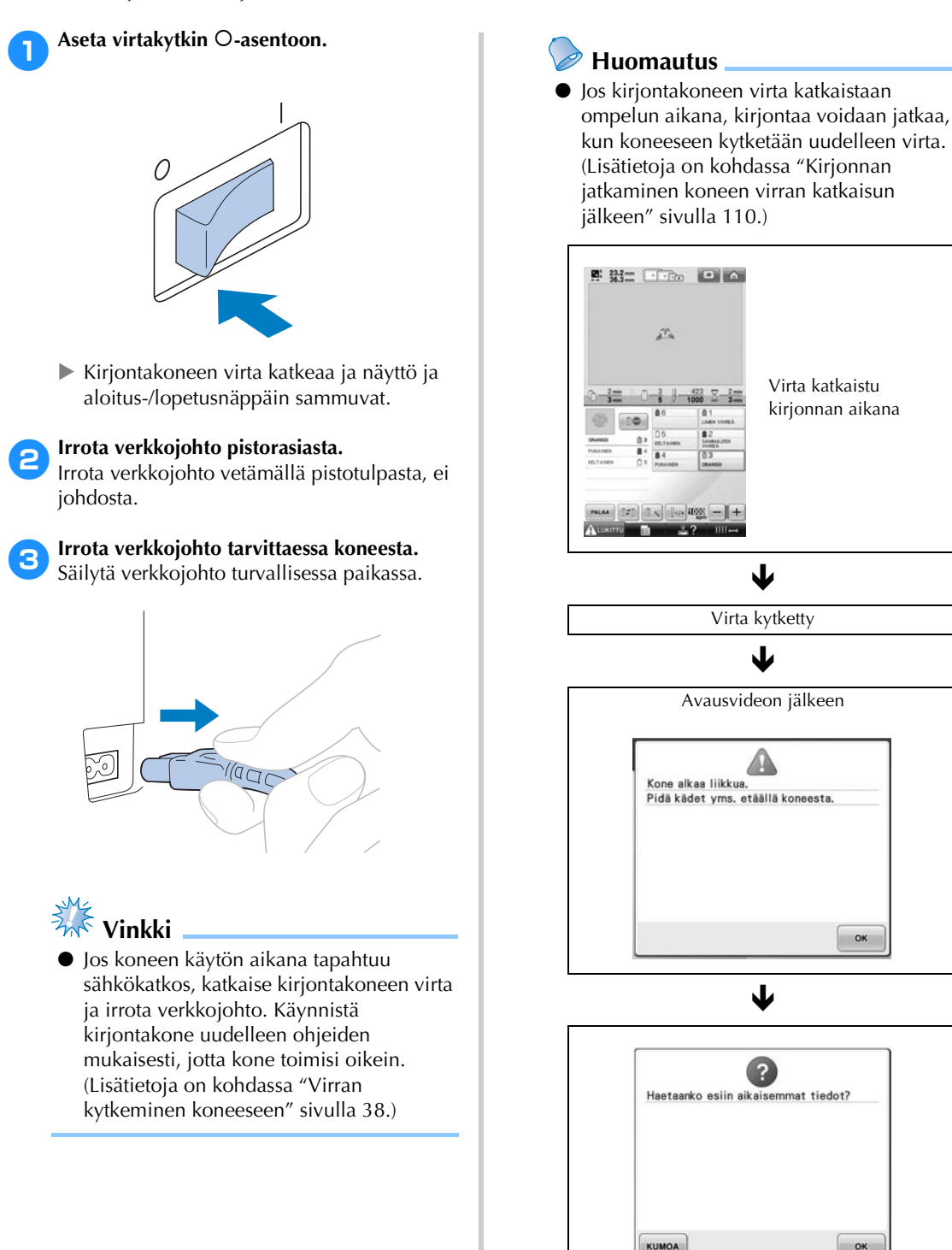

OK

## <span id="page-71-0"></span>**Näyttöjen pikaopas**

Painikkeet ja muut näytöissä näkyvät tiedot kuvataan seuraavissa taulukoissa.

### **Painikkeet**

Painikkeiden näyttötapa ilmaisee seuraavat seikat.

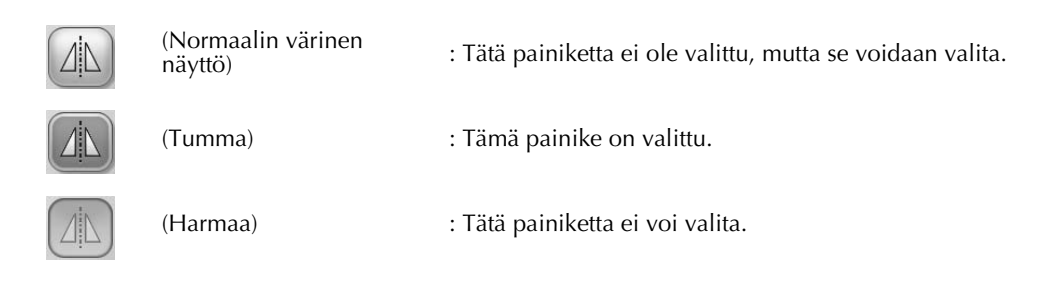

### **Yleisimmät näyttöpainikkeet**

Alla kuvatut painikkeet näkyvät ja niitä voidaan käyttää kaikissa näytöissä asetuspainiketta lukuun ottamatta. Asetuspainiketta ei voi käyttää kirjontanäytössä.

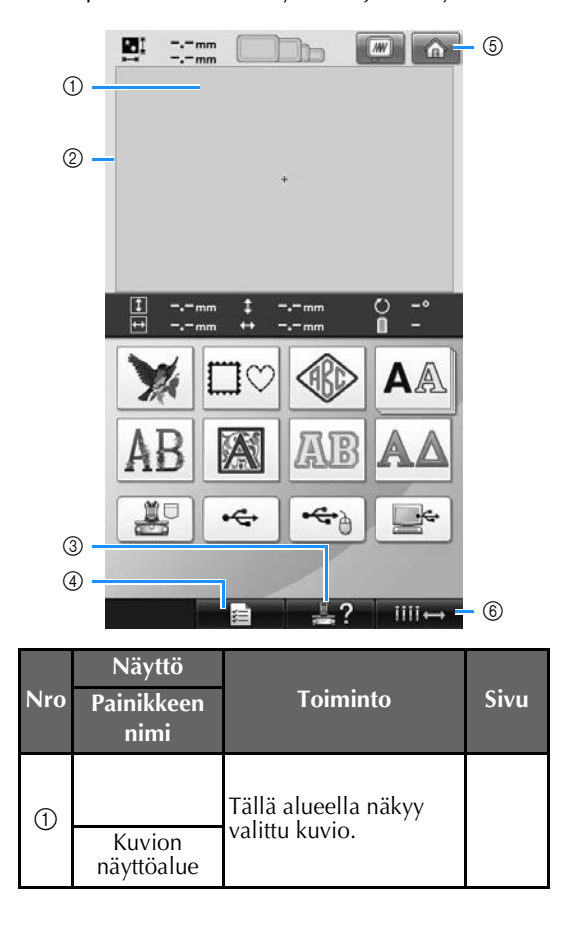

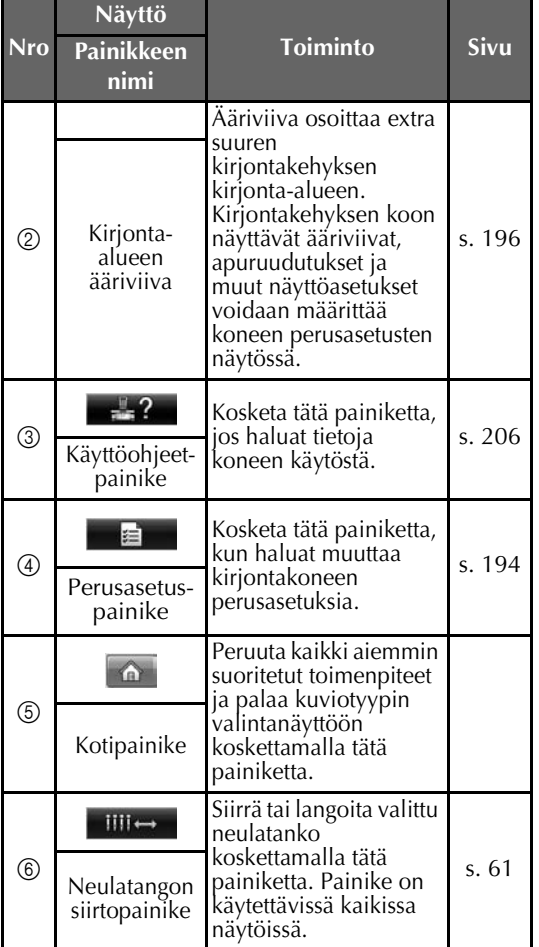
# **Kuviotyypin valintanäyttö**

Valitse tässä näytössä kuvioluokka (tyyppi).

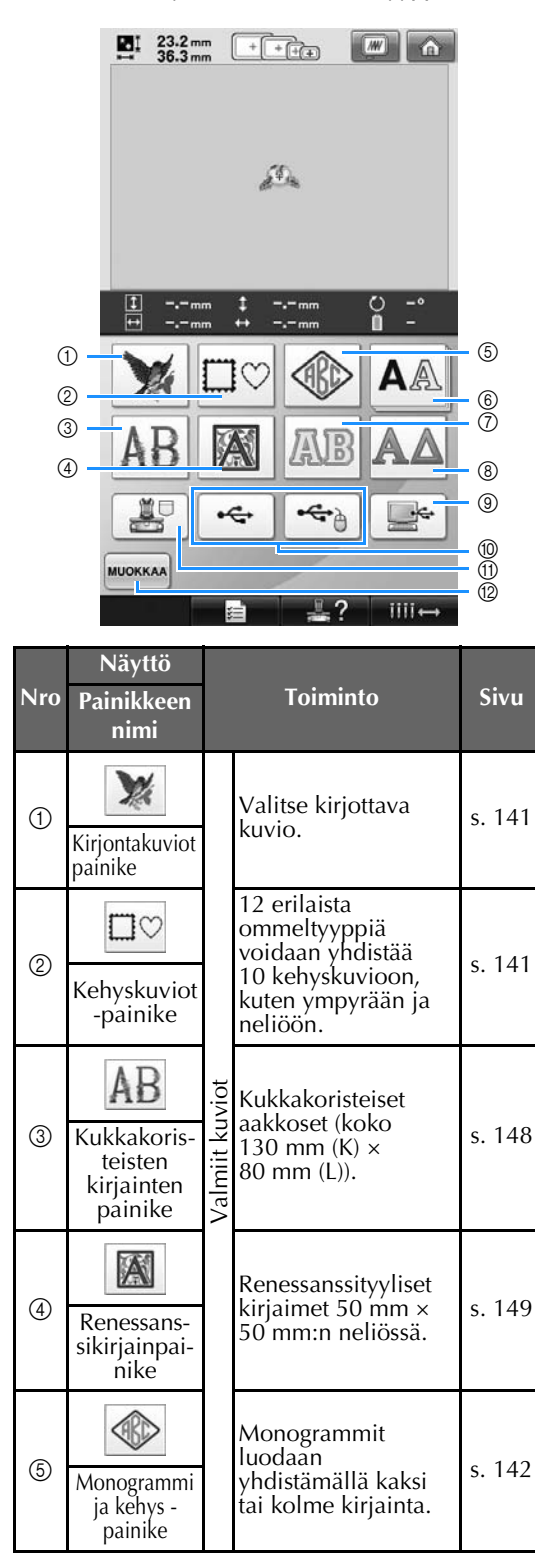

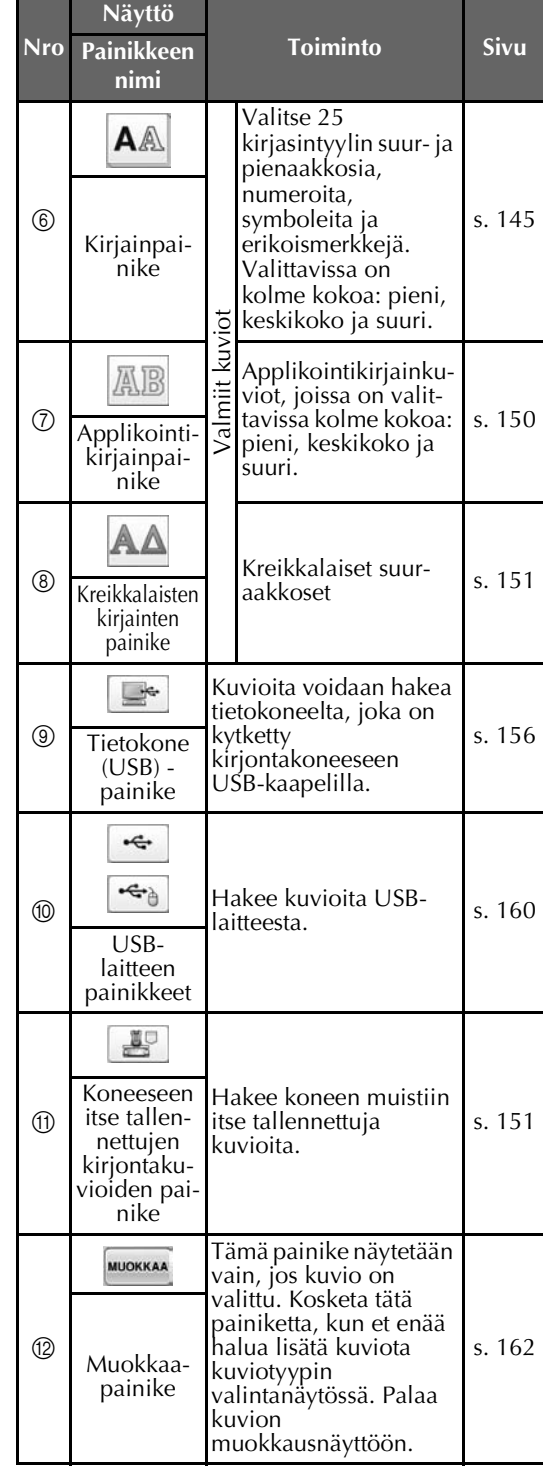

# **Kuvioluettelonäyttö**

Valitse kuvio tässä näytössä.

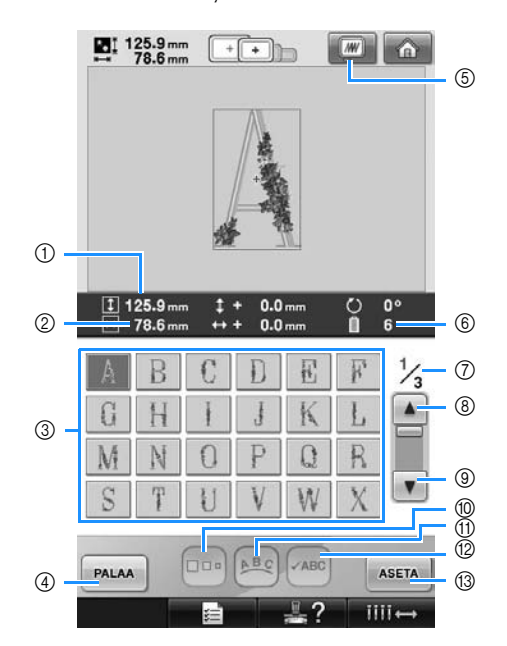

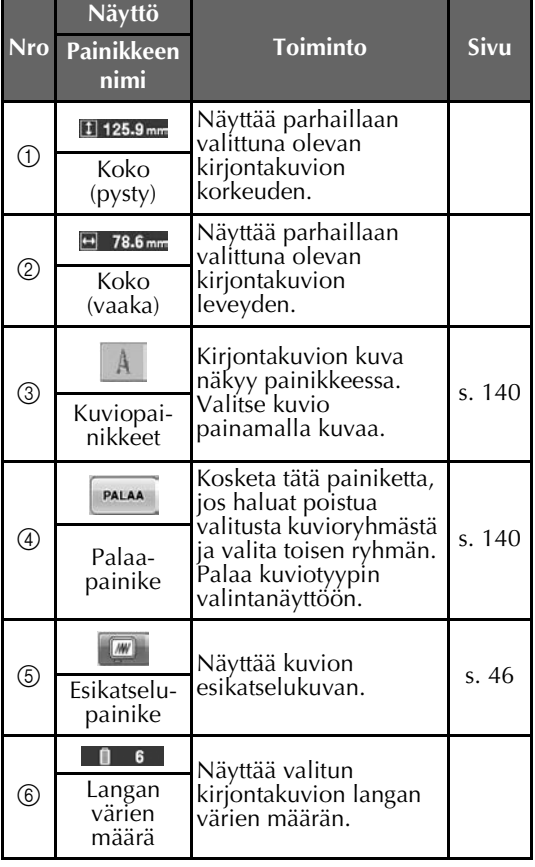

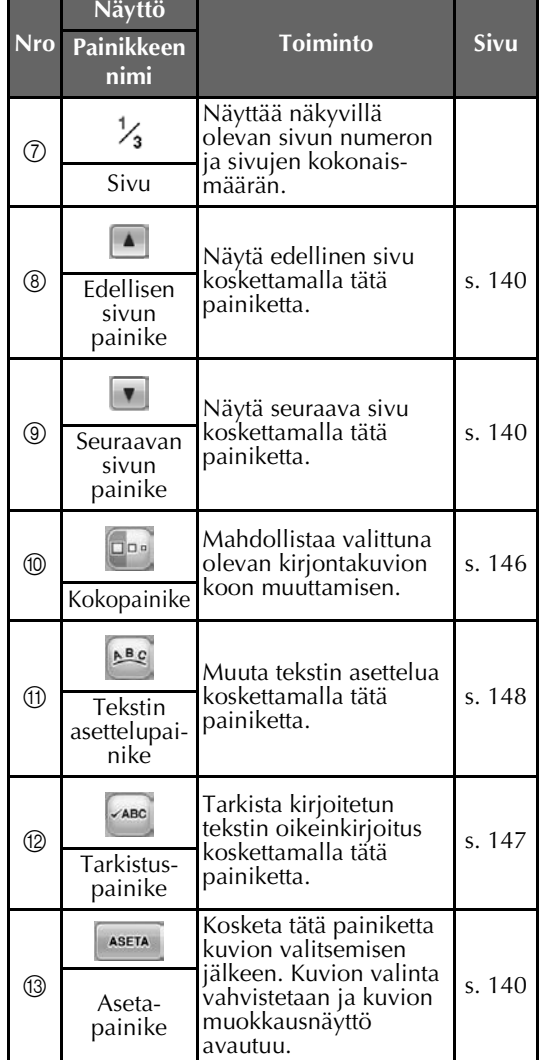

\* Kaikkia kuvioita ei voi muokata @- tai <sub>1</sub> painikkeella.

# **Kuvion muokkausnäyttö**

Tässä näytössä voidaan muokata kuviota.

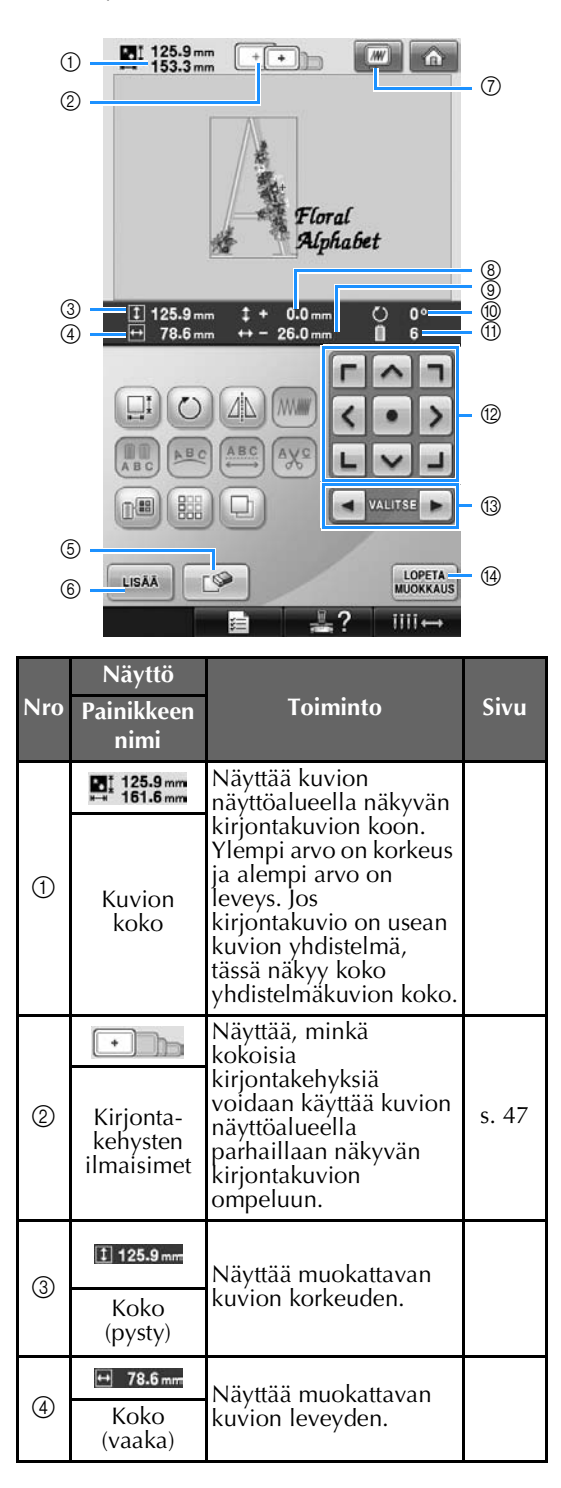

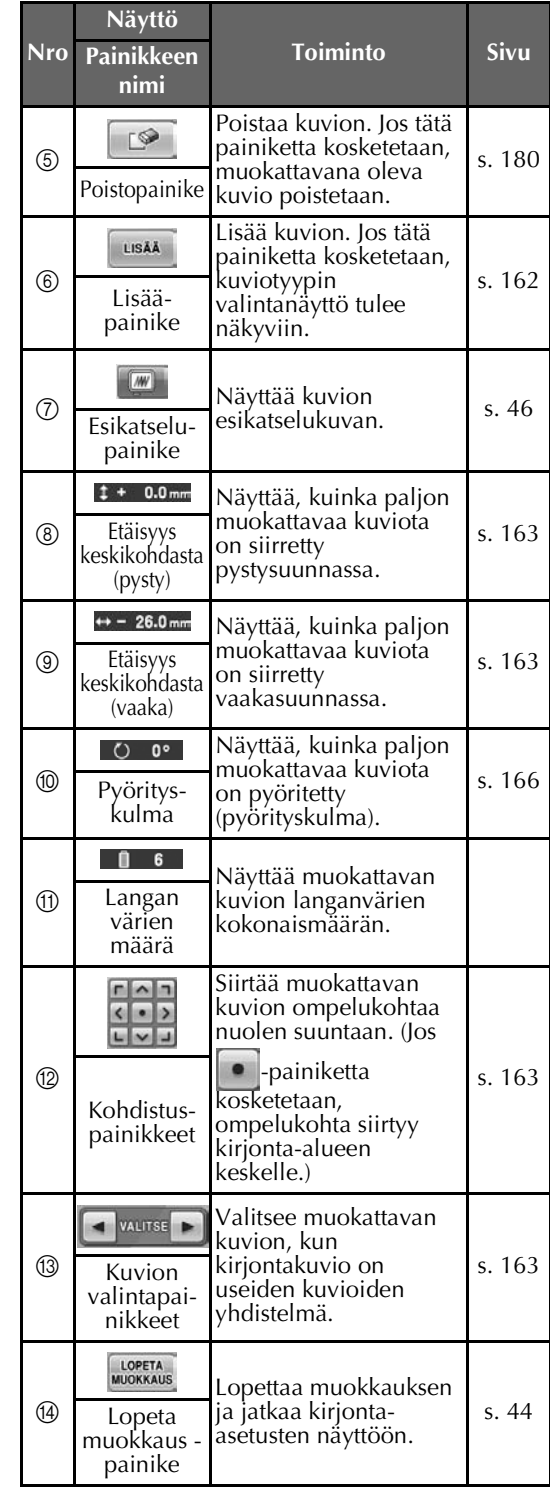

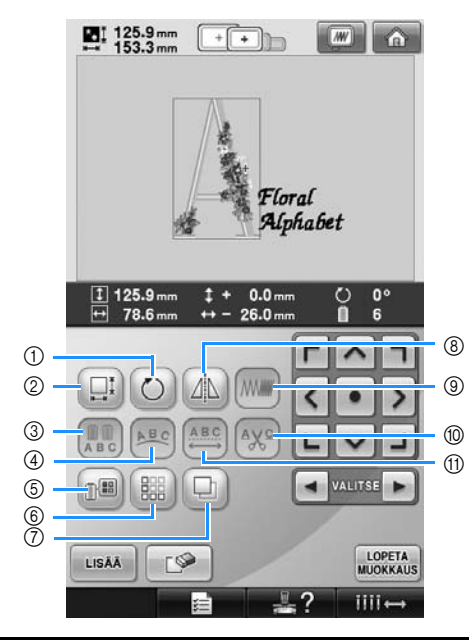

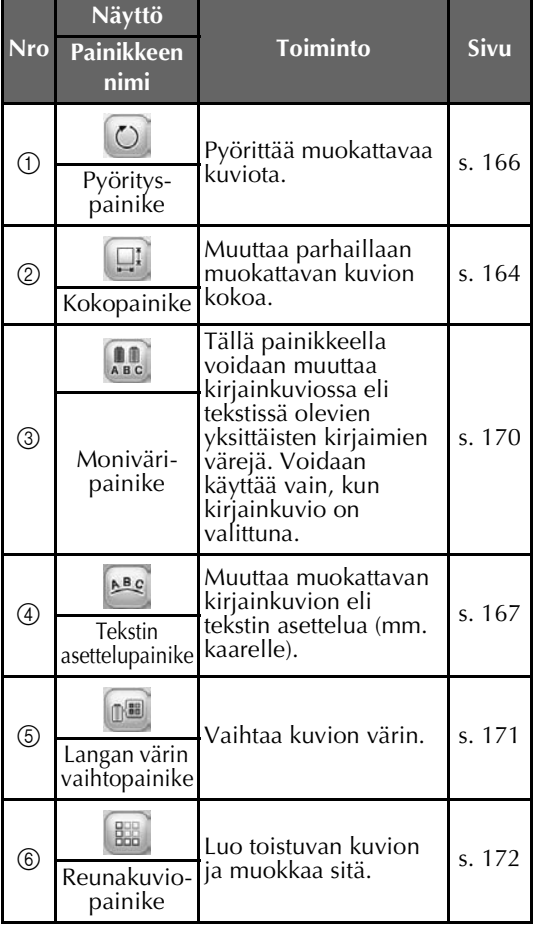

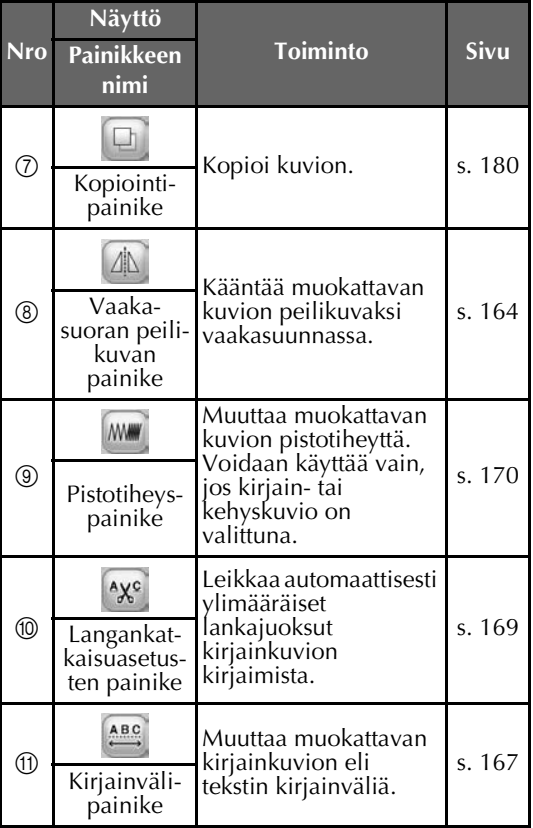

# **Kirjonta-asetusten näyttö**

Tässä näytössä voidaan muokata kuviota tai yhdistelmäkuviota kokonaisuutena ja määrittää kirjontaasetuksia. Lisäksi kirjontakohta voidaan tarkistaa ja kuvio tallentaa myöhempää käyttöä varten.

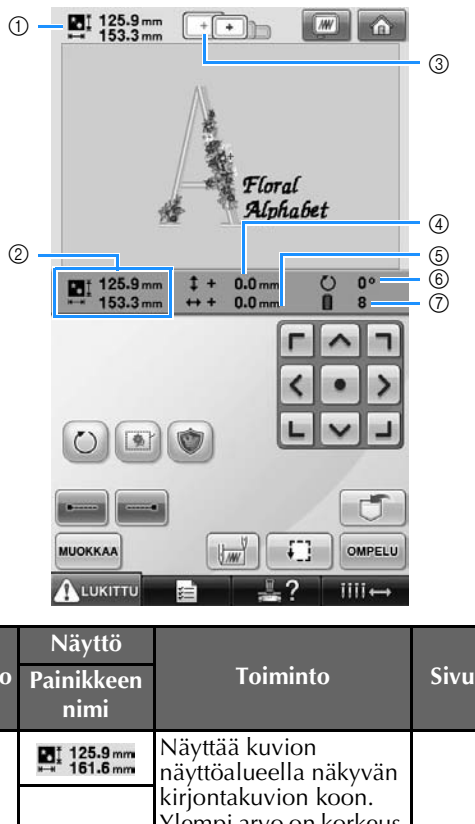

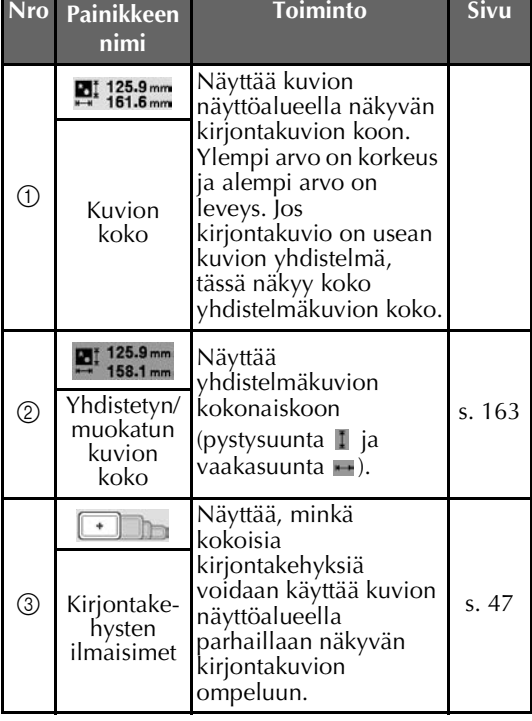

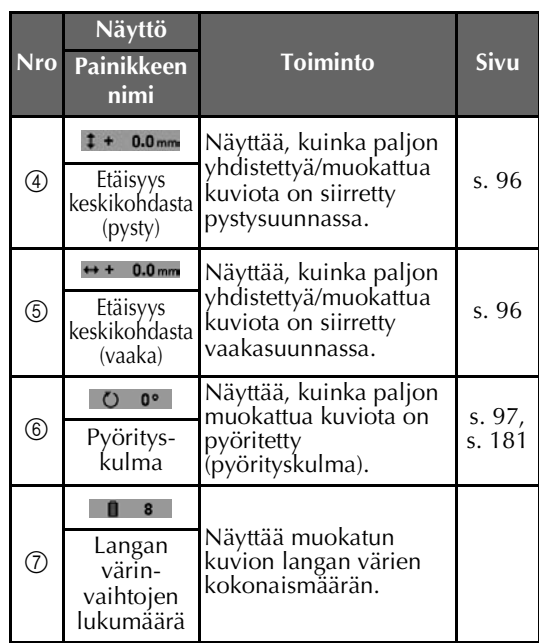

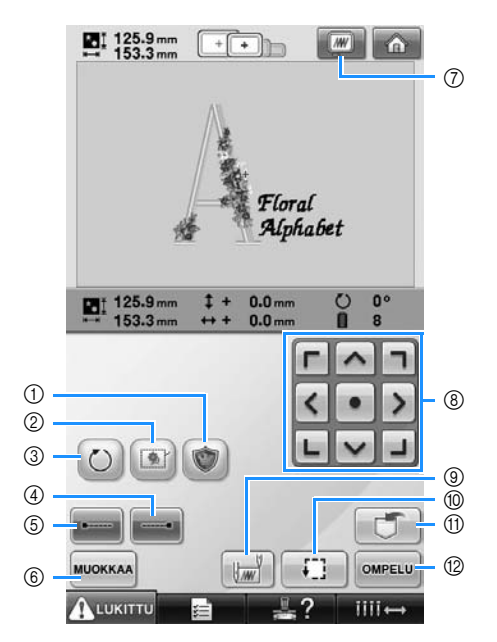

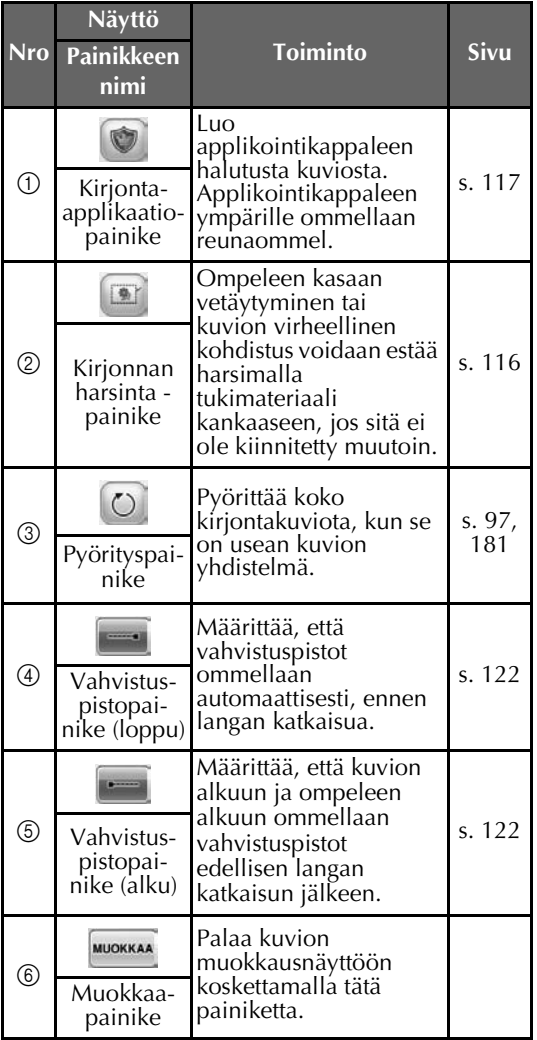

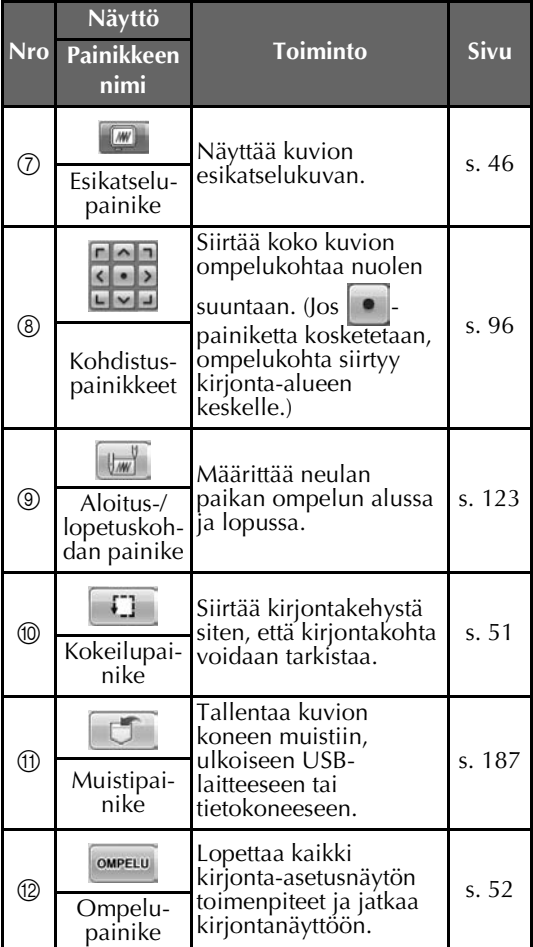

• Esikatselupainikkeen  $@$  toiminnot ja käyttötavat ovat samat sekä kuvion muokkausnäytössä että kirjonta-asetusten näytössä.

# **Kirjontanäyttö**

Tässä näytössä voidaan tarkistaa langan värien kokonaismäärä ja ompeluaika, määrittää neulatangon asetukset ja siirtää neulan sijaintia kuviossa eteen- tai taaksepäin.

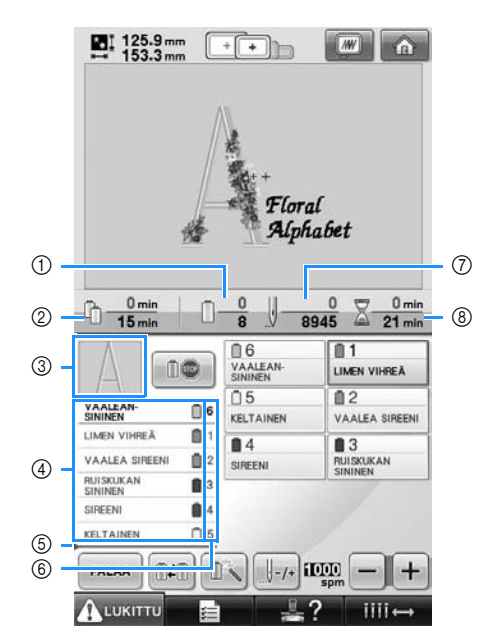

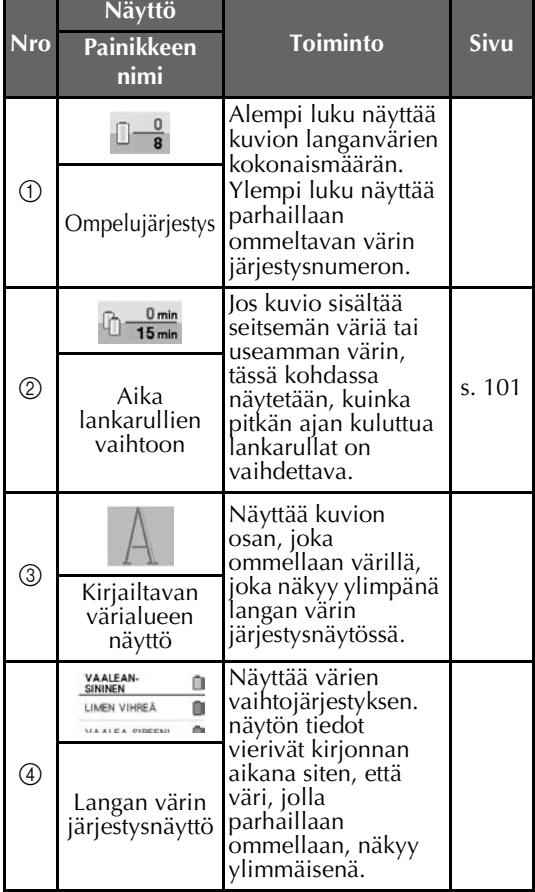

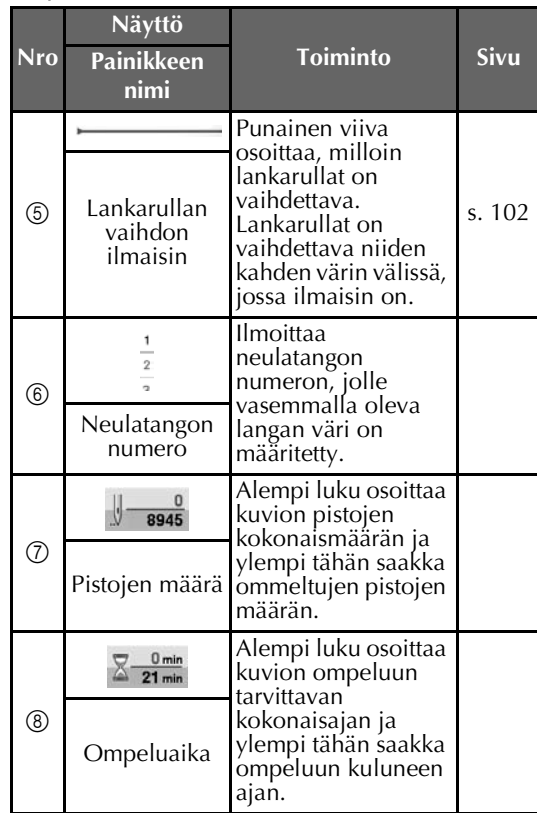

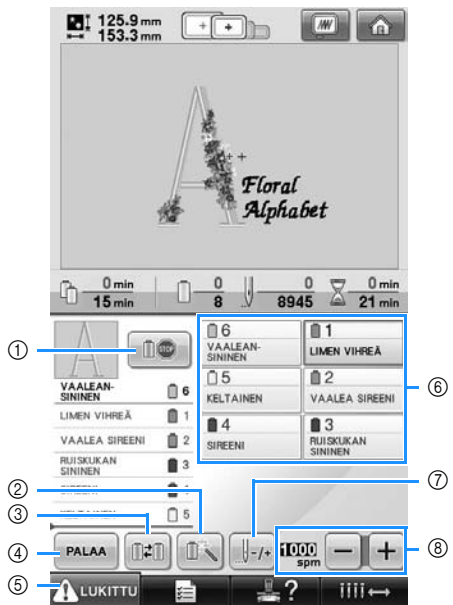

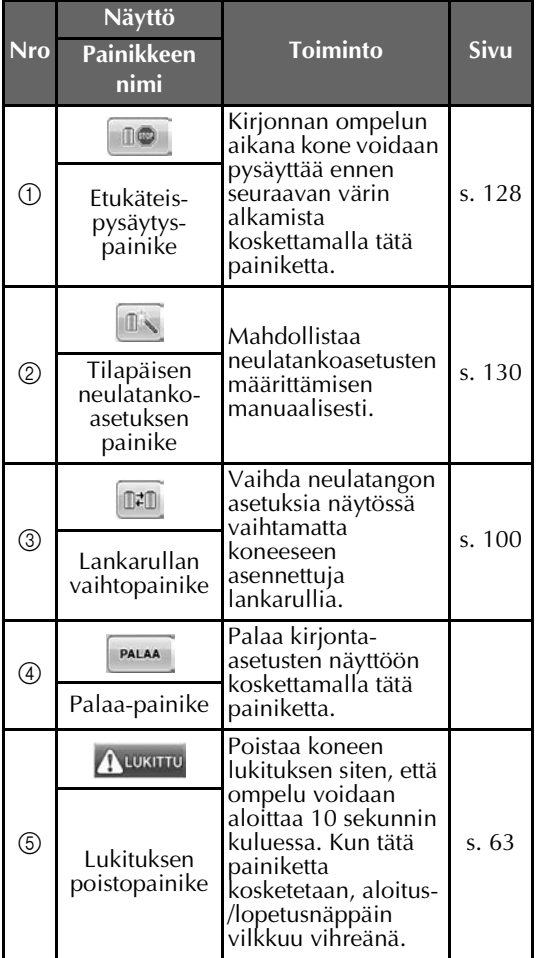

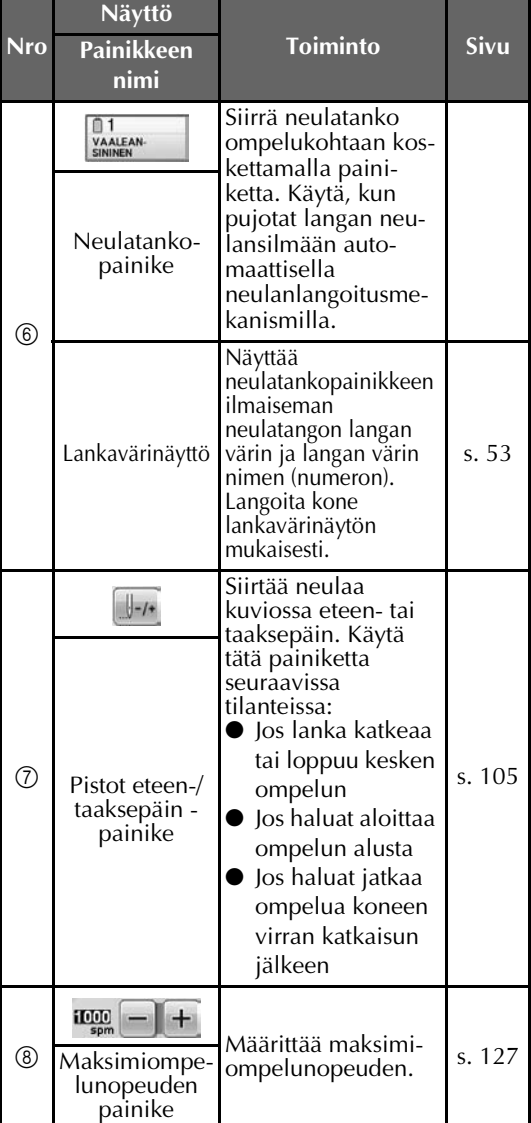

## **Huomautus**

● Langan värin järjestysnäytössä ja lankavärinäytössä näkyviä langan värinumeroita voidaan muuttaa esimerkiksi muiden lankavalmistajien käyttämien nimien tai numeroiden mukaisiksi. (Lisätietoja on kohdassa ["Langan väritietojen muuttaminen"](#page-198-0)  [sivulla 197](#page-198-0).)

# **Vastauksia kysymyksiin**

# **TEKNISIÄ TERMEJÄ:**

#### ■ **DST**

Tämä on Tajima-tiedoston tiedostopääte (\*.dst). Se on yksi kirjontakuvioiden tiedostomuodoista. Tajima-tiedostot eivät sisällä väritietoja, ja siksi kirjontakone määrittää värit automaattisesti, kun siihen ladataan Tajima (.dst) -tiedosto. (Lisätietoja on [sivulla 220.](#page-221-0))

#### ■ **Neulan numero**

Neulat on numeroitu oikealta vasemmalle. Äärimmäisenä oikealla oleva neula on neula numero 1. (Lisätietoja on [sivulla 8](#page-9-0).)

#### ■ **Neula "kirjontakohdassa"**

"Kirjontakohdassa" oleva neula on pistolevyn reiän yläpuolella oleva neula. Neulatankokotelo siirtää seuraavan värin neulan kirjontakohtaan. Langoitettava neula on siirrettävä kirjontakohtaan myös neulanlangoittajaa käytettäessä. (Lisätietoja on [sivulla 61](#page-62-0) ja [sivulla 62](#page-63-0).)

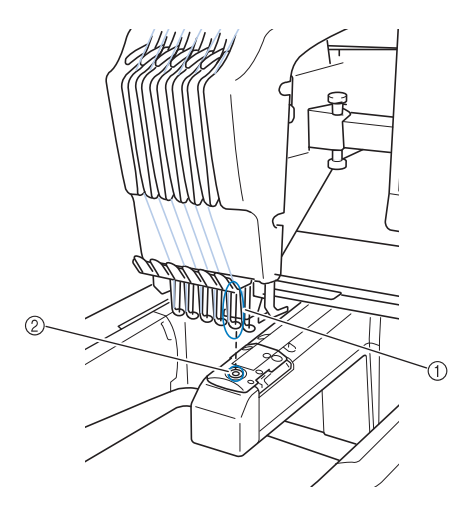

1 Neula  $(2)$  Pistolevyn reikä

#### ■ **Langanpään vetäjä**

Mekanismi, jota käytetään langan vetämiseen. Langanpään vetäjä vetää langanpään kokonaan neulansilmän läpi, kun langanpujottajaa käytetään.

Langanpään vetäjä vetää myös langan pään irti kankaasta, kun kone katkaisee langan. Tämän ansiosta langanpäitä ei tarvitse katkaista kirjonnan jälkeen itse. (Lisätietoja on [sivulla 60.](#page-61-0))

# **KUVIOT:**

Koneella voidaan kirjoa seuraavia kuvioita.

- \*.pes-, \*.phc- tai \*.dst-muotoisia kirjontatiedostoja. USB-laitteen avulla tiedostoja voidaan siirtää koneelle. USB-kaapelilla tiedostoja voidaan siirtää tietokoneesta kirjontakoneeseen.

*2*

- Kirjontakortit (lisävaruste)
- Kirjontakuvion suunitteluohjelmilla luodut kirjontakuviot
- Koneen USB-laitteeseen tallentamat kuviot

## **KIRJONTA:**

■ **Kirjontavärien muokkaus**

- Käytä langan värin vaihtotoimintoa valitsemalla 64 tai 300 väriä tai valitsemalla oma lankaväritaulukko kuvion muokkausnäytössä. Lisätietoja on [sivulla 176](#page-177-0) ja [sivulla 179.](#page-180-0)
- Käytä tilapäisen neulatangon asetuksen toimintoa valitsemalla ko. painike kirjontanäytöstä. Lisätietoja on [sivulla 130](#page-131-0).

#### ■ **Jatka koneen virran katkaisun yhteydessä keskeneräiseksi jääneen kuvion ompelua.**

- Kone muistaa kuvion ja kirjontakohdan, vaikka virta katkaistaisiin. Kone voi jatkaa kirjontaa, kun siihen kytketään uudelleen virta. (Lisätietoja on kohdassa ["Kirjonnan](#page-111-0)  [jatkaminen koneen virran katkaisun jälkeen"](#page-111-0)  [sivulla 110](#page-111-0).)

#### ■ **Perätön langankatkeamisilmoitus**

- Tarkista, että ylälanka on ylemmän langanohjaimen levyn alla. (Lisätietoja on [sivulla 56.](#page-57-0))
- Tarkista, että ylälanka kulkee langankiristyslevyn ympäri. (Lisätietoja on [sivulla 57.](#page-58-0))

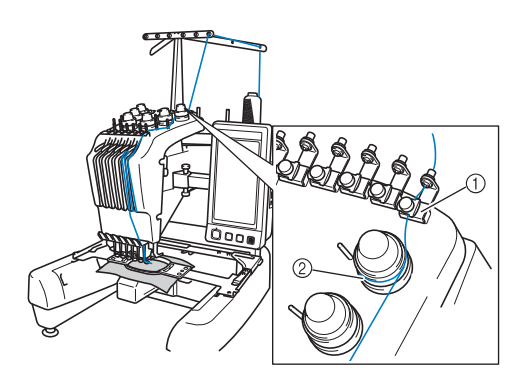

- 1 Ylemmän langanohjaimen levy
- 2 Langankiristyslevy

#### ■ **Langan kireys muuttuu äkillisesti**

- Lanka on takertunut ylälangan lankarullan rosoiseen reunaan.
- Ylälanka on takertunut lankarullan alle.
- Puolan kiristysjousen alle on kerääntynyt lankapölyä tai nukkaa.

#### ■ **Kehys irtosi kirjontavarresta**

Varmista, että kirjontavarren pidikkeen oikean ja vasemman varren tapit ovat kehyksen kohdistuskoloissa ja -rei'issä. (Lisätietoja on [sivulla 49](#page-50-0).)

Varmista kirjontakuvion kohdistus katkaisemalla koneen virta ja kytkemällä se uudelleen, jolloin kirjontavarsi palautuu oikeaan asentoonsa.

#### ■ **Peruuta nykyinen valinta ja aloita alusta**

Valitse näytön oikeassa yläkulmassa oleva kotipainike. Kuvio ja kaikki sen tiedot poistetaan. (Lisätietoja on [sivulla 70](#page-71-0).)

## **USB-yhteys**

Koneen USB-porttien avulla voidaan suorittaa monia toimintoja. Laitteet liitetään koneeseen porttien tyypin mukaan.

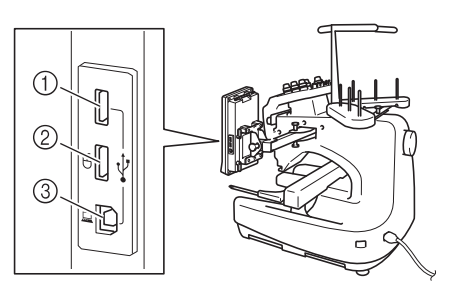

- 1 Ensisijainen (ylin) USB-portti USB-laitteelle tai kortinlukija-/USB-kortinkirjoittajalaitteelle\* (USB 2.0)
- Jos olet hankkinut PE-DESIGN Ver5 tai uudemman ohjelmiston, PE-DESIGN Lite- tai PED-BASIC-ohjelmiston, voit kytkeä mukana toimitetun USB-kortinkirjoittajalaitteen koneeseen kirjontakortin lukijaksi ja hakea kuvioita.
- 2 USB-portti hiirelle (USB 1.1)
- 3 USB-portti tietokoneelle

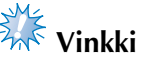

- Prosessointinopeus saattaa vaihdella portin valinnan ja tiedostojen määrän mukaan.
- Älä kytke USB-laiteporttiin muita kuin USB-laitteita. Muuten USB-laiteasema saattaa vahingoittua.

#### ■ USB-laitteen tai kirjontakortin lukijan / USB**kortinkirjoittajalaitteen käyttö\***

Kun lähetät tai luet kuvioita käyttämällä USBlaitetta tai kirjontakortin lukijaa / USBkortinkirjoittajalaitetta\*, kytke laite koneen ensisijaiseen (ylimpään) USB-porttiin. Ensisijainen (ylin) USB-portti käsittelee tietoja nopeammin kuin muut portit.

Jos olet hankkinut PE-DESIGN Ver5 tai uudemman ohjelmiston, PE-DESIGN Lite- tai PED-BASIC-ohjelmiston, voit kytkeä mukana toimitetun USB-kortinkirjoittajalaitteen koneeseen kirjontakortin lukijaksi ja hakea kuvioita.

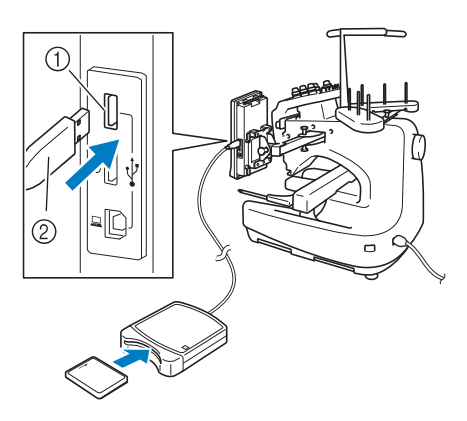

- 1 Ensisijainen (ylin) USB-portti
- 2 Kirjontakortin lukija / USB-kortinkirjoittajalaite\* tai USB-laite

# **XXX** Vinkki

- Koneessa ei voi käyttää kahta USB-laitetta samanaikaisesti. Jos koneeseen kytketään kaksi USB-laitetta, kone tunnistaa vain ensiksi kytketyn USB-laitteen.
- Käytä vain tähän koneeseen tarkoitettua kirjontakortin lukijaa. Kone ei välttämättä toimi oikein, jos käytät muuta kuin Brotherin alkuperäistä kirjontakortin lukijaa.
- Kirjontakuvioita ei voi tallentaa koneesta kirjontakortille, joka on liitetty koneeseen kytkettyyn USB-kortinkirjoittajalaitteeseen.

# **Huomautus**

- USB-laitteita käytetään yleisesti, mutta kaikkia USB-laitteita ei ehkä voi käyttää tämän koneen kanssa. Lisätietoja saat www-sivustoltamme.
- Kytke USB-laite tyypistä riippuen joko suoraan kirjontakoneen USB-porttiin tai USB-laitteen lukija/-kirjoittajalaite koneen USB-porttiin.
- Kirjontakortinlukijan / USB-kortin kirjoittajalaitteen\* (lisävaruste) voi kytkeä ensisijaiseen (ylimpään) tai keskimmäiseen porttiin, kun hiiri ei ole käytössä.
- USB-laitteen voi kytkeä keskimmäiseen porttiin, mutta ensisijainen (ylin) USBportti käsittelee tiedot nopeammin. Suosittelemme ensisijaisen (ylimmän) USB-portin käyttämistä.

■ **Kirjontakoneen kytkeminen tietokoneeseen** Kirjontakone voidaan kytkeä tietokoneeseen mukana toimitetun USB-kaapelin avulla.

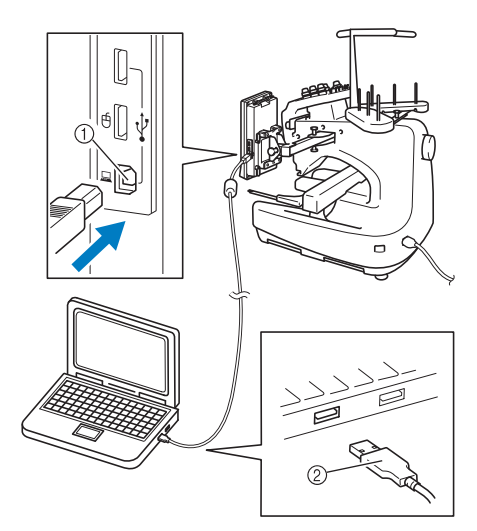

- 1 USB-portti tietokoneelle
- 2 USB-kaapelin liitin

# **Vinkki**

- USB-kaapelin liittimet voidaan kytkeä porttiin vain yhdensuuntaisesti. Jos liittimen kytkeminen ei tunnu onnistuvan, älä työnnä liitintä väkisin vaan tarkista, onko se oikein päin.
- Lisätietoja tietokoneen (tai USB-hubin) USB-portin sijainnista saat kyseisen laitteen käyttöoppaasta.

#### ■ **USB-hiiren käyttäminen**

Jos kirjontakoneeseen on kytketty USB-hiiri, sen avulla voidaan suorittaa erilaisia toimintoja näytöissä.

Kytke USB-hiiri USB 1.1 -porttiin, jossa on

merkintä  $\overline{H}$ . USB-hiiren voi kytkeä myös toiseen USB-porttiin (USB 2.0).

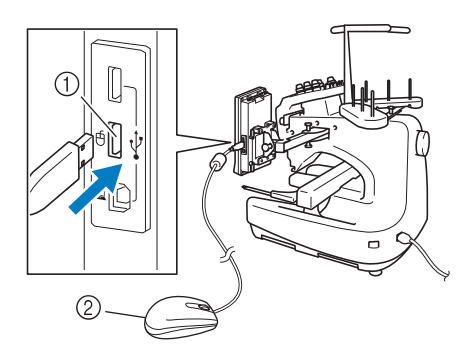

1 USB-portti hiirelle 2 USB-hiiri

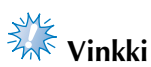

- Älä käytä hiirtä samaan aikaan, kun kosketat näyttöä sormella tai mukana toimitetulla kosketuskynällä.
- USB-hiiri voidaan kytkeä tai irrottaa milloin tahansa.
- Vain hiiren ykköspainiketta (yleensä vasen painike) ja kiekkoa voidaan käyttää toimintojen suorittamiseen. Muita painikkeita ei voida käyttää.
- Osoitinta ei näytetä näytönsäästäjän ollessa näytössä.

#### ■ Painikkeen napsauttaminen

Kun hiiri on kytketty, osoitin näkyy näytössä. Siirrä osoitin haluamasi painikkeen kohdalle liikuttamalla hiirtä ja napsauta sitten hiiren ykköspainiketta.

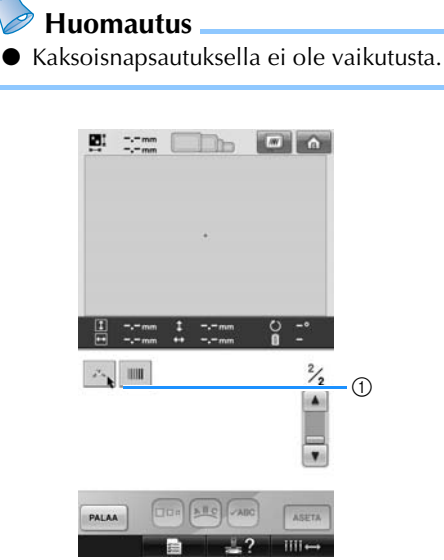

1 Osoitin

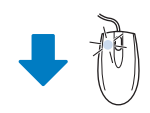

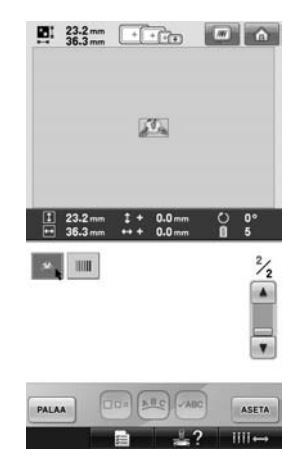

#### ■ Sivujen vaihtaminen

**Huomautus**

Vaihda kuvion valintanäyttöjen välilehtiä pyörittämällä hiiren kiekkoa.

● Jos lisäsivujen sivunumerot ja

pystyvierityspalkki ovat näkyvissä, näytä edellinen tai seuraava sivu pyörittämällä hiiren kiekkoa tai napsauttamalla hiiren ykköspainiketta osoittimen ollessa  $\boxed{\blacktriangleleft}$  -

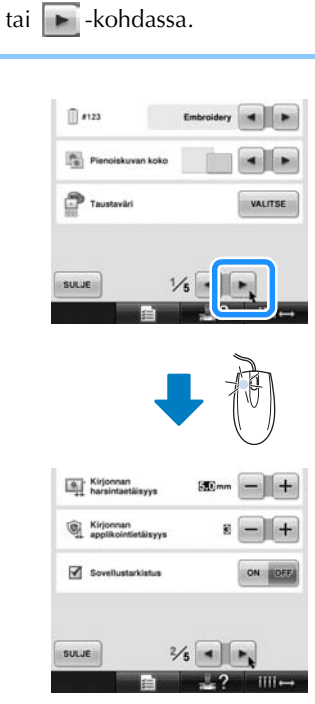

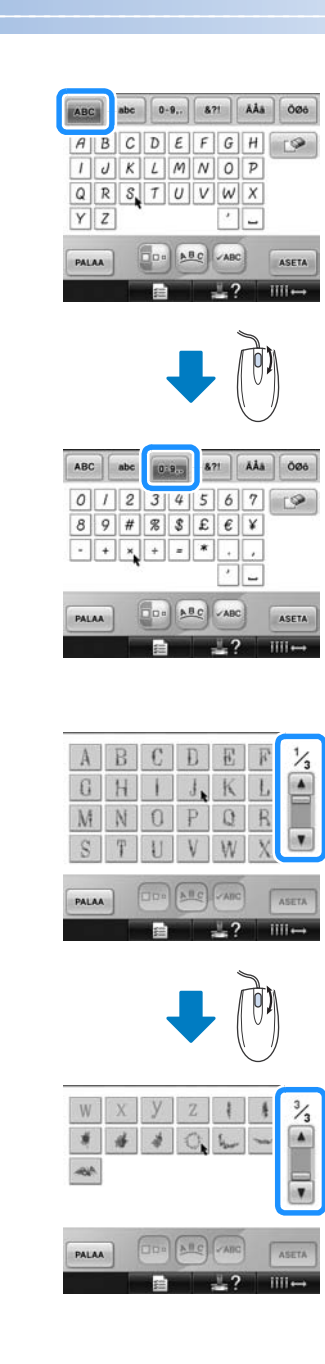

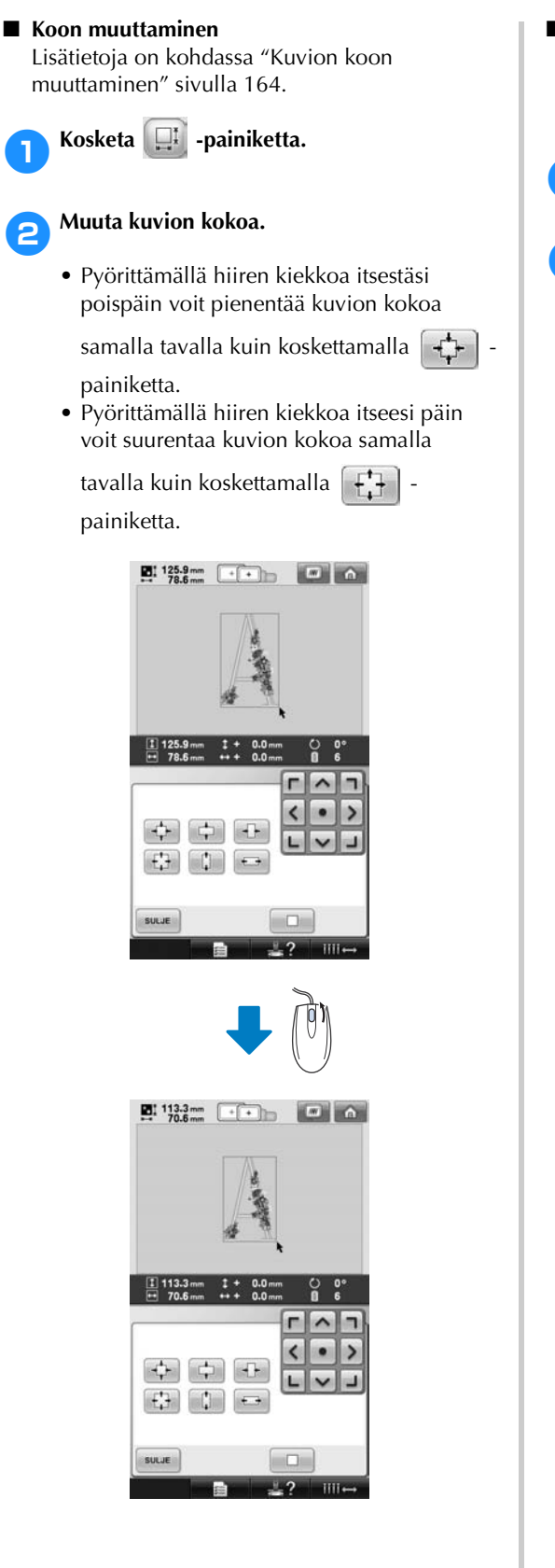

#### ■ **Kuvion pyörittäminen**

Lisätietoja on kohdassa ["Kirjontasuunnan](#page-98-0)  [muuttaminen" sivulla 97](#page-98-0) ja ["Kuvion](#page-167-0)  [pyörittäminen" sivulla 166](#page-167-0).

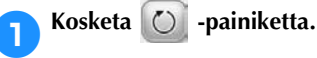

## 2**Pyöritä kuviota.**

• Pyörittämällä hiiren kiekkoa itsestäsi poispäin voit pyörittää kuviota 10 astetta vasemmalle samalla tavalla kuin

koskettamalla 10<sup>°</sup> -painiketta.

• Pyörittämällä hiiren kiekkoa itseesi päin voit pyörittää kuviota 10 astetta oikealle

samalla tavalla kuin koskettamalla 10<sup>-</sup> painiketta.

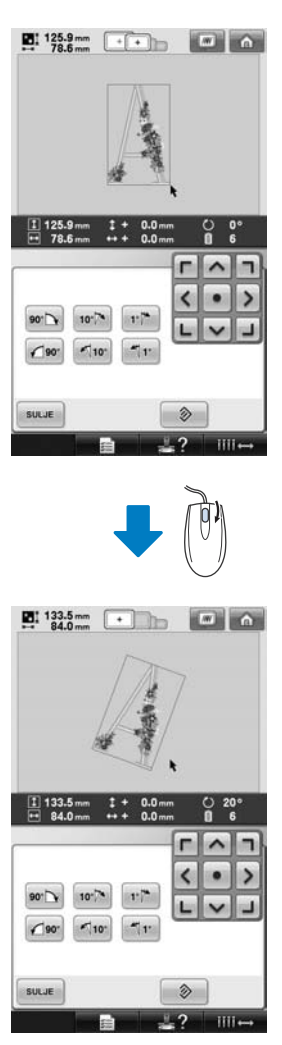

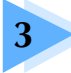

# **3 MUITA PERUSTOIMENPITEITÄ**

Tässä luvussa selitetään muut kuin luvun 2 toimenpiteet, kuten kuvion ompelu seitsemällä tai useammalla värillä, neulojen vaihto ja lankarullien vaihto.

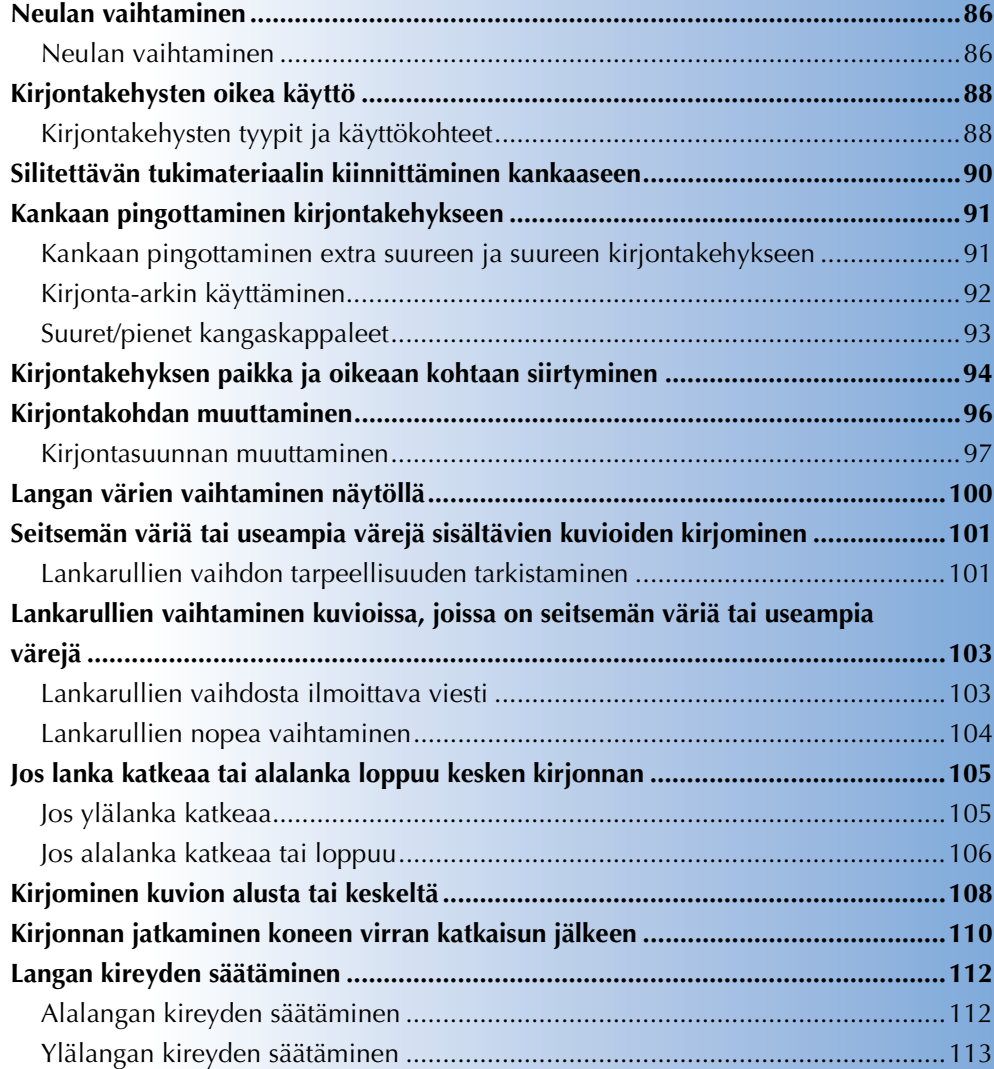

# <span id="page-87-0"></span>**Neulan vaihtaminen**

Jos neula on taipunut tai neulan kärki on katkennut, vaihda neula uuteen. Käytä neulan vaihtamiseen mukana toimitettua kuusiokoloavainta. Käytä vain neuloja, jotka on suunniteltu nimenomaan tätä konetta varten ja jotka läpäisevät kohdassa ["Neulan tarkistaminen" sivulla 33](#page-34-0) kuvatun testin.

<span id="page-87-1"></span>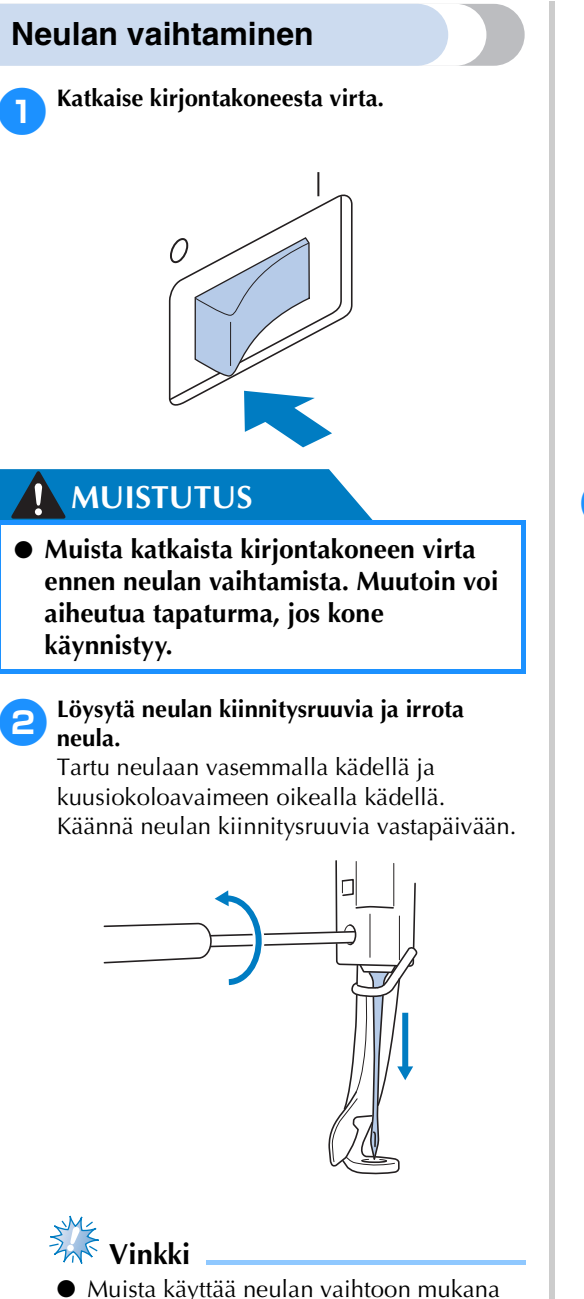

toimitettua kuusiokoloavainta, sillä muutoin neulaan voi kohdistua liikaa voimaa ja se voi katketa.

• Älä käytä liian paljon voimaa neulan kiinnitysruuvin löysäämiseen tai kiristämiseen, sillä kone saattaa vioittua.

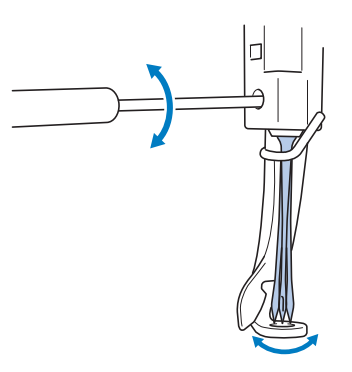

3**Tarkista, että neulan kannan litteä puoli osoittaa koneen taakse ja työnnä neulaa ylöspäin, kunnes se koskettaa neulan pysäytintä.**

Vie neula yläkautta paininjalan reikään ja nosta sitten neula ylös neulanvaihtotyökalun avulla.

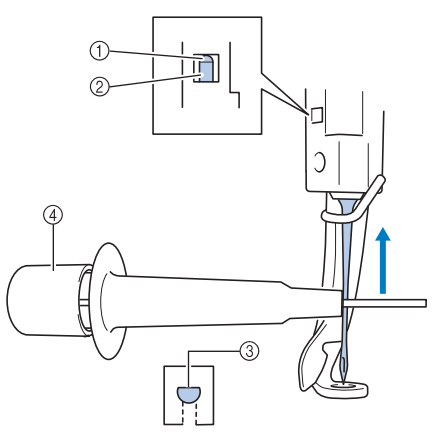

- 1 Neulan pysäytin
- 2 Neula
- 3 Neulan kannan litteä puoli
- 4 Neulanvaihtotyökalu

Tartu neulanvaihtotyökaluun ja paina sen päätä 1, jolloin neulan asennuspidike 2 tulee näkyviin. Aseta neula pidikkeeseen ja kiinnitä neula vapauttamalla painettuna oleva neulanvaihtotyökalun pää. Vapauta neula painamalla työkalun päätä 1 uudelleen.

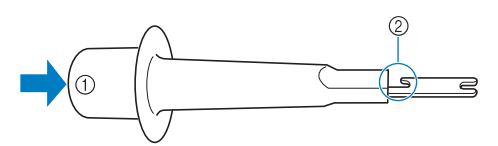

- 1 Neulanvaihtotyökalun pää 2 Neulan asennuspidike
- 

#### 4**Tartu neulaan vasemmalla kädellä ja kiristä neulan kiinnitysruuvi.**

Käännä neulan kiinnitysruuvia myötäpäivään kuusiokoloavaimella.

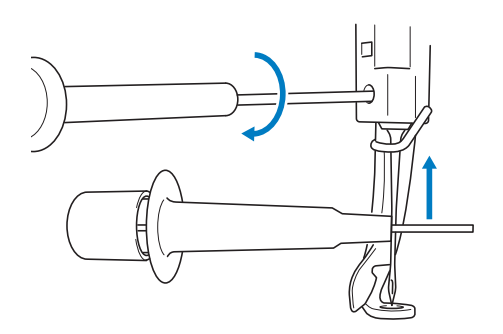

# **MUISTUTUS**

- **Työnnä neula kokonaan ylös, kunnes se koskettaa neulan pysäytintä. Kiristä neulan kiinnitysruuvi kuusiokoloavaimella, sillä muutoin neula voi katketa tai kone vaurioitua.**
- **Jos neula ei ole paikoillaan, automaattisen neulanlangoitusmekanismin koukku ei mene neulansilmän lävitse ja koukku voi taipua, tai lanka ei mene neulansilmään.**
- **Jos automaattisen neulanlangoitusmekanismin koukku on taipunut tai vioittunut, ota yhteys valtuutettuun jälleenmyyjään.**

# <span id="page-89-0"></span>**Kirjontakehysten oikea käyttö**

Erilaiset kirjontakehykset ja niiden käyttökohteet on kuvattu alla. Mukana toimitettujen kirjontakehysten lisäksi koneessa voidaan käyttää lippiskehystä (lisävaruste).

# **MUISTUTUS**

● **Käytä vain näytöllä ilmoitetun kokoisia kirjontakehyksiä, muutoin kirjontakehys voi osua paininjalkaan, mistä voi seurata tapaturma.**

# <span id="page-89-1"></span>**Kirjontakehysten tyypit ja käyttökohteet**

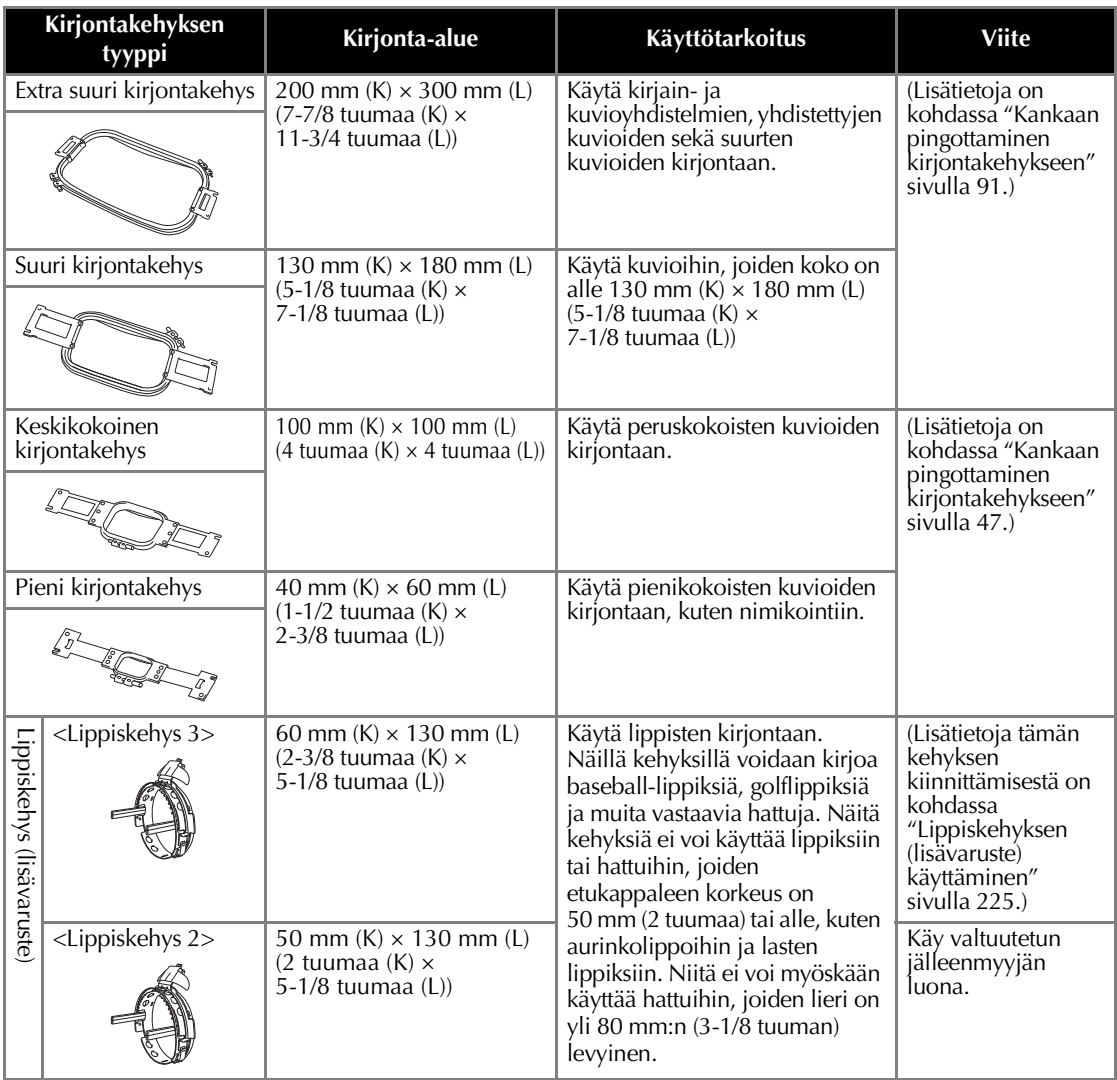

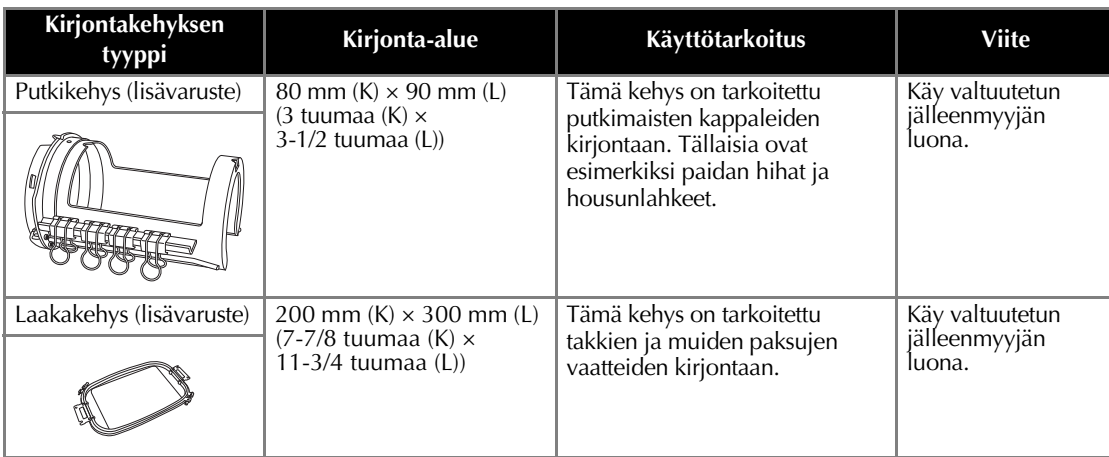

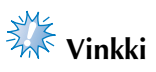

● Näytön kohta "Käytettävissä olevat kirjontakehykset" näyttää kaikki kirjontakehysteen koot, joihin kirjontakuvio voidaan ommella. Varmista, että käytät sopivimman kokoista kirjontakehystä. Liian suurta kirjontakehystä käytettäessä kuvio saattaa kohdistua väärin tai vetäytyä kasaan.

# <span id="page-91-0"></span>**Silitettävän tukimateriaalin kiinnittäminen kankaaseen**

Kirjonnan kasaan vetäytymisen ja väärän kohdistumisen estämiseksi kirjottavassa kankaassa suositellaan käytettäväksi silittämällä kiinnitettävää tukimateriaalia.

# **MUISTUTUS**

- **Käytä kiinnisilitettävää tukimateriaalia aina, kun kirjot ohuelle tai venyvälle kankaalle, harvakudoksiselle kankaalle tai kankaalle, jossa kirjonta vetäytyy helposti kasaan. Jos kiinnisilitettävää tukimateriaalia ei käytetä kirjonnan aikana, neula voi taipua tai katketa tai kuvio voi vääristyä.**
	- 1**Silitä tukimateriaali höyrysilitysraudalla kankaan nurjalle puolelle.**

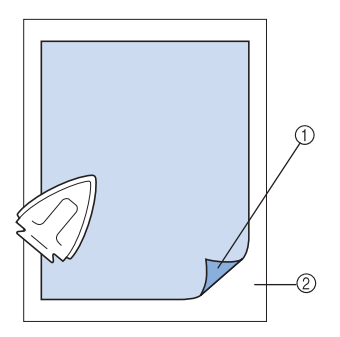

- 1 Silitettävän tukimateriaalin liimapuoli
- 2 Kankaan nurja puoli
- Kun kirjot kangasta, jota ei saa silittää, tai aluetta, jota on vaikea silittää, pingota kerros silitettävää tukimateriaalia kankaan alle kirjontakehykseen silittämättä sitä.

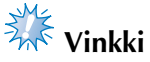

Silitettävän tukimateriaalikappaleen on oltava kooltaan kirjontakehystä suurempi. Kun kiinnität kangasta kirjontakehykseen, varmista, että tukimateriaali pingottuu tiukasti joka sivulta. Näin kankaaseen ei jää ryppyjä.

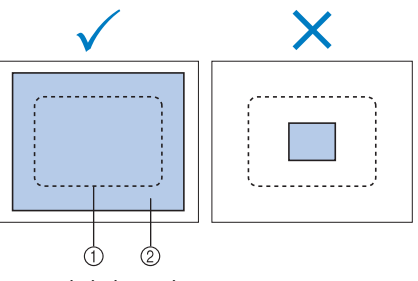

1 Kirjontakehyksen alue 2 Silitettävä tukimateriaali

# **Huomautus**

- Kun kirjot erittäin ohuita kankaita, kuten organzaa tai palttinaa, käytä vesiliukoista tukimateriaalia. Vesiliukoinen tukimateriaali liukenee pesussa, jolloin kirjonta ei jää jäykäksi.
- Kun kirjot nukkaista kangasta, kuten froteeta tai vakosamettia, pingota kerros silitettävää tukimateriaalia kankaan alle kirjontakehykseen silittämättä sitä.
- Tietoja tukimateriaalin muista käyttötavoista on kohdassa ["Tukimateriaalit" sivulla 221.](#page-222-0)

# <span id="page-92-0"></span>**Kankaan pingottaminen kirjontakehykseen**

## <span id="page-92-1"></span>**Kankaan pingottaminen extra suureen ja suureen kirjontakehykseen**

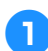

1**Löysytä ulkokehyksen ruuvia.**

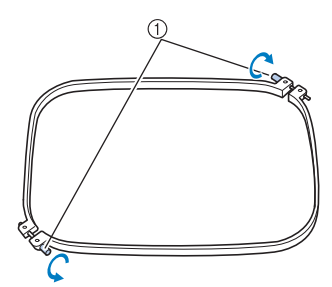

1 Ruuvi

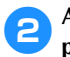

2**Aseta kangas ulkokehyksen päälle oikea puoli ylöspäin.**

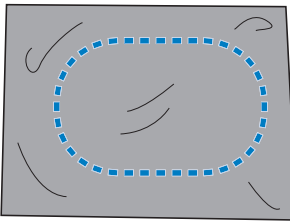

• Ulkokehyksellä ei ole etu- tai takapuolta. Kumpaa tahansa puolta voidaan käyttää etupuolena.

#### 3**Paina sisäkehys ulkokehykseen.**

Aloita sisäkehyksen kulmasta, jossa on ruuvi  $\overline{A}$ , jatka viereiseen kulmaan  $\overline{B}$  ja sitten vastakkaiseen kulmaan C. Aseta viimeiseksi ruuviton kulma <sup>(D)</sup>.

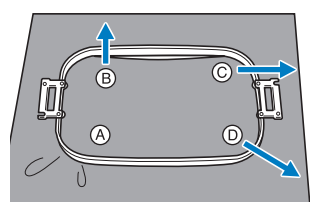

Kohdista ensin sisä- ja ulkokehys kulmassa, jossa on ruuvi (A. Vedä sitten kangasta kevyesti nuolen ® suuntaan siten, että kangas on kireällä, ja paina sisäkehys sisään kulmassa B. Vedä kangasta sitten samalla tavalla kevyesti nuolen C suuntaan ja paina kulma C sisään. Vedä kangasta sitten

kevyesti nuolen D suuntaan ja paina kulma D sisään.

• Varmista, että kankaassa ei ole ryppyjä, kun se on pingotettu kirjontakehykseen.

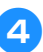

4**Pingota kangasta vielä lisää ja kiristä ruuvit tiukasti siten, että kangas on kireällä.**

*3*

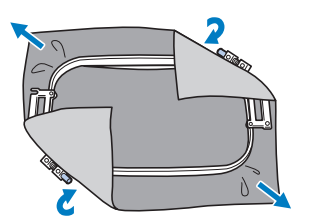

- Kangas on riittävän kireällä, kun siitä kuuluu kevyesti naputettaessa rummun kaltainen ääni.
- Paina sisä- ja ulkokehys yhteen siten, että niiden yläreunat ovat tasan.

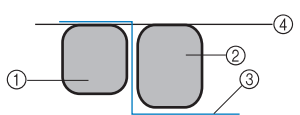

- 1 Ulkokehys
- 2 Sisäkehys
- 3 Kankaan oikea puoli
- $\widetilde{4}$  Sisä- ja ulkokehysten yläreunat ovat tasan.
- Kiristä ruuvit tiukalle mukana toimitetulla soikealla ruuvitaltalla.

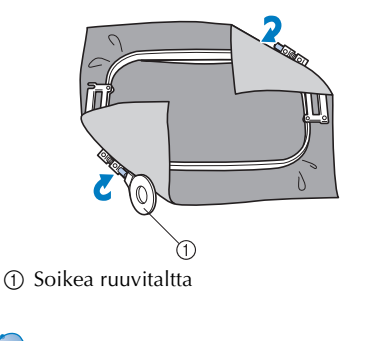

#### **Huomautus**

Tasaisella alustalla kangas on helpointa pingottaa oikein kirjontakehykseen.

# <span id="page-93-0"></span>**Kirjonta-arkin käyttäminen**

Pingota kangas kirjonta-arkin kohdistusviivojen mukaisesti, jotta kuvio ommeltaisiin oikeaan paikkaan.

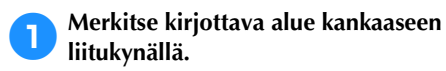

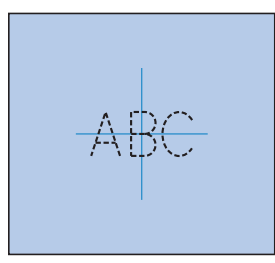

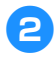

2**Aseta kirjonta-arkki sisäkehykseen. Kohdista kirjonta-arkin kohdistusviivat kankaassa oleviin merkkeihin.**

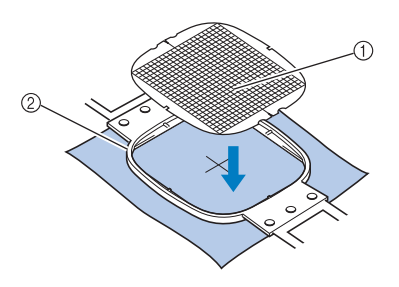

- 1 Kohdistusviivat
- 2 Sisäkehys

3**Venytä kangasta hieman, jotta siihen ei jäisi poimuja tai ryppyjä.**

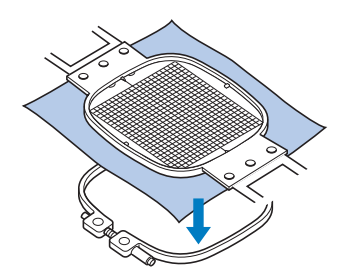

4**Paina sisäkehys ulkokehykseen. Irrota kirjonta-arkki.**

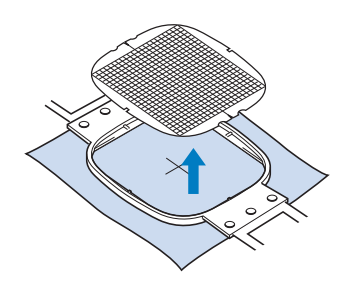

## <span id="page-94-0"></span>**Suuret/pienet kangaskappaleet**

Tässä osassa käsitellään kirjontakehystä huomattavasti suurempien tai pienempien kangaskappaleiden kirjomista.

#### ■ Suurten kangaskappaleiden tai raskaiden **vaatteiden kirjominen**

Kun kirjot suuria kangaskappaleita tai raskaita vaatteita, kiinnitä ylimääräinen kangas kirjontakehykseen nuppineuloilla tai nipistimellä, jotta se ei roiku kehyksestä. Kirjontakehyksestä roikkuva kangas voi haitata kehyksen liikkumista, jolloin kirjottava kuvio voi kohdistua väärin.

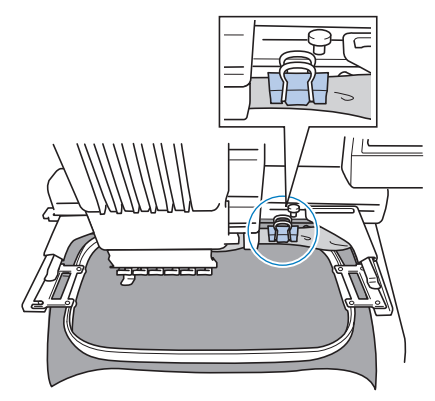

• Kiinnitä ylimääräinen kangas kirjontakehykseen nuppineulalla tai nipistimellä.

#### ■ **Pienten kankaiden kirjominen**

Kun kirjot kirjontakehystä pienempiä kangaskappaleita, kiinnitä kangas suihkeliimalla kirjontakehykseen pingotettuun tukimateriaaliin. Jos et halua käyttää suihkeliimaa, kiinnitä kangas tukimateriaaliin harsimalla.

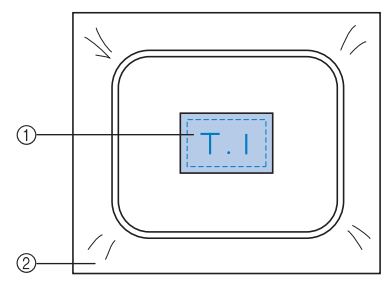

1 Kangas 2 Tukimateriaali

#### ■ Kankaan kulmien kirjominen

Kun kirjot kankaan kulmaa, kiinnitä kankaan kulma väliaikaisesti suihkeliimalla tukimateriaaliin ja pingota tukimateriaali sitten kirjontakehykseen. Jos et halua käyttää suihkeliimaa, kiinnitä kangas tukimateriaaliin harsimalla.

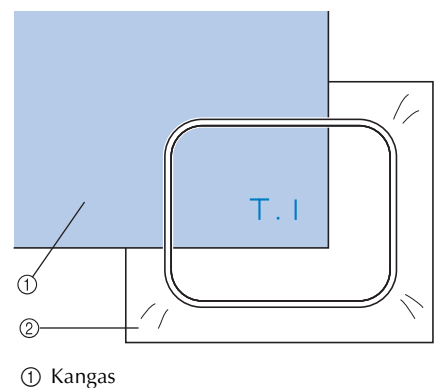

- 2 Tukimateriaali
- Kapeiden kangaskappaleiden, kuten nauhojen **kirjominen**

Kun kirjot kapeita kankaanpaloja, kiinnitä kangas väliaikaisesti suihkeliimalla tukimateriaaliin ja pingota tukimateriaali sitten kirjontakehykseen. Jos et halua käyttää suihkeliimaa, kiinnitä kankaan molemmat päät ja tukimateriaali kirjontakehykseen.

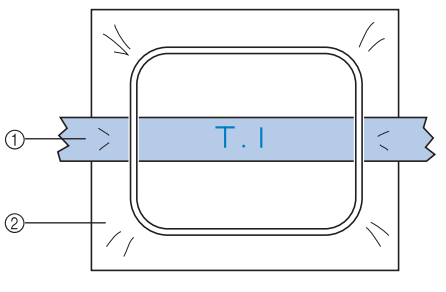

1 Nauha 2 Tukimateriaali

# <span id="page-95-0"></span>**Kirjontakehyksen paikka ja oikeaan kohtaan siirtyminen**

Seuraavassa annetaan tietoja kirjontakehyksen käytöstä kirjontakoneen kanssa.

#### ■ **Kirjontakehykset, joita ei voida käyttää kirjontaan**

Kuten [sivulla 47](#page-48-1) selitetään, näytön yläosan käytettävissä olevien kirjontakehysten ilmaisimet ilmoittavat, mitä kirjontakehyksiä voidaan käyttää valittuna olevan kuvion ompeluun. Kirjontakehyksiä, joiden kirjonta-alue on kuviota pienempi, ei voida käyttää. Kirjontakehystä ei voida käyttää myöskään silloin, kun kirjottava kuvio on kirjonta-aluetta pienempi, mutta sellaisessa paikassa, että se ulottuu kehyksen kirjonta-alueen ulkopuolelle.

#### **Kirjontakehykset, joiden kirjonta-alue on kuviota pienempi**

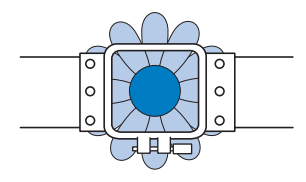

#### **Kuvio, joka ulottuu kehyksen kirjonta-alueen ulkopuolelle**

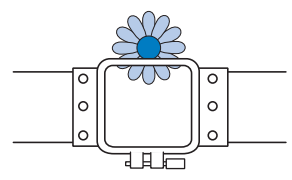

Molemmissa tapauksissa kirjontakoneen näyttöön tulee viesti, joka varoittaa, että kirjontakehys on vaihdettava.

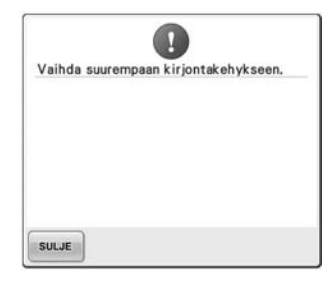

Esiin voi tulla kirjontakehyksen vaihtoon kehottava viesti, vaikka kirjontakehystä ei olisi asennettu.

Kirjontakone tunnistaa koneeseen asennetun kirjontakehyksen kehyksen pidikkeen vasemman varren sijainnin perusteella. Siksi kirjontakehyksen koko määritetään vasemman varren sijainnin perusteella, vaikka koneeseen ei olisi asennettu kehystä. Jos kirjontakehyksen pidikettä ei ole asennettu, kirjontakone olettaa, että koneeseen on asennettu lippiskehys (lisävaruste).

#### ■ Siirtyminen oikeaan kohtaan

Kirjontakehys on oikeassa kohdassa (eli kirjonnan aloituspaikassa), jos kirjontakehyksen keskikohta on kirjonta-alueella neulan alasmenokohdassa.

Jos kirjontakehys vaihdetaan, seuraavaksi asennettu kehys ei ole oikeassa kohdassa. Jos esimerkiksi extra suuri kirjontakehys vaihdetaan pieneen kehykseen:

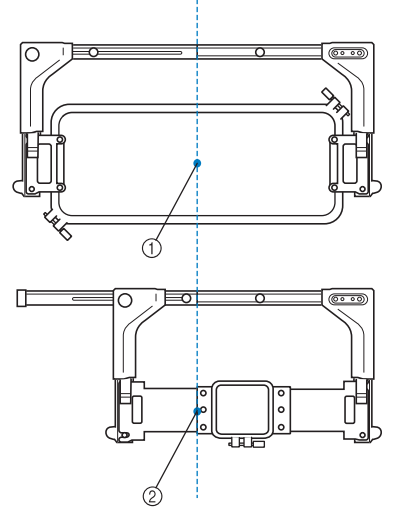

- 1 Kirjontakehyksen keskikohta oikeassa kohdassa
- 2 Neulan sijainti kirjontakehyksen vaihdon jälkeen

Kirjontakehys korjaa virheellisen kohdistuksen siirtymällä automaattisesti oikeaan kohtaan, kun jokin seuraavista suoritetaan.

- **Koneeseen kytketään virta.** Kirjontakehys liikkuu.
- **Kirjonta-asetusten näyttö tulee näkyviin.** Kirjontakehys ei liiku, jos se on oikeassa kohdassa.

Jos kuvio ulottuu kehyksen kirjonta-alueen ulkopuolelle, näkyviin tulee viesti, joka kehottaa vaihtamaan kirjontakehyksen. Vaihda kirjontakehys tai palaa kuvion muokkausnäytölle ja siirrä kirjontakohtaa.

**• Kirjontakehys vaihdetaan, kun kirjontaasetusten näyttö tai kirjontanäyttö on näkyvissä. Tämän jälkeen kosketetaan kirjonta-alueen tarkistuspainiketta, kirjontakehyksen siirtopainiketta tai kirjonnan käynnistyspainiketta.** Kirjontakehys liikkuu.

Kun kirjontakehys on siirretty oikeaan kohtaan ja se on pysähtynyt, kosketa haluamaasi painiketta uudestaan. Jos kuvio ulottuu kehyksen kirjonta-alueen ulkopuolelle kehyksen siirtämisen jälkeen, näkyviin tulee viesti, joka kehottaa vaihtamaan kirjontakehyksen. Vaihda kirjontakehys tai palaa kuvion muokkausnäytölle ja säädä kuvion kokoa tai kirjontakohtaa.

# <span id="page-97-1"></span><span id="page-97-0"></span>**Kirjontakohdan muuttaminen**

Uudessa kirjontakoneessa kirjontakohta on säädetty siten, että ompelu aloitetaan kuvion keskeltä. Siirrä siksi kehystä siten, että kuvion keskikohta on neulan alasmenokohdassa. Koko kuvioyhdistelmää voi pyörittää, jos kangasta ei voitu pingottaa oikeaan suuntaan kirjontakehykseen (kangas on pingotettu kehykseen väärässä kulmassa).

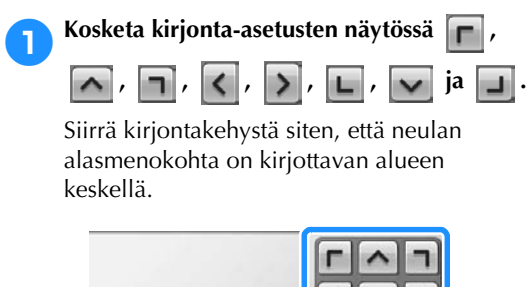

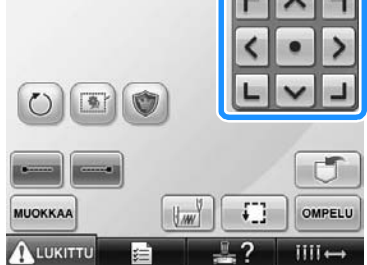

- $\blacktriangleright$  Kirjontakehys siirtyy nuolen vastakkaiseen suuntaan.
- $\blacktriangleright$  Kuvion näyttöalueella näkyvä kuvio liikkuu nuolen suuntaan.

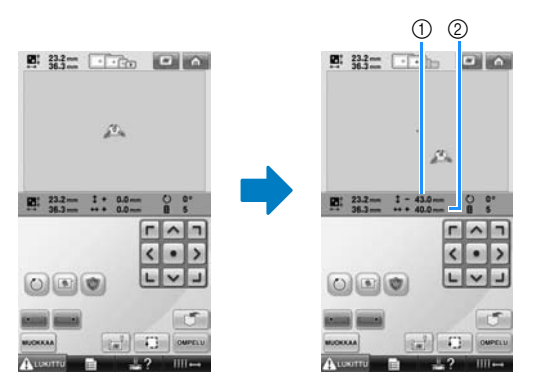

- 1 Näyttää etäisyyden, jonka verran kuviota siirrettiin pystysuunnassa.
- 2 Näyttää etäisyyden, jonka verran kuviota siirrettiin vaakasuunnassa.

• Siirrä kirjontakehys alkuperäiselle paikalleen (jossa kirjontakehyksen keskikohta on ompelukohdassa neulan alasmenokohdassa) koskettamalla painiketta.

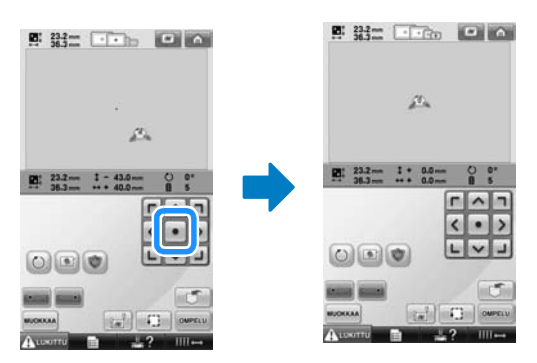

Voit siirtää kuviota myös vetämällä. Jos koneeseen on kytketty USB-hiiri, siirrä osoitin haluamasi kuvion keskelle ja vedä sitten kuviota pitäen hiiren ykköspainiketta alhaalla. Kuvion voi vetää myös valitsemalla sen suoraan näytöstä sormella tai 1 2 kosketuskynällä.

#### ■ **Ompelukohdan löytäminen**

Neulan alasmenokohta on helppo nähdä, kun neulatanko on lukittu (neula ja paininjalka on kiinnitetty ala-asentoon).

1**Aseta kuusiokoloavain kuvan osoittamalla tavalla neulan kiinnittimen reikään ja paina neulatankoa alas, kunnes se pysähtyy ja naksahtaa lukittuun asentoon.**

- **Vinkki**
- Varmista, että neula ei laskeudu kohdistusnaksahduksen yli kankaaseen.

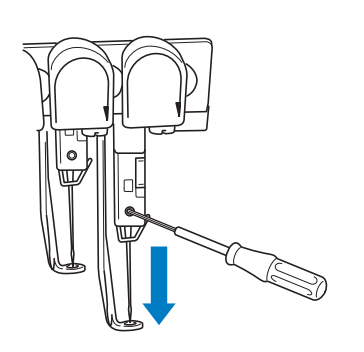

- $\triangleright$  Neula ja paininjalka on lukittu alaasentoon.
- 2**Siirrä kirjontakehystä painamalla kirjontaasetusten näytön nuolipainikkeita siten, että neulan alasmenokohta on kirjottavan alueen keskellä.**
	- Siirrä kuviota vetämällä sitä USB-hiirellä, sormella tai kosketuskynällä.

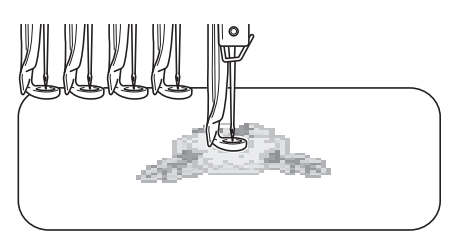

• Kun määrität ompeleen aloitusta, kohdista neulan alasmenokohta ompeleen aloituskohdaksi määritettyyn pisteeseen. (Lisätietoja ompeleen aloituksen/ lopetuksen määrittämisestä on [sivulla 123.](#page-124-0))

- **Neulatangon lukituksen poistaminen** 
	- 1**Avaa kirjontanäyttö ja kosketa minkä tahansa muun kuin lukittuna olevan neulatangon painiketta.**

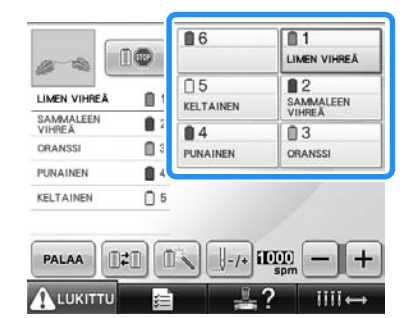

- *3*
- $\blacktriangleright$  Neulatangon lukitus on poistettu.

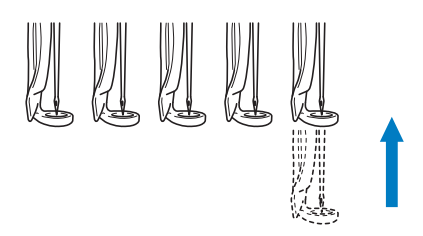

## <span id="page-98-1"></span><span id="page-98-0"></span>**Kirjontasuunnan muuttaminen**

Kirjottavan kankaan tyypistä riippuen kangasta ei ehkä voida pingottaa kirjontakehykseen haluttuun suuntaan. Pyöritä kuviota siten, että se tulee kankaaseen oikeaan suuntaan.

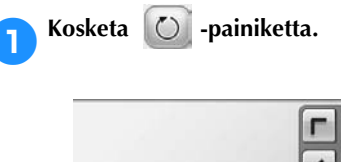

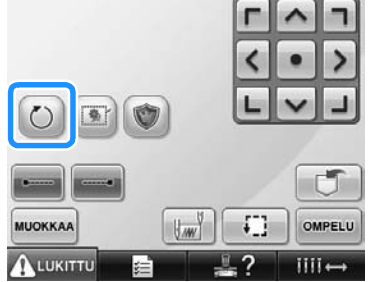

Näkyviin tulee alla oleva näyttö.

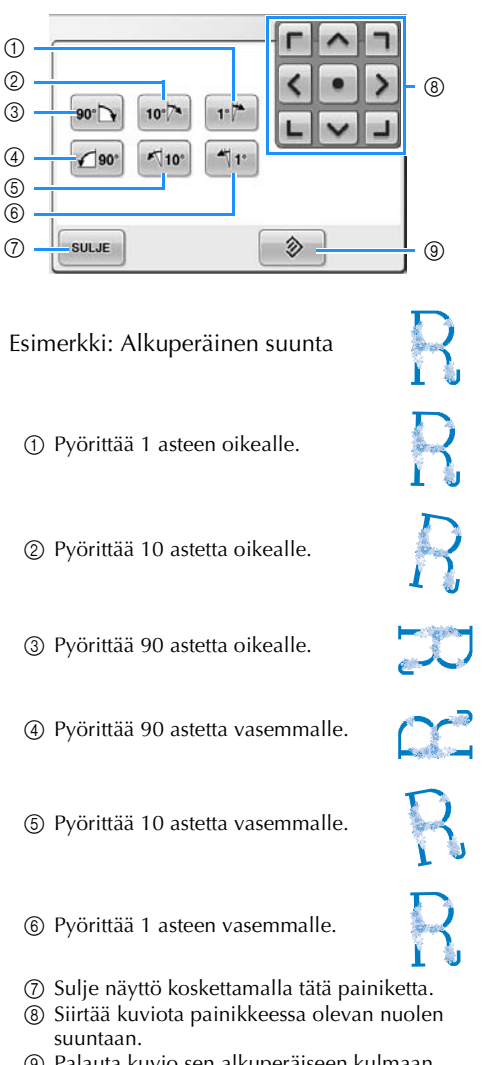

9 Palauta kuvio sen alkuperäiseen kulmaan koskettamalla tätä painiketta.

#### 2**Pyöritä kuviota haluamaasi kulmaan koskettamalla painikkeita.**

Jokainen painikkeen kosketus pyörittää kuviota.

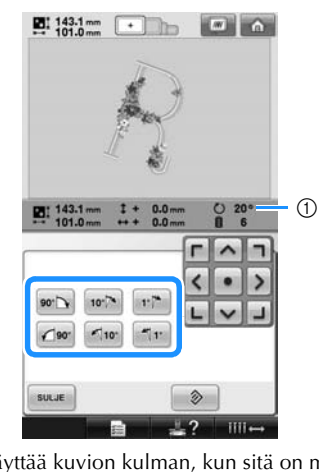

- 1 Näyttää kuvion kulman, kun sitä on muutettu painiketta koskettamalla.
- Palauta kuvio alkuperäiseen kulmaan

koskettamalla  $\circledast$  -painiketta.

- 3**Säädä tarvittaessa kuvion sijaintia koskettamalla nuolipainikkeita.** Lisätietoja on [sivulla 96.](#page-97-1)
- 4**Tarkista kirjonta-alue tarvittaessa** 
	- **koskettamalla -painiketta ja sitten -painiketta.**

Lisätietoja on [sivulla 51.](#page-52-1)

#### 5**Kun olet tehnyt haluamasi muutokset, kosketa -painiketta.**

Kirjonta-asetusten näyttö tulee näkyviin uudelleen.

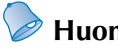

## **Huomautus**

● Tällä toimenpiteellä voidaan hienosäätää ompelusuuntaa. Se on hyödyllinen myös sellaisten töiden kirjonnassa, joita on hankala pingottaa kirjontakehykseen, kuten laukkujen ja putkimaisten kappaleiden.

Esimerkki: Tyynyliinan kirjominen Pyöritä kuviota 90 astetta vasemmalle ennen kirjontaa.

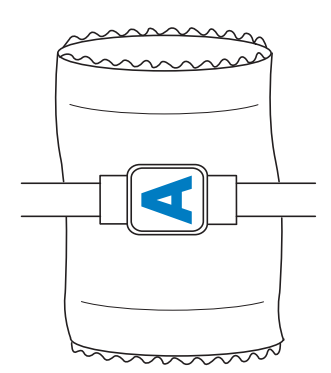

Esimerkki: T-paidan kirjominen Pyöritä kuviota 180 astetta. Vie koneen vapaavarsi T-paidan helmaosan, ei pääntien, lävitse ja kiinnitä kirjontakehys koneeseen. Tämä estää paidan pääntietä venymästä, kun kirjontakehys siirtyy.

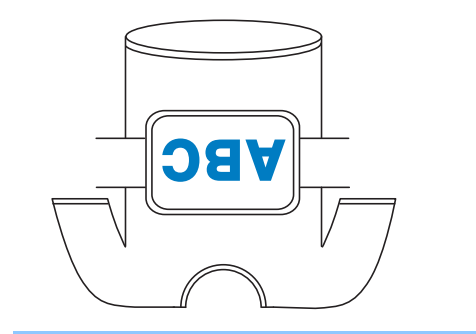

# <span id="page-101-1"></span><span id="page-101-0"></span>**Langan värien vaihtaminen näytöllä**

Jos langan väri lankarullatelineessä on eri kuin neulatangon väri näytössä, näytössä näytetyt langan värien paikat voi vaihtaa lankarullatelineen värien mukaisiksi.

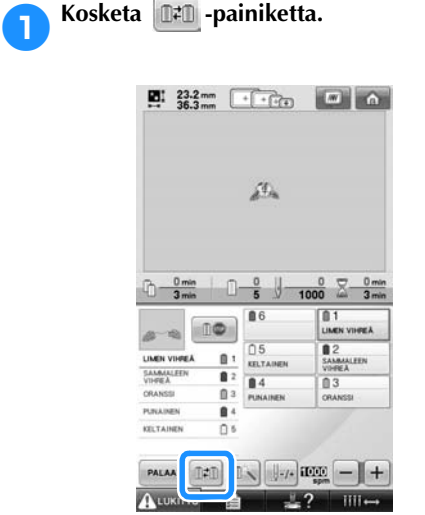

 $\blacktriangleright$  Esiin tulee lankarullan valintanäyttö.

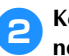

#### **2** Kosketa ensimmäisen vaihdettavan **neulatangon numeroa.**

• Jos haluat peruuttaa valinnan, kosketa samaa neulatangon numeroa uudelleen.

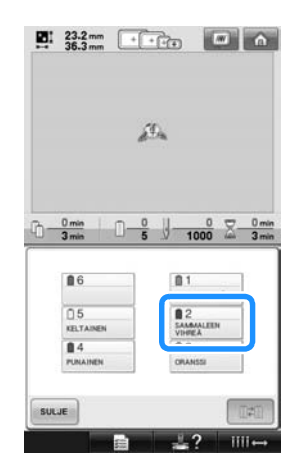

3**Kosketa toisen vaihdettavan neulatangon numeroa. Näiden kahden neulatangon numeron välille ilmestyy nuoli.**

• Jos haluat peruuttaa valinnan, kosketa samaa neulatangon numeroa uudelleen.

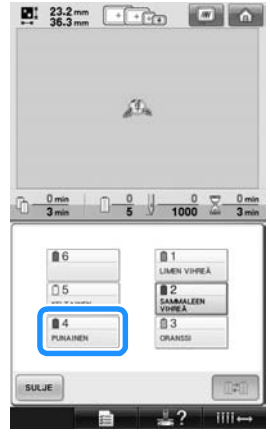

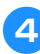

4**Vaihda kaksi langan väriä keskenään koskettamalla -painiketta.**

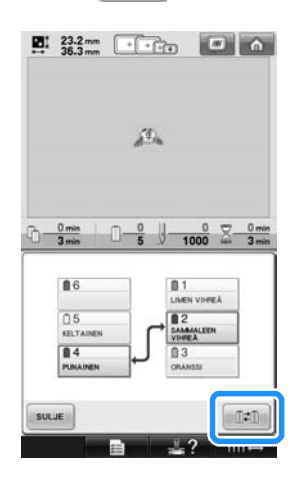

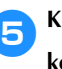

5**Kun olet tehnyt haluamasi muutokset, kosketa -painiketta.**

# <span id="page-102-1"></span>**Seitsemän väriä tai useampia värejä sisältävien kuvioiden kirjominen**

Seitsemää tai useampaa väriä sisältävää kuviota kirjottaessa joudutaan vaihtamaan lankarullia. Kun lankarullia on vaihdettava, näkyviin tulee kehotus vaihtaa lankarullia ja kone pysähtyy automaattisesti.

■ **Lankavärien määrittäminen neulatangoille** Kone määrittää lankojen värit automaattisesti neulatangoille 1–6 aloittaen väreistä, jotka ommellaan ensin. (Jos uudessa kuviossa on samoja värejä kuin edellisellä kerralla ommellussa kuviossa, värit määritetään samoille neulatangoille ompelujärjestyksestä riippumatta.)

Jos kuviossa on esimerkiksi kuusi langan väriä ja kymmenen langan värin vaihtoa, lankojen värit määritetään seuraavasti.

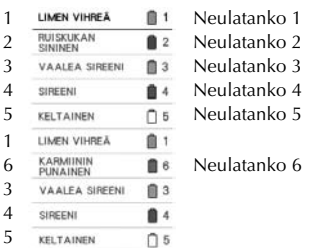

Jos kuviossa on seitsemän tai useampia värejä, lankarullatiedot päivitetään, kun seitsemättä väriä tarvitaan.

Tämän jälkeen kone säätää lankojen värien määritystä tarvittavien lankarullien vaihtojen määrän vähentämiseksi.

Jos kuviossa on esimerkiksi seitsemän langan väriä ja yksitoista langan värin vaihtoa, lankojen värit määritetään seuraavasti.

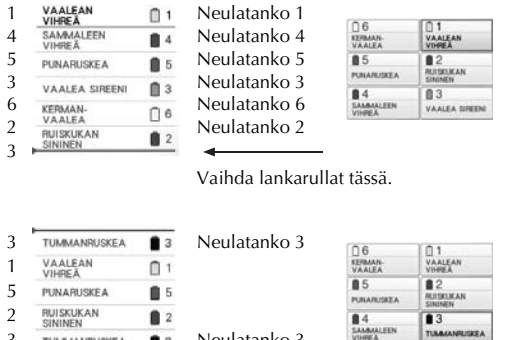

Koska neulatankojen 1, 2 ja 5 värejä käytetään uudelleen lankarullan vaihdon jälkeen, niitä ei vaihdeta. Muille neulatangoille määritetään kuitenkin eri värit.

3 TUMMANRUSKEA 13 Neulatanko 3

## <span id="page-102-2"></span>**Lankarullien vaihdon tarpeellisuuden tarkistaminen**

Kun kuvio valitaan, langan vaihtojen määrä voidaan tarkistaa. Tässä näytössä ei kuitenkaan voida tarkistaa, mitä lankojen värejä käytetään. Se, onko lankarullia vaihdettava ja milloin ne on vaihdettava, voidaan tarkistaa seuraavien ilmaisimien avulla.

#### <span id="page-102-0"></span>■ **Aika lankarullien vaihtoon**

Tämä ilmaisin näyttää, kuinka paljon aikaa on seuraavaan lankarullien vaihtoon, ja nykyisen ompeluajan. Jos tässä näkyy aika kirjontanäytön ollessa näkyvissä, lankarullia on vaihdettava ainakin kerran.

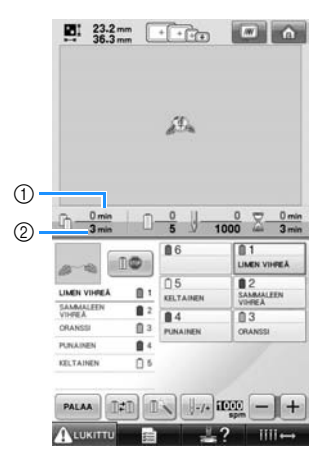

1 Nykyinen ompeluaika

2 Aika lankarullien vaihtoon

<span id="page-103-0"></span>■ **Lankarullan vaihdon ilmaisin ( )** Ommelnavigointinäytössä oleva lankarullan vaihdon ilmaisin ilmoittaa, kuinka monta kertaa lankarullia on vaihdettava ja kuinka paljon aikaa on vaihtojen välillä.

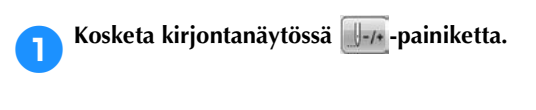

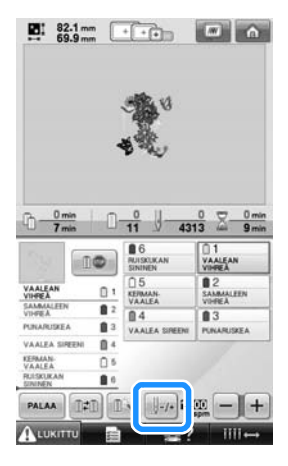

 $\triangleright$  Ommelnavigointinäyttö tulee näkyviin.

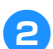

# **2**Kosketa **<sup>1+</sup>**-painiketta.

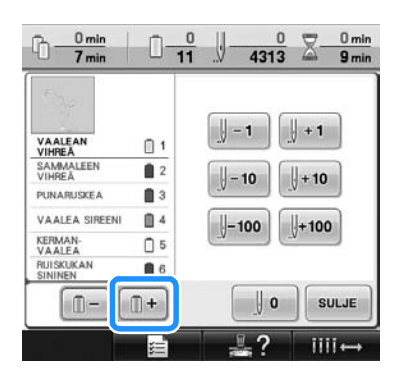

 $\blacktriangleright$  Langan värin järjestysnäytössä valitaan seuraava väri joka kerran, kun tätä painiketta kosketetaan. Kun langan värin järjestysnäytössä saavutetaan viimeinen väri, seuraavaksi valitaan ensimmäinen väri.

3**Tarkista lankarullien vaihtokohta** 

**.**

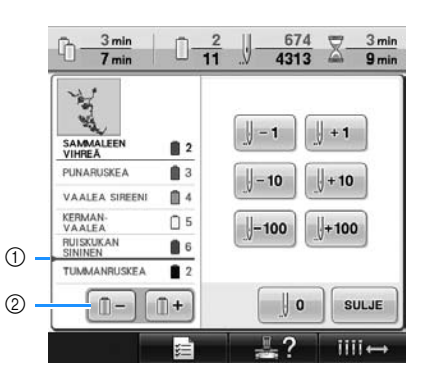

1 ilmoittaa, milloin lankarullat on vaihdettava. Lankarullat on vaihdettava niin monta kertaa, kun ko. kuvake näkyy näytössä. Lankarullat on vaihdettava niiden kahden värin välissä, jossa ilmaisin näkyy.

2 Vieritä langan värin järjestysnäyttöä ylöspäin koskettamalla  $\Box$  - painiketta. Langan värin järjestysnäytössä valitaan edellinen väri joka kerran, kun tätä painiketta kosketetaan. Kun

langan värin järjestysnäytössä saavutetaan ensimmäinen väri, seuraavaksi valitaan viimeinen väri.

4**Kun olet tarkistanut tarvittavat tiedot, palaa** 

**ensimmäiseen väriin koskettamalla - tai** 

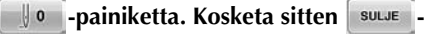

**painiketta.**

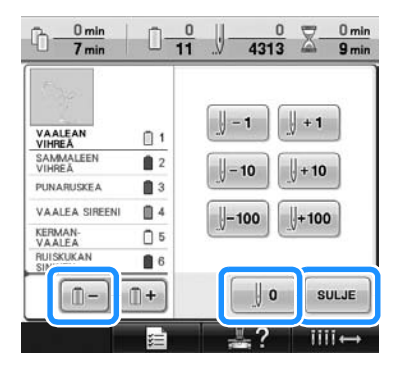

 $\blacktriangleright$  Kirjontanäyttö tulee näkyviin uudelleen.

# <span id="page-104-0"></span>**Lankarullien vaihtaminen kuvioissa, joissa on seitsemän väriä tai useampia värejä**

Tässä osassa selitetään lankarullanvaihtoviesti ja miten lankarullat vaihdetaan nopeasti.

## <span id="page-104-1"></span>**Lankarullien vaihdosta ilmoittava viesti**

Kun lankarullia on vaihdettava kirjottaessa kuviota, jossa on seitsemän tai useampia värejä, kone keskeyttää ompelun automaattisesti ja alla oleva viesti tulee näkyviin. Viesti tulee näkyviin myös silloin, kun lankarullia on vaihdettava ennen uuden kuvion kirjomisen aloittamista. Vaihda lankarullat uusien määritysten mukaisesti.

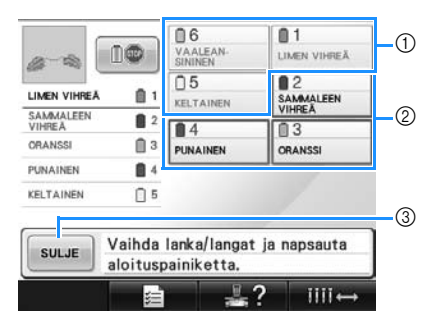

- 1 Jos lankarullaa ei tarvitse vaihtaa, sen tiedot näytetään harmaina.
- 2 Vaihdettavan lankarullan tiedoissa näytetään uusi langan väri, ja tietoja ympäröi punainen kehys.
- 3 Sulje lankarullien vaihtamiseen kehottava viesti koskettamalla tätä painiketta.

# **Vinkki**

- Siirrä neula uuden langan värin langoituskohtaan koskettamalla neulatangon painiketta. Lisätietoja on kohdassa ["Valitun neulatangon](#page-62-1)  [siirtäminen ja langoittaminen" sivulla 61.](#page-62-1)
- Kun kirjontanäyttö näkyy näytössä, sen hetkinen lankavärien asetus tallentuu koneen muistiin. Jos samaa väriä käytetään seuraavalla kerralla, kun lankarullia on vaihdettava, neulatangolle määritetään sama väri kuin aiemmin.

# **Huomautus**

- Jos haluat käyttää muuta kuin määritettyä langan väriä, käytä tilapäisten neulatangon asetusten painiketta ja vaihda sitten langan värin asetus. (Lisätietoja on kohdassa ["Tilapäinen neulatangon asetus"](#page-131-0)  [sivulla 130](#page-131-0).)
- Lankarullien vaihtojen määrän minimoimiseksi usein käytettyjä värejä voidaan erikseen määrittää eli "ankkuroida" tietyille neulatangoille. (Lisätietoja on kohdassa ["Neulatankojen](#page-133-0)  [varaaminen" sivulla 132](#page-133-0).)

## <span id="page-105-0"></span>**Lankarullien nopea vaihtaminen**

Kun lankarulla vaihdetaan, ylälanka on langoitettava uudelleen. Lankarulla on kuitenkin nopea vaihtaa, jos nykyinen lankarulla on langoitettu koneeseen oikein.

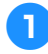

1**Katkaise lanka lankarullan ja langanohjaimen välistä.**

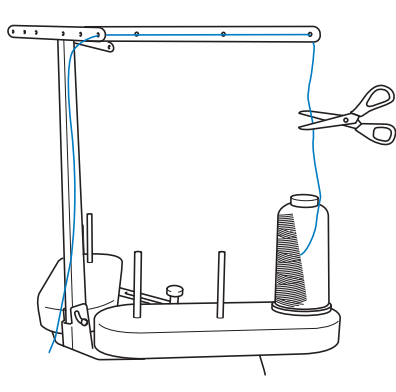

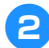

2**Vaihda lankarulla.**

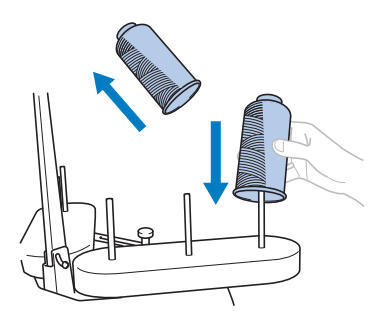

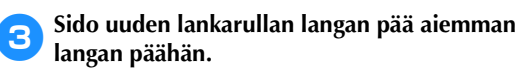

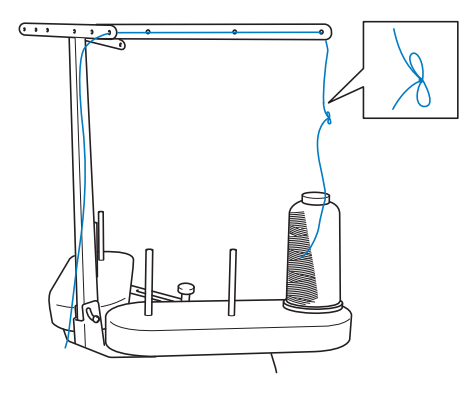

4**Vedä vanhaa lankaa ulos heti neulatangon langanohjaimen jälkeen.**

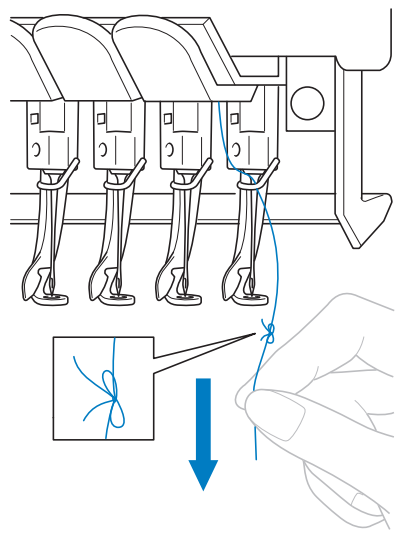

Vedä lankaa, kunnes solmu on neulan yläpuolella. Katkaise lanka solmun yläpuolelta.

- 5**Pujota uusi lanka neulaan automaattisella neulanlangoitusmekanismilla. (Lisätietoja on [sivulla 59.](#page-60-0))**
	- $\blacktriangleright$  Lankarullan vaihto on nyt valmis.

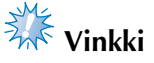

● Kun vedät lankaa, älä vedä solmua neulansilmän läpi. Jos solmu vedetään neulansilmän lävitse, neula voi rikkoutua.

# <span id="page-106-1"></span><span id="page-106-0"></span>**Jos lanka katkeaa tai alalanka loppuu kesken kirjonnan**

Jos lanka katkeaa tai alalanka loppuu kirjonnan aikana, kone pysähtyy automaattisesti. Koska kone on saattanut ommella muutamia pistoja vain yhdellä langalla, peruuta ennen kirjonnan jatkamista pistoissa kohtaan, jossa pistot on jo ommeltu.

<span id="page-106-2"></span>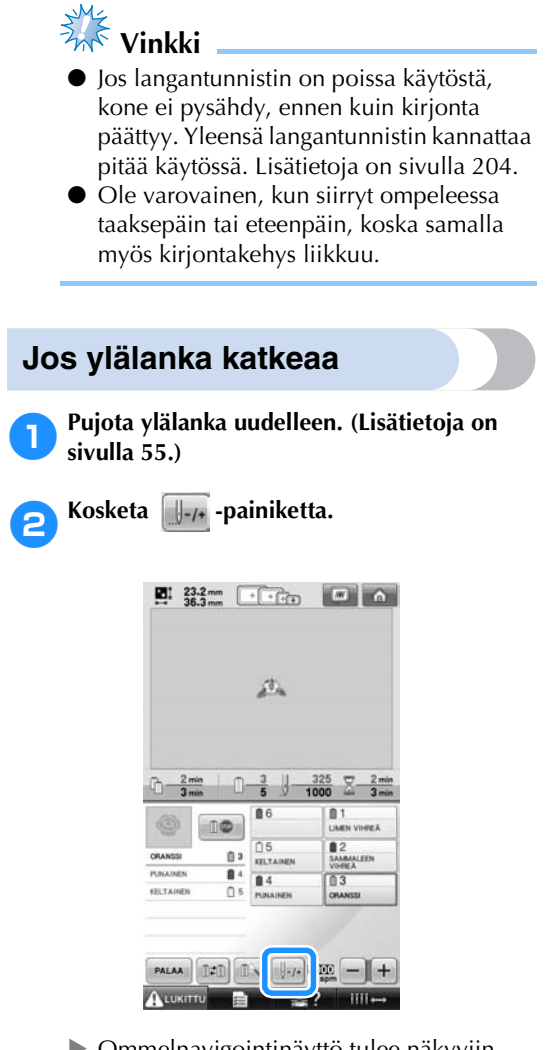

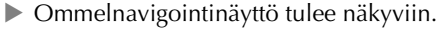

**3 Siirry koskettamalla**  $\left[\begin{array}{ccc} -1 \\ -1 \end{array}\right]$  - ja  $\left[\begin{array}{ccc} -10 \\ -10 \end{array}\right]$  -

**painiketta taaksepäin kohtaan, jossa pistoja on jo ommeltu.**

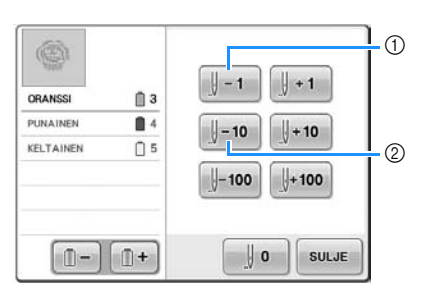

1 Jokainen tämän painikkeen kosketus siirtää yhden piston verran taaksepäin ompeleessa.

2 Jokainen tämän painikkeen kosketus siirtää kymmenen piston verran taaksepäin ompeleessa.

Kirjontakehys liikkuu. Siirry taaksepäin kohtaan, jossa pistoja on jo ommeltu.

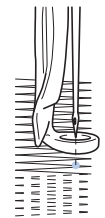

Jos neulatankoa on siirretty ompeleessa

liikaa taaksepäin, siirry eteenpäin

koskettamalla  $\|\cdot\|$  +1 - tai  $\|\cdot\|$ +10 painiketta.

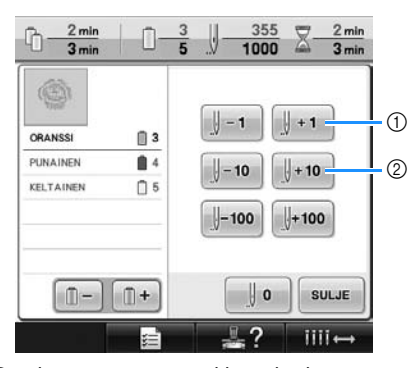

1 Jokainen tämän painikkeen kosketus siirtää yhden piston verran eteenpäin ompeleessa. 2 Jokainen tämän painikkeen kosketus siirtää kymmenen piston verran eteenpäin

ompeleessa.

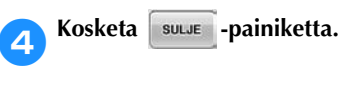

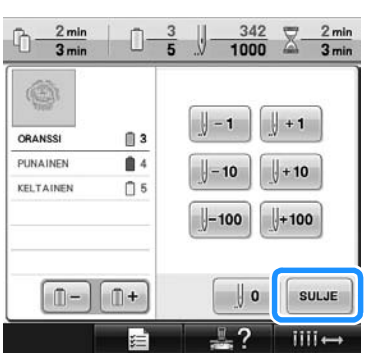

 $\blacktriangleright$  Kirjontanäyttö tulee näkyviin uudelleen.

**5Kosketa ALUKITTU** -painiketta ja jatka sitten

**kirjontaa painamalla aloitus-/ lopetusnäppäintä.**

# <span id="page-107-0"></span>**Jos alalanka katkeaa tai loppuu**

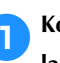

**1 Kosketa ALUKITTU** -painiketta ja paina sitten **langankatkaisunäppäintä.**

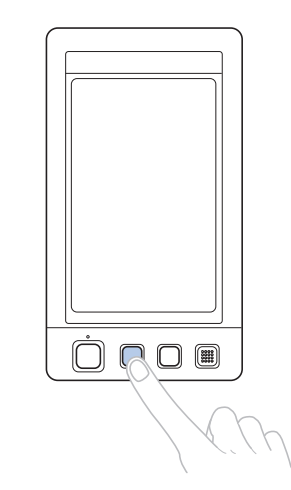

- X Ylälanka katkaistaan.
- Jos alalanka katkeaa tai loppuu, katkaise myös ylälanka.

2**Poista vain ylälangalla ommellut pistot.** Vedä ylälangan katkaistua päätä.

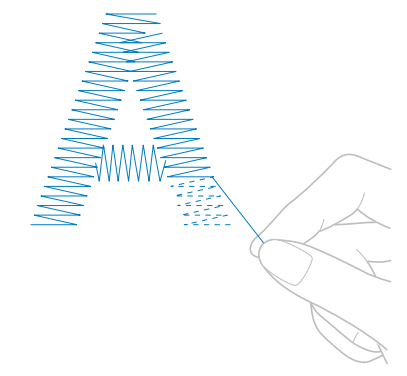

• Jos pistoja ei voi poistaa siististi, leikkaa lanka saksilla.
■ **Jos alalanka loppui, vaihda puola tässä vaiheessa.**

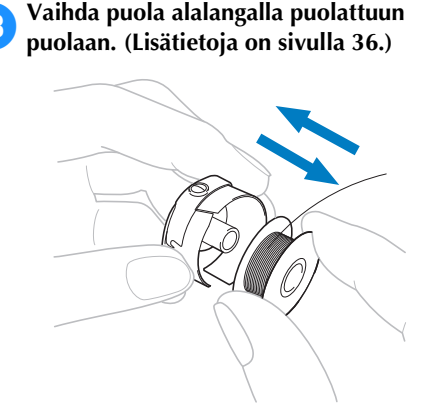

- Jos puolapesän kansi voidaan avata, vaihda puola irrottamatta kirjontakehystä koneesta.
- Jos koneen vapaavarsi on piilossa, esimerkiksi pussimaisen kankaan sisällä, tai jos puolapesän kantta ei voida avata, irrota kirjontakehys tilapäisesti. (Lisätietoja on [sivulla 68](#page-69-0).) Kun olet vaihtanut puolan, kiinnitä kirjontakehys takaisin. (Lisätietoja on [sivulla 49.](#page-50-0))

# **Vinkki**

Jos kirjontakehys irrotetaan ennen kuin kuvio on valmis, huomioi seuraavat asiat, jotta kuvio ei kohdistu väärin.

- Älä paina kehyksessä olevaa kangasta voimakkaasti, jotta se ei irtoa kehyksestä.
- Kun kirjontakehys irrotetaan ja kiinnitetään uudelleen, varo, ettei kehys tönäise kirjontavartta tai paininjalkaa. Jos kirjontavartta tönäistään ja se liikkuu, katkaise koneen virta ja kytke virta sitten uudelleen. Kehyksen oikea paikka koneen pysähtymishetkellä tallentui koneen muistiin, ja kirjontakehys palaa oikeaan kohtaan.
- Kun kirjontakehys on kiinnitetty uudelleen, varmista, että kirjontakehyksen pidikkeen vasemman ja oikean varren kohdistustapit ovat tukevasti kirjontakehyksen kohdistuskoloissa ja rei'issä.
- 4**Siirry ompeleissa taaksepäin kohdan ["Jos](#page-106-0)  [ylälanka katkeaa" sivulla 105](#page-106-0) vaiheen** [2](#page-106-1) **mukaan. Jatka sitten kirjontaa.**

## **Kirjominen kuvion alusta tai keskeltä**

Jos haluat aloittaa kirjonnan uudelleen alusta, esimerkiksi koeompelun jälkeen, kun langan kireys oli väärä tai jos langan väri oli väärä, aloita kirjonta käyttämällä pistot eteen-/taaksepäin -painiketta. Voit lisäksi siirtyä ompeleessa eteenpäin tai taaksepäin langan värin tai pistojen mukaan ja aloittaa kirjonnan mistä tahansa kuvion kohdasta.

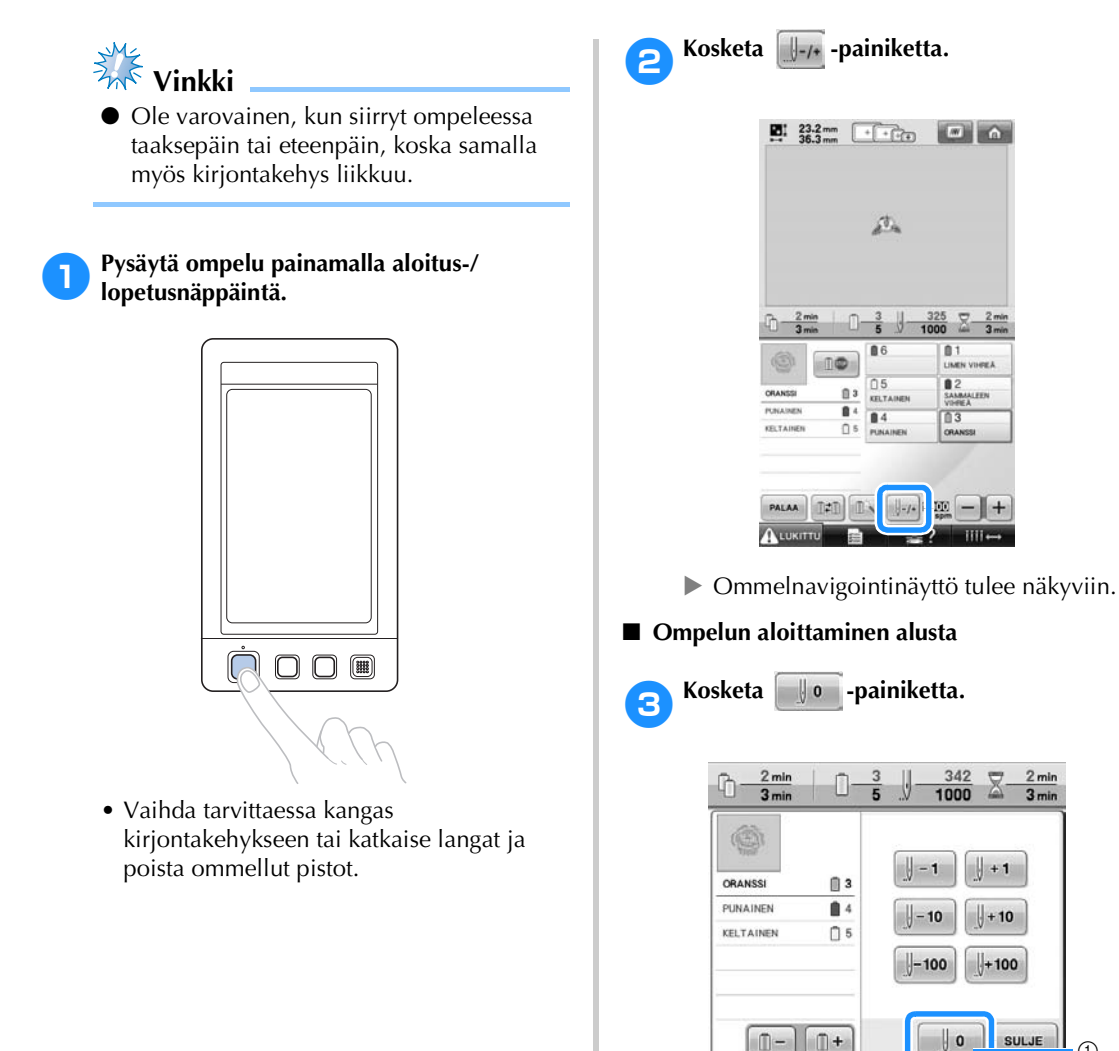

1 Kosketa tätä painiketta, jos haluat palata ensimmäisen värin alkuun.

 $\circ$ 

 $\blacktriangleright$  Kirjontakehys siirtyy aloituskohtaan.

■ **Valitse pisto, josta kirjonta aloitetaan** 

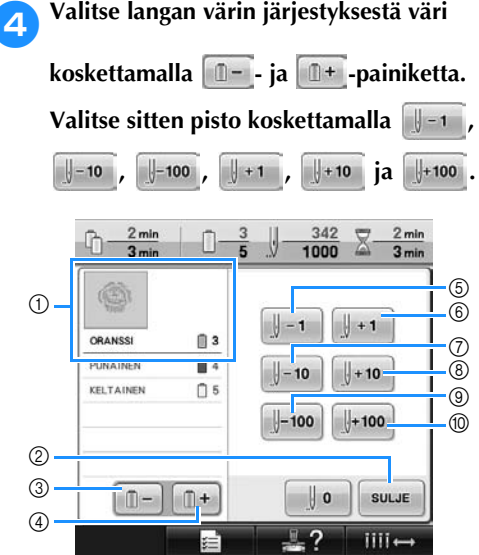

- 1 Langan värin järjestysnäytössä ylimpänä oleva väri näkyy kirjailtavan värialueen näytössä ja on valittuna olevan alueen väri.
- 2 Sulje näyttö koskettamalla tätä painiketta.
- 3 Palaa parhaillaan ommeltavan värin alkuun koskettamalla tätä painiketta kerran. Tämän jälkeen jokainen tämän painikkeen kosketus siirtyy edellisen värin alkuun.
- 4 Jokainen tämän painikkeen kosketus siirtää seuraavan värin alkuun.
- 5 Jokainen tämän painikkeen kosketus siirtää yhden piston verran taaksepäin ompeleessa. 6 Jokainen tämän painikkeen kosketus siirtää
- yhden piston verran eteenpäin ompeleessa.
- 7 Jokainen tämän painikkeen kosketus siirtää kymmenen piston verran taaksepäin ompeleessa.
- 8 Jokainen tämän painikkeen kosketus siirtää kymmenen piston verran eteenpäin ompeleessa.
- 9 Jokainen tämän painikkeen kosketus siirtää sadan piston verran taaksepäin ompeleessa.
- 0 Jokainen tämän painikkeen kosketus siirtää sadan piston verran eteenpäin ompeleessa.
- $\triangleright$  Neulatankokotelo siirtyy ja nykyinen neulatanko siirtyy ompelukohtaan. Kirjontakehys liikkuu valittuun kirjontakohtaan.

5**Kun olet valinnut piston, josta kirjonta aloitetaan, kosketa -painiketta.**

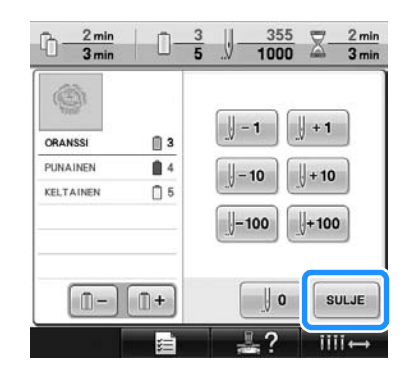

 $\blacktriangleright$  Kirjontanäyttö tulee näkyviin uudelleen.

**6Kosketa ALUKITTU**-painiketta ja aloita sitten **kirjonta painamalla aloitus-/ lopetusnäppäintä.**

 $\blacktriangleright$  Kirjonta alkaa määritetystä kohdasta.

## <span id="page-111-0"></span>**Kirjonnan jatkaminen koneen virran katkaisun jälkeen**

Seuraavissa tapauksissa kirjomatta jääneet pistot säilyvät koneen muistissa.

- Jos koneen virta katkaistaan virtakytkimestä kirjonnan keskeyttämisen jälkeen: Katkaise lanka, ennen kuin kytket koneeseen uudelleen virran. Muutoin lanka voi kiristyä tai takertua kiinni, kun kirjontavarsi palaa alkuperäiselle paikalleen virran kytkennän jälkeen.
- Jos koneen virta katkesi kesken kirjonnan vahingossa, esimerkiksi sähkökatkoksen vuoksi: Kirjonta voidaan ommella loppuun, kun koneeseen kytketään uudelleen virta. Muutama jo ommeltu pisto saatetaan ommella uudelleen.

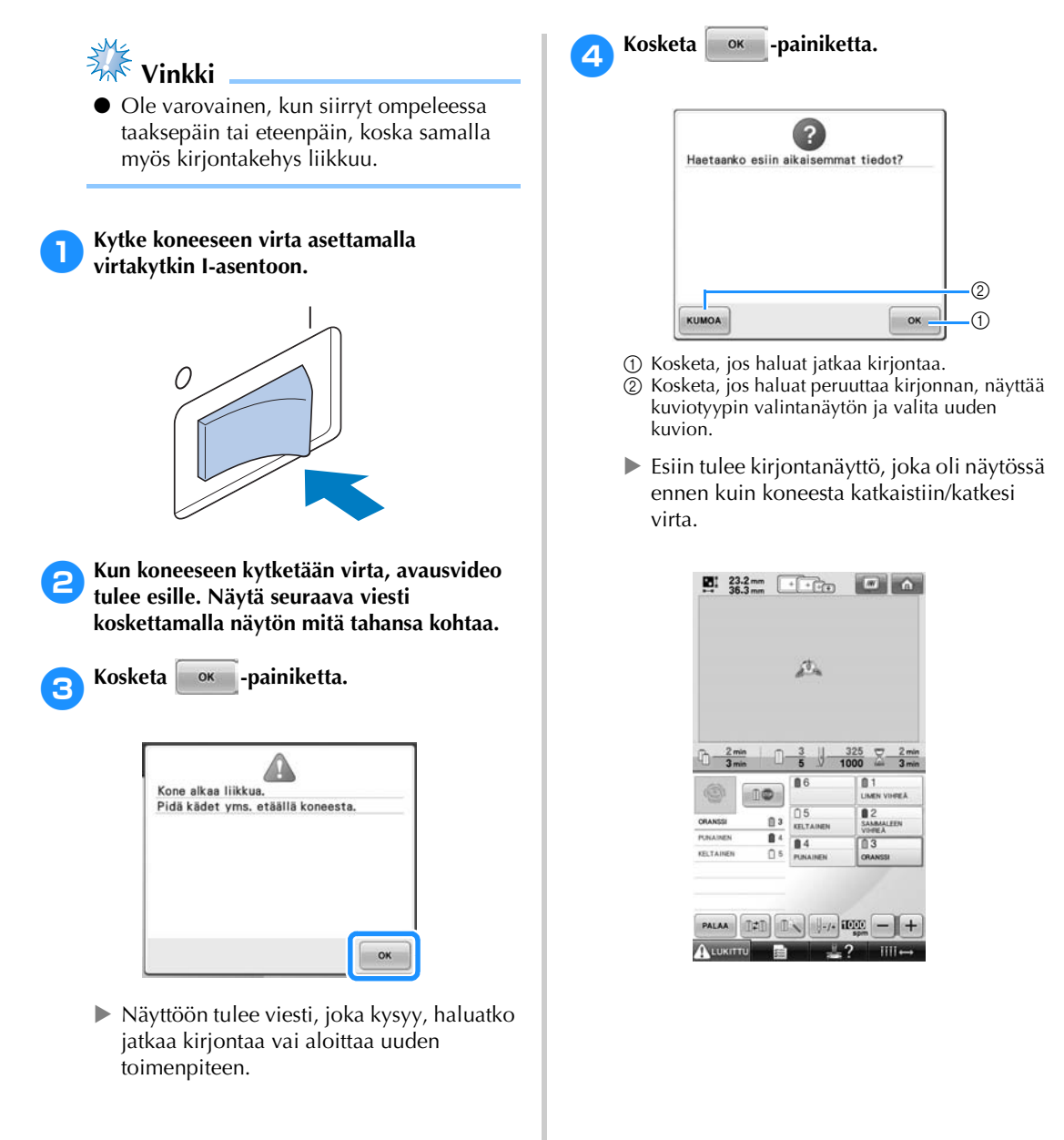

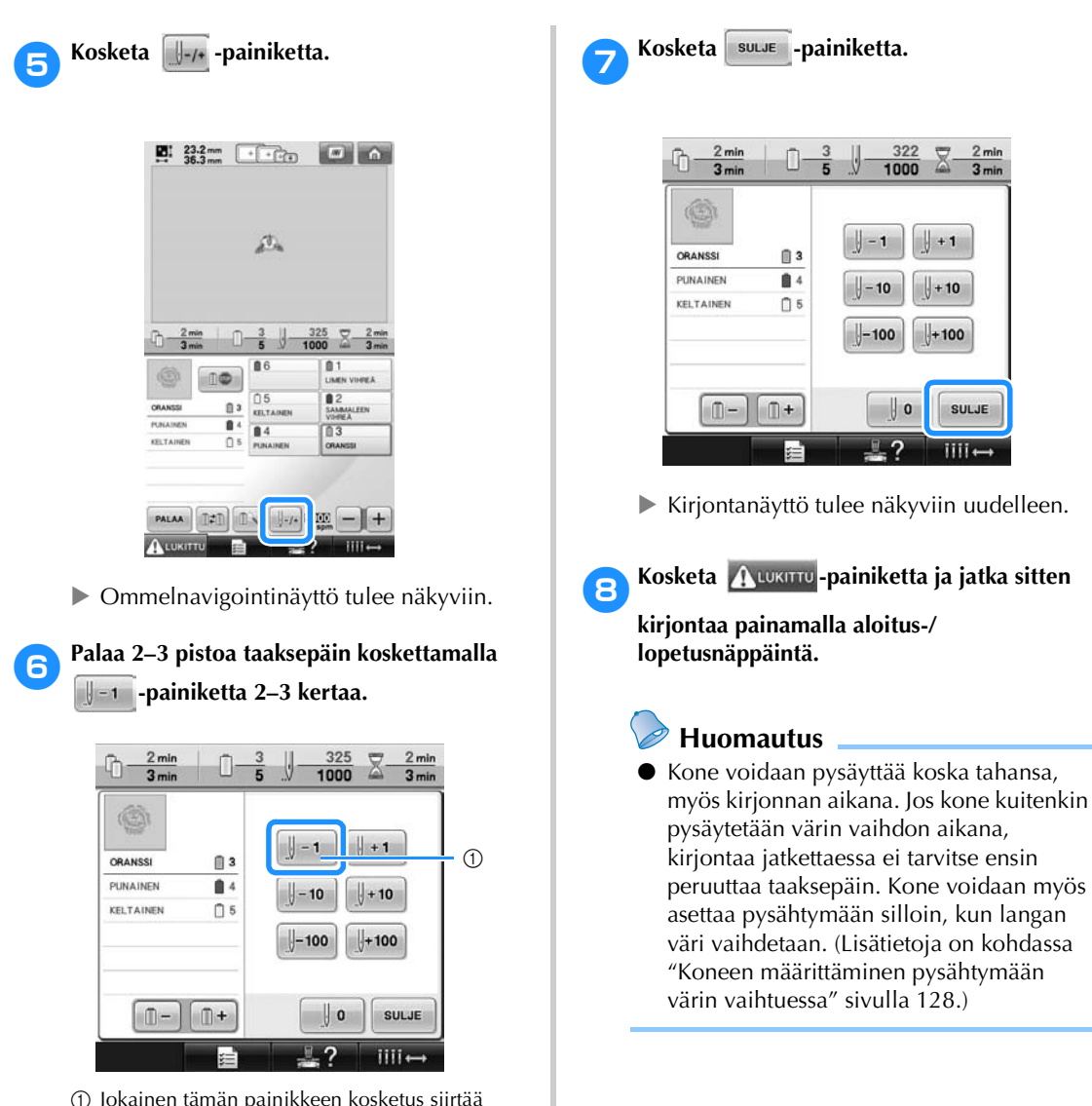

- 1 Jokainen tämän painikkeen kosketus siirtää yhden piston verran taaksepäin ompeleessa.
- Tarkista, että neulan alasmenokohta on kohdassa, johon on jo ommeltu pistoja.

## **Langan kireyden säätäminen**

Seuraavassa kerrotaan, miten langan kireyttä säädetään, jos langan kireys ei ole [sivulla 67](#page-68-0) kuvatun mukainen. Kun olet säätänyt alalangan kireyden, säädä jokaisen neulatangon ylälangan kireys.

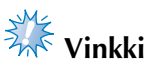

- Muista tarkistaa alalangan kireys aina puolan vaihdon yhteydessä. Alalangan kireys voi vaihdella sen mukaan, minkä tyyppistä alalankaa käytettiin tai käytettiinkö valmiiksi puolattua pikapuolaa. Muista tarkistaa alalangan kireys ja säätää sitä tarvittaessa, esimerkiksi kun vaihdat tyhjenneen pikapuolan toiseen samantyyppiseen.
- Muista säätää alalangan kireys ennen kuin säädät ylälangan kireyden.

<span id="page-113-0"></span>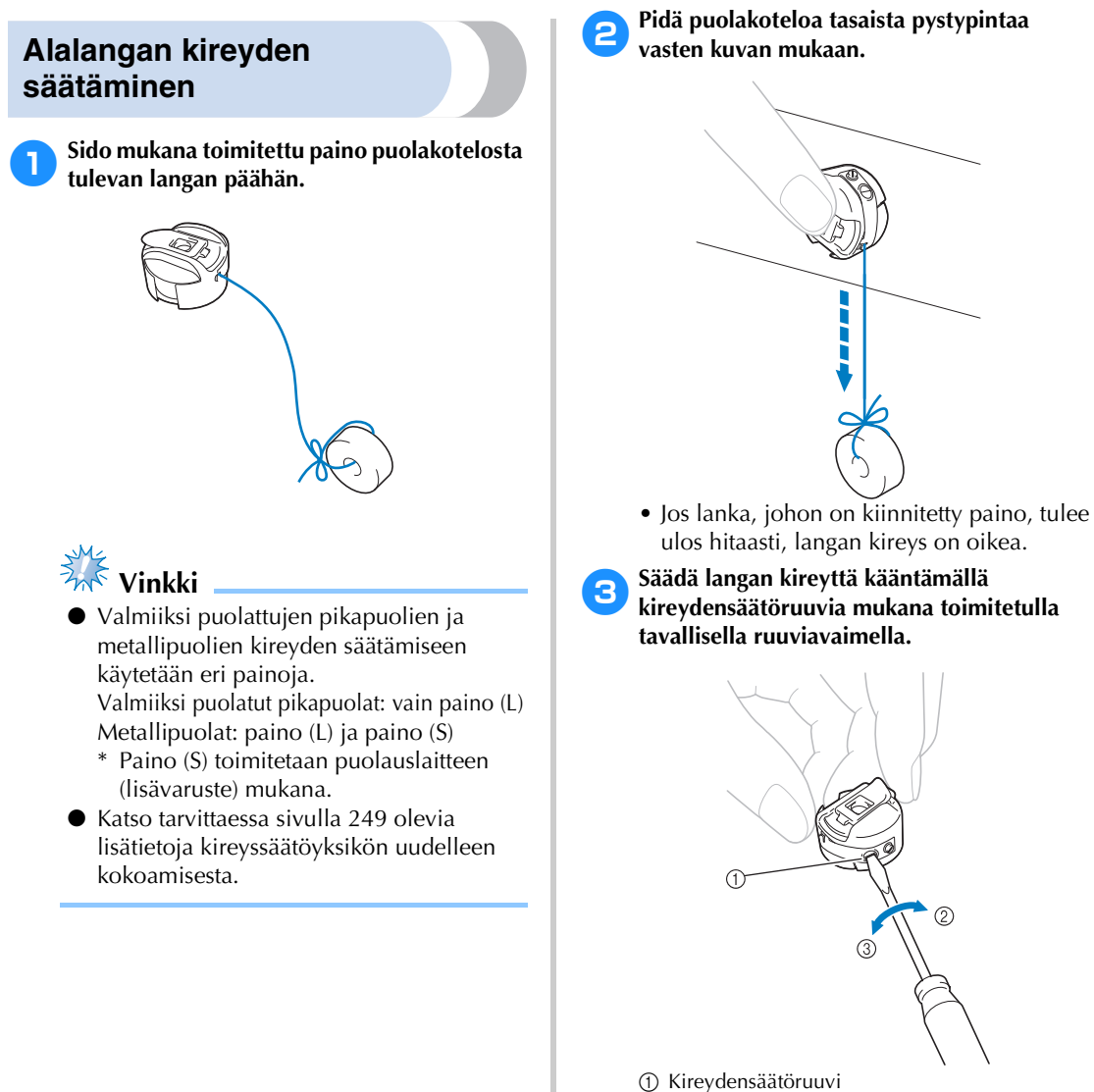

2 Kireämpi

4**Kun olet tehnyt säädöt, tarkista langan kireys kokeilemalla kirjontaa kaikilla neulatangoilla.**

#### **Huomautus**

Yhtä koneessa valmiiksi olevaa kirjontakuviota käytetään langan kireyden tarkistamiseen. Langan kireys on helppo tarkistaa ompelemalla tämä kuvio. Lisätietoja on [sivulla 217](#page-218-0).

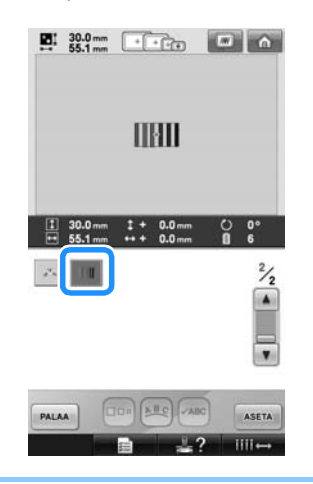

### **Ylälangan kireyden säätäminen**

Langan kireys on säädettävä kirjottaessa siten, että ylälanka on hieman näkyvissä kankaan nurjalla puolella.

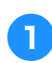

#### 1**Käännä langan kireyden säätimiä.**

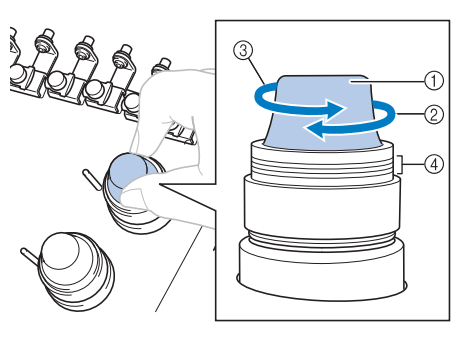

- 1 Langan kireyden säätimet
- 2 Kireämpi
- 3 Löysempi
- (4) Merkki

#### ■ Langan oikea kireys

Kuvion eri värit näkyvät kankaan nurjalta puolelta. Jos langan kireyttä ei ole säädetty oikein, kuvion lopputulos kärsii. Kangas voi rypyttyä tai lanka katketa.

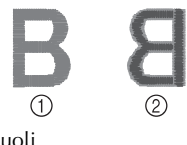

1 Oikea puoli 2 Nurja puoli

Säädä langan kireys olosuhteisiin sopivaksi noudattamalla alla olevia ohjeita.

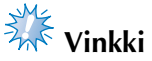

● Jos langan kireys on säädetty erittäin löysälle, kone saattaa pysähtyä ompelun aikana. Tämä ei ole merkki toimintahäiriöstä. Säädä lankaa hieman kireämmälle, ja kone alkaa taas ommella.

#### ■ **Ylälanka on liian kireällä**

Ylälanka on liian kireällä, jos alalanka näkyy kankaan oikealla puolella.

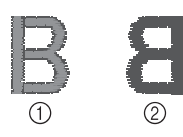

1 Oikea puoli 2 Nurja puoli

Vähennä ylälangan kireyttä kääntämällä säädintä nuolen suuntaan.

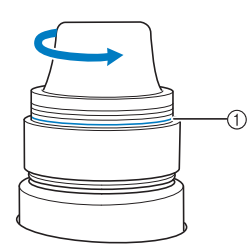

1 Punainen viiva

Jos punainen viiva on näkyvillä, langan kireyttä ei voida enää vähentää. Lisää tällöin alalangan kireyttä. Lisätietoja on [sivulla 112.](#page-113-0)

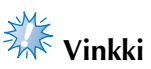

- Jos vähennät kireyttä punaisen viivan yli, säädin voi irrota.
- Katso tarvittaessa [sivulla 249](#page-250-0) olevia lisätietoja kireyssäätöyksikön uudelleen kokoamisesta.

#### ■ **Ylälanka on liian löysällä**

Ylälangan kireys on liian löysä, jolloin ylälanka on löysällä, langassa on löysiä solmukohtia ja kankaan oikealla puolella näkyy lenkkejä.

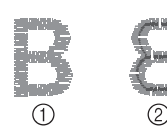

1 Oikea puoli 2 Nurja puoli

Lisää alalangan kireyttä kääntämällä säädintä nuolen suuntaan.

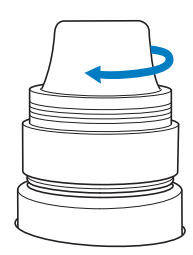

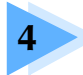

## **4 KIRJONTA-ASETUKSET**

Tässä luvussa kuvataan kirjonta-asetukset, jotka helpottavat koneen käyttöä.

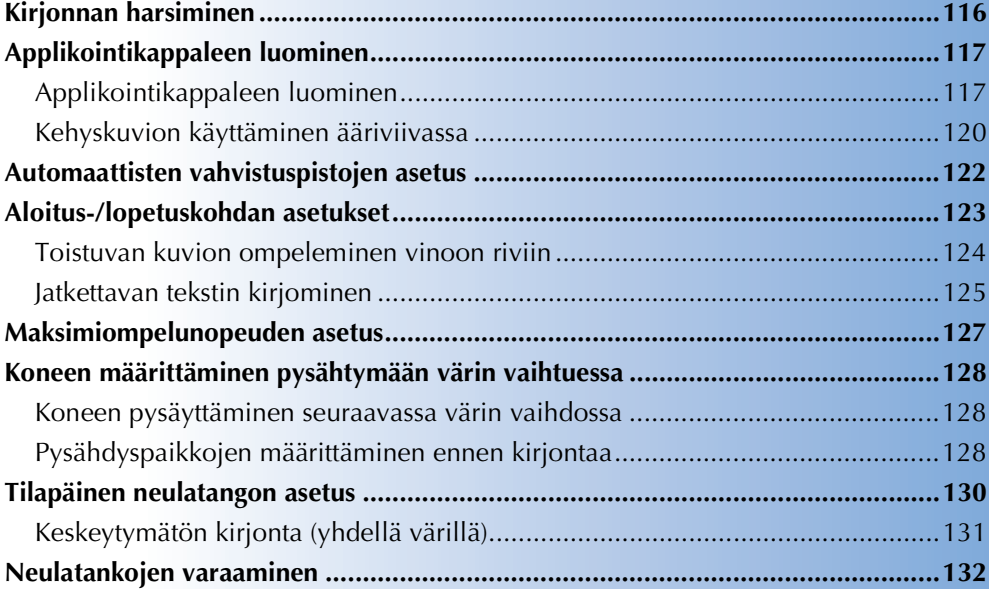

## <span id="page-117-0"></span>**Kirjonnan harsiminen**

Kuvion reunoille voidaan ommella harsintaompeet ennen kirjontaa. Tämä on hyödyllinen ominaisuus kirjailtaessa kangasta, johon ei voi kiinnittää tukimateriaalia silittämällä tai liimaamalla. Kirjonnan kasaan vetäytyminen sekä kuvion huono kohdistus voidaan estää harsimalla tukimateriaali kankaaseen.

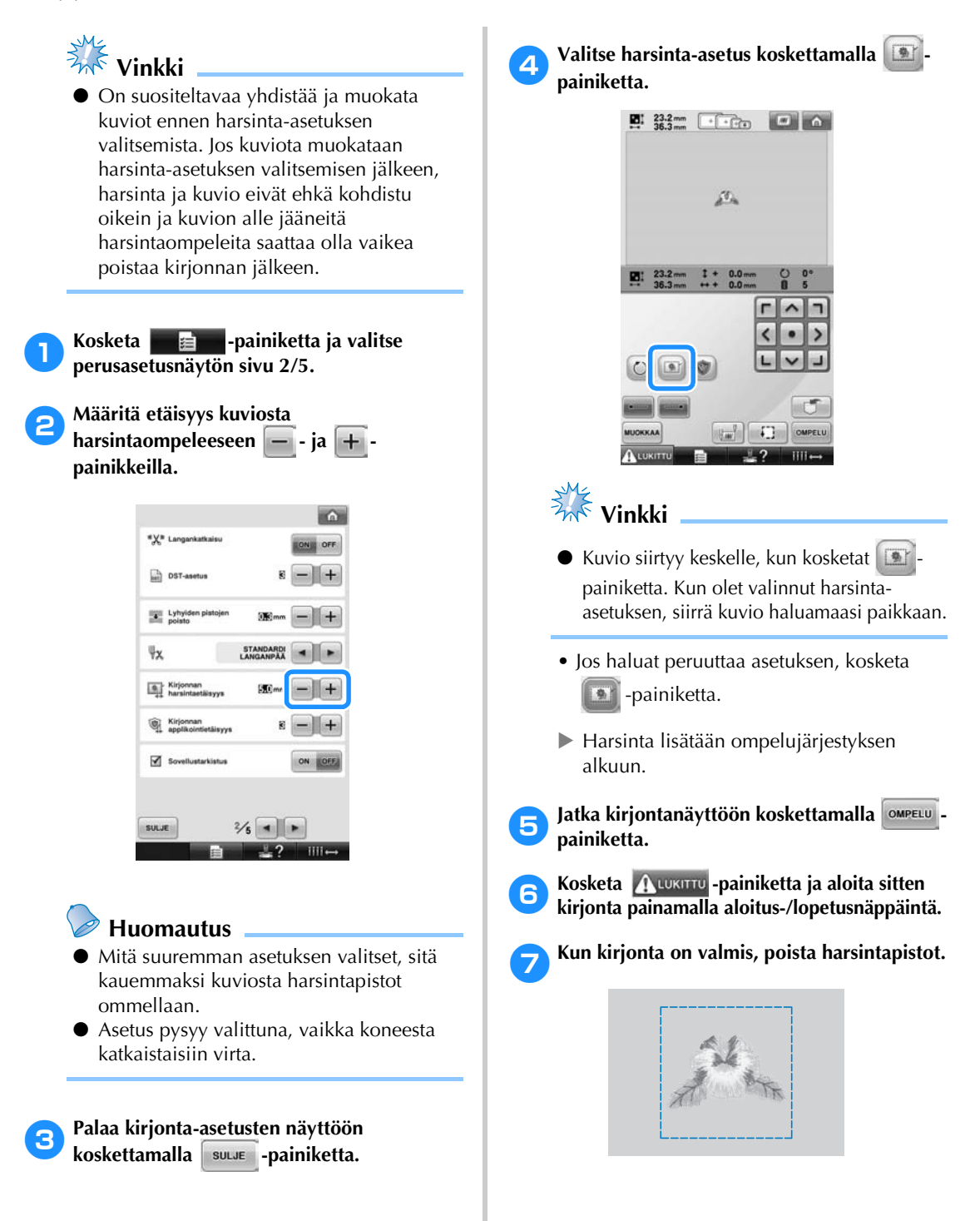

## <span id="page-118-0"></span>**Applikointikappaleen luominen**

Applikointikappaleita voidaan luoda koneen valmiista kuvioista ja kirjontakorttien kuvioista. Tämä on kätevää, kun käytetään kankaita, joita ei voi kirjoa, tai kun applikointikuvio halutaan kiinnittää vaatteeseen.

### <span id="page-118-1"></span>**Applikointikappaleen luominen**

Applikointikappaleen tekemiseen käytetään seuraavaa kuviota.

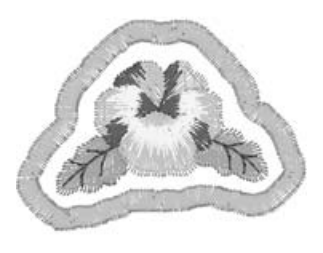

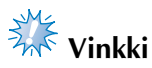

- Suosittelemme tähän applikointikappaleeseen huopaa tai farkkukangasta. Ohuessa kankaassa pistot saattavat näyttää pieniltä kuviosta ja kankaasta riippuen.
- Parhaan lopputuloksen saat, kun käytät tukimateriaalia.
- Valitse kuvion kokoon sopiva kehys. Kehysvaihtoehdot näkyvät näytössä.
- Yhdistä ja muokkaa kuvio valmiiksi ennen applikointiasetuksen valitsemista. Jos kuviota muokataan applikointiasetuksen valitsemisen jälkeen, applikointipistot ja kuvio eivät ehkä osu kohdalleen.
- Koska kuvioon tulee myös reunaommel, applikointikappale tulee olemaan alkuperäistä kuviota suurempi (kun applikointiasetus on valittu). Säädä ensin kuvion koko ja sijainti kuvan mukaan.

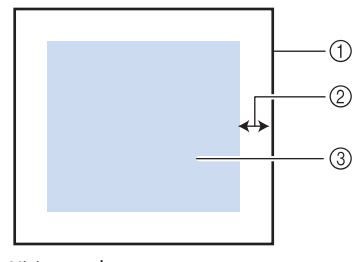

- <span id="page-118-2"></span>1 Kirjonta-alue
- $\overline{2}$ ) Noin 10 mm
- 3 Kuvion koko

<span id="page-118-3"></span>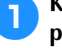

1**Kosketa -painiketta ja valitse perusasetusnäytön sivu 2/5.**

2**Määritä etäisyys kuviosta applikointiääriviivaan**  $|-$  - ja  $|+|$  **painikkeilla.**

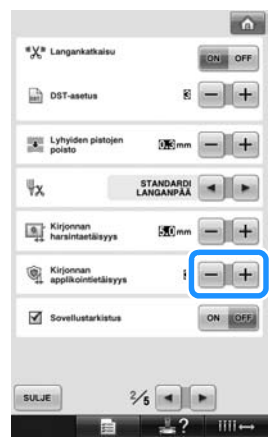

### **Huomautus**

● Asetus pysyy valittuna, vaikka koneesta katkaistaisiin virta.

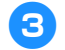

3**Palaa kirjonta-asetusten näyttöön** 

**koskettamalla -painiketta.**

4**Valitse applikointiasetus koskettamalla -**

**painiketta.**

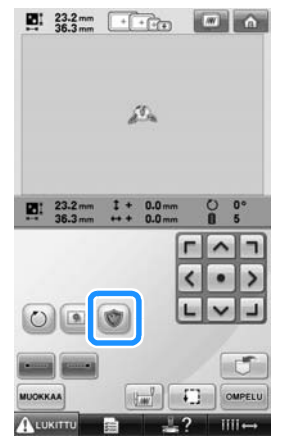

- Jos haluat peruuttaa asetuksen, kosketa -painiketta.
- $\blacktriangleright$  Applikointikappaleen luontivaiheet lisätään ompelujärjestykseen.

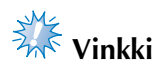

- $\bullet$  Kuvio siirtyy keskelle, kun kosketat painiketta. Kun olet valinnut applikointiasetuksen, siirrä kuvio haluamaasi paikkaan.
- Applikointikappaletta ei voi luoda, jos kuvio on liian suuri tai liian monimutkainen tai jos yhdistetyn kuvion osat on erotettu. Vaikka valittu kuvio mahtuisi kirjonta-alueelle, applikointikappaleeseen lisättävä reunaommel saattaa ulottua kirjontaalueen ulkopuolelle. Jos näyttöön tulee virheviesti, muokkaa kuviota tai valitse toinen kuvio.

Jatka kirjontanäyttöön koskettamalla **OMPELU painiketta.**

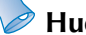

#### **Huomautus** ● Ompelujärjestykseen lisätään kolme

vaihetta: applikoinnin leikkausviiva, kuvion kohdistus kankaalle ja applikoinnin ompelu.

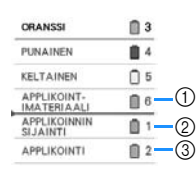

- 1 Applikoinnin leikkausviiva
- 2 Kuvion kohdistus kankaalle
- 3 Applikoinnin ompelu
- Suosittelemme, että käytät APPLIKOINTIMATERIAALIleikkausviivaan lankaa, joka on mahdollisimman lähellä kankaan väriä.
- <span id="page-119-0"></span>6**Silitä tukimateriaali tai aseta tarratukikangas applikointikappaleena käytettävän huopatai farkkukankaan nurjalle puolelle.**
- 7**Kiinnitä applikointikangas kirjontakehykseen, aseta kirjontakehys koneeseen ja aloita kirjonta.**
- **8** Kun APPLIKOINTIMATERIAALI**leikkausviiva on kirjottu, pysäytä kone ja poista applikointikangas kirjontakehyksestä.**

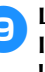

9**Leikkaa kuvio huolellisesti ompeleita pitkin. Irrota kaikki leikkausviivan langat varovasti leikkaamisen jälkeen.**

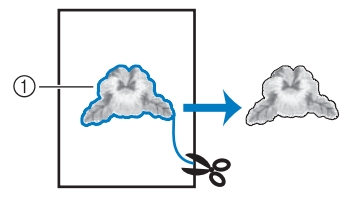

1 Applikoinnin leikkausviiva

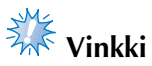

- Kirjontakuvio saattaa vetäytyä kasaan tai kuvio saattaa kohdistua väärin kuvion pistojen tiheydestä ja kankaasta riippuen. Suosittelemme, että leikkaat hieman leikkausviivan ulkopuolelta.
- Kun kuvio on symmetrinen pysty- ja vaakasuunnassa, merkitse kuvion suunta liitukynällä ennen leikkaamista.
- Leikkaa applikointikuvio kankaasta varovasti ompelemaasi ääriviivaa pitkin. Jos applikointikuvio leikataan leikkausviivan sisäpuolelta, kuviota kiinnitettäessä ommel ei ehkä ylety kuvioon asti.

0**Käytä kahta vesiliukoista tarratukikangaspalaa. Aseta niiden liimapinnat vastakkain ja aseta ne kirjontakehykseen.**

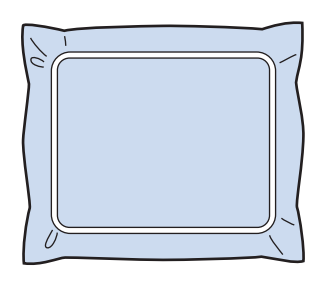

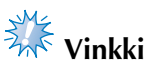

- Jos käytössä on vesiliukoinen tukimateriaali, sitä ei tarvitse poistaa applikoinnin reunaompeleen ompelun jälkeen. Kuvion kutistumisen ehkäisemiseksi suosittelemme vesiliukoisen tukimateriaalin käyttämistä.
- Aseta kaksi vesiliukoista tukimateriaalipalaa yhteen, sillä muutoin tukimateriaali saattaa repeytyä kirjonnan aikana.

#### a**Ompele kohdistusviiva APPLIKOINNIN SIJAINTI -kohdassa.**

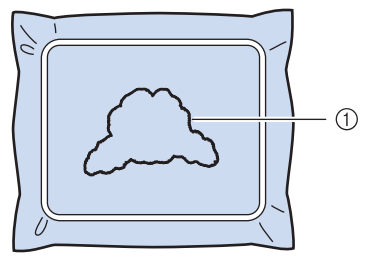

1 Kuvion kohdistusviiva

b**Kiinnitä applikointikappale tarkasti kohdistusompeleen kohdalle käyttämällä hieman kangasliimaa tai suihkeliimaa.**

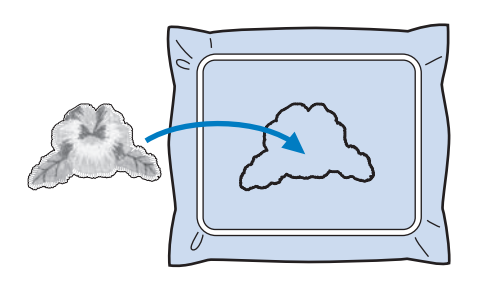

# **Vinkki**

Varmista ennen applikointikappaleen liimaamista, että se on kohdistettu tarkasti kohdistusviivaan.

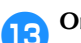

## **Compele APPLIKOINTI-reunaommel.**

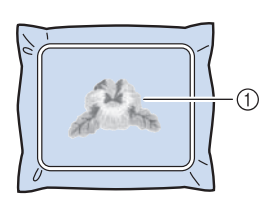

1 Applikointikappaleen reunaommel

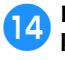

d**Poista tukimateriaali kirjontakehyksestä kirjonnan jälkeen.**

e**Leikkaa ylimääräinen vesiliukoinen tukimateriaali saksilla applikoinnin ääriviivojen ulkopuolelta.**

#### KIRJONTA-ASETUKSET

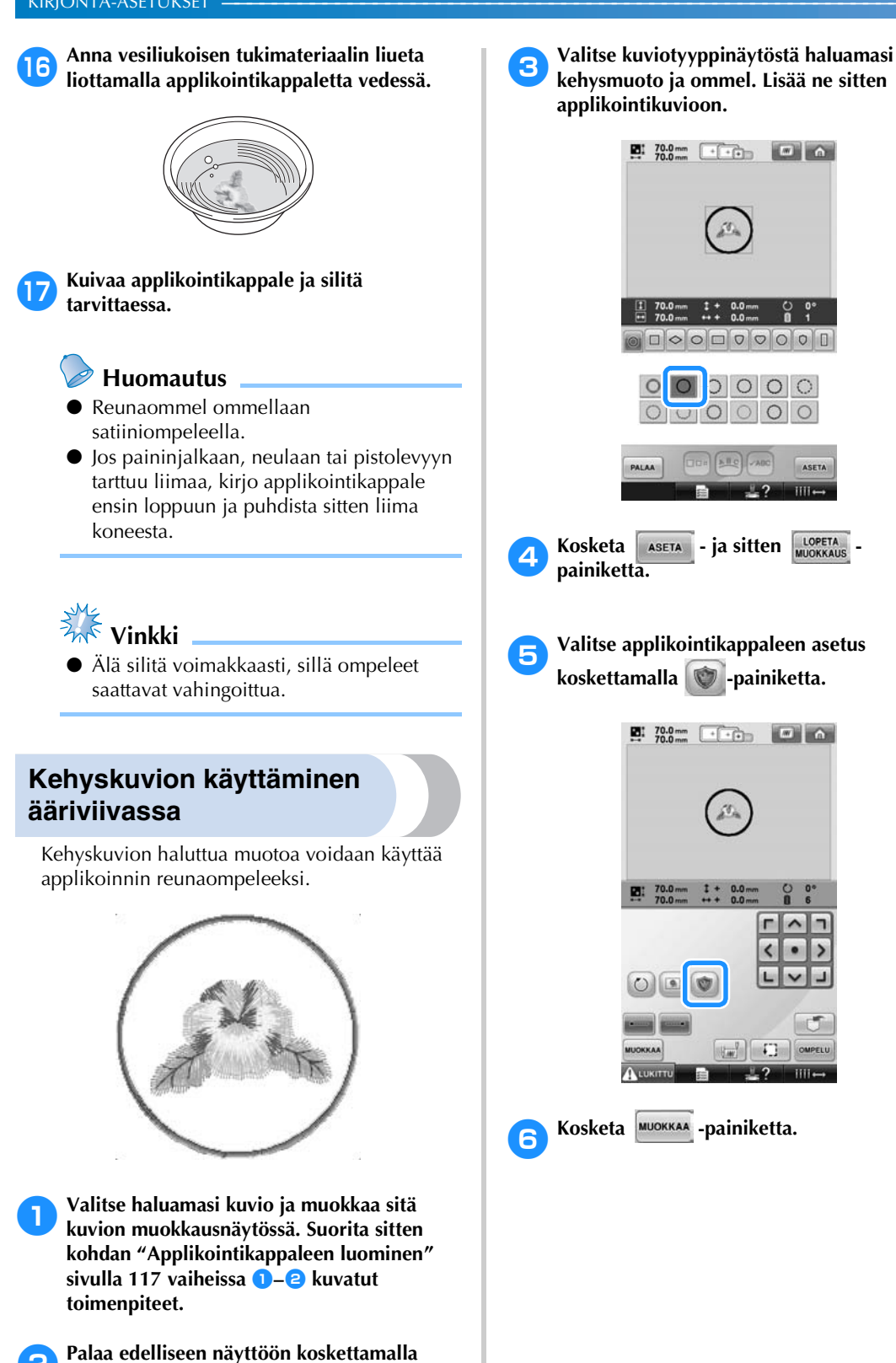

<span id="page-121-0"></span>**-painiketta.**

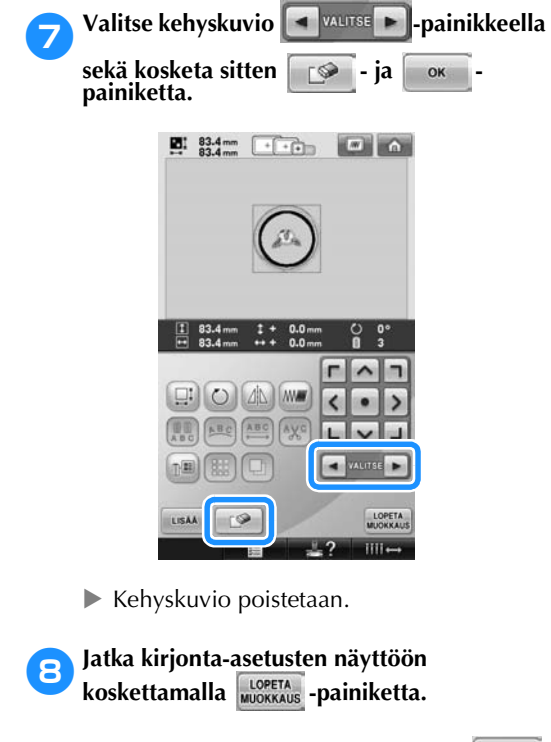

**9** Jatka kirjontanäyttöön koskettamalla <sup>OMPELU</sup> **painiketta.**

0**Ompele applikointikuvio loppuun kohdan [Applikointikappaleen luominen](#page-118-1) [sivulla 118](#page-119-0) kuvatun vaiheen** [6](#page-119-0) **mukaan.**

*4*

## <span id="page-123-0"></span>**Automaattisten vahvistuspistojen asetus**

Kone voidaan säätää ompelemaan automaattiset vahvistuspistot esimerkiksi kuvion alkuun, ennen langan värin vaihtoa ja ennen langan katkaisua.

Kirjontakoneen tehdasasetuksissa tämä toiminto on käytössä.

- **Vahvistuspistojen ompelun määrittäminen kuvion alkuun, jokaisen langan värin vaihdon alkuun ja langankatkaisun jälkeen alkavan ompelun alkuun.**
- 1**Kosketa -painiketta, jolloin se näkyy muodossa .**

Kosketa -**painiketta** (tai

painiketta) ja valitse haluamasi asetus.

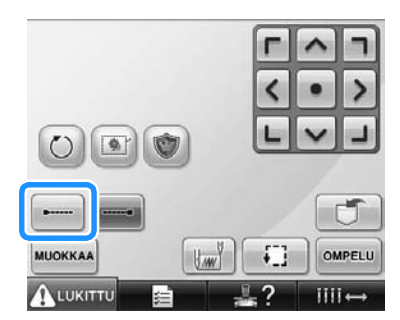

• Jokainen painikkeen kosketus ottaa asetuksen käyttöön tai poistaa sen käytöstä.

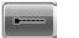

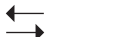

Automaattisten vahvistuspistojen asetus käytössä

Automaattisten vahvistuspistojen asetus ei käytössä

### **Huomautus**

- Jos ensimmäisen piston pituus on alle 0,8 mm, vahvistuspistoja ei lisätä.
- Jos perusasetusnäytössä langan katkaisun asetukseksi on valittu OFF (lankoja ei katkaista), vahvistuspistoja ei lisätä. (Lisätietoja on [sivulla 199](#page-200-0).)
- Vahvistuspistojen ompelu ennen langan **katkaisua.**
	- Kosketa  $\left| \longrightarrow \right|$  -painiketta, jolloin se näkyy **muodossa .**

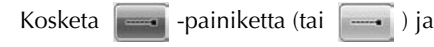

valitse haluamasi asetus.

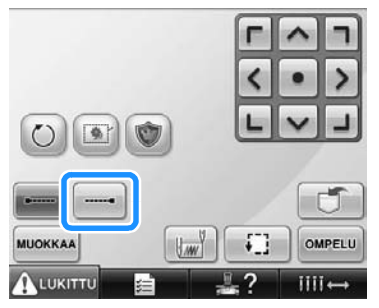

• Jokainen painikkeen kosketus ottaa asetuksen käyttöön tai poistaa sen käytöstä.

Automaattisten vahvistuspistojen asetus käytössä

Automaattisten vahvistuspistojen asetus ei käytössä

#### **Huomautus**

- Automaattisten vahvistuspistojen asetus pysyy samana, kunnes se poistetaan käytöstä painamalla painiketta. Asetus, joka on voimassa koneesta virtaa katkaistaessa, on voimassa myös, kun koneeseen seuraavan kerran kytketään virta.
- Jos perusasetusnäytössä langan katkaisun asetukseksi on valittu OFF (lankoja ei katkaista), vahvistuspistoja ei lisätä. (Lisätietoja on [sivulla 199.](#page-200-0))

## <span id="page-124-0"></span>**Aloitus-/lopetuskohdan asetukset**

Kone voi määrittää erikseen sekä aloitus- että lopetuskohdan johonkin kuvion yhdeksästä kohdasta. Näitä kohtia ovat vasen yläkulma, ylhäällä keskellä, oikea yläkulma, keskellä vasemmalla, keskellä keskellä, keskellä oikealla, vasen alakulma, alhaalla keskellä ja oikea alakulma.

Näiden asetusten avulla toistuvasti ommeltava kuvio voidaan ommella vinottain.

Aloitus-/lopetuskohdan asetukset määritetään kirjonta-asetusten näytössä.

Aloitus-/ja lopetuskohdan tehdasasetus on kuvion keskellä.

1**Kosketa -painiketta.**

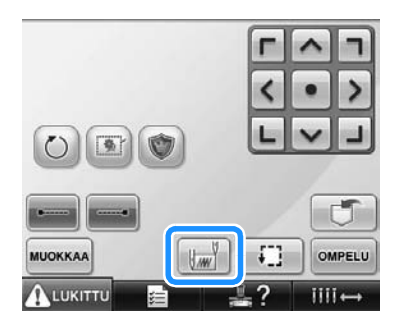

 $\blacktriangleright$  Aloitus-/lopetuskohdan asetusten näyttö tulee esiin.

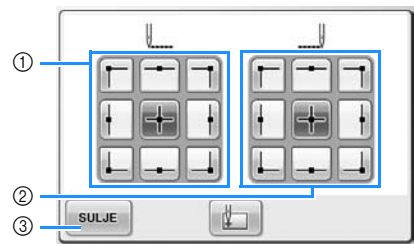

- 1 Määrittää aloituskohdan
- 2 Määrittää lopetuskohdan Valitse asetus koskettamalla painiketta. Valittuna olevan asetuksen painike on korostettuna.

Esimerkki

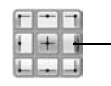

Tämä painike on valittu.

3 Sulje näyttö koskettamalla tätä painiketta.

#### ■ **Aloituskohdan määrittäminen**

#### 2**Valitse haluamasi aloituskohdan asetus koskettamalla painiketta.**

- $\blacktriangleright$  Kun aloituskohta on valittu, sama kohta asetetaan lopetuskohdaksi automaattisesti.
- $\blacktriangleright$  Kirjontakehys siirtyy aloituskohtaan.
- **Lopetuskohdan määrittäminen**

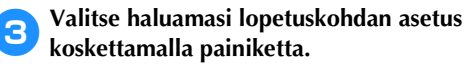

4**Kun olet valinnut haluamasi asetukset, kosketa -painiketta.**

*4*

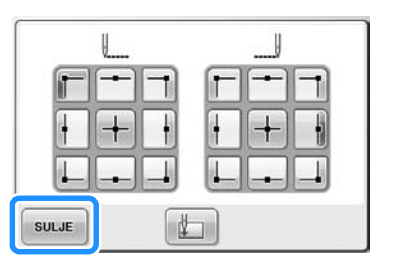

 $\blacktriangleright$  Kirjonta-asetusten näyttö tulee näkyviin uudelleen.

### **Huomautus**

● Aloitus-/lopetuskohdan asetukset eivät muutu, ellei uuden asetuksen painiketta kosketeta. Asetukset, jotka ovat voimassa koneesta virtaa katkaistaessa, ovat voimassa myös, kun koneeseen seuraavan kerran kytketään virta.

<span id="page-125-2"></span><span id="page-125-1"></span><span id="page-125-0"></span>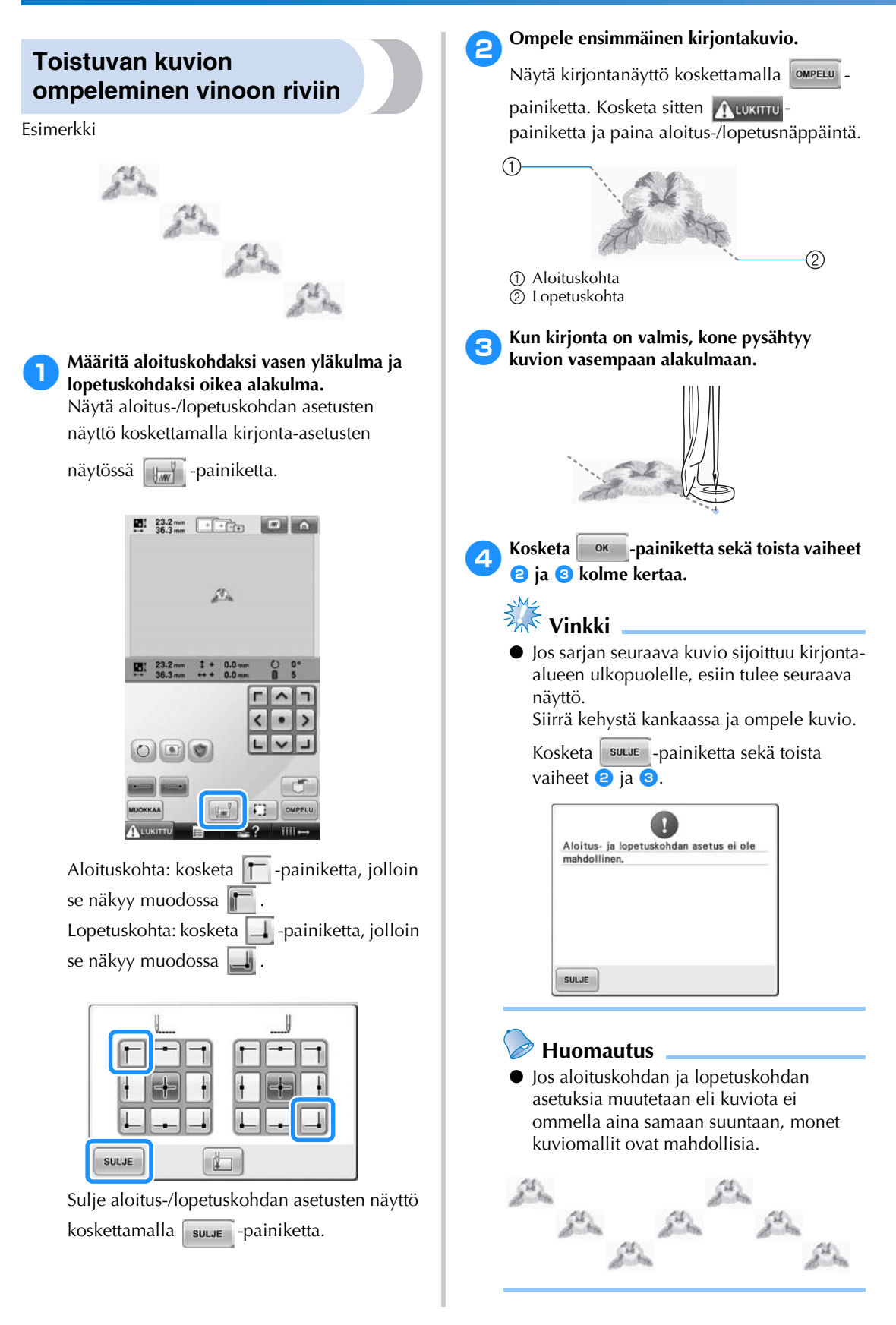

<span id="page-126-1"></span><span id="page-126-0"></span>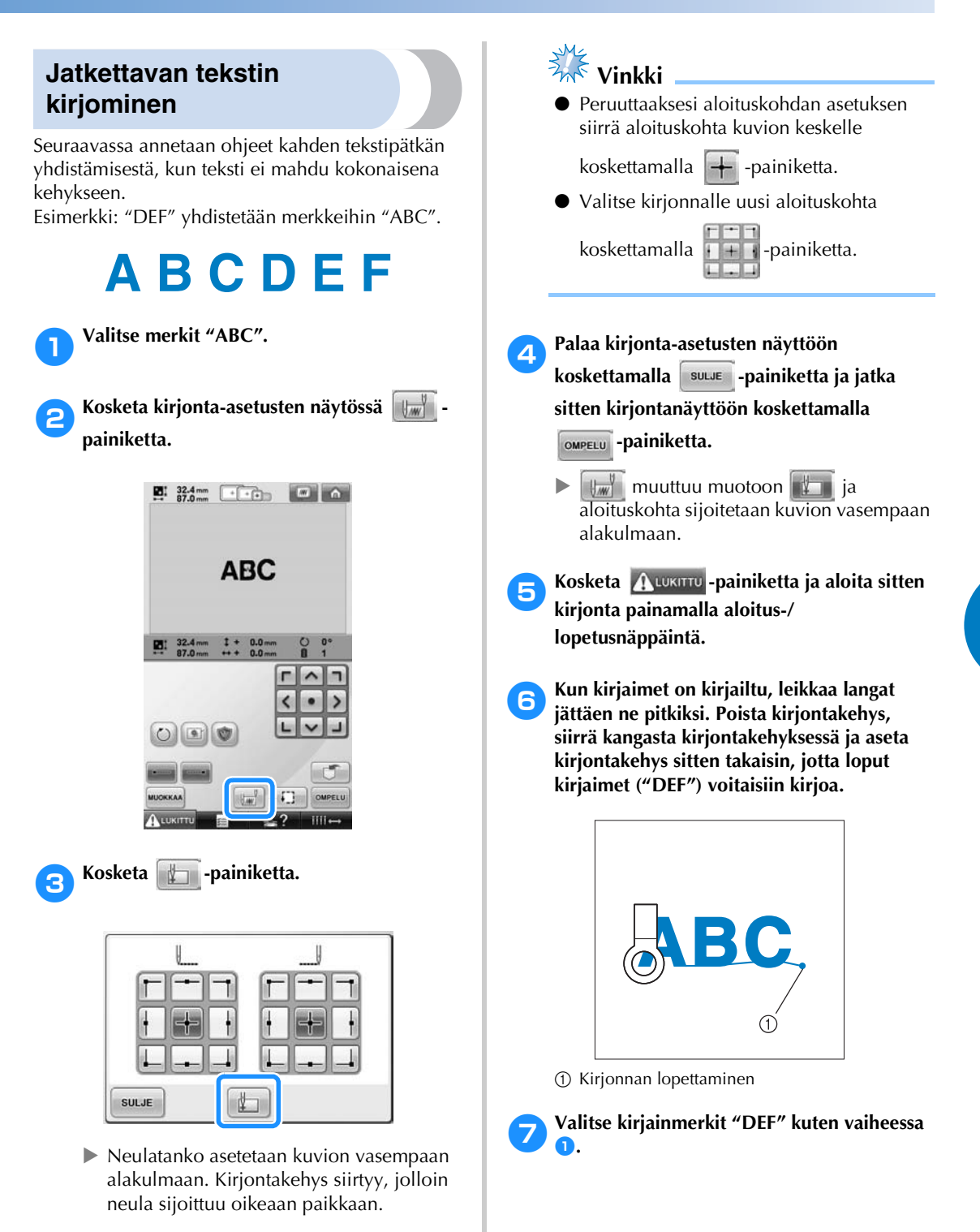

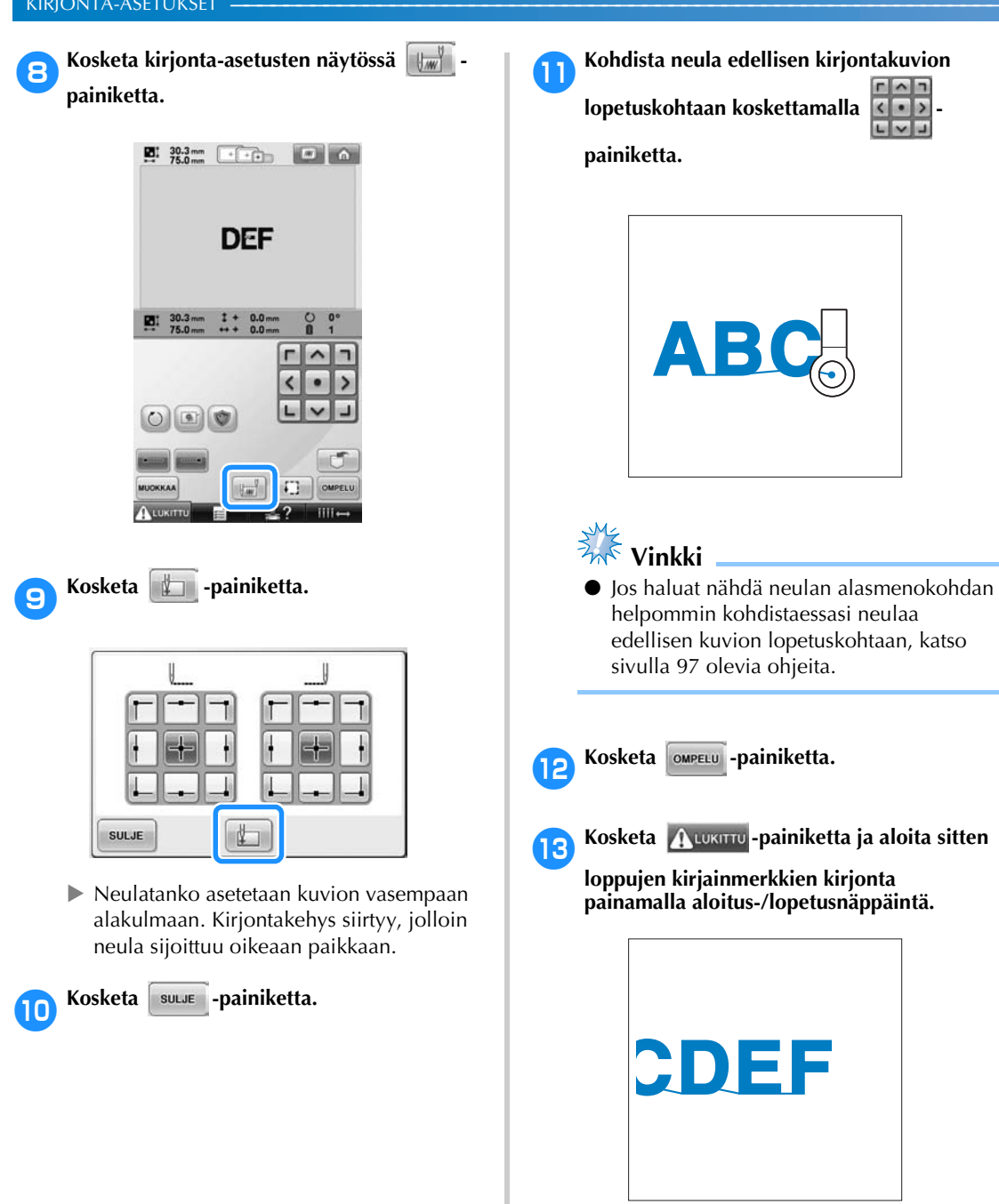

## <span id="page-128-0"></span>**Maksimiompelunopeuden asetus**

Maksimiompelunopeuden vaihtoehtoja on viisi 100 spm välein välillä 400–1000 spm. Lippis- tai putkikehystä käytettäessä maksimiompelunopeuden vaihtoehtoja on viisi väliltä 400–600 spm (50 spm välein).

#### **Maksimiompelunopeus**

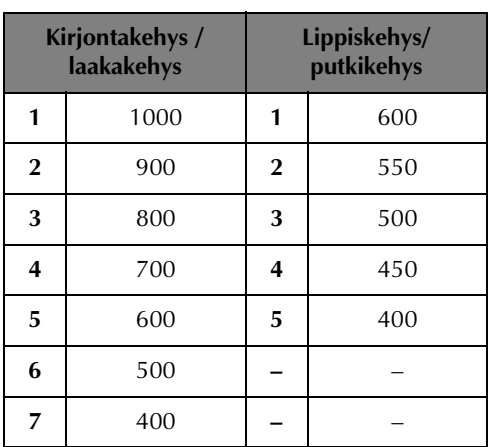

Maksimiompelunopeuden asetus määritetään kirjontanäytössä.

Maksimiompelunopeuden tehdasasetus on 1000 spm (lippiskehykselle 400 spm).

Lippis-/putkikehys ja laakakehys eivät sisälly koneen mukana toimitettaviin tarvikkeisiin. Niitä voi kuitenkin hankkia erikseen.

1**Jos haluat lisätä ompelunopeutta, kosketa** 

**. Jos haluat vähentää ompelunopeutta,** 

kosketa **-** -painiketta.

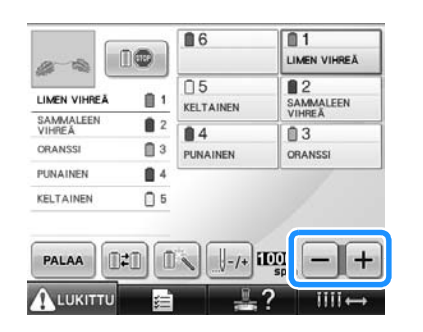

 $-$ ja  $+$  -painikkeiden vieressä oleva arvo muuttuu.

### **Huomautus**

- Vähennä ompelunopeutta, kun kirjot ohuita, paksuja tai tiheäsidoksisia kankaita. Koneen ääni on myös hiljaisempi, jos ompelunopeus on alhaisempi
- Ompelunopeutta voi muuttaa myös kirjonnan aikana.
- Maksimiompelunopeuden asetus ei muutu ennen uuden asetuksen valitsemista. Asetus, joka on voimassa koneesta virtaa katkaistaessa, on voimassa myös, kun koneeseen seuraavan kerran kytketään virta.
- Vähennä ompelunopeus 400 spm heikkoa lankaa, esim. metallilankaa, käyttäessäsi.

## <span id="page-129-1"></span><span id="page-129-0"></span>**Koneen määrittäminen pysähtymään värin vaihtuessa**

Kone voidaan pysäyttää koska tahansa. Jos kone kuitenkin pysäytetään kirjonnan aikana, kannattaa peruuttaa muutama pisto edellisten päälle ennen ompelun jatkamista. Jos kone kuitenkin pysäytetään värin vaihdon kohdalla, kirjontaa jatkettaessa ei tarvitse ensin siirtyä taaksepäin ompeleessa.

### <span id="page-129-2"></span>**Koneen pysäyttäminen seuraavassa värin vaihdossa**

Kone voidaan asettaa pysähtymään ennen seuraavan värin ompelemista.

1**Kun ompelet haluamaasi pysäytyskohtaa edeltävää väriä, kosketa -painiketta, jolloin se näkyy muodossa .**

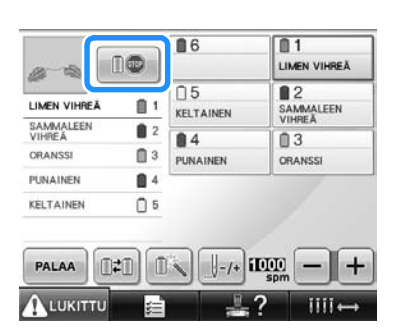

- 2**Kun nykyisen värin alue on ommeltu, seuraava neulatanko siirtyy paikalleen ja kone pysähtyy ennen seuraavan värin ompelua.**
	- $\mathbb{R}$  muuttuu takaisin muotoon  $\|\mathbb{R}\|$
	- Jos koneen virta katkaistaan tilapäisesti, kone kysyy, haluatko jatkaa ompelua vai valita uuden kuvion, kun kytket koneeseen uudelleen virran.

Jatka kirjontaa koskettamalla painiketta. (Lisätietoja on kohdassa ["Kirjonnan jatkaminen koneen virran](#page-111-0)  [katkaisun jälkeen" sivulla 110.](#page-111-0))

### <span id="page-129-3"></span>**Pysähdyspaikkojen määrittäminen ennen kirjontaa**

Pysähdyspaikat voidaan määrittää langan värin vaihtonäytössä, joka tulee näkyviin koskettamalla

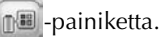

**Kosketa kuvion muokkausnäytössä ALLA** 

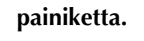

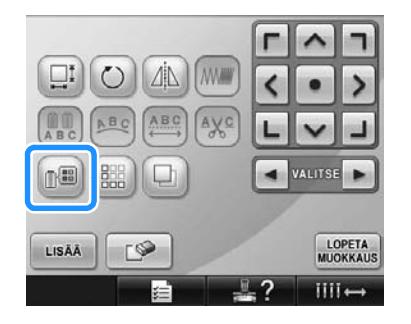

▶ Langan värin vaihtonäyttö tulee näkyviin.

<span id="page-129-4"></span>**2 Kosketa <sup>n-</sup> ja <sup>n</sup><sup>+</sup> painikkeita, kunnes langan värin järjestysnäytössä on ylimpänä väri, jota ennen haluat koneen pysähtyvän.**

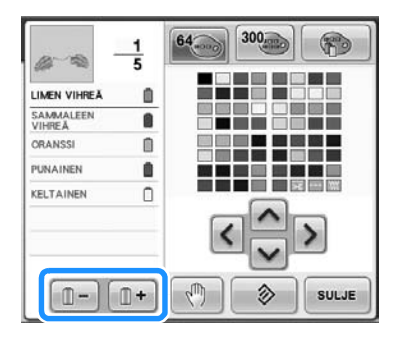

<span id="page-130-0"></span>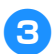

3**Kosketa -painiketta.**

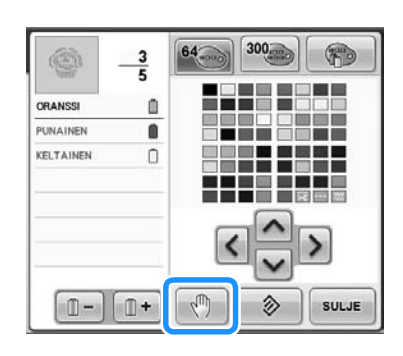

-merkki ilmoittaa, missä kone pysähtyy.

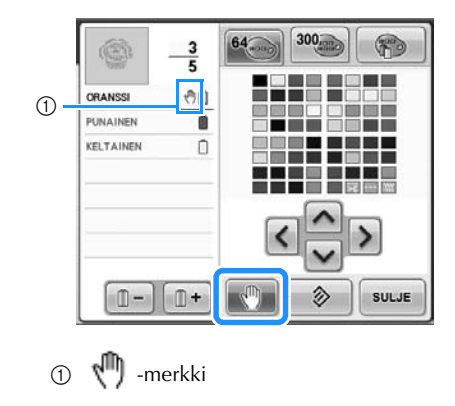

4**Toista vaiheet** 2 **ja** 3 **jokaiselle pysähdykselle, [jon](#page-129-4)k[a ha](#page-130-0)luat määrittää.** • Pysähdyksiä voidaan määrittää kuinka monta tahansa.

5**Kun olet määrittänyt haluamasi asetukset, kosketa -painiketta.**

• Jos koneen virta katkaistaan tilapäisesti sen ollessa pysähtyneenä tiettyyn kohtaan kirjonnan jälkeen, kone kysyy, haluatko jatkaa ompelua vai valita uuden kuvion, kun kytket koneeseen uudelleen virran.

Jatka kirjontaa koskettamalla | ok painiketta. (Lisätietoja on kohdassa ["Kirjonnan jatkaminen koneen virran](#page-111-0)  [katkaisun jälkeen" sivulla 110](#page-111-0).)

## **Huomautus**

- Jos koneen virta katkaistaan tilapäisesti, ennen virran katkaisua määritettyjä pysähdyskäskyjä ei peruuteta. Asetukset kuitenkin peruuntuvat, jos valitaan uusi kuvio.
- Jos kuvio, joka sisältää asetuksia pysäyttää kone värin vaihtojen yhteydessä, tallennetaan, myös nämä asetukset tallentuvat.

*4*

## <span id="page-131-0"></span>**Tilapäinen neulatangon asetus**

Kun kirjonta on aloitettu, kone voidaan pysäyttää värin vaihdon kohdalla ja seuraavalle ommeltavalle värille voidaan määrittää eri neulatanko.

Ompeluaikaa voidaan säästää, jos käytetään eri neulatankoon valmiiksi langoitettua ylälankaa. Tilapäisesti voidaan käyttää esimerkiksi vastaavan väristä lankaa.

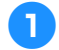

1**Kun ompelet vaihdettavaa väriä edeltävää**  väriä, kosketa **II -painiketta**, jolloin se

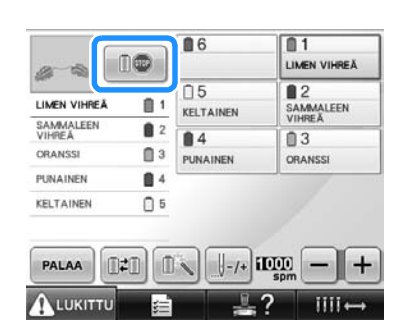

**muuttuu muotoon .**

- $\blacktriangleright$  Kun parhaillaan ommeltava väri on valmis, langat katkaistaan ja kone pysähtyy.
- Kone voidaan pysäyttää värin vaihdon kohdalla painamalla aloitus-/ lopetusnäppäintä, mutta siinä tapauksessa pysäytä kone vasta sen jälkeen, kun langat on katkaistu.

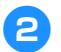

**2Kosketa Ik**-painiketta.

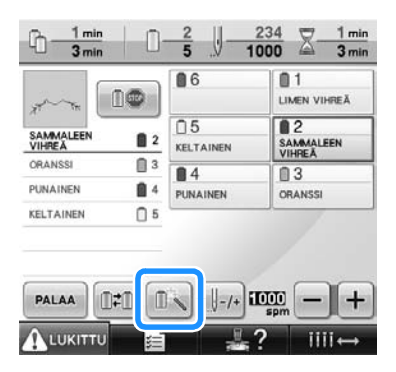

 $\triangleright$  Tilapäisen neulatangon asetuksen näyttö tulee näkyviin.

3**Kosketa sen neulatangon painiketta, jonka langalla haluat kirjoa.**

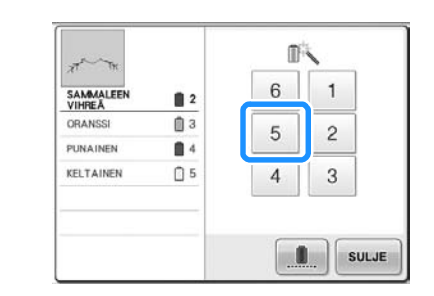

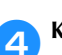

### **4** Kosketa **BULLIE** -painiketta.

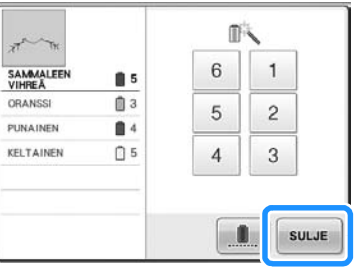

 $\blacktriangleright$  Kirjontanäyttö tulee näkyviin uudelleen.

**15** Kosketa **Auxinio**-painiketta ja aloita sitten **kirjonta painamalla aloitus-/ lopetusnäppäintä.**

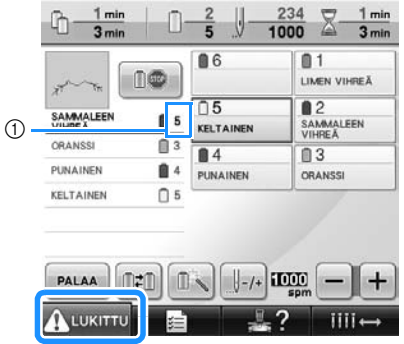

- 1 Valittu neulatanko ilmaistaan vain vaihtuvalla neulatangon numerolla.
- $\blacktriangleright$  Kirjonta jatkuu määritetyllä neulatangolla.

### **Huomautus**

- Neulatangon tilapäinen asetus on voimassa vain seuraavaan värinvaihtoon saakka. Jos kuvio sisältää toisen alueen, jossa käytetään samaa väriä, tai jos kuvio ommellaan uudestaan, alue ommellaan alkuperäisellä värillä.
- Langan väri (neulatanko) voidaan vaihtaa tällä tavoin myös, kun kone on pysäytetty pysähdyspaikan määrityksen avulla tai lankarullan vaihdon yhteydessä.
- Jos kone pysäytettiin alueen ompelun aikana aloitus-/lopetusnäppäintä painamalla, tilapäistä neulatangon asetusta ei voida käyttää. Langan väriä (neulatankoa) ei voida vaihtaa ommeltavan alueen keskellä.

#### <span id="page-132-0"></span>**Keskeytymätön kirjonta (yhdellä värillä)**

Valittu kuvio voidaan ommella yhdellä värillä usean värin sijaan. Kone hidastaa värivaiheiden välillä, mutta ei pysähdy vaan jatkaa ompelua, kunnes kuvio on valmis.

1**Kosketa sen neulatangon painiketta, jonka** 

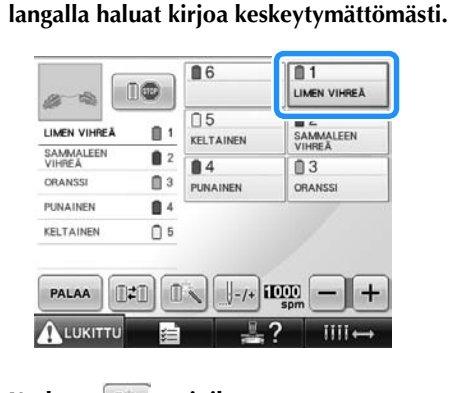

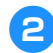

2**Kosketa -painiketta.**

 $\blacktriangleright$  Tilapäisen neulatangon asetuksen näyttö tulee näkyviin.

**2** Kosketa **II** -painiketta, jos haluat, että **usean värin vaiheet näytetään harmaina ja valittu kuvio kirjaillaan yhdellä värillä sen sijaan, että lankaa vaihdettaisiin kirjonnan aikana.** 

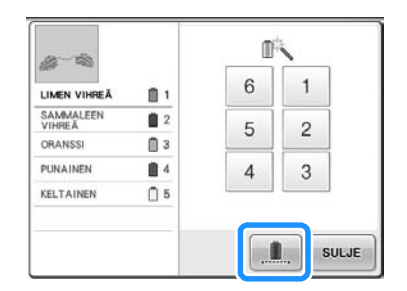

X Langan väri näytetään näytössä harmaana.

### **Huomautus**

Jos kosketat mitä tahansa neulatangon numeropainiketta yllä, tilapäisen neulatangon asetus otetaan käyttöön. (Lisätietoja on [sivulla 130.](#page-131-0))

• Palaa kuvion alkuperäisiin asetuksiin

koskettamalla **II** -painiketta uudelleen.

*4*

<span id="page-132-1"></span>

4**Kosketa -painiketta.**

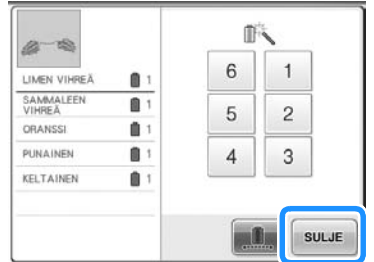

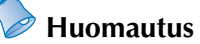

- DST-langankatkaisua voi käyttää, vaikka keskeytymätön kirjonta olisi otettu käyttöön (lisätietoja on [sivulla 199\)](#page-200-0).
- Voit valita neulatangon kirjontanäytöstä myös sen jälkeen, kun olet koskettanut

-painiketta vaiheessa [4](#page-132-1).

● Kun kirjailu on valmis, keskeytymätön kirjonta peruutetaan.

## <span id="page-133-0"></span>**Neulatankojen varaaminen**

Yleensä kone määrittää lankojen värit neulatangoille automaattisesti. Tietty langan väri voidaan kuitenkin määrittää tietylle neulatangolle manuaalisesti. Jos neulatanko on varattu eli ankkuroitu, kone ei määritä langan väriä kyseiselle neulatangolle, vaan ankkuroitu väri pysyy ko. neulatangossa.

Usein käytettyjen värien ankkurointi tietyille neulatangoille vähentää lankarullien vaihdosta aiheutuvaa vaivaa.

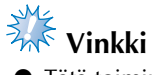

Tätä toimintoa ei voi käyttää kirjontanäytön kautta.

Kun manuaalinen neulatangon asetus on määritetty, asetus pysyy voimassa, kunnes se peruutetaan.

Manuaaliset neulatangon asetukset voidaan määrittää perusasetusnäytön sivulla 3/5.

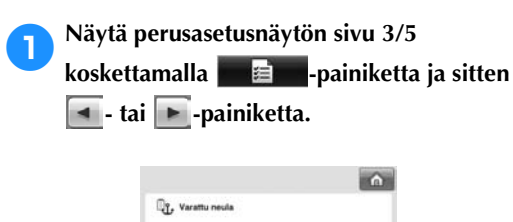

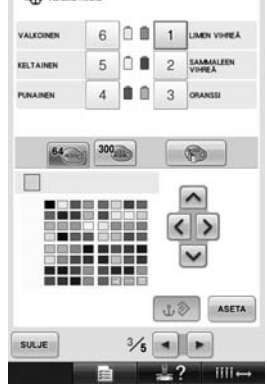

2**Valitse määritettävän eli ankkuroitavan** 

**neulatangon numero koskettamalla** <sup>1</sup>, <sup>2</sup>,

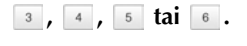

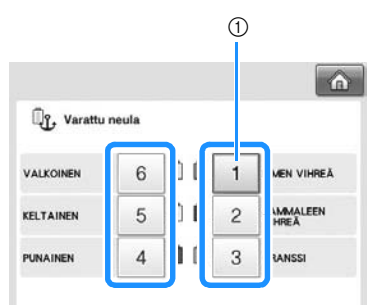

1 Näyttää valitun neulatangon numeron

<span id="page-133-1"></span>**3** Valitse neulatangolle määritettävä väri.<br>Kosketa **A** -, **K** -, **D** - ja **V** -painikl  $\langle$  -,  $\rangle$  - ja  $\vee$  -painikkeita,

kunnes haluamasi väri näkyy suurennettuna.

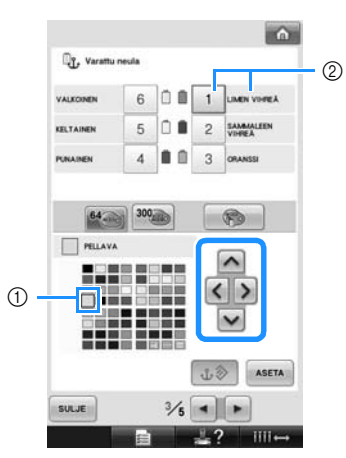

- 1 Valittu väri näytetään suurennettuna.
- 2 Näyttää valitun värin ja sen nimen
- $\triangleright$  Värineliön korostus siirtyy kosketetun nuolipainikkeen suuntaan.

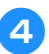

**4 Kosketa <sup>ASETA</sup> -painiketta.** 

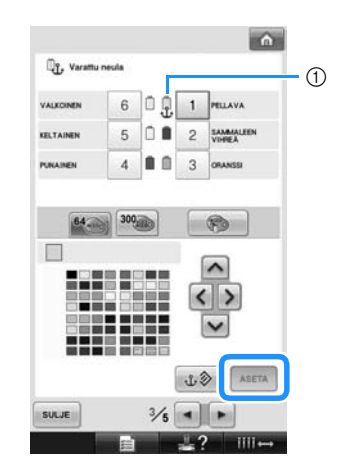

- $\triangleright$  Vaiheessa  $\odot$  valittu väri määritetään eli ankkuroidaan.
- 1 Valittu langan väri ja ankkuri näkyvät lankarullassa.

#### ■ **Ankkuroinnin peruuttaminen**

Jos haluat muuttaa asetusta, peruuta se ensin ja valitse sitten uusi asetus.

1**Valitse peruutettavan neulatangon numero** 

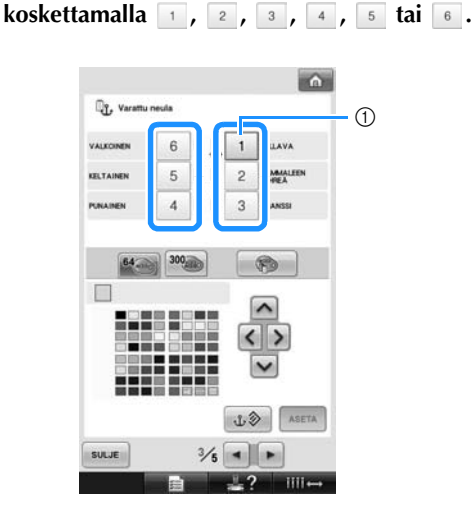

1 Näyttää valitun neulatangon numeron

2**Kosketa -painiketta.**

 $\alpha$ **Q<sub>T</sub>**, Varattu neula  $\odot$  $6$  0 0 1  $mu$ **VALKOINE**  $\overline{\mathbf{0}}$   $\mathbf{0}$ **KELTAINE**  $\overline{5}$ 2 EAMMALEEN  $4$   $\parallel$   $\parallel$   $3$   $\]$  onuss **PONA!**  $300 - 30$ P  $\Box$ 33 ASETA SULJE  $\frac{3}{6}$  =  $\rightarrow$  $\overline{2}$  $III \rightarrow$ 

- 1 Ankkuri katoaa lankarullasta.
- $\blacktriangleright$  Tämä peruuttaa manuaalisen neulatangon asetuksen.

*4*

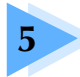

## **5 KUVIOIDEN VALINTA/MUOKKAUS/TALLENNUS**

Tässä luvussa kerrotaan, miten kirjontakuvioita valitaan, muokataan ja tallennetaan.

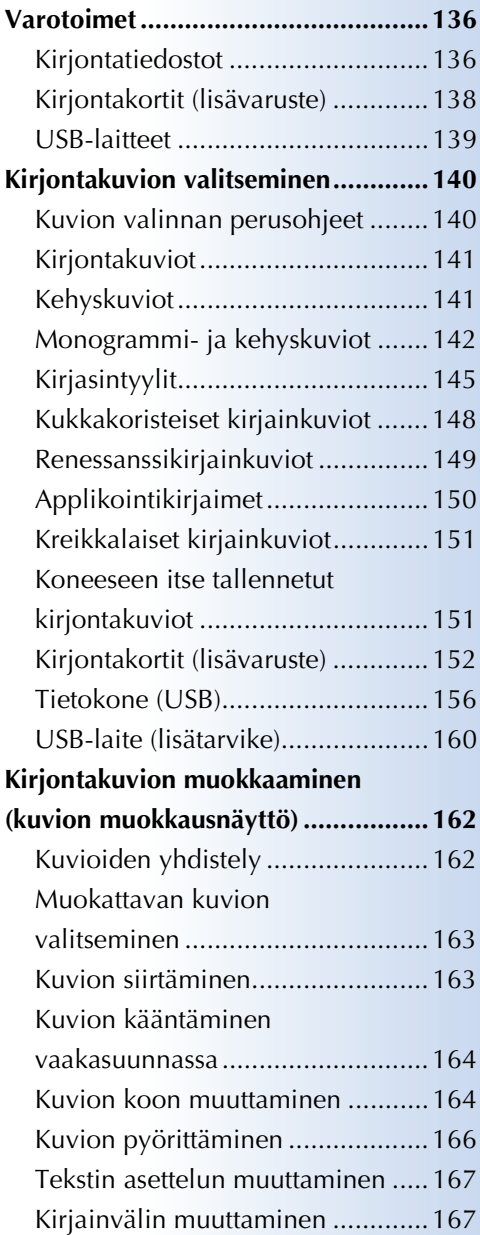

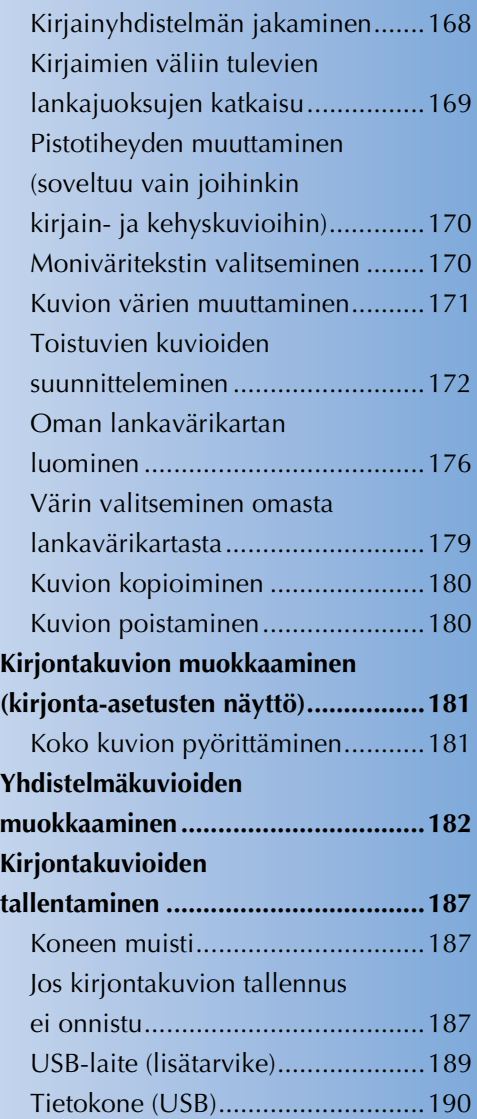

## <span id="page-137-0"></span>**Varotoimet**

## <span id="page-137-1"></span>**Kirjontatiedostot**

Noudata seuraavia turvaohjeita käsitellessäsi muita kuin tällä koneella luotuja ja siihen tallennettuja kirjontatiedostoja.

## **MUISTUTUS**

● **Jos käytät muita kuin koneen mukana toimitettuja alkuperäisiä kirjontatiedostoja, lanka tai neula saattaa katketa, jos pistot ovat liian tiheässä tai jos ompeleita tulee päällekkäin enemmän kuin kaksi. Muokkaa silloin kirjontakuviota Brotherin kirjontakuvioiden suunnitteluohjelmalla.**

#### ■ **Käytettävissä olevat kirjontatiedostotyypit**

• Tässä koneessa voidaan käyttää vain .pes-, .phc- ja .dst-päätteisiä kirjontakuviotiedostoja. Jos kuvion tiedot on tallennettu muulla kuin Brotherin suunnitteluohjelmalla tai ompelukoneella, se voi aiheuttaa kirjontakoneessa toimintahäiriöitä.

## ■ **Käytettävissä olevat ulkoiset USB-muistit ja -laitteet (kytketään A-tyypin USB-liitäntään)**

Pistotiedostoja voidaan tallentaa ulkoisille USB-laitteille ja niitä voidaan hakea sieltä. Käytettävissä olevat laitteet:

- USB-levykeasema
- USB Flash -asema (USB-muistitikku)
- USB CD-ROM -, CD-R- ja CD-RW-asemat (vain haku)

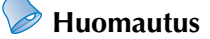

- Kirjontakuviotiedostoja ei voi tallentaa käyttäen USB CD-ROM-, CD-R- tai CD-RW-asemaa.
- USB-laitteita ja -tietovälineitä voi käyttää vain ensisijaisen (ylimmän) USB-laiteportin tai USBhiiriportin kautta. USB-tietokoneportti on vain tietokoneen kytkentää varten.

Voit myös käyttää seuraavanlaisia muisteja, jos sinulla on ulkoinen USB-kortinluku-/kortille kirjoituslaite:

- Secure Digital (SD) Card
- CompactFlash
- **Memory Stick**
- SmartMedia
- MultiMediaCard-kortti (MMC)
- xD-Picture Card -kortti

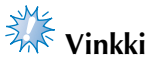

- Kaikki USB-laitteet eivät sovellu käytettäviksi tämän koneen kanssa. Lisätietoja saat wwwsivustoltamme.
- USB-hubeja ei voi käyttää ensisijaisen (ylimmän) USB-laiteportin tai USB-hiiriportin kautta. Kone ei tunnista yllä lueteltuja USB-laitteita tai -muistikortteja USB-hubin kautta.
- Kun olet liittänyt ulkoisen USB-muistin/-laitteen, käyttölampun valo alkaa vilkkua ja kone tunnistaa muistin/laitteen noin 5–6 sekunnin kuluttua. (Tunnistukseen kuluva aika riippuu USB-laitteesta/ tietovälineestä.)
- Älä irrota USB-laitetta/-tietovälinettä koneesta välittömästi sen jälkeen, kun se on kytketty, vaan odota vähintään 5 sekuntia.
- Katso lisätietoja hankkimasi ulkoisen USB-laitteen käyttöoppaasta.

### **Huomautus**

● Jos sinun täytyy luoda tiedostokansio, tee se tietokoneella.

● Tiedostojen nimissä voidaan käyttää kirjaimia ja numeroita. Jos tiedoston nimi on enintään kahdeksan merkkiä pitkä, koko nimi näytetään näytössä.

Jos tiedoston nimi on yli kahdeksan merkkiä pitkä, tiedoston nimenä näytetään vain ensimmäiset kuusi merkkiä, ~-merkki ja numero.

#### ■ **Käytettävissä olevien tietokoneiden ja käyttöjärjestelmien tekniset tiedot**

- Yhteensopivat mallit: IBM PC, jossa on standardivarustuksena USB-portti IBM PC -yhteensopiva tietokone, jossa on standardivarustuksena USB-portti
- Yhteensopivat käyttöjärjestelmät: Microsoft Windows Me/2000/XP, Windows Vista, Windows 7

#### ■ **Tietokoneen käyttäminen kirjontatiedostojen luomiseen**

- Jos kirjontakone ei tunnista kirjontamallin tiedoston/kansion nimeä, esimerkiksi koska nimessä on erikoismerkkejä tai symboleja, tiedosto/ kansio ei tule näkyviin. Muuta tällaisessa tapauksessa tiedoston/kansion nimeä. Suosittelemme, että käytät 26 yleisintä kirjainta (isoja ja pieniä kirjaimia), numeroita 0–9 sekä viivoja "-" ja "\_". Älä käytä tiedoston nimessä pilkkua "," tai pistettä ".".
- Jos valitset kirjontatiedoston, joka on suurempi kuin 200 mm  $(K) \times 300$  mm (L) (noin 7-7/8 tuumaa (K) × 11-3/4 tuumaa (L)), näytön oikealle puolelle ilmestyy viesti, jossa kysytään, haluatko kääntää kuviota 90 astetta.

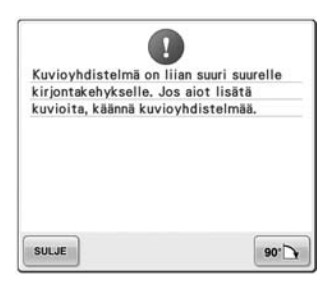

Koneessa ei voi käyttää kirjontatiedostoa, joka on yli 200 mm (K) × 300 mm (L) (noin 7-7/8 tuumaa (K) × 11-3/4 tuumaa (L)), edes sen jälkeen, kun kuviota on käännetty 90 astetta. (Kaikkien kirjontakuvioiden on oltava kooltaan enintään 200 mm (K)  $\times$  300 mm (L) (noin 7-7/8 tuumaa (K)  $\times$ 11-3/4 tuumaa (L)).)

Lisätietoja on [sivulla 156](#page-157-1).

- Jos .pes-tiedostoon tallennettu pistojen tai värien määrä ylittää niille määritetyt rajat, tiedosto ei tule näkyviin. Yhdistelmäkuviossa ei saa olla yli 500 000 pistoa tai yli 125 värinvaihtoa. (Luvut ovat likimääräisiä ja riippuvat kuvion kokonaiskoosta.) Muokkaa kirjontakuviota jollakin Brotherin kirjontakuvioiden suunnitteluohjelmalla niin, että se vastaa näitä määrityksiä.
- Älä luo kansioita tietokoneen Siirrettävä levy -kansioon. Jos kirjontatiedosto on tallennettu Siirrettävä levy kansioon, kone ei kykene hakemaan tiedostoa.

#### ■ **Tajima (.dst) -kirjontatiedostot**

- .dst-tiedostot näkyvät kirjontakuviolistan näytössä tiedostojen niminä. (Itse kuva ei tule näkyviin.) Näyttöön ilmestyy vain tiedoston nimen kahdeksan ensimmäistä kirjainta.
- Koska Tajima (.dst) -tiedostoissa ei määritellä tiettyjä lankojen värejä, ne näytetään koneessa olevilla lankojen oletusväreillä. Tarkista värit esikatselusta ja muuta niitä tarpeen mukaan. Lisätietoja on [sivulla 220](#page-221-0).

*5*

DST

#### ■ **Tavaramerkit**

- Secure Digital (SD) Card on SD Card Associationin tavaramerkki tai rekisteröity tavaramerkki.
- CompactFlash on Sandisk Corporationin tavaramerkki tai rekisteröity tavaramerkki.
- Memory Stick on Sony Corporationin tavaramerkki tai rekisteröity tavaramerkki.
- SmartMedia on Toshiba Corporationin tavaramerkki tai rekisteröity tavaramerkki.
- MultiMedia Card (MMC) on Infineon Technologies AG:n tavaramerkki tai rekisteröity tavaramerkki.
- xD-Picture Card on Fuji Photo Film Co. Ltd:n tavaramerkki tai rekisteröity tavaramerkki.
- IBM on International Business Machines Corporationin rekisteröity tavaramerkki.
- Microsoft, Windows ja Windows Vista ovat Microsoft Corporationin tavaramerkkejä tai rekisteröityjä tavaramerkkejä.
- Jokaisella valmistajalla, jonka ohjelma on mainittu tässä oppaassa, on omistusoikeuden alaisia ohjelmiaan koskeva ohjelmistolisenssisopimus. Kaikki muut tässä oppaassa mainitut merkit ja tuotenimet ovat omistajiensa rekisteröityjä tavaramerkkejä. Tekstissä ei kuitenkaan selitetä yksityiskohtaisesti ®- ja ™-merkkien tai muiden vastaavien merkkien merkitystä.

### <span id="page-139-0"></span>**Kirjontakortit (lisävaruste)**

- Älä pura tai muuta kirjontakortteja.
- Älä väännä, pudota tai naarmuta kirjontakortteja äläkä aseta niiden päälle painavia esineitä.
- Älä anna kirjontakorttien kastua esim. veteen, liuottimiin, juomiin tai mihinkään muihin nesteisiin.
- Älä käytä tai säilytä kirjontakortteja paikassa, joka altistuu voimakkaalle staattiselle sähkölle tai sähköhäiriöille.
- Älä käytä tai säilytä kirjontakortteja paikoissa, jotka altistuvat tärinälle tai iskuille, suoralle auringonpaisteelle, runsaalle pölylle (tai nukalle), korkeille lämpötiloille, runsaalle ilmankosteudelle, voimakkaille lämpötilan vaihteluille tai voimakkaille magneettikentille (esim. kaiuttimien).
- Jos haluat hakea kirjontakuvioita erikseen hankittavalta kirjontakortilta, kytke tähän koneeseen kirjontakortin lukija / USB-kortin kirjoittajalaite\*.
- Säilytä kirjontakortteja niiden omissa suojakoteloissaan.
- Jos käytät muita kuin Brotherin alkuperäisiä kirjontakortteja, kirjontakone ei välttämättä toimi oikein. Käytä vain suositeltuja kirjontakortteja.
- Joitakin lisensoituja tai tekijänoikeudellisesti suojattuja kirjontakortteja ei voida käyttää tämän kirjontakoneen kanssa.
- Ulkomailla myytyjä kirjontakortteja ei voi käyttää tämän kirjontakoneen kanssa.
- Aseta tai poista kirjontakortteja vain, kun kirjontakortin lukijan / USB-kortin kirjoittajalaitteen\* käyttövalo ei vilku tai kun kirjontakoneen virta on katkaistu (lisätietoja on [sivulla 152\)](#page-153-0).
	- Jos olet hankkinut PE-DESIGN Ver5 tai uudemman ohjelmistoversion, PE-DESIGN Lite- tai PED-BASICohjelmiston, voit kytkeä mukana toimitetun USB-kortinkirjoittajalaitteen koneeseen kirjontakortin lukijaksi ja hakea kuvioita.

### <span id="page-140-0"></span>**USB-laitteet**

- Älä pura tai muuta USB-laitteita.
- Älä anna USB-laitteiden kastua esim. veteen, liuottimiin, juomiin tai mihinkään muihin nesteisiin.
- Älä käytä tai säilytä USB-laitteita paikassa, joka altistuu voimakkaalle staattiselle sähkölle tai sähköhäiriöille.
- Älä käytä tai säilytä USB-laitteita paikoissa, jotka altistuvat tärinälle tai iskuille, suoralle auringonpaisteelle, runsaalle pölylle (tai nukalle), korkeille lämpötiloille, runsaalle ilmankosteudelle, voimakkaille lämpötilan vaihteluille tai voimakkaille magneettikentille (esim. kaiuttimien).
- Kun kirjontatietoja haetaan USB-laitteelta, älä anna koneen altistua tärinälle tai iskuille, äläkä yritä irrottaa USB-laitetta koneesta.
- Kaikki USB-laitteet eivät sovellu käytettäviksi tämän koneen kanssa. Lisätietoja saat wwwsivustoltamme.
- Poista USB-laite vain, kun sen käyttövalo ei vilku (lisätietoja on [sivulla 160\)](#page-161-0).
- Katso lisätietoja hankkimasi ulkoisen USB-laitteen käyttöoppaasta.
- Älä irrota USB-laitetta/-tietovälinettä koneesta välittömästi sen jälkeen, kun se on kytketty, vaan odota vähintään 5 sekuntia.

## <span id="page-141-0"></span>**Kirjontakuvion valitseminen**

Koneen muistiin on tallennettu useita kirjontakuvioita. Valmiiden kirjontakuvioiden lisäksi voit valita kuvioita myös kirjontakorteilta (lisävaruste) ja tietokoneesta.

**Huomautus**

● Lisätietoja kirjontakuvion hakemisesta kirjontakortilta (lisävaruste) on [sivulla 152.](#page-153-0)

### <span id="page-141-1"></span>**Kuvion valinnan perusohjeet**

Kuvion valintatoimenpide riippuu kuvion tyypistä. Kuvion valinnan perusohjeet on kuvattu alla.

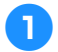

1**Kosketa kuviotyypin valintanäytössä haluamasi kuviotyypin painiketta.**

#### ■ **Kuviotyypin valintanäyttö**

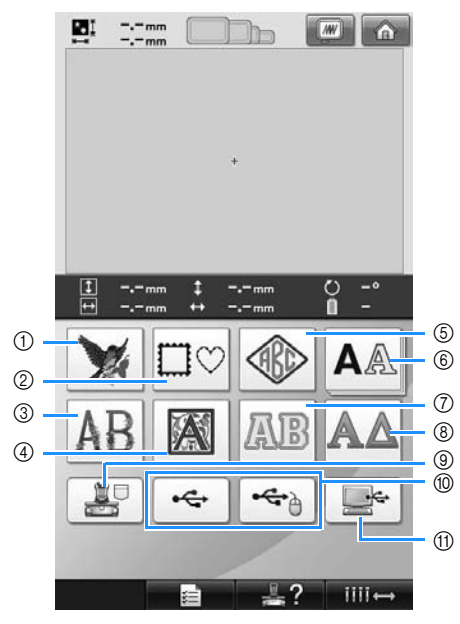

- 1 Kirjontakuviot
- 2 Kehyskuviot
- 3 Kukkakoristeiset kirjainkuviot
- 4 Renessanssikirjainkuviot
- 5 Monogrammi- ja kehyskuvio
- 6 Kirjasintyylit
- 7 Applikointikirjainkuviot
- 8 Kreikkalaiset kirjainkuviot
- 9 Koneen muistiin tallennetut kuviot
- 0 USB-laite
- A Tietokone (USB)

2**Valitse seuraavaksi avautuvasta kuvioluettelonäytöstä haluamasi kuvio koskettamalla sitä.**

#### ■ **Kuvioluettelonäyttö**

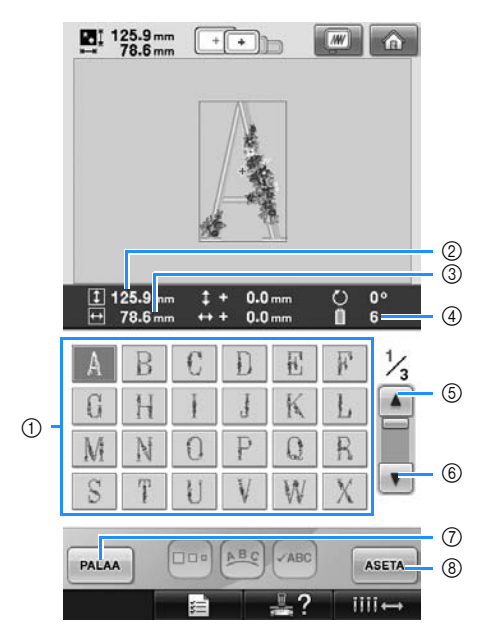

- 1 Kuviopainikkeet
- Kosketa kuviota, jolloin näet seuraavat kuviotiedot näytössä: 2Kuvion pystysuuntainen korkeus 3Kuvion vaakasuuntainen leveys 4Langan värinvaihtojen lukumäärä
- Jos sivuja on useampi kuin yksi, kosketa  $\circ$ - ja  $\mathbf{v}$   $\circ$   $\circ$ -painikkeita, kunnes  $\blacktriangle$ haluttu sivu tulee näyttöön.
- Kun haluat vaihtaa kuviotyyppiä, palaa kuviotyypin valintanäyttöön koskettamalla PALAA (7)-painiketta.
- Kun olet valinnut kuvion, kosketa asera 8-painiketta. Kuvion valinta vahvistetaan ja kuvion muokkausnäyttö avautuu.

## <span id="page-142-0"></span>**Kirjontakuviot**

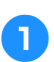

1**Kosketa -painiketta.**

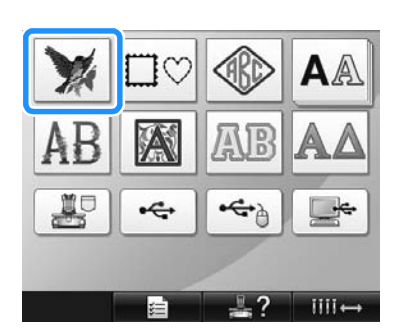

 $\blacktriangleright$  Näyttöön tulee kirjontakuvioiden luettelo.

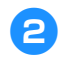

### 2**Valitse kirjontakuvio.**

Kosketa haluamaasi kuviota.

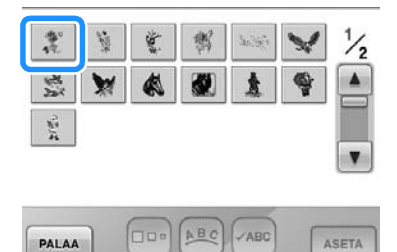

 $\blacktriangleright$  Valittu kuvio näytetään kuvioiden näyttöalueella.

 $III \leftrightarrow$ 

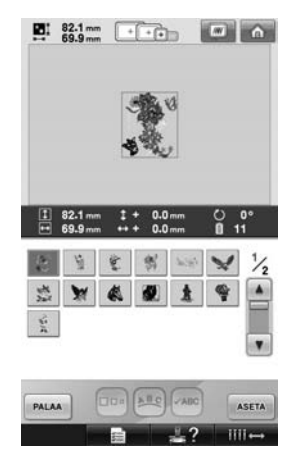

• Jos valitsit väärän kuvion tai haluat valita toisen kuvion, kosketa haluamaasi kuviota.

3**Kosketa -painiketta.**

Tällä vahvistat kuvion valinnan.

 $\blacktriangleright$  Kuvion muokkausnäyttö ilmestyy näkyviin.

### <span id="page-142-1"></span>**Kehyskuviot**

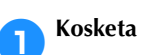

**1Kosketa**  $\Box$   $\heartsuit$ -painiketta.

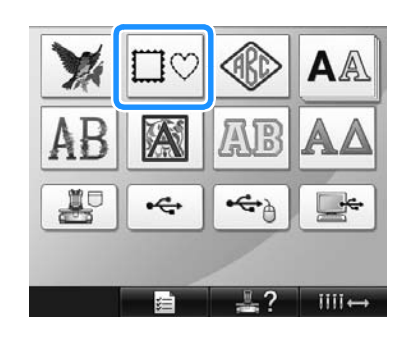

 $\blacktriangleright$  Näyttöön tulee kehyskuvioiden luettelo.

#### 2**Valitse haluamasi kehysmuoto näytön yläosasta.**

Kosketa haluamaasi kehysmuotoa.

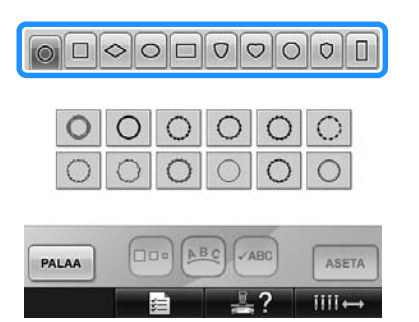

X Valittavissa olevat ommeltyypit näkyvät näytön alemmassa osassa.

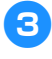

3**Valitse haluamallasi ompeleella oleva kehyskuvio näytön alemmasta osasta.** Kosketa haluamaasi kuviota.

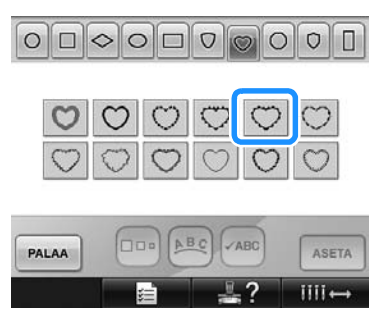

 $\blacktriangleright$  Valittu kuvio näytetään kuvioiden näyttöalueella.

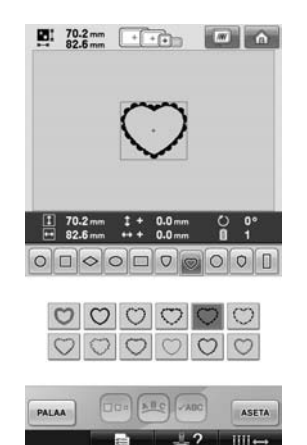

• Jos valitsit väärän kuvion tai haluat valita toisen kuvion, kosketa haluamaasi kuviota.

#### **48 Kosketa** - **Azian - painiketta.**

Tällä vahvistat kuvion valinnan.

 $\blacktriangleright$  Kuvion muokkausnäyttö ilmestyy näkyviin.

### <span id="page-143-0"></span>**Monogrammi- ja kehyskuviot**

Monogrammit luodaan yhdistämällä kaksi tai kolme kirjainta. Tämäntyyppisille kuvioille on käytettävissä myös kehyskuvioita.

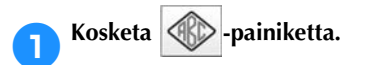

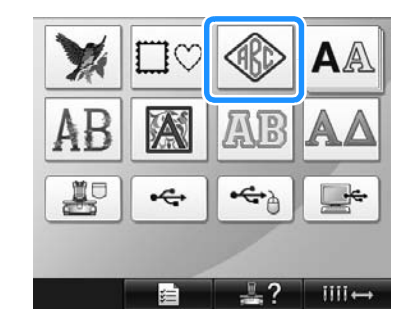

 $\blacktriangleright$  Esiin tulee kuvion valintanäyttö.

### 2**Valitse monogrammikuvio.**

Kosketa haluamasi merkkityylin painiketta.

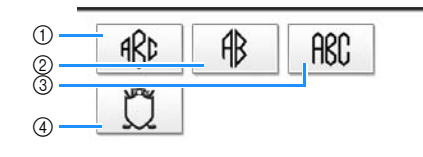

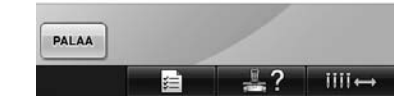

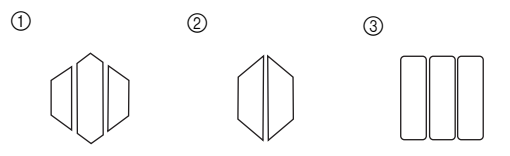

- $\triangleright$  Näkyviin tulee tekstin kirjoitusnäyttö.
- Jos valittuna on 4, esiin tulee kehyskuvioluettelo. Kun kuviota luodaan yhdistämällä kehykseen kirjaimia, ei ole väliä, valitaanko kehys tai kirjaimet ensin. Ompelujärjestys noudattaa järjestystä, jossa monogrammin osat on alunperin valittu. Tässä esimerkissä ensin valitaan kirjaimet.
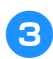

# 3**Valitse merkit.**

Valitse merkkityyli koskettamalla välilehteä ja sitten haluamasi kirjaimen painiketta kullakin välilehdellä.

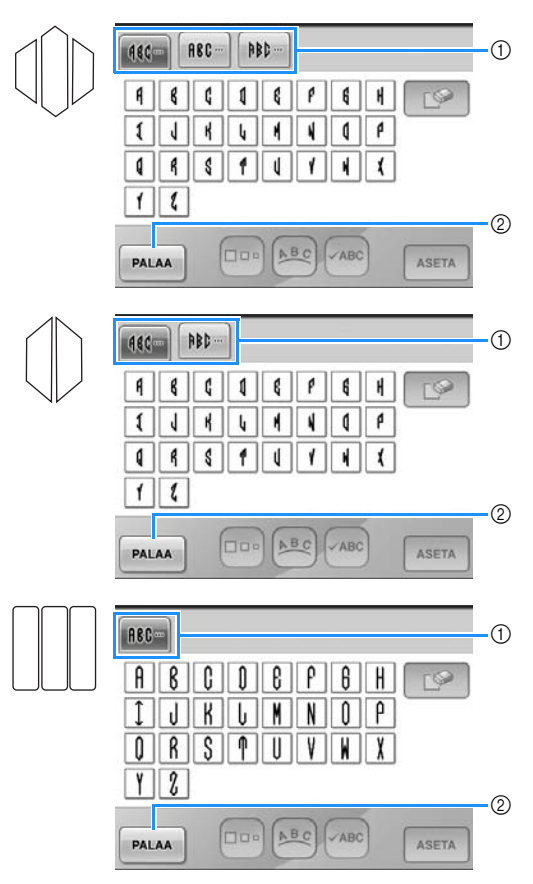

- \* Koska kirjainten tyyli on sama tässä kuviossa, valittavana ei ole välilehtiä. Valitse kolme kirjainta tässä näytössä.
- 1 Välilehdet

2 Kun haluat vaihtaa kirjasintyyliä, palaa kuvion

valintanäyttöön koskettamalla | PALAA -

painiketta.

X Valitut kirjainmerkit näkyvät kuvioiden näyttöalueella.

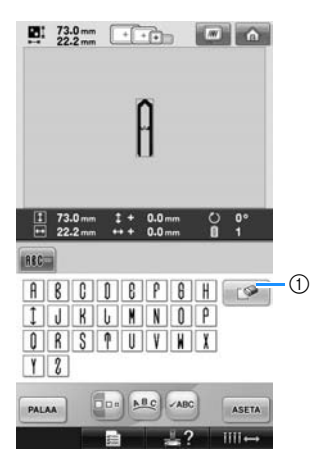

1 Jos valitsit väärän kirjainmerkin tai haluat valita toisen kirjainmerkin, poista viimeksi valittu

kirjainmerkki koskettamalla |  $\bullet$  -painiketta ja kosketa sitten uutta kirjainmerkkiä.

# **Huomautus**

● Kuvioissa on valmiiksi määritetty määrä kirjaimia, mutta niihin voi lisätä useampiakin kirjaimia. Jos valittuna on liian monta kirjainta, poista ne

koskettamalla  $\Box$ -painiketta.

● Halutessasi voit valita useita kirjaimia, jolloin näitä kirjaimia voidaan käyttää muiden aakkosmerkkien tavoin ilman monogrammin luontia.

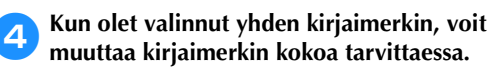

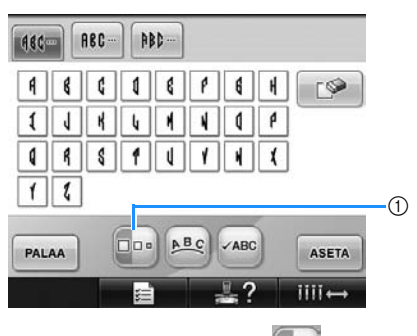

<sup>1</sup> Muuta kokoa koskettamalla **Das**-painiketta.

### ■ Koon muuttaminen

Kun olet valinnut ensimmäisen kirjainmerkin,

kosketa <sup>[Dn</sup>]-painiketta, kunnes kirjainmerkki on halutun kokoinen.

- Määrittämääsi uutta kokoa käytetään seuraavaksi valittavaan merkkiin.
- Valittujen kirjaimerkkien kokoa ei voi muuttaa niiden yhdistämisen jälkeen. (Koko kuvion kokoa voidaan muuttaa kuvion muokkausnäytössä.)

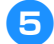

### **15** Kosketa <sup>ASETA</sup> -painiketta.

Näin vahvistat kirjaimien valinnan.

 $\blacktriangleright$  Kuvion muokkausnäyttö ilmestyy näkyviin.

Seuraavaksi kirjaimiin yhdistetään kehys.

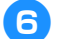

# **6** Kosketa **Baska** -painiketta.

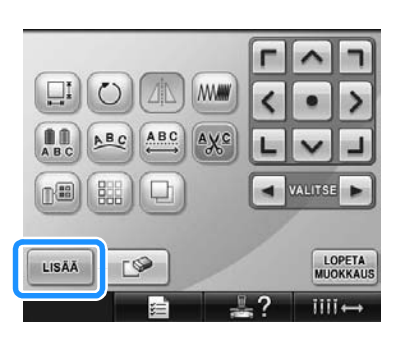

 $\blacktriangleright$  Kuviotyypin valintanäyttö tulee näkyviin.

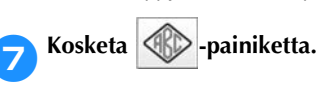

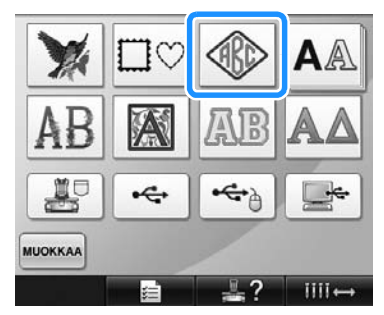

 $\blacktriangleright$  Esiin tulee kuvion valintanäyttö.

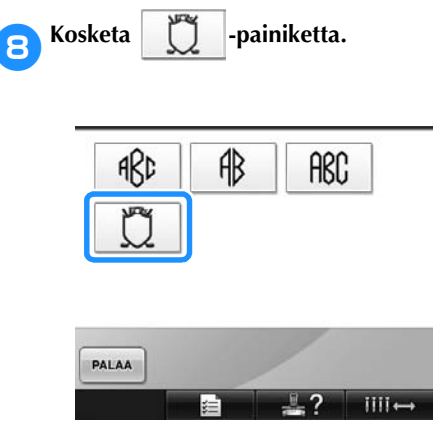

 $\blacktriangleright$  Näyttöön tulee kehyskuvioiden luettelo.

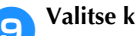

**9 Valitse kuvio.**<br>Kosketa haluamaasi kuviota.

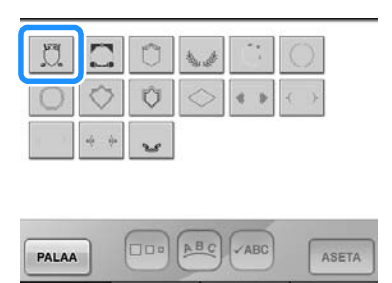

X Valittu kehyskuvio näytetään kuvioiden näyttöalueella.

ilii+

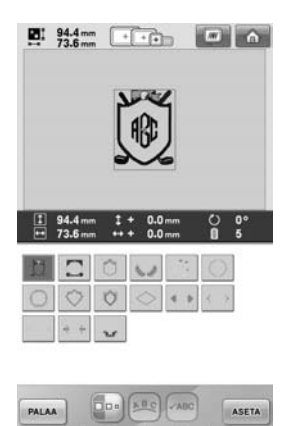

• Jos valitsit väärän kuvion tai haluat valita toisen kuvion, kosketa haluamaasi kehyskuviota.

 $\overline{\text{Hil}\mapsto}$ 

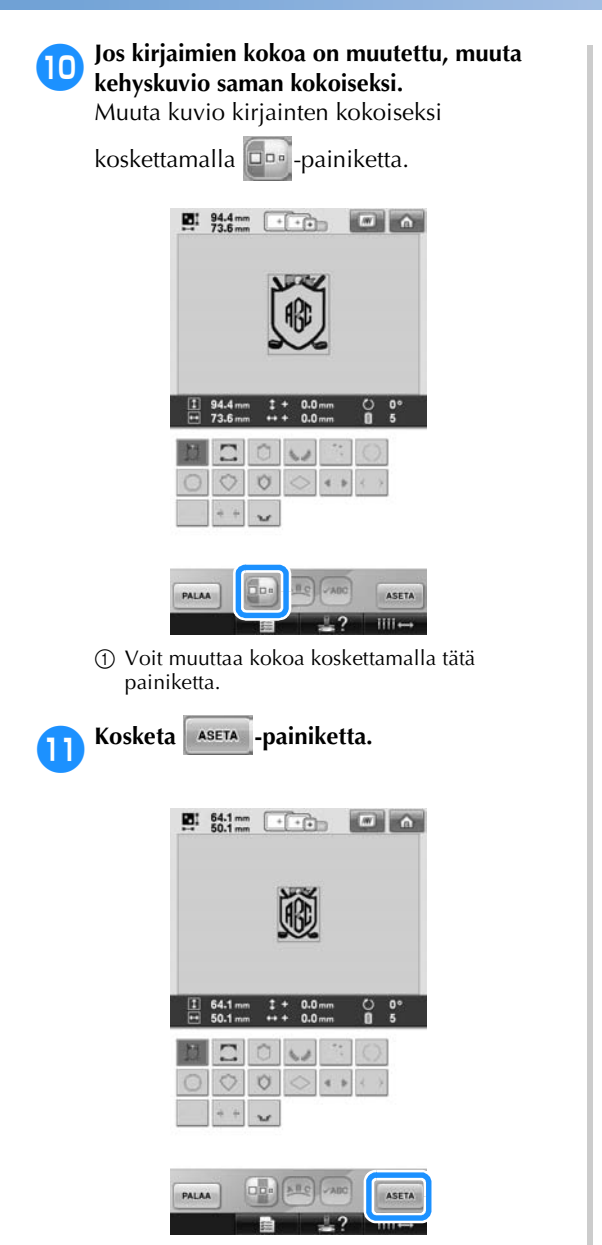

Näin vahvistat kehyskuvion valinnan.

 $\blacktriangleright$  Kuvion muokkausnäyttö ilmestyy näkyviin.

# **Huomautus**

- $\bullet$  Kaikkia kehyskuvioita ei voi käyttää  $\Box$ kuvion kanssa niiden koon tai muodon vuoksi.
- Kehyskuvioiden lisäksi voidaan käyttää muitakin kuvioita. Yhdistelmässä voidaan käyttää myös muita kirjainmerkkejä kuin kolmikirjaimisia monogrammikuvioita.

# <span id="page-146-0"></span>**Kirjasintyylit**

Koneen muistiin on tallennettu 25 kirjasintyyliä eli fonttia.

Esimerkki: kirjoita teksti "Lucky Color".

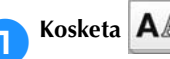

Kosketa **AA**-painiketta.

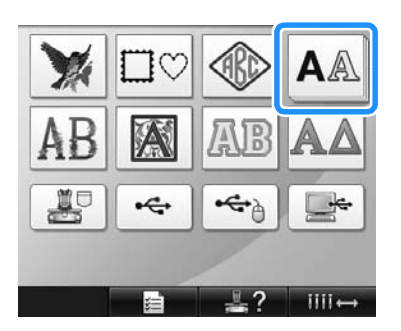

 $\blacktriangleright$  Kirjasintyylin valintanäyttö ilmestyy näkyviin.

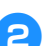

# 2**Valitse kirjasintyyli.**

Kosketa haluamaasi kirjasintyyliä.

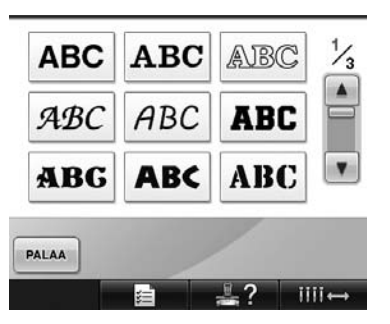

- Näet lisää fontteja koskettamalla | tai **v**-painiketta.
- $\triangleright$  Näkyviin tulee tekstin kirjoitusnäyttö.

3**Jos haluamasi kirjainmerkin painiketta ei näy, kosketa haluamasi kirjainmerkkiryhmän välilehteä.**

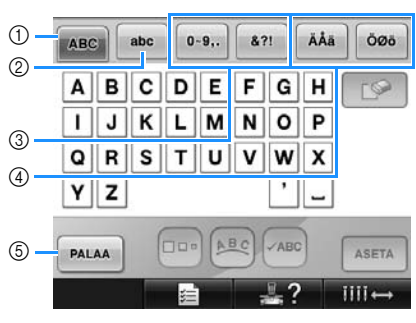

- 1 Isot kirjaimet
- 2 Pienet kirjaimet
- 3 Numerot/symbolit
- 4 Erikoiskirjainmerkit<br>5 Voit muuttaa kirjasi 5 Voit muuttaa kirjasintyyliä koskettamalla tätä painiketta.
- X Välilehdellä näytettyjen merkkien näppäilynäyttö avautuu.
- Kun haluat vaihtaa kirjasintyyliä, palaa

kirjasintyylien valintanäyttöön

koskettamalla **PALAA** -painiketta.

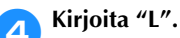

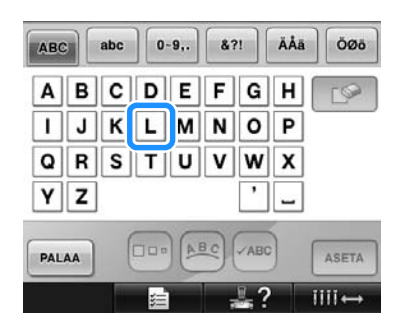

5**Kun ensimmäinen merkki on kirjoitettu,** 

**vaihda sen kokoa koskettamalla painiketta.**

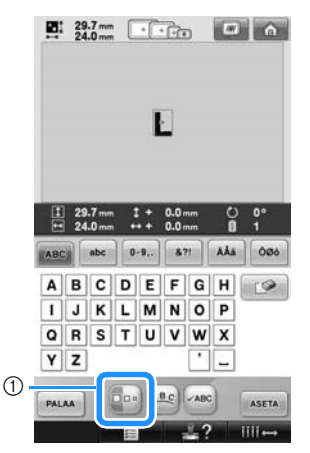

- 1 Voit muuttaa kokoa koskettamalla tätä painiketta.
- Valittu kirjaimerkkien koko toteutuu seuraavaksi valittaviin kirjaimerkkeihin.
- Valittujen kirjaimerkkien kokoa ei voi muuttaa niiden yhdistämisen jälkeen. (Koko kuvion kokoa voidaan muuttaa kuvion muokkausnäytössä.)

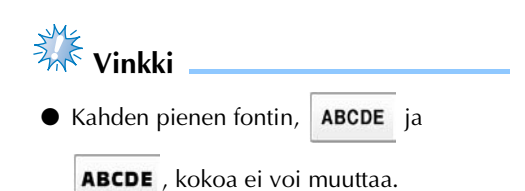

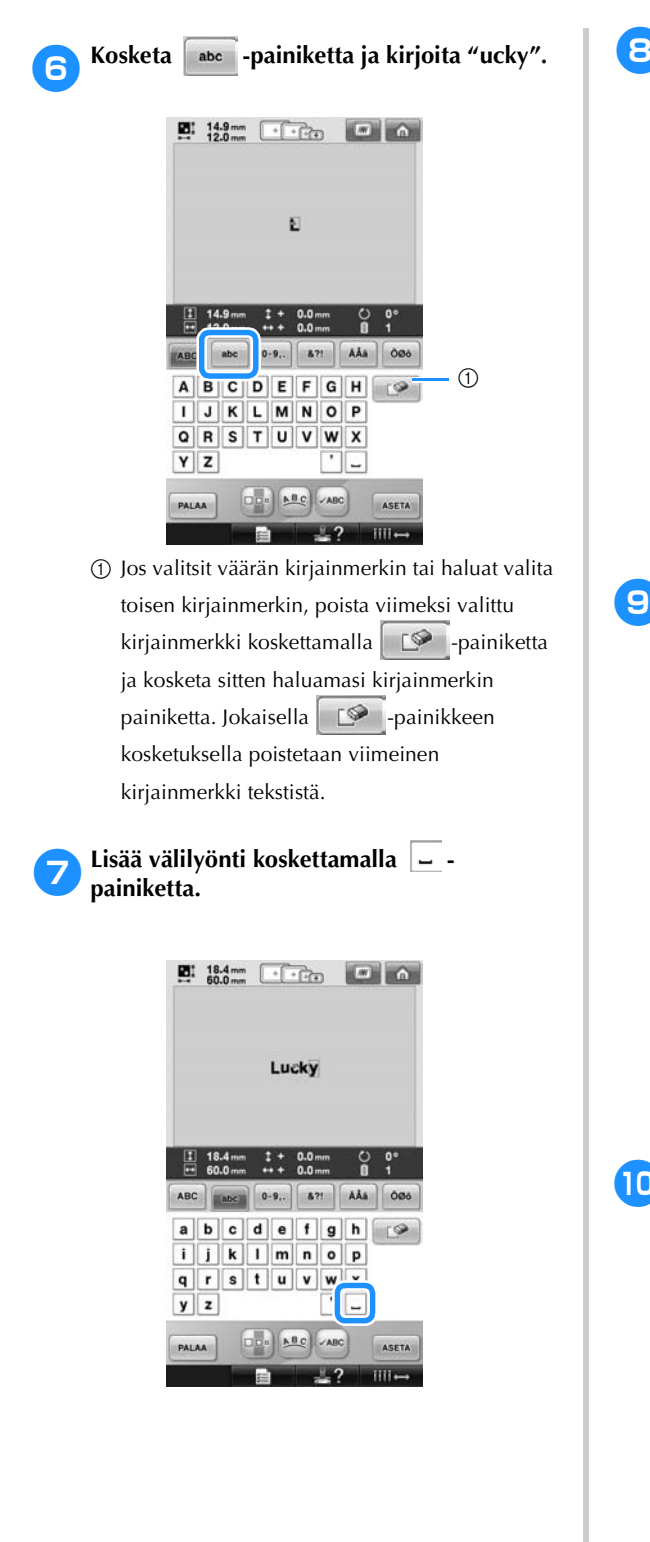

8**Kosketa -painiketta ja lisää "C".**  $\mathbf{E}$  ;  $\frac{12.4 \text{ mm}}{25.6 \text{ mm}}$  . The set of  $\mathbf{E}$ Lucky 圓  $\frac{1}{11}$  $0.0$ ABC  $[0.9..] 87! AAA$  $000$  $a \mid b \mid c \mid d \mid e \mid f \mid g \mid h \mid c$  $i$   $j$   $k$   $1$   $m$   $n$   $o$   $p$  $q r s t u v w x$ 기다  $y \mid z$  $\boxed{\square\cup\square\quad \text{A.BC} \quad \text{A.BC}}$ ASETA PALAA **8 Kosketa** abe -painiketta ja lisää teksti **"olor".**  $2: 19.2 \text{mm}$   $10.0 \text{mm}$   $10.0 \text{mm}$ Lucky<sub>C</sub>  $[0.9..] 87! AAA$  $000$ abc ABCDEFGH<sup>O</sup> IJKLMNOP  $Q$  R  $S$  T U V W X  $Y \mid Z$ \* | –  $\boxed{\square\cup\square}$  ABC  $\angle ABC$ ASETA PALAA  $\pm$  ?  $III \rightarrow$ 0**Jos teksti on pientä ja vaikeaa lukea näytössä,**  tarkasta teksti koskettamalla <sup>vabc</sup> -painiketta.  $\frac{19.2 \text{ mm}}{129.4 \text{ mm}}$   $\frac{19.2 \text{ mm}}{129.4 \text{ mm}}$   $\frac{1}{29.4 \text{ mm}}$   $\frac{1}{29.4 \text{ mm}}$ Lucky Color  $\begin{tabular}{|c|c|c|c|} \hline \multicolumn{1}{|c|}{\textbf{[a,b,c)}$} & $\mathbf{0}\cdot\mathbf{9},. \end{tabular} \begin{tabular}{|c|c|c|c|} \hline $\mathbf{a}\mathbf{7} \mathbf{1}$ & $\mathbf{A}\mathbf{A}\mathbf{a}$ & $\mathbf{0}\mathbf{0}\mathbf{0}$ \\ \hline \end{tabular}$ ABC  $i$   $j$   $k$   $1$   $m$   $n$   $o$   $p$  $q r s t u v w x$  $y \mid z$ II ...  $\boxed{\square\boxtimes\text{H}}$ PALAA ASETA

r=

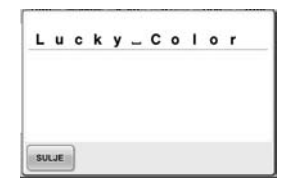

a**Kun olet tarkastanut tekstin, palaa tekstin kirjoitusnäyttöön koskettamalla painiketta.**

### **bKun olet kirjoittanut haluamasi tekstin koskettamalla kirjainpainikkeita, kosketa -painiketta.**

Tällä vahvistat kuvion valinnan.

 $\blacktriangleright$  Kuvion muokkausnäyttö ilmestyy näkyviin.

### <span id="page-149-0"></span>■ **Tekstin asettelun muuttaminen**

Näytä seuraava näyttö koskettamalla painiketta. Valitse haluamasi tekstin asettelu koskettamalla painiketta.

Kun olet valinnut haluamasi tekstin asettelun, palaa tekstin kirjoitusnäyttöön koskettamalla

-painiketta.

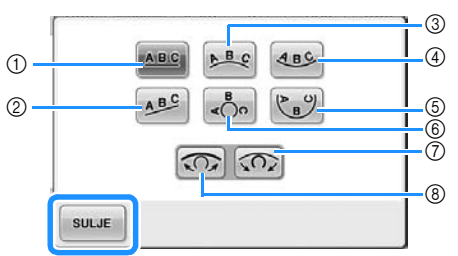

- 1 Asettaa tekstin suoralle viivalle.
- 2 Asettaa tekstin vinolle viivalle.
- 3 Asettaa tekstin loivan kaaren ulkopuolelle.
- 4 Asettaa tekstin loivan kaaren sisäpuolelle.
- 5 Asettaa tekstin jyrkän kaaren sisäpuolelle.
- 6 Asettaa tekstin jyrkän kaaren ulkopuolelle.  $\overline{Q}$  Jos teksti asetetaan kaarelle, tämän painikkeen
- jokainen kosketus jyrkentää kaarta. 8 Jos teksti asetetaan kaarelle, tämän painikkeen
- jokainen kosketus loiventaa kaarta.
- Jos teksti asetetaan jonkin tässä näytössä näkyvän asettelun mukaan, tekstiin voi vielä lisätä kirjainmerkkejä.

# **Huomautus**

● Tekstin väri on musta. Värin vaihtamisesta on lisätietoja kohdissa ["Moniväritekstin](#page-171-0)  [valitseminen" sivulla 170](#page-171-0) ja ["Kuvion](#page-172-0)  [värien muuttaminen" sivulla 171](#page-172-0).

# **Kukkakoristeiset kirjainkuviot**

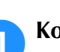

Kosketa **A H**-painiketta.

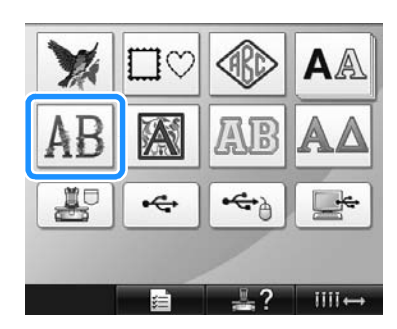

X Näyttöön tulee kukkakoristeiset kirjainkuviot.

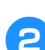

### 2**Valitse kirjontakuvio.**

Kosketa haluamaasi kuviota.

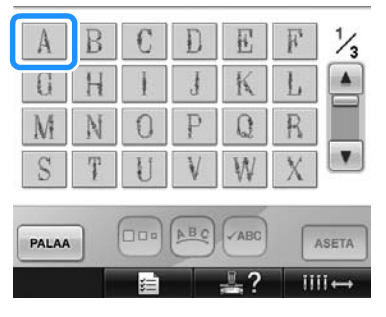

 $\triangleright$  Valittu kuvio näytetään kuvioiden näyttöalueella.

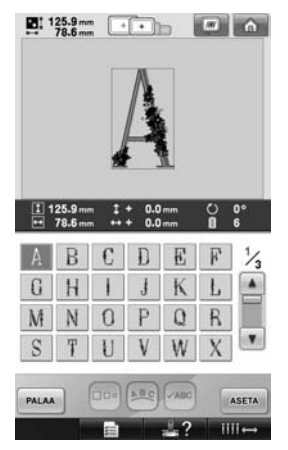

• Jos valitsit väärän kuvion tai haluat valita toisen kuvion, kosketa haluamaasi kuviota.

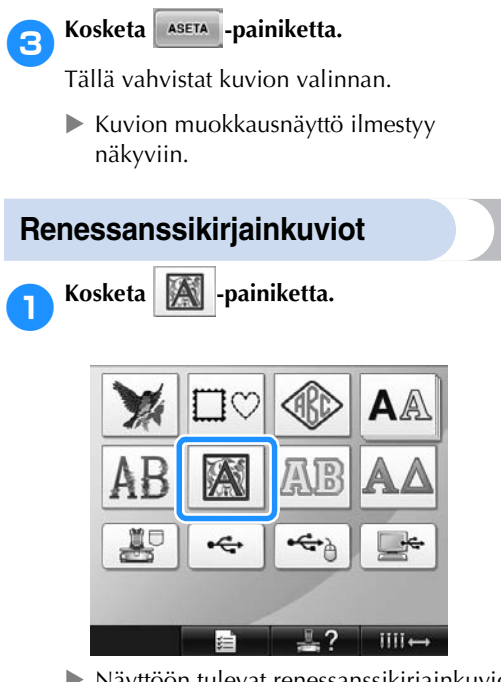

 $\blacktriangleright$  Näyttöön tulevat renessanssikirjainkuviot.

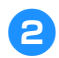

# 2**Valitse kirjontakuvio.**

Kosketa haluamaasi kuviota.

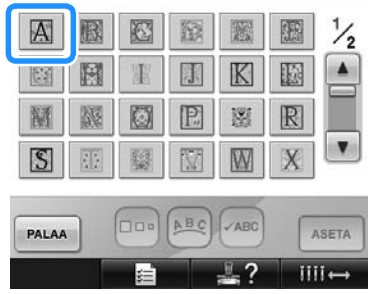

 $\blacktriangleright$  Valittu kuvio näytetään kuvioiden näyttöalueella.

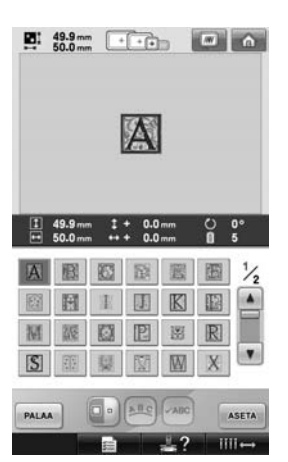

• Jos valitsit väärän kuvion tai haluat valita toisen kuvion, kosketa haluamaasi kuviota.

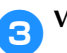

# 3**Voit halutessasi muokata kuviota.**

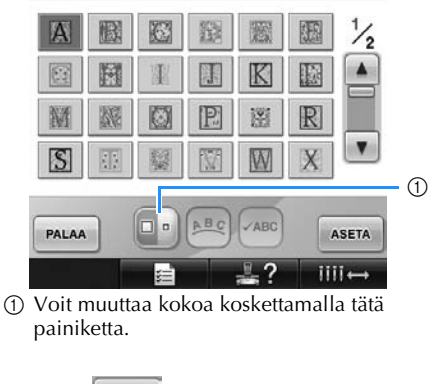

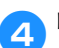

### **4** Kosketa <sup>ASETA</sup> -painiketta.

Tällä vahvistat kuvion valinnan.  $\blacktriangleright$  Kuvion muokkausnäyttö ilmestyy näkyviin.

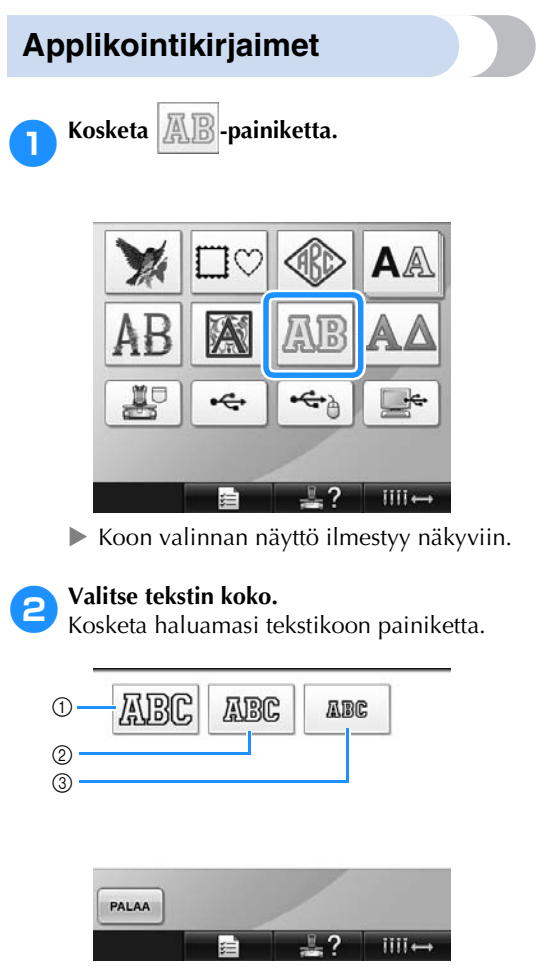

- Kunkin kirjaimen pystysuuntainen korkeus on seuraava valitusta tekstikoosta riippuen:
- 1 Suuri: noin 122 mm (4-13/16 tuumaa)
- $\circled{2}$  Keskikokoinen: noin 68 mm (2-11/16 tuumaa)<br> $\circled{3}$  Pieni: noin 49 mm (1-15/16 tuumaa)
- noin 49 mm (1-15/16 tuumaa)
- $\triangleright$  Näyttöön tulee applikointikirjainkuviot.

3**Valitse kirjontakuvio.**

Kosketa haluamaasi kuviota.

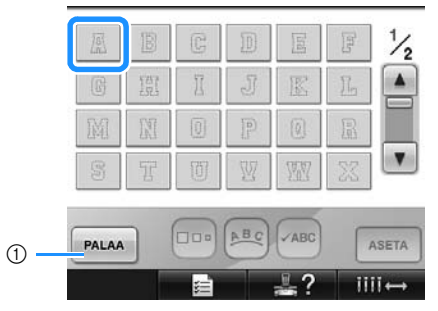

- 1 Voit muuttaa kokoa koskettamalla tätä näppäintä.
- $\triangleright$  Valittu kuvio näytetään kuvioiden näyttöalueella.

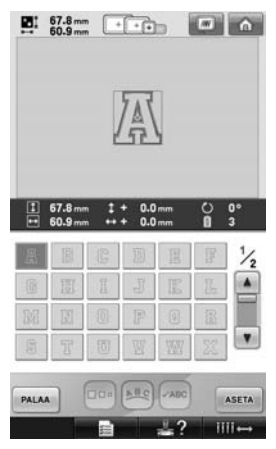

• Jos valitsit väärän kuvion tai haluat valita toisen kuvion, kosketa haluamaasi kuviota.

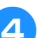

### **4 Kosketa <sup>ASETA</sup> -painiketta.**

Tällä vahvistat kuvion valinnan.

 $\blacktriangleright$  Kuvion muokkausnäyttö ilmestyy näkyviin.

### **Huomautus**

● Lisätietoja applikointien ompelusta on kohdassa ["Applikointikuvioiden](#page-211-0)  [ompeleminen" sivulla 210](#page-211-0).

150

# <span id="page-152-0"></span>**Kreikkalaiset kirjainkuviot**

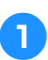

Kosketa **AA**-painiketta.

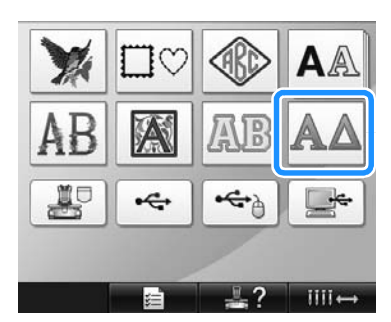

 $\blacktriangleright$  Näyttöön tulevat kreikkalaiset kirjainkuviot.

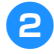

### 2**Valitse kirjainmerkki.**

Kosketa haluamaasi kirjainmerkkiä.

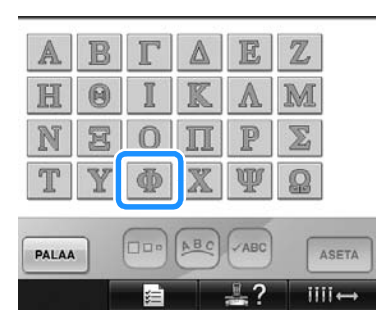

 $\blacktriangleright$  Valittu kuvio näytetään kuvioiden näyttöalueella.

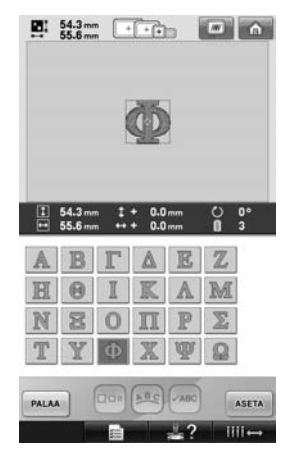

• Jos valitsit väärän kuvion tai haluat valita toisen kuvion, kosketa haluamaasi kuviota.

# 3**Kosketa -painiketta.**

Tällä vahvistat kuvion valinnan.

 $\blacktriangleright$  Kuvion muokkausnäyttö ilmestyy näkyviin.

# **Koneeseen itse tallennetut kirjontakuviot**

Koneen muistiin itse tallennetut kirjontakuviot voidaan hakea kirjottavaksi. Lisätietoja kuvioiden tallentamisesta on kohdassa ["Kirjontakuvioiden](#page-188-0)  [tallentaminen" sivulla 187.](#page-188-0)

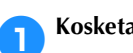

### 1**Kosketa -painiketta.**

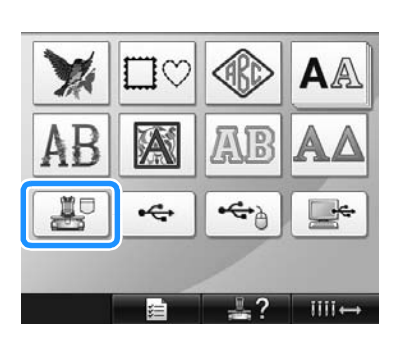

 $\blacktriangleright$  Näyttöön tulee kuvioluettelo.

2**Valitse kirjontakuvio.** Kosketa haluamaasi kuviota.

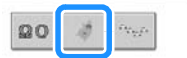

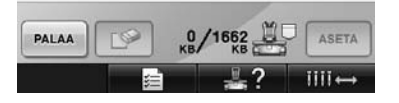

 $\triangleright$  Valittu kuvio näytetään kuvioiden näyttöalueella.

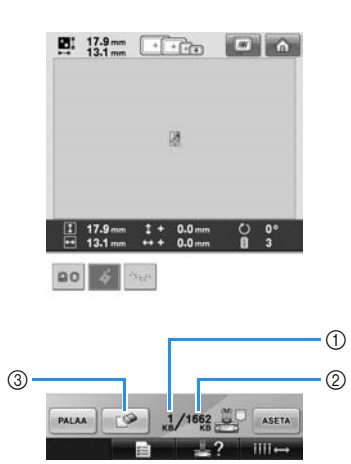

- 1 Osoittaa kuvion tallentamiseen käytetyn muistitilan.
- 2 Näyttää koneen vapaan muistin määrän.
- 3 Poista valittu kuvio koneen muistista koskettamalla tätä painiketta.
- Jos valitsit väärän kuvion tai haluat valita toisen kuvion, kosketa haluamasi kuvion painiketta.

#### ■ **Kirjontakuviotiedoston poistaminen**

Tässä näytössä voidaan järjestellä koneen muistiin tallennettuja kirjontakuvioita poistamalla tarpeettomia tiedostoja. Valitse poistettava kuvio ja näytä seuraava

näyttö koskettamalla  $\Box$  -painiketta.

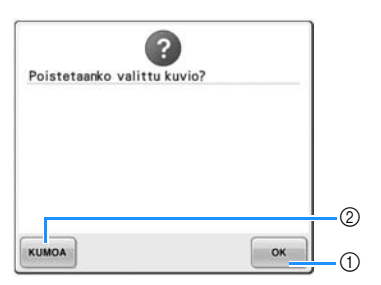

- 1 Poistaa tiedoston koneen muistista pysyvästi ja palaa näyttöön, jossa kuviota ei vielä ollut valittu.
- 2 Ei poista tiedostoa, vaan palaa näyttöön, joka

oli esillä ennen  $\Box$  -painikkeen koskettamista.

#### 3**Kosketa -painiketta.**

Tällä vahvistat kuvion valinnan.

 $\blacktriangleright$  Kuvion muokkausnäyttö ilmestyy näkyviin.

### **Kirjontakortit (lisävaruste)**

#### <span id="page-153-0"></span>■ **Kirjontakortit (lisävaruste)**

- Käytä vain tähän koneeseen tarkoitettuja kirjontakortteja. Jos käytät muita kuin Brotherin alkuperäisiä kirjontakortteja, kone ei välttämättä toimi oikein.
- Ulkomailta ostetut kirjontakortit eivät toimi tässä koneessa.
- Säilytä kirjontakortteja niiden kovissa suojakoteloissa.
- Kirjontakortin lukija (lisävaruste) / USB**kortinkirjoittajalaite\***
	- Käytä vain tähän koneeseen tarkoitettua kirjontakortin lukijaa. Jos käytät muuta kuin Brotherin alkuperäistä kirjontakortin lukijaa, kone ei välttämättä toimi oikein.

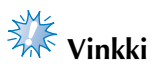

- Kirjontakuvioita ei voi tallentaa koneesta kirjontakortille, joka on asetettu koneeseen kytkettyyn USBkortinkirjoittajalaitteeseen\*.
	- Jos olet hankkinut PE-DESIGN Ver5 tai uudemman ohjelmistoversion, PE-DESIGN Lite- tai PED-BASIC-ohjelmiston, voit kytkeä mukana toimitetun USBkortinkirjoittajalaitteen koneeseen kirjontakortin lukijaksi ja hakea kuvioita.

### ■ **Kirjontakortin lukijan ja pidikkeen kiinnittäminen koneeseen**

Kirjontakortin lukijan voi kiinnittää koneeseen mukana toimitetulla pidikkeellä. Tästä on hyötyä, jos kortinlukijaa on tarkoitus käyttää koneen kanssa pitkiä aikoja.

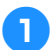

1**Jos kosketuskynä on pidikkeessään, poista se.**

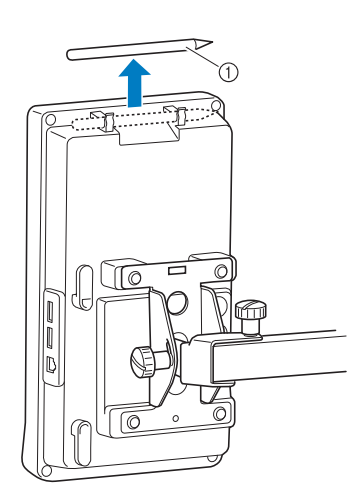

1 Kosketuskynä

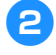

### 2**Aseta kortinlukija pidikkeeseensä merkkivalopuoli ylöspäin.**

Vie kortinlukijan kaapeli pidikkeen läpi kuvan mukaan.

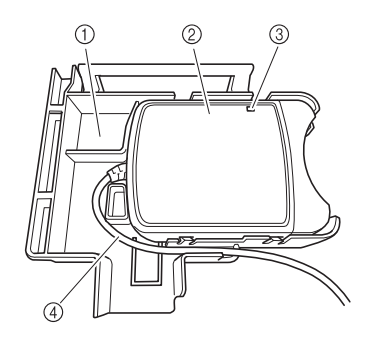

- 1 Kortinlukijan pidike
- 2 Kirjontakortin lukija
- 3 Merkkivalo
- 4 Kortinlukijan kaapeli

3**Aseta kortinlukijan pidikkeen tukivarsi koneen ohjauspaneelin takana olevaan aukkoon. Varmista, että kortinlukijan pidikkeen kahva asettuu kosketuskynän pidikkeeseen.**

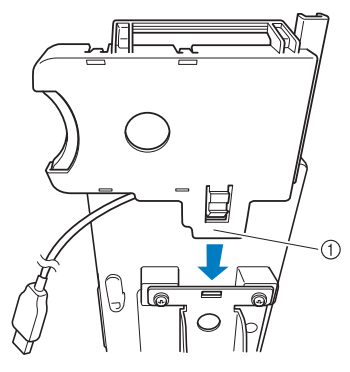

1 Tukivarsi

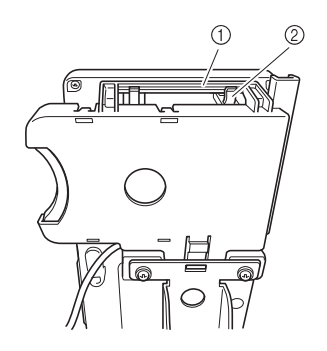

1 Kortinlukijan pidikkeen kahva 2 Ohjauspaneelissa oleva kosketuskynän pidike

4**Kiinnitä kortinlukijan pidike ohjauspaneeliin painamalla sitä, kunnes se napsahtaa paikalleen.**

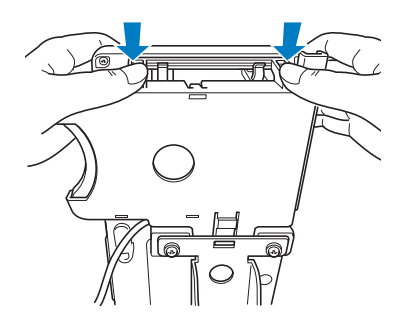

5**Kierrä kortinlukijan kaapeli ohjauspaneelin takana olevien koukkujen ympäri ja kytke sitten kaapeli USB-porttiin.**

• Kosketuskynää voi säilyttää kortinlukijan pidikkeessä olevassa kosketuskynäpidikkeessä.

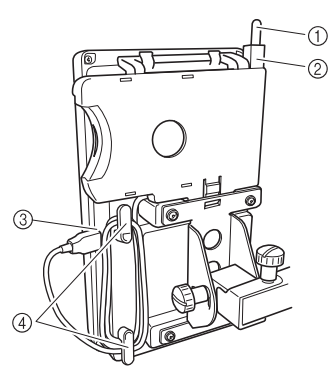

- 1 Kosketuskynä
- 2 Kosketuskynän pidike
- $\overline{3}$  USB-portti
- (4) Koukut

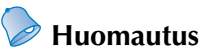

Lisätietoja kirjontakuvion hakemisesta kirjontakortilta on kohdissa ["Kirjontakortit](#page-153-0)  [\(lisävaruste\)" sivulla 152](#page-153-0) ja ["Kirjontakortin](#page-156-0)  [käyttäminen ilman pidikettä" sivulla 155](#page-156-0).

■ **Kirjontakortin lukijan irrotus koneesta**

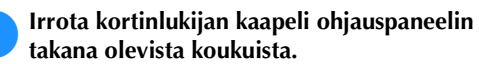

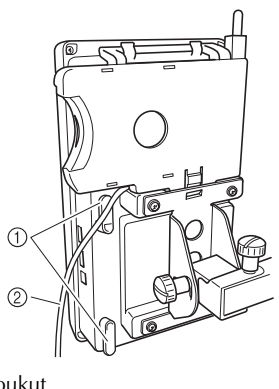

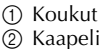

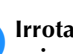

2**Irrota kortinlukijan pidike ohjauspaneelista painamalla pidikkeen uloketta sormella ja vetämällä samalla pidikettä ylöspäin.**

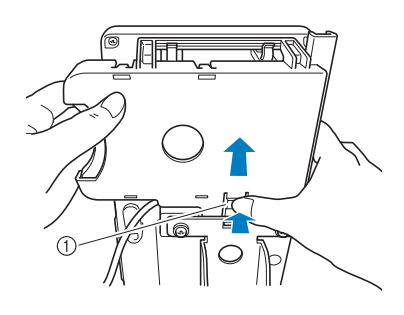

1 Uloke

3**Irrota kortinlukija ja kosketuskynä kortinlukijan pidikkeestä. Jos haluat, voit asettaa kosketuskynän ohjauspaneelissa olevaan pidikkeeseensä.**

- <span id="page-156-0"></span>■ **Kirjontakortin käyttäminen ilman pidikettä**  Jos kirjontakortin lukijaa ei käytetä kovin usein, sitä voi käyttää varovasti ohjauspaneelin lähellä.
	- 1**Kytke valinnainen kirjontakortin lukija/USBkortinkirjoittajalaite\* koneen ensisijaiseen (ylimpään) USB-porttiin.**

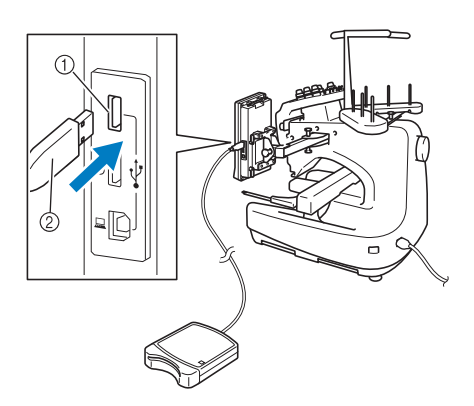

- 1 Ensisijainen (ylin) USB-portti
- 2 Kirjontakortin lukija/USB-kortinkirjoittajalaite\*
- Jos olet hankkinut PE-DESIGN Ver5 tai uudemman ohjelmistoversion, PE-DESIGN Lite- tai PED-BASIC-ohjelmiston, voit kytkeä mukana toimitetun USB-kortinkirjoittajalaitteen koneeseen kirjontakortin lukijaksi ja hakea kuvioita.

Kun kytket USB-kortinlukija/ kirjoittajalaitteen koneen USB-porttiin, kiinnitä kaapeli takapaneelin kahteen koukkuun. Jos kaapelia ei kiinnitetä, kirjontakehys saattaa tarttua kaapeliin kehyksen liikkuessa, jolloin kuvio saattaa kohdistua virheellisesti.

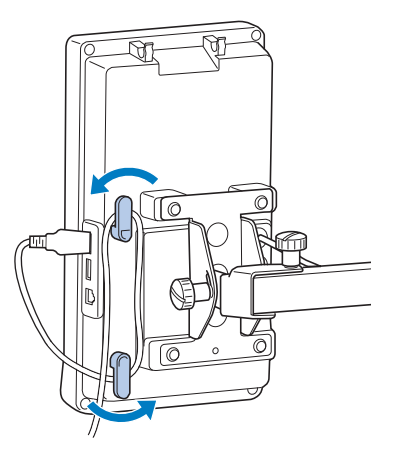

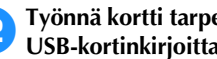

### 2**Työnnä kortti tarpeeksi syvälle kortinlukijaan/ USB-kortinkirjoittajalaitteeseen\*.**

Varmista, että kortissa oleva nuoli osoittaa ylöspäin.

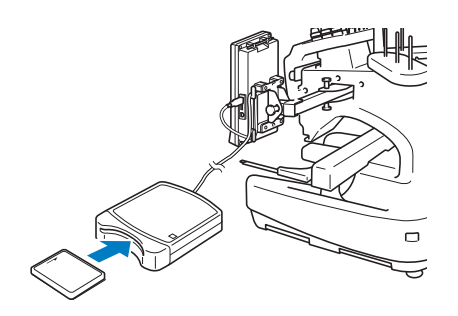

# **Vinkki**

- Koneessa ei voi käyttää kahta USBkortinlukijaa/USB-kortinkirjoittajalaitetta\* samanaikaisesti. Jos kaksi USBkortinlukijaa/USB-kortinkirjoittajalaitetta\* asetetaan koneeseen, vain ensiksi asetettu USB-kortinlukija/USBkortinkirjoittajalaite\* tunnistetaan.
- Jos käytät muita kuin Brotherin alkuperäisiä kirjontakortteja, kirjontakone ei välttämättä toimi oikein. Käytä vain suositeltuja kirjontakortteja.
- Jotkin lisensoidut tai tekijänoikeudelliset kortit eivät sovellu käytettäviksi tämän kirjontakoneen kanssa.

# **Huomautus**

● Kirjontakortin lukijan/USBkortinkirjoittajalaitteen\* voi kytkeä myös koneen keskimmäiseen porttiin.

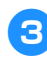

3**Kosketa USB-portin painiketta, joka vastaa porttia, johon kirjontakortin lukija/USBkortinkirjoittajalaite\* on kytketty.**

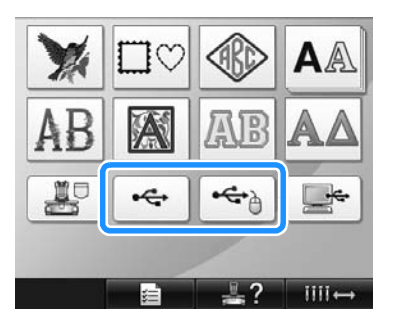

X Näyttöön tulee kirjontakortin kuvioiden luettelo.

### 4**Valitse kuvio [sivulla 141–](#page-142-0)[151](#page-152-0) annettujen ohjeiden mukaan.**

■ **Kuviot, jotka ovat yli 200 mm (K)**  $\times$  300 mm (L) **(7-7/8 tuumaa (K) × 11-3/4 tuumaa (L))** Jos valitset kuvion, joka on suurempi kuin 200 mm (K)  $\times$  300 mm (L) (7-7/8 tuumaa (K)  $\times$ 11-3/4 tuumaa (L)), näyttöön tulee seuraava viesti:

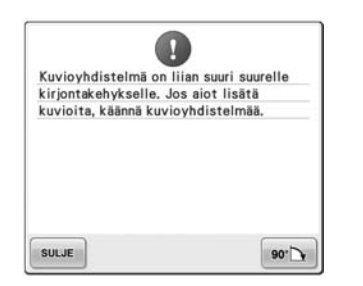

Käännä kuviota 90 astetta ennen sen avaamista

koskettamalla  $\bullet \bullet$  -painiketta.

Jos kuvio on suurempi kuin 200 mm (K) ×

300 mm (L) (7-7/8 tuumaa (K) × 11-3/4 tuumaa (L)) 90 asteen pyörityksen jälkeenkin, näyttöön tulee seuraava viesti:

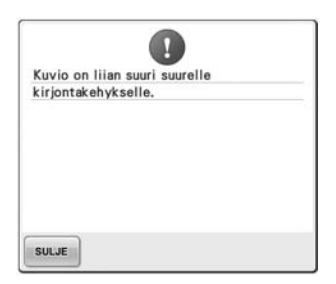

Palaa kuvioluettelonäyttöön koskettamalla

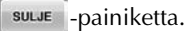

# **Huomautus**

● Tee näin myös silloin, kun valitset tietokoneeseen tai USB-laitteeseen tallennetun kuvion, joka on suurempi kuin 200 mm  $(K) \times 300$  mm  $(L)$  $(7-7/8)$  tuumaa  $(K) \times 11-3/4$  tuumaa  $(L)$ ).

# **Tietokone (USB)**

Liitä kirjontakone tietokoneeseen oheisen USBkaapelin avulla, jotta tietokoneeseen tallennettuja kirjontakuvioita voidaan hakea ja käyttää.

# **Vinkki**

Tarkasta, että liitettävä tietokone täyttää seuraavat ehdot.

- Yhteensopivat mallit:
	- IBM PC, jossa on vakiovarustuksena USB-portti IBM PC -yhteensopiva tietokone, jossa on vakiovarustuksena USBportti
- Yhteensopivat käyttöjärjestelmät: Microsoft Windows Me/2000/XP, Windows Vista, Windows 7

### ■ **Yhdistäminen**

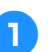

1**Kytke USB-kaapeli tietokoneen ja kirjontakoneen vastaaviin USB-portteihin.**

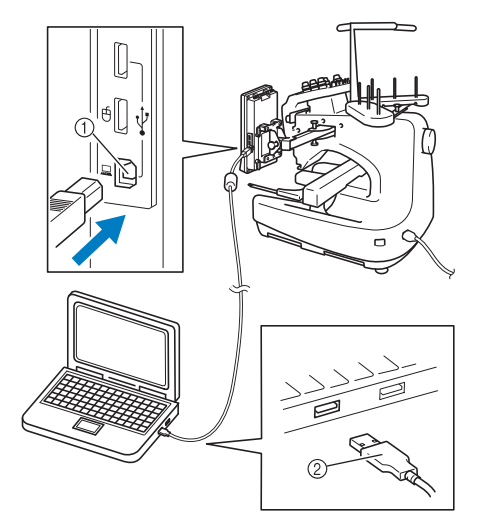

- 1 USB-portti tietokoneelle
- 2 USB-kaapelin liitin
- USB-kaapeli voidaan kytkeä tietokoneen ja kirjontakoneen USB-portteihin huolimatta siitä, onko koneisiin kytketty virta tai ei.

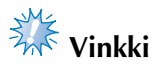

- USB-kaapelin liittimet voidaan kytkeä USB-portteihin vain tiettyyn asentoon. Jos liittimen kytkeminen ei tunnu onnistuvan, älä työnnä liitintä väkisin vaan tarkista, onko kaapelin liitin oikein päin.
- Lisätietoja tietokoneen USB-portin sijainnista saat kyseisen laitteen käyttöoppaasta.

#### 2**Yhteys on muodostettu, kun Tietokone (Oma tietokone) -kansiossa näkyy Siirrettävä levy kansio.**

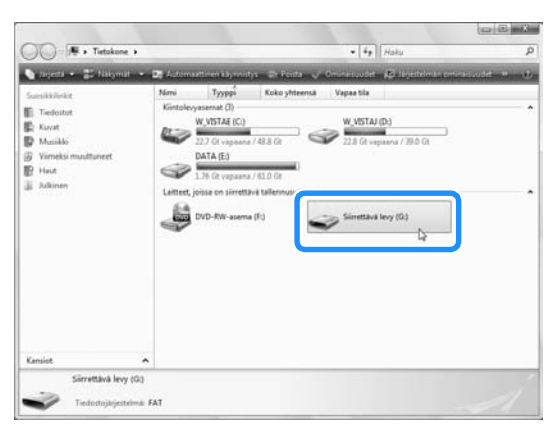

### ■ **Haku**

<span id="page-158-0"></span>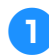

1**Siirrä/kopioi tarvittava kuviotiedosto Siirrettävä levy -kansioon.**

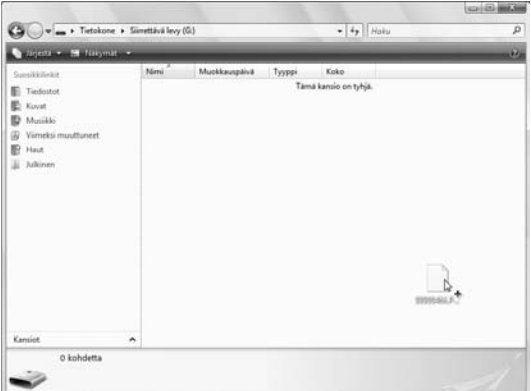

 $\triangleright$  Siirrettävän levyn kansiossa olevan kuvion tiedot ovat käytettävissä kirjontakoneella.

# **Vinkki**

- Älä irrota USB-kaapelia tietojen haun aikana.
- Älä luo kansioita Siirrettävä levy kansioon. Tällaiset kansiot ja niissä olevat kuviot eivät näy kirjontakoneen näytössä.
- Älä kirjoita tai poista tietoja siirrettävältä levyltä silloin, kun kone ompelee.

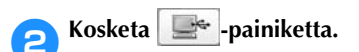

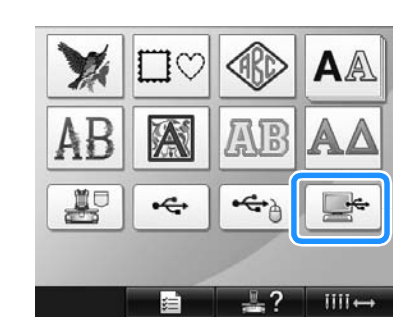

 $\blacktriangleright$  Näyttöön tulee kuvioluettelo.

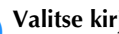

3**Valitse kirjontakuvio.** Kosketa haluamaasi kuviota.

• Jos päätät olla hakematta kyseistä kuviota,

kosketa PALAA -painiketta.

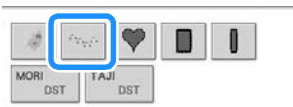

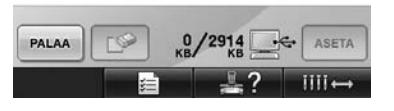

X Valittu kuvio näytetään kuvioiden näyttöalueella.

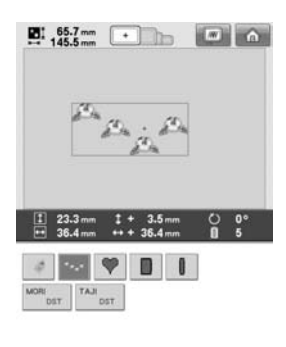

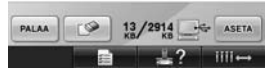

• Jos valitsit väärän kuvion tai haluat valita toisen kuvion, kosketa haluamaasi kuviota.

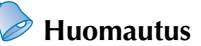

- Lisätietoja suurikokoisista kirjontakuvioista on kohdassa ["Suurikokoisten \(useaan](#page-215-0)  [osaan jaettujen\) kirjontakuvioiden](#page-215-0)  [ompeleminen" sivulla 214.](#page-215-0)
- Jos haluat lisätä kuvion tietokoneesta, toista vaihe  $\bullet$ .
- $\blacktriangleright$  Esiin tulee seuraava näyttö, kun tietoja kirjoitetaan kirjontakoneeseen. Kyseisen kuvion painike tulee näyttöön, kun kirjoitus päättyy.

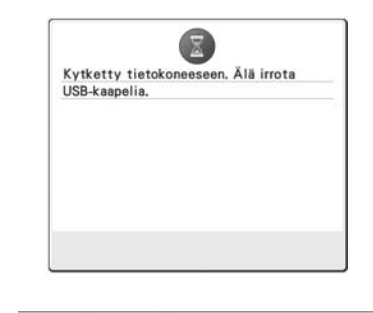

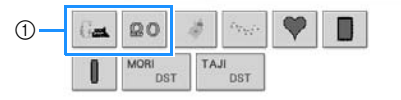

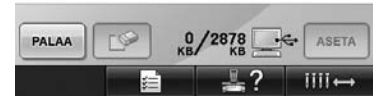

1 Lisätyt kuviot

**4 Kosketa <sup>ASETA</sup> -painiketta.** 

Tällä vahvistat kuvion valinnan.

 $\blacktriangleright$  Kuvion muokkausnäyttö ilmestyy näkyviin.

# **Vinkki**

● Tietokoneelta haettu kuvio on haettu kirjontakoneelle vain väliaikaisesti. Se pyyhkiytyy pois kirjontakoneelta, kun kirjontakoneesta katkaistaan virta. Jos haluat säilyttää kuvion, tallenna se kirjontakoneen muistiin. (Lisätietoja on kohdassa ["Koneen muisti" sivulla 187](#page-188-1).)

### ■ **Jos halutun kuvion haku ei onnistu**

Kun kuvion tietoja haetaan, niitä ei oteta suoraan tietokoneesta. Kuvion tiedot kirjoitetaan sen sijaan väliaikaisesti kirjontakoneeseen, ja näitä kirjoitettuja tietoja haetaan. Siirrettävä levy -kansioon voi tallentaa yhteensä 3 Mt:n verran kirjontakuvioita. Kuviotiedostoja ei voi hakea, jos tämä määrä ylitetään.

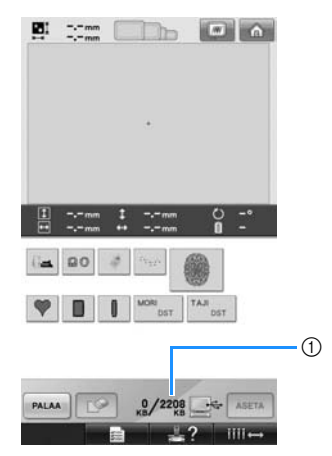

1 Näyttää koneen USB-alueen käytettävissä olevan muistin määrän. Jos tietokoneen "Siirrettävä levy" -kansiossa on tämän kokoinen tiedosto, se voidaan hakea (siis kirjoittaa väliaikaisesti kirjontakoneeseen).

Jos haluat hakea kuvion, joka ylittää käytettävissä olevan muistin määrän, poista kaikki tietokoneen Siirrettävä levy -kansiossa olevat tarpeettomat kuviot ja siirrä sitten haettava kuvio Siirrettävä levy-kansioon.

<span id="page-160-0"></span>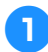

### 1**Poista tarpeettomat kuviot tietokoneen Siirrettävä levy -kansiosta.**

Valitse kuviotiedosto ja siirrä se eri kansioon tai roskakoriin. Voit myös napsauttaa tiedostoa hiiren kakkospainikkeella ja poistaa sen.

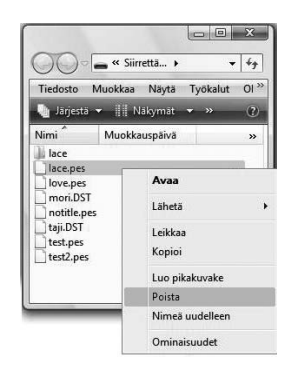

<span id="page-160-1"></span>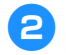

2**Kopioi haettava kuvio Siirrettävä levy kansioon.**

 $\blacktriangleright$  Kun tiedot on kirjoitettu kirjontakoneeseen, kyseisen kuvion painike ilmestyy kirjontakoneen näyttöön.

3**Ellei halutun kuvion kirjoitus vieläkään onnistu, toista vaiheet <b>[1](#page-160-0)** ja **[2](#page-160-1)**.

### ■ USB-kaapelin irrottaminen

Napsauta ennen USB-kaapelin irrottamista Windows Me/2000:n tehtäväpalkin "Poista laite" -kuvaketta, Windows XP:n / Windows Vistan tehtäväpalkin "Poista laite turvallisesti" kuvaketta tai Windows 7:n tehtäväpalkin "Poista laite turvallisesti ja poista tietoväline asemasta" kuvaketta. Kun siirrettävä levy on suljettu turvallisesti, irrota USB-kaapeli tietokoneesta ja kirjontakoneesta.

### **Windows XP**

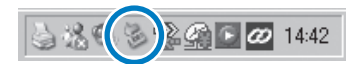

### **Windows Vista**

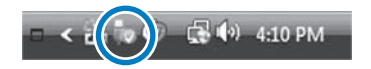

# **Vinkki**

- Muista suorittaa yllä mainitut toimenpiteet, ennen kuin irrotat USBkaapelin tietokoneesta ja kirjontakoneesta, muuten tietokoneeseen voi tulla toimintahäiriöitä, tiedostot eivät ehkä kirjoitu oikein tai tiedostot ja se kirjontakoneen alue, jonne tiedostot kirjoitetaan, saattavat vahingoittua.
- Älä irrota USB-laitetta/-tietovälinettä koneesta välittömästi sen jälkeen, kun se on kytketty, vaan odota vähintään 5 sekuntia.

### **USB-laite (lisätarvike)**

Kirjontakuvio voidaan hakea joko suoraan USBlaitteelta tai USB-laitteen kansiosta. Jos kirjontakuvio on kansiossa, siirry ko. kansioon. Lisätietoja kuvioiden tallentamisesta on kohdassa ["USB-laite \(lisätarvike\)" sivulla 189](#page-190-0).

**Vinkki** 

- USB-laitteita sekä USB-kortinlukijoita/ tallentimia on saatavana elektroniikka- ja tietokoneliikkeistä.
- Kaikki USB-laitteet eivät sovellu käytettäviksi tämän koneen kanssa. Lisätietoja saat www-sivustoltamme.
- Prosessointinopeus saattaa vaihdella portin valinnan ja tiedostojen määrän mukaan.

### 1**Kytke USB-laite koneen ensisijaiseen (ylimpään) USB-porttiin.**

Kytke USB-laite tyypistä riippuen joko suoraan kirjontakoneen ohjauspaneelin oikeassa reunassa olevaan USB-porttiin tai kytke USB-kortinlukija/-kirjoituslaite kirjontakoneen USB-porttiin.

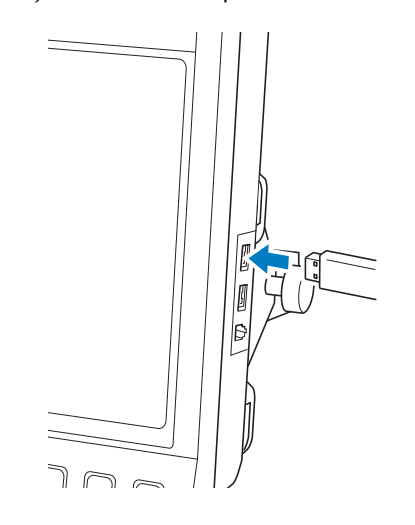

# **Vinkki**

Älä kytke USB-laiteporttiin muita kuin USB-laitteita. Muuten USB-laiteasema saattaa vahingoittua.

2**Kosketa -painiketta.**

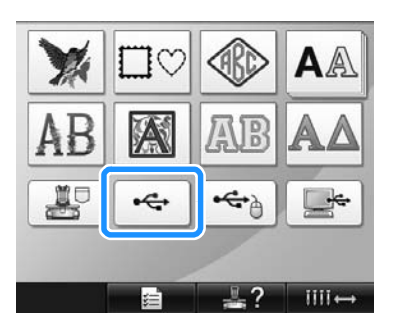

- $\blacktriangleright$  Ylimmän kansion kuviot ja kansioiden luettelo tulee näyttöön.
- Kuvioluettelo ilmestyy yleensä muutaman sekunnin kuluessa. Jos kuvioita on kuitenkin useita, niiden ilmestyminen näyttöön saattaa kestää jonkin aikaa. Älä irrota USB-laitetta kuvioiden luvun aikana. Odota, kunnes kuviot ilmestyvät näyttöön.

3**Valitse kuvio alemman tason kansiosta valitsemalla kyseinen kansio.**

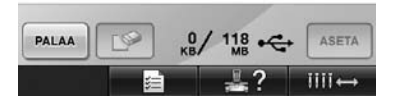

 $\triangleright$  Valitun kansion kuvioiden ja kansioiden luettelo näytetään järjestyksessä.

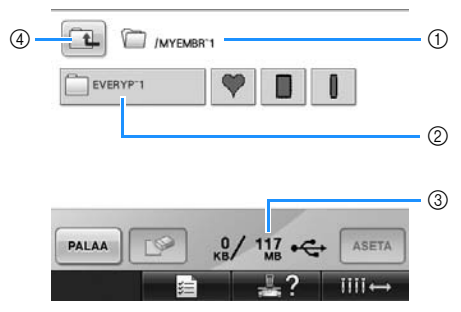

- 1 Näyttää nykyisen kansion nimen.
- 2 Näyttää nykyisessä kansiossa olevan kansion. Jos kansion nimessä on yli yhdeksän merkkiä, nimenä näytetään vain ensimmäiset kuusi merkkiä, "~"-merkki ja numero.
- 3 Näyttää USB-laitteessa käytettävissä olevan muistin määrän.
- 4 Siirry yksi kansiotaso ylöspäin koskettamalla tätä painiketta.

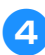

### 4**Valitse kirjontakuvio.**

Valitse haluamasi kuvio koskettamalla painiketta.

• Palaa edelliseen näyttöön koskettamalla

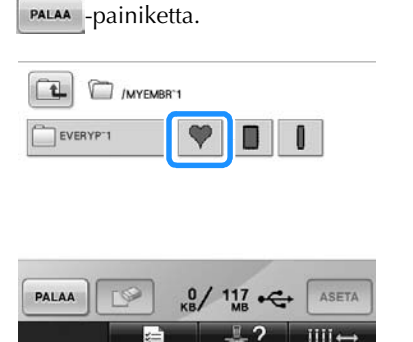

 $\triangleright$  Valittu kuvio näytetään kuvioiden näyttöalueella.

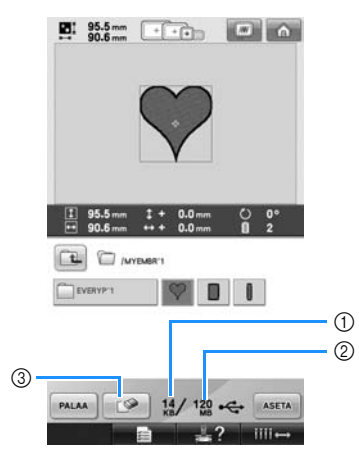

- 1 Osoittaa kuvion tallentamiseen käytetyn muistitilan.
- 2 Näyttää USB-laitteessa käytettävissä olevan muistin määrän.
- 3 Poista valittu kuvio koskettamalla tätä painiketta.
- $\blacktriangleright$  Jos valitsit väärän kuvion tai haluat valita toisen kuvion, kosketa haluamasi kuvion painiketta.

■ **Kirjontakuviotiedoston poistaminen** Tässä näytössä voidaan järjestellä USBlaitteeseen tallennettuja kirjontakuvioita poistamalla tarpeettomia tiedostoja. Kun olet valinnut poistettavan kuvion, näytä seuraava näyttö koskettamalla  $\Box$ painiketta.

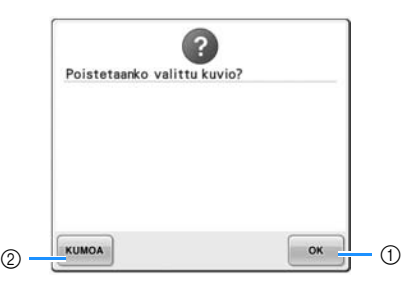

- 1 Poistaa tiedoston ja palaa näyttöön ilman, että valittuna on yhtään kuviota.
- 2 Ei poista tiedostoa, vaan palaa näyttöön, joka

oli esillä ennen | et -painikkeen koskettamista.

# **Vinkki**

Kun haluat poistaa USB-laitteen kuviotietoja, poista ne koneesta. Kuviotiedot poistetaan kokonaan.

# <span id="page-162-0"></span>**5Kosketa ASETA** -painiketta.

Tällä vahvistat kuvion valinnan.

 $\blacktriangleright$  Kuvion muokkausnäyttö ilmestyy näkyviin.

**Vinkki** 

● Älä irrota USB-laitetta tai poista CD-levyä, kun kuviotiedostoa luetaan tai poistetaan, sillä USB-laite saattaa vioittua tai tietoja kadota.

Älä myöskään irrota USB-laitetta tai poista CD-levyä, kun USB-laitteen tai CD-levyn sisältö on näytössä.

● Älä irrota USB-laitetta/-tietovälinettä koneesta välittömästi sen jälkeen, kun se on kytketty, vaan odota vähintään 5 sekuntia.

# **Kirjontakuvion muokkaaminen (kuvion muokkausnäyttö)**

Voit muokata kuvioita kuvion muokkausnäytössä ja kirjonta-asetusten näytössä. Voit muokata yksittäistä kuviota kuvion muokkausnäytössä ja koko kuvioyhdistelmää kirjonta-asetusten näytössä. Kuvion muokkauksen tulokset näkyvät kuvion muokkausnäyttöalueella.

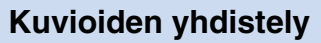

Voit helposti yhdistellä eri kuvioita, kuten kirjontakuvioita, kehyskuvioita, koneen muistissa olevia kirjainkuvioita ja kirjontakorttien kuvioita.

<span id="page-163-0"></span>1**Kosketa -painiketta.**

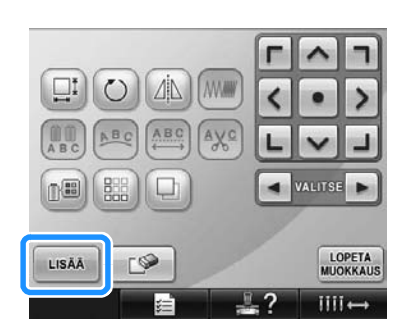

 $\blacktriangleright$  Kuviotyypin valintanäyttö ilmestyy näkyviin uudelleen.

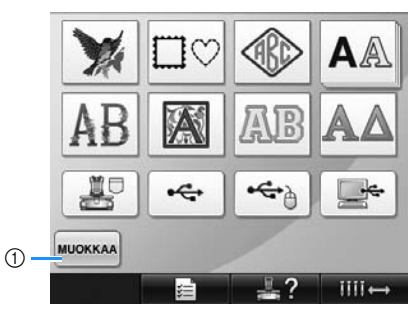

1 Lopeta kuvioiden yhdistely koskettamalla tätä painiketta. Kuvion muokkausnäyttö ilmestyy näkyviin.

# <span id="page-163-1"></span>2**Valitse kirjontakuvio.**

Valitse lisättävä kuvio [sivulla 140](#page-141-0)–[161](#page-162-0)  annettujen ohjeiden mukaan.

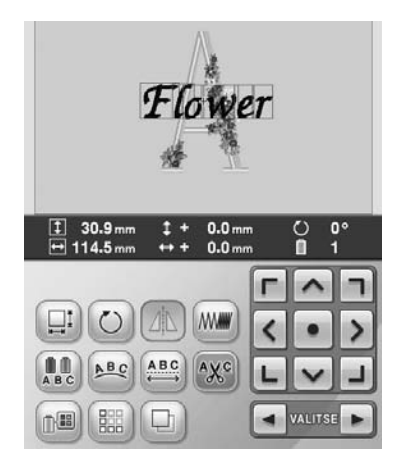

- Kun toinen kuvio valitaan, se ilmestyy yleensä kuvioiden näyttöalueen keskelle.
- **[2](#page-163-1)[1](#page-163-0)** Toista vaiheet **1** ja **2**, kunnes kaikki **yhdisteltävät kuviot on valittu.**

# **Huomautus**

Yksittäisten kuvioiden asettelu ja muut muokkaustoiminnot tehdään kuvion muokkausnäytössä. Muokkaustoiminnot suoritetaan samalla tavalla kuvion muokkausnäytössä joko jokaisen kuvion valitsemisen jälkeen tai kaikkien yhdistettävien kuvioiden valitsemisen jälkeen.

# <span id="page-164-1"></span>**Muokattavan kuvion valitseminen**

Jos kuvion muokkausnäytössä on useita kuvioita, voit valita niistä sen kuvion, jota haluat muokata.

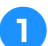

# Kosketa **1** - tai **-** painiketta.

Muokattava kuvio näkyy punaisen kehyksen ympäröimänä.

Kosketa  $\boxed{\blacksquare}$  - ja  $\boxed{\blacktriangleright}$  -painiketta, kunnes punainen kehys on muokattavan kuvion ympärillä.

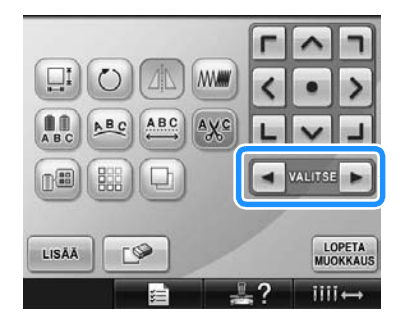

 $\blacktriangleright$  Kuviot valitaan samassa tai vastakkaisessa järjestyksessä, jossa ne lisättiin kuvioon.

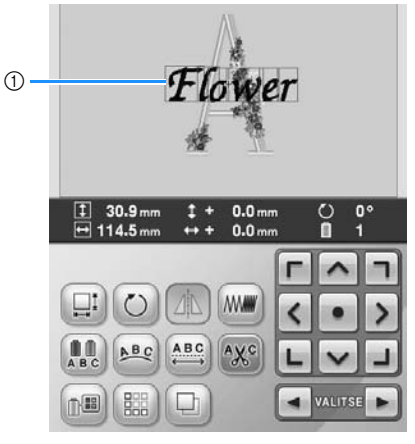

1 Punainen kehys on merkki muokattavasta kuviosta.

# **Huomautus**

Jos kuvion muokkausnäytössä on useita kuvioita, valitse ensin muokattava kuvio ja muokkaa sitten kuviota.

# <span id="page-164-0"></span>**Kuvion siirtäminen**

Määritä kuvion kirjontakohta kirjontakehyksessä. Jos yhdistät useita kuvioita, voit suunnitella haluamasi asettelun kuviota siirtämällä.

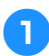

1**Kosketa sen suunnan nuolipainiketta, jonne haluat siirtää kuvion.**

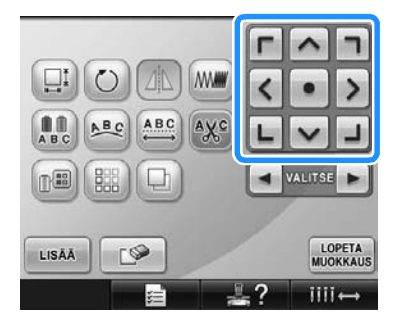

 $\blacktriangleright$  Kuvio siirtyy painikkeen nuolen suuntaan.

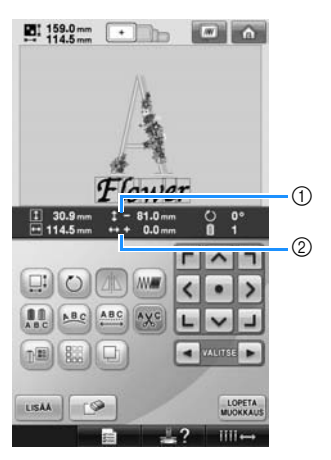

1 Näyttää etäisyyden, jonka verran kuviota siirrettiin pystysuuntaan keskipisteestä. 2 Näyttää etäisyyden, jonka verran kuviota

siirrettiin vaakasuuntaan keskipisteestä.

• Jos haluat palauttaa kuvion alkuperäiseen sijaintiin (kirjontakehyksen keskelle),

kosketa  $\bullet$  -painiketta.

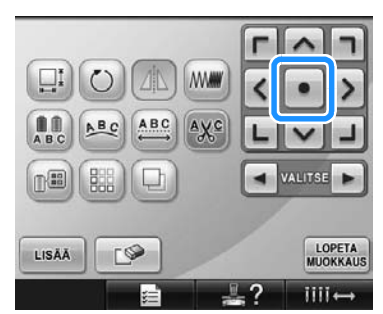

Voit siirtää kuvion myös vetämällä sitä. Jos koneeseen on kytketty USB-hiiri, siirrä osoitin haluamasi kuvion keskelle ja vedä sitten kuviota pitäen hiiren painiketta alhaalla. Kuvion voi vetää myös valitsemalla sen suoraan näytöstä sormella tai kosketuskynällä.

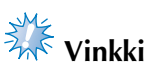

● Kuviota voi siirtää vain, kun nuolipainikkeet ovat näytössä.

**Huomautus**

- Voit siirtää kuviota myös muiden muokkauspainikkeiden kosketetuksen yhteydessä näyttöön ilmestyvien nuolipainikkeiden avulla.
- Kirjonta-asetusnäytön nuolipainikkeita käytetään kehyksen liikuttamiseen oikeaan kirjontakohtaan.

### **Kuvion kääntäminen vaakasuunnassa**

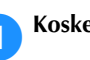

1**Kosketa -painiketta, jolloin se näkyy**  muodossa **AL** 

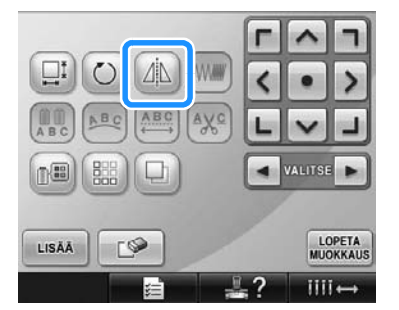

- $\blacktriangleright$  Kuvio käännetään vaakasuunnassa.
- Jokainen painikkeen kosketus ottaa asetuksen käyttöön tai poistaa sen käytöstä.

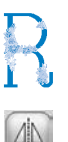

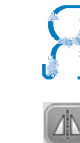

Vaakasuuntainen kääntö pois käytöstä Käännetty vaakasuunnassa

# **Kuvion koon muuttaminen**

Voit pienentää tai suurentaa kuviota sen alkuperäisestä koosta 90–120 prosentin verran.

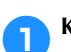

Kosketa **II** -painiketta.

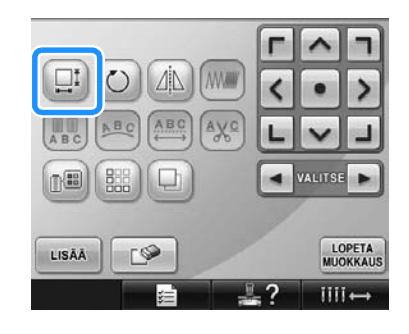

X Näkyviin tulee alla oleva näyttö.

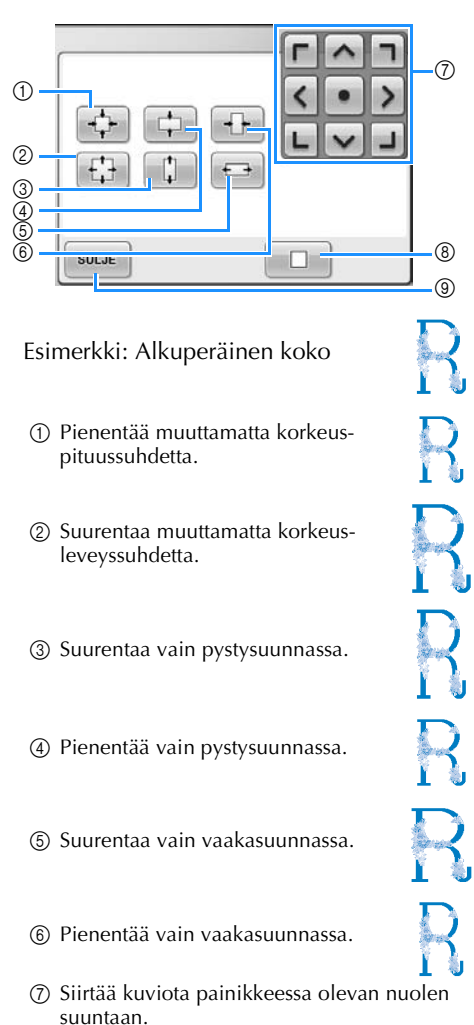

- 8 Palauta kuvio sen alkuperäiseen kokoon koskettamalla tätä painiketta.
- 9 Sulje näyttö koskettamalla tätä painiketta.

#### 2**Säädä kuviota haluamaasi kokoon koskettamalla painikkeita.**

Jokainen painikkeen kosketus suurentaa tai pienentää kuviota hieman.

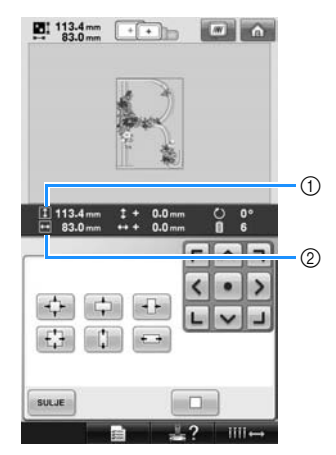

Kuvion koonmuutospainikkeiden koskettamisen jälkeen kuvion muutettu koko näkyy näytössä.

- 1 Pystysuuntainen korkeus
- 2 Vaakasuuntainen leveys
- Koko, johon kuvio voidaan suurentaa, riippuu kuviosta tai kirjainmerkistä.
- Kuviosta tai kirjainmerkistä riippuen kuviota voidaan mahdollisesti suurentaa enemmän 90 asteen pyörityksen jälkeen.
- Jos kuviota pyöritetään, pystysuuntainen ja vaakasuuntainen suunta saattaa vaihtua päinvastaiseksi.
- Palauta kuvio alkuperäiseen kokoon koskettamalla  $\Box$  -painiketta.
- 3**Säädä tarvittaessa kuvion sijaintia koskettamalla nuolipainikkeita.**
	- Lisätietoja on [sivulla 163](#page-164-0).
- 

4**Kun olet tehnyt haluamasi muutokset,** 

- **kosketa -painiketta.**
- $\blacktriangleright$  Kuvion muokkausnäyttö ilmestyy näkyviin uudelleen.

# **MUISTUTUS**

● **Kun olet muuttanut kuvion kokoa, tarkista käytettävissä olevien kirjontakehysten kokokuvakkeet ja käytä ainoastaan niissä esiintyviä kehyksiä. Jos käytät muita kehyksiä, paininjalka saattaa osua kirjontakehykseen ja aiheuttaa henkilövahingon.**

### **Kuvion pyörittäminen**

Voit pyörittää kuviota 1–359 astetta joko myötä- tai vastapäivään.

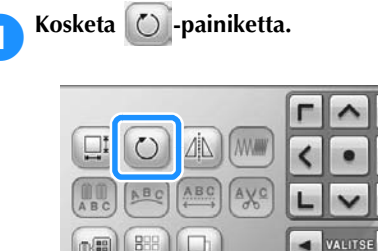

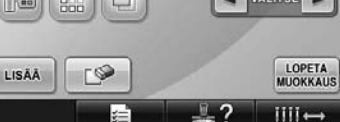

X Näkyviin tulee alla oleva näyttö.

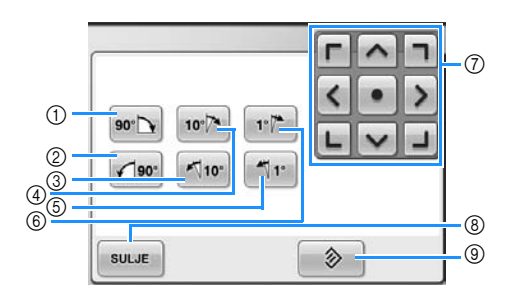

Esimerkki: Alkuperäinen suunta

- 1 Pyörittää 90 astetta oikealle.
- 2 Pyörittää 90 astetta vasemmalle.
- 3 Pyörittää 10 astetta vasemmalle.
- 4 Pyörittää 10 astetta oikealle.
- 5 Pyörittää 1 asteen vasemmalle.
- 6 Pyörittää 1 asteen oikealle.
- 7 Siirtää kuviota painikkeessa olevan nuolen suuntaan.
- 8 Sulje näyttö koskettamalla tätä painiketta.
- 9 Palauta kuvio sen alkuperäiseen kulmaan koskettamalla tätä painiketta.

2**Pyöritä kuviota haluamaasi kulmaan koskettamalla painikkeita.**

Jokainen painikkeen kosketus pyörittää kuviota.

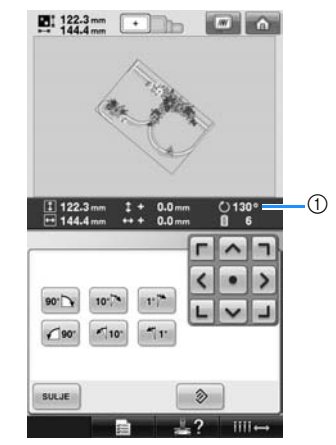

- 1 Näyttää kuvion kulman, kun sitä on muutettu painiketta koskettamalla.
- Palauta kuvio alkuperäiseen kulmaan koskettamalla | 2 -painiketta.
- 3**Säädä tarvittaessa kuvion sijaintia koskettamalla nuolipainikkeita.** Lisätietoja on [sivulla 163.](#page-164-0)
	- 4**Kun olet tehnyt haluamasi muutokset, kosketa -painiketta.**
		- $\blacktriangleright$  Kuvion muokkausnäyttö ilmestyy näkyviin uudelleen.

### **MUISTUTUS**

● **Kun olet muuttanut kuvion kulmaa, tarkista käytettävissä olevien kirjontakehysten kokokuvakkeet ja käytä ainoastaan niissä esiintyviä kehyksiä. Jos käytät muita kehyksiä, paininjalka saattaa osua kirjontakehykseen ja aiheuttaa henkilövahingon.**

### **Huomautus**

● Voit pyörittää yhdistelmäkuviota kokonaisuutena koskettamalla kirjonta-

asetusten näytössä  $\bigcirc$  -painiketta. (Lisätietoja on kohdassa ["Koko kuvion](#page-182-0)  [pyörittäminen" sivulla 181.](#page-182-0))

Jos kuvio on liian suuri tai liian lähellä kuvion näyttöalueen reunaa, kaikki pyöritysvaihtoehdot eivät ehkä ole käytössä.

# **Tekstin asettelun muuttaminen**

Teksti voidaan asettaa vaakasuoraan, vinottain tai kaarevaan muotoon.

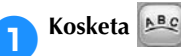

1**Kosketa -painiketta.**

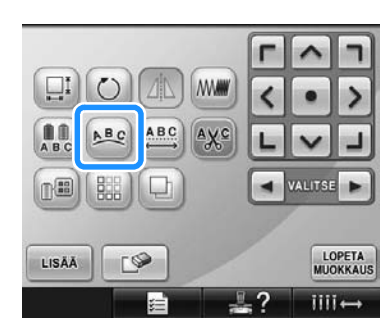

 $\triangleright$  Näkyviin tulee alla oleva näyttö.

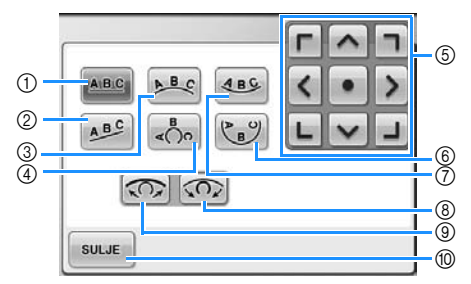

- 1 Asettaa tekstin suoralle viivalle.
- 2 Asettaa tekstin vinolle viivalle.
- 3 Asettaa tekstin loivan kaaren ulkopuolelle.
- 4 Asettaa tekstin jyrkän kaaren ulkopuolelle. 5 Siirtää kuviota painikkeessa olevan nuolen
- suuntaan.
- 6 Asettaa tekstin jyrkän kaaren sisäpuolelle.
- 7 Asettaa tekstin loivan kaaren sisäpuolelle.
- 8 Jos tätä painiketta kosketetaan, kun tekstin asettelu kaarelle on valittu, sen jokainen kosketus jyrkentää kaarta.
- 9 Jos tätä painiketta kosketetaan, kun tekstin asettelu kaarelle on valittu, sen jokainen kosketus loiventaa kaarta.
- 0 Sulje näyttö koskettamalla tätä painiketta.

### 2**Valitse haluamasi tekstin asettelu koskettamalla painiketta.**

3**Kun olet valinnut haluamasi tekstin asettelun, voit säätää tekstin kaarevuutta. Säädä tarvittaessa tekstin kaarevuutta**  koskettamalla **O** - ja **O** -painiketta. **Huomautus** ● Kun kosketat  $\sqrt{4}$ <sub>4</sub> B<sup>c</sup> -painiketta,  $\sqrt{2}$  ja  $\circ$  muuttuvat muotoon  $\sim$  ja  $\sim$ Kallistuskulmaa voi suurentaa tai pienentää. 4**Säädä tarvittaessa kuvion sijaintia koskettamalla nuolipainikkeita.** Lisätietoja on [sivulla 163](#page-164-0). 5**Kun olet tehnyt haluamasi muutokset, kosketa -painiketta.**  $\blacktriangleright$  Kuvion muokkausnäyttö ilmestyy näkyviin uudelleen. **Huomautus** Tässä vaiheessa voidaan muuttaa [sivulla 148](#page-149-0) kirjaimien valinnan yhteydessä valittua tekstin asettelua. **Kirjainvälin muuttaminen** Voit muuttaa kirjaimien välejä leveämmäksi tai kapeammaksi.

*5*

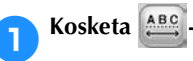

### 1**Kosketa -painiketta.**

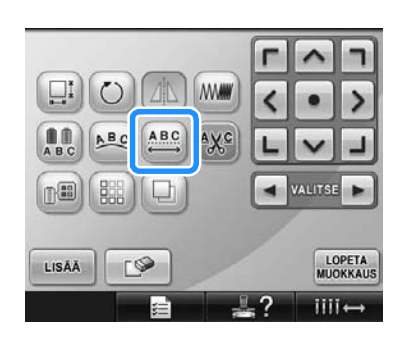

 $\triangleright$  Näkyviin tulee seuraava näyttö.

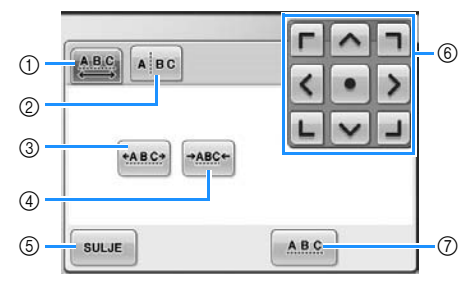

- 1 Määrittää valitun sanan merkkien välit samansuuruisiksi.
- 2 Erottaa merkit sekä määrittää niiden välit ja sijoittelun yksitellen.
- 3 Leventää merkkien välejä saman verran.
- 4 Kaventaa merkkien välejä saman verran.
- 5 Sulje näyttö koskettamalla tätä painiketta.
- 6 Siirtää kuviota painikkeessa olevan nuolen suuntaan.
- 7 Valitsee vakiokirjainvälin (alkuperäisen kirjainvälin).

### 2**Säädä kirjaimien välejä koskettamalla painikkeita.**

Jokainen painikkeen kosketus suurentaa tai pienentää merkkien välejä hieman.

• Palauta merkkien alkuperäiset välit

koskettamalla ABC -painiketta.

3**Säädä tarvittaessa kuvion sijaintia koskettamalla nuolipainikkeita.** Lisätietoja on [sivulla 163.](#page-164-0)

4**Kun olet tehnyt haluamasi muutokset,** 

**kosketa -painiketta.**

# **Kirjainyhdistelmän jakaminen**

Kirjainyhdistelmät voidaan jakaa, jolloin merkkien väliä voidaan säätää. Kuvioita voidaan myös muokata erikseen, kun kaikki merkit on lisätty.

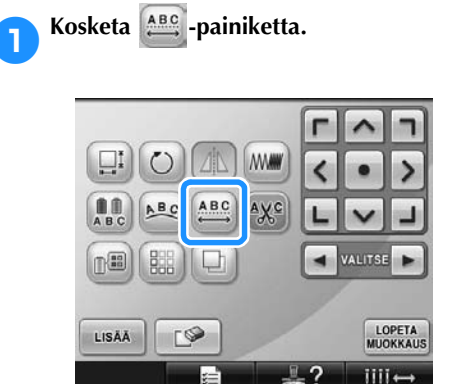

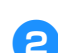

2**Kosketa -painiketta.**

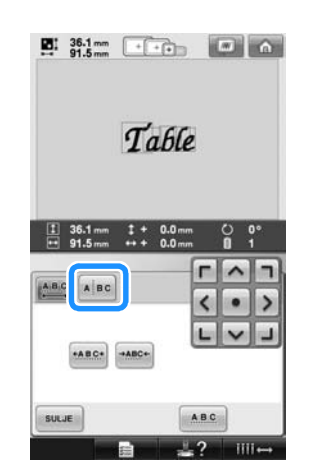

 $\triangleright$  Näppäin näytetään muodossa  $\sqrt{\mathbf{a}^2}$  .

**3** Valitse kuvion jakokohta koskettamalla<br>**4 1 -** painiketta ja erota osat **-painiketta ja erota osat**  toisistaan koskettamalla **4** -painiketta. **Tässä esimerkissä kuvio jaetaan T:n ja a:n välistä.**

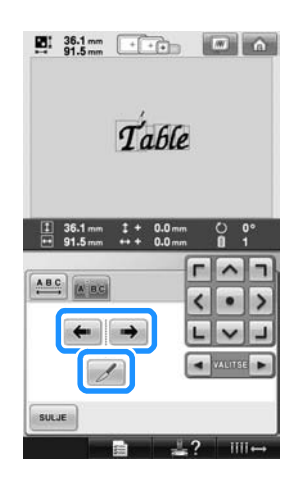

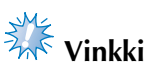

● Jaettua tekstiä ei voi yhdistää uudelleen.

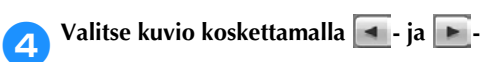

**painiketta sekä säädä merkkien väliä** 

 $n \wedge n$ koskettamalla **I painiketta.** 

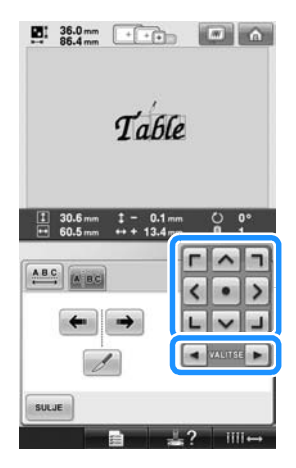

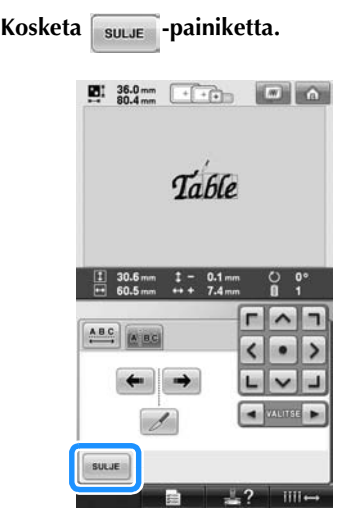

5**Kosketa -painiketta.**

# **Kirjaimien väliin tulevien lankajuoksujen katkaisu**

Jos kone on asetettu katkaisemaan langat kirjaimien välissä, kirjaimien väliset hyppytikit ja muut kirjonnan jälkeiset toimenpiteet vähenevät. Kirjonta-aika kuitenkin pitenee, jos kirjontakone katkaisee langat jokaisen kirjaimen jälkeen.

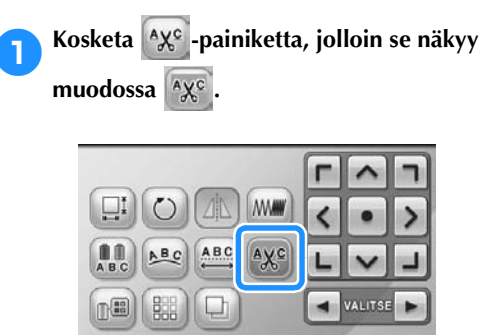

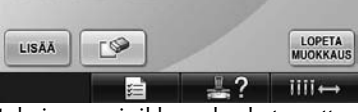

• Jokainen painikkeen kosketus ottaa asetuksen käyttöön tai poistaa sen käytöstä.

 $A X^c$ 

<sup>A</sup>X<sup>c</sup> Lankoja ei katkaista. Langat katkaistaan.

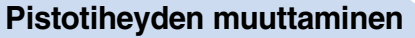

### **(soveltuu vain joihinkin kirjain- ja**

### **kehyskuvioihin)**

Joidenkin kirjain- ja kehyskuvioiden pistotiheyttä voidaan muuttaa.

Asetus voidaan valita 80 % ja 120 % väliltä 5 prosentin välein.

Kosketa **MW** -painiketta.

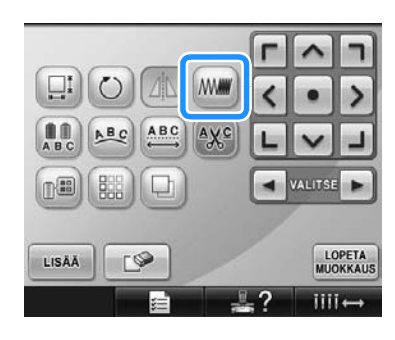

X Näkyviin tulee alla oleva näyttö.

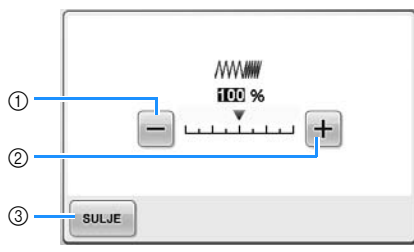

- 1 Valitsee pidemmät pistojen välit eli harvemman piston.
- 2 Valitsee lyhyemmät pistojen välit eli tiheämmän piston.
- 3 Sulje näyttö koskettamalla tätä painiketta.

### ■ Valitsee pienemmän pistotiheyden eli **harvemman piston.**

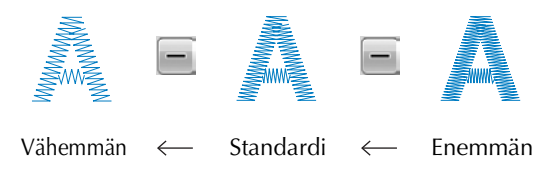

■ Valitsee suuremman pistotiheyden eli **tiheämmän piston.**

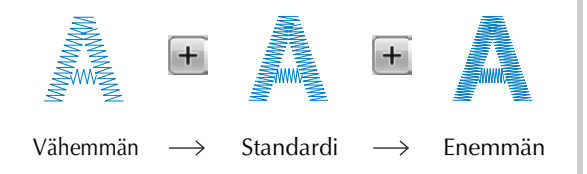

### 2**Valitse haluamasi pistotiheys koskettamalla painikkeita.**

Jokainen painikkeen kosketus suurentaa tai pienentää pistotiheyttä hieman.

- Palauta alkuperäinen pistotiheys (normaali) valitsemalla "100%".
- 3**Kun olet tehnyt haluamasi muutokset, kosketa -painiketta.**
	- $\blacktriangleright$  Kuvion muokkausnäyttö ilmestyy näkyviin uudelleen.

### <span id="page-171-0"></span>**Moniväritekstin valitseminen**

[Sivulla 145](#page-146-0) valittujen kirjasintyylien kirjainmerkkien väri on musta. Merkkien värin voi muuttaa käyttämällä langan värin vaihtopainiketta. Jos haluat kuitenkin vaihtaa yksittäisten merkkien väriä, kosketa moniväripainiketta ja valitse sitten väri kullekin merkille.

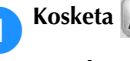

1**Kosketa -painiketta, jolloin se näytetään**  muodossa **.** 

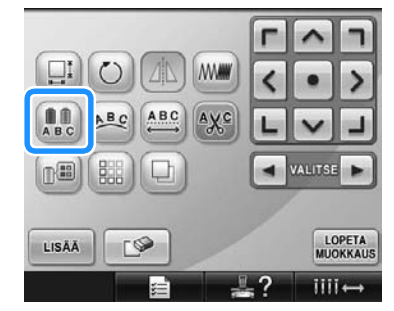

• Jokainen painikkeen kosketus ottaa asetuksen käyttöön tai poistaa sen käytöstä.

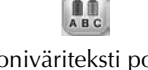

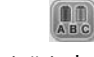

Moniväriteksti pois käytöstä

Moniväriteksti käytössä

• Lisätietoja värien muuttamisesta on kohdassa ["Kuvion värien muuttaminen"](#page-172-0)  [sivulla 171](#page-172-0).

# <span id="page-172-0"></span>**Kuvion värien muuttaminen**

Voit muuttaa kuvion värejä ja esikatsella niitä näytössä.

Kun muutat kuvion värejä, sama kuvio näyttää aivan erilaiselta.

Jos käyttämäsi lankavalmistajan langat löytyvät koneen muistiin tallennetusta värivalikoimasta ja vaihdat langan värejä langan värin vaihtonäytön avulla, kone ehdottaa oikeita värejä kirjontaan. Näytössä oleva kuva näytetään väreissä, jotka ovat hyvin lähellä itse lankojen värejä.

Kaikkien kuvioiden värit muuttuvat tällöin, eivät vain muokattavan kuvion värit.

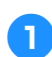

1**Kosketa -painiketta.**

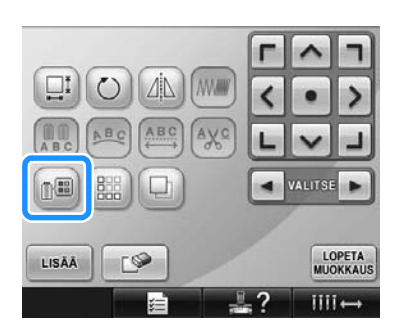

 $\triangleright$  Esiin tulee 64 kirjontalangan taulukko.

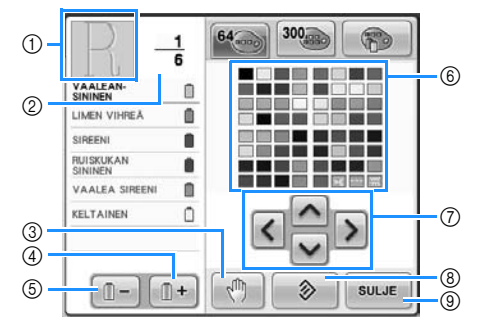

- 1 Langan värin järjestysnäytön yläosassa oleva värillinen kuvio näyttää osan, jonka väriä vaihdetaan.
- 2 Näyttää langan värin vaihtojen lukumäärän. Ylempi luku ilmoittaa langan värin järjestysnäytön yläosassa näkyvän värin järjestysnumeron ja alempi arvo langan värin vaihtojen kokonaislukumäärän.
- 3 Määrittää pysähtymispaikat. (Lisätietoja on kohdassa ["Pysähdyspaikkojen määrittäminen](#page-129-0)  [ennen kirjontaa" sivulla 128](#page-129-0).)
- 4 Valitsee seuraavan värin langan värin järjestysnäytöstä.
- 5 Valitsee edellisen värin langan värin järjestysnäytöstä.
- 6 Väritaulukko Valitse väri tästä taulukosta.
- 7 Valitse väri väritaulukosta näillä painikkeilla.
- 8 Palaa alkuperäiseen väriin koskettamalla tätä painiketta.
- 9 Sulje näyttö koskettamalla tätä painiketta.

### **2** Kosketa **1-** ja 1+ painiketta, kunnes **muutettava väri näkyy langan värin järjestysnäytön yläosassa.**

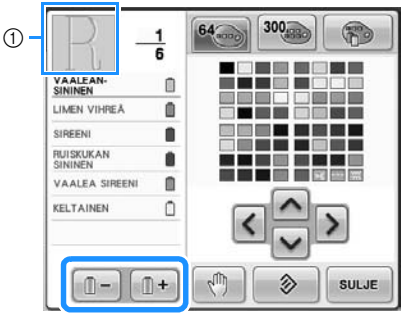

1 Langan väri muuttuu yläosassa näytetyn kuvion osassa.

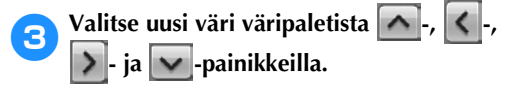

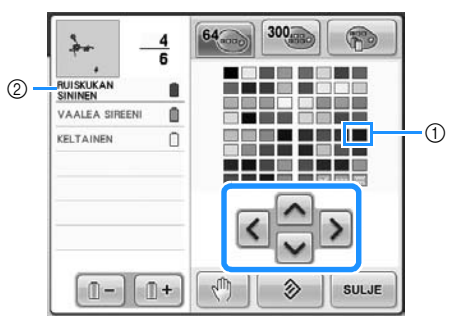

- 1 Valittu väri näytetään suurennettuna.
- Näyttää valitun langan värin nimen.
- $\blacktriangleright$  Kuvioiden näyttöalueella kuvion valitun osan väri muuttuu.

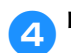

**4** Kosketa suur -painiketta.

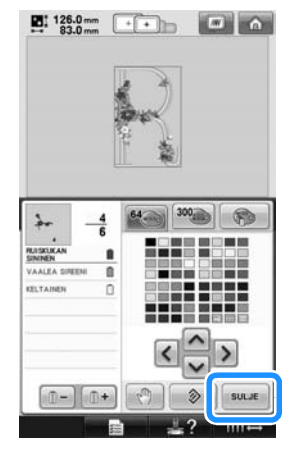

- $\blacktriangleright$  Värin vaihto vahvistetaan.
- $\blacktriangleright$  Kuvion muokkausnäyttö ilmestyy näkyviin uudelleen.

# **Huomautus**

● Määritä pysähtymispaikat koskettamalla

 $\sqrt[m]{\ }$  -painiketta. Lisätietoja on kohdassa ["Pysähdyspaikkojen määrittäminen ennen](#page-129-0)  [kirjontaa" sivulla 128](#page-129-0).

● Voit muuttaa väritaulukon värit vastaamaan värejä, jonka värisiä lankoja sinulla on. (Lisätietoja on kohdassa ["Oman lankavärikartan luominen"](#page-177-0)  [sivulla 176.](#page-177-0))

## **Toistuvien kuvioiden suunnitteleminen**

### ■ **Toistuvan kuvion kirjominen**

Toistotoiminnon avulla voit luoda kuviokokonaisuuksia, joissa toistuu sama kuvio. Voit myös säätää toistuvassa kuviossa olevien kuvioiden välejä.

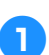

**1** Kosketa **Bab**-painiketta.

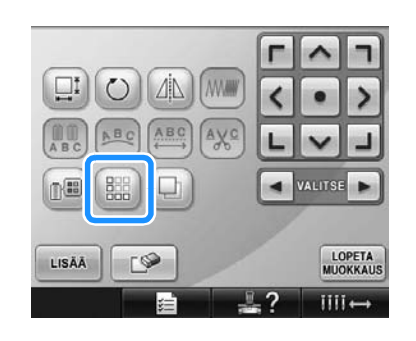

<span id="page-174-0"></span>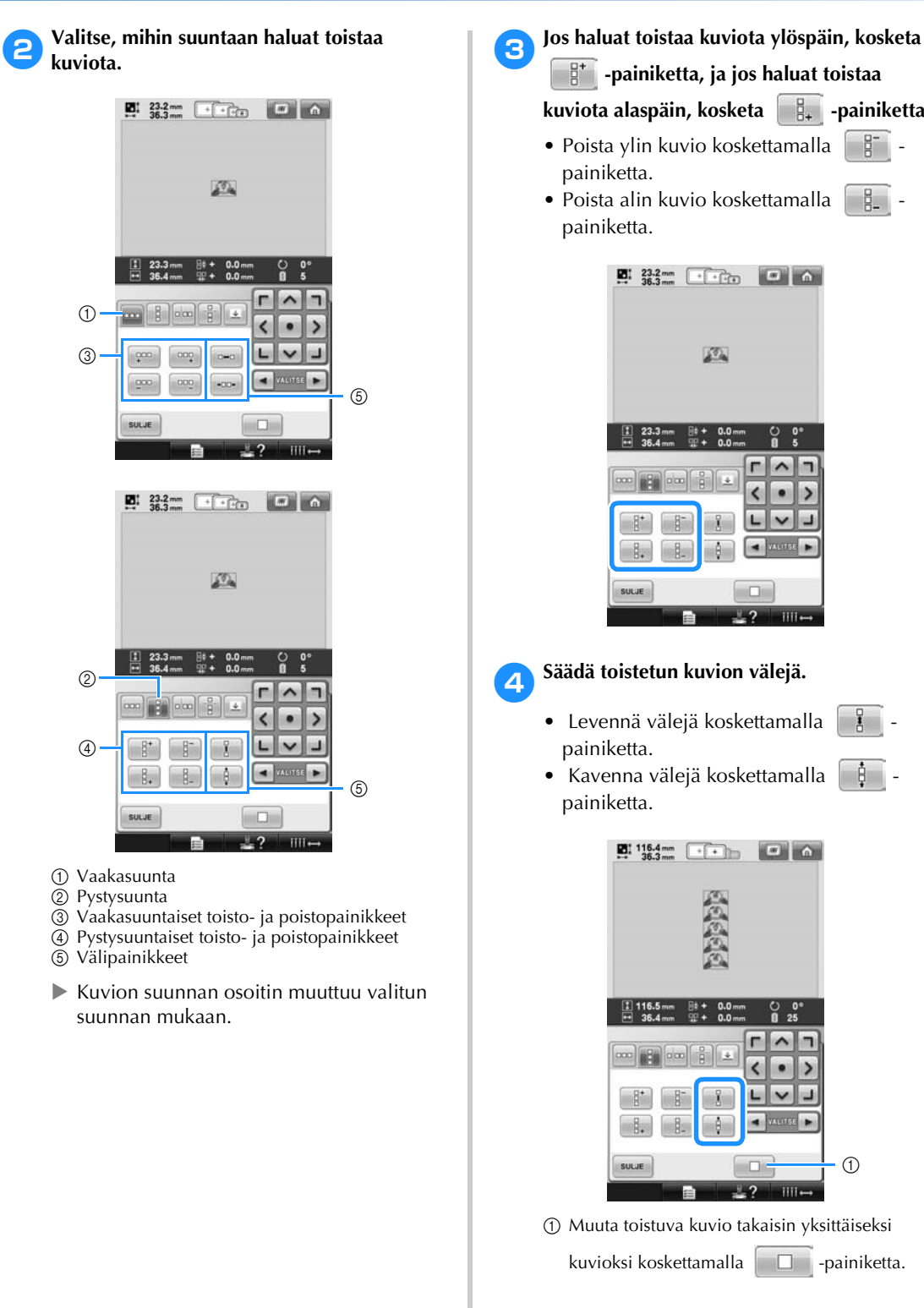

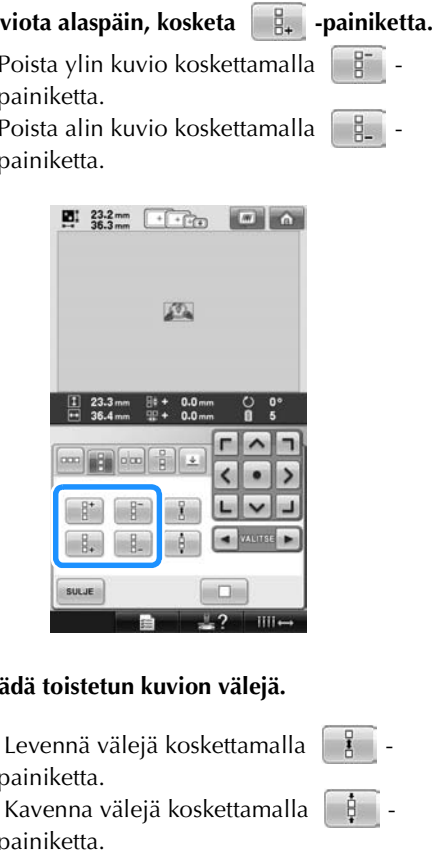

<span id="page-174-1"></span>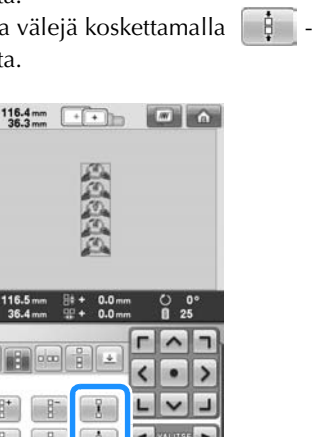

 $\odot$ 

**Huomautus**

ħ

● Vain punaisen kehyksen sisällä olevien kuvioiden välejä voi muuttaa.

 $\Box$ 

m.

### 5**Tee toistuva kuvio valmiiksi toistamalla vaiheet <b>[2](#page-174-0)**–**[4](#page-174-1)**.

### 6**Kun olet tehnyt haluamasi muutokset,**

### **kosketa -painiketta.**

Kuvion muokkausnäyttö ilmestyy näkyviin uudelleen.

### **Huomautus**

● Kun muokattavana on useita kuvioita, kaikki kuviot ryhmittyvät yhdeksi kuvioksi punaisiin kehyksiin.

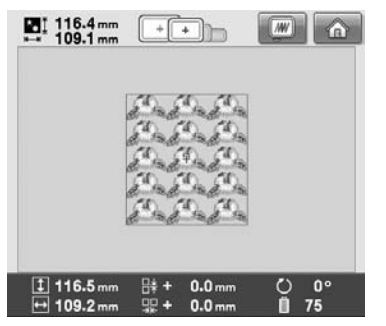

● Kun muutat kuvion toistosuuntaa, kaikki punaisissa kehyksissä olevat kuviot ryhmittyvät automaattisesti yhdeksi toistuvaksi yksiköksi. Katso seuraavasta osasta, miten yhtä toistuvan kuvion osaa voidaan toistaa.

■ **Toistuvan kuvion yhden osan toistaminen** Leikkaustoiminnon avulla voit valita yhden toistuvan kuvion osan ja toistaa pelkästään sitä. Tämän toiminnon avulla voit suunnitella monimutkaisia toistuvia kuvioita.

### 1**Valitse suunta, josta toistuva kuvio leikataan.**

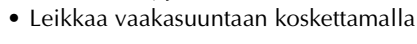

 $\frac{p}{p}$  -painiketta.

• Leikkaa pystysuuntaan koskettamalla

om -painiketta.

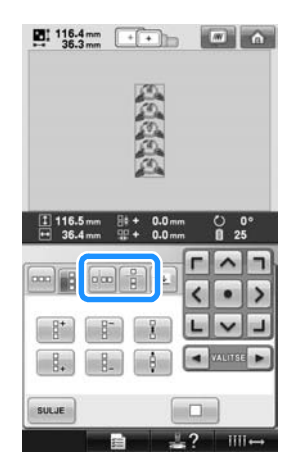

 $\blacktriangleright$  Kuvion suunnan osoitin muuttuu valitun suunnan mukaan.

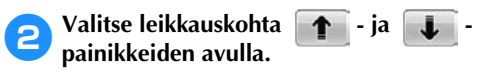

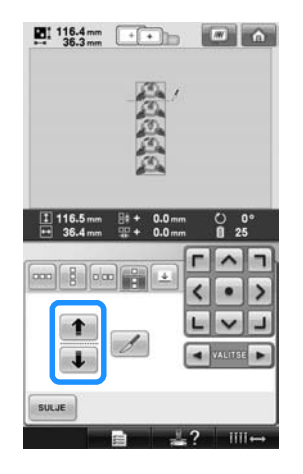

 $\blacktriangleright$  Leikkauskohta siirtyy.

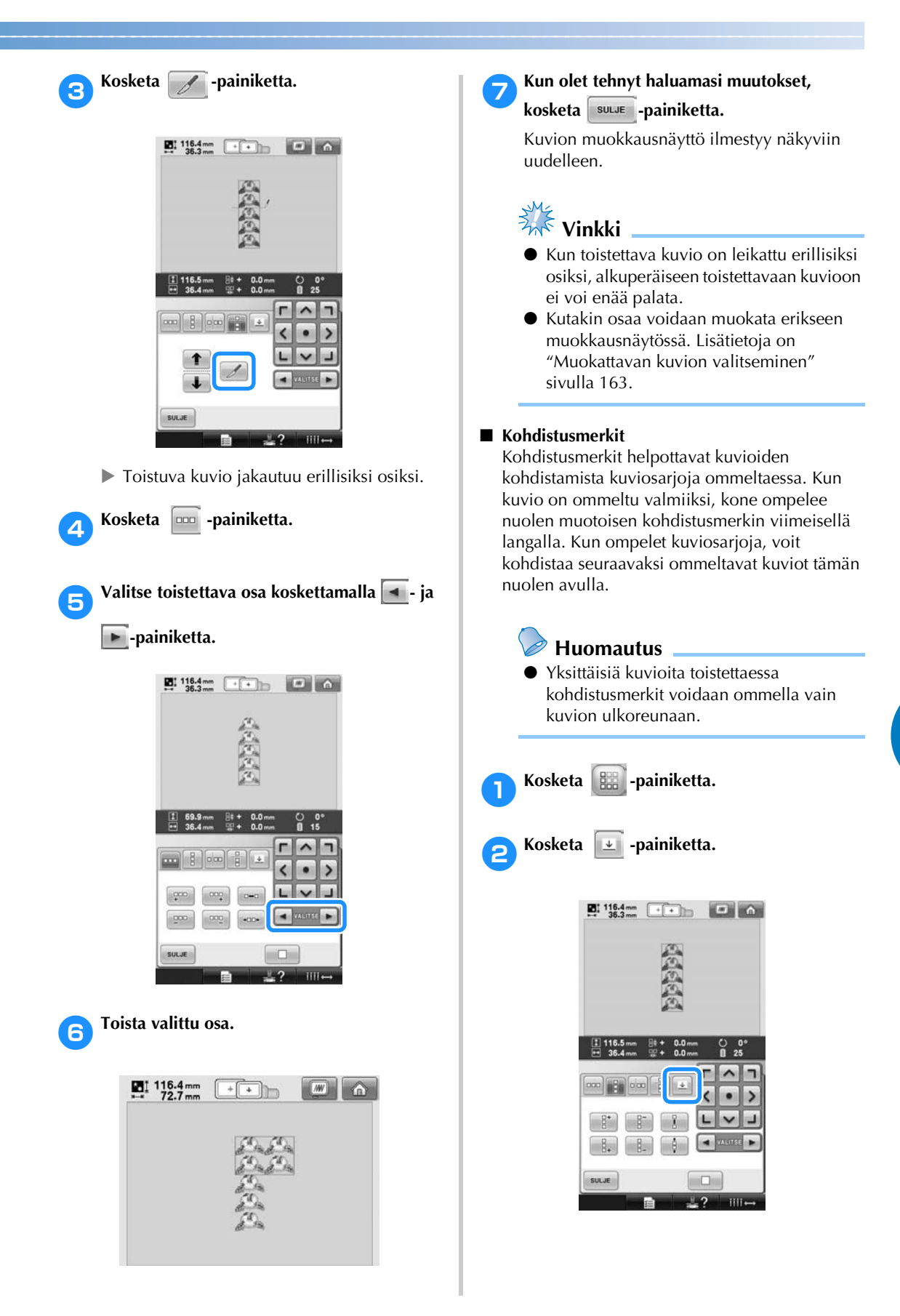

*5*

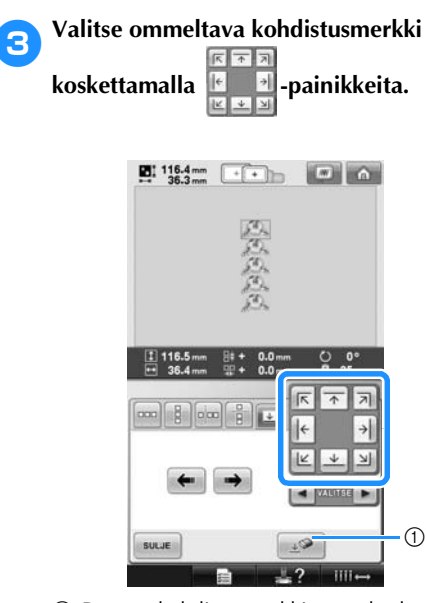

1 Peruuta kohdistusmerkkiasetus koskettamalla tätä painiketta.

### **Huomautus**

● Kun osia on enemmän kuin kaksi, valitse  $\begin{bmatrix} \bullet \\ \bullet \end{bmatrix}$  - ja  $\begin{bmatrix} \bullet \\ \bullet \\ \bullet \end{bmatrix}$  - ja  $\begin{bmatrix} \bullet \\ \bullet \\ \bullet \end{bmatrix}$  - ja  $\begin{bmatrix} \bullet \\ \bullet \\ \bullet \end{bmatrix}$ painikkeilla kuvio, johon haluat ommella kohdistusmerkin tai -merkit.

 $\rightarrow$ 

4**Kosketa -painiketta.**  $\frac{1115.4 \text{ mm}}{36.3 \text{ mm}}$  $\frac{1}{2}$  $\frac{1}{2}$   $\frac{1}{2}$   $\frac{1}{2}$ 

SULJE

# <span id="page-177-0"></span>**Oman lankavärikartan luominen**

Voit luoda oman lankavärikartan, joka sisältää useimmin käyttämiesi lankojen värit. Voit valita lankojen värit koneen kattavasta lankaväriluettelosta, joka sisältää yhdeksän lankamerkkiä. Voit valita minkä tahansa värin ja kopioida sen omaan lankavärikarttaasi.

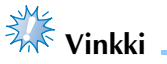

- Joissakin koneissa omassa lankavärikartassa saattaa olla jo valmiina ylimääräinen 300 Robison-Anton-värin valikoima.
- Voit palauttaa oman lankavärikartan alkuperäisiin tehdasasetuksiin tai tyhjentää koko taulukon. Katso ohjeita oman lankavärikartan tyhjentämisestä/ palauttamisesta Brotherin Internet-sivuilta.

<span id="page-177-1"></span>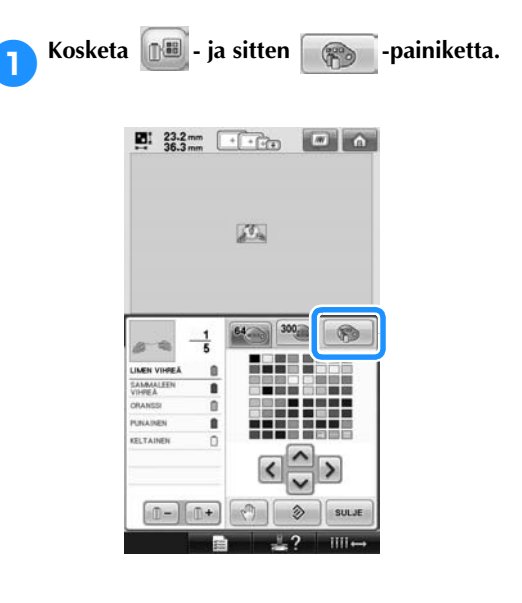

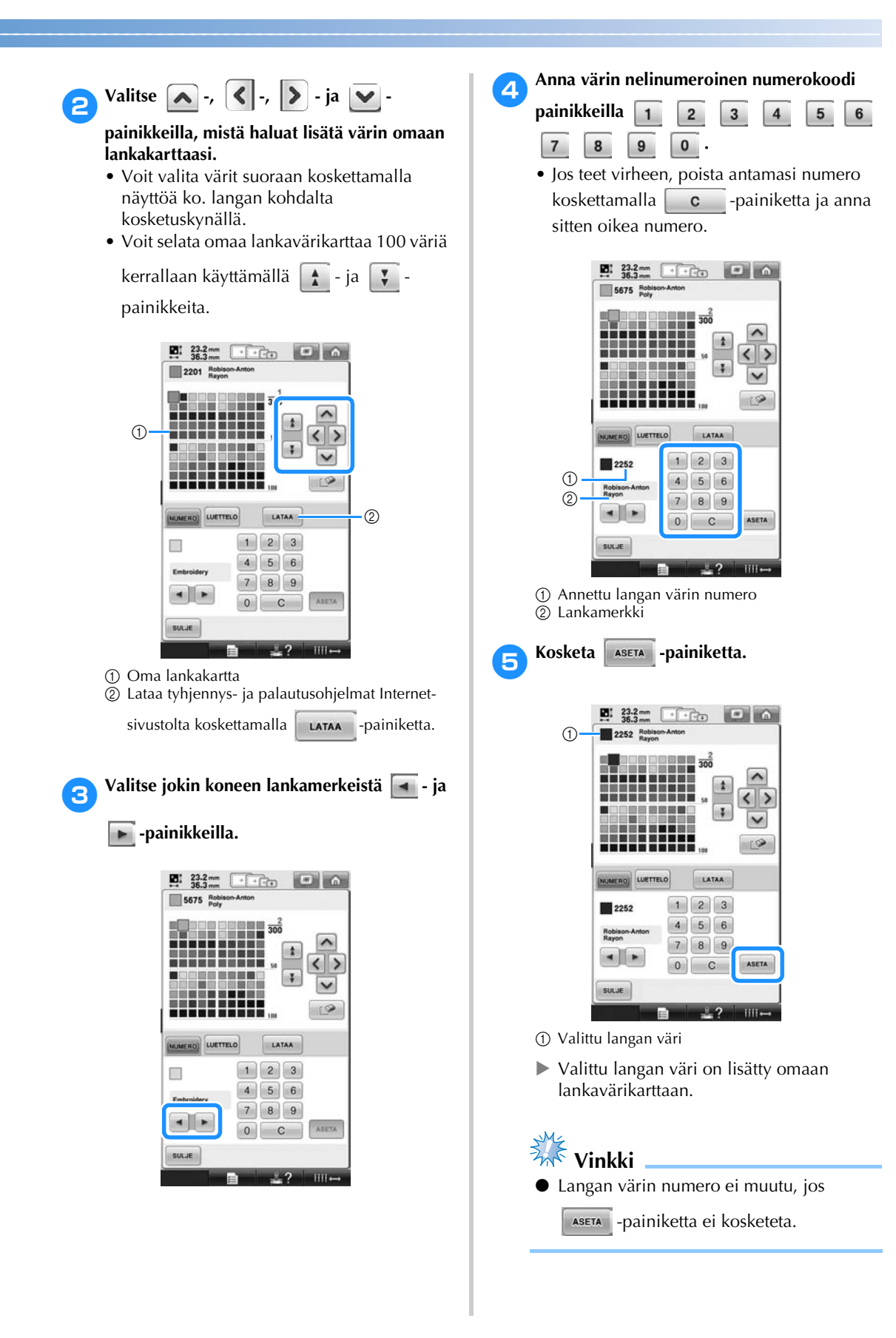

4**Kosketa -painiketta.**

painiketta.

**-painiketta.**

5**Toista edellisiä vaiheita, kunnes kaikki haluamasi lankavärit on valittu.** • Jos haluat poistaa tietyn värin värivalikoimasta, kosketa  $\Box$ 

6**Palaa edelliseen näyttöön koskettamalla** 

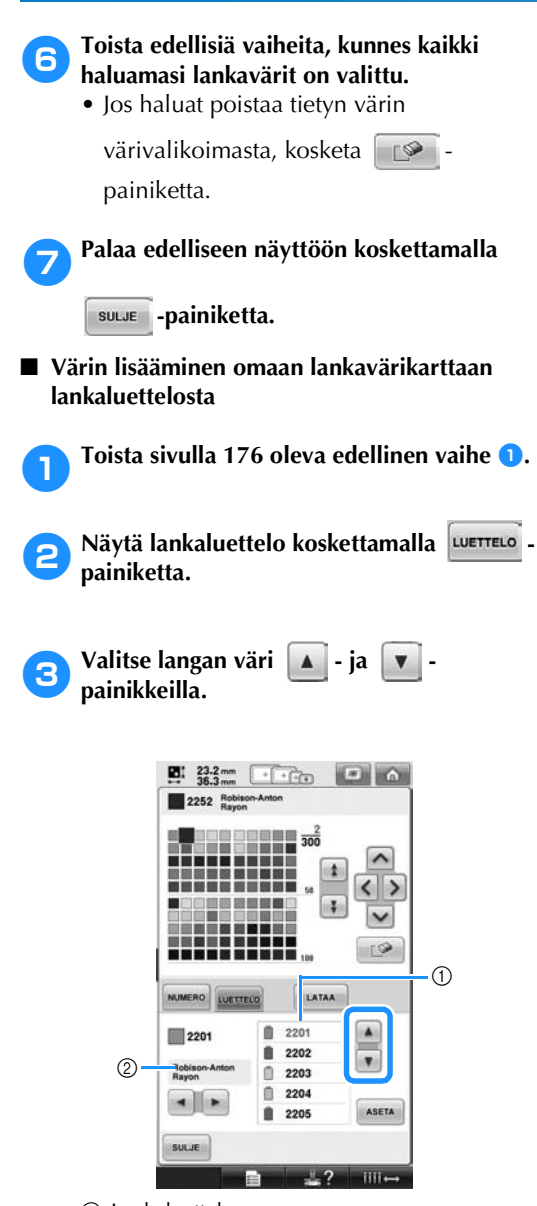

- 1 Lankaluettelo
- 2 Lankamerkki

178
# **Värin valitseminen omasta lankavärikartasta**

Voit valita värin niiden värien joukosta, jotka olet lisännyt omaan lankavärikarttaan (enintään 300).

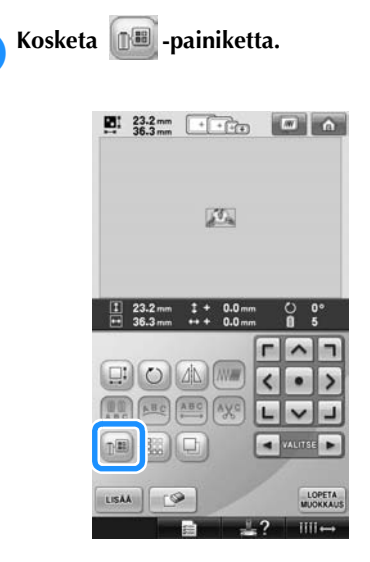

 $\blacktriangleright$  Esiin tulee 64 kirjontalangan taulukko.

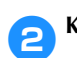

2**Kosketa -painiketta.**

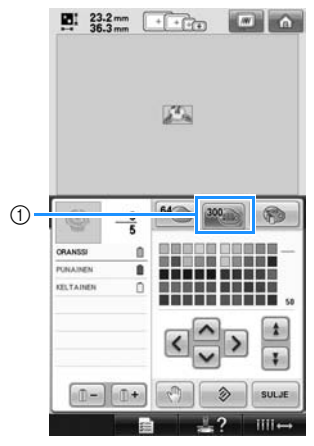

1 Oman lankavärikartan vaihtopainike

 $\triangleright$  Oma lankavärikartta (300 kirjontalankaa) tulee esiin.

3**Valitse uusi väri omasta lankavärikartasta** 

# **-, -, - ja -painikkeilla.**

- Selaa omaa lankavärikarttaa koskettamalla
	- $-$  ja  $\frac{1}{2}$  -painikkeita.
- Palaa alkuperäiseen väriin koskettamalla
	- -painiketta.
- Voit valita värit suoraan omasta lankavärikartasta koskettamalla näyttöä kosketuskynällä.

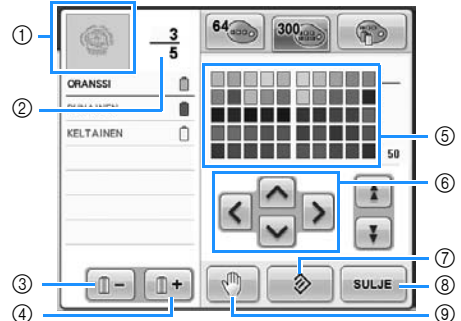

- 1 Langan värin järjestysnäytön yläosassa oleva värillinen kuvio näyttää osan, jonka väriä vaihdetaan.
- 2 Näyttää langan värin vaihtojen lukumäärän. Ylempi luku ilmoittaa langan värin järjestysnäytön yläosassa näkyvän värin järjestysnumeron ja alempi arvo langan värin vaihtojen kokonaislukumäärän.
- 3 Valitsee edellisen värin langan värin järjestysnäyttöön.
- 4 Valitsee seuraavan värin langan värin järjestysnäyttöön.
- 5 Väritaulukko
- Valitse väri tästä taulukosta. 6 Siirrä lankataulukon värivalintaa näiden nuolipainikkeiden avulla.
- 7 Palaa alkuperäiseen väriin koskettamalla tätä painiketta.
- 8 Sulje näyttö koskettamalla tätä painiketta.
- 9 Määrittää pysähtymispaikat. (Lisätietoja on kohdassa ["Pysähdyspaikkojen määrittäminen](#page-129-0)  [ennen kirjontaa" sivulla 128](#page-129-0).)
- $\blacktriangleright$  Muutetut värit näkyvät näytössä.

4**Kosketa -painiketta.**

#### **Huomautus**

● Määritä pysähtymispaikat koskettamalla

-painiketta. Lisätietoja on kohdassa ["Pysähdyspaikkojen määrittäminen ennen](#page-129-0)  [kirjontaa" sivulla 128.](#page-129-0)

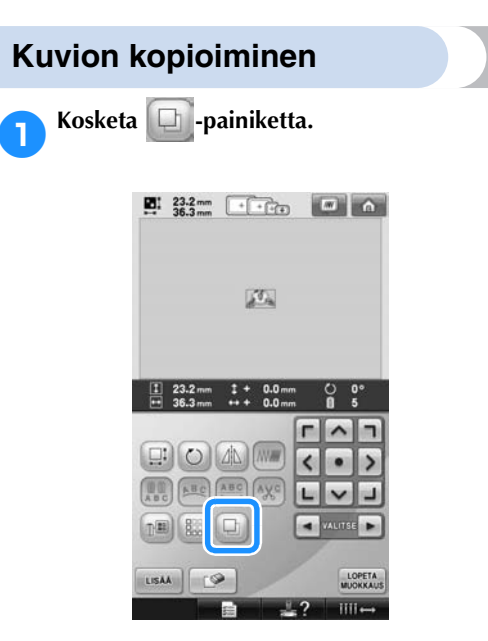

 $\blacktriangleright$  Kopioitu kuvio ilmestyy alkuperäisen kuvion päälle.

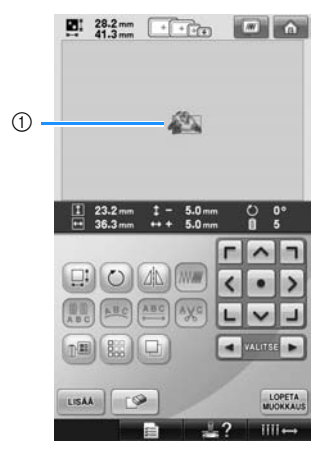

1 Kopioitu kuvio

# **Vinkki**

- Jos näytössä näkyy useita kuvioita, vain
	- $\boxed{\bullet}$  ja  $\boxed{\bullet}$  -painikkeilla valittu kuvio kopioidaan.
- Siirrä ja muokkaa kutakin kopioitua kuviota erikseen.

# **Kuvion poistaminen**

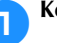

**1 Kosketa**  $\bullet$  -painiketta.

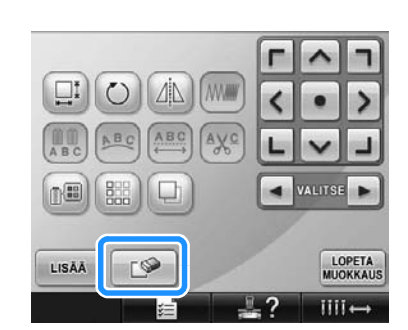

 $\blacktriangleright$  Näkyviin tulee alla oleva näyttö.

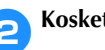

**2** Kosketa <sup>ok</sup> -painiketta.

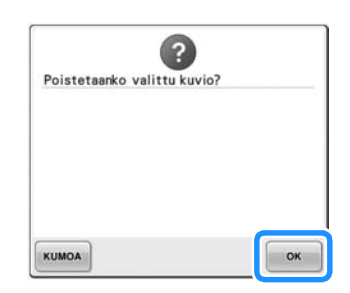

- $\blacktriangleright$  Kuvio poistetaan.
- Jos haluat peruuttaa kuvion poistamisen, kosketa | KUMOA -painiketta.

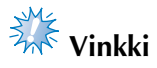

Jos näytössä on useita kuvioita, vain valittu kuvio poistetaan.

# **Kirjontakuvion muokkaaminen (kirjonta-asetusten näyttö)**

Voit muokata yksittäistä kuviota kirjonta-asetusten näytössä, jos kuvioita ei ole yhdistetty muihin kuvioihin, tai voit muokata kuvioyhdistelmää kuin se olisi yksi kuvio.

Voit lisäksi liikuttaa kuviota kuvion muokkausnäytössä nuolipainikkeilla tai liikuttaa kirjontakehystä kirjontaasetusten näytössä. Näiden painikkeiden koskettaminen siirtää kirjontakehystä.

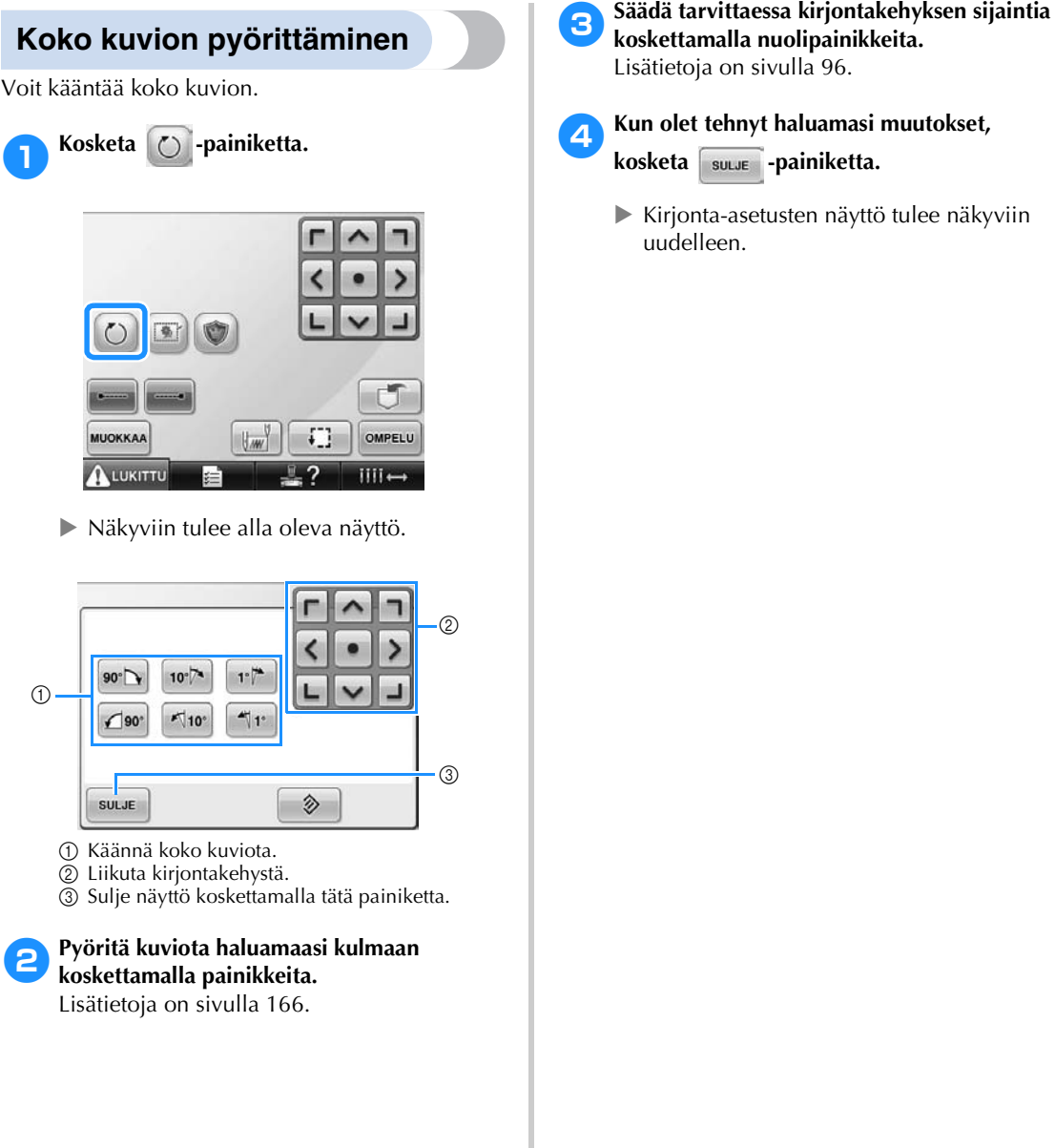

**koskettamalla nuolipainikkeita.** Lisätietoja on [sivulla 96](#page-97-0).

**4** Kun olet tehnyt haluamasi muutokset,<br>**kosketa** suur -painiketta. **kosketa -painiketta.**

> $\blacktriangleright$  Kirjonta-asetusten näyttö tulee näkyviin uudelleen.

# **Yhdistelmäkuvioiden muokkaaminen**

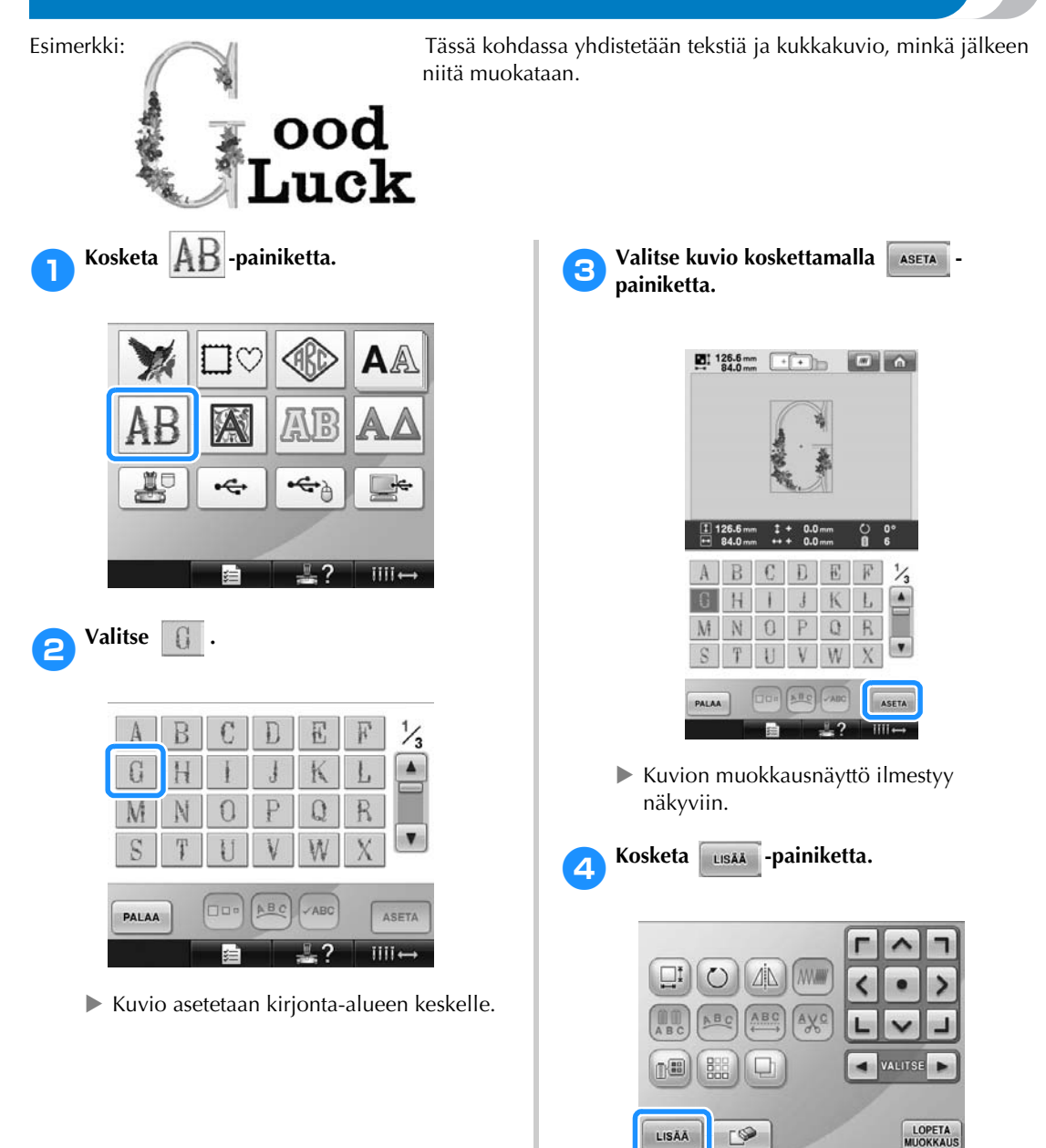

 $\blacktriangleright$  Kuviotyypin valintanäyttö ilmestyy näkyviin uudelleen.

 $III+$ 

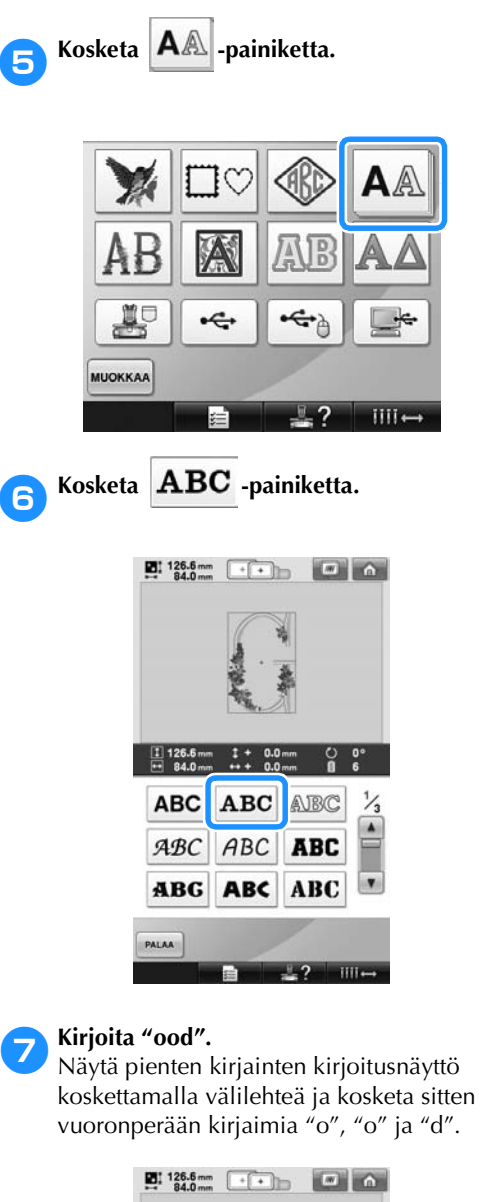

- ABC Mabc 3-9... 871 AÃA 006  $a \mid b \mid c \mid d \mid e \mid f \mid g \mid h \mid c$  $i \mid j \mid k \mid 1 \mid m \mid n$  0 p  $q$  r s t u v w x  $y \vert z$ ' |\_ DDA ARC /ABC ASETA PALAA  $\overline{\text{iii}}$
- $\triangleright$  Valitut kirjaimet ilmestyvät kirjonta-alueen keskelle.
- Muuta kuvion kokoa valitsemalla "o" ja valitse sitten haluamasi koko koskettamalla  $\Box$ o = -painiketta.
- Jos haluat muuttaa tekstin asettelua, kosketa **ABC** -painiketta ja valitse sitten haluamasi tekstin asettelu.
- **8Kun olet valinnut kirjaimet, kosketa painiketta.**
	- $\blacktriangleright$  Kuvion muokkausnäyttö ilmestyy näkyviin.
- 9**Muuta kirjainten sijaintia koskettamalla -painiketta.**

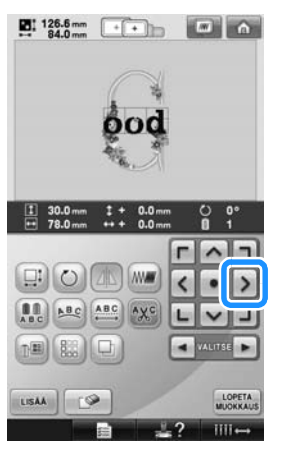

• Siirrä tekstiä vetämällä niitä USB-hiirellä, sormella tai kosketuskynällä.

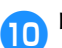

# **10** Kosketa **LUSÃA** - painiketta.

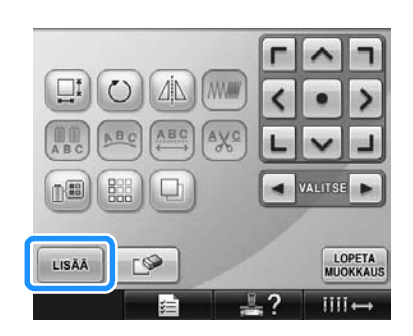

 $\blacktriangleright$  Kuviotyypin valintanäyttö ilmestyy näkyviin uudelleen.

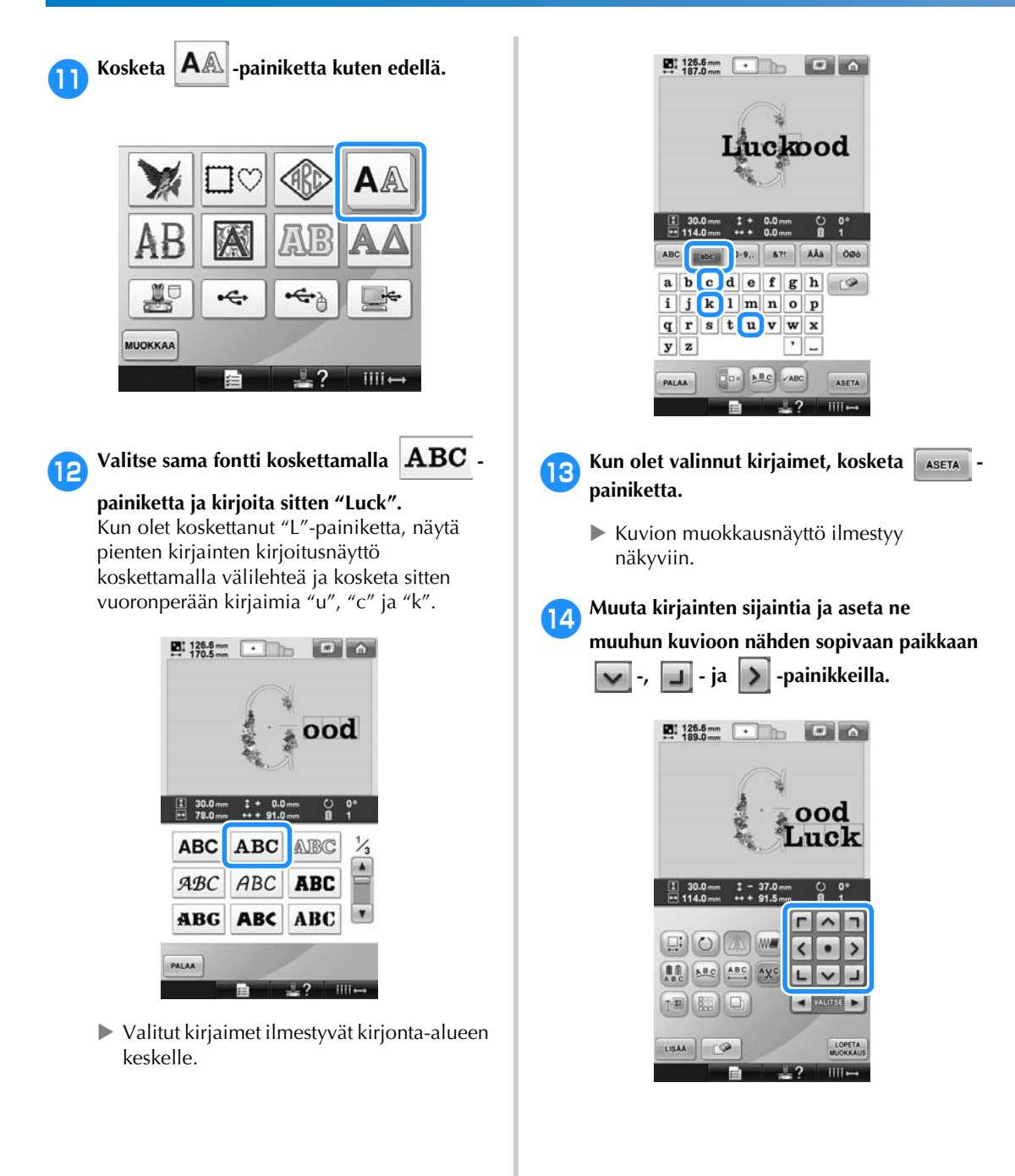

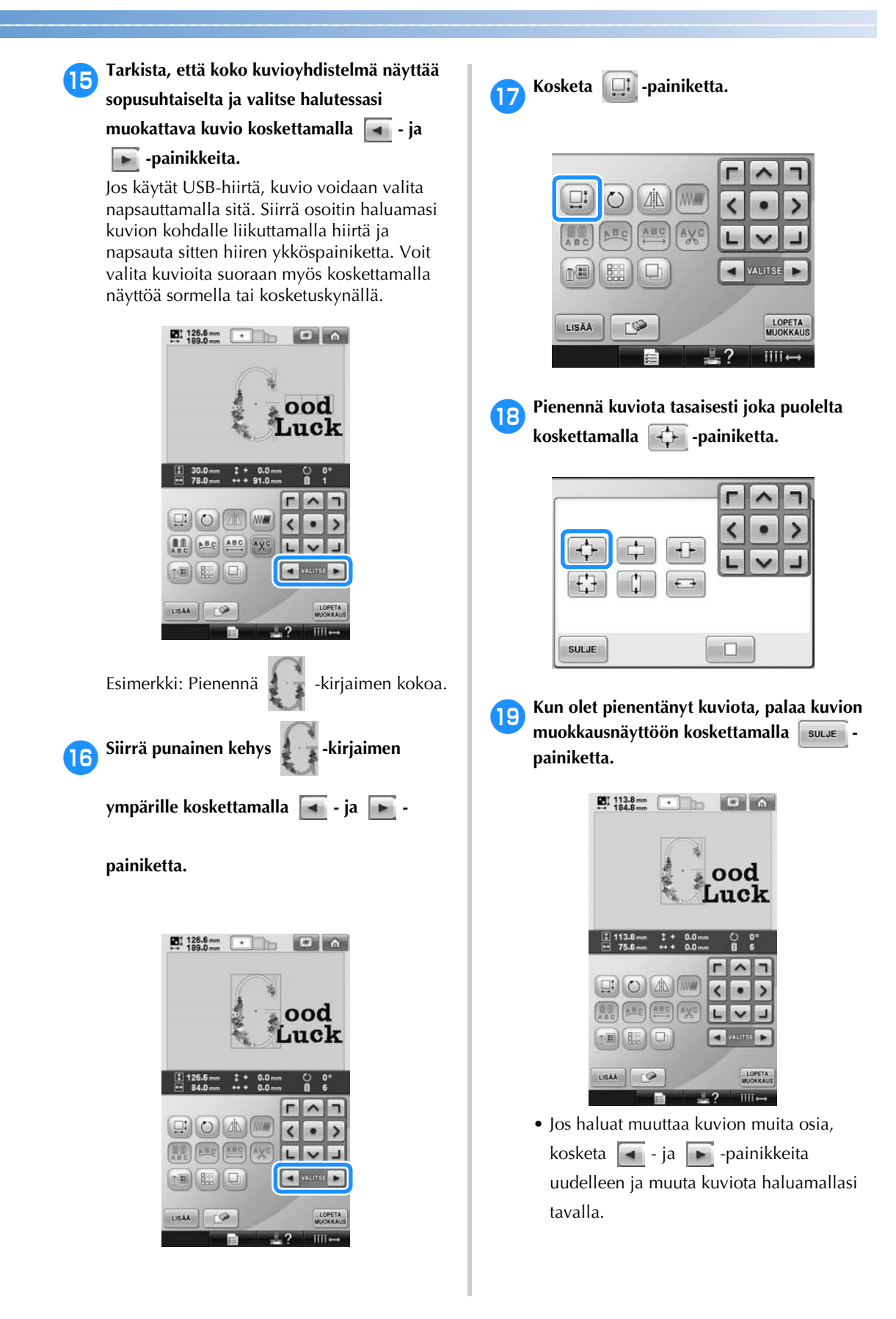

• Jos tekstiä ja kuviota on vaikea nähdä, esikatsele sitä koskettamalla ensin **//** 

painiketta ja sitten **ett** -painiketta. Palaa

edelliseen näyttöön koskettamalla | suur | painiketta.

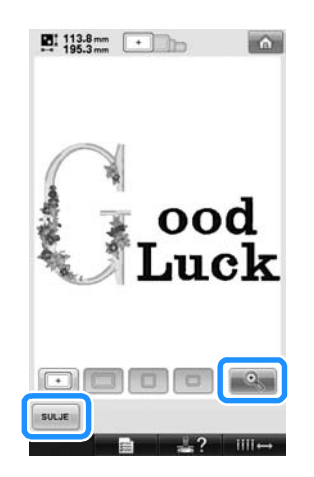

**20 Kosketa muokkauksen päätteeksi MUOKKAUS** 

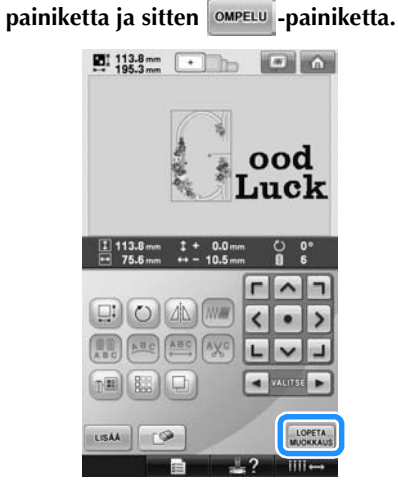

 $\blacktriangleright$  Kirjonta-asetusten näyttö tulee näkyviin.

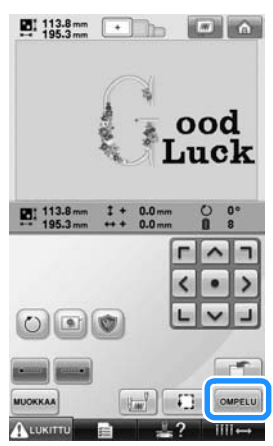

• Kun haluat palata kuvion muokkausnäyttöön ja jatkaa kuvion muokkaamista, kosketa | MUOKKAA -painiketta.

# **Kirjontakuvioiden tallentaminen**

#### **Koneen muisti**

Muokkaamasi ja usein käyttämäsi kirjontakuviot, kuten nimesi tai muut yhdistelmäkuviot, kuviot, joita on pyöritetty tai joiden kokoa on muutettu, tai kuviot, joiden kirjonnan sijaintia on muutettu, voidaan tallentaa koneen muistiin. Koneen muistiin voi tallentaa yhteensä noin 1,7 Mt:n verran kuvioita.

- **Vinkki**
- Älä katkaise koneesta virtaa "Tallennus meneillään" -näytön ollessa näkyvissä, sillä muuten tallennettava kuvio saattaa hävitä.

### **Huomautus**

- Kuvion tallentaminen koneen muistiin vie muutaman sekunnin.
- Lisätietoja tallennetun kuvion hausta on [sivulla 151](#page-152-0).

#### 1**Kun kirjonta-asetusten näytössä on kuvio, jonka haluat tallentaa, kosketa |**  $\Box$ **painiketta.**

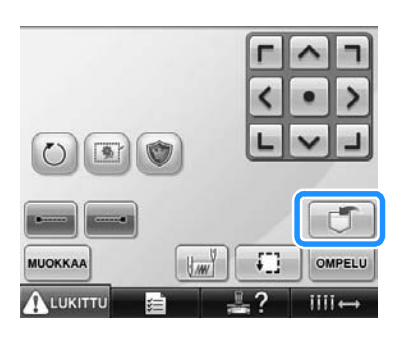

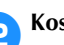

# **2Kosketa** - painiketta.

• Palaa edelliseen näyttöön tallentamatta kuviota koskettamalla suur -painiketta.

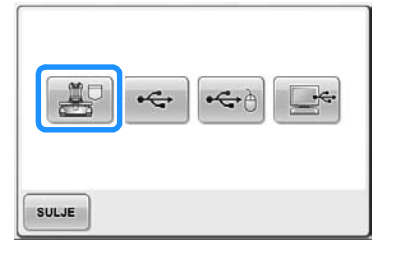

▶ Esiin tulee "Tallennus meneillään" -näyttö. Kun kuvio on tallennettu, edellinen näyttö tulee automaattisesti näkyviin.

### **Jos kirjontakuvion tallennus ei onnistu**

Jos seuraava näyttö tulee näkyviin, kirjontakuviota ei voi tallentaa, koska koneen muisti on täynnä tai tallennettava kuvio vaatii enemmän muistitilaa kuin sitä on vapaana. Poista jokin aiemmin tallennettu kuvio, jotta kirjontakuvion voisi tallentaa koneen muistiin.

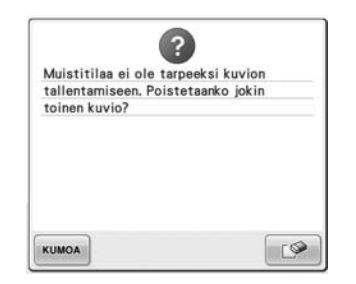

• Jos haluat peruuttaa tallentamisen, kosketa -painiketta.

#### ■ **Tallennettujen tietojen poistaminen**

- 
- 1**Kosketa -painiketta.**
- $\blacktriangleright$  Näyttöön tulee kuvioluettelo.
- 2**Valitse poistettava kuvio.** Kosketa kuviota.

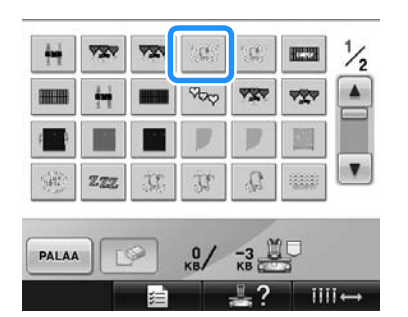

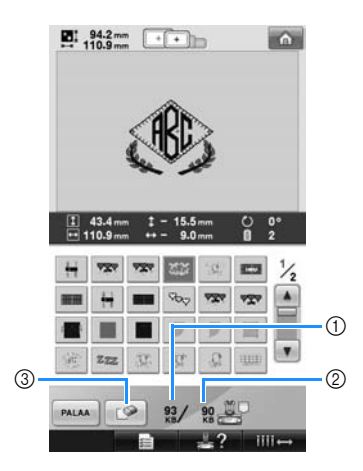

- 1 Osoittaa kuvion tallentamiseen käytetyn muistitilan.
- 2 Näyttää koneen vapaan muistin määrän.
- 3 Poista valittu kuvio koskettamalla tätä painiketta.
- Jos valitsit väärän kuvion tai haluat valita toisen kuvion, kosketa haluamaasi kuviota.

3**Kosketa -painiketta.**

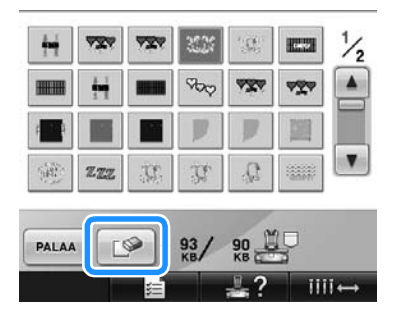

 $\triangleright$  Näkyviin tulee alla oleva näyttö.

**A** Poista tiedosto koskettamalla  $\begin{array}{|c|c|c|c|c|} \hline \hline \hline \end{array}$ **painiketta.**

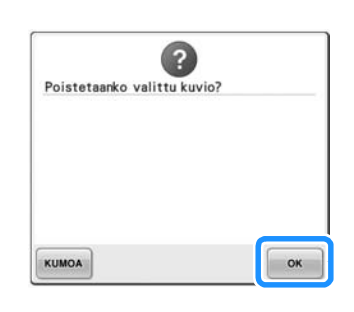

- $\blacktriangleright$  Kuvio poistetaan, ja jos tilaa on riittävästi, edellinen näyttö tulee automaattisesti näkyviin.
- Peruuta poistaminen koskettamalla | KUMOA painiketta.

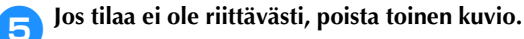

- $\blacktriangleright$  Kun kirjontatietojen tallennus onnistui, edellinen näyttö tulee automaattisesti näkyviin.
- Tietojen tallentaminen kestää noin 10 sekuntia.

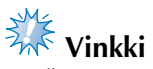

● Älä katkaise koneesta virtaa "Tallennus meneillään" -viestin ollessa näkyvissä, sillä muuten tallennettavan kuvion tiedot saattavat hävitä.

#### ■ **Tallennettujen kuvioiden haku**

Katso "Kirjontakuvion valinta" -kohdan sivua, joka vastaa käytössä olevaa laitetta. Tietoja koneen muistiin tallennetuista kuvioista on [sivulla 151.](#page-152-0) Tietoja USB-laitteelle tallennetuista kuvioista on [sivulla 160](#page-161-0).

### **USB-laite (lisätarvike)**

Kun haluat siirtää kirjontakuvioita kirjontakoneelta USB-laitteelle, kytke USB-laite koneen USBporttiin.

- **Huomautus**
- Kaikki USB-laitteet eivät sovellu käytettäviksi tämän koneen kanssa. Lisätietoja saat www-sivustoltamme.
- Kytke USB-laite tyypistä riippuen joko suoraan kirjontakoneen USB-porttiin tai USB-laitteen lukija/-kirjoituslaite koneen USB-porttiin.
- USB-laite voidaan kytkeä tai irrottaa milloin tahansa.

1**Kun tallennettava kuvio on kirjontaasetusten näytössä, kosketa -**

**painiketta.**

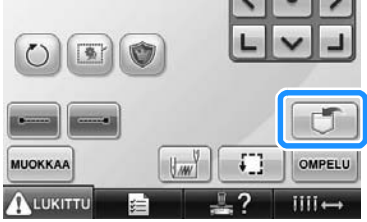

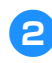

2**Kytke USB-laite koneen ensisijaiseen (ylimpään) USB-porttiin.**

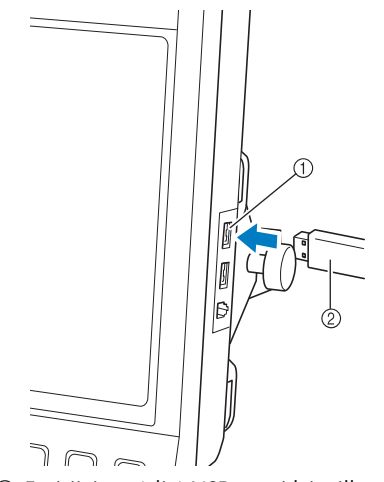

1 Ensisijainen (ylin) USB-portti laitteille 2 USB-laite

• Kun kytket USB-kortinlukijan/ kirjoittajalaitteen koneen USB-porttiin, kiinnitä kaapeli takapaneelin kahteen koukkuun. Jos kaapelia ei kiinnitetä, kirjontakehys saattaa tarttua kaapeliin kehyksen liikkuessa, jolloin kuvio saattaa kohdistua virheellisesti.

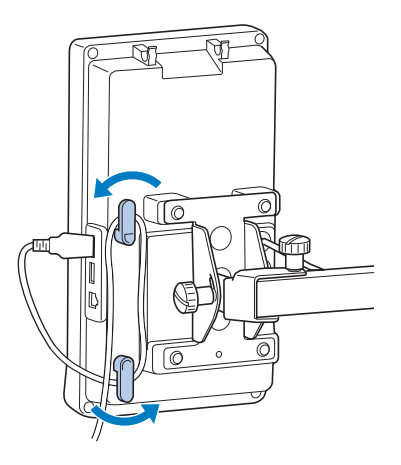

# **Vinkki**

- Aseta USB-kortinlukija/-kirjoittajalaite pidikkeeseen.
- Prosessointinopeus saattaa vaihdella portin valinnan ja tiedostojen määrän mukaan. Ensisijainen (ylin) USB-portti käsittelee tietoja nopeammin kuin keskimmäinen portti. Suosittelemme ensisijaisen (ylimmän) USB-portin käyttämistä.
- Koneessa ei voi käyttää kahta USB-laitetta samanaikaisesti. Jos koneeseen kytketään kaksi USB-laitetta, kone tunnistaa vain ensiksi kytketyn USB-laitteen.
- Älä kytke USB-laiteporttiin muita kuin USB-laitteita. Muuten USB-laiteasema saattaa vahingoittua.

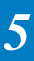

#### 3**Kosketa -painiketta.**

• Palaa alkuperäiseen näyttöön tallentamatta kuviota koskettamalla suur -painiketta.

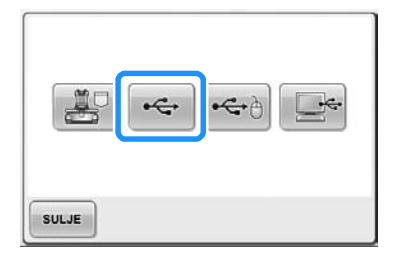

▶ Esiin tulee "Tallennus meneillään" -näyttö. Kun kuvio on tallennettu, edellinen näyttö tulee automaattisesti näkyviin.

# **Vinkki**

- Älä irrota USB-laitetta "Tallennus meneillään" -näytön ollessa näkyvissä, sillä muutoin USB-laite voi vahingoittua tai tietoja kadota.
- Älä irrota USB-laitetta/-tietovälinettä koneesta välittömästi sen jälkeen, kun se on kytketty, vaan odota vähintään 5 sekuntia.

# **Tietokone (USB)**

Kytke kirjontakone tietokoneeseen mukana toimitetun USB-kaapelin avulla, jolloin kirjontakuvioita voidaan tallentaa tietokoneen Siirrettävä levy -kansioon. Siirrettävä levy kansioon voi tallentaa yhteensä 3 Mt:n verran kirjontakuviotiedostoja, mutta tallennetut kuviot poistetaan, kun koneesta katkaistaan virta.

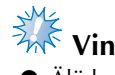

# **Vinkki**

Älä katkaise koneesta virtaa "Tallennus meneillään" -viestin ollessa näkyvissä, sillä muuten tallennettavan kuvion tiedot saattavat hävitä.

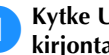

1**Kytke USB-kaapeli tietokoneen ja kirjontakoneen vastaaviin USB-portteihin.**

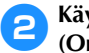

2**Käynnistä tietokone ja valitse "Tietokone (Oma tietokone)".**

• USB-kaapeli voidaan kytkeä tietokoneen ja kirjontakoneen USB-portteihin huolimatta siitä, onko koneisiin kytketty virta tai ei.

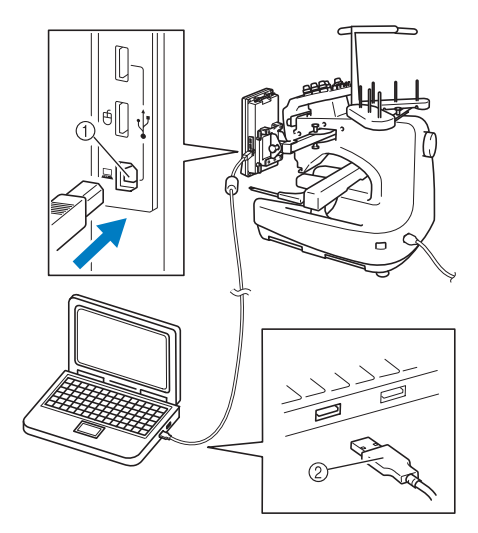

- 1 USB-portti tietokoneelle
- 2 USB-kaapelin liitin
- $\blacktriangleright$  Siirrettävän levyn kuvake tulee tietokoneen "Tietokone (Oma tietokone)" kansioon.

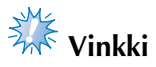

- USB-kaapelin liittimet voidaan kytkeä USB-portteihin vain tiettyyn asentoon. Jos liittimen kytkeminen ei tunnu onnistuvan, älä työnnä liitintä väkisin vaan tarkista, onko kaapelin liitin oikein päin.
- Lisätietoja tietokoneen USB-portin sijainnista saat kyseisen laitteen käyttöoppaasta.

3**Kun tallennettava kuvio näkyy kirjonta-**

**asetusten näytössä, kosketa painiketta.**

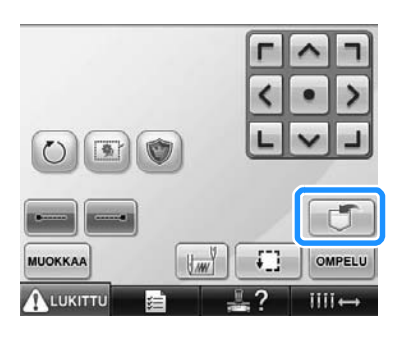

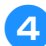

**4Kosketa -Painiketta.** 

• Palaa alkuperäiseen näyttöön tallentamatta kuviota koskettamalla suur -painiketta.

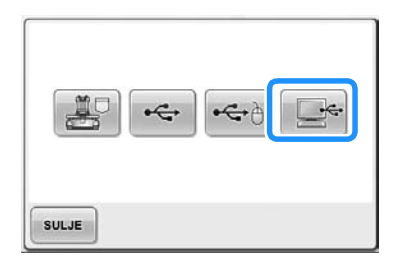

 $\blacktriangleright$  Kuvio tallentuu väliaikaisesti tietokoneen "Tietokone (Oma tietokone)" -kansion Siirrettävä levy -kansioon.

5**Siirrä/kopioi Siirrettävä levy -kansion kuviotiedosto, jonka haluat tallentaa tietokoneeseen.**

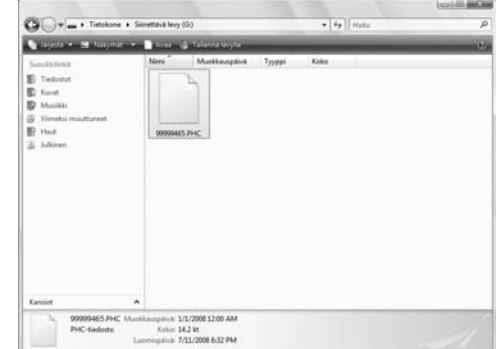

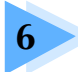

# **6 PERUSASETUKSET JA OHJE-TOIMINTO**

Tässä luvussa kuvataan [sivulla 39](#page-40-0) esitettyjen perusasetuspainikkeen, Käyttöohjeetpainikkeen ja Ohje-painikkeen käyttöä. Lisätietoja annetaan koneen peruskirjontaasetuksista ja toimintojen tarkastelusta nestekidenäytöstä.

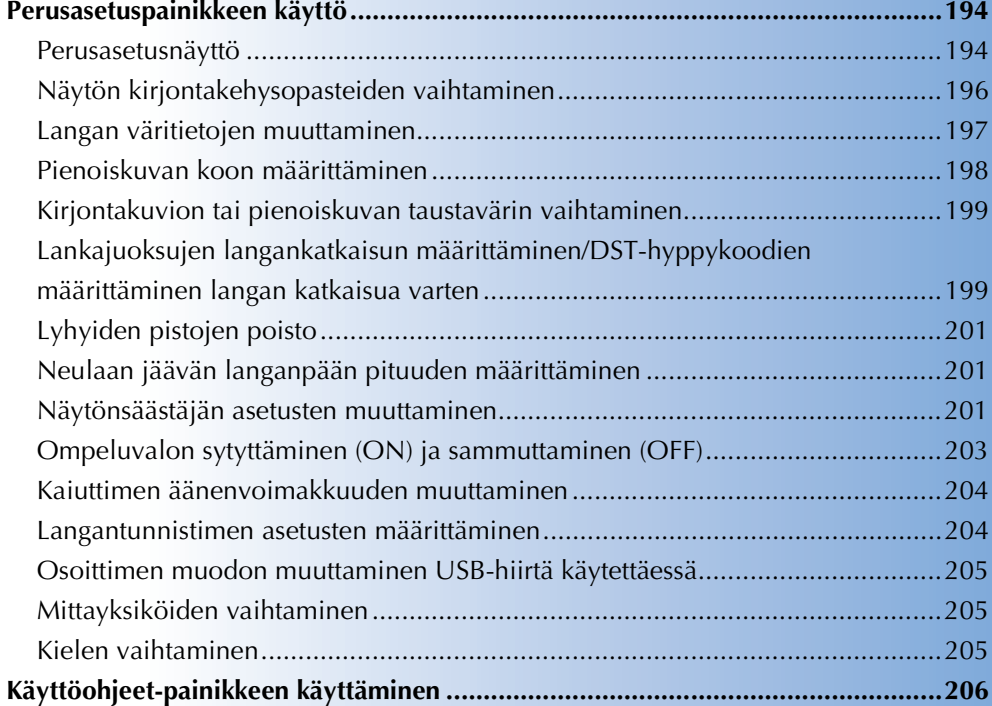

# <span id="page-195-0"></span>**Perusasetuspainikkeen käyttö**

Kun haluat muuttaa kirjontakoneen perusasetuksia, kosketa **isila -**perusasetuspainiketta.

#### <span id="page-195-1"></span>**Perusasetusnäyttö**

Perusasetusnäytössä on viisi sivua. Kosketa näytön oikeassa alareunassa olevia  $\boxed{\blacktriangleleft}$  - ja  $\boxed{\blacktriangleright}$ -painikkeita, kunnes haluamasi sivu tulee näyttöön. <sup>suur</sup> -painike näkyy kaikilla sivuilla.

#### ■ Sivu 1

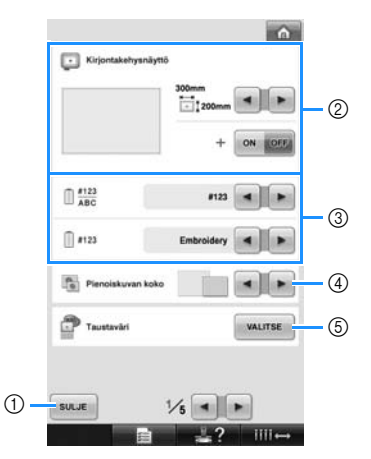

- 1 Lopeta perusasetusten määrittäminen koskettamalla tätä painiketta. Asetukset vahvistetaan ja ennen perusasetuspainikkeen koskettamista esillä ollut näyttö avautuu uudelleen.
- 2 Voit määrittää kuvioiden näyttöalueen opasteet (kirjontakehyksen koko, keskipisteen merkki, ruudukko ja kohdistin). (Lisätietoja on [sivulla 196](#page-197-0).)
- 3 LANGAN VÄRIN NÄYTTÖTAVAN VALINTA Langan värin järjestysnäytön väritiedot ja neulatankolangan tiedot voidaan määrittää ilmoittamaan värin nimen, lankamerkin, langan värinumeron tai ompeluajan. (Lisätietoja on [sivulla 197](#page-198-0).)
- 4 Pienoiskuvan koko Voit määrittää kuvion valinnan yhteydessä näytettävien kuvallisten painikkeiden koon. Vaihtoehtoja ovat pieni tai suuri. (Lisätietoja on [sivulla 198](#page-199-0).)
- 5 Kirjonnan tausta/Pienoiskuvan tausta Kuvion näyttöalueen ja pienoiskuvien taustavärin vaihto saattaa helpottaa näkyvyyttä ja valintoja tiettyjä kirjontavärejä käytettäessä. (Lisätietoja on [sivulla 199.](#page-200-0))

#### ■ Sivu 2

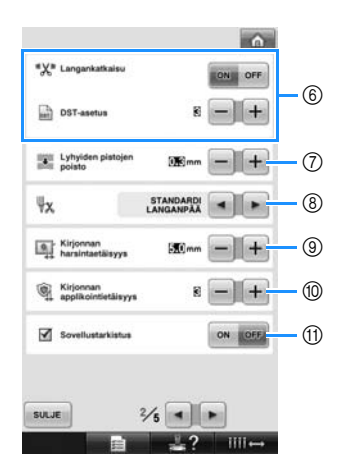

- 6 Langankatkaisu ja DST-asetus Voit määrittää, leikataanko lankajuoksut. Jos käytät Tajima-kirjontamalleja (.dst), voit lisäksi määrittää, katkaistaanko langat määritetyn DSThyppykoodin pistomäärän mukaan vai ei. (Lisätietoja on [sivulla 199.](#page-200-1))
- 7 Lyhyiden pistojen poisto Voit määrittää piston pituuden lyhyille pistoille, jotka haluat poistaa. (Lisätietoja on [sivulla 201](#page-202-0).)
- 8 Langanpään pituus Voit määrittää ylälangan pituuden, joka pysyy pujotettuna neulaan langan katkaisun jälkeen (langan pituus, joka kulkee neulansilmän läpi). (Lisätietoja on [sivulla 201.](#page-202-1))
- 9 Kirjonnan harsintaetäisyys Voit määrittää kuvion ja harsintaompeleen välisen etäisyyden. (Lisätietoja on [sivulla 116.](#page-117-0))
- 0 Kirjonnan applikointietäisyys Voit määrittää applikointikuvion ja reunaompeleen välisen etäisyyden. (Lisätietoja on [sivulla 117.](#page-118-0))
- A Kun käytät jotakin sovellusta, käytä Sovellustarkistus-toimintoa.

# **Vinkki**

● Jos DST- ⑥ tai Lyhyiden pistojen poisto -7 asetuksia muutetaan, uudet asetukset vaikuttavat vasta seuraavaan kirjontaan.

#### ■ Sivu 3

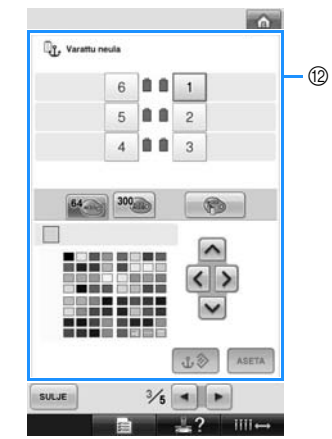

B Varattu neula

 Voit varata eli ankkuroida tietyn värin tietylle neulatangolle. Tällä toiminnolla määritetty neulatangon väri pysyy varattuna, kunnes asetus peruutetaan. Tätä toimintoa ei voi käyttää kirjontanäytön kautta. (Lisätietoja on kohdassa ["Neulatankojen varaaminen" sivulla 132](#page-133-0).)

#### ■ Sivu 4

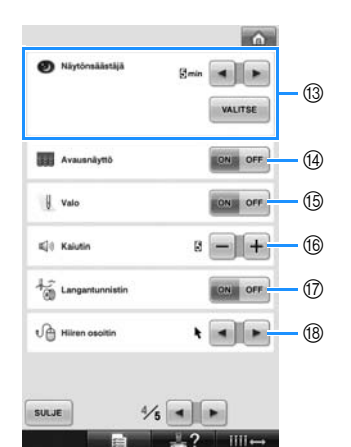

**(3)** Näytönsäästäjä

Voit määrittää, kuinka pitkän ajan kuluttua näytönsäästäjä tulee esiin, sekä vaihtaa näytönsäästäjän kuvaa. (Lisätietoja on [sivulla 201.](#page-202-2))

- (14) Avausnäyttö Koneen voi määrittää näyttämään avausnäytön (ON) tai ei lainkaan avausnäyttöä (OFF) käynnistyksen yhteydessä.
- E Valo Ompeluvalon voi ottaa käyttöön (ON) tai poistaa käytöstä (OFF). (Lisätietoja on [sivulla 20](#page-21-0) tai [203.](#page-204-0))
- f Kaiutin Voit säätää toimintojen äänimerkkien ja hälytysten äänenvoimakkuutta. (Lisätietoja on [sivulla 21](#page-22-0) tai [204](#page-205-0).)
- G Langantunnistin Ota langantunnistin käyttöön (ON) tai poista se käytöstä (OFF). (Lisätietoja on [sivulla 204](#page-205-1).)
- (8) Hiiren osoitin Voit vaihtaa osoittimen muotoa, jos käytössä on USB-hiiri. (Lisätietoja on [sivulla 205.](#page-206-0))

#### ■ **Sivu 5**

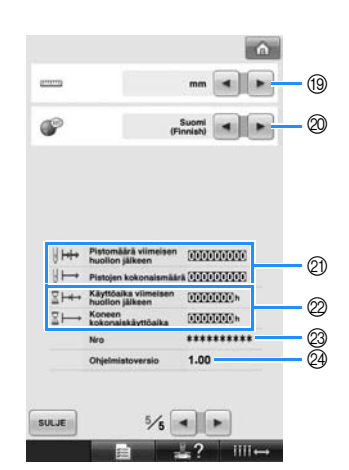

#### <sup>(19</sup> Mittayksiköt

Voit muuttaa näytöissä näkyviä mittayksiköitä. (Lisätietoja on [sivulla 205.](#page-206-1))

@ Kielet

Voit vaihtaa näytön kieltä. Painikkeet ja viestit näytetään valitulla kielellä. (Lisätietoja on [sivulla 205.](#page-206-2))

- K Pistojen kokonaismäärä -kohdassa on ommeltujen pistojen kokonaismäärä. Pistomäärä viimeisen huollon jälkeen kohdassa on koneen viimeisen huollon jälkeen ommeltujen pistojen määrä.
- L Koneen kokonaiskäyttöaika -kohdassa on kokonaisaika, jonka verran konetta on käytetty. Käyttöaika viimeisen huollon jälkeen osoittaa ajan, jonka verran konetta on käytetty viimeisen huollon jälkeen.

Laskimien  $\hat{\emptyset}$  ja  $\otimes$  avulla voit seurata, milloin kone tarvitsee huoltoa.

- M "Nro" tarkoittaa kirjontakoneen numeroa. @ Ohjelmistoversio
- Näyttää kirjontakoneeseen asennetun ohjelmiston version. (Lisätietoja on [sivulla 271.](#page-272-0))

# **Vinkki**

● Tarkasta saatavilla olevat päivitykset paikalliselta valtuutetulta Brotherjälleenmyyjältä tai osoitteesta [http://](http://solutions.brother.com) [solutions.brother.com.](http://solutions.brother.com)

Asetusten yksityiskohdat on kuvattu seuraavissa osioissa. Kun olet määrittänyt haluamasi asetukset, voit palata ennen asetusnäyttöä esillä olleeseen näyttöön koskettamalla suur -painiketta.

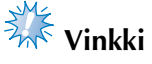

<sup>●</sup> Kaikkia asetuksia ei voi muuttaa ompelun aikana.

# <span id="page-197-0"></span>**Näytön kirjontakehysopasteiden vaihtaminen**

Kuvion näyttöalueella olevat opasteet voidaan määrittää tietyn kirjontakehyksen mukaan. Opasteasetukset määritetään perusasetusnäytön sivulla 1/5.

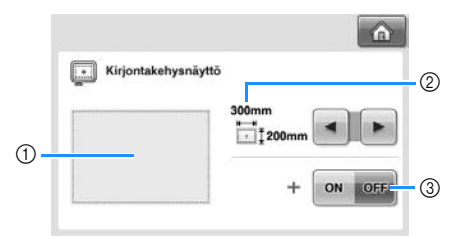

- 1 Tässä voit esikatsella opasteita määritettyäsi asetukset.
- 2 ALUE

Voit määrittää opastimena näytettävän kirjontakehyksen koon. Näytössä olevat opasteet eivät näytä kirjontakoneeseen asennettuna olevan kirjontakehyksen kokoa. 3 KESKIPISTE

Voit näyttää (ON) tai piilottaa (OFF) kuvion keskipisteen merkin.

#### ■ **Kirjontakehyksen koko**

Kirjontakoneen kirjontakehyskoon tehdasasetus on extra suuri.

#### 1**Valitse näytettävä kirjontakehys**

koskettamalla **4** - ja **F** -painikkeita.

Valitun kirjontakehyksen kirjonta-alue näkyy katkoviivakehyksenä.

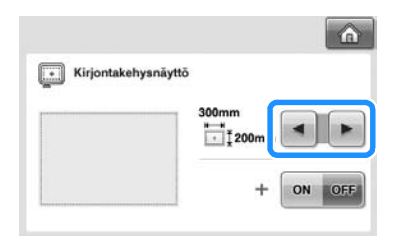

(Esimerkki: keskipisteen merkki on käytössä (ON).)

**Extra suuren kirjontakehyksen kirjonta-alue [200 × 300 mm (7-7/8 × 11-3/4 tuumaa)]**

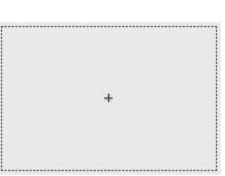

**Suuren kirjontakehyksen kirjonta-alue [130 × 180 mm (5-1/8 × 7-1/8 tuumaa)]**

**Keskikokoisen kirjontakehyksen kirjonta-alue [100 × 100 mm (4 × 4 tuumaa)]**

**Pienen kirjontakehyksen kirjonta-alue [40 × 60 mm (1-1/2 × 2-3/8 tuumaa)]**

**Putkikehyksen (lisävaruste) kirjontaalue [80 × 90 mm (3 × 3-1/2 tuumaa)]**

**Lippiskehyksen (lisävaruste) kirjontaalue [50 × 130 mm (2 × 5-1/8 tuumaa)]**

**Lippiskehyksen (lisävaruste) kirjonta-alue [60 × 130 mm (2-3/8 × 5-1/8 tuumaa)]**

#### **Ruudukko**

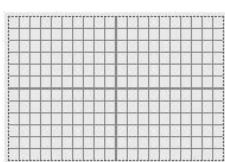

**Keskiviivat**

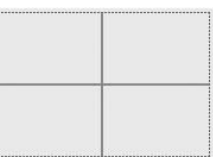

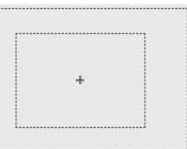

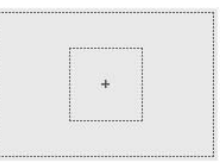

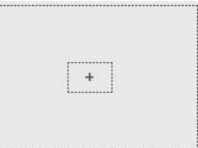

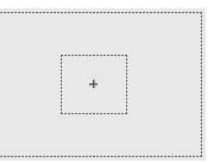

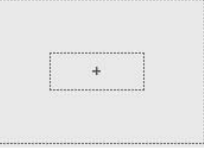

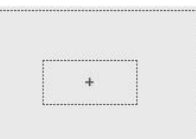

#### ■ **Keskipisteen merkki**

Keskipiste ilmoitetaan punaisella ristillä (+). Kirjontakoneen tehdasasetus on, että keskipisteen merkkiä ei näytetä.

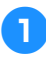

Valitse koskettamalla **0N** - ja 0FF -

**painikkeita, näytetäänkö keskipisteen merkki.**

Keskipisteen merkki näytetään asetuksen mukaan.

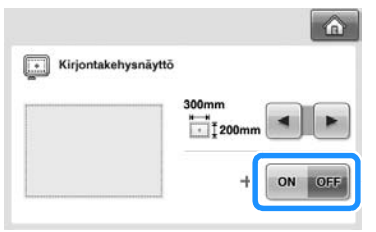

**Keskipisteen merkki näytetään**

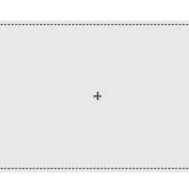

**Keskipisteen merkkiä ei näytetä**

### <span id="page-198-0"></span>**Langan väritietojen muuttaminen**

Voit näyttää värien nimet, langan värinumeron tai kirjonnan keston.

Kirjontakoneen tehdasasetuksissa on valittu langan värinumero (#123).

Voit määrittää langan värin näytön asetukset perusasetusnäytön sivulla 1/5.

1**Näytä värien nimet, langan värinumero tai** 

kirjonnan kesto koskettamalla **4** - ja **+ painiketta.**

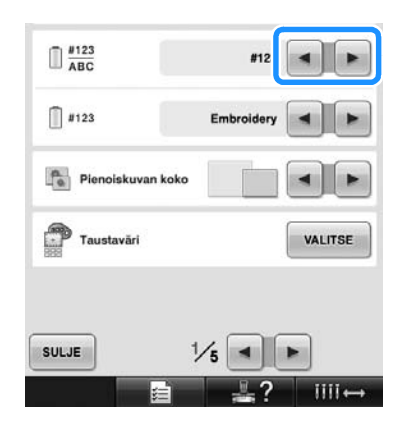

2**Kun näytössä on langan värinumero [#123], valitse jokin alla olevista kuudesta kirjontalankamerkistä koskettamalla - ja -painiketta.**

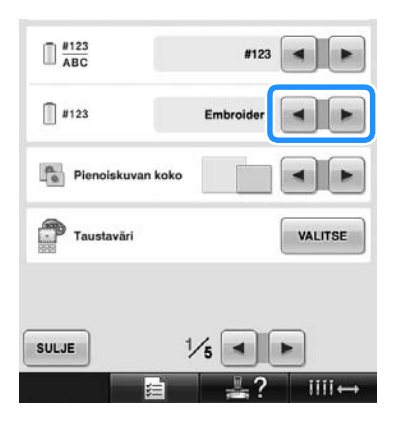

#### ■ **Esimerkkinäytöt**

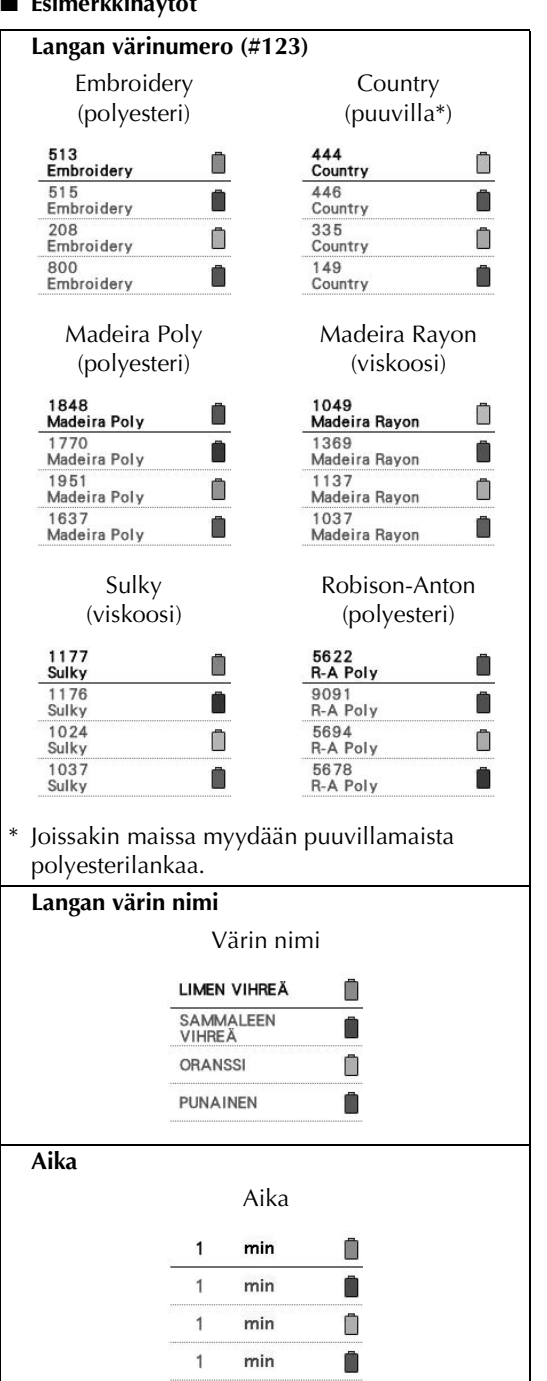

#### **Huomautus**

- Lankojen värit langan värin järjestysnäytössä ja kuvionäyttöalueen kuvioissa näytetään alkuperäisissä lankojen väreissä (siis valmiiksi koneen muistiin tallennetuissa lankojen väreissä). Lankavärinumerot esitetään tässä mainittujen lankavalmistajien lankavärinumeroilla (tai mahdollisimman läheisillä numeroilla).
- Näytössä näkyvät värit voivat erota hieman itse lankarullien väreistä.

## <span id="page-199-0"></span>**Pienoiskuvan koon määrittäminen**

Voit määrittää, näytetäänkö kirjontakuvion valinnassa käytettävät pienoiskuvat normaali- vai suurikokoisina. Suurikokoinen pienoiskuva on 1,5 kertaa normaalin kokoinen.

Kirjontakoneen tehdasasetuksissa on valittu normaali koko.

Pienoiskuvan koko määritetään perusasetusnäytön sivulla 1/5.

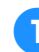

1**Valitse haluamasi pienoiskuvan koko**  koskettamalla **4** - ja **-** - painiketta.

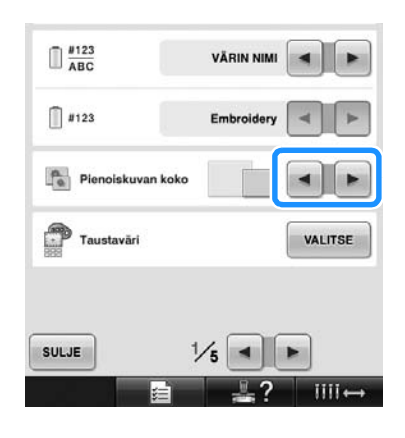

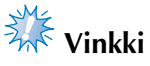

Pienoiskuvan koon muutos ei näy kuvion valintanäytössä. Palaa tyypin valintanäyttöön ja valitse kuviotyyppi.

# <span id="page-200-0"></span>**Kirjontakuvion tai pienoiskuvan taustavärin vaihtaminen**

Kuvion näyttöalueen ja pienoiskuvien taustavärit. Taustaväriksi voidaan valita 66 värin valikoimasta haluttu kuvion väristä poikkeava väri. Kuvion näyttöalueen ja pienoiskuvien taustaväriksi voi valita eri värit.

Kirjontakoneen tehdasasetuksissa on valittu harmaa väri.

Taustavärit määritetään perusasetusnäytön sivulla 1/5.

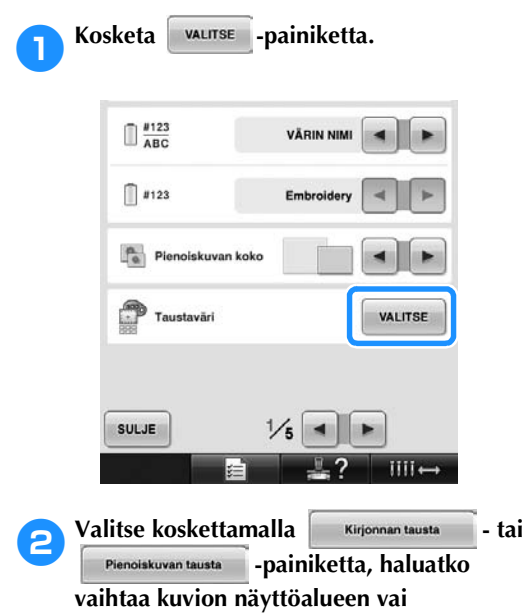

#### **pienoiskuvan taustavärin.**

Valitse taustaväri 66 värin valikoimasta.

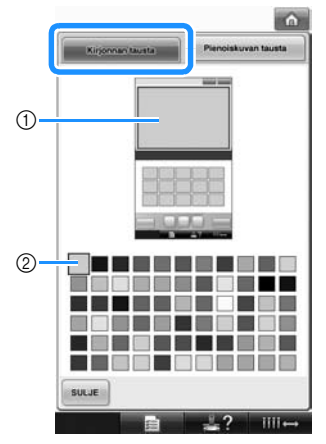

1 Kirjonnan taustaväri 2 Valittu väri

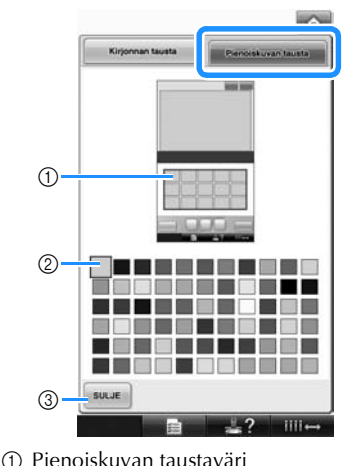

- 
- 2 Valittu väri 3 Palaa perusasetusnäyttöön koskettamalla

-painiketta.

**Huomautus**

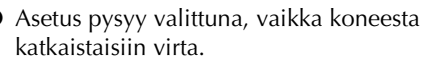

# <span id="page-200-1"></span>**Lankajuoksujen langankatkaisun määrittäminen/DSThyppykoodien määrittäminen langan katkaisua varten**

Voit määrittää, katkaistaanko lankajuoksut vai ei. Jos käytät Tajima-kirjontatiedostoja (.dst), voit lisäksi määrittää, katkaistaanko langat määritetyn hyppykoodin pistomäärän mukaan vai ei. ON: Kone katkaisee ylä- ja alalangan ennen lankajuoksua. Jos käytät Tajima-kirjontatiedostoja (.dst), kone muuntaa DST-hyppykoodin katkaisukoodiksi, joka perustuu seuraavalla rivillä määritettyyn pistomäärään.

OFF: Kone ei katkaise lankajuoksuja eikä Tajimakirjontatiedostojen (.dst) DST-hyppykoodeja. Kirjontakoneen lankajuoksun tehdaskatkaisuasetus on "ON" ja DST-hyppykoodin pistomäärän tehdasasetus "3".

Voit määrittää DST-langankatkaisuasetukset perusasetusnäytön sivulla 2/5.

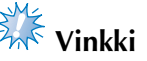

● Jos asetusta muutetaan, uudet asetukset vaikuttavat vasta seuraavaan kirjontaan.

#### 1**Valitse haluamasi asetus koskettamalla**

**ON** - tai **OFF** -painiketta.

Painike näkyy muodossa on oFF, kun ON

on valittu, ja muodossa | ON | OFF , kun OFF

on valittu.

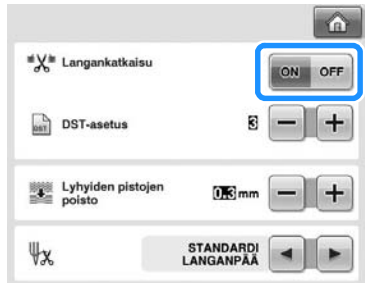

• Jokainen painikkeen kosketus ottaa asetuksen käyttöön tai poistaa sen käytöstä.

# **Vinkki**

● Tällä asetuksella ei määritetä lankojen katkaisua tekstin kirjaimien välissä. (Lisätietoja on kohdassa ["Kirjaimien väliin](#page-170-0)  [tulevien lankajuoksujen katkaisu"](#page-170-0)  [sivulla 169.](#page-170-0))

**Huomautus**

● DST-hyyppykoodin pistomäärää ei voi määrittää muille tiedostoille kuin Tajimakirjontatiedostoille (.dst).

- **Käytettäessä Tajima-kirjontatiedostoja (.dst)**
- 2**Jos ON on valittu, valitse DST-hyppykoodin pistomäärä koskettamalla**  $+$  - ja **painiketta.**

Valittu asetus näytetään.

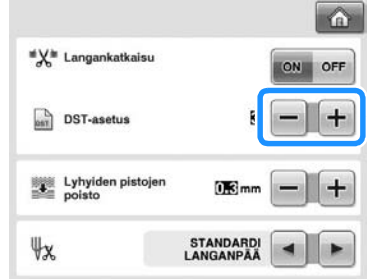

• Voit valita pistomäärä väliltä 1–8. Jos valitset esimerkiksi 3, kolme peräkkäistä DST-hyppykoodia muunnetaan katkaisukoodiksi. Kahta peräkkäistä hyppykoodia ei kuitenkaan muunneta katkaisukoodiksi, vaan kohtaan ommellaan kaksi lankajuoksun kiinnittävää pistoa.

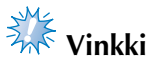

● Aseta DST-hyppykoodiksi sama luku, jota käytettiin luotaessa kyseistä Tajima-mallia. Jos hyppykoodiluku ei vastaa tätä lukua, katkaisu tapahtuu väärässä kohdassa tai lankaa ei katkaista lainkaan.

# <span id="page-202-0"></span>**Lyhyiden pistojen poisto**

Jos muita kuin Brotherin omia kirjontakuvioita käytetään, pistonpituus voi olla liian lyhyt, minkä seurauksena lanka tai neula voi katketa. Tämän estämiseksi kone voidaan asettaa poistamaan pistot, jotka ovat liian lyhyitä. Pistot, jotka ovat lyhyempiä kuin tässä asetettu arvo, jäävät kirjailematta.

Kirjontakoneen tehdasasetus on 0,3 (siis 0,3 pituiset pistot poistetaan).

Voit määrittää lyhyiden pistojen

poistamisasetuksen perusasetusnäytön sivulla 2/5.

**Valitse piston pituus koskettamalla** + - ja

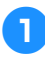

### **-painiketta.**

Valittu asetus näytetään.

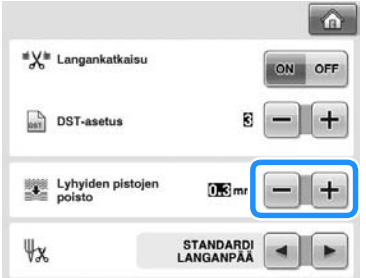

• Voit määrittää arvon väliltä 0–1 mm, jos mittayksiköiksi on asetettu "mm" (tai 0–0,04 tuumaa, jos mittayksiköiksi on asetettu tuumat).

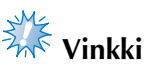

● Jos asetusta muutetaan, uudet asetukset vaikuttavat vasta seuraavaan kirjontaan.

## <span id="page-202-1"></span>**Neulaan jäävän langanpään pituuden määrittäminen**

Tällä asetuksella määritetään, leikataanko neulaan pujotetun ylälangan pää standardipituiseksi vai pitkäksi. Jos valittuna on liian lyhyt langanpää, pistoja saattaa jäädä kirjailematta. Kirjontakoneen tehdasasetuksissa on valittu "STANDARDI LANGANPÄÄ". Voit määrittää langanpään pituuden perusasetusnäytön sivulla 2/5.

#### Valitse asetus koskettamalla **+** - ja **+ painiketta.**

<sup>■</sup> Y<sup>■</sup> Langankatkaisu  $\boxed{\text{max}}$  DST-asetus

Valittu pituus näytetään.

Lyhyiden pistojen

 $\Psi$ 

• Jos koneelta jää pistoja kirjailematta langanpään katkaisun jälkeen, valitse "PITKÄ LANGANPÄÄ".

 $0.2$ 

STAND

• Kun käytät metallilankaa, valitse "PITKÄ LANGANPÄÄ".

## <span id="page-202-2"></span>**Näytönsäästäjän asetusten muuttaminen**

■ **Näytönsäästäjän esiintuloa edeltävän ajan määrittäminen**

Näytönsäästäjä näytetään, kun koneella ei tehdä toimenpiteitä määritetyn ajanjakson aikana. Käytettävissä olevat asetukset ovat 0:n (OFF) ja 60 minuutin välillä 1 minuutin välein. Kirjontakoneen tehdasasetuksissa on valittu 5 min. Näytönsäästäjän asetukset määritetään perusasetusnäytön sivulla 4/5.

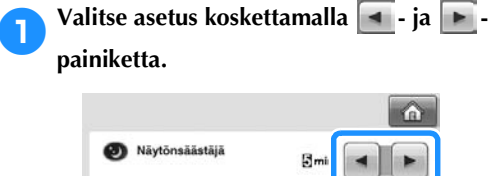

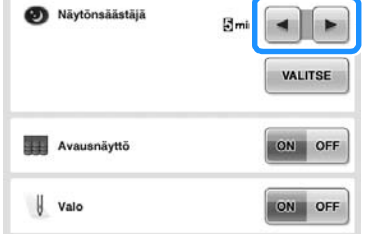

#### ■ **Näytönsäästäjän kuvan vaihtaminen**

Voit valita koneen näytönsäästäjään omia kuvia. Valmistele kuva tietokoneella tai USB-laitteessa ennen näytönsäästäjän kuvan vaihtamista. Kirjontakoneen tehdasasetuksissa on valittu oletusasetus.

Näytönsäästäjän asetukset määritetään perusasetusnäytön sivulla 4/5.

#### **Yhteensopivat kuvatiedostot**

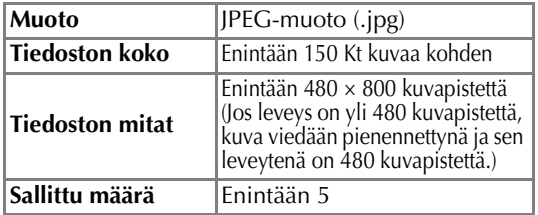

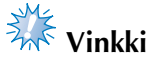

- Kun käytät USB-laitetta, varmista, että se sisältää vain omia näytönsäästäjää varten tarkoitettuja kuviasi.
- Kansiot tunnistetaan. Avaa kansio, joka sisältää kuvasi.

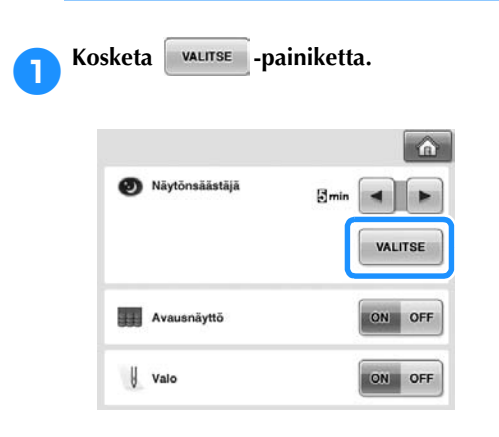

**Allegean** MULININA OLETUSARVO 01 Ł OLETUSARVO 02  $\overline{\mathbf{a}}$ OLETUSARVO 03 ä OLETUSARVO 04 ı OLETUSARVO 05 SULJE 3**Kytke omat kuvasi sisältävä USB-laite tai tietokone (USB-kaapelilla) kirjontakoneen USB-porttiin.** • Lisätietoja USB-yhteydestä on [sivulla 80.](#page-81-0)

2**Kosketa -painiketta.**

<span id="page-203-0"></span>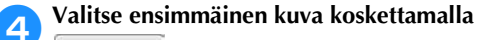

**-painiketta.**

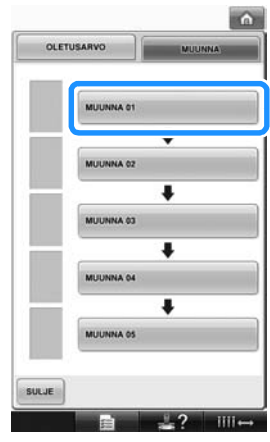

• Kuvat näkyvät näytön luettelossa. Määritä haluamasi kuva valitsemalla sen numero.

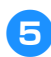

5**Valitse kytkettynä oleva laite.**

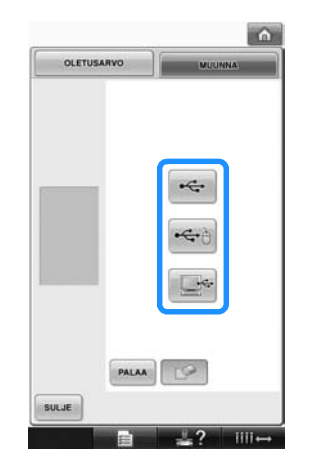

• Kun kytket USB-laitteen ensisijaiseen

(ylimpään) USB-porttiin, kosketa painiketta.

• Kun kytket USB-laitteen keskimmäiseen

USB-porttiin, kosketa  $\leftarrow$  + painiketta.

• Kun kytket kirjontakoneen tietokoneeseen

USB-kaapelilla, kosketa  $\Box$  -painiketta. Kopioi sitten kuvasi Siirrettävä levy kansioon, joka tulee näkyviin tietokoneen työpöydälle.

- $\blacktriangleright$  Kuvasi näkyvät näytön luettelossa.
- Poista valittu kuvio koskettamalla  $\Box$ painiketta.
- Palaa edelliseen näyttöön koskettamalla

PALAA -painiketta.

**6** Valitse kuva koskettamalla tiedoston nimeä<br> **ia sitten ASETA** -painiketta. **ASETA** -painiketta.

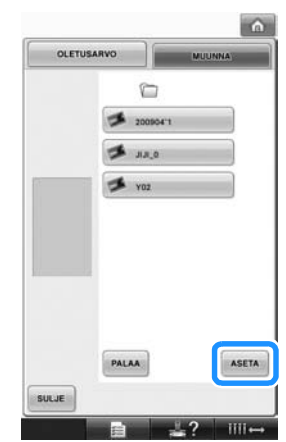

- $\blacktriangleright$  Valittu kuva tallennetaan kirjontakoneeseen.
- Palaa edelliseen näyttöön koskettamalla PALAA -painiketta.

7**Valitse loput kuvat toistamalla toimenpide vaiheesta** [4](#page-203-0) **alkaen.**

# <span id="page-204-0"></span>**Ompeluvalon sytyttäminen (ON) ja sammuttaminen (OFF)**

Ompeluvalon voi sytyttää ja sammuttaa. Kirjontakoneen tehdasasetuksissa on valittu ON eli valo on käytössä.

Ompeluvalon asetukset määritetään perusasetusnäytön sivulla 4/5.

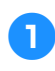

**1 Valitse haluamasi asetus koskettamalla on** tai **OFF** -painiketta.

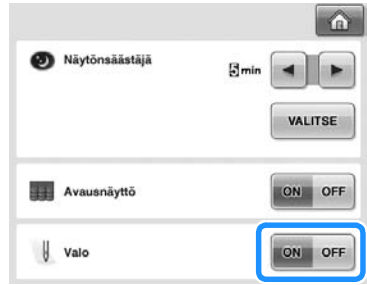

## <span id="page-205-0"></span>**Kaiuttimen äänenvoimakkuuden muuttaminen**

Toimintojen äänimerkkien (kun näytön painiketta kosketetaan tai ohjauspaneelin painiketta painetaan) ja hälytysten (ilmoittavat toimintavirheestä) äänenvoimakkuutta voi muuttaa. Kaiuttimen äänenvoimakkuusasetukseksi voidaan valita OFF tai 1–5. Kun OFF on valittu, kaiuttimesta ei kuulu ääntä.

Kirjontakoneen tehdasasetuksissa on valittu 5. Kaiuttimen asetukset määritetään perusasetusnäytön sivulla 4/5.

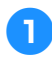

1**Valitse kaiuttimen äänenvoimakkuusasetus**  koskettamalla - - ja + -painiketta.

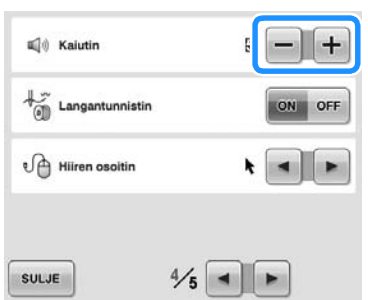

 $\triangleright$  Varmista koskettamalla jotakin painiketta, että haluamasi äänenvoimakkuus on valittu.

### <span id="page-205-1"></span>**Langantunnistimen asetusten määrittäminen**

Jos langantunnistimen asetuksena on OFF, kone ei pysähdy, ennen kuin kirjonta päättyy, vaikka lanka katkeaisi tai loppuisi puolasta. Ota langantunnistin käyttöön (ON) lukuun ottamatta tilanteita, joissa se on poistettava käytöstä (OFF).

Kirjontakoneen tehdasasetuksissa on valittu ON. Langantunnistimen asetukset määritetään perusasetusnäytön sivulla 4/5.

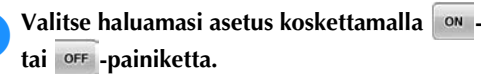

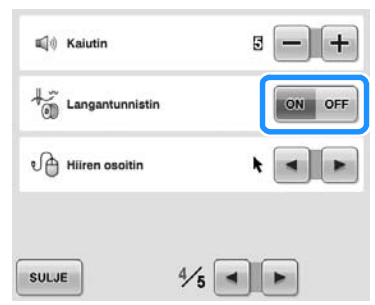

# **Vinkki**

● Yleensä langantunnistimen asetuksena on ON.

Kun sen asetuksena on OFF, kone ei tunnista ylälangan sotkeutumista. Jos konetta käytetään ylälangan sotkeuduttua, seurauksena saattaa olla vahinkoja.

## <span id="page-206-0"></span>**Osoittimen muodon muuttaminen USB-hiirtä käytettäessä**

Hiiren osoittimen näytössä näkyvää muotoa voi vaihtaa, kun käytössä on USB-hiiri. Valitse kolmesta vaihtoehdosta se, joka erottuu parhaiten näytön taustasta. Kirjontakoneen tehdasasetuksissa on valittu

# **. جا**

Hiiren osoittimen asetukset määritetään perusasetusnäytön sivulla 4/5.

# **Huomautus**

● Lisätietoja taustavärin muuttamisesta on kohdassa ["Kirjontakuvion tai pienoiskuvan](#page-200-0)  [taustavärin vaihtaminen" sivulla 199](#page-200-0).

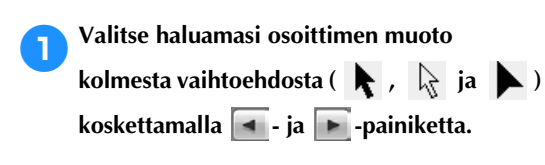

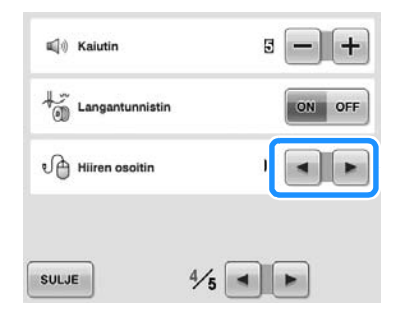

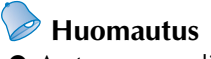

● Asetus pysyy valittuna, vaikka koneesta katkaistaisiin virta.

# <span id="page-206-1"></span>**Mittayksiköiden vaihtaminen**

Voit asettaa mittayksiköt millimetreiksi tai tuumiksi. Kirjontakoneen mittayksikön tehdasasetus on "mm". Mittayksiköt voidaan vaihtaa perusasetusnäytön sivulla 5/5.

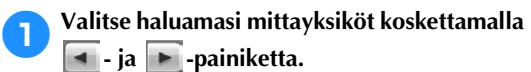

Valitut mittayksiköt näytetään.

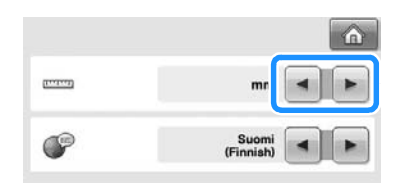

# <span id="page-206-2"></span>**Kielen vaihtaminen**

Kieliasetukset määritetään perusasetusnäytön sivulla 5/5.

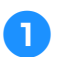

**1 Valitse haluamasi kieli koskettamalla 1** - ja **-painiketta.**

Valittu kieli näytetään.

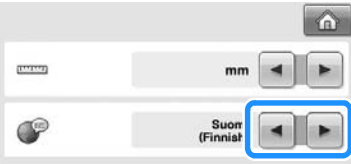

# <span id="page-207-0"></span>**Käyttöohjeet-painikkeen käyttäminen**

Kone sisältää käyttöohjeen sisällysluetteloon perustuvia tietoja, kuten koneen perustoiminnot. Näytä saatavilla olevat tiedot koskettamalla (käyttöohjeet) -painiketta ja valitsemalla jokin neljästä näytössä olevasta vaihtoehdosta.

#### ■ **Osa-alueiden sisällysluettelo Tärkeimmät osat**

Näyttää ja kuvaa kirjontakoneen tärkeimmät osat ja niiden toiminnot.

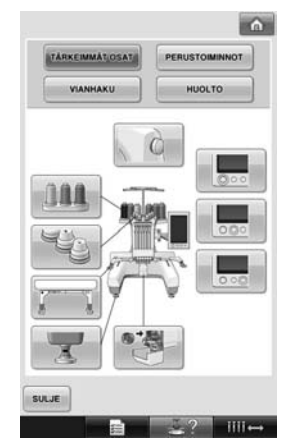

#### **Perustoiminnot**

Näyttää perusohjeet langoitukseen ja kehyksen kiinnitykseen.

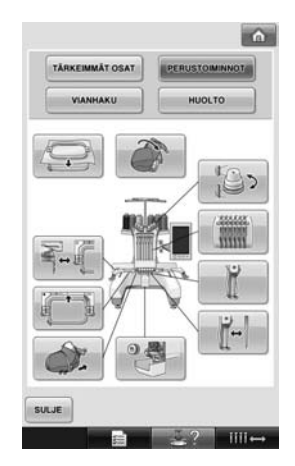

#### **Vianhaku**

Näyttää perusohjeet vianmääritykseen.

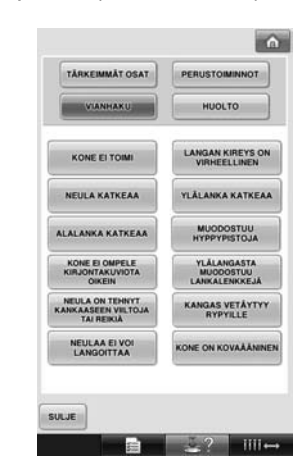

#### **Huolto**

Näyttää ohjeet koneen huoltoon.

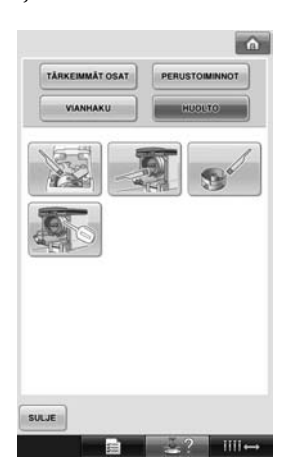

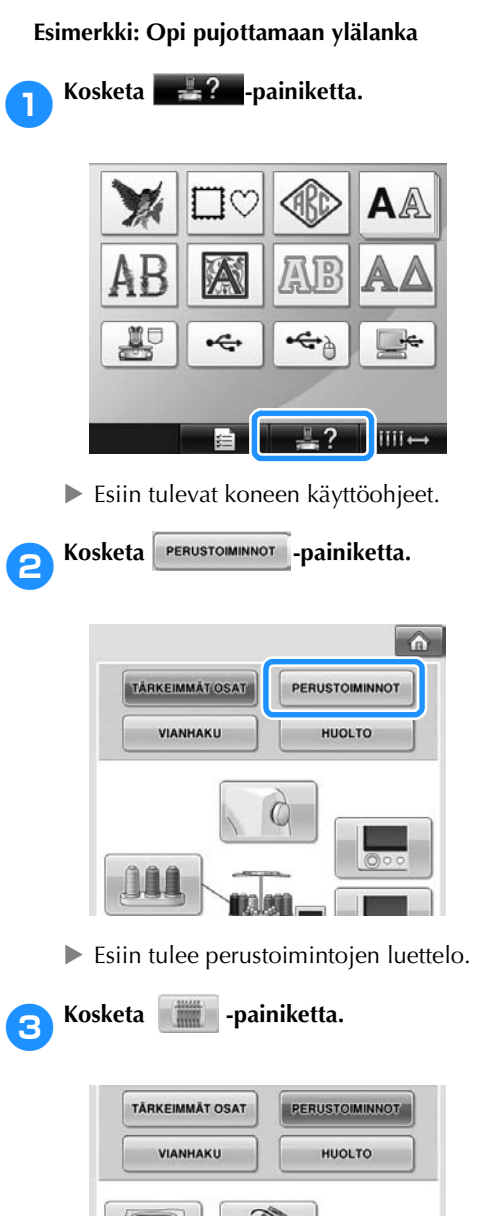

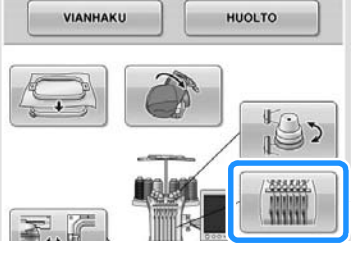

 $\blacktriangleright$  Ylälangan pujottamisen toimenpiteet näytetään.

**4** Näytä seuraava sivu koskettamalla **► painiketta.**

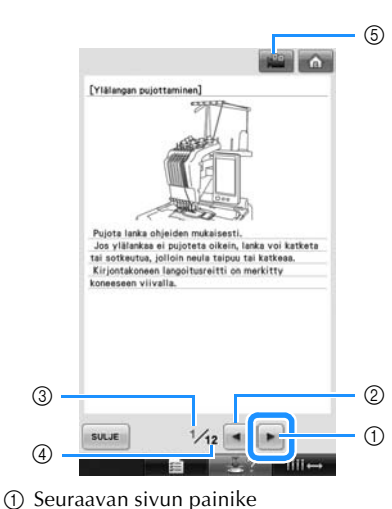

Näytä seuraava sivu koskettamalla tätä painiketta.

- 2 Edellisen sivun painike Näytä edellinen sivu koskettamalla tätä painiketta.
- 3 Nykyinen sivunumero
- 4 Sivuja yhteensä
- 5 Video-painike

Näkyy vain seuraavien toimenpiteiden yhteydessä:

- Ylälangan langoitus
- Langan pujottaminen neulansilmään
- Lippiskehyksen valmisteleminen
- Lippiskehysajurin asentaminen

Voit katsella toimenpidettä kuvaavan videon.

*6*

Kun esiin tulee |  $k<sup>th</sup>$  , kosketa painiketta. Kun videota esitetään, painike näkyy muodossa

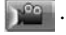

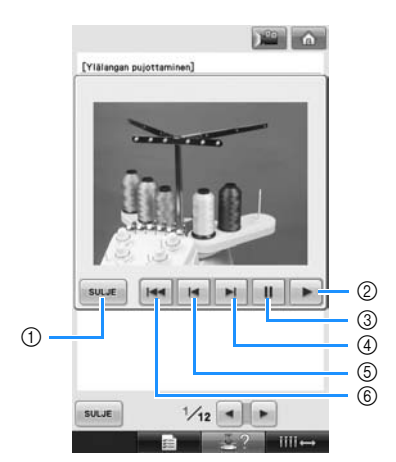

- Palaa ohjeeseen koskettamalla tätä painiketta.
- Jatka videon toistoa koskettamalla tätä painiketta.
- Keskeytä video koskettamalla tätä painiketta.
- Kelaa videota nopeasti eteenpäin koskettamalla tätä painiketta.
- Kelaa videota nopeasti taaksepäin koskettamalla tätä painiketta.
- Näytä video nykyisen sivun alusta koskettamalla tätä painiketta.

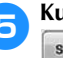

**Kun olet katsonut toimenpiteen, kosketa -painiketta.**

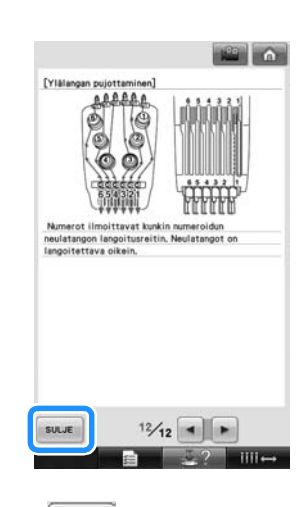

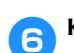

Kosketa **Bullet Bullet -painiketta.** 

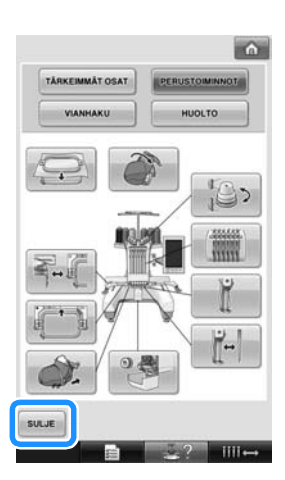

X Esiin tulee näyttö, joka oli esillä ennen -painikkeen koskettamista.

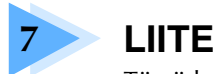

Tässä luvussa kuvataan ompelutekniikoita, annetaan vihjeitä kauniiden kirjontakuvioiden luomiseen sekä selitetään huoltotoimenpiteet ja mahdollisten ongelmien korjaustoimenpiteet.

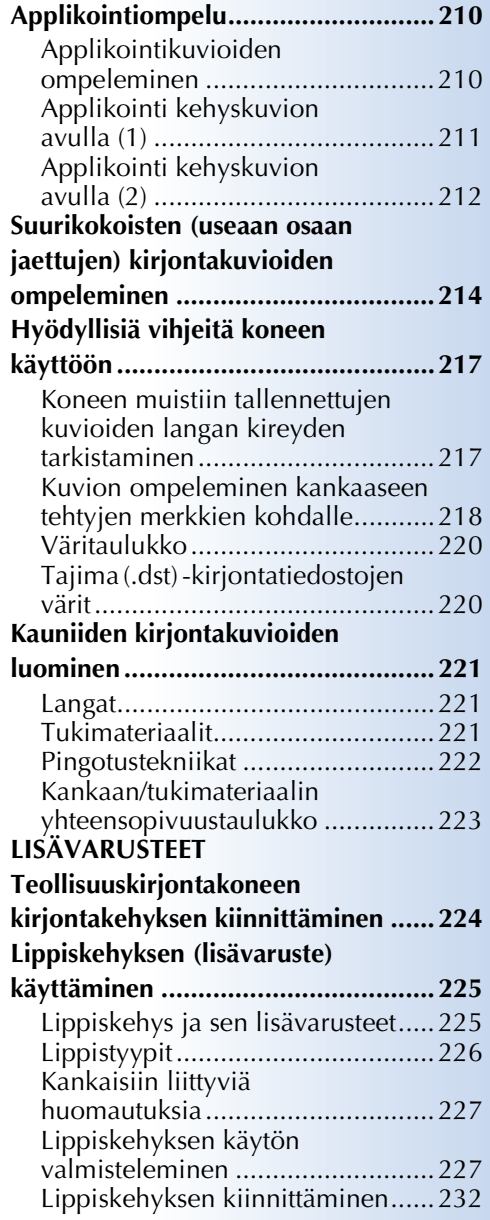

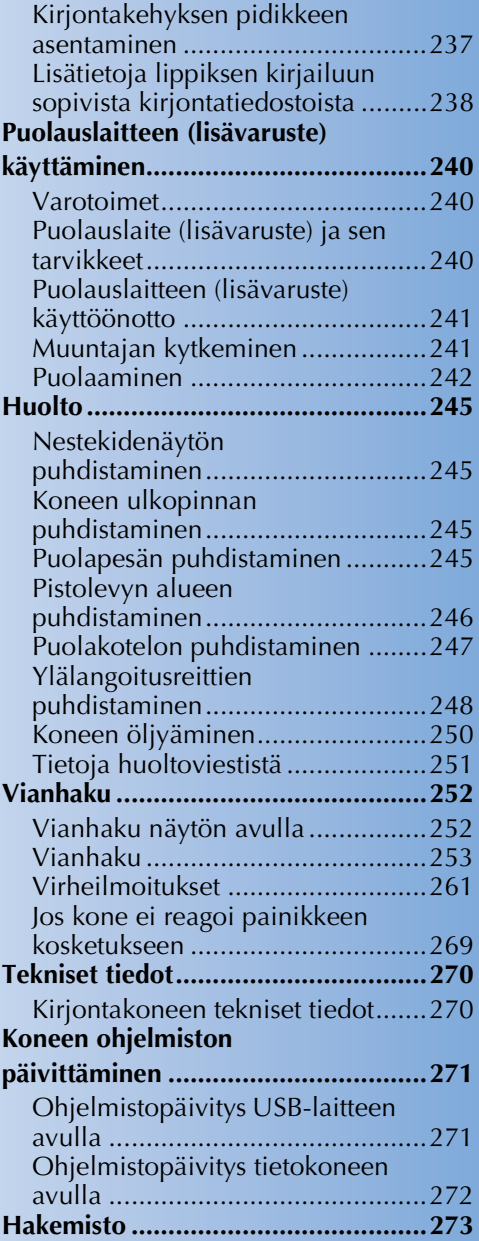

# <span id="page-211-0"></span>**Applikointiompelu**

Tässä osassa selitetään applikointiompelun toimenpiteet.

### <span id="page-211-1"></span>**Applikointikuvioiden ompeleminen**

Voit käyttää joitakin koneen valmiita kirjontakuvioita applikointikuvioiden ompelemiseen. Ompele applikointikuvio langan värin järjestysnäytön yläosassa olevassa aluenäytössä näkyvien APPLIKOINTIMATERIAALI-, APPLIKOINNIN SIJAINTI- tai APPLIKOINTIvaiheiden avulla seuraavien ohjeiden mukaan. \*Langan värin näytön asetuksista riippuen näytössä

voi näkyä  $\sqrt{\frac{m}{m}}$  (Applikointimateriaali),  $\sqrt{m^2}$ 

(Applikoinnin sijainti) tai (Applikointi).

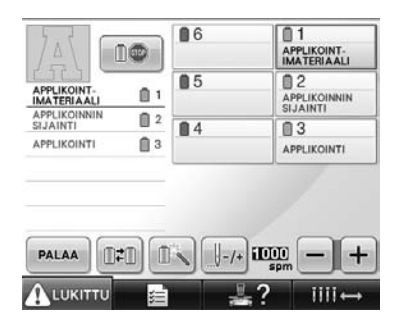

- <span id="page-211-2"></span>■ **Applikoinnin ompeluvaiheet** 
	- 1**Kiinnitä tukimateriaali applikointikankaan nurjalle puolelle.**
- 2**Aseta applikointikangas (vaiheesta** [1](#page-211-2)**) kirjontakehykseen ja ompele sitten APPLIKOINTIMATERIAALI-kuvio. Kone ompelee applikoinnin leikkausviivaa osoittavan suoraompeleen ja pysähtyy sitten.**

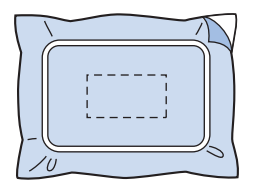

3**Irrota applikointikangas kirjontakehyksestä ja leikkaa kuvio irti varovasti suoraommelääriviivaa pitkin.**

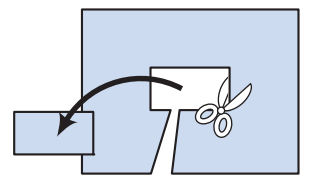

• Jos applikointi leikataan ääriviivojen sisäpuolta pitkin, sitä ei mahdollisesti voi kiinnittää kankaaseen oikein. Applikointi on siis leikattava tarkasti suoraa ommelta pitkin. Jos tätä vaihetta ei tehdä huolellisesti, applikointikuvion viimeistely epäonnistuu. Poista lisäksi varovasti kaikki ylimääräiset langat.

<span id="page-211-3"></span>4**Aseta pohjakangas tai vaate kirjontakehykseen ja ompele APPLIKOINNIN SIJAINTI -kuvio. Kone ompelee applikoinnin sijaintikohdan suoralla ompeleella ja pysähtyy.**

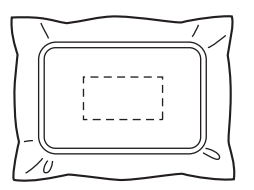

5**Levitä hieman kangasliimaa tai suihkeliimaa leikatun applikointikappaleen nurjalle puolelle ja kiinnitä sitten applikointikappale pohjakankaaseen vaiheessa** [4](#page-211-3) **ommellun APPLIKOINNIN SIJAINTI -kuvion avulla.**

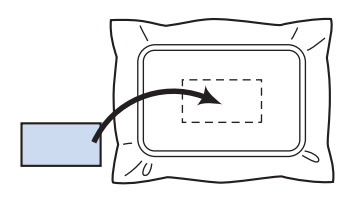

• Jos applikointikappale kiinnitetään pohjakankaaseen silitettävän tukimateriaalin avulla, silitä kappaleet poistamatta pohjakangasta kirjontakehyksestä.

#### 6**Ompele seuraavaksi APPLIKOINTI-kuvio. Applikointi on valmis.**

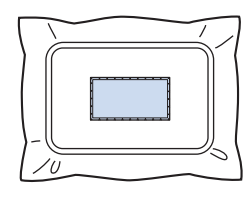

• APPLIKOINTI-kuvio ei ole käytettävissä kaikissa kuvioissa. Ompele applikointi siinä tapauksessa kirjontakuvion värisellä langalla.

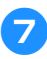

### 7**Ompele kirjonta loppuun.**

# <span id="page-212-0"></span>**Applikointi kehyskuvion avulla (1)**

Voit luoda applikointeja kahdella saman kokoisella ja muotoisella kehyskuviolla, joista toinen ommellaan suoralla ompeleella ja toinen satiiniompeleella (tiheällä siksakilla).

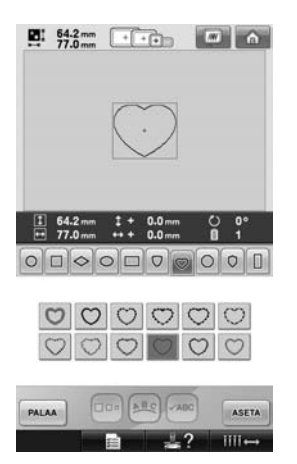

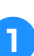

<span id="page-212-1"></span>1**Valitse kehyskuvio, joka kirjaillaan suoralla ompeleella applikointikankaaseen. Leikkaa kuvio irti ommelääriviivan ulkopuolelta.**

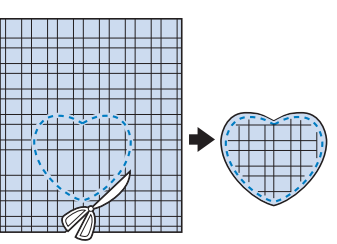

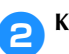

2**Kirjo sama kuvio pohjakankaalle.**

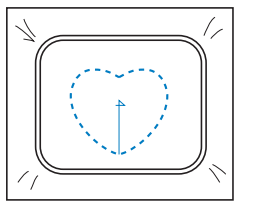

<span id="page-213-1"></span>3**Levitä hieman kangasliimaa tai suihkeliimaa vaiheessa** [1](#page-212-1) **leikatun applikointikappaleen nurjalle puolelle ja kiinnitä applikointikappale pohjakankaaseen.**

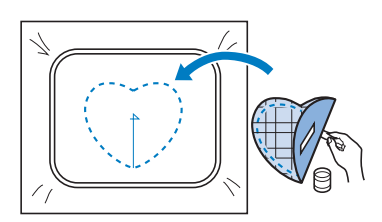

4**Valitse saman muotoinen satiiniommel- (eli siksak-) kehyskuvio, joka liimattiin vaiheessa**  [3](#page-213-1)**.**

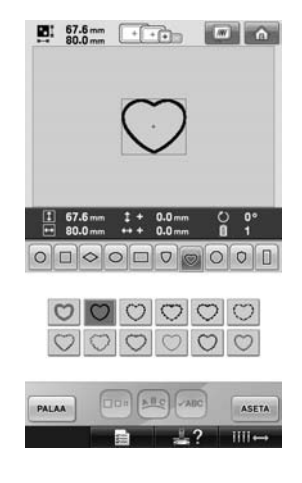

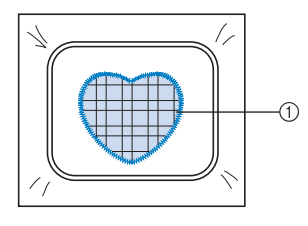

1 Applikointi

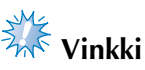

● Jos muutat suoran ompeleen kehyskuvion kokoa tai ompelukohtaa, muista muuttaa myös satiiniommelkehyskuvion kokoa ja ompelukohtaa samalla tavalla.

# <span id="page-213-0"></span>**Applikointi kehyskuvion avulla (2)**

Applikointeja voidaan ommella myös toisella tavalla. Tätä tapaa käytettäessä kirjontakehyksessä olevaa kangasta ei tarvitse vaihtaa. Voit luoda applikointeja kahdella saman kokoisella ja muotoisella kehyskuviolla, joista toinen ommellaan suoralla ompeleella ja toinen satiiniompeleella (tiheällä siksakilla).

<span id="page-213-2"></span>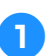

1**Valitse kehyskuvio, joka ommellaan suoralla ompeleella pohjakankaaseen.**

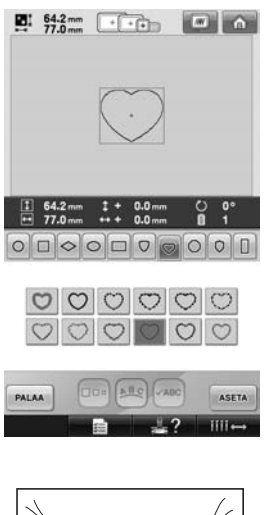

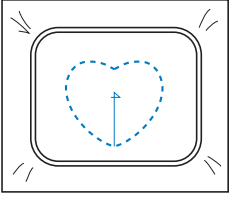

2**Aseta applikoitava kangas vaiheessa** [1](#page-213-2) **ommellun kuvion päälle. Varmista, että applikointikangas on suurempi kuin suoralla ompeleella ommeltu alue.**

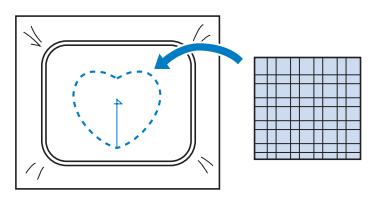

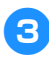

3**Ompele applikoitavan kankaan päälle käyttäen samaa kehyskuviota.**

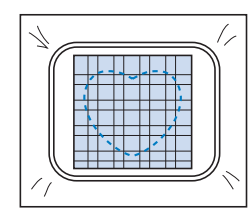

• Muista pysäyttää kone ennen keskelle tulevan keskimerkin ompelemista.

<span id="page-214-0"></span>4**Irrota kirjontakehys koneesta ja leikkaa ylimääräinen applikointikangas ääriviivojen ulkopuolelta.**

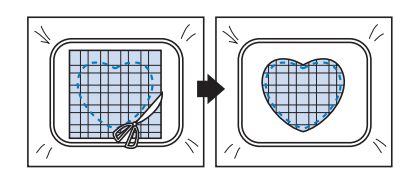

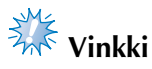

● Anna kankaan olla kirjontakehyksessä, kun leikkaat ylimääräistä applikointikangasta pois. Älä myöskään paina kehyksessä olevaa kangasta voimakkaasti, ettei se irtoa kehyksestä.

5**Valitse saman muotoinen satiiniommel- (eli siksak-) kehyskuvio.**

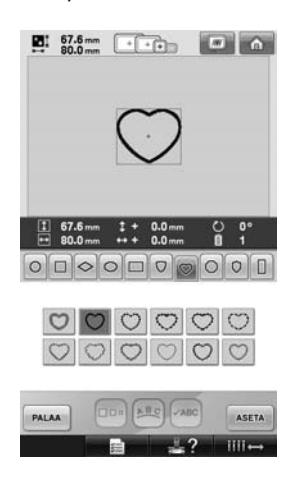

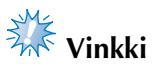

Jos muutat suoran ompeleen kehyskuvion kokoa tai ompelukohtaa, muista muuttaa myös satiiniommelkehyskuvion kokoa ja ompelukohtaa samalla tavalla.

6**Kiinnitä vaiheessa** [4](#page-214-0) **irrotettu kirjontakehys takaisin koneeseen ja kirjaile applikointikuvio valmiiiksi.**

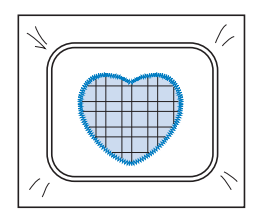

# <span id="page-215-0"></span>**Suurikokoisten (useaan osaan jaettujen) kirjontakuvioiden ompeleminen**

Koneella voidaan ommella PE-DESIGN Ver.7 tai uudemmalla versiolla suunniteltuja suurikokoisia, useaan osaan jaettuja kirjontakuvioita. Suurikokoisissa kirjontakuvioissa kirjontakehystä suuremmat kirjontakuviot jaetaan useisiin osiin, jotka yhdistyvät yhdeksi kuvioksi osien ompelun myötä.

Katso lisätietoja suurikokoisten kirjontakuvioiden luomisesta ja tarkemmista ompeluohjeista PE-DESIGN Ver.7 (tai uudemman) -ohjelman mukana toimitetusta käyttöohjeesta.

Seuraavassa annetaan ohjeet alla esitetyn suurikokoisen kirjontakuvion hakemiseen USB-laitteesta ja ompeluun.

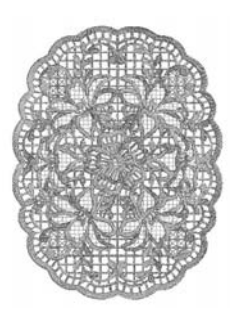

1**Kytke koneeseen luodun suurikokoisen kirjontakuvion sisältävä USB-laite ja valitse sitten kuvio, jonka haluat ommella.**

Lisätietoja kuvioiden hakemisesta on kohdassa ["USB-laite \(lisätarvike\)" sivulla 160](#page-161-1).

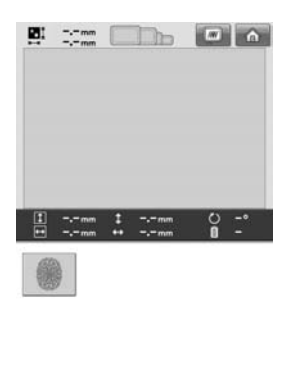

PALAA IT 0/ 121 . de ASETI

 $\triangleright$  Esiin tulee näyttö, josta voit valita suurikokoisen kirjontakuvion osat.

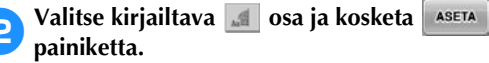

- Valitse osat aakkosjärjestyksessä.
- Yhdellä sivulla voidaan näyttää enintään 18 osaa normaalia pienoiskuvakokoa käyttäen. Jos kuviossa on yli 19 osaa, näytä edellinen tai seuraava sivu koskettamalla  $\blacksquare$  - tai  $\blacksquare$  -painiketta. Jos käytössä on suurikokoiset pienoiskuviot, sivulla voidaan näyttää enintään 10 osaa.

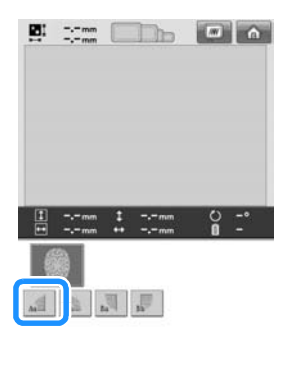

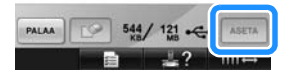
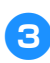

3**Voit halutessasi muokata kuviota. Kosketa** 

sitten **MUOKKAUS** -painiketta.

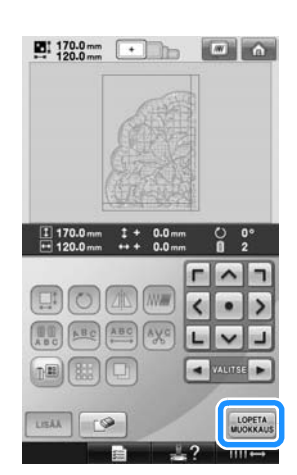

- Lisätietoja on kohdassa ["Kirjontakuvion](#page-163-0)  [muokkaaminen \(kuvion muokkausnäyttö\)"](#page-163-0)  [sivulla 162](#page-163-0).
- 

4**Tarkista kuvion koko ja valitse sitten sopivan kokoinen kangas ja kirjontakehys.**

• Muista valita lopullisen yhdistelmäkuvion kokoinen kangas.

5**Aseta kehys kankaan kirjottavaan kohtaan. Tässä esimerkissä kehys kiinnitetään kankaan vasempaan yläkulmaan.**

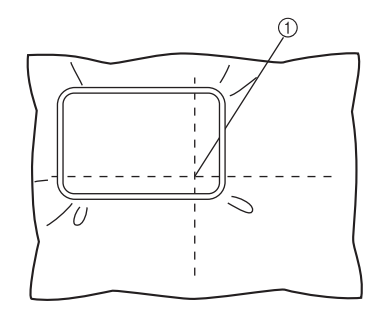

1 Kankaan keskipiste

<span id="page-216-0"></span>Kosketa **MARELLI** -painiketta.  $\frac{170.0}{120.0}$   $\frac{170.0}{5}$ 

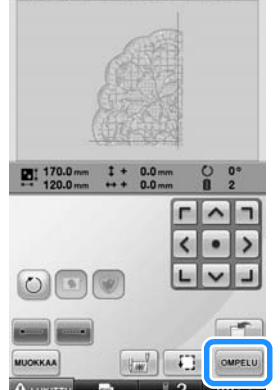

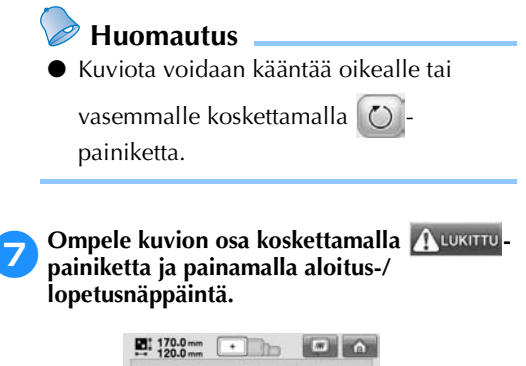

<span id="page-216-1"></span>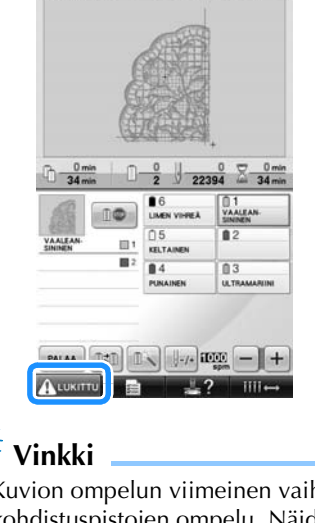

Kuvion ompelun viimeinen vaihe on kohdistuspistojen ompelu. Näiden pistojen avulla voit kohdistaa kuvion viereisen osan oikeaan kohtaan.

*7*

<span id="page-217-0"></span>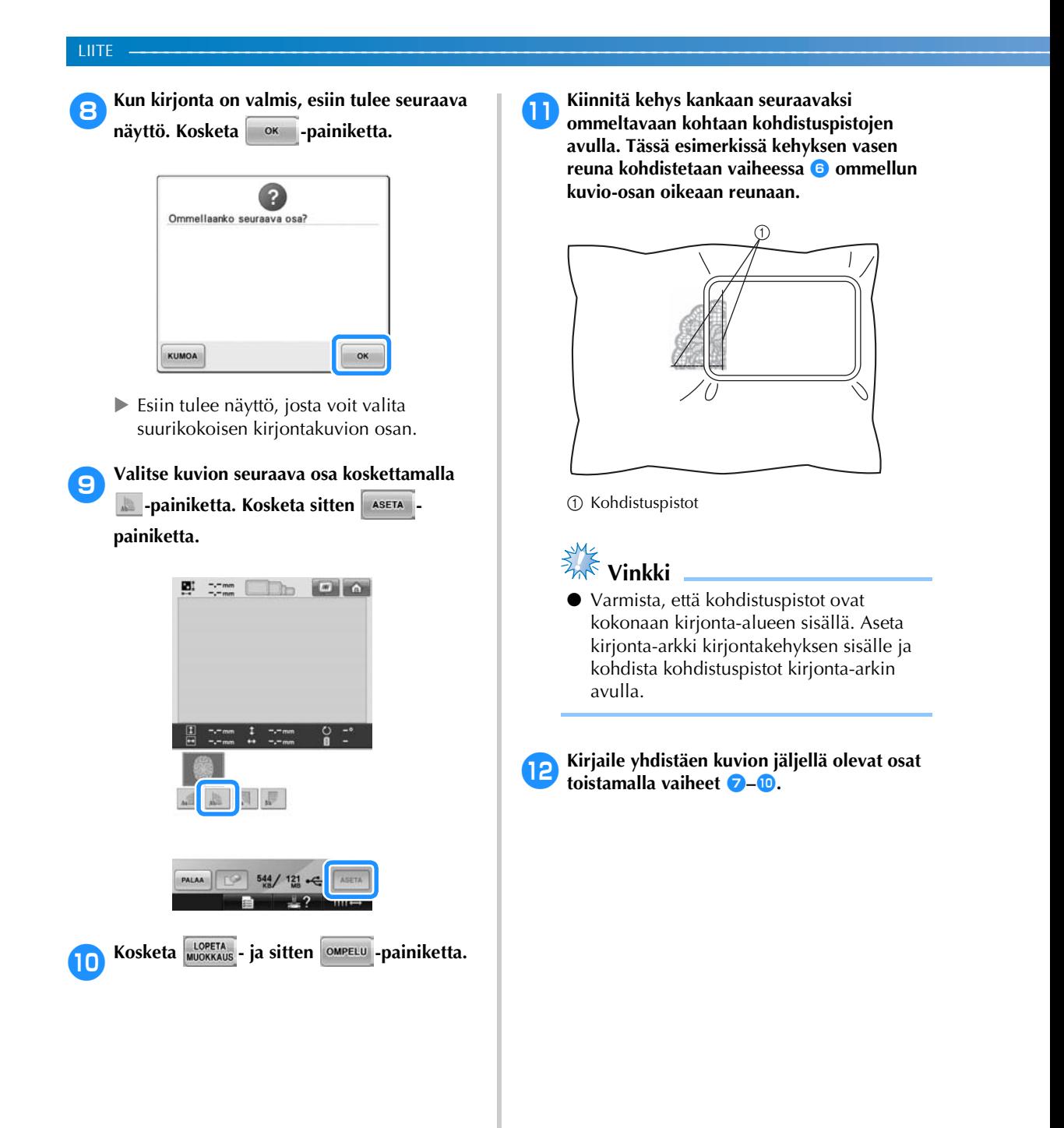

# **Hyödyllisiä vihjeitä koneen käyttöön**

Tässä osassa kuvataan toimintoja, joista on sinulle hyötyä käyttäessäsi konetta.

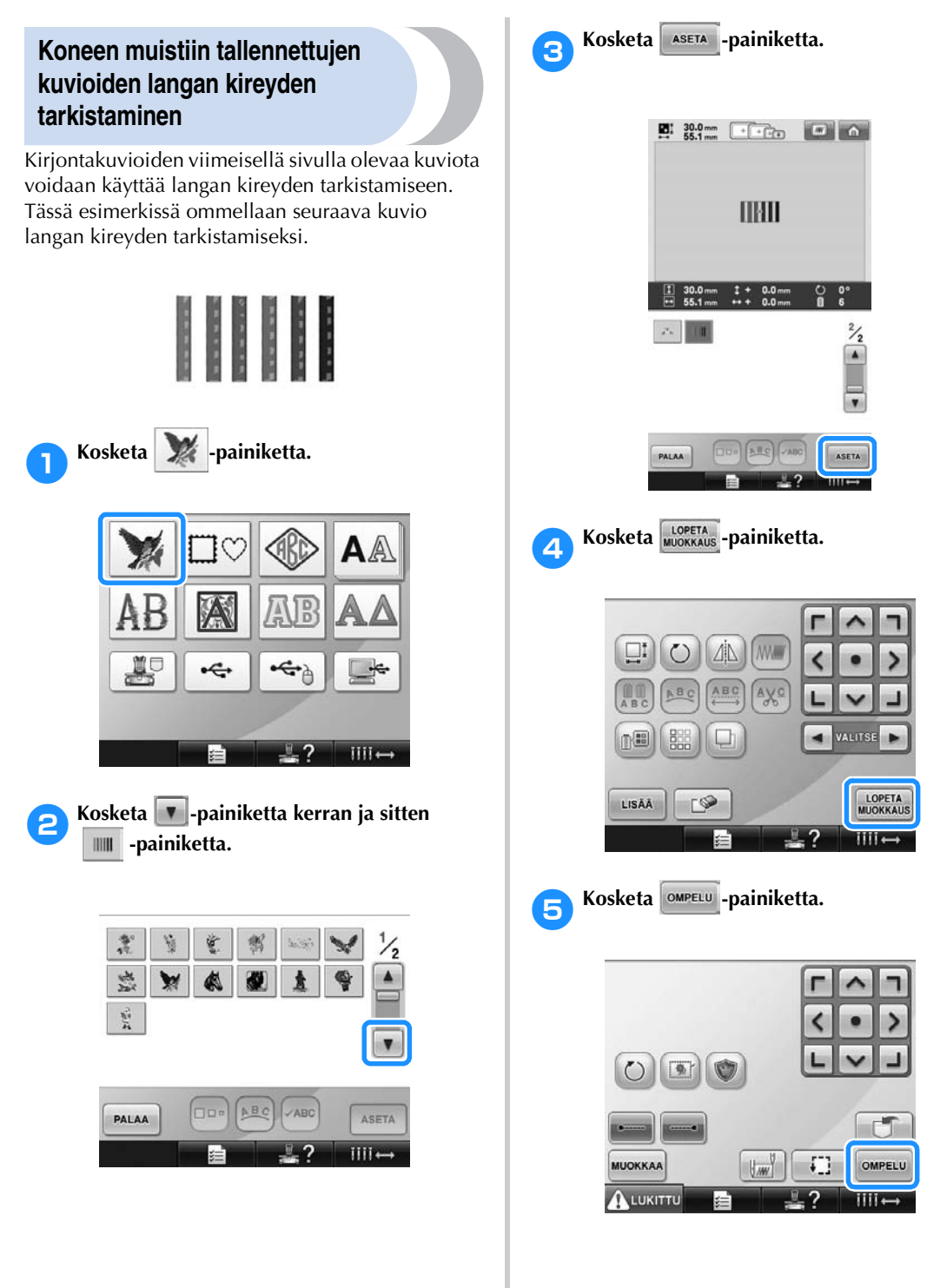

*7*

**6** Kosketa **AUKITTU**-painiketta (lukituksen

**poistopainike) ja aloita sitten kirjonta painamalla aloitus-/lopetusnäppäintä.**

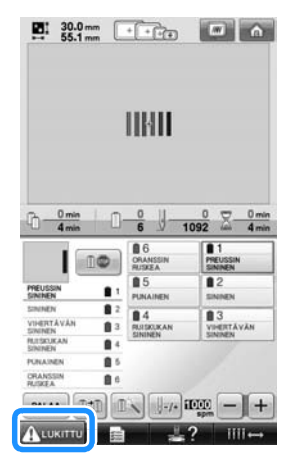

7**Säädä tarvittaessa langan kireys. Alalangan tulisi näkyä kankaan nurjalla puolella noin kolmannes piston leveydestä.**

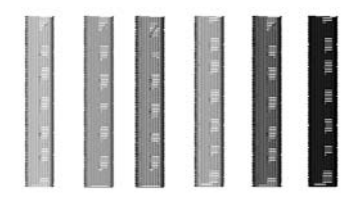

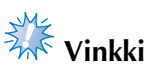

● Jos tarvitaan säätöjä, lisätietoja on [sivulla 67](#page-68-0) tai [112/](#page-113-0)[113.](#page-114-0)

## **Kuvion ompeleminen kankaaseen tehtyjen merkkien kohdalle**

Kun määrität ompeleen alun ja lopun, voit tarkistaa kuvion tarkan sijainnin.

Jos esimerkiksi ompelet tekstiä kankaassa olevan kuvion suuntaisesti, voit määrittää ompeleen alun kuvion vasempaan alakulmaan, jotta voit tarkistaa kuvion sijainnin, ja merkitä kirjonnan alkupisteen. Voit seuraavaksi määrittää ompeleen alun kuvion oikeaan alakulmaan ja tarkastaa kuvion sijainnin. Kankaaseen merkityn aloitus- ja lopetuspisteen yhdistävä suora viiva on tekstin perusviiva. Jos tekstin perusviiva on kankaan kuvion ulkopuolella, siirrä kuviota.

**1 Kosketa**  $\begin{bmatrix} 1 & 0 \\ 0 & 0 \end{bmatrix}$  -painiketta kirjonta-asetusten **näytössä.**

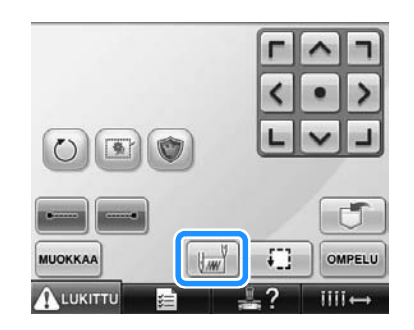

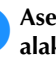

2**Aseta ompeleen alku vasempaan alakulmaan.**

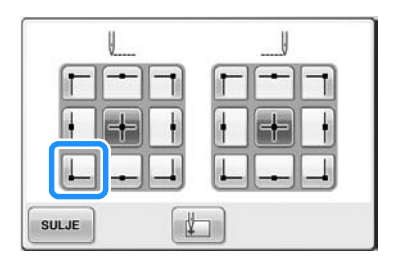

 $\blacktriangleright$  Kehys siirtyy siten, että neulan alasmenokohta vastaa ompeleen alkukohtaa.

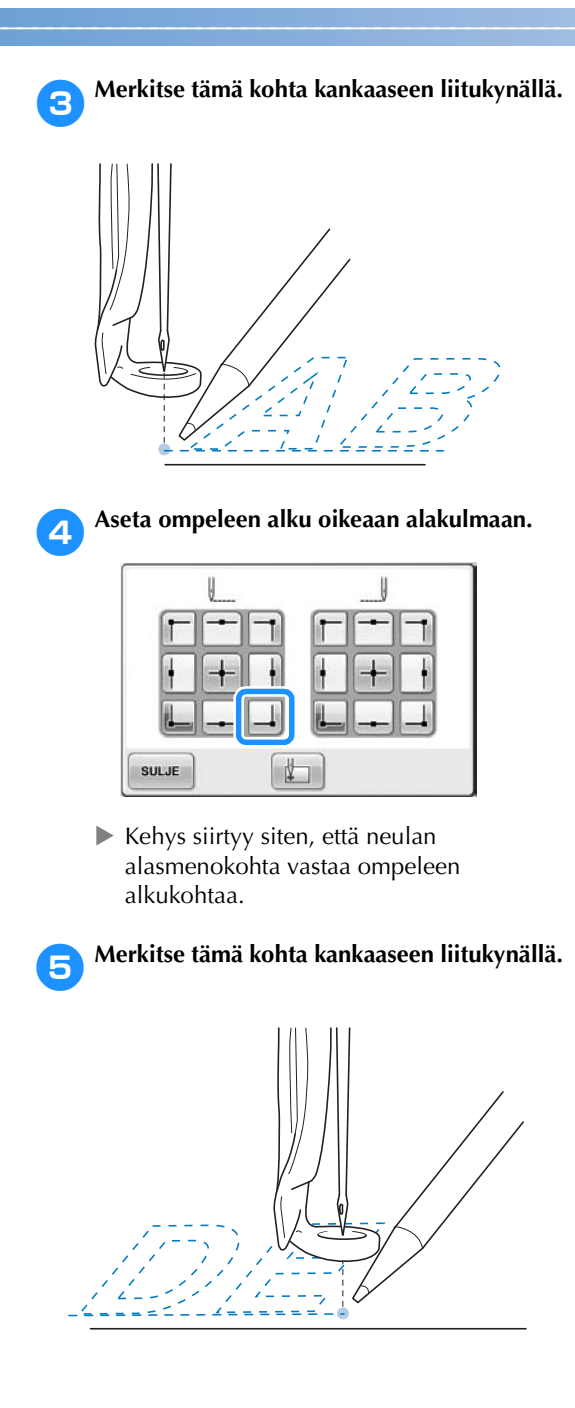

6**Irrota kirjontakehys koneesta ja tarkasta kirjontakuvion sijainti yhdistämällä pisteet.**

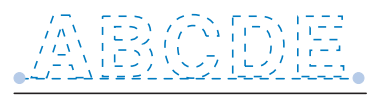

• Jos äsken merkitty perusviiva on vinossa tai kulkee ristiin toisen viivan kanssa, aseta kangas uudelleen eri asentoon kirjontakehykseen tai säädä kuvion sijaintia.

## **Väritaulukko**

Alla on selitetty koneen muistiin valmiiksi tallennettu lankaväritaulukko sekä oma lankavärikartta tarkemmin. Langan värin järjestysnäytössä ja kuvionäyttöalueella lankojen värit näytetään yleensä koneen muistiin valmiiksi tallennetun lankaväritaulukon väreissä. Lankojen värinumerot ja värit esitetään langan värinumerona (tai mahdollisimman läheisenä numerona) lankamerkille, joka on määritetty perusasetusnäytön ensimmäisellä sivulla. Lopullisissa kirjailluissa väreissä saattaa tästä syystä olla hieman erilainen sävy.

Koska kuvion muokkausnäytön langan värin vaihtonäytössä määritettävä oma lankavärikartta luodaan määrittämällä lankojen värit värinumeron mukaan ja värien nimet koneen muistiin tallennettujen lankamerkkien mukaan, lankataulukko näytetään näillä alkuperäisillä lankojen väreillä.

Jos kuvion värejä vaihdetaan oman lankavärikartan avulla, kuviota voi esikatsella varsinaisia lankavärejä lähimpänä olevilla väreillä. Voit luoda oman lankavärikartan väreillä, jonka värisiä lankoja sinulla on, ja niiden avulla näyttää kuviot omien lankojen värien mukaan.

Lisätietoja langan värin vaihdosta on kohdassa ["Oman lankavärikartan luominen" sivulla 176](#page-177-0) ja ["Värin valitseminen omasta lankavärikartasta"](#page-180-0)  [sivulla 179.](#page-180-0)

Tavallinen langan värin näyttö

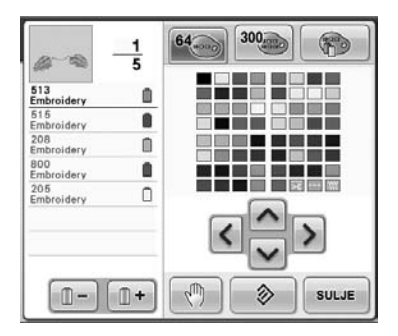

Langan värin näyttö oman lankavärikartan mukaan

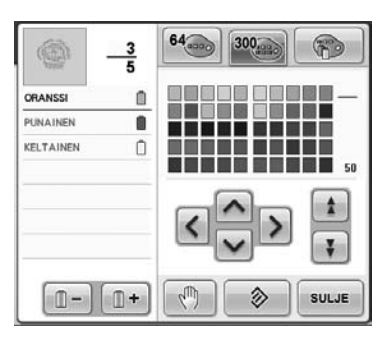

## **Tajima (.dst) kirjontatiedostojen värit**

Tajima (.dst) -kirjontatiedostot eivät sisällä kuvioiden väritietoja. Tiedostot luodaan yhdistämällä vain muotoja. Alemmassa esimerkissä kuvio näkyy Tajimamuodon (.dst) mukaisena.

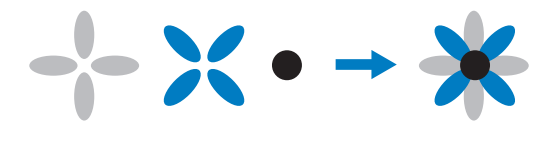

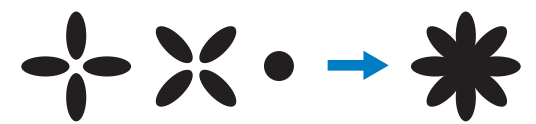

Jotta kuvion osat voidaan erottaa toisistaan käytettäessä Tajima-tiedostoja tässä koneessa, kuvio näytetään automaattisesti oletusväreissä. Koska lankojen värejä käytetään osien ompelujärjestyksessä kuvion osasta riippumatta, epätavallisilta tuntuvia värejä saatetaan käyttää: esimerkiksi oranssin värinen hedelmä saatetaan näyttää sinisenä.

Kun käytät Tajima-tiedostoja, muista esikatsella ommeltu kuva näytössä ja muuttaa värejä langan värin vaihtonäytössä.

# **Kauniiden kirjontakuvioiden luominen**

Tässä on kuvattu lankoihin, kirjontakehyksiin ja tukimateriaaleihin liittyviä ohjeita, joita on noudatettava kauniiden kirjontatöiden aikaansaamiseksi.

### **Langat**

Koska kirjontalanka saattaa olla arvokasta, sitä on säilytettävä oikein. Riippumatta siitä, kuinka hyvin lanka on valmistettu, sitä on säilytettävä oikein, jotta ompelu onnistuu. Tämä on tärkeää, kun ottaa huomioon ajan, joka kuluu langan toimittamisesta käyttäjälle aina siihen hetkeen,kun sitä käytetään kirjontakoneessa. On tärkeää, että kirjontalankoja säilytetään ympäristössä, joka ei sisällä haittatekijöitä, kuten liiallista kuumuutta, valoa tai kosteutta.

Kirjontalankoja kannattaa säilyttää mahdollisimman puhtaassa ja pölyttömässä paikassa. On myös tärkeää, että säilytyspaikassa ei ole savua, höyryjä tai kaasuja. Jotkin kaasut saattavat kellastuttaa lankoja. Tällaisia kaasuja lähtee mm. kaasulämmittimistä sekä kaasu- ja dieselmoottoreista.

Kirkas auringonvalo on myös erittäin haitallista kirjontalangoille. Lankalaatikoita ei saa jättää auki ja altistaa kirkkaalle auringonvalolle. Kattoikkunat ja muut ikkunat on mahdollisuuksien mukaan peitettävä. Paras kirjontalankojen valaistus saadaan hehku- tai loistelampuista. On tärkeää muistaa, että pitkäaikainen altistus haittatekijöille voi haalistuttaa myös pahvilaatikoiden ja muiden esineiden värejä. Myös väärä lämpötila ja kosteus ovat vahingollisia kirjontalangoille. Ihanteellinen lämpötila on 15 ja 25 asteen välillä. Kosteuden tulisi olla 40–60 %. Nämä olosuhteet on pidettävä mahdollisimman vakaina homeen muodostumisen estämiseksi. Liian kylmä tai kuuma lämpötila saattaa aiheuttaa myös voiteluongelmia, jotka lopulta aiheuttavat langan katkeamista. Kosteissa olosuhteissa pikapuolien pahvi saattaa turvota, jolloin pikapuolasta tulee liian suuri puolakoteloon. On myös tärkeää huomata, että vaikka yleiset säilytysolosuhteet ovat sopivat, ongelmia saattaa syntyä paikoitellen, jos lanka altistuu lämmönlähteelle tai kirkkaalle valolle. Jotta langat eivät vaurioidu, käytä aina vanhimmat langat ensin ja vaihda lankojen säilytyspaikkaa aika ajoin.

Langan valinta on tärkeä tuotantoajan parantamiseen liittyvä tekijä. Langan juoksevuus, vetolujuus, tasalaatuisuus ja paksuus yhdessä vaikuttavat lopputulokseen. Nämä ominaisuudet vaikuttavat koneen ompelukykyyn ja langan katkeamiskertoihin ompelun aikana.

Langan katkeamisella on huomattava vaikutus tuotantoon. Jokainen langan katkeaminen vähentää tuotantoa 0,07 prosentilla päivittäin (7,5 tuntia), jos neulan langoittamisen oletetaan kestävän 20 sekuntia. Jos langan katkeaminen voidaan välttää 14 kertaa päivässä, tuotantoa voidaan parantaa yli 1,0 prosentilla jokaista 14 kertaa kohti.

### **Tukimateriaalit**

Kirjailtavaa tuotetta voidaan tukea ja vakauttaa kankaan alle ja päälle asetettavilla tukimateriaaleilla, jotta pistot voidaan ommella mahdollisimman häiriöttömästi ja vakaasti. Ne toimivat ompeluprojektin tukimateriaaleina. Ilman oikeanlaatuista tukimateriaalia kangas saattaa päästä liikkumaan kirjontakehyksessä, jolloin kirjonta saattaa kohdistua väärin. Kankaan päälle asetettavia tukimateriaaleja käytetään mm. nukkamaisten pintojen, kuten froteepyyhkeiden, vakosametin ja pikeeneulosten, kanssa. Useita eripaksuisia kankaan alle ja päälle asetettavia tukimateriaaleja on olemassa erilaisia ommeltavia kankaita varten.

Kirjonnassa voidaan käyttää neljää erilaista tukimateriaalia: leikattavaa, revittävää, vesiliukoista tai itseliimautuvaa materiaalia. Niitä on saatavana eri paksuisina, kokoisina ja rakenteisina. Kun valitset tukimateriaalityyppiä tietylle kankaalle, ota huomioon kirjontakuvion koon lisäksi kuvioon käytettävä pistojen lukumäärä ja tyyppi.

Varmista lopuksi, että tukimateriaali ei veny. Jotkin kankaan alle asetettavat tukimateriaalit eivät ehkä veny pysty- tai vaakasuunnassa, mutta venyvät vinottain. ÄLÄ KÄYTÄ TÄLLAISIA MATERIAALEJA. Tällainen tukimateriaali venyy ommeltaessa ja saattaa aiheuttaa kuvion virheellisen kohdistumisen.

1. Polyesteriverkosta valmistetut leikattavat tukimateriaalit toimivat erittäin hyvin vaaleiden kankaiden kanssa, sillä tukimateriaali ei näy läpi kankaan oikealle puolelle ylimääräisen materiaalin poistamisen jälkeen. Tällainen tukimateriaali on ihanteellinen, kun halutaan ohuita ja pehmeitä kirjontakuvioita esim. vauvanvaatteisiin.

- 2. Leikattava tukimateriaali on paras vaihtoehto keskipaksuissa ja hyvin paksuissa neuloksissa. Sitä voidaan käyttää myös kudotuissa materiaaleissa. Siihen voidaan kirjailla paljon pistoja, ja käytettäessä kahta tai kolmea kerrosta siihen voidaan kirjailla erittäin suuri määrä pistoja. Tällaista taustamateriaalia on saatavana myös mustana, kun halutaan, että myös vaatteen nurja puoli näyttää viimeistellyltä. Musta tukimateriaali on hyödyllinen samanväristen ohuiden kankaiden kanssa. Musta tukimateriaali ei näy läpi yhtä helposti kuin valkoinen tukimateriaali.
- 3. Itseliimautuvaa (tarrataustaista) tukimateriaalia käytetään kankaissa, joihin kehys on vaikea pingottaa. Tarratukikangas kiinnitetään (liimautuva puoli ylöspäin) kehyksen nurjalle puolelle, jolloin kangas voidaan "liimata" kirjonta-alueen näkyvissä olevalle pinnalle. Kun kirjailu on valmis, kangas vedetään irti tarratukikankaasta ja mahdolliset kankaaseen jääneet ylimääräiset tarratukikankaan palat poistetaan.
- 4. Irti revittävää kuitutukimateriaalia voidaan käyttää keskipaksuissa kudotuissa kankaissa ja tukevissa kankaissa, kuten paksussa puuvillassa, popliinissa ja farkkukankaassa. Tällaiseen tukikankaaseen voidaan kirjailla paljon pistoja varsinkin käytettäessä kahta tai useampaa tukimaterialikerrosta. Tällainen tukikangas on valmistettu kuiduista, joita ei ole kudottu, jolloin se on helppo repäistä irti kirjontakuvion reunoista, kun ompelu on valmis. Sitä on saatavana myös mustana.
- 5. Vesiliukoisesta tukimateriaalista on hyötyä, kun nukka esimerkiksi froteepyyhkeissä häiritsee ompelun aikana. Kankaat, kuten frotee, vakosametti, sametti ja tekoturkis, ovat esimerkkejä materiaaleista, joissa on nukkapinta, joka voi jäädä kirjontapistojen väliin koneen käydessä. Tulos on viimeistelemättömän ja usein huolimattoman näköinen kankaan kuitujen pistäessä esiin ommeltujen pistojen välistä. Näissä olosuhteissa käytetään vesiliukoista tukimateriaalia kankaan päällä, joka pitää kankaan kuidut litteinä, jotta niiden päälle voidaan ommella siististi ja tarkasti. Vesiliukoista tukimateriaalia käytetään myös kankaan alla kirjailtaessa pitsiä ja muita kuvioita, joiden lopputulos koostuu vain kirjaillusta langasta. Vesiliukoinen tukimateriaali on helppo repiä irti kankaasta kirjonnan jälkeen, ja sen jäännökset on helppo poistaa vedellä. Vesiliukoista tukimateriaalia

käytetään myös kankaan alla pyyhkeissä, joissa tarvitaan jonkin verran tukea, ja tukikankaan ei haluta näkyvän valmiissa tuotteessa.

# **Pingotustekniikat**

"Oikea työkalu oikeaan tarkoitukseen" on osuva iskulause. Se pätee myös kirjontateollisuuteen. Jos väärän kokoista tai tyyppistä kirjontakehystä käytetään, kuvio voi kohdistua väärin ja tuote jopa vioittua. Kaunis kuvio voidaan pilata, jos käytetään väärän kokoista tai tyyppistä kehystä tai tekniikkaa.

### ■ **Perusasiaa kehysten käytöstä**

**Putkimaiset kehykset:** Putkimaiset kankaat tai valmiiksi ommellut vaatteet asetetaan vapaavarren ympärille. Näin vaatteen etupuolelle voidaan kirjailla ompelematta sen läpi.

**Lippiskehykset:** Nämä ovat erityisiä kirjontakehyksiä (raameja) lippisten kirjailua varten. Niitä on saatavana kahta perustyyppiä erilaisille koneille: litistetyn lippiksen ompelemista varten (tasokoneissa) tai kaarevan lippiksen ompelemista varten (vapaavarsikoneissa).

**Kankaan pingottaminen:** Kehykseen asetetun kankaan ja taustamateriaalin on oltava täysin tasaisia, eikä niissä saa olla ryppyjä tai kohoumia. Jos kohoumia tai ryppyjä on poistettava, kangas ja taustamateriaali on kiristettävä yhdessä. Älä vedä kangasta liikaa sen saamiseksi sileäksi ja tasaiseksi. Kankaan liiallinen venyttäminen voi aiheuttaa ryppyjä valmiin kirjontakuvion reunoihin, kun kehys poistetaan. Kuvion osien välille saattaa myös jäädä aukkoja.

**Sisä-/ulkokehyksen sijoittaminen:** Sisäkehyksen on oltava alapuolelta n. 3 mm (1/8 tuumaa) alempana kuin ulkokehyksen reuna. Kiristä ruuvia vain, jos sisäkehys tuntuu löysältä. Vältä ruuvin kiristämistä liikaa, sillä kangas saattaa vioittua ja ruuvin kierteet kulua pois.

# **Kankaan/tukimateriaalin yhteensopivuustaulukko**

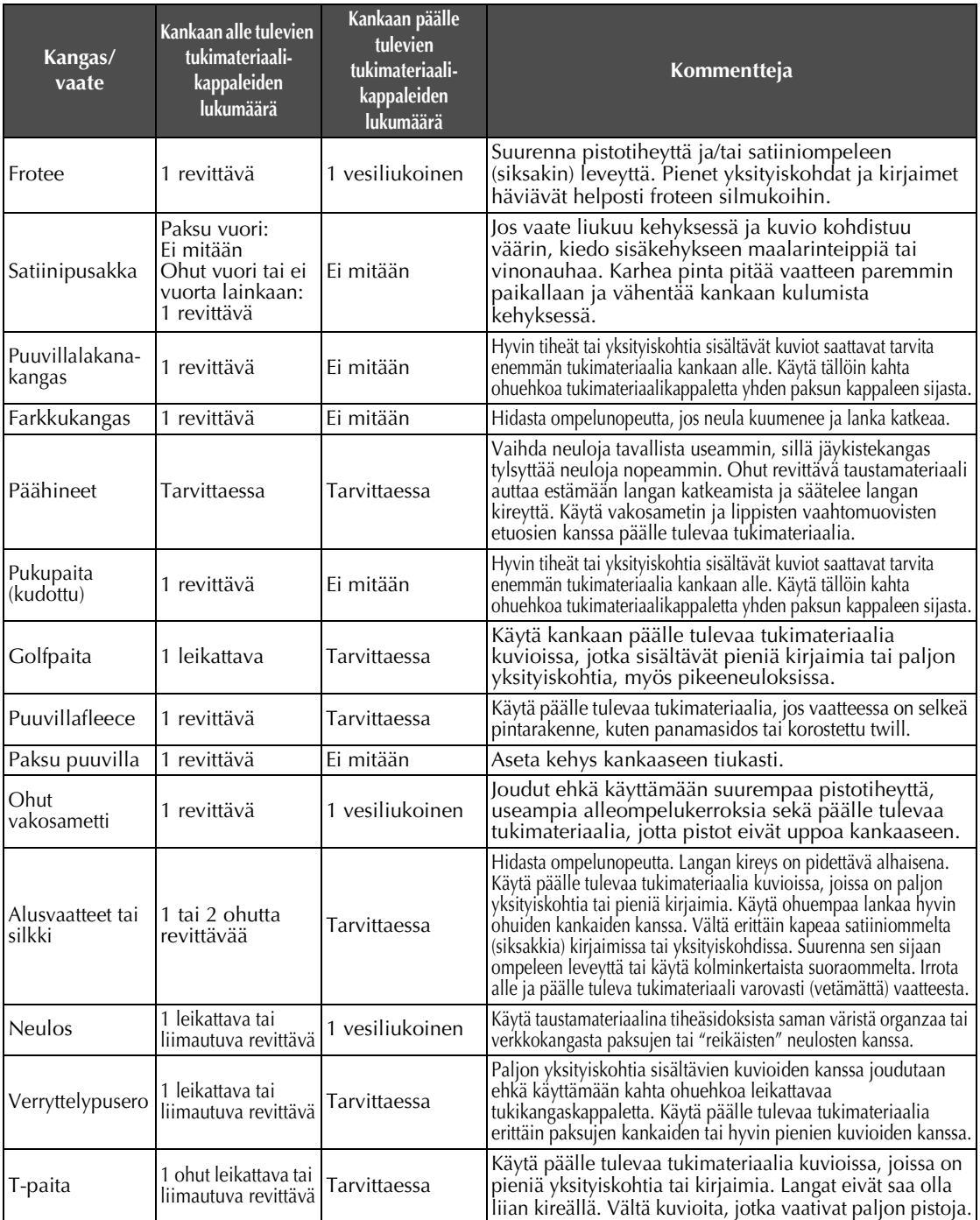

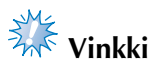

● Koska käytettävissä on laaja valikoima kankaita ja tukimateriaaleja, edellä annetut tiedot on tarkoitettu vain ohjeeksi. Jos et ole varma tietyn kankaan ja tukimateriaalin yhteensopivuudesta, ompele koetyö ennen varsinaisen kankaan/vaatteen ompelua.

# **LISÄVARUSTEET**

# **Teollisuuskirjontakoneen kirjontakehyksen kiinnittäminen**

Valmistele kirjontakehyksen pidike siten, että se voidaan kiinnittää teollisuuskirjontakoneen kirjontakehykseen.

Kun teollisuuskirjontakoneen kirjontakehys asennetaan, kirjontakehyksen pidikkeen sekä oikea että vasen varsi siirretään eri kohtaan.

1**Poista kirjontakehys. (Lisätietoja on [sivulla 68.](#page-69-0))**

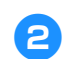

2**Löysytä kirjontakehyksen pidikkeen kaksi sormiruuvia.**

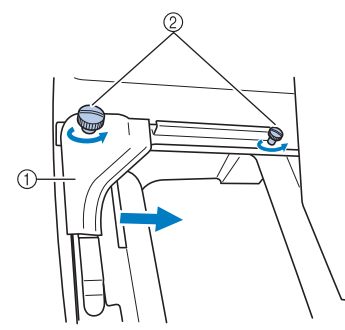

- 1 Vasen varsi
- 2 Sormiruuvit
- $\blacktriangleright$  Kirjontakehyksen pidikkeen vasenta vartta voidaan liikuttaa.
- Löysytä sormiruuveja enintään kaksi kierrosta vastapäivään. Älä irrota ruuveja.
- 3**Kohdista oikealla puolella oleva ruuvi teollisuuskirjontakoneen kirjontakehyksen merkkiin siirtämällä vasenta vartta ja kiristä sitten sormiruuvit.**

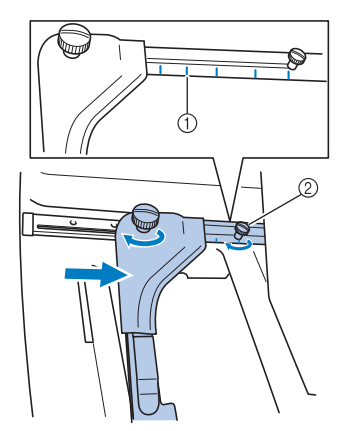

- 1 Teollisuuskirjontakoneen kirjontakehyksen merkki
- 2 Kohdista ruuvi merkkiin.

<span id="page-225-0"></span>

4**Löysytä ruuveja ristipääruuviavaimella ja poista ruuvit.**

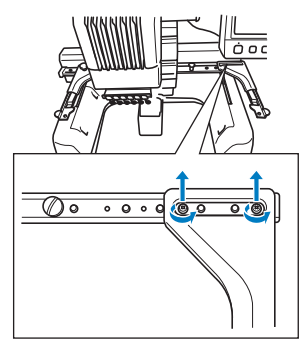

5**Irrota oikea varsi, kohdista kirjontakehyksen pidikkeen tapit varren reikien kanssa kuvan mukaisesti sekä asenna ja kiristä vaiheessa**  [4](#page-225-0) **poistetut ruuvit.**

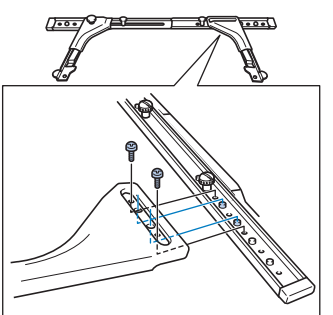

 $\blacktriangleright$  Kirjontakehyksen pidike on valmis kirjontakehyksen kiinnittämistä varten. Asenna teollisuuskirjontakoneen kirjontakehys samalla tavalla kuin mukana toimitetut kirjontakehykset. (Lisätietoja on [sivulla 49](#page-50-0).)

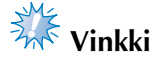

Teollisuuskirjontakoneille tarkoitettuja kirjontakehyksiä käytettäessä kone ei tunnista kehyksen kirjonta-aluetta. Muista tarkistaa kirjonta-alueen tarkistustoiminnolla, että kuvio mahtuu kirjonta-alueelle.

# **Lippiskehyksen (lisävaruste) käyttäminen**

Kun lippiskehystä (lisätarvike) käytetään, kuvioita voidaan ommella lippiksiin ja hattuihin. Lippiskehyksen käytön vaiheet on kuvattu alla.

# **Lippiskehys ja sen lisävarusteet**

Lippiskehyksen kanssa on käytettävä lippiskehysajuria ja pingotusalustaa.

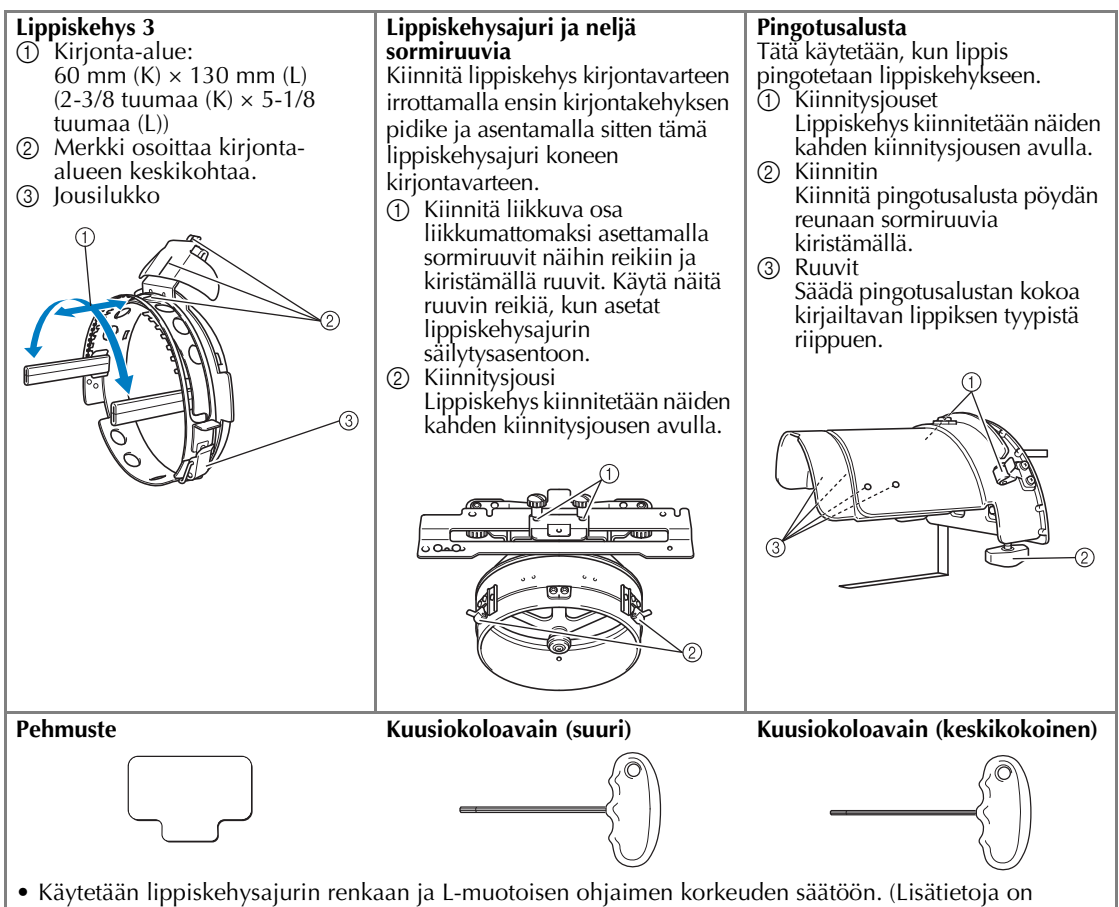

*7*

### **Huomautus**

[sivulla 229.](#page-230-0))

- Ennen kuin asennat lippiskehyksen, muista säätää lippiskehysajurin rengasta ja Lmuotoisen ohjaimen korkeutta. (Jos samaa konetta käytetään, tämä säätö on tehtävä vain ensimmäisellä käyttökerralla. Säätöä ei tarvitse tehdä, kun käytetään mukana toimitettua lippiskehystä.)
- Kun lippiskehysajurin rengasta ja L-muotoisen ohjaimen korkeutta on säädetty, niitä on säädettävä uudelleen, jos lippiskehyssettiä käytetään toisessa kirjontakoneesa. Korkeus saattaa vaihdella riippuen käytetystä koneesta. Saat lisätietoja valtuutetulta jälleenmyyjältä.

# **Vinkki**

● Jos lippiskehys on käytössä, kirjontakehysten ilmaisimet näytetään kuvan osoittamalla tavalla. Nämä ilmaisimet osoittavat, mitä kirjontakehyksiä voidaan käyttää.

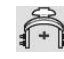

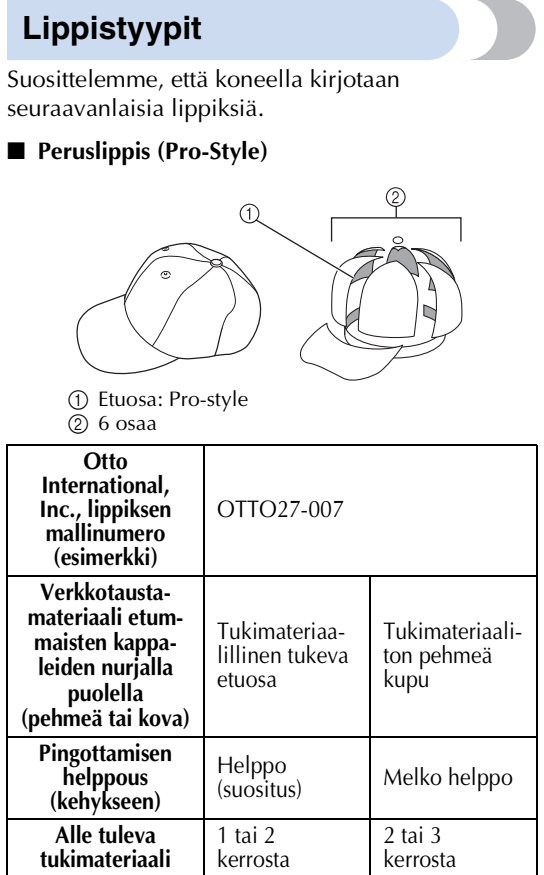

### ■ **Matalakupuinen (Low fitting)**

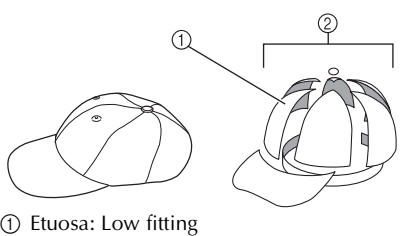

2 6 osaa

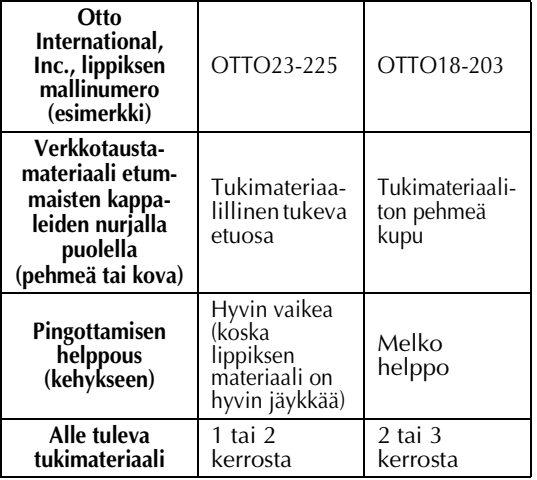

■ Golftyylinen

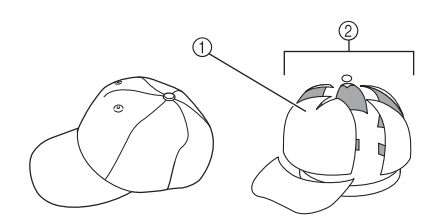

1 Etuosa: jakamaton 2 5 osaa

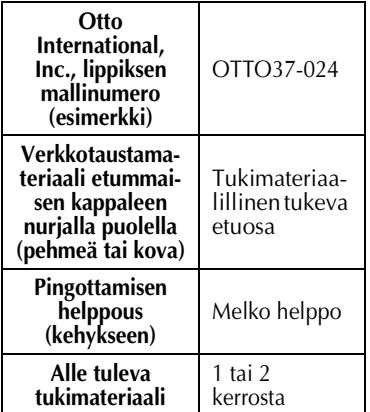

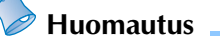

● Tarkasta, että alue ① on peitetty verkolla.

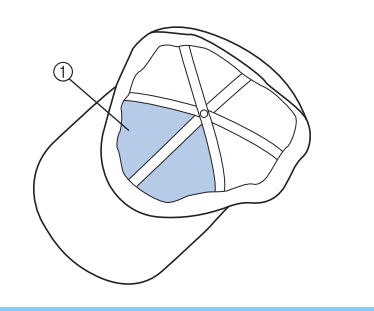

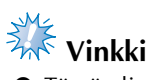

● Tämän lippiksen keskellä ei ole kohdistusviivaa, jonka avulla lippis voidaan asettaa lippiskehykseen. Merkitse keskiviiva kangasliitukynällä ennen lippiksen pingottamista kehykseen.

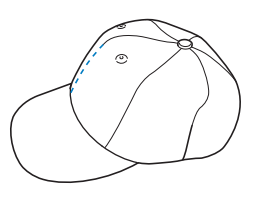

### ■ **Lippiksiä, joiden kirjailua ei suositella**

- Lippikset, joiden etupaneeli on alle 50 mm (2 tuumaa) korkea (kuten aurinkolippa)
- Lasten lippikset
- Lippikset, joiden lippa on pitempi kuin 80 mm (3-1/16 tuumaa)

## **Kankaisiin liittyviä huomautuksia**

#### ■ **Lippiskankaat, joiden kirjailua suositellaan**

- 35% puuvilla / 65% polyesteri
- 100% puuvilla
- 80% villa / 20% nailon
- 15% villa / 85% akryyli

#### ■ **Lippismateriaaleja, joiden kirjailua ei suositella**

Seuraavia lippiskankaita on vaikea pingottaa kehykseen tai ne rypistyvät ja vetäytyvät kasaan helposti.

- Polyesterivaahtomuovi
- Joustavat materiaalit
- Melton-villa
- $\bullet$  100% nylon
- Mokkanahka

## **Lippiskehyksen käytön valmisteleminen**

<span id="page-228-0"></span>■ **Lippiskehysajurin asentaminen** Katso toiminnosta nestekidenäytössä video

koskettamalla <del>→ 2 →</del> <del>Perustominnot</del> (lisätietoja [sivulla 206\)](#page-207-0).

Irrota kirjontakehyksen pidike koneen kirjontavarresta ja asenna lippiskehysajuri. Irrota kirjontakehys ennen kirjontakehyksen pidikkeen poistamista. (Lisätietoja on kohdassa ["Kirjontakehyksen irrottaminen" sivulla 68.](#page-69-1))

#### <span id="page-228-2"></span>1**Löysytä ja irrota kaksi sormiruuvia sekä kirjontakehyksen pidike.**

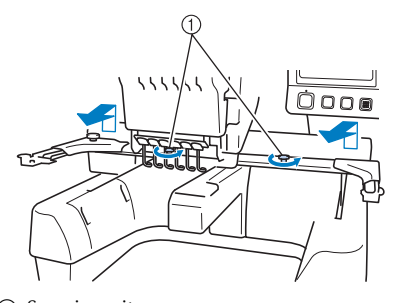

1 Sormiruuvit • Irrotetut sormiruuvit jätetään kirjontakehyksen pidikkeeseen.

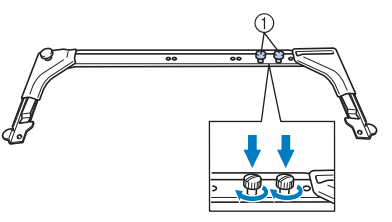

- 1 Aseta sormiruuvit takaisin kirjontakehyksen pidikkeeseen.
- <span id="page-228-1"></span>2**Irrota lippiskehysajurin kaksi ylempää sormiruuvia ja aseta ne sivuun. Löysytä kaksi alempaa sormiruuvia (neljä kierrosta).**

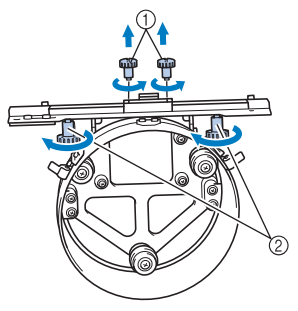

<sup>1</sup> Ylemmät sormiruuvit<br>2 Alemmat sormiruuvit 2 Alemmat sormiruuvit

3**Työnnä lippiskehysajurin rengasmainen osa koneen vapaavarren ympärille.**

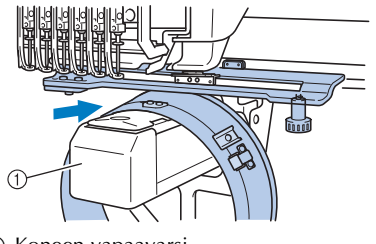

1 Koneen vapaavarsi

**Vinkki**

Varo ettei lippiskehysajuri kosketa sen lähellä olevia osia, kuten paininjalkoja.

Kiinnitä lippiskehysajuri kirjontavarteen seuraavassa kuvattujen vaiheiden [4](#page-229-0)–[7](#page-229-1) mukaan.

<span id="page-229-0"></span>4**Työnnä lippiskehysajurin alapuolella olevat kaksi sormiruuvia kirjontavarren v-kirjaimen muotoisiin loviin ja aseta lippiskehysajurin kiinnityslevy kirjontavarren kiinnityslevyn päälle.**

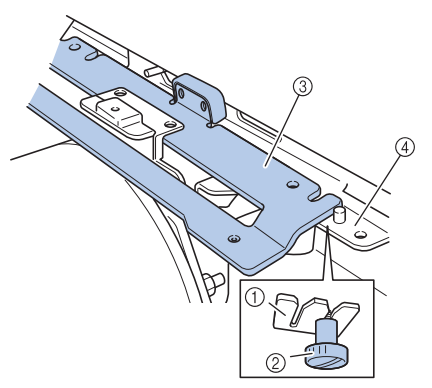

- 1 Kirjontavarren lovi
- 2 Lippiskehysajurin sormiruuvi
- 3 Lippiskehysajurin kiinnityslevy
- 4 Kirjontavarren kiinnityslevy

5**Kohdista kirjontavarren kiinnityslevyn tapit lippiskehysajurin kiinnityslevyn reikien kanssa.**

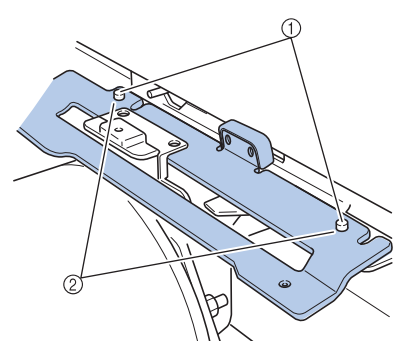

- 1 Kirjontavarren kiinnityslevyn tapit 2 Lippiskehysajurin kiinnityslevyn reiät
- 6**Aseta vaiheessa 2 irrotetut kaksi ylempää sormiruuvia lippiskehysajurin kiinnityslevyn ulompiin reikiin ja kiristä ne.**

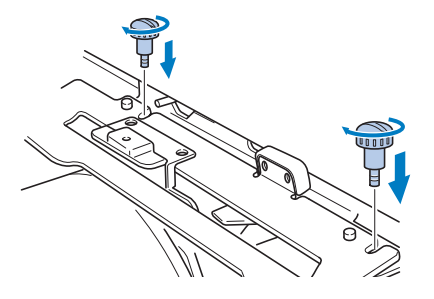

<span id="page-229-1"></span>7**Samalla, kun työnnät lippiskehysajuria konetta kohden kunnes se on paikallaan, kiinnitä lippiskehysajuri kiristämällä kaksi alempaa sormiruuvia.**

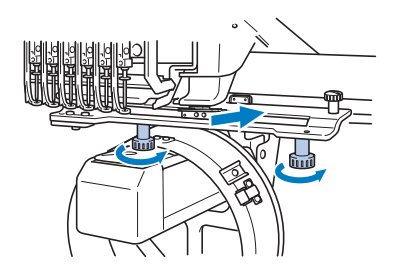

- $\blacktriangleright$  Lippiskehysajurin asennus on valmis.
- **Lippiskehysajurin säätäminen**

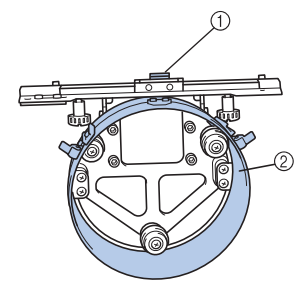

1 L-muotoinen ohjain 2 Rengas

### **Huomautus**

- Jos lippiskehysajuria käytetään vain yhden kirjontakoneen kanssa, lippiskehysajurin säätö on tehtävä vain koneen ensimmäisellä käyttökerralla.
- 1**Kytke koneeseen virta. Kun kirjontavarsi on siirtynyt aloitusasentoonsa, katkaise koneen virta.**

# **Vinkki**

● Lippiskehysajuri on säädettävä kirjontavarren ollessa aloitusasennossa.

<span id="page-230-0"></span>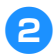

2**Löysytä kahta kuusiokoloruuvia keskikokoisella kuusiokoloavaimella. Löysytä ruuveja kääntämällä niitä vain noin yhden kierroksen verran.**

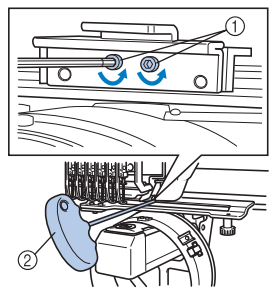

- 1 Kuusiokoloruuvit
- 2 Kuusiokoloavain (keskikokoinen)

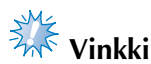

● Älä löysytä ruuveja liikaa.

3**Laske L-muotoista ohjainta siten, että se koskettaa koneen vapaavartta, ja kiristä kaksi kuusiokoloruuvia keskikokoisella kuusiokoloavaimella. Kiristä ruuvit tiukkaan.**

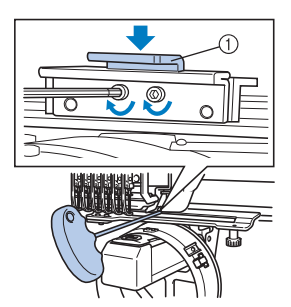

1 L-muotoinen ohjain

4**Löysytä renkaan sisällä olevaa neljää kuusiokoloruuvia suurella kuusiokoloavaimella. Löysytä ruuveja kääntämällä niitä vain noin yhden kierroksen verran.**

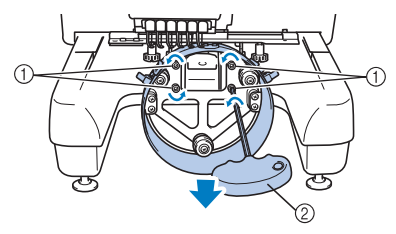

- 1 Kuusiokoloruuvit
- 2 Kuusiokoloavain (suuri)
- $\blacktriangleright$  Kun ruuvit on löysytetty, rengasta voidaan laskea.

**Vinkki**

Älä löysytä ruuveja liikaa.

<span id="page-230-1"></span>

5**Työnnä pehmuste koneen vapaavarren ja lippiskehysajurin renkaan väliin.**

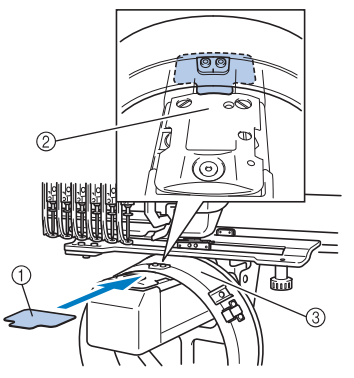

- 1 Pehmuste
- 2 Koneen vapaavarsi
- 3 Lippiskehysajurin rengas

6**Paina rengasta kevyesti alaspäin ja kiristä neljä renkaan sisällä olevaa kuusiokoloruuvia suurella kuusiokoloavaimella. Kiristä ruuvit tiukkaan.**

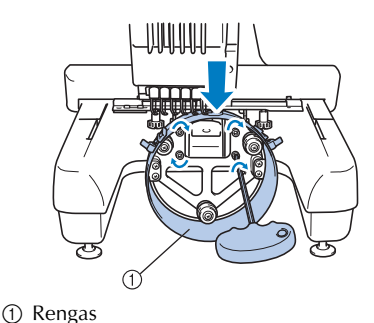

# **MUISTUTUS**

● **Varmista, että kaikki kuusiokoloruuvit on kiristetty tiukalle. Jos yksikin ruuvi jää kiristämättä, voi sattua tapaturma.**

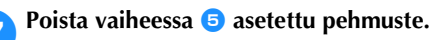

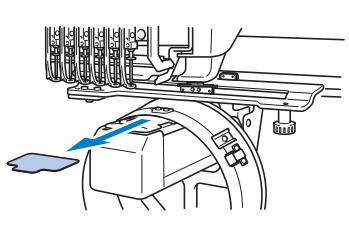

■ **Pistolevyn kohottajan asentaminen** Aseta pistolevyn kohottaja pistolevyyn.

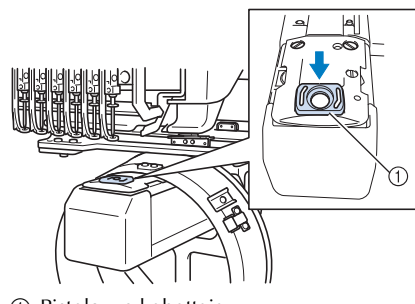

1 Pistolevyn kohottaja

### ■ **Pingotusalustan valmistelu**

Laske pysäytin alas ja kiinnitä pingotusalusta tukevaan alustaan, kuten pöytälevyyn.

1**Löysytä kahta ruuvia ristipääruuviavaimella ja laske pysäytin nuolen osoittamaan suuntaan.**

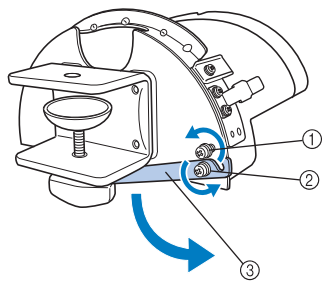

- 1 Löysytä ruuvia siten, että pysäytintä käännettäessä pysäyttimen lovi mahtuu ruuvin kannan alle.
- 2 Löysytä, kunnes pysäytin liikkuu.
- 3 Pysäytin

### 2**Kiristä kaksi ruuvia.**

• Varmista, että pysäytin on kiinnitetty huolellisesti.

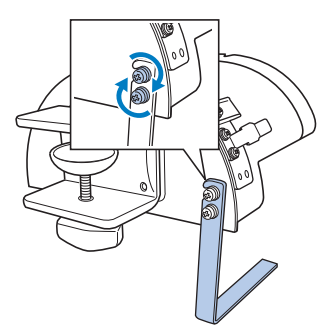

Kiinnitä pingotusalusta tukevaan alustaan, kuten pöytälevyyn.

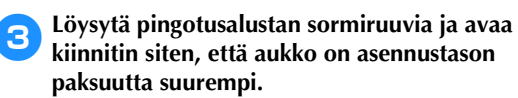

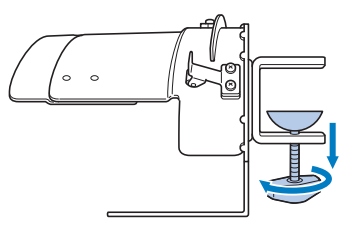

• Pingotusalusta voidaan kiinnittää levyyn, jonka paksuus on 9–38 mm (3/8–1-1/2 tuumaa).

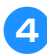

4**Purista sormiruuvin kiinnitin alustaan kiinni kiristämällä sormiruuvia.**

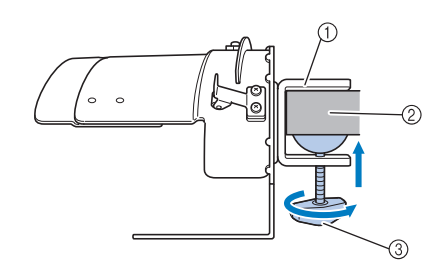

- 1 Kiinnitin
- 2 Asennustaso (esim. pöytä)
- 3 Kiristä sormiruuvi.

## **Huomautus**

● Jos sormiruuvin kiinnikkeen ja asennustason väliin jää aukko, aseta pehmuste siihen seuraavan kuvan mukaan.

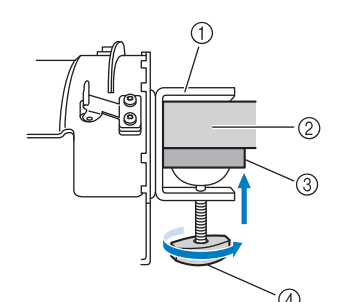

- 1 Kiinnitin
- 2 Asennustaso (esim. pöytä)
- 3 Pehmuste
- 4 Sormiruuvi

### 5**Tarkista, että pingotusalusta ei heilu.**

Jos pingotusalusta heiluu, kiinnitä pingotusalusta tasoon uudelleen.

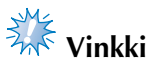

- Varmista, että kiinnitin on tiukasti kiinni alustassa ja sormiruuvi on kireällä.
- Älä kiinnitä pingotusalustaa epävakaaseen (joustavaan, taipuneeseen tai vääntyneeseen) tasoon.
- Varo ettei pingotusalusta putoa, kun irrotat sitä.

6**Säädä pingotusalustan kokoa kirjailtavan lippiksen tyypistä riippuen.**

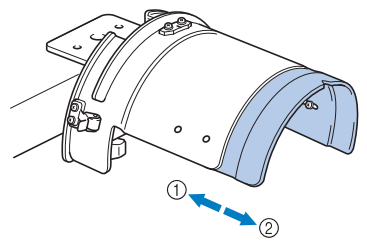

1 Matalakupuinen (Low fitting) 2 Peruslippis (Pro-Style)

#### ■ **Peruslippis**

Löysytä neljää pingotusalustan sisäpuolella olevaa ruuvia (kaksi oikealla ja kaksi vasemmalla puolella) kääntämällä niitä yksi kierros ristipääruuviavaimella.

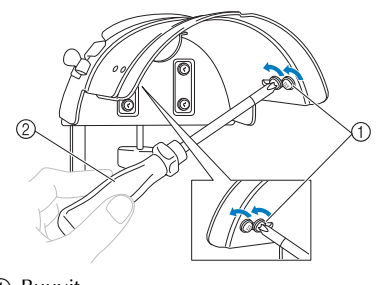

1 Ruuvit 2 Ristipääruuviavain

**Vinkki**

● Älä poista yhtäkään neljästä (kaksi oikealla ja kaksi vasemmalla) ruuvista, sillä saatat kadottaa ne. Löysytä ruuveja vain hieman. Vedä pingotusalustaa itseesi päin ja kiristä neljä (kaksi oikealla ja kaksi vasemmalla) ruuvia ristipääruuviavaimella.

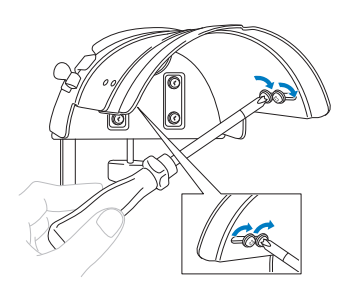

 $\blacktriangleright$  Pingotusalustan valmistelu on nyt suoritettu loppuun.

# **Lippiskehyksen kiinnittäminen**

Katso nestekidenäytössä video toiminnosta

koskettamalla <del>→ 2 →</del> <del>Perustoiminnot</del>

(lisätietoja [sivulla 206\)](#page-207-0).

Aseta lippis pingotusalustaan kiinnitettyyn lippiskehykseen ja poista lippiskehys pingotusalustalta lippiksen ollessa kiinnitettynä siihen. Kiinnitä lippiskehys koneen lippiskehysajuriin.

■ **Lippiskehyksen kiinnittäminen pingotusalustaan ja lippiksen asettaminen kehykseen**

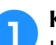

1**Kiinnitä lippiskehys pingotusalustaan.** Kohdista pingotusalustan sivureuna kehyksen tuen kanssa ja työnnä lippiskehys paikalleen.

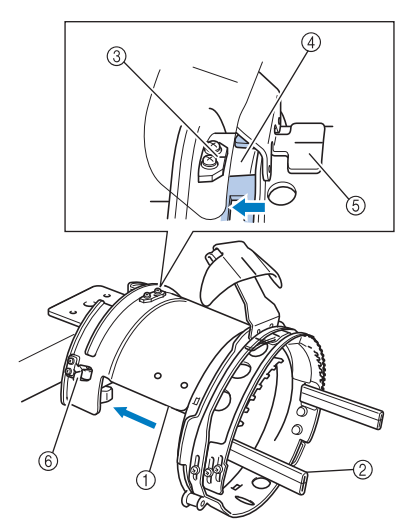

- 1 Pingotusalustan reuna
- 2 Lippiskehyksen tuki
- 3 Pingotusalustan ohjainlevy
- 4 Lippiskehyksen lovi 5 Hikinauhan pidin
- 6 Kiinnitysjousi
- Kohdista lippiskehyksen lovi pingotusalustan ohjainlevyn kanssa ja napsauta kehys paikalleen.
- $\blacktriangleright$  Lippiskehys pysyy paikallaan yhden oikealla ja yhden vasemmalla puolella olevan kiinnitysjousen avulla.
- 2**Vapauta lippiskehyksen jousilukko ja avaa salpa. Avaa kiristyskehys. Avaa myös lipan pidike.**

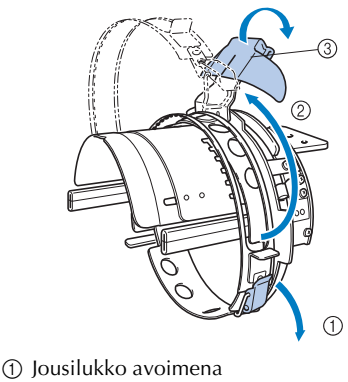

- 2 Kiristyskehys avoimena
- 3 Lipanpidike

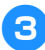

3**Kiinnitä tukimateriaali paikalleen lippiskehyksen piikkien avulla.**

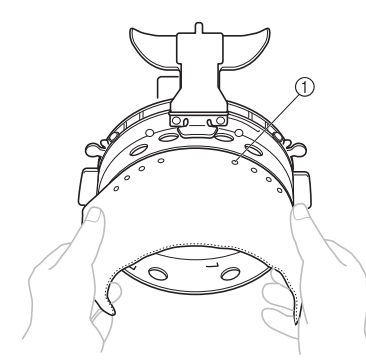

- 1 Piikit
- Varmista, että piikit menevät tukikankaan läpi ja pitävät sen paikallaan.

#### 4**Nosta (käännä) lippiksen sisäpuolella oleva hikinauha ylös ja aseta lippis lippiskehykseen.**

Tartu lippikseen molemmin käsin ja kohdista alemman kehysosan reuna lipan tyven kanssa.

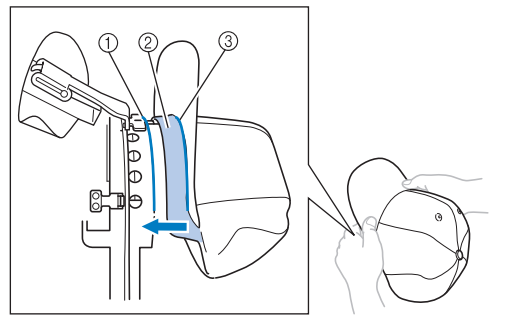

- 1 Alemman kehysosan reuna
- 2 Hikinauha
- 3 Lipan tyvi

Kohdista samalla lippiksen keskiviiva lippiskehyksen hikinauhan pitimen keskiviivaan ja liu'uta hikinauha pitimen alle.

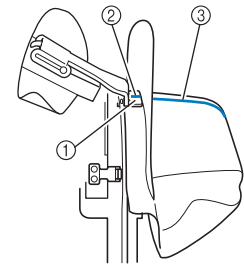

- 1 Hikinauhan pidin
- 2 Hikinauhan pitimen keskiviiva
- 3 Lippiksen keskiviiva

5**Kohdista lippiksen keskiviiva pingotusalustan loven kanssa.**

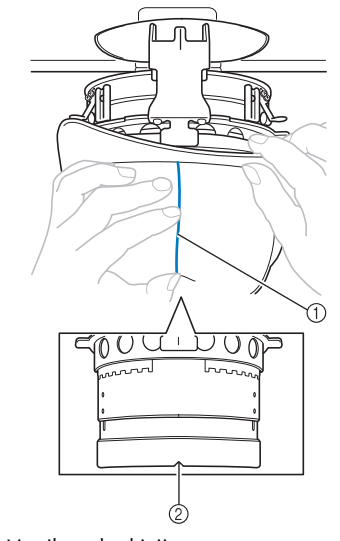

1 Lippiksen keskiviiva 2 Pingotusalustan lovi

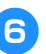

6**Aseta lippiksen hikinauha kehyksen loven sisäpuolelle.**

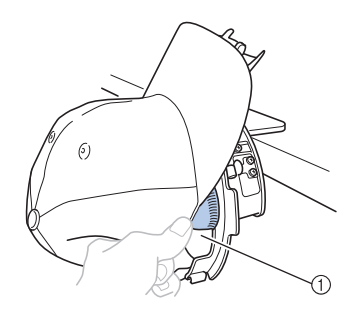

1 Lippiskehyksen lovi

7**Sulje kiristyskehys siten, että lippiksen lippa kulkee kiristyskehyksen sisä- ja ulkoreunan välistä.**

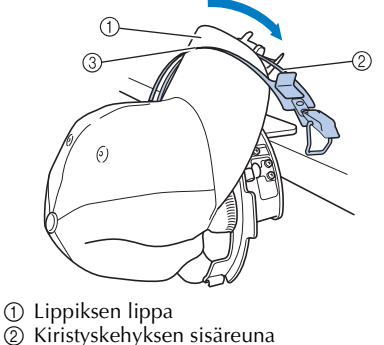

3 Kiristyskehyksen ulkoreuna

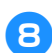

8**Kohdista kiristyskehyksen hampaat tarkasti lipan tyven kanssa.**

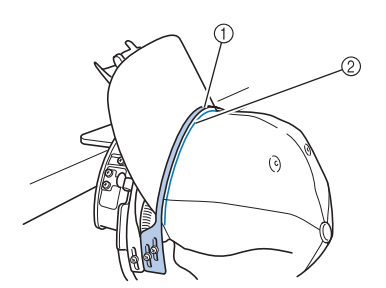

- 1 Kiristyskehyksen ulkoreunan hampaat
- 2 Lipan tyvi

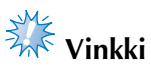

● Löysytä kahta kiristyskehyksen ulkoreunan ruuvia ja säädä sen asentoa siten, että se mukautuu lakin muotoon ja kiristyskehyksen hampaat osuvat täydellisesti kohdakkain lipan tyven kanssa.

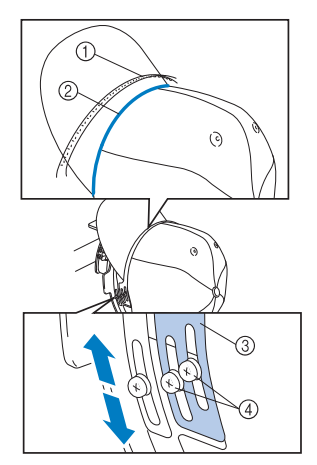

- 1 Kiristyskehyksen ulkoreunan hampaat
- 2 Lipan tyvi
- 3 Kiristyskehyksen ulkoreuna
- 4 Kiristyskehyksen ulkoreunan ruuvit

9**Säädä toinen puoli samalla tavalla.**

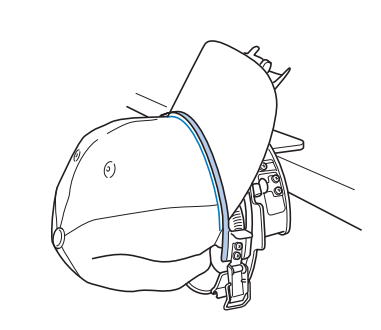

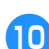

0**Sulje jousilukon vipu.**

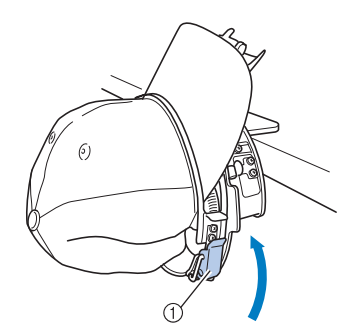

1 Jousilukon vipu

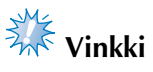

● Löysytä kiristyskehyksen sisäreunan ruuvia ja säädä sitten kiristyskehyksen sisäreunaa, jos lippiskangas on paksua eikä kiristyskehystä voida sulkea tai jos kangas on ohutta ja lippis on liian löysällä kehyksessä.

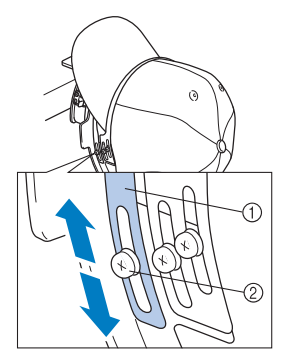

1 Kiristyskehyksen sisäreuna 2 Kiristyskehyksen sisäreunan ruuvi

<span id="page-236-0"></span>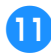

a**Poista löysyys kankaan keskeltä vetämällä lippistä alhaalta alaspäin.**

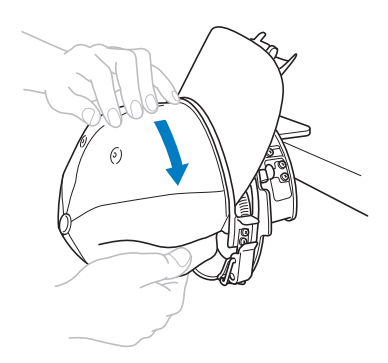

<span id="page-236-1"></span>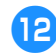

b**Kiinnitä kangas paikalleen nipistimillä.**

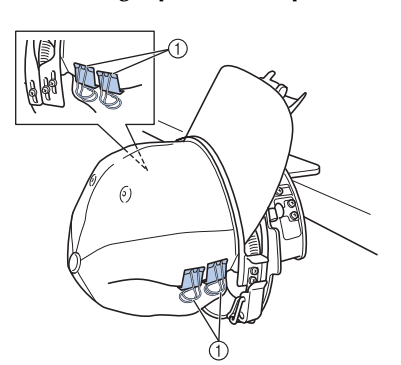

- 1 Nipistimet
- Kiristä löysällä oleva kangas lippiksen toiselt[a](#page-236-0) puolelta toistamalla vaiheet  $\bigcirc$  $\bigcirc$  $\bigcirc$ – $\bigcirc$ ja kiinnitä nipistimillä.

#### c**Vedä lipanpidike niin korkealle kuin mahdollista. Käännä lipanpidike lipan päälle ja työnnä lipanpidike alas.**

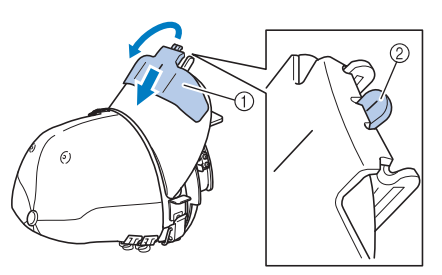

1 Lipanpidike

- 2 Lipan pitimen keskiviiva
- Laske lipan pidike kokonaan niin, että lipan pitimen keskiviiva on näkyvissä.

**14** Asettele lippa siten, että se pysyy kaarevana.

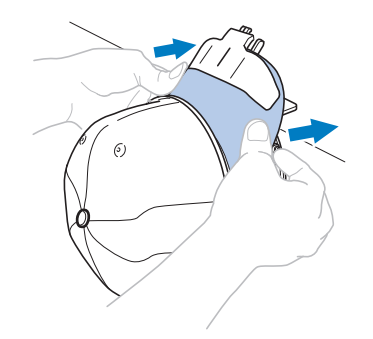

 $\blacktriangleright$  Lippis on nyt asetettu lippiskehykseen.

### e**Poista lippiskehys pingotusalustalta.** Paina pingotusalustan oikeaa ja vasenta

kiinnitysjousta molemmilla peukaloilla ja vedä kirjontakehys pois kuvan osoittamalla tavalla.

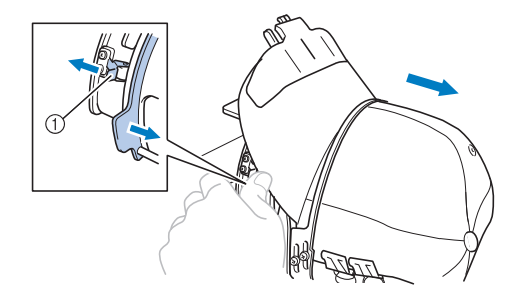

1 Kiinnitysjousi

### ■ **Lippiskehyksen kiinnittäminen kirjontakoneeseen**

Lippiskehysajuria tarvitaan, jotta lippiskehys voidaan asettaa kirjontakoneeseen. Kiinnitä lippiskehysajuri kirjontavarteen ennen lippiskehyksen asettamista koneeseen. (Lisätietoja on kohdassa ["Lippiskehysajurin](#page-228-0)  [asentaminen" sivulla 227.](#page-228-0))

1**Kiinnitä lippiskehys lippiskehysajuriin.**

Käännä kirjottava kohta sivulle kuvan osoittamalla tavalla asettaessasi lippiskehystä, jotta lippiksen lippa ei osuisi kirjontakoneeseen.

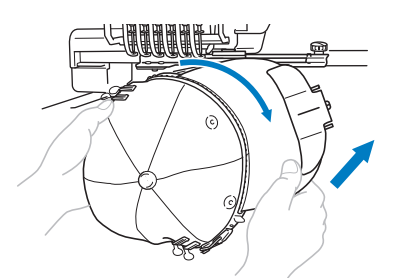

• Varo ettei lippiskehys kosketa sen lähellä olevia osia, kuten paininjalkoja.

Kun olet kääntänyt lippiskehyksen siten, että kirjottava kohta on ylöspäin, kohdista lippiskehysajurin rengas lippiskehyksen renkaan kanssa. Kohdista lippiskehyksen lovi lippiskehysajurin ohjainlevyn kanssa kääntämällä lippiskehystä oikealle tai vasemmalle ja napsauta kehys paikalleen.

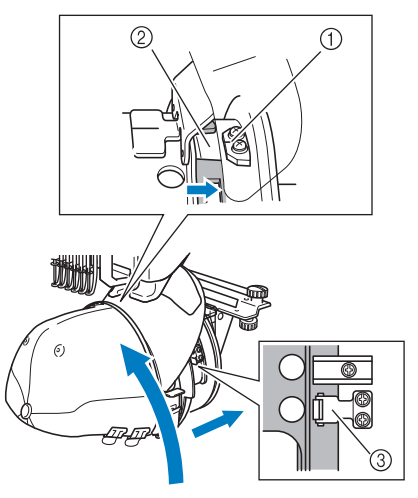

- 1 Lippiskehysajurin ohjainlevy
- 2 Lippiskehyksen lovi
- 3 Kiinnitysjousi

 $\blacktriangleright$  Lippiskehys kiinnitetään kiinnitysjousilla. Varmista, että kaikki ajurin kiinnitysjouset on kiinnitetty kehyksen reikiin tukevasti. Lippiskehyksen asettaminen on nyt suoritettu loppuun ja lippis voidaan kirjailla.

#### ■ **Lippiskehyksen irrottaminen**

Kun kirjonta on valmis, poista lippiskehys ja sitten lippis.

1**Irrota lippiskehys lippiskehysajurista.** Paina kahta lippiskehyksen tyvessä olevaa

kiinnitysjousta kummallakin peukalolla ja vedä kirjontakehys pois kuvan osoittamalla tavalla.

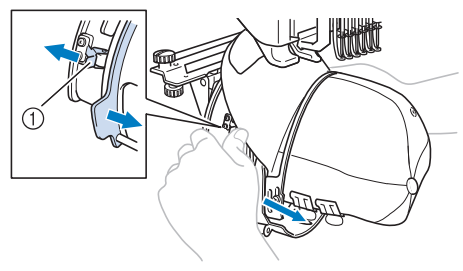

1 Kiinnitysjousi

Käännä kirjottu kohta sivulle kuvan mukaisesti irrottaessasi lippiskehystä, jotta lippiksen lippa ei osuisi kirjontakoneeseen.

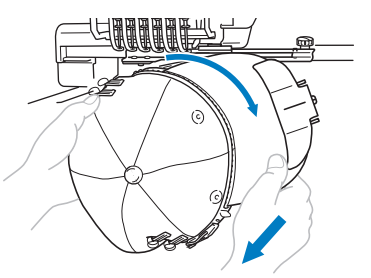

• Varo ettei lippiskehys kosketa sen lähellä olevia osia, kuten paininjalkoja.

2**Kun olet irrottanut lipan pitimen, vapauta lippiskehyksen jousilukko, poista nipistimet ja irrota lippis.**

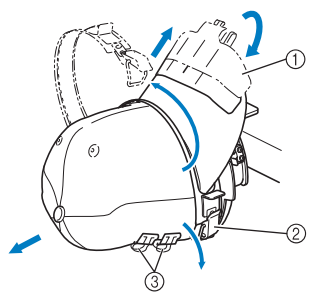

- 1 Lipanpidike
- 2 Jousilukko
- 3 Nipistimet

### **Kirjontakehyksen pidikkeen asentaminen**

Kun kirjonta on valmis eikä lippiskehystä enää tarvita, poista pistolevyn kohottaja ja lippiskehysajuri, ja kiinnitä kirjontakehyksen pidike takaisin paikalleen.

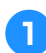

1**Poista pistolevyn kohottaja.**

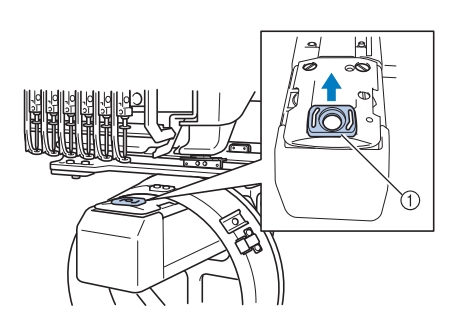

1 Pistolevyn kohottaja

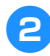

2**Löysytä kaksi alempaa sormiruuvia.**

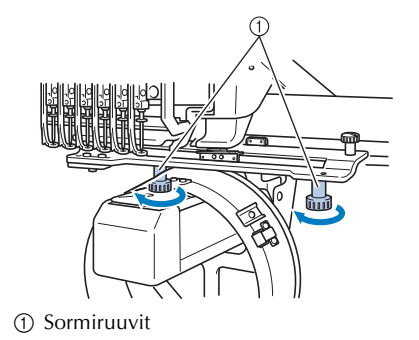

<span id="page-238-0"></span>3**Poista kaksi ylempää sormiruuvia.**

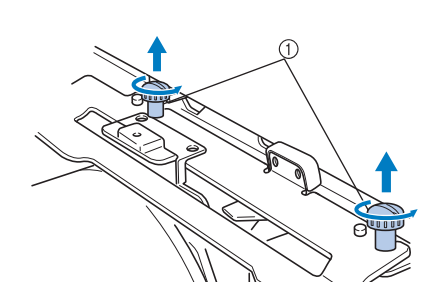

1 Sormiruuvit

4**Poista lippiskehysajuri.**

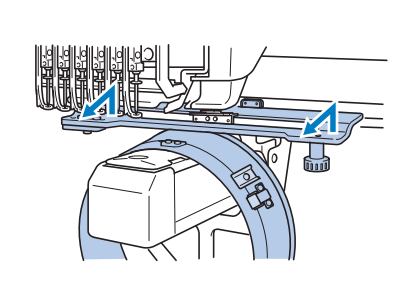

- **Vinkki** Varo ettei lippiskehysajuri kosketa sen lähellä olevia osia, kuten paininjalkoja.
- 5**Kun hikinauhan pitimen reikä on kohdakkain ohjainlevyn keskiviivan kanssa, aseta kaksi vaiheessa** [3](#page-238-0) **irrotettua sormiruuvia paikalleen yläreikiin ja kiristä ne.**

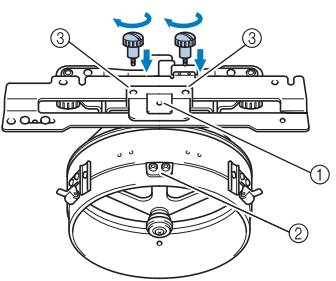

- 1 Hikinauhan pitimen reikä
- 2 Ohjainlevyn keskiviiva
- 3 Yläreiät
- Aseta sormiruuvit samoihin reikiin, joihin lippiskehysajurin liikkuva osa oli kiinnitetty alussa (joista sormiruuvit poistettiin vaiheessa  $\bullet$  sivulla [2](#page-228-1)27).

*7*

 $\blacktriangleright$  Lippiskehysajurin liikkuva osa lukitaan näin paikalleen.

6**Kohdista kirjontakehyksen pidikkeen reiät kirjontavarren kehyksen kiinnityslevyn tappeihin.**

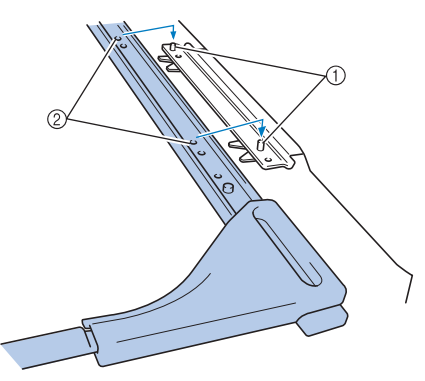

1 Kehyksen kiinnityslevyn tapit 2 Kirjontakehyksen pidikkeen reiät

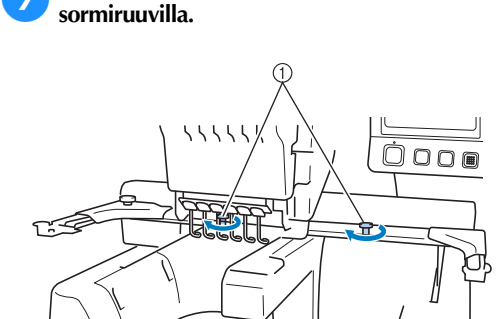

7**Kiinnitä kirjontakehyksen pidike kahdella** 

1 Käytä koneen mukana toimitettuja sormiruuveja (vaiheessa [1](#page-228-2) [sivulla 227](#page-228-2) irrotettuja sormiruuveja).

# **MUISTUTUS**

● **Kiristä sormiruuvit tiukkaan toimitukseen sisältyneellä soikealla ruuvitaltalla.**

### **Lisätietoja lippiksen kirjailuun sopivista kirjontatiedostoista**

Kun luot lippiskehyksellä kirjottavaa kuviota, huomioi seuraavat seikat, jotta vältät kohdistusongelmat (kuvion väärin kohdistuminen sekä aukot kuviossa).

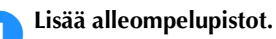

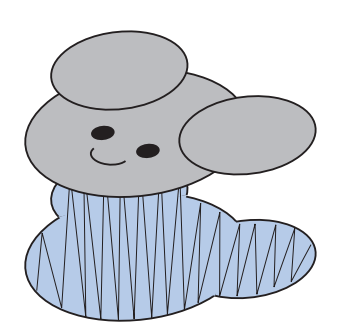

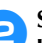

#### 2**Suunnittele kirjontakuvion ompelujärjestys keskeltä ulkoreunoihin päin.**

Kone ompelee kuviot siinä järjestyksessä, missä ne on valittu kuvioita yhdistettäessä. Luo seuraavassa esimerkissä yhdistelmäkuvio "BEAR" valitsemalla kuviot järjestyksessä "E" $\rightarrow$  "A" $\rightarrow$  "B" $\rightarrow$  "R".

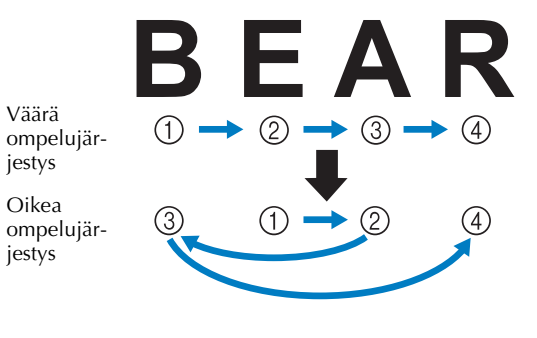

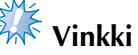

● ÄLÄ ompele kuviota järjestyksessä reunasta toiseen, sillä kangas voi vetäytyä kasaan tai rypyttyä kuvion kohdalta.

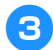

3**Jos kuvioon tulee ääriviivoja, varmista, että siksakin leveys on vähintään 2 mm ja että ompeleet peittävät jo kirjailtua aluetta vähintään 1 mm:n verran. Varmista myös, ettei minkään alueen tai kirjaimen ääriviivoissa ole pitkiä lankajuoksuja.**

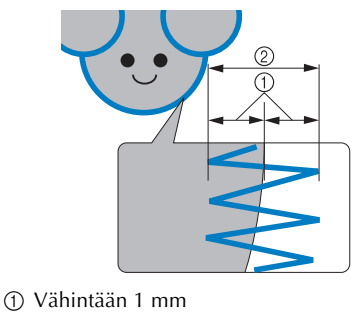

2 Vähintään 2 mm

#### **MUISTUTUS** IA.

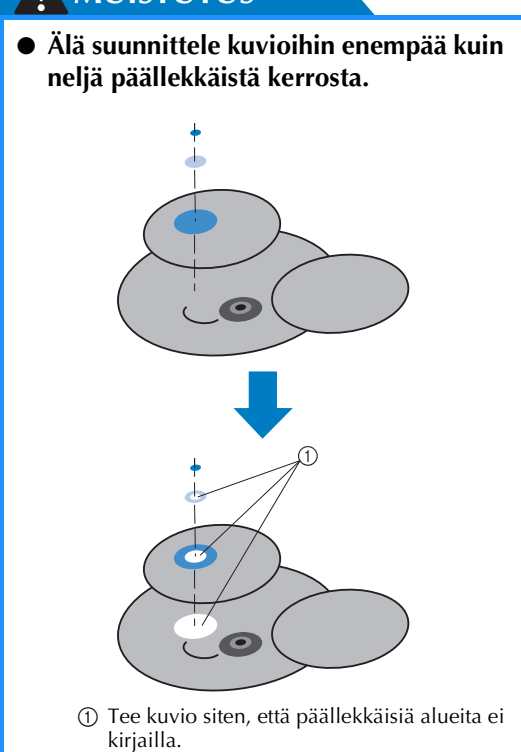

*Lippiskehyksen (lisävaruste) käyttäminen* 239

# **Puolauslaitteen (lisävaruste) käyttäminen**

Kun puolaat alalankaa metallipuolaan, käytä puolauslaitetta (lisävaruste). Puolauslaitteen käytön vaiheet on kuvattu alla.

## **Varotoimet**

Sähkölaitteen käsittelyä koskevat varotoimet ovat [sivulla 32.](#page-33-0)

# **MUISTUTUS**

- **Muista asettaa puolauslaite tasaiselle ja tukevalle alustalle.**
- **Käytä vain tämän puolauslaitteen mukana toimitettuja puolia.**

### **Puolauslaite (lisävaruste) ja sen tarvikkeet**

Tarkista, että laatikko sisältää seuraavan puolauslaitteen ja lisävarusteet.

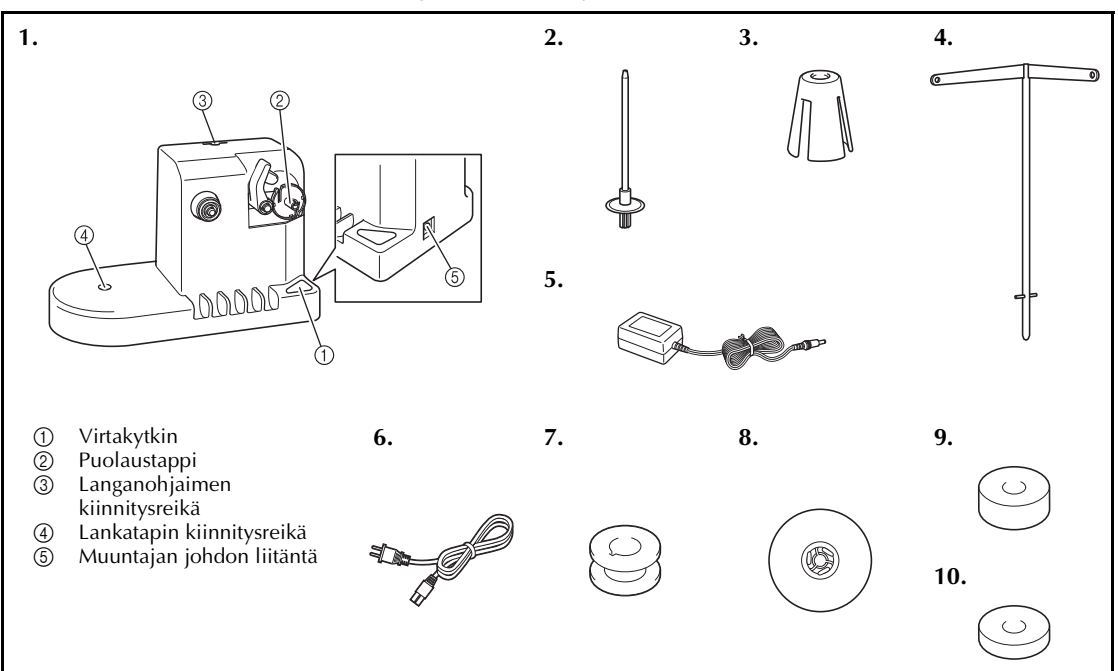

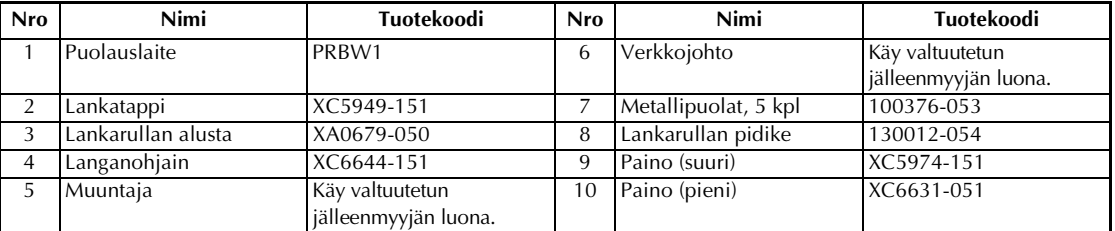

• Puolauslaitesarjan tuotekoodi voi vaihdella sen mukaan, mistä maasta tai miltä alueelta kone on ostettu.

### **Puolauslaitteen (lisävaruste) käyttöönotto**

Aseta lankatappi, lankarullan alusta ja langanohjain puolauslaitteeseen.

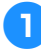

#### 1**Aseta lankatappi ja lankarullan alusta paikalleen.**

Käännä lankatapin pidike alaspäin ja työnnä lankatappi kohtisuorassa kiinnitysreikään. Aseta lankarullan alusta paikalleen.

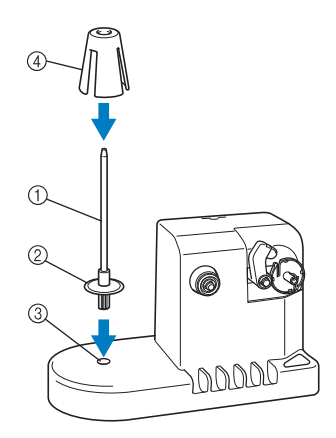

- 1 Lankatappi
- 2 Lankatapin pidike
- 3 Lankatapin kiinnitysreikä
- 4 Lankarullan alusta

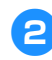

### 2**Asenna langanohjain.**

Työnnä langanohjain kohtisuorassa kiinnitysreikään siten, että langanohjaimen tapit osuvat kiinnitysreiän reunoilla oleviin loviin.

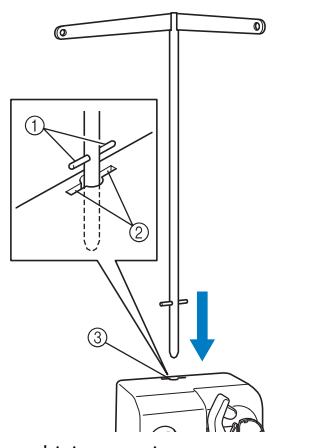

- 1 Langanohjaimen tapit
- 2 Lovet kiinnitysreiässä langanohjainta varten
- 3 Langanohjaimen kiinnitysreikä
- Työnnä langanohjain mahdollisimman syvälle ja varmista, että se pysyy paikallaan.

# **Muuntajan kytkeminen**

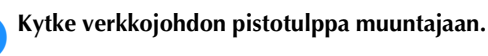

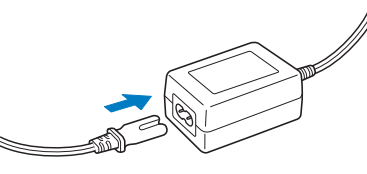

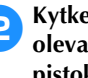

2**Kytke muuntajan johto puolauslaitteessa olevaan liitäntään ja työnnä verkkojohdon pistoke seinäpistorasiaan.**

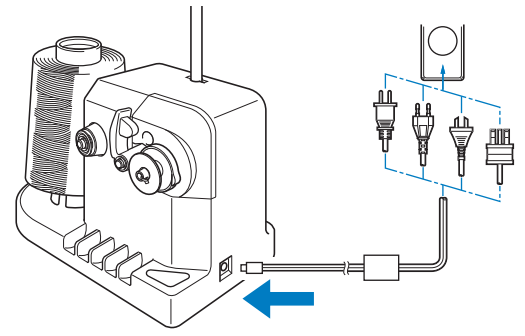

• Työnnä muuntajan johdon liitin huolellisesti puolauslaitteessa olevaan liitäntään.

# **MUISTUTUS**

- **Käytä vain mukana toimitettua muuntajaa. Muiden muuntajien käyttäminen saattaa aiheuttaa laitteen vaurioitumisen.**
- **Muista varmistaa ennen muuntajan liittämistä tai irrottamista, että laite ei ole käynnissä.**
- **Irrota verkkojohdon pistoke seinäpistorasiasta puolauslaitteen käytön jälkeen.**

# **Puolaaminen**

Ota puola ja alalankarulla esille. Käytä puolaukseen puuvilla- tai polyesterilankaa (74 dtex/2–100 dtex/2).

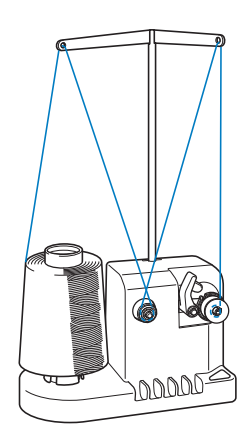

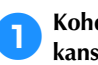

1**Kohdista puolan ura puolaustapin jousen kanssa ja työnnä puola puolaustappiin.**

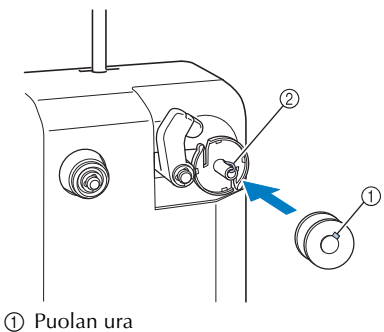

2 Puolaustapin jousi

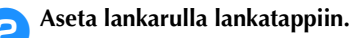

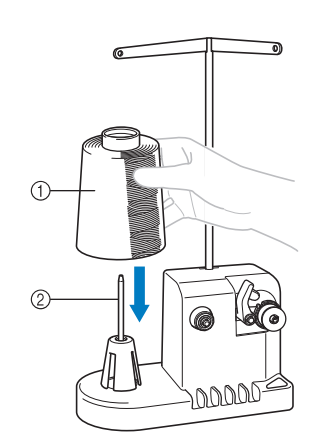

1 Lankarulla

2 Lankatappi

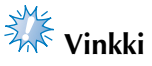

● Kun käytät pientä lankarullaa, poista lankarullan alusta ja aseta lankarulla suoraan lankatappiin. Käytä mukana toimitettua lankarullan pidikettä pienien lankarullien pitämiseksi paikallaan.

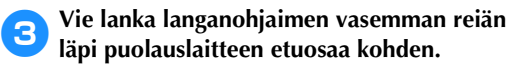

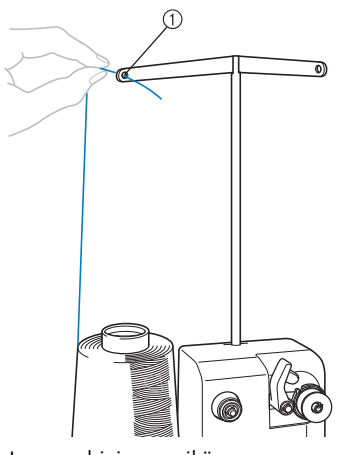

1 Langanohjaimen reikä

4**Vie lanka kiristyslevyn ympäri kuvan mukaisesti. Varmista, että lanka kulkee kiristyslevyn läpi oikein.**

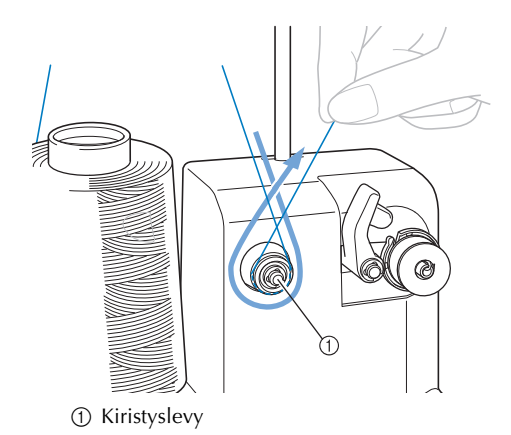

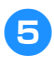

5**Vie lanka langanohjaimen oikean reiän läpi puolauslaitteen takaosaa kohden.**

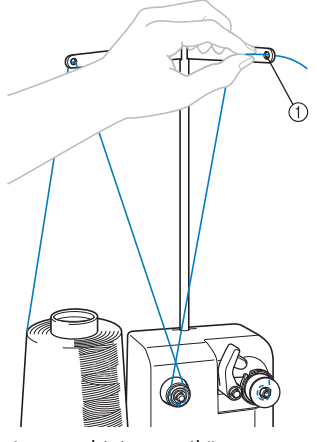

1 Langanohjaimen reikä

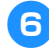

6**Kierrä lankaa puolan ympäri neljä tai viisi kierrosta kuvan mukaisesti.**

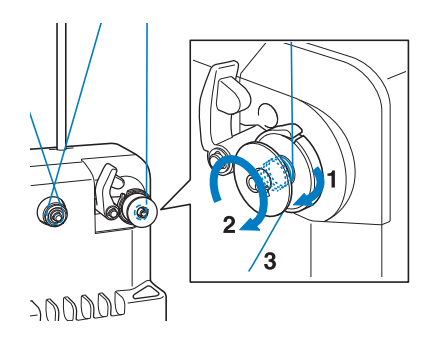

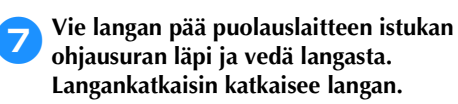

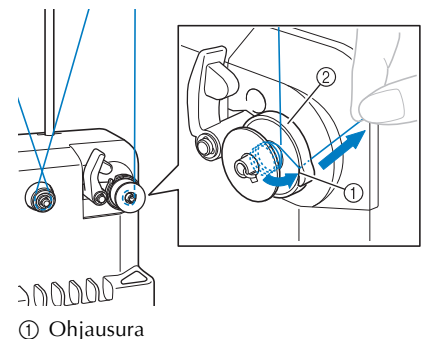

2 Puolauslaitteen istukka

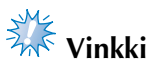

● Noudata tässä annettuja ohjeita. Jos lanka puolataan ilman, että langanpää katkaistaan langankatkaisijalla, lanka saattaa sotkeutua ja neula katketa, kun alalanka alkaa olla vähissä.

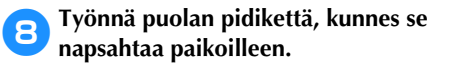

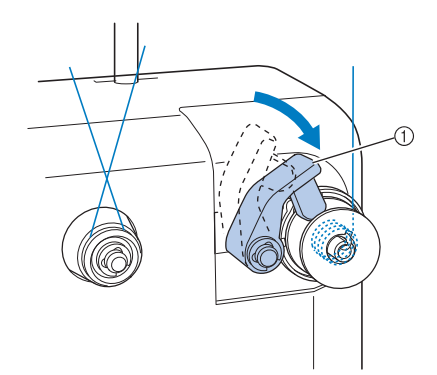

1 Puolan pidike

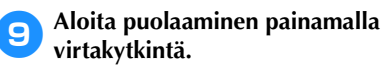

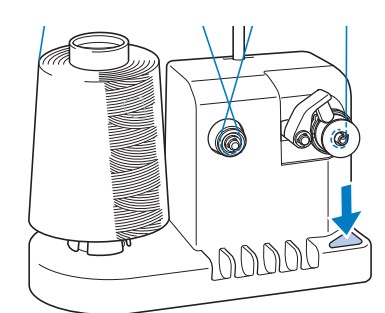

 $\blacktriangleright$  Aloita alalangan puolaus.

0**Puola pysähtyy automaattisesti, kun puolaus on valmis, ja puolan pidike palautuu sen alkuperäiseen asentoon.**

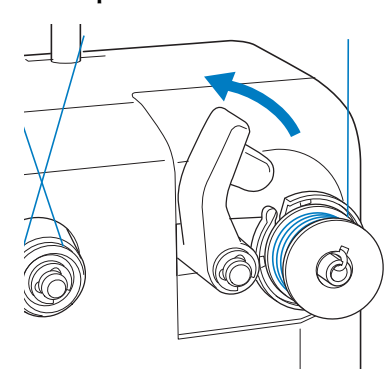

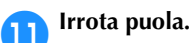

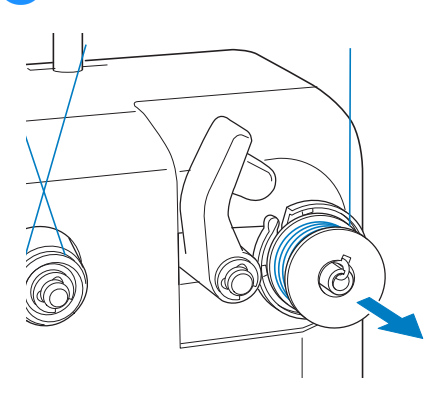

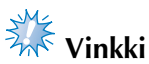

● Kun vedät puolan irti, älä vedä puolauslaitteen istukasta. Puolauslaitteen istukka saattaa löystyä tai irrota ja vahingoittaa puolauslaitetta.

### b**Vedä lanka puolauslaitteen istukan ohjausuran läpi ja katkaise lanka langankatkaisijalla.**

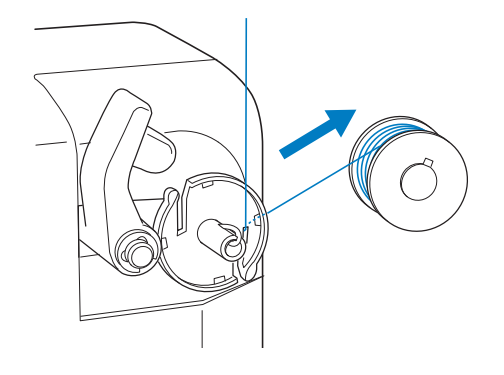

# **MUISTUTUS**

● **Tarkasta, että alalanka on puolattu oikein, sillä muuten neula voi katketa tai lanka olla liian kireällä tai löysällä.**

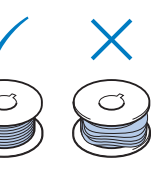

- **Muista puhdistaa puolakotelo aina alalangan vaihdon yhteydessä. Lankavahaa ja pölyä kerääntyy puolakoteloon kireydensäätöjousen reiän ympärille, minkä seurauksena lanka voi olla liian kireällä tai löysällä. Lisätietoja on kohdassa ["Puolakotelon](#page-248-0)  [puhdistaminen" sivulla 247](#page-248-0).**
- **Muista tarkistaa alalangan kireys aina puolan vaihdon yhteydessä.**
- **Alalangan kireys saattaa vaihdella langan tyypistä riippuen. Muista tarkistaa alalangan kireys ja säätää sitä tarvittaessa.**

**Käytä metallipuolan kanssa sekä suurta että pientä painoa.**

**Lisätietoja alalangan kireyden säätämisestä on [sivulla 112](#page-113-0).**

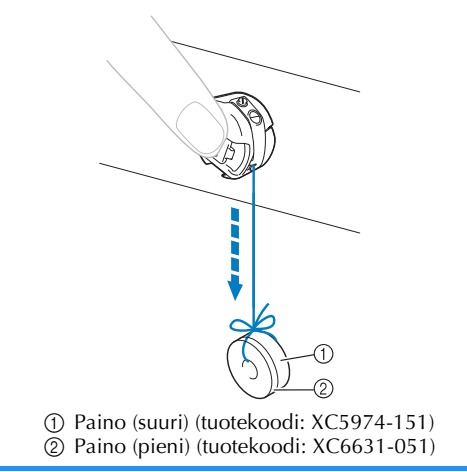

### ■ **Jos puolaus keskeytyy, ennen kuin puola on täysi:**

Puolauslaite pysähtyy automaattisesti, jos lanka ei juokse tasaisesti esimerkiksi sen sotkeutuessa lankatappiin. Jos näin tapahtuu, langoita puolauslaite oikein ja suorita puolaus uudelleen.

# **Huolto**

Kirjontakoneen yksinkertaiset huoltotoimet on esitetty seuraavassa. Pidä kone aina puhtaana, muutoin koneeseen voi tulla toimintavikoja.

# **Nestekidenäytön puhdistaminen**

Jos nestekidenäyttö tulee likaiseksi, pyyhi sitä varovasti pehmeällä liinalla. Älä käytä orgaanisia puhdistus- tai pesuaineita.

## **Koneen ulkopinnan puhdistaminen**

Jos koneen ulkopinta on hieman likainen, pyyhi sitä varovasti pehmeällä, kuivalla liinalla. Jos koneen pinta on hyvin likainen, pyyhi sitä liinalla, joka on kostutettu kevyesti neutraalilla pesuaineella ja väännetty kuivaksi. Kun olet pyyhkinyt ompelukoneen kostealla liinalla, kuivaa se kuivalla liinalla.

# **MUISTUTUS**

● **Irrota virtajohto ennen ompelukoneen puhdistamista, muuten voi sattua tapaturma tai voit saada sähköiskun.**

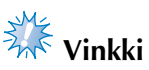

Älä käytä kemiallisia tuotteita, kuten bentseeniä tai tinneriä.

# **Puolapesän puhdistaminen**

Puhdista nukka ja pöly puolapesästä säännöllisesti koneen suorituskyvyn takaamiseksi. Käytä mukana toimitettua puhdistusharjaa.

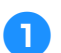

1**Katkaise kirjontakoneesta virta.**

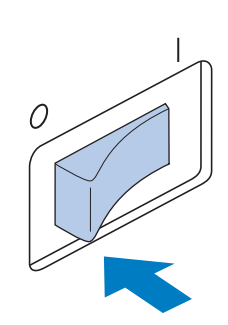

# **MUISTUTUS**

● **Irrota virtajohto ennen ompelukoneen puhdistamista, muuten voi sattua tapaturma tai voit saada sähköiskun.**

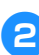

2**Avaa puolapesän kansi ja poista puolakotelo. (Lisätietoja on [sivulla 36.](#page-37-0))**

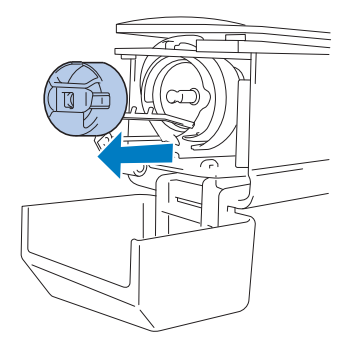

3**Puhdista sieppari ja ympäröivät alueet nukasta ja pölystä mukana toimitetulla puhdistusharjalla.**

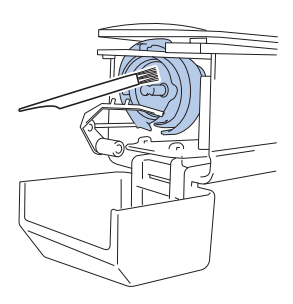

# **MUISTUTUS**

- **Jos sieppari naarmuuntuu tai vaurioituu, ota yhteys valtuutettuun jälleenmyyjään.**
- 4**Kun puhdistus on valmis, aseta puolakotelo puolapesään ja sulje puolapesän kansi. (Lisätietoja on [sivulla 36](#page-37-1) ja [37.](#page-38-0))**

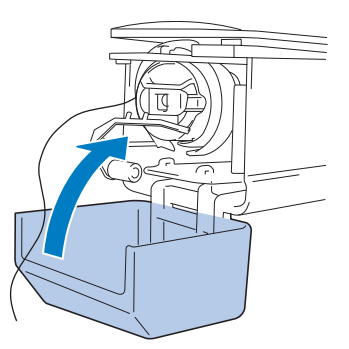

## **Pistolevyn alueen puhdistaminen**

Jos nukkaa ja pölyä kerääntyy liikkuvan leikkuuterän, kiinteän leikkuuterän tai langankiinnityslevyn alueelle, kone ei ehkä katkaise lankaa oikein ja esiin tulee virheviesti tai useat koneen osat voivat vaurioitua. Muista puhdistaa pistolevyn alue kerran kuussa. Käytä sivuruuviavainta ja mukana toimitettua puhdistusharjaa.

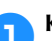

### 1**Katkaise kirjontakoneesta virta.**

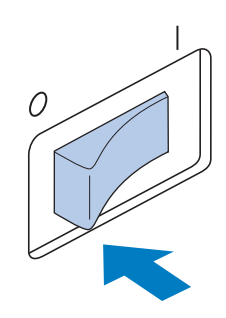

# **MUISTUTUS**

● **Irrota virtajohto ennen ompelukoneen puhdistamista, muuten voi sattua tapaturma tai voit saada sähköiskun.**

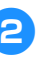

# <span id="page-247-0"></span>2**Irrota pistolevy.**

Löysytä ruuvit sivuruuviavaimella ja poista pistolevy.

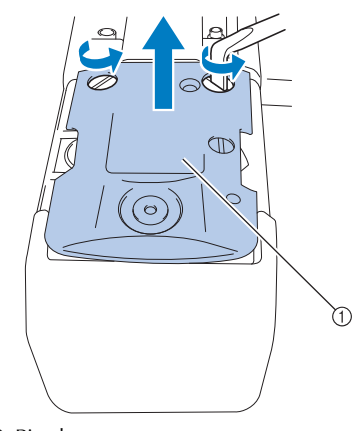

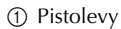

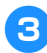

3**Puhdista liikkuva leikkuuterä, kiinteä leikkuuterä, langankiinnityslevy ja ympäröivät alueet nukasta ja pölystä mukana toimitetulla puhdistusharjalla.**

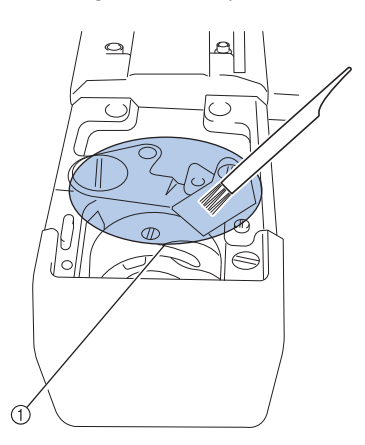

1 Poista kaikki nukka tältä alueelta.

4**Kun puhdistus on valmis, kiinnitä vaiheessa**  [2](#page-247-0) **poistettu pistolevy takaisin kääntämällä ruuveja vastakkaiseen suuntaan.**

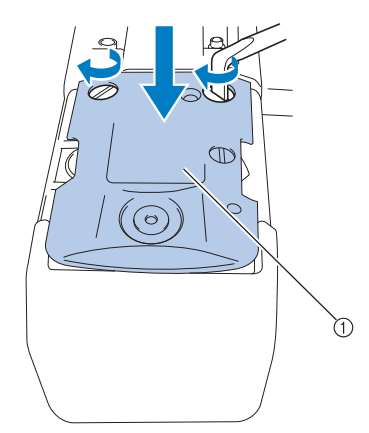

1 Pistolevy

## <span id="page-248-0"></span>**Puolakotelon puhdistaminen**

Lankavahaa ja pölyä kerääntyy puolakoteloon kireyssäätöyksiköihin reiän ympärille, minkä seurauksena lanka voi olla liian kireällä tai löysällä. Puolakotelo on puhdistettava aina alalangan vaihdon yhteydessä.

Käytä paperinpalaa, joka on käyntikortin paksuinen.

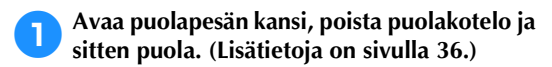

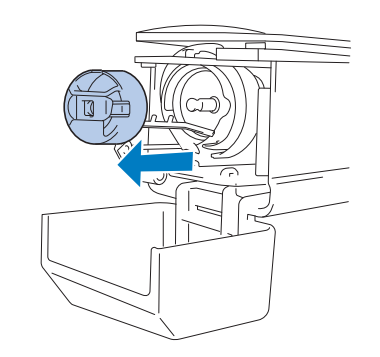

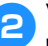

2**Vie paperinpala kireydensäätöjousen alle ja poista sillä pöly.**

Poista pöly reiän ympäriltä paperinpalan kulmalla.

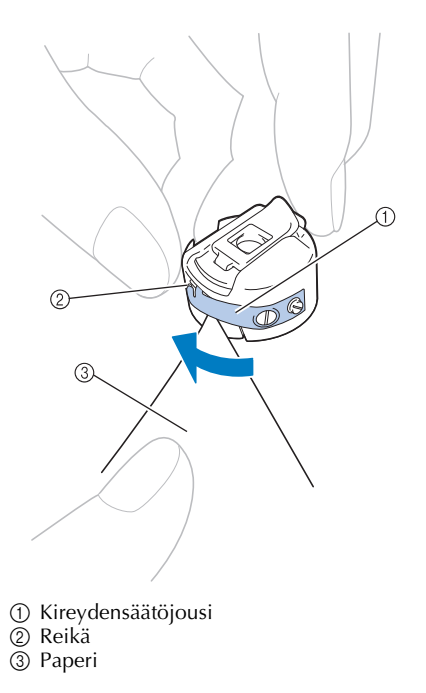

*7*

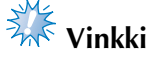

● Älä taivuta kireydensäätöjousta. Älä myöskään yritä puhdistaa puolakoteloa millään muulla kuin paksulla tai oikean paksuisella paperilla.

3**Puhdista puolakotelon sisäpuoli nukasta ja pölystä mukana toimitetulla puhdistusharjalla.**

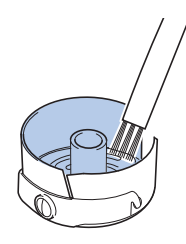

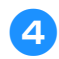

4**Kun puhdistus on valmis, aseta puola puolakoteloon ja puolakotelo puolapesään ja sulje puolapesän kansi. (Lisätietoja on [sivulla 36](#page-37-1) ja [37.](#page-38-0))**

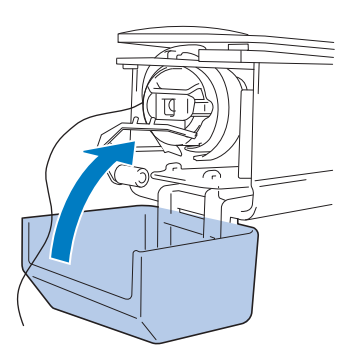

# **Ylälangoitusreittien puhdistaminen**

Jos ylälangan langoitusreittien langanohjaimiin tai kireyssäätöyksiköihin kertyy pölyä tai nukkaa, lanka saattaa katketa kirjonnan aikana. Puhdista langoitusreitit säännöllisesti.

- **Langanohjaimien puhdistaminen**
- 

1**Puhdista lankaohjainlevyjen alapuoli nukasta ja pölystä mukana toimitetulla puhdistusharjalla.**

Puhdista sekä ylempien että keskimmäisten langanohjaimien levyt.

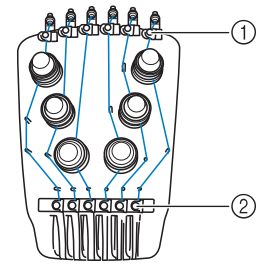

1 Ylempi langanohjain 2 Keskimmäinen langanohjain

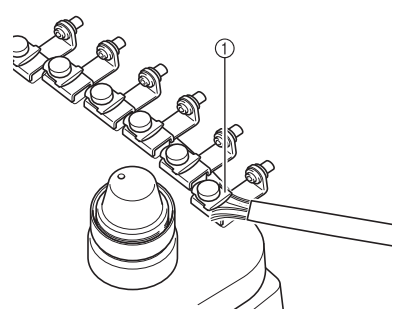

1 Langanohjaimen levy

■ **Kireyssäätöyksikön purkaminen ja**  3**Kireyssäätöyksikön kokoaminen. puhdistaminen** 1**Poista kireyden säädin kääntämällä sitä Vinkki vastapäivään kuvan mukaan.** Kun kokoat kireyssäätöyksikön, varmista, että et asenna kiristyslevyä ylösalaisin. Sen alapuolella on magneetti. Alapuoli Yläpuoli1 Kireyden säädin 2**Puhdista nukka ja pöly kahdesta kireyden säätimen sisällä olevasta huopalevystä (ylemmästä ja alemmasta) mukana toimitetulla harjalla.** 1 Magneetti Vain kireyssäätöyksikössä 4 on yksi osa enemmän kuin muissa kireyssäätöyksiköissä. R. A) 1 Kireyden säädin 2 Nailonlevy 3 Nailonlevy (vain kireydensäätöyksikkö 4) 4 Kireyden säätöjousi 5 Kireyden säätöjousen alusta 6 Huopalevy (ylempi) 7 Kiristyslevy 8 Huopalevy (alempi) 1 Huopalevy (alempi) 2 Kiristyslevy (magneetti alaspäin) 3 Huopalevy (ylempi) 4 Kireyden säätöjousen alusta 5 Kireyden säätöjousi 6 Nailonlevy (vain kireydensäätöyksikkö 4) 7 Nailonlevy 8 Kireyden säädin ● Varo kadottamasta osia tai asentamasta osia väärään järjestykseen kootessasi kireyssäätöyksikköä. Kone ei ehkä toimi oikein, jos kireyssäätöyksiköt on koottu väärin.

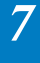

# **Koneen öljyäminen**

Kirjontakone on öljyttävä ennen ensimmäistä käyttökertaa osien käyttöiän pidentämiseksi ja asianmukaisen toiminnan varmistamiseksi. Jos puolapesään käytetään liian vähän öljyä, esiin saattaa tulla virheviesti.

Tiputa puolapesään päivittäin tippa öljyä ennen koneen käyttöä ja neulatangon alempaan huopalevyyn 40–50 käyttötunnin välein.

■ **Puolapesän öljyäminen**

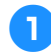

1**Katkaise kirjontakoneesta virta.**

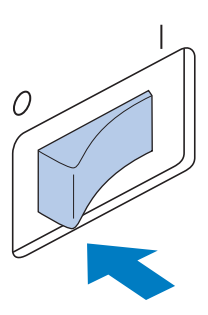

# **MUISTUTUS**

- **Irrota virtajohto ennen ompelukoneen puhdistamista, muuten voi sattua tapaturma tai voit saada sähköiskun.**
	- 2**Avaa puolapesän kansi ja poista puolakotelo. (Lisätietoja on [sivulla 36](#page-37-1) ja [37.](#page-38-0))**

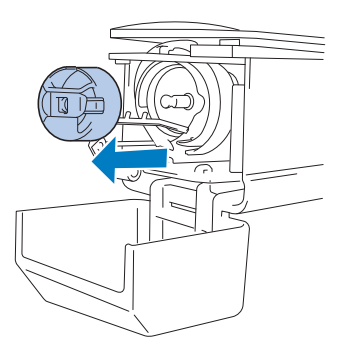

3**Käännä käsipyörää (noin 50 astetta), jotta puolapesä siirtyisi asentoon, jossa se on helppo öljytä.**

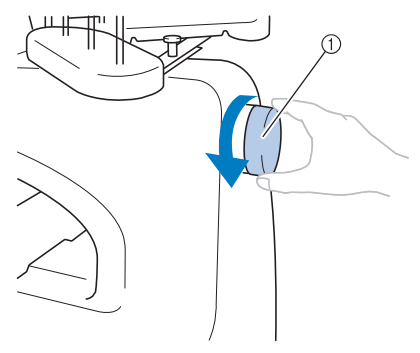

- 1 Käsipyörä
- Muista kääntää käsipyörää nestekidenäyttöä kohden (vastapäivään).

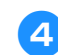

### 4**Tiputa puolapesään tippa öljyä.**

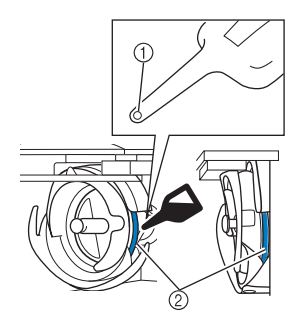

Kone vinosti edestä kone sivulta

- 1 Tee pulloon pieni reikä.
- 2 Tiputa öljyä tähän.
- Tee mukana toimitetun öljypullon kärkeen pieni reikä terävällä esineellä ennen käyttöä.

5**Kun öljyäminen on valmis, aseta puolakotelo puolapesään ja sulje puolapesän kansi. (Lisätietoja on [sivulla 36.](#page-37-1))**

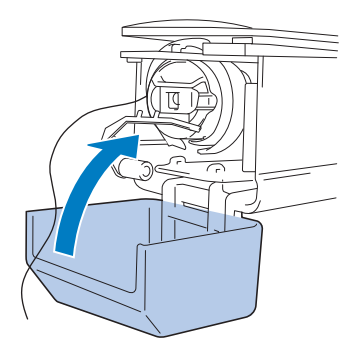
### ■ **Neulatankojen öljyäminen**

Valitse kirjontanäytöstä yksi neulatanko kerrallaan. Laske valittu neulatanko ja lukitse se paikalleen (sivu [97\)](#page-98-0). Tiputa neulatangon alempaan huopalevyyn tippa öljyä.

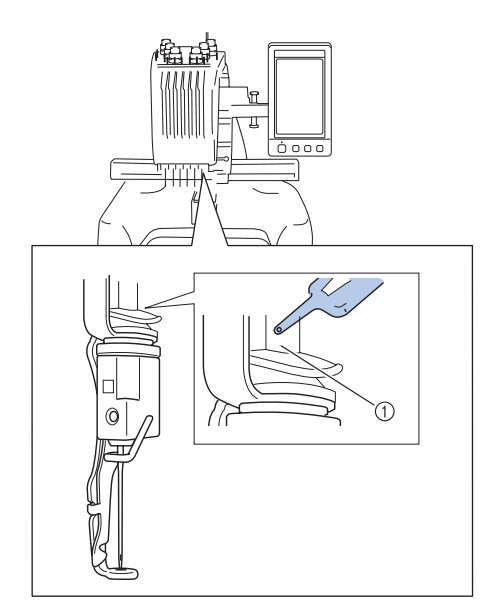

- 1 Tiputa öljyä tähän.
- Varo käyttämästä liikaa öljyä, ettei se valu ompelutyön päälle.

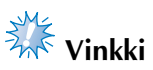

- Tiputa sieppariin tippa öljyä kerran päivässä ennen käyttöä.
- Lisää tippa öljyä alaneulatangolle huopaaluslevyn yläpuolelle jokaisen 40–50 ompelutunnin jälkeen.
- Käytä vain ompelukoneöljyä. Muunlaisten öljyjen käyttö voi vaurioittaa kirjontakonetta.
- Älä käytä liikaa öljyä. Sitä saattaa valua kankaalle tai langoille. Jos öljyä valuu, pyyhi ylimääräinen öljy pois rievulla.
- Jos lanka katkeaa ompelun aikana tai puolapesästä alkaa kuulua kovaa ääntä, tiputa öljyä puolapesän sieppariin.

### <span id="page-252-1"></span><span id="page-252-0"></span>**Tietoja huoltoviestistä**

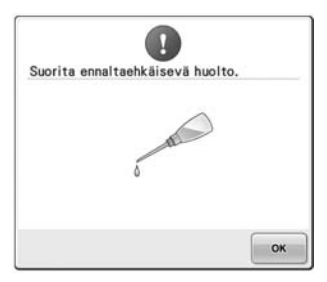

Kun tämä viesti tulee näkyviin, kone kannattaa viedä määräaikaishuoltotarkastukseen valtuutetulle jälleenmyyjälle tai lähimpään huoltoliikkeeseen. Viesti poistuu ja koneen käyttöä voi jatkaa, kun

-painiketta kosketetaan. Viesti tulee kuitenkin esiin useita kertoja, kunnes tarvittava huolto on suoritettu.

Järjestä koneen tarvitsema huolto heti, kun tämä viesti tulee esiin. Tämä auttaa varmistamaan, että kone toimii ongelmitta ja häiriöittä jatkossakin.

# <span id="page-253-0"></span>**Vianhaku**

**Vianhaku näytön avulla**

Tässä kirjontakoneessa on helppokäyttöinen

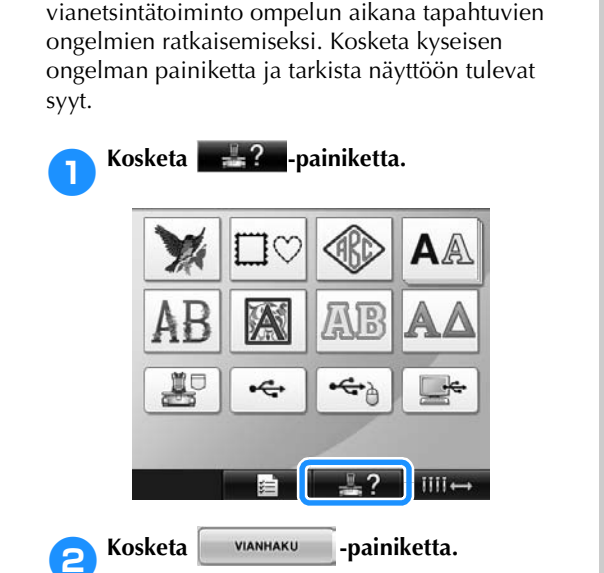

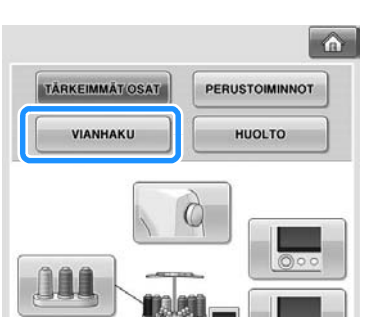

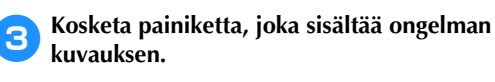

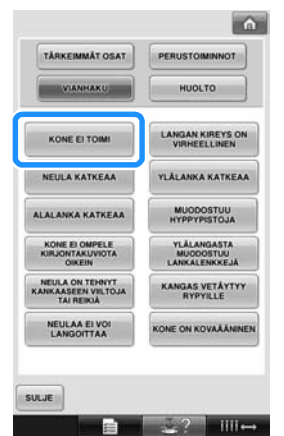

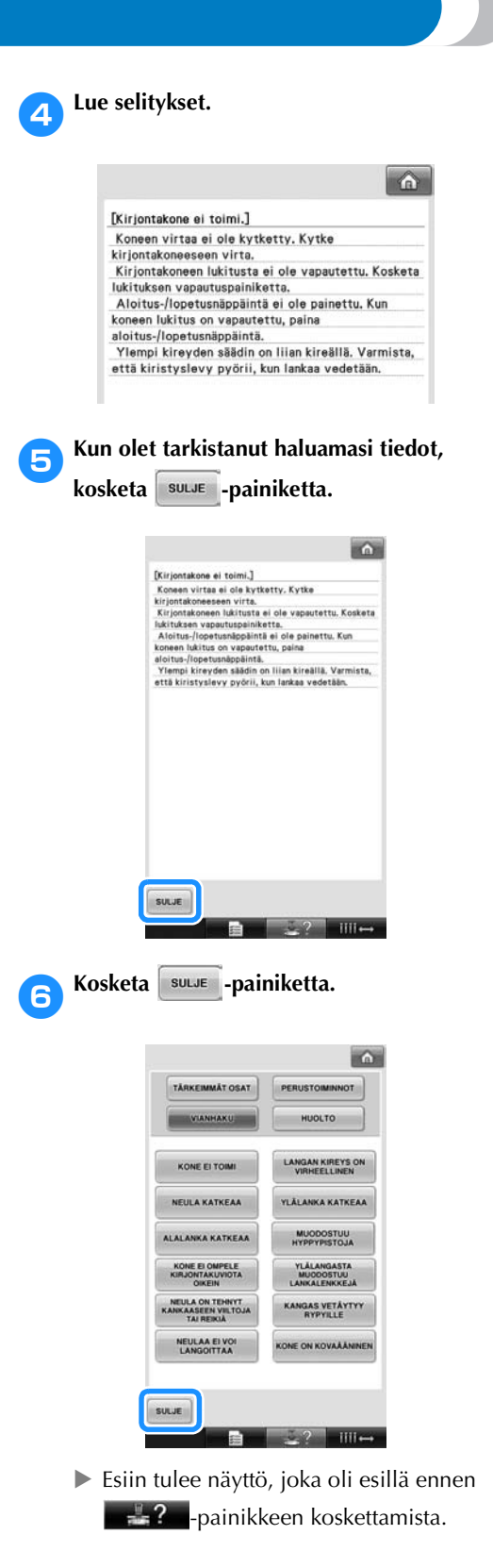

# **Vianhaku**

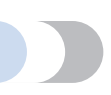

Jos kone ei toimi oikein, tarkasta seuraavat seikat ennen koneen viemistä huoltoon. Elleivät ehdotetut ratkaisut selvitä ongelmaa, ota yhteys valtuutettuun jälleenmyyjään.

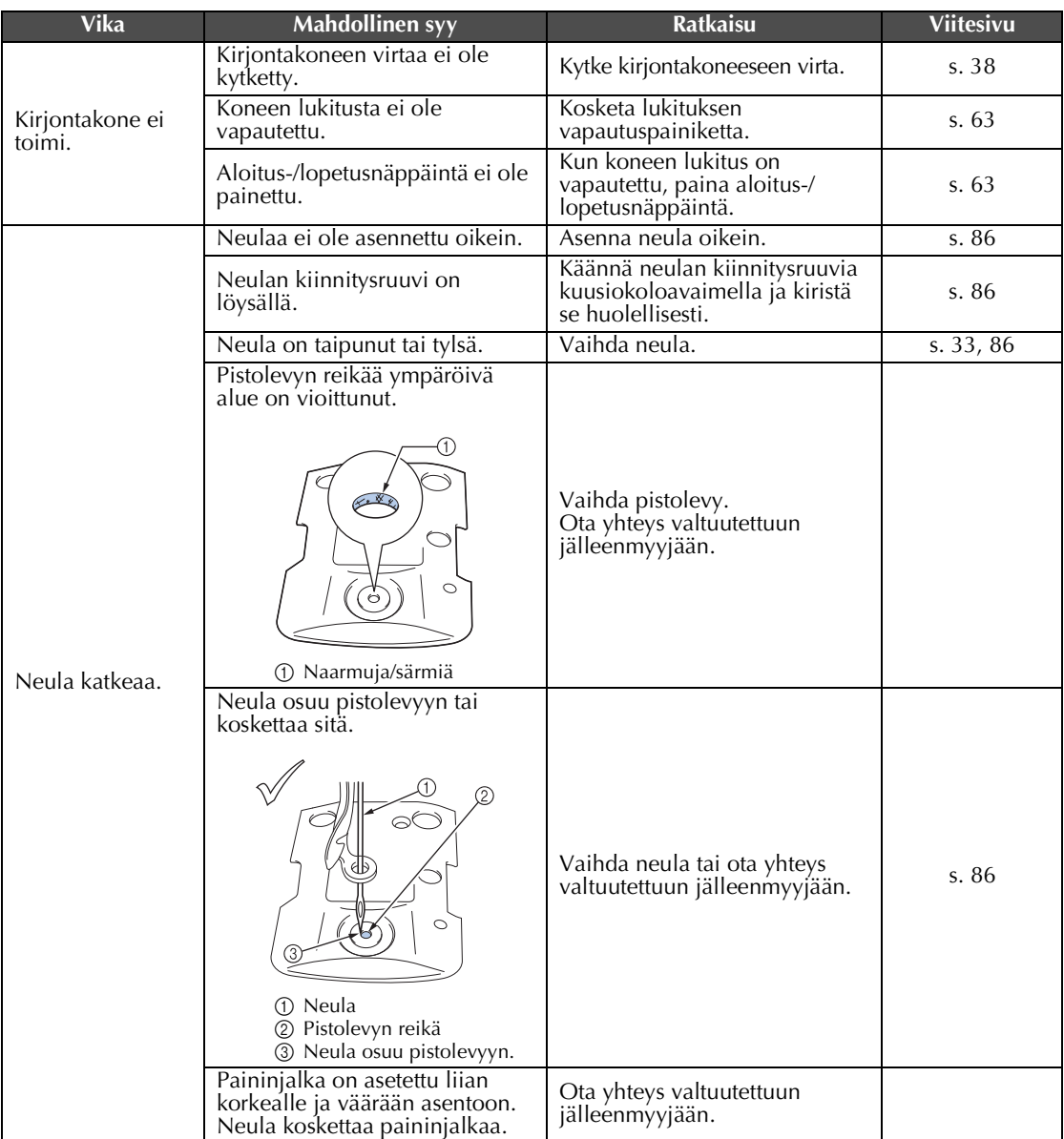

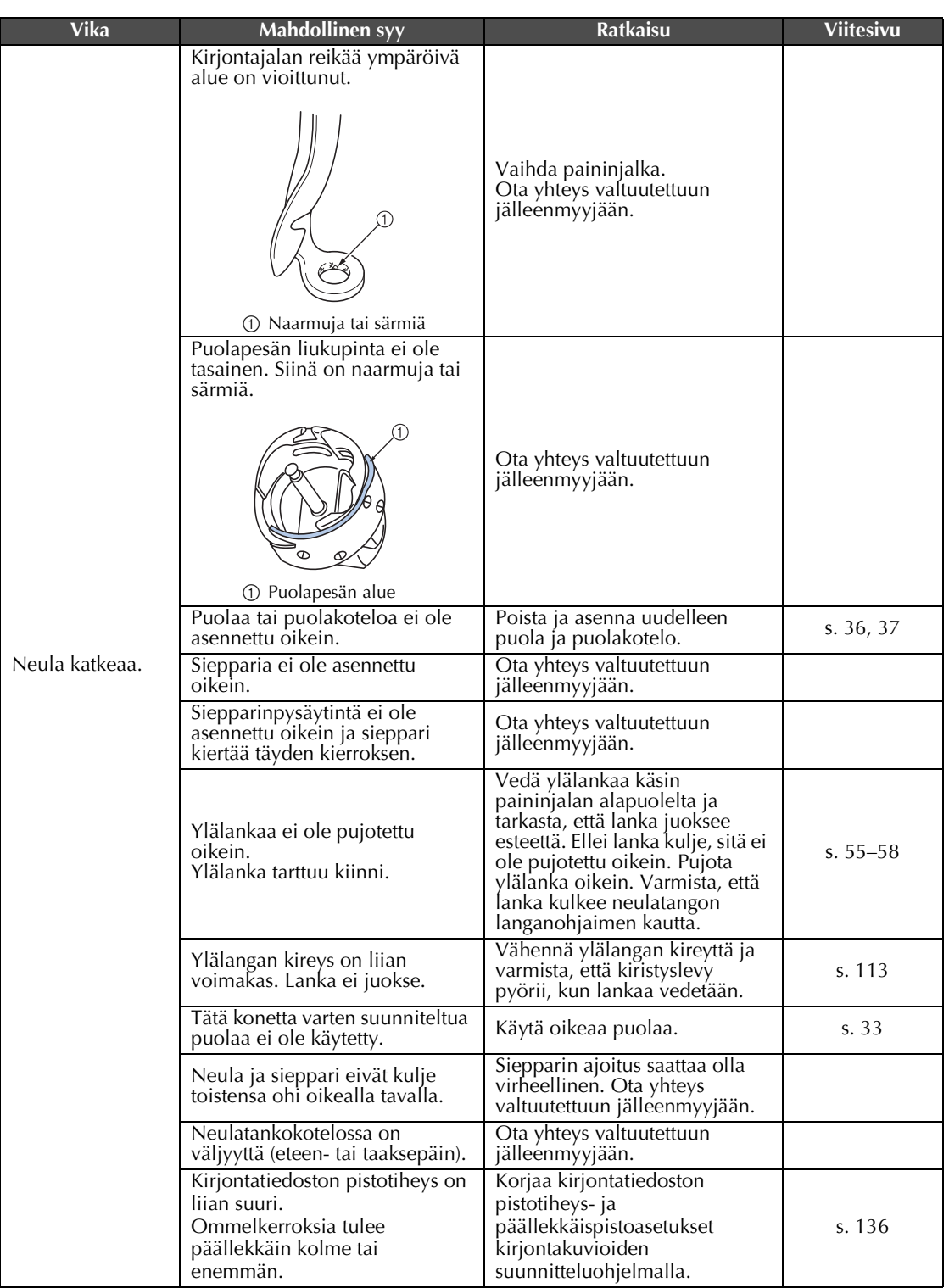

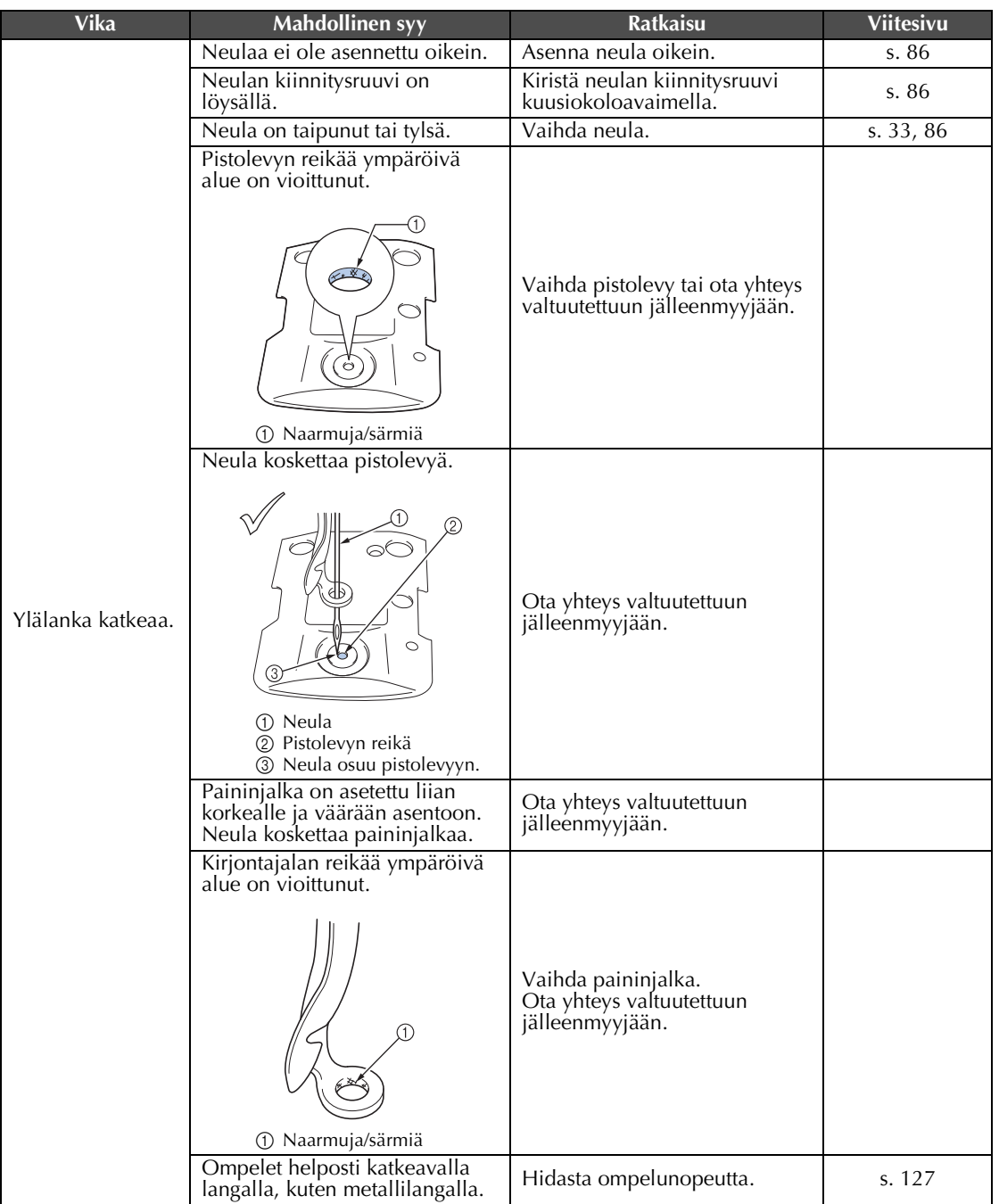

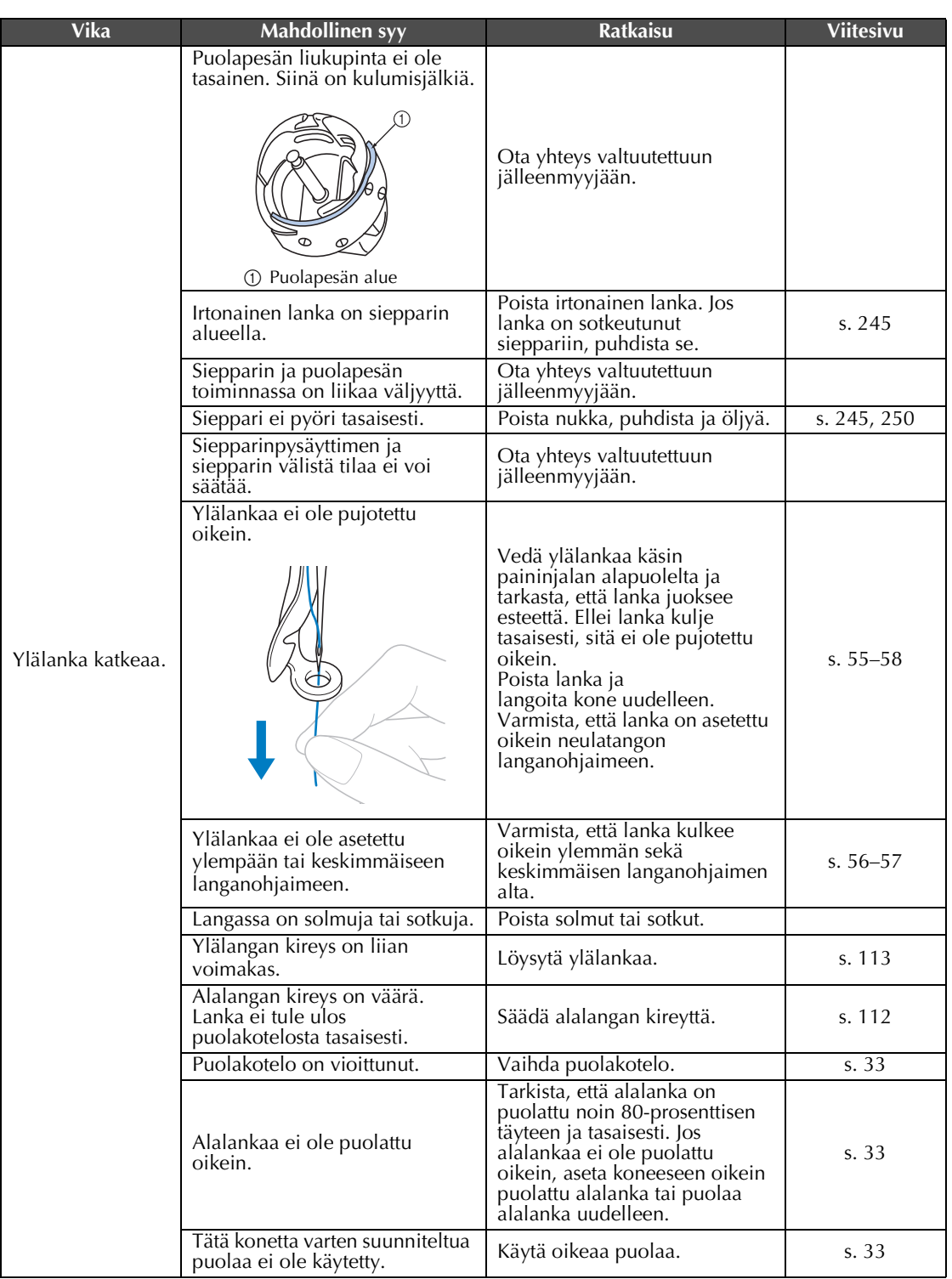

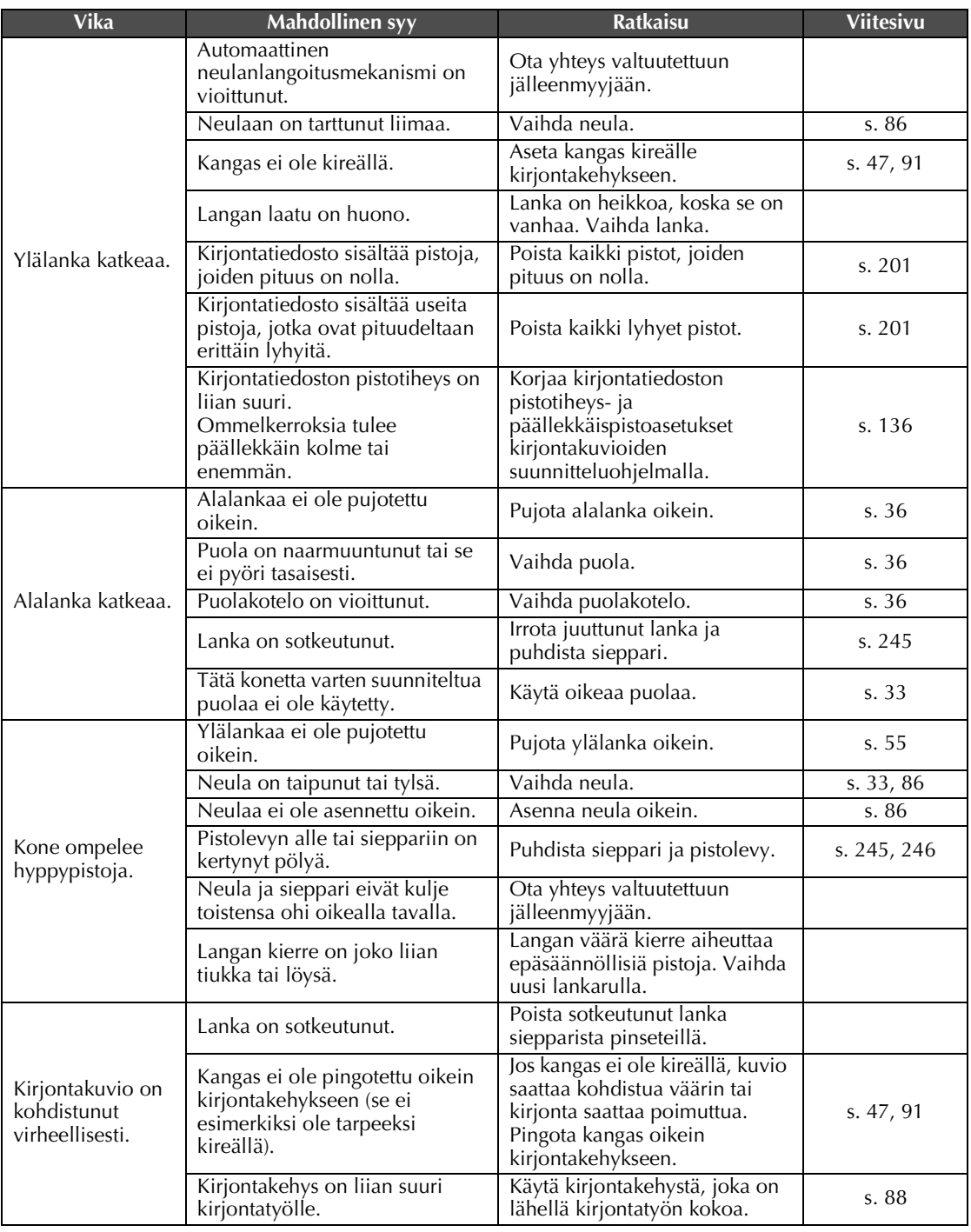

*7*

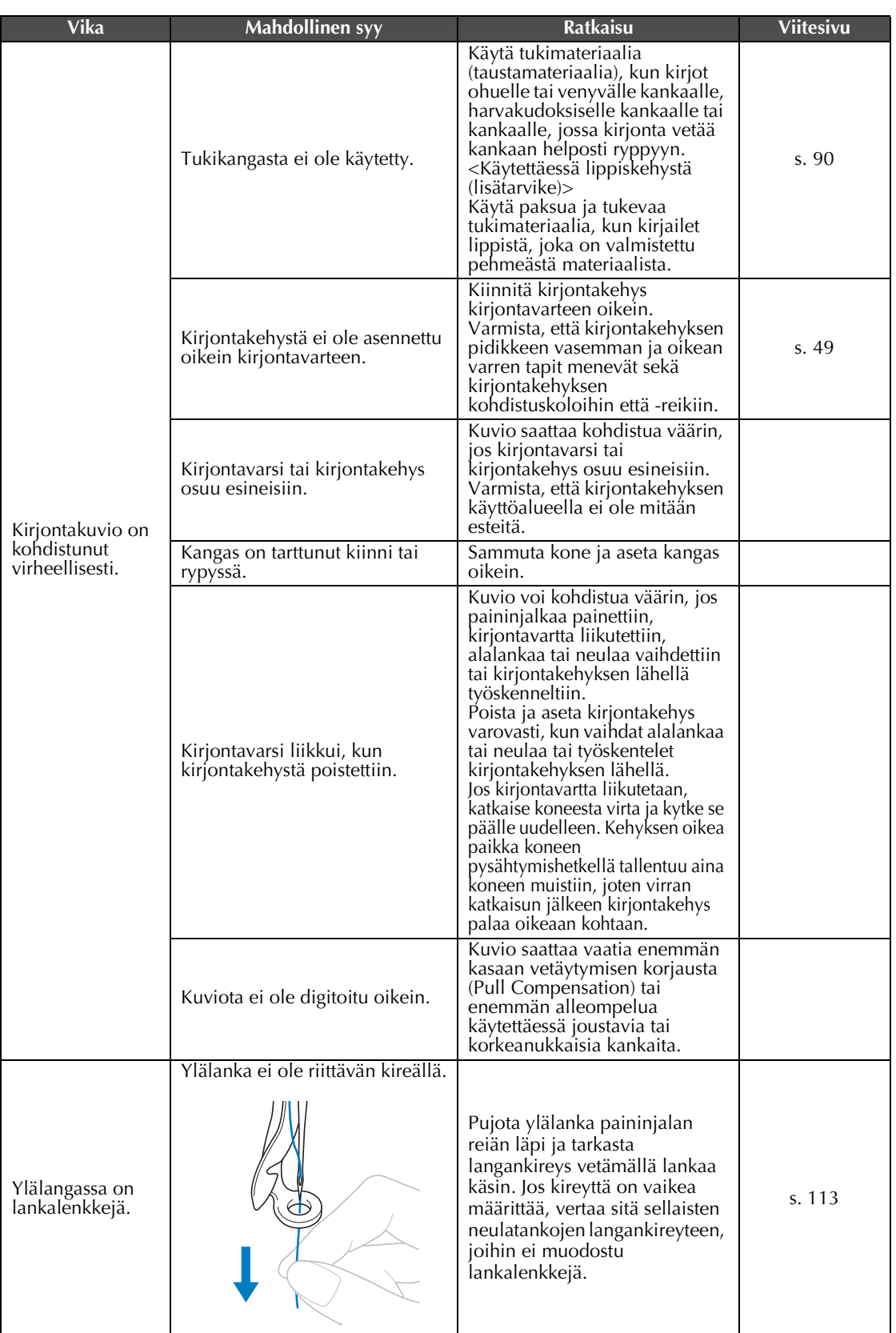

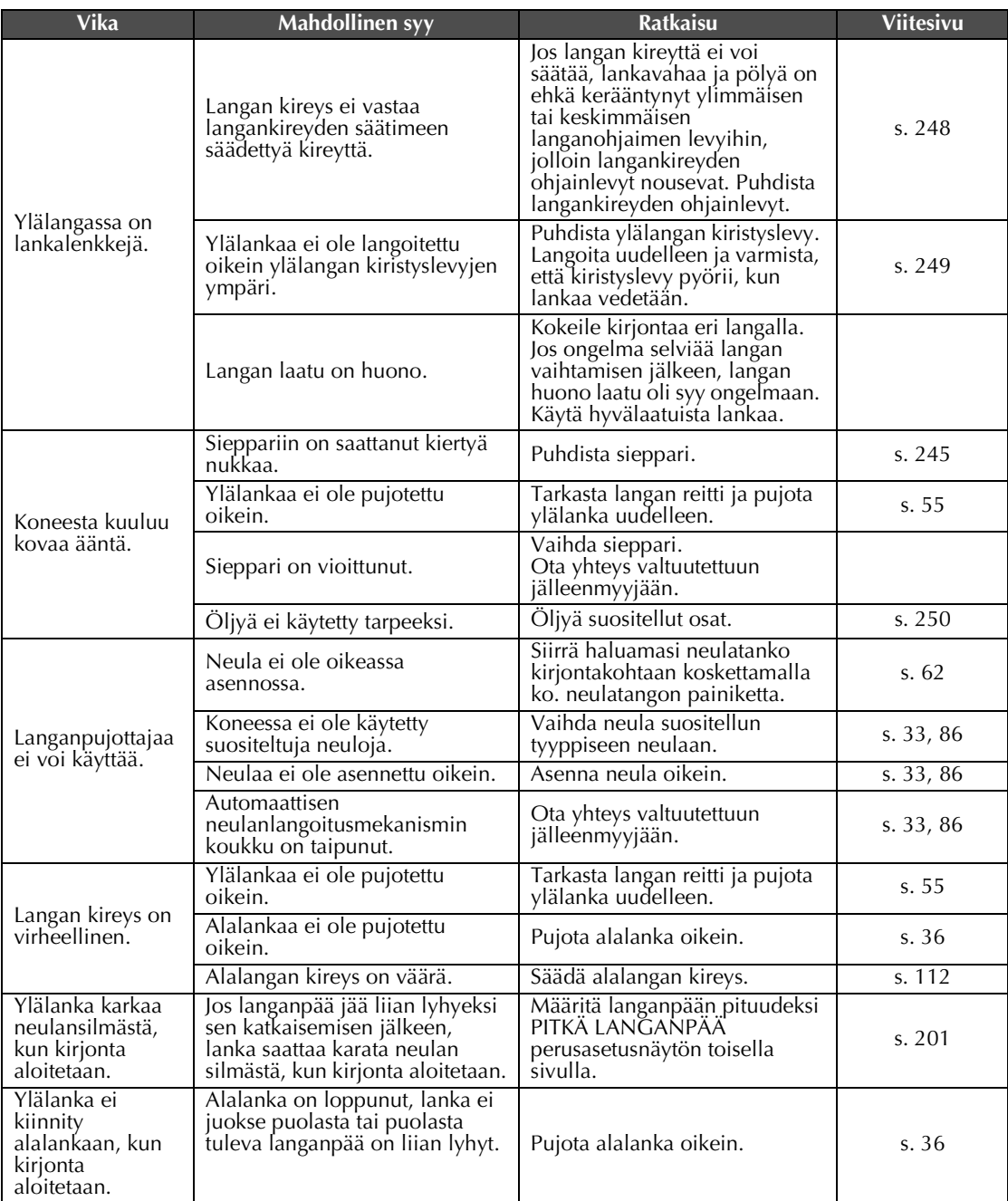

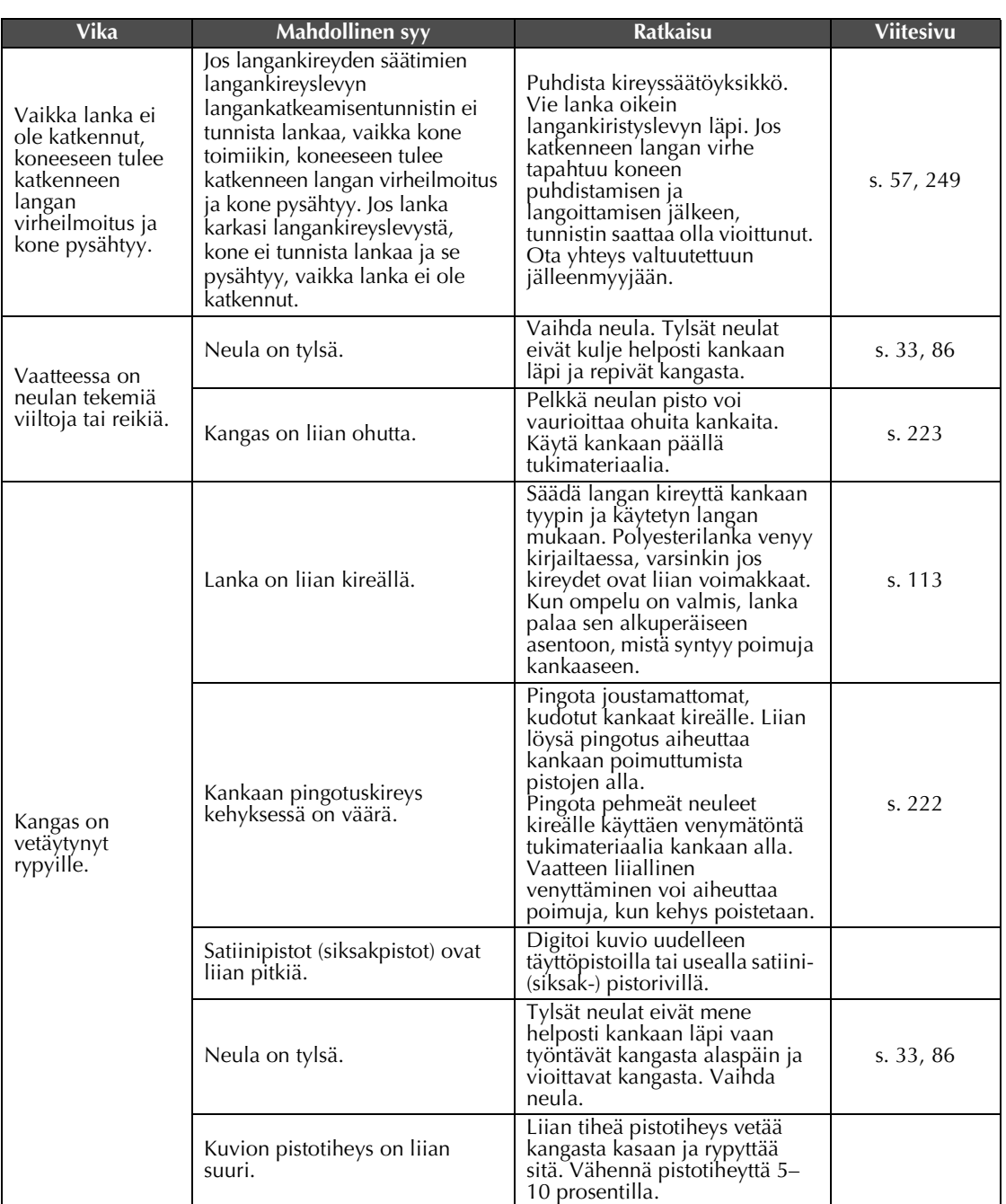

# **MUISTUTUS**

- **Tässä koneessa on langan tunnistusmekanismi. Jos koneeseen ei ole pujotettu ylälankaa, kone ei toimi oikein, vaikka aloitus-/lopetusnäppäintä on painettu koneen lukituksen vapauttamisen jälkeen.**
- **Jos kone pysähtyy yllättäen:**
	- **Katkaise koneen virta ja irrota verkkojohto.**
	- **Käynnistä kone uudelleen käynnistysohjeita noudattaen. Lisätietoja on [sivulla 38](#page-39-0).**

### <span id="page-262-0"></span>**Virheilmoitukset**

Jos aloitus-/lopetusnäppäintä painetaan, ennen kuin ompelukone on asetettu toimintakuntoon, tai jos jokin toiminto suoritetaan virheellisesti, kone pysähtyy ja ilmoittaa virheestä hälytysäänellä ja virheviestillä. Jos näyttöön tulee virheviesti, korjaa ongelma viestin ohjeiden mukaisesti.

Sulje viesti koskettamalla suur -painiketta tai suorita oikea toiminto ja kosketa sitten suur -painiketta. Jos viesti tulee esiin uudelleen, ota yhteys valtuutettuun jälleenmyyjään.

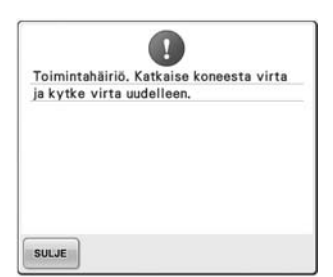

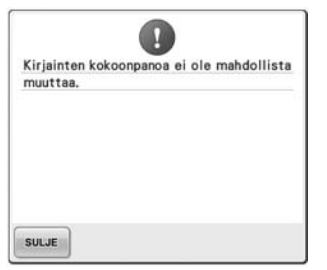

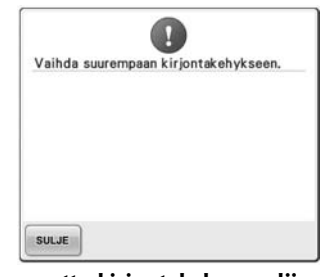

**Koneessa esiintyi jokin toimintahäiriö.**

**Kaarevalle viivalle on asetettu liian Asennettu kirjontakehys on liian paljon merkkejä valittua kirjontakehystä käytettäessä.** Vaihda tekstin asettelua tai kirjontakehystä.

**pieni.**

Tarkista, mitä kirjontakehyksiä voit käyttää, ja asenna sitten suurempi kirjontakehys. (Lisätietoja on [sivulla 47](#page-48-1).)

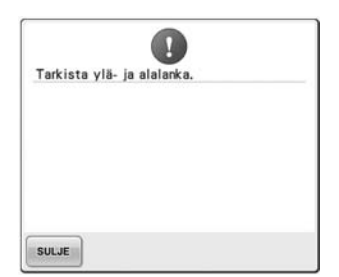

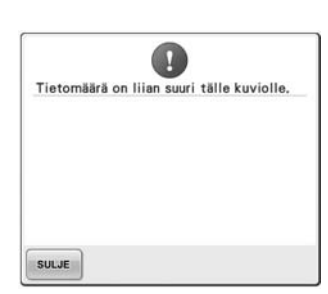

**Ylälanka on katkennut, lanka on irronnut kiristyslevystä tai langoitettu oikein.**

Tarkista, että lanka on reititetty ylemmän ja keskimmäisen langanohjaimen alta, ja pujota ylälanka oikein. (Lisätietoja on [sivulla 55](#page-56-0).) Jos lanka ei ole katkennut, puhdista langanohjaimet ja kireyssäätöyksikkö. (Lisätietoja on [sivulla 248](#page-249-1).)

#### **Alalanka katkesi tai loppui.**

**langanohjaimesta tai konetta ei ole** että lankaa on vedetty ulos noin 50 **muokattavana on parhaillaan liian** Tarkista, että puolassa on lankaa ja **paljon muistitilaa tai**  mm:n (2 tuuman) verran, ja asenna **monta kuviota.**puola uudelleen. (Lisätietoja on [sivulla 36](#page-37-1).)

**Muokattavat kuviot vievät liian** 

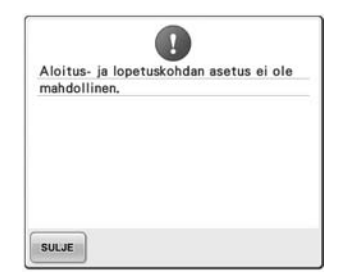

### **Ompelu ei voi alkaa määritetystä aloituskohdasta.**

Muuta aloituskohtaa tai siirrä kehystä ja muuta kirjontasijaintia. (Lisätietója on sivullá 123 ja [124](#page-125-0).)

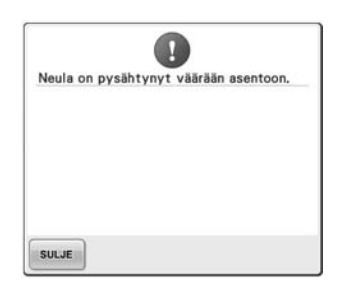

#### **Neula on pysähtynyt väärään asentoon.** Käännä käsipyörää, kunnes

käsipyörän merkki on yläasennossa.

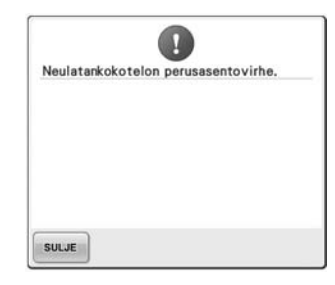

**Neulatankokoteloa ei voi siirtää aloitusasentoonsa.** Palauta neulatankokotelo automaattisesti koskettamalla

-painiketta.

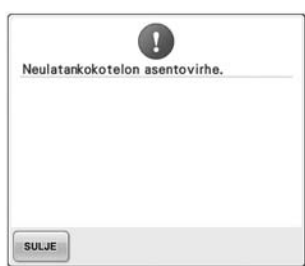

#### **Neulatankokotelo on pysähtynyt väärään asentoon.** Palauta neulatankokotelo

automaattisesti koskettamalla

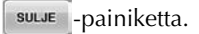

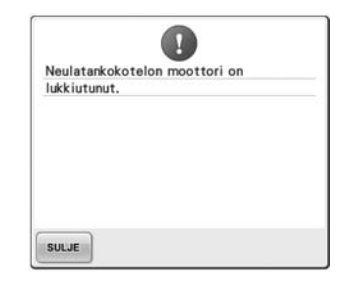

**Neulatankokotelon moottori on lukkiutunut.** Palauta neulatankokotelo

automaattisesti koskettamalla

-painiketta.

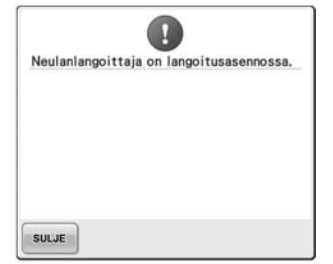

**Jokin toinen toiminto suoritettiin, kun automaattinen neulanlangoitusmekanismi pujotti muistitilaan. lankaa neulaan.**

Paina automaattisen neulanlangoituksen näppäintä ja suorita toinen toiminto sen jälkeen, kun lanka on pujotettu neulaan. (Lisätietoja on [sivulla 59](#page-60-0).)

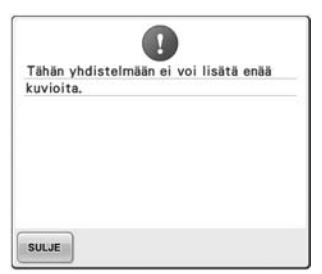

**Yhdistettäviä kuvioita on liian monta käytettävissä olevaan** 

Poista osa yhdistelmäkuvion muodostavista kuvioista.

# П Neulanlangoittajan virhe. SULJE

### **Automaattinen**

**neulanlangoitusmekanismi ei toimi oikein.**

Poista automaattiseen neulanlangoitusmekanismiin sotkeutunut lanka ja kosketa

### -painiketta.

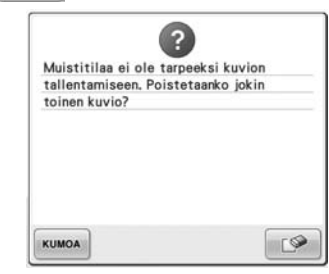

**Kuviota ei voi tallentaa, koska muisti on täynnä.** Poista osa kuvioista.

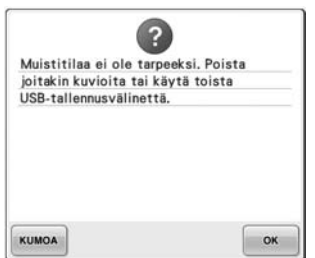

# $\overline{?}$ Peruutetaanko kirjonta? KUMOA OK

### **USB-laitteen muistikapasiteetti ylittyy.**

Koneessa tai USB-laitteessa on liian monta tiedostoa.

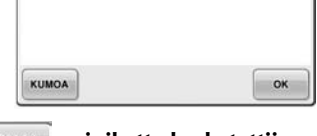

**-painiketta kosketettiin** 

# **kirjontanäytössä.**

Palaa kirjonta-asetusten näyttöön

koskettamalla <sup>ok</sup> -painiketta. Kirjontanäytön edellinen kirjonta peruutetaan.

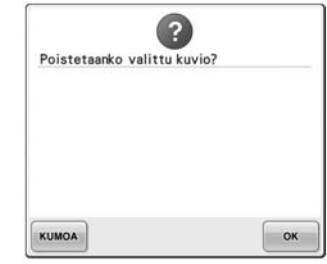

**Valittu kuvio poistetaan, koska -painiketta on kosketettu.**

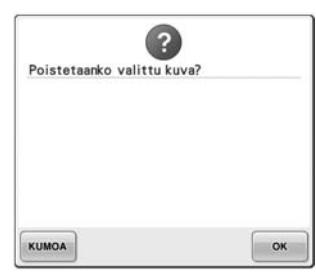

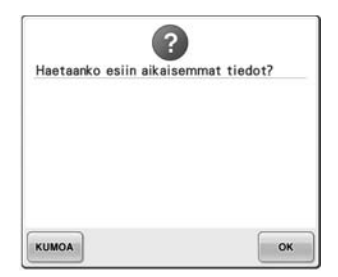

**Kuva poistetaan. Koneen virta on katkaistu ompelun aikana ja kytketty sitten uudelleen.** Siirrä kone takaisin virran katkaisua **langan värien vaihdon aikana.** edeltävään tilaan (kuvion sijainti ja pistojen lukumäärä) koskettamalla

> OK -painiketta. Kohdista

neulan asema ja ompele kuvio loppuun noudattamalla kohdassa ["Kirjonnan jatkaminen koneen](#page-111-0)  virran katkaisun jälkeen" [sivulla 110](#page-111-0) olevia ohjeita.

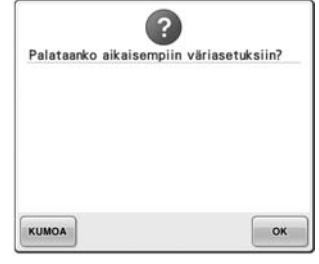

**-painiketta kosketettiin** 

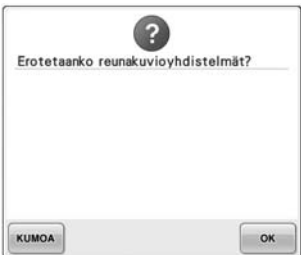

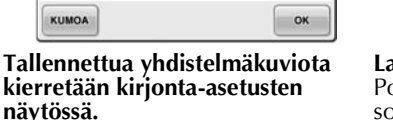

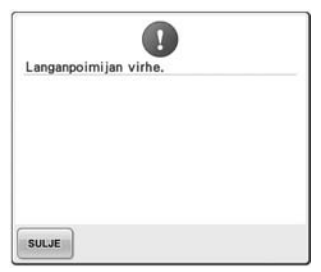

**Langanpoimija ei toimi oikein.** Poista langanpoimijaan sotkeutunut lanka.

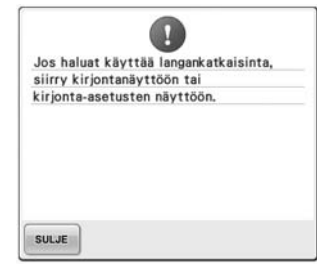

**Langankatkaisunäppäintä on painettu, kun näytössä oli jokin muu kuin kirjontanäyttö tai kirjonta-asetusten näyttö.** Siirry kirjontanäyttöön tai kirjontaasetusten näyttöön, ennen kuin käytät langankatkaisutoimintoa.

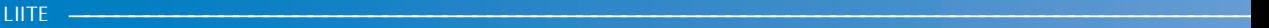

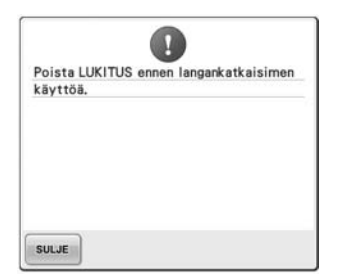

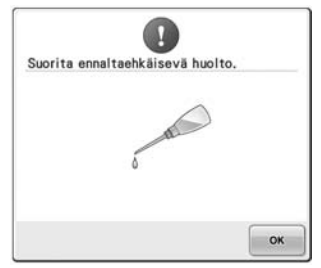

**Langankatkaisunäppäintä on painettu ennen kuin koneen lukitus (Lisätietoja on [sivulla 251](#page-252-0).) on avattu. Kone tarvitsee huoltoa.** 

Ennen langankatkaisutoimintoa

kosketa **Auxirru**-painiketta.

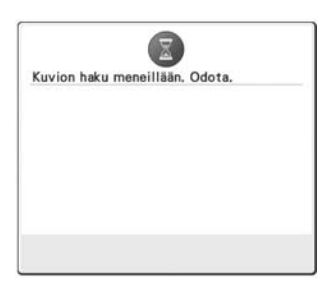

**Kone hakee aiemmin tallennettua Kone pysäytettiin kuviota.**

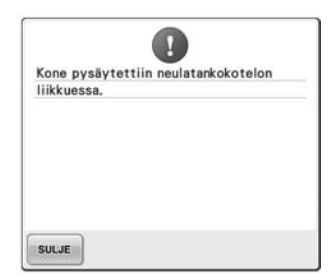

**neulatankokotelon liikkuessa.** Palauta neulatankokotelo automaattisesti koskettamalla

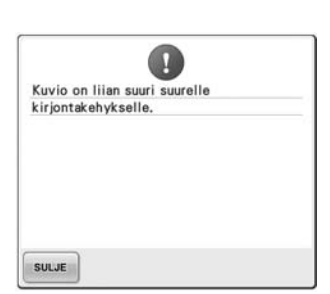

**Kirjainyhdistelmä on liian suuri extra suureen kirjontakehykseen.** Muuta kirjainyhdistelmää.

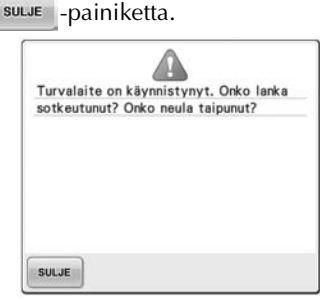

**Moottori on lukkiutunut sotkeutuneen langan tai muun langoitukseen liittyvän syyn vuoksi.**

Jos lanka on sotkeutunut puolakoteloon, puhdista ja öljyä puolapesä. (Lisätietoja on [sivulla 247](#page-248-0) ja [251.](#page-252-0))

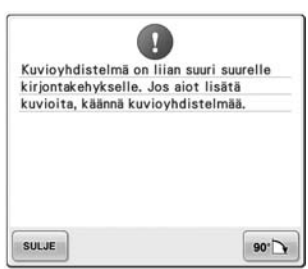

**Kirjainyhdistelmä on liian suuri kirjontakehykseen.** Käännä tekstiä 90 astetta ja jatka

sitten kirjaimien yhdistämistä.

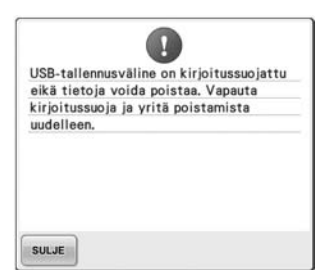

**USB-laite on kirjoitussuojattu.** Peruuta kirjoitussuojaus.

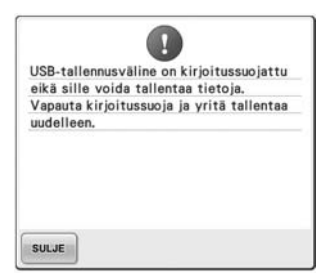

 $\mathcal{A}$ USB-tallennusväline on vaihdettu. Älä vaihda USB-tallennusvälinettä kesken lukemisen. SULJE

**USB-laite on kirjoitussuojattu.**

Kosketa suur -painiketta ja peruuta kirjoitussuojaus.

**Yritit valita USB-laitteeseen tallennetun kuvion sen jälkeen kun USB-laitetta oli vaihdettu.**

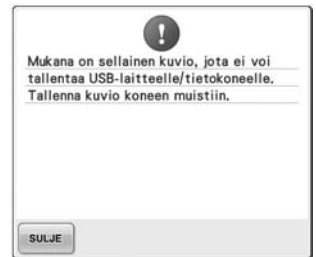

**Yritit tallentaa tekijänoikeuksien suojaaman kuvion USB-laitteeseen tai tietokoneeseen.**

Tekijänoikeuslakien mukaan USB-laitteisiin tai tietokoneeseen ei saa tallentaa kuvioita, joiden kopiointi tai muokkaus on laitonta. Tallenna kuvio koneen muistiin.

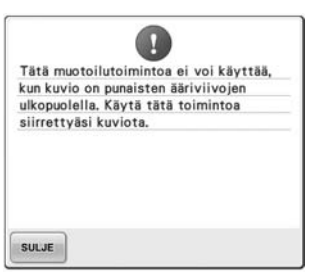

**kun kuvio ei ollut kokonaan punaisen kehyksen sisällä.** Siirrä kuvio kokonaan punaisen kehyksen sisään.

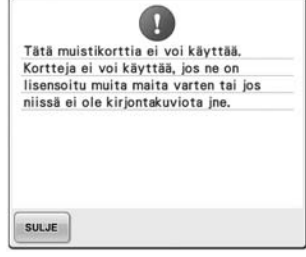

**Yritit käyttää muokkaustoimintoa, Käytössä on kirjontakortti, jota ei voi käyttää.** Poista kirjontakortti.

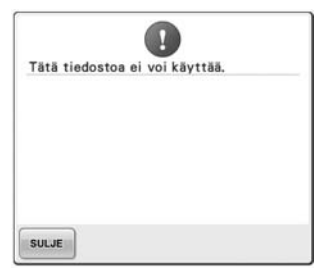

**Tämä kone ei kykene käyttämään tätä tiedostomuotoa.**  Katso lisätietoja yhteensopivien tiedostomuotojen taulukosta. (Lisätietoja on [sivulla 202](#page-203-0).)

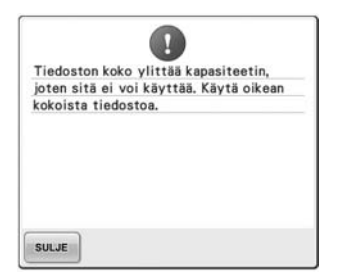

**Tiedoston koko ylittää koneen kapasiteetin.**

Noudata suositeltua kokoa ja tiedostomuotoa. (Lisätietoja on [sivulla 202](#page-203-0).)

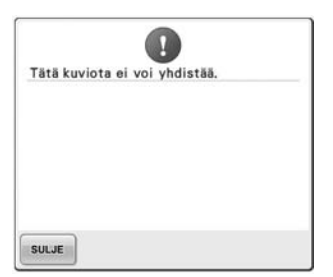

**Toiseen kirjontakuvioon yhdistettäväksi valittu kuvio on suurikokoinen (useaan osaan jaettu) kirjontakuvio.** Kuvioita ei voi yhdistää.

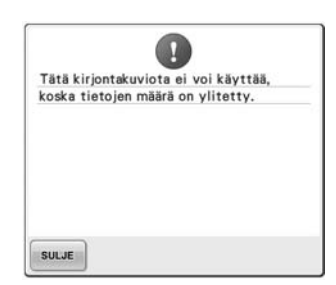

**Kuviossa on liikaa pistoja eikä sitä voi käyttää.**

Tiedostoja, joiden pistomäärä ylittää määritykset (500 000 pistoa), ei voi näyttää. Vähennä pistomäärää kirjontakuvioiden suúnnitteluohjelmalla.

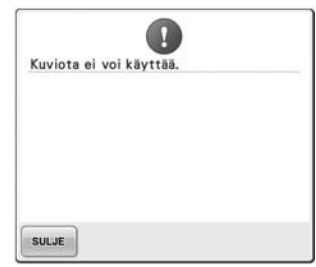

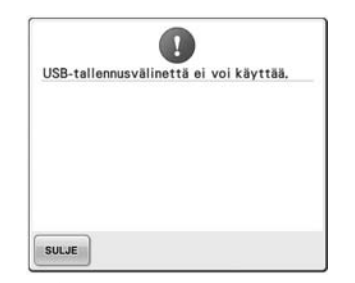

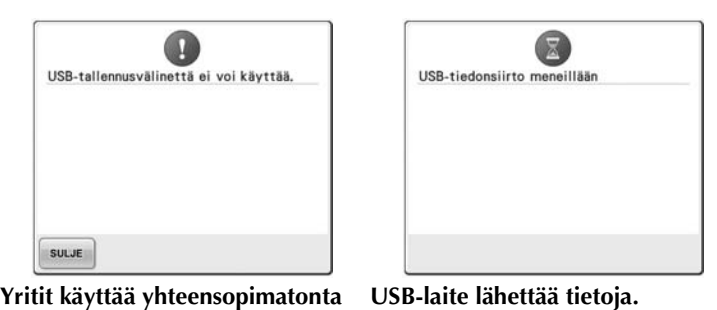

**Yritit hakea kuvion, joka on ladattu eri konetta varten.**

> $\mathbf 0$ Katkaisutunnistimen virhe.

0 USB-virhe SULJE

**USB-laitteessa esiintyi** 

 $\overline{\mathbf{a}}$ USB-tallennusvälinettä ei ole ladattu.<br>Lataa USB-tallennusväline.

**Yritit tallentaa tai hakea kuvion, kun USB-laitetta ei ole kytketty.** Kytke USB-laite.

SULJE

SULJE **Liikkuvaan leikkuuterään on saattanut kerääntyä pölyä.** Puhdista liikkuva leikkuuterä.

(Lisätietoja on [sivulla 246](#page-247-0).)

**toimintahäiriö.**

**USB-laitetta.**

Jos jokin seuraavista viesteistä ilmestyy näyttöön, ota yhteys valtuutettuun jälleenmyyjään.

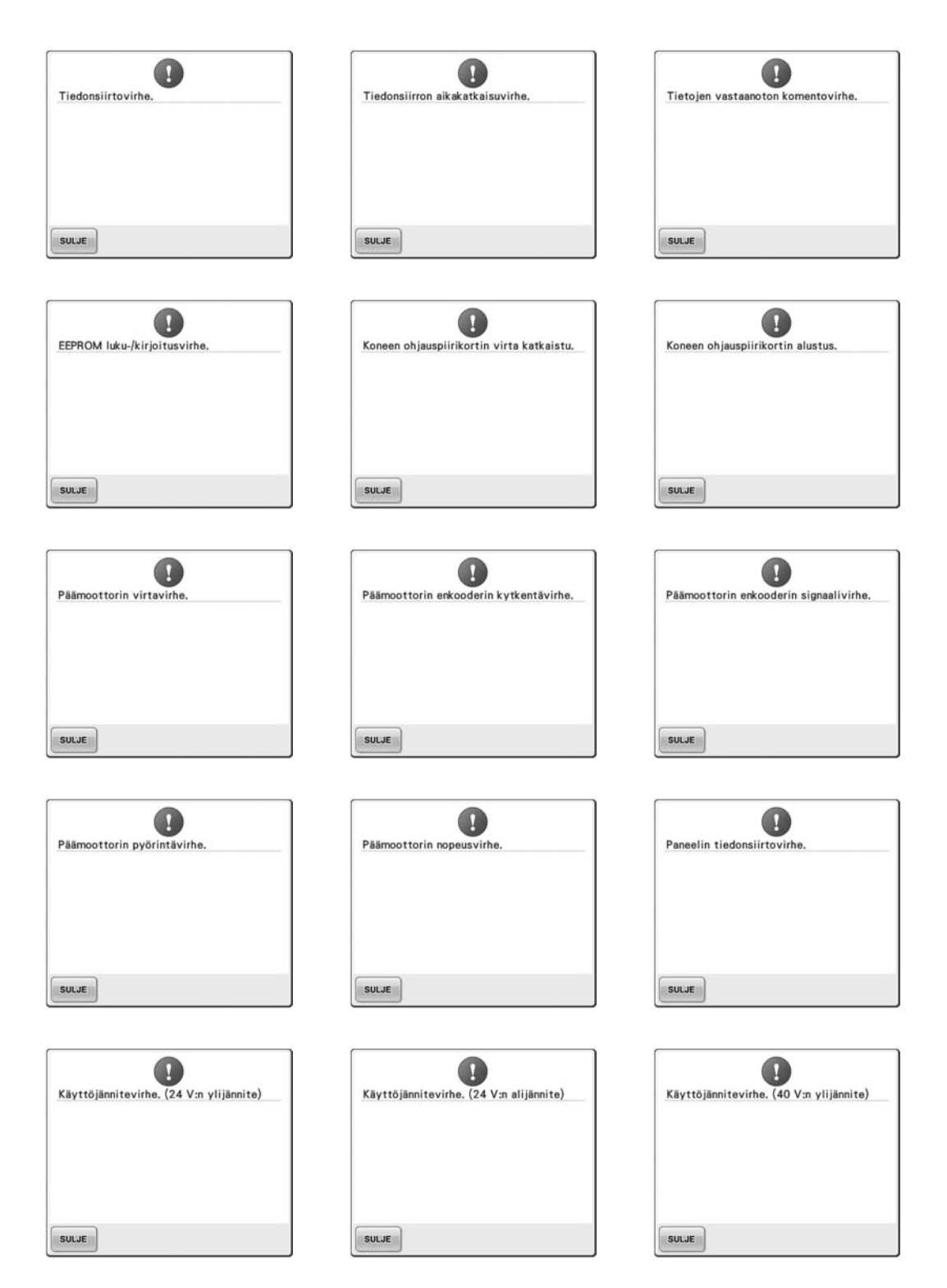

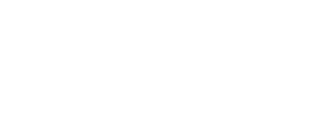

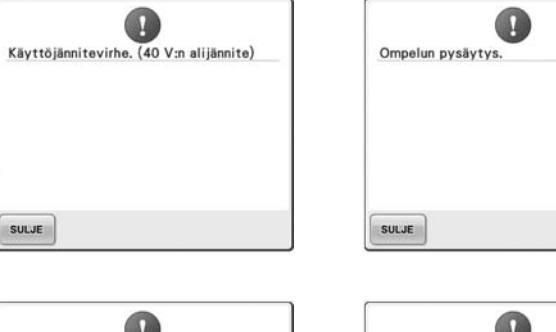

L

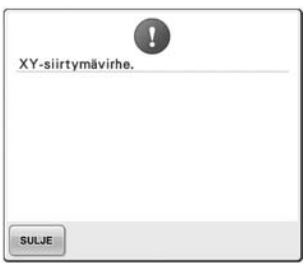

 $\bullet$ 

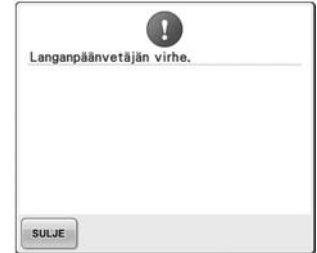

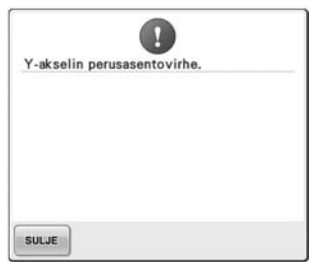

SULJE

 $SULJE$ 

0

X-akselin perusasentovirhe.

### <span id="page-270-0"></span>**Jos kone ei reagoi painikkeen kosketukseen**

Ellei mitään tapahdu, kun näytön painiketta kosketetaan (painikkeita ei voi valita tai niiden kohdistuksessa on ongelma), säädä kosketuspaneelia alla kuvatulla tavalla.

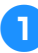

1**Kosketa kosketuspaneelin mitä tahansa kohtaa, katkaise samalla koneesta virta ja kytke se sitten uudelleen.**

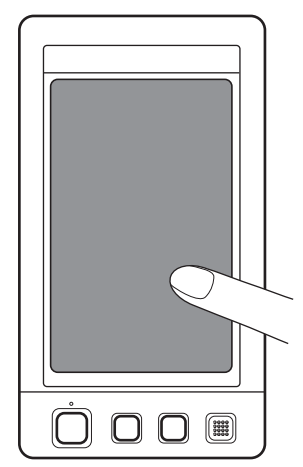

- Pidä sormesi kosketuspaneelilla, kunnes alla oleva näyttö tulee näkyviin.
- Aloitus-/lopetusnäppäin on punainen.
- $\triangleright$  Näkyviin ilmestyy säätönäyttö.

2**Kosketa näytössä olevien numeroitujen ristien keskikohtaa mukana toimitetulla kosketuskynällä numerojärjestyksessä 1–5.**

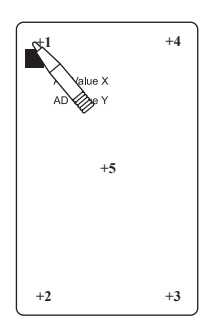

- ▶ AD Value X:n ja AD Value Y:n numerot näyttävät vaihtujat sitä mukaa, kun kosketat numeroitujen ristien keskikohtaa.
- Jos kone antaa äänimerkin, kun viidennen ristin keskikohtaa kosketetaan, asetusten määrityksen aikana tapahtui virhe ja esiin tulee ERROR-viesti. Kosketa uudelleen ristien keskikohtaa numerojärjestyksessä  $1 - 5.$

# **MUISTUTUS**

- **Kosketuspaneelin säädöt on tehtävä mukana toimitetulla kosketuskynällä. Älä käytä tavallista kynää, ruuvitalttaa tai muita kovia tai teräviä esineitä. Nestekidenäyttöä ei saa painaa voimakkaasti, sillä se voi vaurioitua.**
- 3**Kun olet tehnyt tarvittavat kosketuspaneelin säädöt, näyttöön tulee "SUCCESS"-viesti.**

### **Vinkki**

● Elleivät näppäimet reagoi edes kosketuspaneelin säätämisen jälkeen tai jos kosketuspaneelia ei voi säätää, ota yhteys valtuutettuun jälleenmyyjään.

4**Katkaise koneen virta ja kytke se sitten uudelleen.**

# <span id="page-271-0"></span>**Tekniset tiedot**

# **Kirjontakoneen tekniset tiedot**

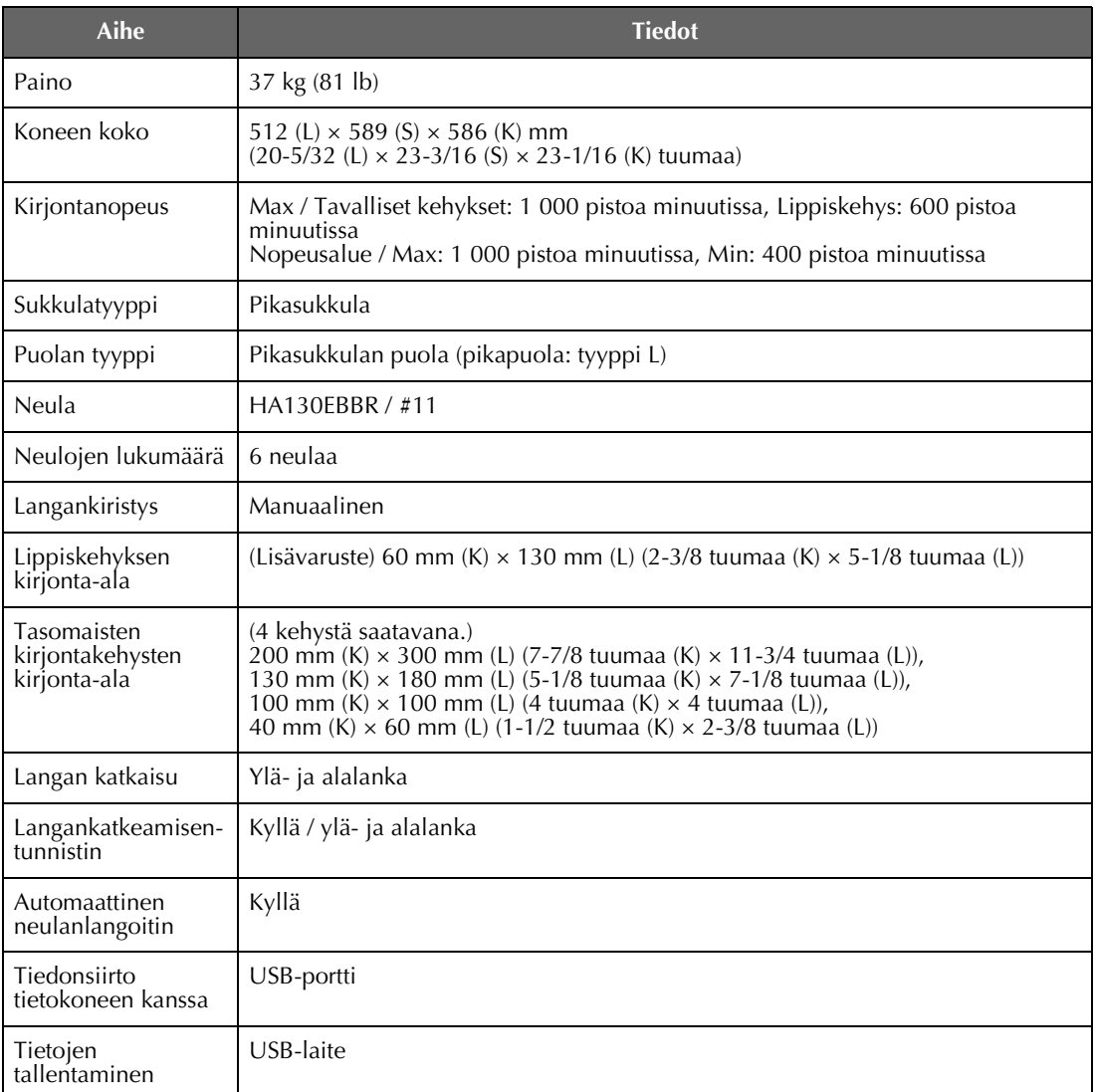

# <span id="page-272-0"></span>**Koneen ohjelmiston päivittäminen**

Voit ladata kirjontakoneelle ohjelmistopäivityksiä tietokoneella tai USB-laitteilla. Kun päivitysohjelma on saatavilla Brotherin sivustossa [\(http://solutions.brother.com\)](http://solutions.brother.com), lataa tiedostot sivuston ohjeiden ja seuraavien vaiheittaisten ohjeiden mukaan.

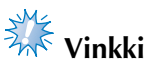

● Kun päivität ohjelmiston USB-laitteen avulla, tarkista ennen päivitystä, ettei USB-laitteella ole muita tiedostoja kuin päivitystiedosto.

### <span id="page-272-1"></span>**Ohjelmistopäivitys USB-laitteen avulla**

1**Kytke koneeseen virta pitäen automaattisen langoituksen näppäintä painettuna.**

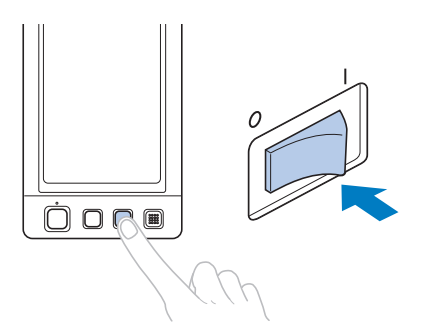

 $\triangleright$  Nestekidenäyttöön tulee seuraava näyttö.

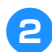

2**Kosketa -painiketta.**

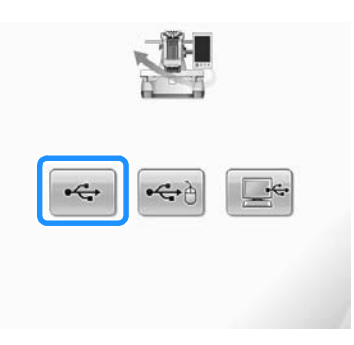

3**Kytke USB-laite koneen ensisijaiseen (ylimpään) USB-porttiin. Laitteessa ei saa olla muita tiedostoja kuin päivitystiedosto.**

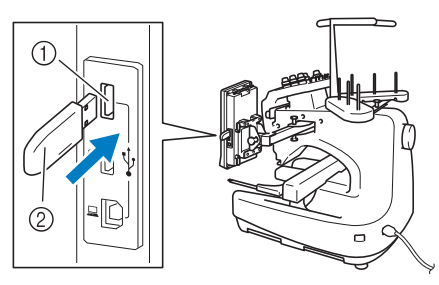

1 Ensisijainen (ylin) USB-portti laitteille 2 USB-laite

# **Vinkki**

Kun olet kytkenyt ulkoisen USB-laitteen, käyttölampun valo alkaa vilkkua ja kone tunnistaa laitteen noin 5–6 sekunnin kuluessa. (Tunnistukseen kuluva aika riippuu USB-laitteesta).

*7*

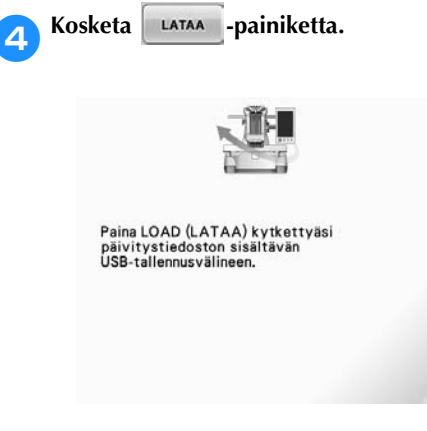

 $\blacktriangleright$  Kone lataa päivitystiedoston.

<span id="page-273-0"></span>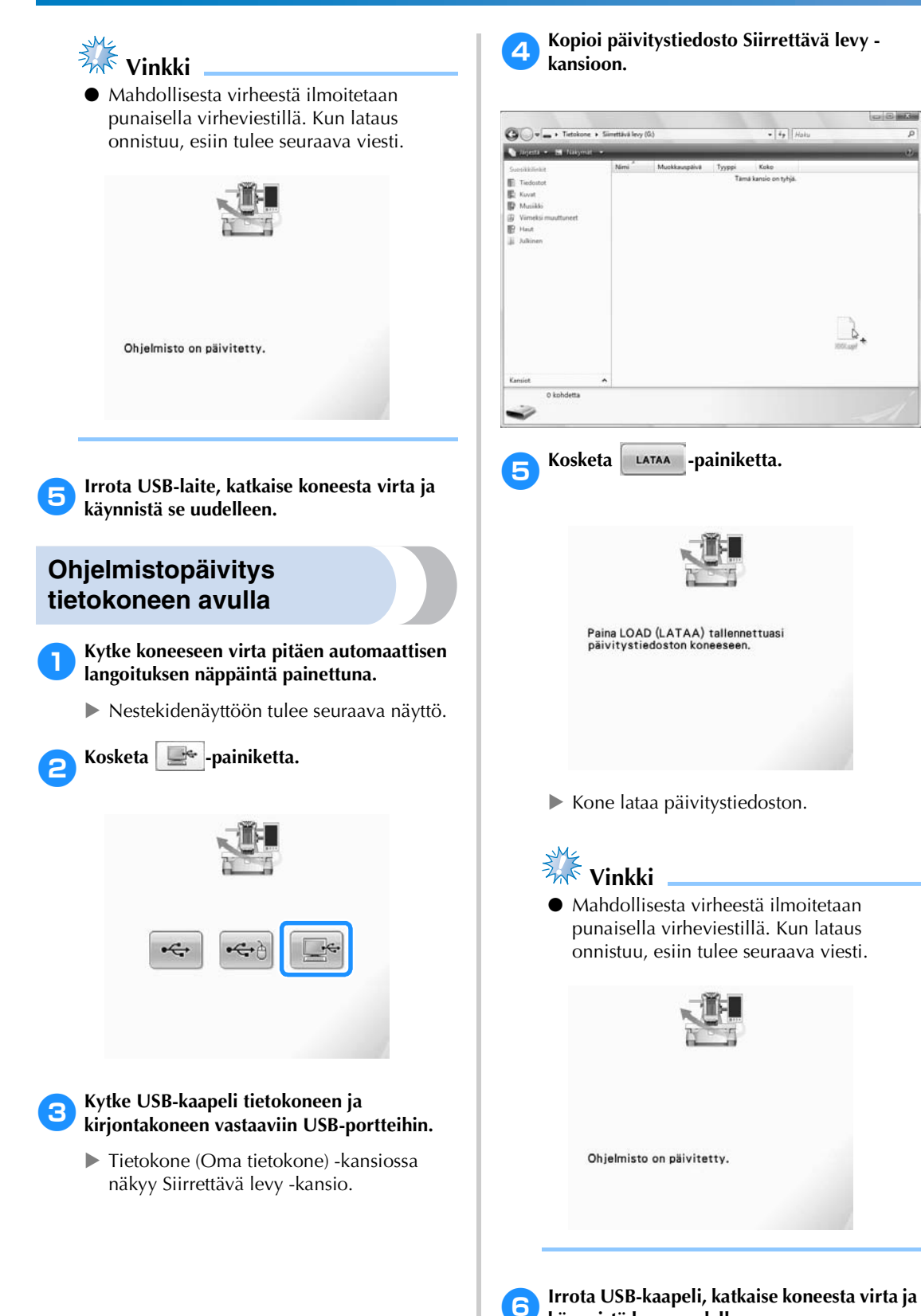

**käynnistä kone uudelleen.**

# Hakemisto

### Symbolit

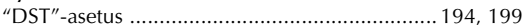

### $\mathbf{A}$

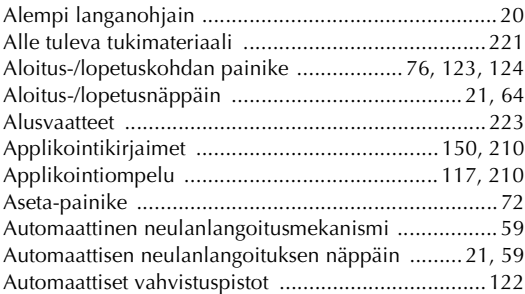

### $\mathbf D$

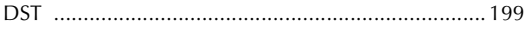

### $\mathsf E$

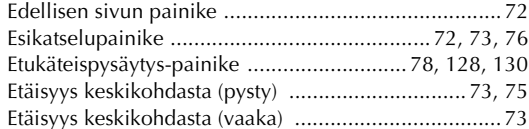

### $\bar{\mathbf{F}}$

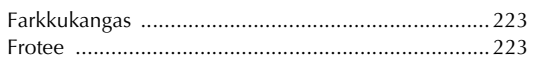

### $\overline{G}$

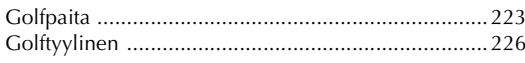

### $H$

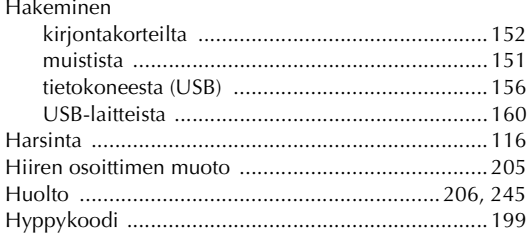

### $\mathbf{j}$

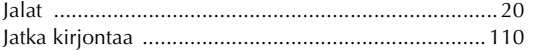

### $\mathbf{K}$

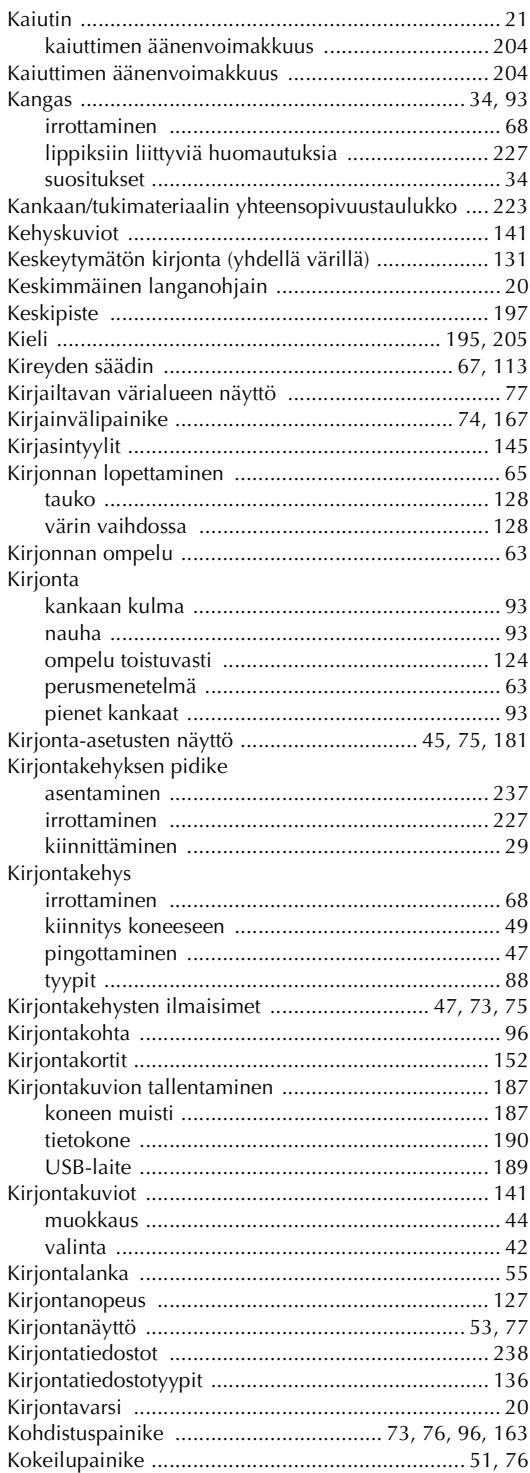

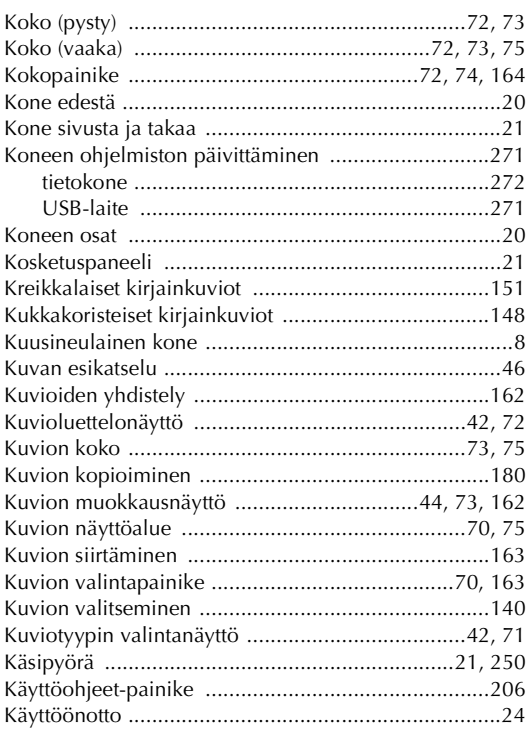

### $\mathbf{L}$

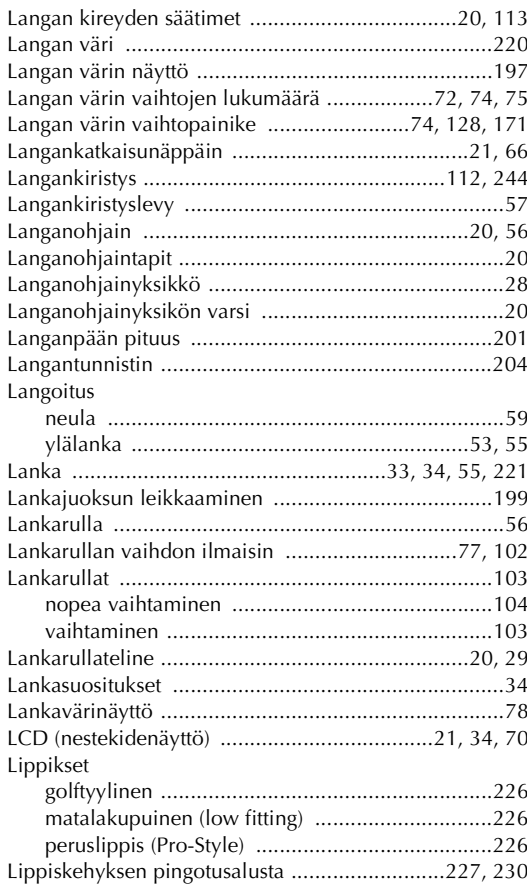

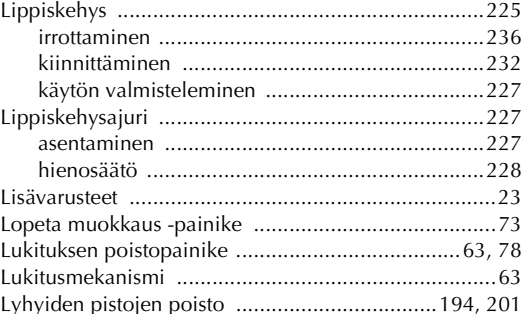

### $\overline{\mathsf{M}}$

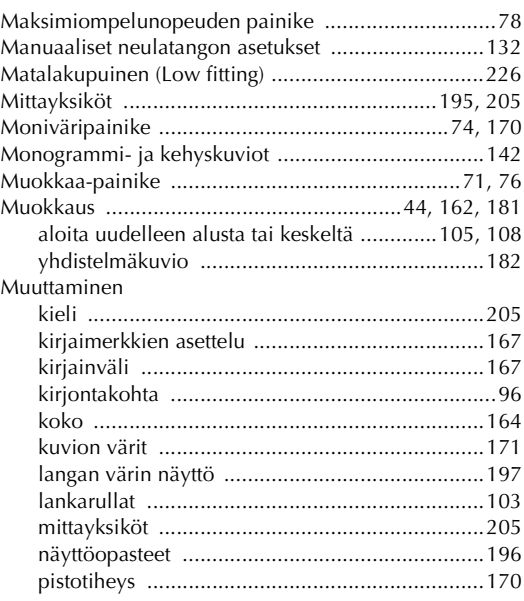

### $\overline{\mathsf{N}}$

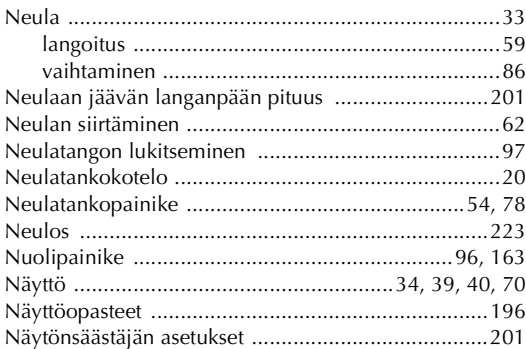

### $\overline{O}$

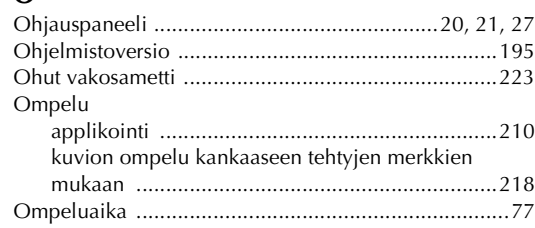

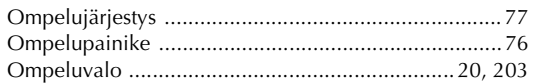

### $\mathbf P$

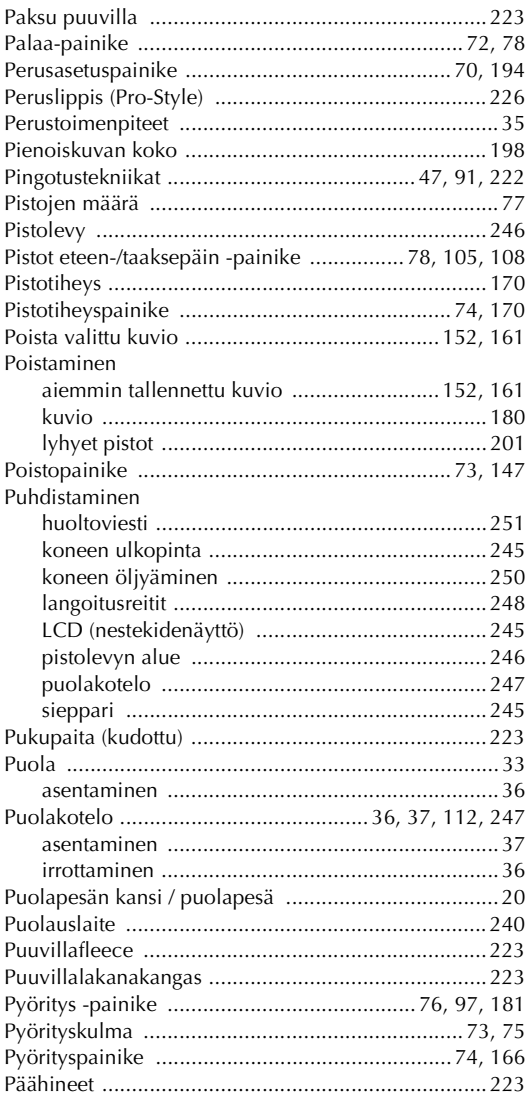

### $\pmb{\mathsf{R}}$

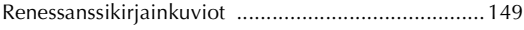

### $\mathbf{s}$

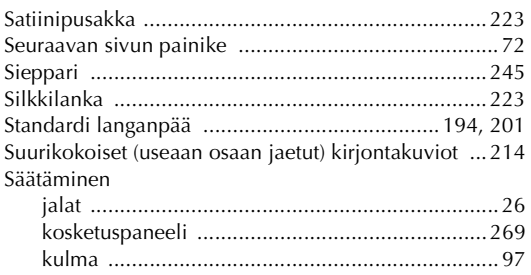

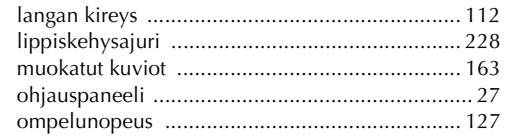

### $\mathbf T$

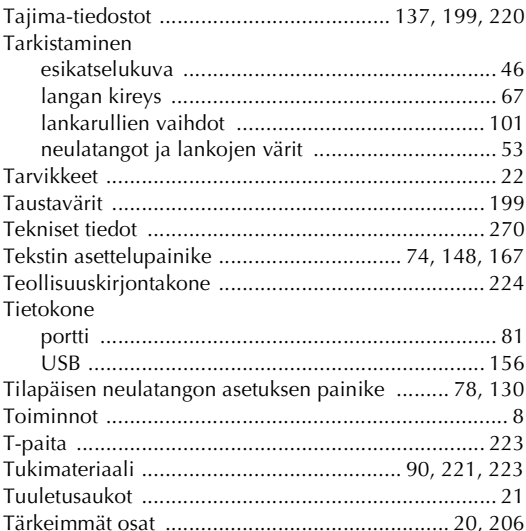

### $\cup$

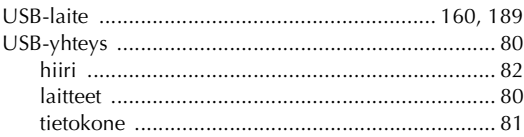

### $\mathbf{V}$

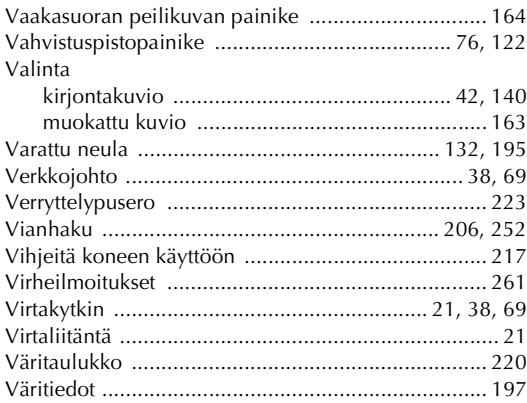

### $\mathbf{Y}$

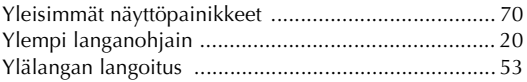

# Ö

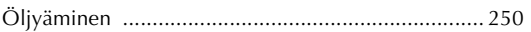

Verkkosivuiltamme osoitteesta **<http://solutions.brother.com>** löydät tuotetukitietoja ja vastauksia usein kysyttyihin kysymyksiin (FAQ/UKK).

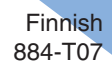